# **MFS-ERP**

*Handleiding*

Versie 5 www.digon.be

Copyright Digon, www.digon.be

## **Inhoudsopgave**

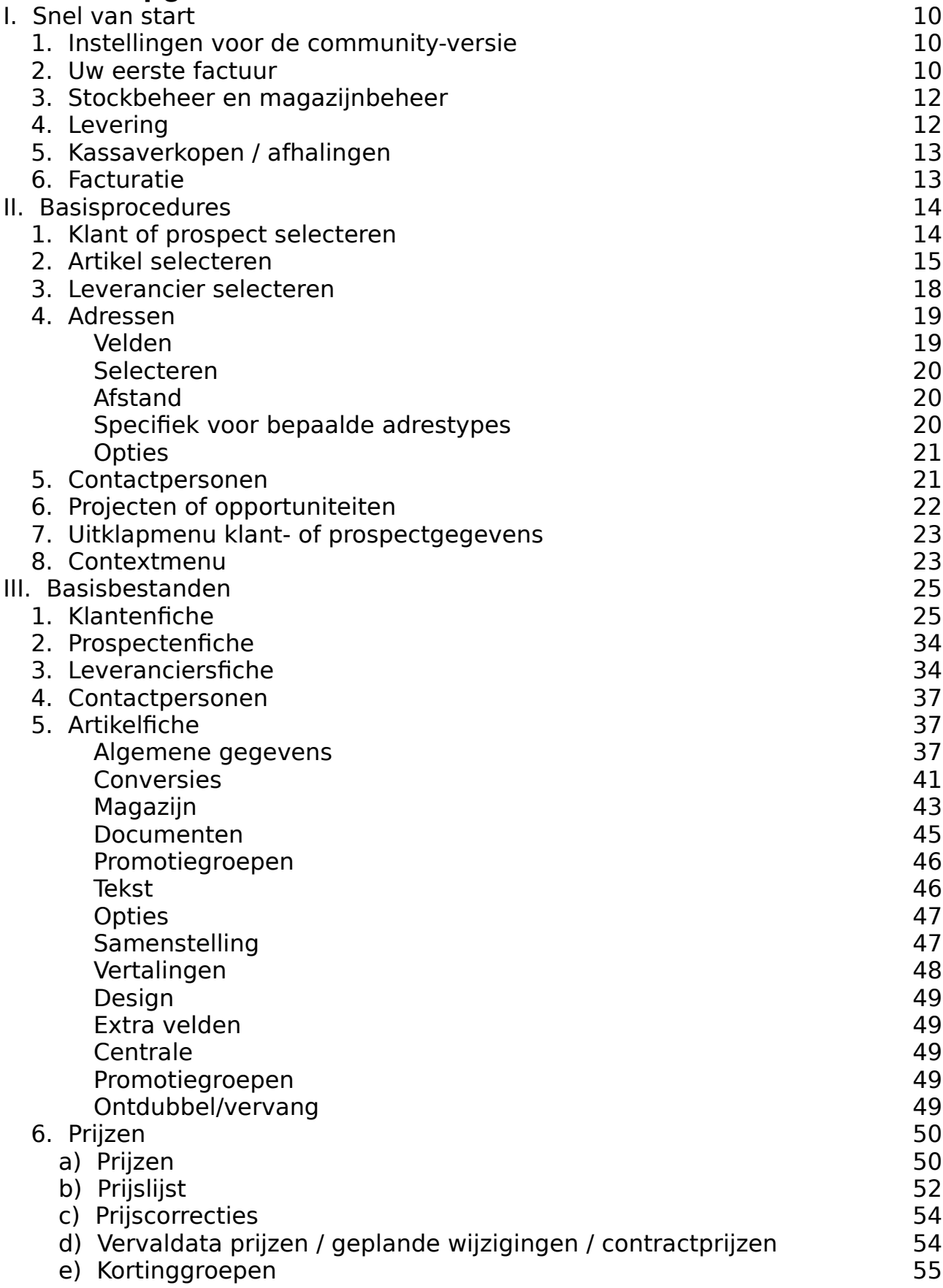

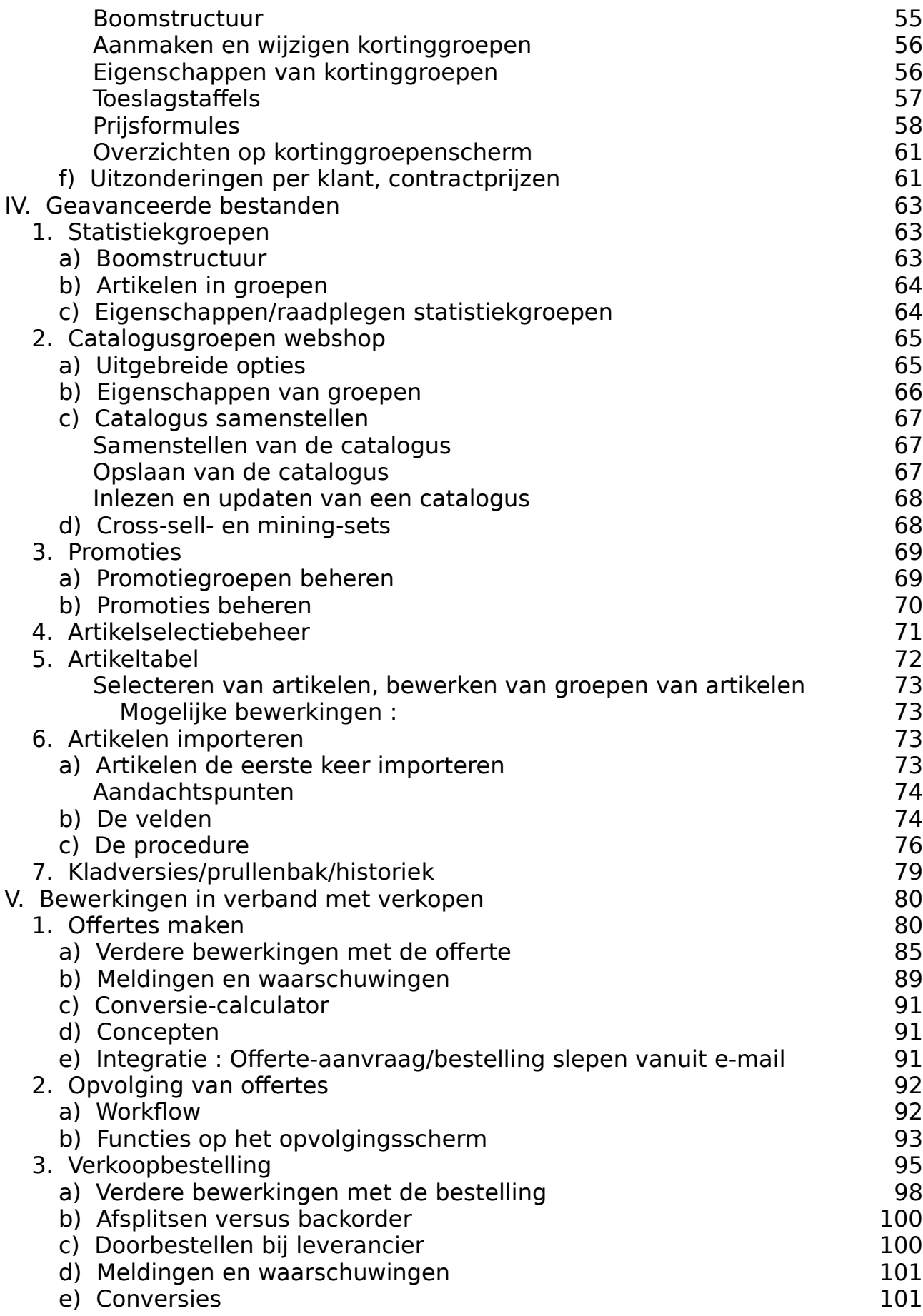

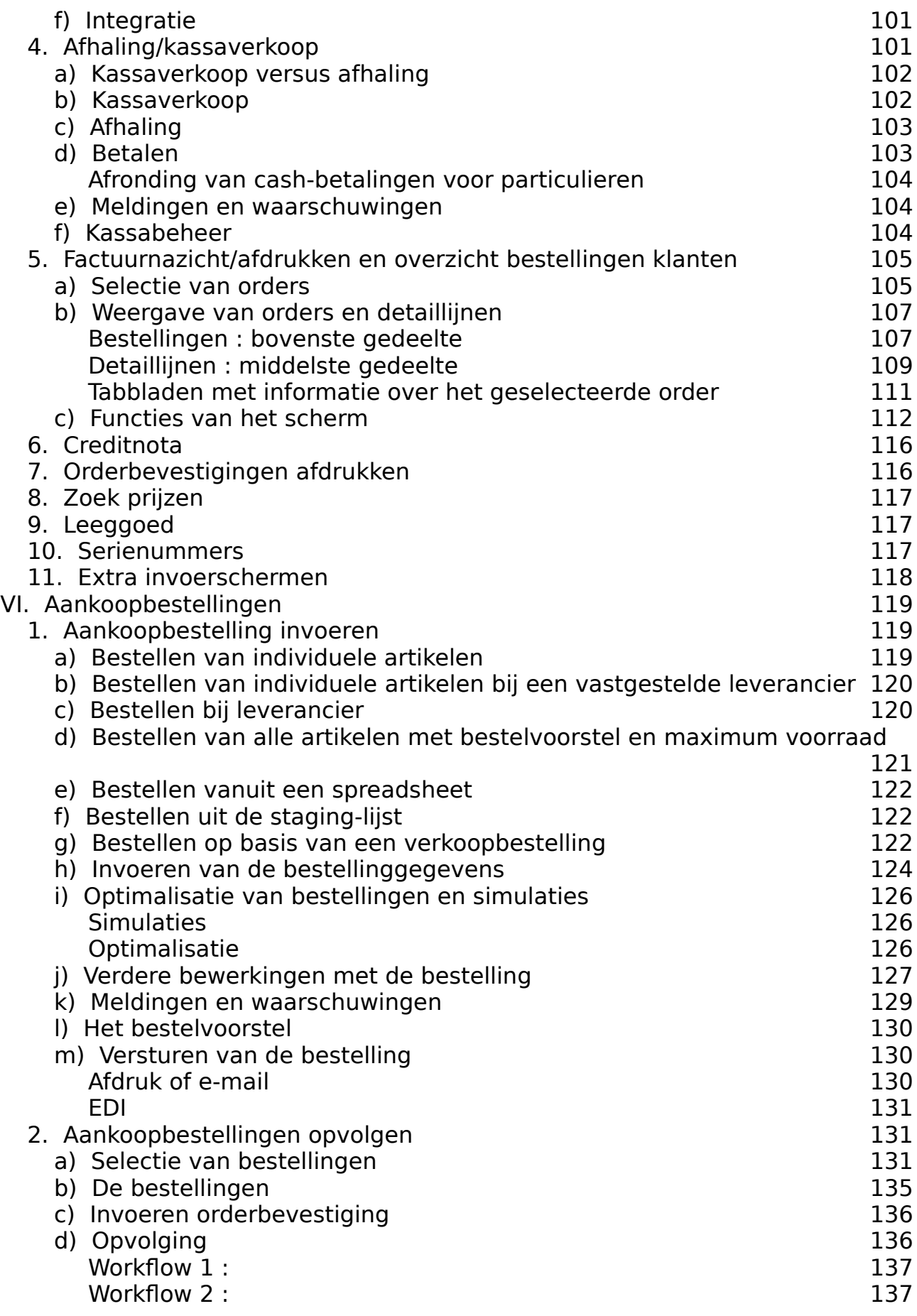

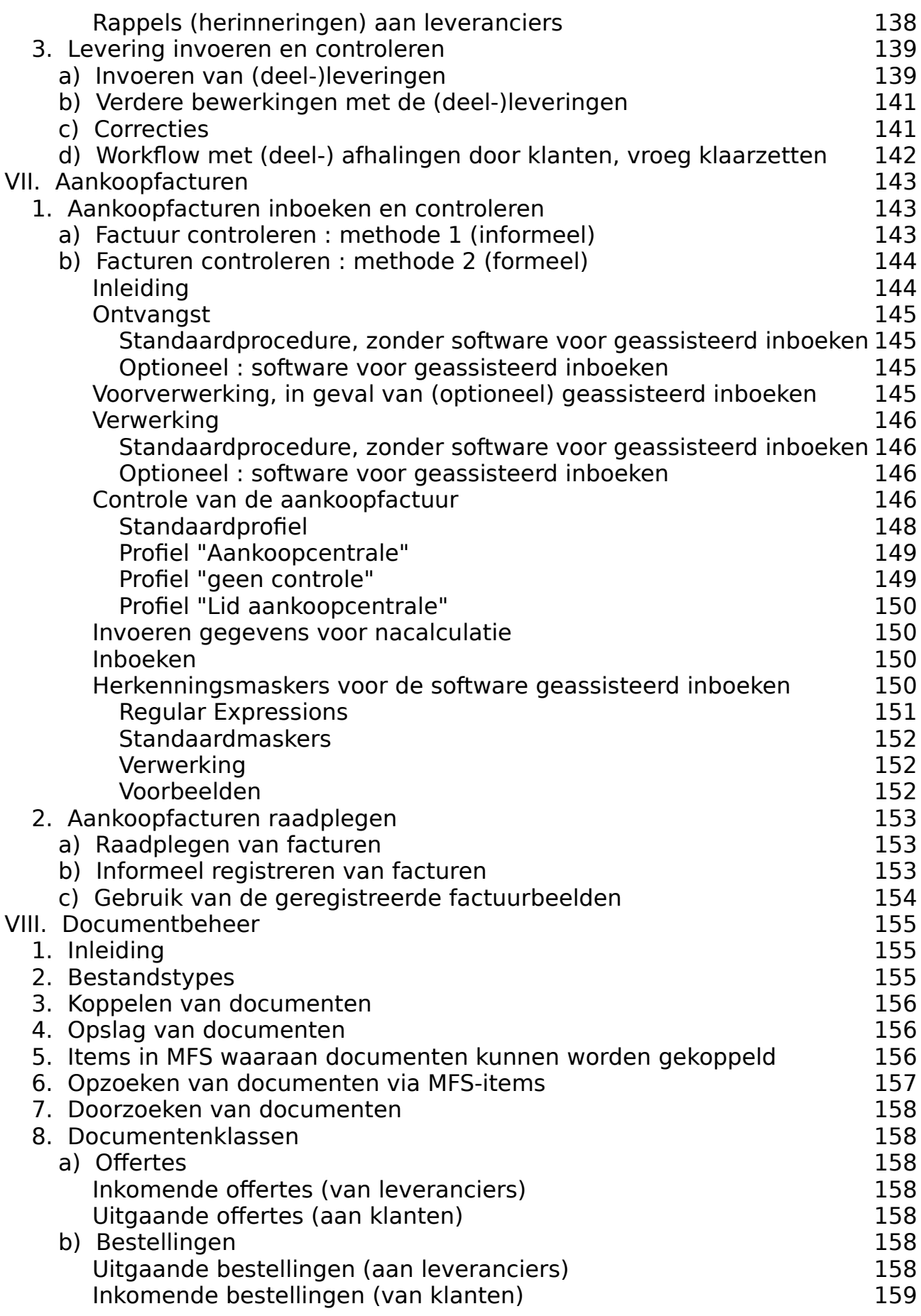

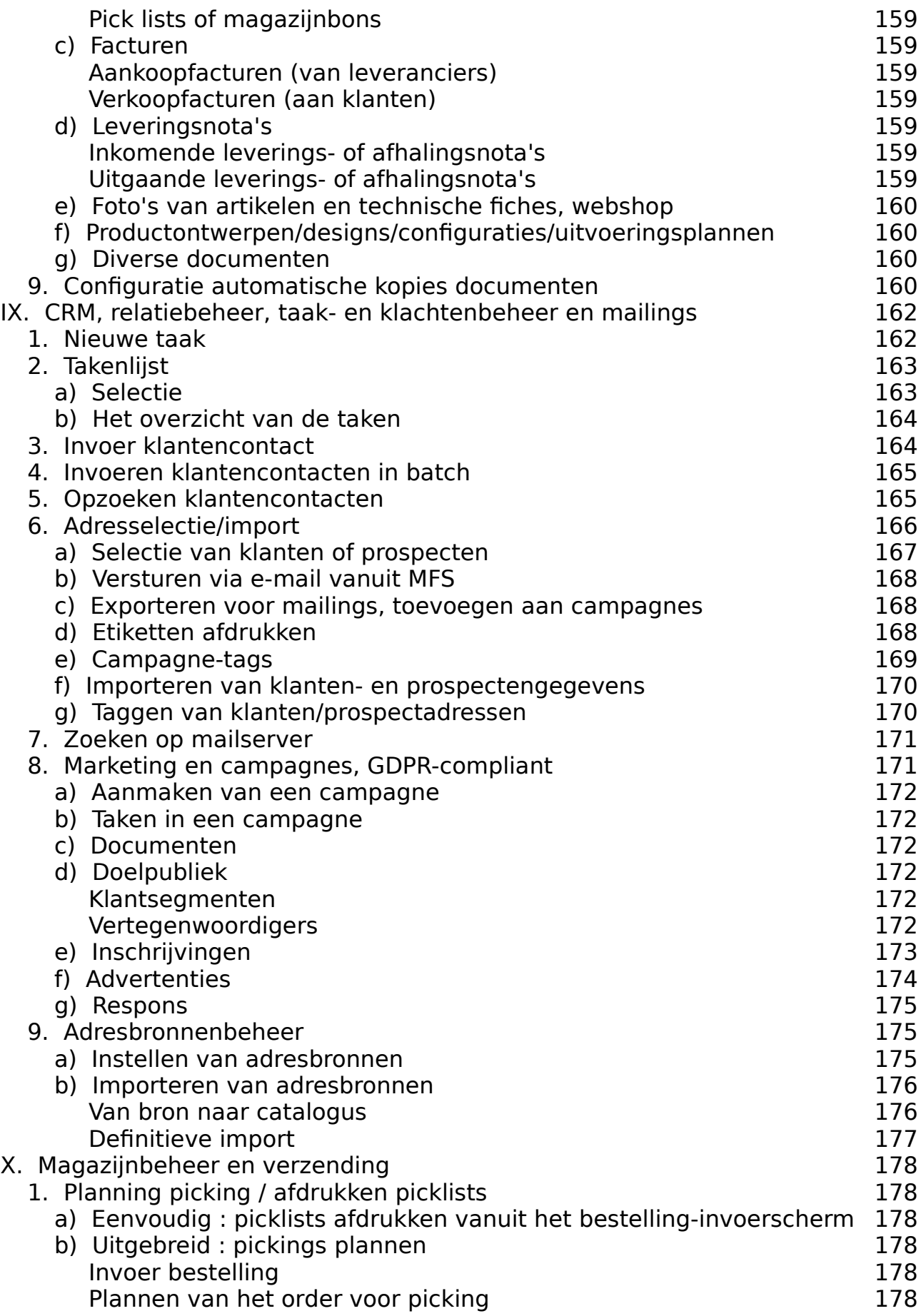

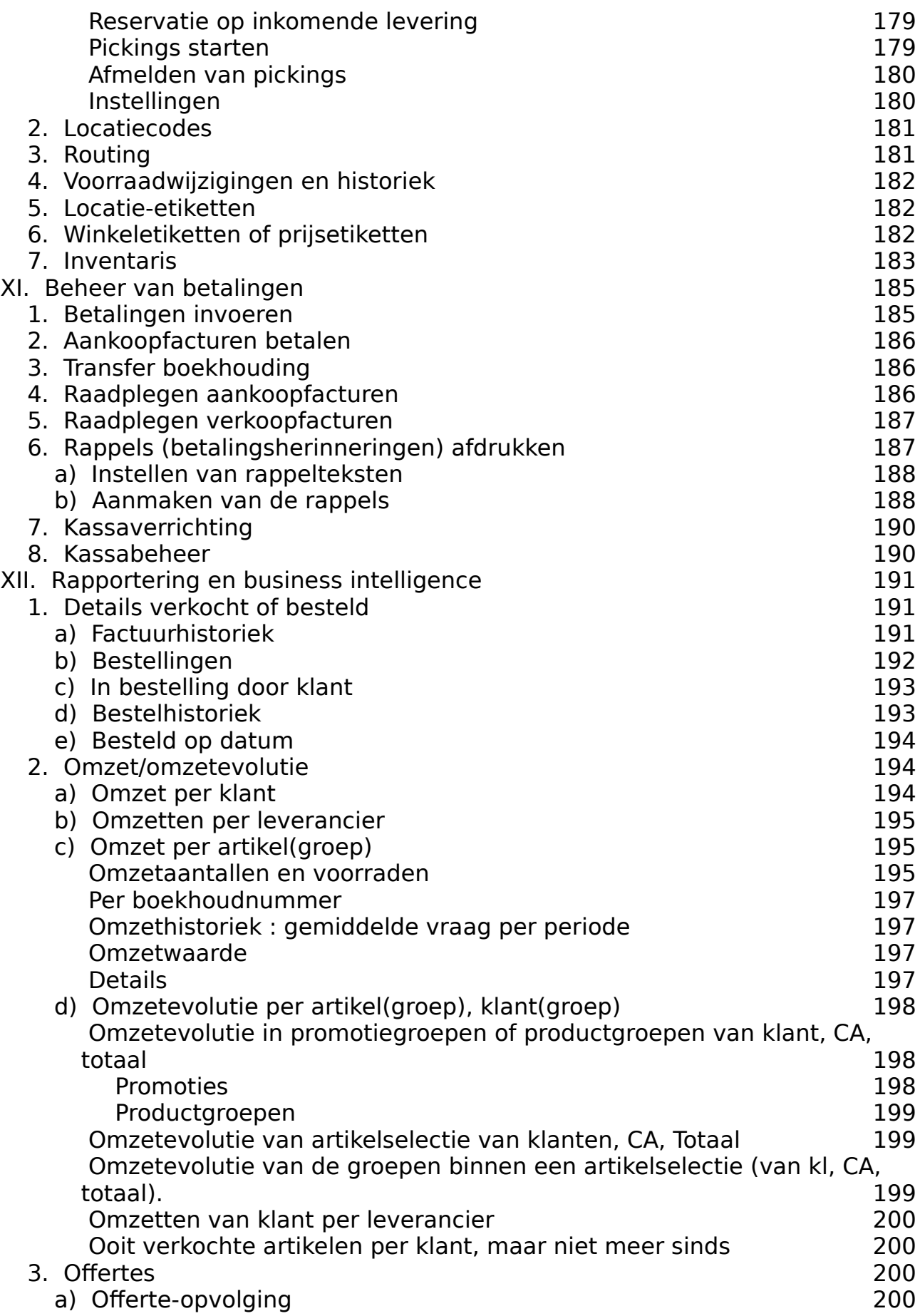

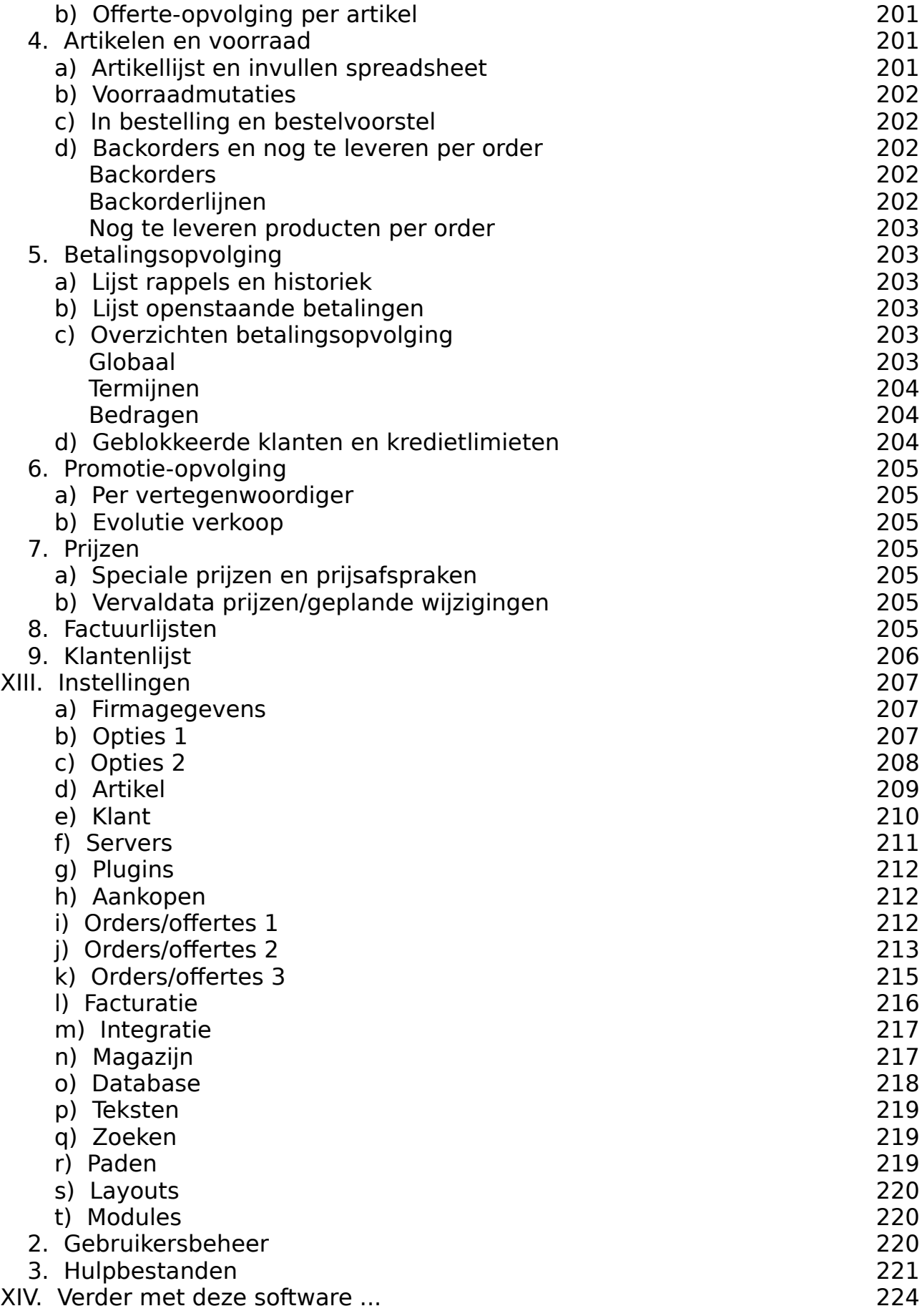

## **I. Snel van start**

## *1. Instellingen voor de community-versie* de keuze om de demonstratie-database op te starten, of om uw eigen werkdatabase te

Nadat u het programma gedownload en geïnstalleerd heeft, kan u het opstarten. U krijgt de keuze om de demonstratie-database op te starten, of om uw eigen werkdatabase te voldoende geoefend hebt in de demonstratie-database, kan u de vraag uitschakelen in het aebruiken. Deze keuze krijgt u telkens wanneer u het programma start. Wanneer u molemngenoemenn van ini-o, maar aaarover later meer. De eerste keer wordt bij i ppsianen aalomatisch de database aangemaakt en ap to date gebracht.

U zal wellicht de vraag krijgen van de Windows-firewall om verbindingen naar het programma toe te laten. Dit dient u inderdaad te bevestigen om de volledige functionaliteit programma toe te laten. Dit dient dinact<br>van het programma te gebruiken.

 $\mathbb{R}^2$  een noorie ziet u het hoofdreherm worden. Dat de deur uit de schermen van de uit de uit de uit de verschermen. Dat were men voorkeur van de voor

Eerst kan u uw firma-gegevens invullen die op uw facturen en offertes afgedrukt zullen worden. Dat doet u in het schermpie dat u bereikt via het menu BestandlVoorkeurenl Instellingen, onder de tab "Firmagegevens".

## *2. Uw eerste factuur* eerste deel van de handleiding zien hoe het in MFS mogelijk is om razendsnel van de handleiding zien hoe het in MFS mogelijk is om razendsnel van de handleiding zien hoe het in MFS mogelijk is om raz en offerte offerte of bestelling in te voeren. De procedure die we zullen beschrijven, kan worden, kan worden,

U zal in dit eerste deel van de handleiding zien hoe het in MFS mogelijk is om razendsnel samengevat als: • typ een deel van de omschrijving in de kolom 'artikelnummer',

- typ een deel van de omschrijving in de kolom 'artikelnummer',<br>• TAB-toets, met piilties uit liist selecteren, ENTER om te kiezen,
- TAB-toets, met pijltjes uit lijst selecteren, ENTER om te kiezen,<br>• aantal invullen.
- 
- aantal invullen,<br>• piil naar beneden voor volgende lijn ... pijn naar beneden voor volgende lijn ...

Alles kan met de muis of met logische toetsaanslagen. Met MFS kan u erg snel gegevens invoeren wanneer u gaandeweg leert wat de functietoetsen zijn die bij veel voorkomende muis-acties horen. In wat volgt gaan we nu verder in op de procedure om uw eerste<br>factuur te maken. bouwen. U maken.

 Document|Kies klant, of typ een deel van de naam van de klant in het veld "Ordernummer Begin met met de verkooppestelling (onver het leoonge "bestelling" uit de taaks

Begin met een klant te kiezen of er een aan te maken. Druk F10 (of in het menu : Begin met een klant te kiezen of er een aan te maken. Druk F10 (of in het menu :<br>Document|Kies klant, of typ een deel van de naam van de klant in het veld "Ordernu<br>of klantnaam"). U ziet een schermpje waarin u een klant ka Document Kies klant, of typ een deel van de naam van de klant in het veld "Ordernummer ren klant ka<br>າplaats in h<br>*aanmaken*. moordoro godoolion van zijn naam, straat, wooriplaats in hot liiter vold to typon on onter t drakken. Tyd zulich we center onze eerste klant aan maken.

Klik Nieuw (F10). U krijgt de vraag om de naam van de klant in te voeren of optioneel het maken via zijn BTW-nummer, probeert MFS-ERP automatisch via BTW-nummer voorafgegaan door een uitroepteken. Wanneer u kiest om de klant aan te na bevestigden wordt de klanten van de klantenfieren de verschillende tabellende tabellende tabellende tabelle<br>DTM burmmer beren

Na bevestigen wordt de klantenfiche getoond. Merk de verschillende tab-bladen bovenaan

net scherm. We zuiten ze iater in deze handielding bespreken, maar u kan voor uw meuwe.<br>klant alvaet de basisgegevens invullen.  $z$ eker een "prijsklasse" instellen voor deze klant voor deze klant voor deze klant voor deze klant voor deze klant

Wanneer in het instellingen-scherm "uitgebreid prijzenbeheer" is ingeschakeld, moet u<br>zeker een "prijsklasse (klantklasse)" instellen voor deze klant, anders zullen er voor deze Seker den prijsklasse (klaniklasse). Instellen voor deze klant, anders zallen er voor de<br>klant geen prijzen kunnen toegekend worden. nieuw geen prijzen kunnen toegekend worden.

Sluit de klantenfiche af met OK (of enter). U zal nu ook in het klantenkeuzescherm uw mean aangemaake klant kannen opzoeken door (een deer van) de klant laam in te zien. Hierin kan uit in de zien. bestelling-zooktelling-referentie van uwelf. Doe OK for enter, om de klant te Selecteren.

U krijgt nu het bestelling-hoofding-scherm te zien. Hierin kan u informatie invoeren over de U krijgt na net bestelling-noorallig scherm. De zich: Therm. Kan a informatie invoeren over de<br>bestelling-referentie van uw klant, de leveringsvoorwaarden, ... Bevestig met OK of enter. gesteling referente van div klant, de teveningsvoorwaarden, ... Devestig met ere en dr

U komt terug in het bestelling-scherm. Om artikelen toe te voegen aan uw bestelling, typt u omschrijving. gewoon in de meest in itse koloni van de tabel, met hoording 7 trikter , een deer van de<br>omschrijving.<br>We zullen nu het artikel 'Viltstift zwart' aanmaken. Typ 'Vilt' in het artikelnummer (want typisch zal u eerst zoeken of het artikel bestaat de Tab-toets (of enter). Het artikel bestaat de Tab-toets (o

typisch zal u eerst zoeken of het artikel bestaat) en druk de Tab-toets (of enter). Het typisch zartiechst zoeken omet artikel bestaat) en druk de habitoets (or enter). Het<br>artikelkeuzescherm verschijnt, maar natuurlijk zonder zoekresultaat. ai incincuzebonenn verbonijnt, maar natuunijn zonucr zoek

Druk Nieuw (F10) om het artikel aan te maken. U krijgt de vraag om de artikelomschrijving Druk rijeuw († 10) om het artikel aan te maken. O krijgt de vraag om de artikelomsenrijv<br>in te voeren. Typ "Viltstift zwart", en druk enter (of klik OK).  $\mathbf{v}$  volgen, rype villant zwart, en arakterier

Be annemerk versemprig om de omsempving is ingevald. Sa met de 171B toets in<br>volgende velden, en vul de hoofdgegevens in. prijgende velden, en van de noordgegevens in.

Een opmerking over de prijsgegevens : als in het instellingenscherm "uitgebreid<br>prijzenbeheer" is uitgeschakeld (het eenvoudigste geval), ziet u per artikel 1 aankoopprijs eenbeneer is angesenakend<br>1 verkoopprijs. Indien het is i<br>• een factuur-aankooppriis

- 
- een factuur-aankoopprijs<br>• een netto-aankoopprijs (gebruikt als basis voor winstfactor-berekeningen) • een netto-aankoopprijs (gebruikt als basis voor winstfactor-berekeningen)<br>• en per klantklasse een basisverkooppriis, waar later eventueel formules op toegepaar worden voor die verder worden worden worden worden worden worden worden worden worden worden worden
- kologopast kannen worden (zie verder op). • en per klantklasse een basisverkoopprijs, waar later eventueel formules op

Indien u werkt met het uitgebreide prijzenbeheer, kan u voor nu de twee aankoopprijskolommen gelijk zetten op de aankoopprijs, en ook voor alle klantklassen dezelfde verkoopprijs gebruiken. U moet (enkel voor uitgebreid prijsbeheer) ook een "kortinggroep" komen we later terug. kiezen (het veld onder de omschrijvingen op de artikelfiche). Op de betekenis hiervan artikelfielf we later terug. U kan het nieuwe artikel nu opzoeken in het keuzescherm. Dit was die keurzescherm

Zorg dat de omschrijving en de prijs van het artikel is ingevuld. Bevestig uw invoer op de artikelfiche met OK (of enter). U kan het nieuwe artikel nu opzoeken in het keuzescherm. standaardprijs. Kies met OK (of enter). Nu ziet u dat het artikel ingevoerd is in de bestelling met zijn Indien u andere gegevens, bijvoorbeeld in verband met stockbeheer wil raadplegen, kan uit raadplegen, kan uit raadplegen, kan uit raadplegen, kan uit raadplegen, kan uit raadplegen, kan uit raadplegen, kan uit raadplegen,

Indien u andere gegevens, bijvoorbeeld in verband met stockbeheer wil raadplegen, kan u Onderaan op het bestelling-invoerscherm ziet u onmiddellijk de voorraad van het artikel.<br>Indien u andere gegevens, bijvoorbeeld in verband met stockbeheer wil raadplegen, kar<br>*rechts klikken* op de artikellijn, en zo onmid konge ken op het in oner ies van het aantal.

Vul het aantal in (u kan een rekenmachine/conversietabel oproepen met shift-F11, of klikken op het icoontje met 3 puntjes wanneer u in het aantal-veld staat), en pas eventueel de prijs aan specifiek voor deze bestelling. Sla de bestelling op met de knop "Sluiten" of met F8 (geen werkbon afdrukken) of ctrl-F8 (wel een werkbon afdrukken). Indien u zich de

.<br>juiste functietoetsen niet meer herinnert, vindt u de commando's uiteraard ook terug in het te springen. Alles kan via muisklikken veel sneller wanneer wanneer uit de veel sneller wanneer uit de veel sn menu (Document | Opslaan als bestelling, etc). De bestelling is nu opgeslagen, en u kan

MFS laat u toe zeer snel gegevens in te voeren en onmiddellijk naar relevante gegevens te springen. Alles kan via muisklikken, maar het gaat veel sneller wanneer u de functietoetsen leert en gebruikt. In MFS kan u ook overal, ofwel door rechts te klikken op een lijn uit een tabel, ofwel door gebruik te maken van het uitklapmenu, direct doorklikken<br>naar relevante achtergrondinformatie over het product, de klant of prospect, de verkopen, voorbeeld : snel opzoeken van artikelen van artikelen in de artikelen van artikelen Verfborstel zwart 100 met<br>100 met 100 met 100 met 100 met 100 met 100 met 100 met 100 met 100 met 100 met 100 met 100 met 100 met 100 me

cm, Verfborstel zwart 12 cm, Verfborstel rood 10 cm en Verfborstel rood 12 cm bevat, zal Voorbeeld : snel opzoeken van artikelen : als uw bestand de artikelen Verfborstel zwart 10<br>cm, Verfborstel zwart 12 cm, Verfborstel rood 10 cm en Verfborstel rood 12 cm bevat, zal<br>con zoekterm. Verf zu 10' somiddellijk het een zoekterm 'Verf zw 10' onmiddellijk het juiste artikel vinden. Of ook 'zw verf 10' zal werken. U kan dus verschillende delen uit de omschrijving gebruiken als zoekterm.

## *3. Stockbeheer en magazijnbeheer* or otoombonoor om mag

er eteenserreer en magazijnseneer<br>Bij installatie is het programma voorgeconfigureerd om de leveringsbon en de<br>magazijnbon (of "werkbon") *te combineren*. Dat betekent dat het document dat u hebt Bij installatie is het programma voorgeconfigureerd om de leveringsbon en de digedrukt dis a de bestelling met ein 1 0 nebt digesloten, is zower een afzonderlijke magazijnbon/werkbon/picklist als een leveringsbon is. afdrukken, die zodanige die zodanig georganise een de kortste weg aflegt is dat de kortste weg afhete weg afhe<br>George

Door een instelling te wijzigen in MFS, kan u ook een afzonderlijke magazijnbon of pick list afdrukken, die zodanig georganiseerd is dat de magazijnier de kortste weg aflegt in het magazijn bij order picking. Uiteraard moet dan eerst in MFS een routing en voor elk magazijnbon (pick list) welke artikelen niet in voorraad zijn. De bestelling kan daarna terug product de magazijnlocatie ingesteld worden. De magazijnier kan aanduiden op de opgeroepen worden (evt. door het scannen van de barcode bovenaan op de ingevuld. Wanneer alle lijnen geleverd zijn zoals besteld, kan dat snel gebeuren door in de magazijnbon), en in de kolom "Klaar" kan dan het effectief te leveren aantal worden opgeslagen wordt, wordt de stock afgeboekt. De details van deze procedure vindt u elders bestelbon op F6 te drukken (kan uiteraard ook via het menu). Wanneer de bestelling terug in de documentatie, in dit eerste hoofdstuk gaan we er voor de eenvoud verder van uit dat leveringsbon en magazijnbon gecombineerd zijn.

#### *4. Levering* Wanneer de levering bij (of afhaling door) uw klant gebeurd is, kan u aan de hand van de

leveringsbon/werkbon de bestelling terug oproepen. Typ het bestelling-nummer (of scan leveringsbon/werkbon de bestelling terug oproepen. Typ het bestelling-nummer (of scan Wanneer de levering bij (of afhaling door) uw klant gebeurd is, kan u aan de hand van de de barcode bovenaan de leveringsbon/werkbon met een standaard handscanner die aan *Rapporten|Details verkocht of Besteld|Bestellingen*, of uw PC gekoppeld is) in het veld bovenaan het bestelscherm. Alternatief kan u uw U moet nu aangeven wat er geleverd is, in de kolom 'klaar' in het bestellingscherm. Het investe van dat u dat u<br>Het aantal dat uit dat uit dat uit dat uit dat uit dat uit dat uit dat in het bestellingscherm. Het

U moet nu aangeven wat er geleverd is, in de kolom 'klaar' in het bestellingscherm. Het Opmeer het aangeven wat er geleverd is, in de koloniskaan in het bestellingsenerm. Het banneer voor de vergeno<br>aantal dat uidaar invult, zal later ook gefactureerd worden.

aantal dat d'aaan invait, zan iater ook gelactareerd worden.<br>Opmerking : Wanneer voor alle lijnen gewoon het bestelaantal mag overgenomen worde als 'aantal geleverd', kan u F6 drukken (of in het menu Document|Alles geleverd).<br>Uiteraard kan u - wanneer u bijvoorbeeld de bestelling pas invoert als de levering reeds gebeurd is - dit ook al bij het invoeren van de bestelling doen.

'geleverd', de voordt bij het opslaan van de bestelling, met aantallen ingevuld in de kolom<br>Instellingsbon gecombineerd van de entiteler in het entitelbesteerd sels senangest. Vermite de werk- en leveringsbon gecombineerd zijn (via een instelling), wordt op dit moment ook een 'geleverd', de voorraad van de artikelen in het artikelbestand ook aangepast. Vermits de wen om eveningsbon gecombineerd zijn (vid een instelling), wordt op dit moment e<br>backorder gegenereerd indien er minder geleverd werd dan besteld is. backorder gegenereen

U kan onmiddellijk een factuur afdrukken vanuit het menu Document | Onmiddellijke Facturatie, of Shift-F9.

## *5. Kassaverkopen / afhalingen* andere eigenschappen dan het invoerschappen dan het invoerschappen dan het invo bestellingen, is het invoerscherm van afhalingen en afhalingen en afhalingen en afhalingen. Een transactie word

bestellingen, is het invoerscherm voor kassaverkopen en afhalingen. Een transactie wordt Een alternatief scherm, met lichties andere eigenschappen dan het invoerscherm voor afhaling indien wel een klant geselecteerd is. De procedure is vergelijkbaar met het een kassaverkoop wanneer geen klant geselecteerd is, en een transactie wordt een verschillen : • Bij een *kassaverkoop*, waar dus geen klant geselecteerd is, wordt er een kassaticket afgedrukt en geen factuur.<br>Ten geen factuur

- Bij een *kassaverkoop*, waar dus geen klant geselecteerd is, wordt er een<br> kassaticket afgedrukt en geen factuur.<br>• Op dit scherm, zowel bij invoer van een afhaling als van een kassaverkoop, kassaticket afgedrukt en geen factuur.
- ontbreekt de kolom "Geleverd". Vermits het om een afhaling gaat, worden de ı "Geleverd". Vermits het om een afhaling gaat, worden de<br>Ilijk met de klant meegegeven, en wordt de voorraad onmiddellijk<br>*afhaling* (waarbij u dan *wel* een klant selecteert), is de bestelling goederen onmiddellijk met de klant meegegeven, en wordt de voorraad onmidde afgeboekt. Bij een *afhaling* (waarbij u dan *wel* een klant selecteert), is de bestelling<br>later gewoon beschikbaar in het overzichtsscherm "bestellingen", en kan er later een factuur worden afgedrukt.

# 6. Facturatie

Indien u de bestelling *niet* via "Onmiddellijke Facturatie" heeft omgezet in een factuur, kan urnazieht-scherm groeperen, controleren, goedkeuren, goedkeuren, goedkeuren, goedkeuren, goedkeuren en dan afdr<br>Groeperen, goedkeuren, goedkeuren, goedkeuren, goedkeuren, goedkeuren, goedkeuren, goedkeuren, goedkeuren, goe maien a de besteiling *met via "Ommaaelijke Facturatie"* neen omgezet in een laetaal, k<br>U zo in het Foetuurnozieht ceherm ereeneren, eentreleren, eeedkeuren en den efdrukke a zo in noet addumazione sonomi grooporon, controloron, goodkouron on dan didruk

schakelen, zodat het afdrukken van facturen altijd via dit factuurnazicht-scherm moet Opmerking: het is mogelijk om via Instellingen de optie "Onmiddellijke Facturatie" uit te venopen. Dit is aan te raach, omdat dan de verantwoordelijkheid van het controleren ve<br>alle gegevens alvorens facturen worden afgedrukt, bij een persoon gelegd kan worden. are gegevens arvolens lacturen worden algebruik, bij een persoon gelegu kun worden.

Ga naar het menu Verkoop|Factuurnazicht en afdrukken. Hier ziet u de bestellingen<br>waarvan minstens een deel geleverd is. Bestellingen kunnen pas gefactureerd worden<br>*wanneer de kolom 'klaar' is ingevuld*. wanneer de kolom 'klaar' is ingevuld.

terug F8 om op te slaan), en goedkeuren voor facturatie (F7 of Bestelling|Goedkeuren\_ U kan de bestellingen controleren, eventueel bewerken (functietoets F8, bewerken, en voor lacturate). Wanneer uut gebeurd is, kan a in net inkennend (racturate), een selectie<br>meken van de ef te drukken feeturen  $m$  facturaties, kan up the gebruiken factuurnummer instellen instellen instellen in Bestandige stellen in Bestandige stellen in Bestandige stellen in Bestandige stellen in Bestandige stellen in Bestandige stellen in Best

Opmerking : indien u MFS voldoende getest heeft, en er echt mee van start wil gaan<br>uw facturatie, kan u het eerste te gebruiken factuurnummer instellen in Bestand|<br>Veerkeurerlingtellingen, onder de teb 'Databasel, met de k uw facturatie, kan u het eerste te gebruiken factuurnummer instellen in Bestand|<br>Voorkeuren|Instellingen, onder de tab 'Database', met de knop 'Eenmalige instelling<br>factuurnummer 'N/ortuiten een factuurnumer in de vorm 201 factuurnummer'. We raden een factuurnummer in de vorm 201900001 aan. Aan het begin van elk jaar kan het factuurnummer dan vooruit gezet worden (naar bijvoorbeeld 202000001).

## **II. Basisprocedures**

## *1. Klant of prospect selecteren* en mant en prospect seneeten. In dit klantenselecties het bovenaan in een prospectenselectiescherm kan uit die

Het klanten- en prospectenselectiescherm kan u oproepen in het menu Bestand|Klanten Outtuant in klaant om te zoeken naam klanten, prospecten of klanten en prospecten.<br>Ctondoord stoot dit ingesteld en "klonten" en prospecten. In dit klanten- en prospectenselectiescherm kan u bovenaan in een Standaard staat dit ingesteld op "klanten".

Om een klant of prospect te selecteren, typt u een deel van zijn naam in het zoekveld, en doet u <enter>. Om zowel bij klanten als prospecten te zoeken kan u F4 gebruiken om het screenemen<br>prospecten. eel de filterne<br>prospecten.<br>Wanneer u *een getal* invoert in de filterterm, wordt bij "Zoeken (enter)" eerst gezocht naar de klant met dat klant met dat klant met dat klant met dat klant van die niet gevonden werd, wordt wordt wordt<br>Die niet gevonden werd, wordt wordt wordt wordt wordt wordt wordt wordt wordt wordt wordt wordt wordt wordt wo

de klant/prospect met dat klant/prospectnummer. Indien die niet gevonden werd, wordt verder gezocht naar klanten/prospecten waarbij de zoekterm voorkomt in de alfacode, naam, de straat of de gemeente. verder gezoom naar klantemprospecten waarbij de zoekterm voorkomt in de andeel<br>naam, de straat of de gemeente.<br>Indien u *een tekenreeks* (dus cijfers en letters in plaats van een getal) invoert in de filterin, wordt er enkel gemeente.

merierm, wordt er enkergezoent naar klanten prospecten waarbij de zoekterm. In andeode, daarij de straat of de gemeente voorkomt.

Het is toegelaten meerdere woorden te gebruiken in de filterterm. De resultatenlijst bevat dan klanten/prospecten waarbij die woorden in dezelfde volgorde, maar niet noodzakelijk achter elkaar voorkomen in alfacode, naam, straat of gemeente. Bijvoorbeeld een filterterm

jans veld

**Jans**sens, Exterstraat 8, Beer**veld**<sup>e</sup> **Jans**sens, Exterstraat 8, Be<br>**Jans**en. **Veld**straat 2. Gent

Jansen, Veldstraat 2, Gent

**Jans**en, **Veld**straat 2, Gent<br>Ver**ians**, Middel**veld** 9, Moerkerke  $V$ urguno, mid

Wanneer u F2 gebruikt in plaats van de knop "Zoeken" of de toets <enter>, wordt gezocht naar de tekenreeks *in het begin van de alfacode, of bij lege alfacode : in het begin van de*<br>naam *naam.* Telefoonnummer, GSM en Btw-nummer. De formattering van de zoekterm is niet

Wanneer u op de knop "Tel./Btw./Email", wordt gezocht naar de zoekterm in de velden Telefoonnummer, GSM en Btw-nummer. De formattering van de zoekterm is niet belangrijk, dus een zoekterm 123456 vindt telefoonnummers als 052/012.34.56 en BTW-<br>nummers als BE 0123.456.789.  $(2.21)$  indifficient  $\alpha$  in an extendio  $\alpha$  in  $\alpha$  in  $\alpha$ 

In de resultaatlijst worden de prospecten rood weergegeven, klanten zwart. Klanten die (zie klantenfiche) op "inactief" ingesteld zijn, worden grijs weergegeven. De resultaten klanten weergegeven. staan alfabetisch op naam, maar de inactieve klanten (griis) worden pas na alle andere resultaten woorden in de resultaten, worden in de resultaten weergegeven. Als de resultaten weergegeven. Als d

Let op : om de verwerkingstijd (en voor de gebruiker : de zoektijd in een te lange lijst met resultaten) in te korten, worden in de resultaatlijst slechts 200 resultaten weergegeven. Als beperkter resultaat geeft, zodat u minder lijnen moet overlopen.

Onderaan kan u met "Bewerk (F9)" de klanten/prospectfiche oproepen om de klant of prospectgegevens te bewerken. Indien u "Nieuw (F10)" klikt, maakt u een nieuwe klant (indien bovenaan "klant" in het selectiemenu geselecteerd is) aan, of een nieuwe prospect Rechtsboven vindt und der netten te typen (K or F) aangeven omd een meawe klant of (als "prospect" geselecteerd is). Als er "klanten en prospecten" geselecteerd is, moet u bij voor meuwe prospect wil duringen.

Rechtsboven vindt u een uitklapmenu waarmee u naar verschillende relevante schermen weensboven vinaf a een alklapmena waarmee a naar versenliende relevante senemien.<br>voor de (in de resultaatlijst) geselecteerde klant kan springen. voor de <sub>(</sub>in de resultaalijst) geselecteerde klant kan d

Bovenaams ook een vinkje beschikbaar om "indich a deze gedvanceerde opne gebruik<br>meerdere "bestelpunten" van dezelfde klant te tonen. moordere besielpanien van dezende klant te tonen.

Het icoontje met het tabelletje met de blauwe hoofding laat u toe de resultaatlijst van de max. 200 resultaatlijnen ! Zie hogerop voor meer informatie. Normaalgezien gebruikt u het zoekopdracht in een OpenOffice-spreadsheet te tonen en verder te bewerken (let op : max. Zoo resultaalijnen : Zie nogerop voor meer informatie. Normaalgezien gebruikt a ne<br>monu "DeletieslAdresselectielimpert" em klantepliisten te evnerteren, en niet dit isoentie ) monde kieldiespaaldselectie/import om klantenigsten te expontenen, en met dit leoong

Het klantenselectiescherm wordt automatisch weergegeven in MFS wanneer u een klant moet kiezen voor een bepaalde bewerking, maar u kan het klantenselectiescherm ook weergeven vanuit het hoofdmenu (Bestand/Klanten en prospecten). Indien het selecteren vanuit een offerte, bestelling, ... kan u de in de resultaatlijst geselecteerde klant klanten selecties cherm automatisch werd weergegeven om een klant of prospect te aebruiken voor de offerte, bestelling, ... door <enter> te drukken of door op OK te klikken, en de geselecteerde klant of prospect bewerken met "Bewerk (F9)". Indien het selectiescherm door u uit het menu Bolodieschem door a alt het mena-Bestand/Klanten en prospecten werd opgeroeper<br>hebben "Bewerk (F9)" en OK dezelfde functie.  $z$ oekterm invoeren, als uw vorm niet goed was. Op  $z_1$  drukken is voor de was. Op  $z_2$  drukken is voor de van de van de van de van de van de van de van de van de van de van de van de van de van de van de van de van de

Door op F3 te drukken springt de cursor terug naar het filterveld, en kan u een nieuwe zoekterm invoeren, als uw vorige zoekterm niet goed was. Op F3 drukken is voor de<br>gebruiker uiteraard een veel snellere dan de muis nemen, en dan klikken om de filterterm terug te activeren.

## *2. Artikel selecteren* Het artikelselectiescherm kan vanop zeer vele plaatsen in MFS worden opgeroepen, onder andere van dere vanuit het hoofdmenu : Bestanding zal u gewoon een vanuit het hoofdmenu in de vanuit het<br>Bestanding

Het artikelselectiescherm kan vanop zeer vele plaatsen in MFS worden opgeroepen, onder andere vanuit het hoofdmenu : Bestand|Artikelen. Typisch zal u gewoon een <sub>.</sub> Typisch zal u gewoon ee<br>kelselectiescherm, en ent<br>*met de pijltjestoetsen* het filterterm invoeren in het zoekveld linksboven op het artikels drakken om de resultaten weer te geven. Daarna kan o*met de pijnjestoetsen* het<br>gewenste artikel kiezen, zonder eerst de muis te gebruiken. gewenste altikel kiezen, zonder eerst de mais te gebruiken.

kiezen als er meer dan 300 zoekresultaten zijn. Het is uiteraard erg tijdrovend om een lijst De resultatenlijst wordt beperkt tot 300 artikels. We raden aan om een betere zoekterm te van (meer dan) 300 artikels te overlopen om het juiste eruit te kiezen, terwijl je met een betere zoekterm tot een veel kortere lijst kan komen. Wanneer echter het vinkie ">300 resultaten" wordt aangezet, worden alle resultaten getoond in plaats van enkel de eerste<br>300. omschrijving 2e taal als het vinkje 2e taal aan staat) weergegeven, tenzij het vinkje

In de resultaatlijst worden de artikelen alfabetisch gesorteerd op omschrijving (of "Sorteer populairst" aan staat, dan worden de meest verkochte artikels bovenaan omschrijving 2e taal als het vinkje 2e taal aan staat) weergegeven, tenzij het vinkje weergegeven. Door op de kolomnoordingen te kikken, kan d'ae ignen hog eenter op<br>andere manieren sorteren. Dat wordt aangegeven door pijltjes naast de kolomhoofdingen.

Weergave:

- .<br>• De artikelen die in de artikelfiche aangeduid staan als "niet meer leverbaar door • De artikelen met gewenste voorraad (maximumvoorraad) gelijk aan nul worden grijs weergegeven. leverbaar" aan staat, dan worden ze niet weergegeven.
- weergegeven. De artikelen met gewenste voorraad groter dan nul worden zwart weergegeven. De ankelen met gewenste voorlaag groter dan het worden<br>• Artikelen die geblokkeerd zijn (in het huidige filiaal) worden standaard niet weergegeven, tenzij het vinkje ook gebied van die verwys van die verwys van die verwys van die verwys van die v
- doorstreept weergegeven. weergegeven, tenzij het vinkje "ook geblokkeerde" aan staat, dan worden ze doorstreept weergegeven.

leverancier wil weergeven bij het zoeken (met de knop "Leveranciersfilter instellen"). U kan In het artikelselectiescherm kiest u bovenaan of u enkel artikelen van een bepaalde ieverancier vin weergeven bij het zoeken (met de knop- Eeveranciersliker instellen )<br>dit leveranciersfilter weer verwijderen met de daarvoor bestemde knop. an is verandersinger weer verwijderen met de aaarvoor bestemde wijdp.

U kan aanvinken om enkel de artikelen weer te geven waarvan in de artikelfiche de nul. Dat betekent dat u alleen zoekresultaten krijgt met artikelen die u op stock volgt in uw "maximumvoorraad" of "gewenste voorraad" ingesteld is op een aantal verschillend van winkel. Opmerking : verwar de "gewenste voorraad" niet met de voorraad. Een artikel kan een gewenste voorraad van 5 stuks hebben, terwijl er op dit moment toch geen in uw<br>magazijn aanwezig zijn. artikelijn dui word zijn.<br>Geboort

artikelfiche, zie verderop) worden ingesteld bij welke filialen het hoort. Met behulp van het Bij gebruik van MFS in een omgeving met meerdere filialen, kan voor elk artikel (in de vinkie "Enkel filiaal" is het mogelijk om dan enkel de artikelen te tonen die bij het huidige filiaal horen (en dus de artikelen die niet gekoppeld zijn aan het huidige filiaal, te "maximumvoorraad" en "voorraad" geïnterpreteerd worden als "maximumvoorraad van het verbergen). In de situatie met meerdere filialen moeten trouwens ook de vinkjes maximanivooridaa en vooridaa gemerpreteerd worden als maximanivooridaa varin<br>huidige filiaal" en "voorraad in het huidige filiaal". naarge maar en voorlaag in het heidige maardvariant beperken beperken beperken tot de opzoeken beperken tot de

Wanneer uw MFS-ERP-systeem is geconfigureerd om meerdere varianten per artikel te standaardvariant van elk artikel. Dit is bijvoorbeeld nuttig om offertes te maken op basis gebruiken, kan u met het vinkie "enkel standaardvariant" het opzoeken beperken tot de van de standaardvariant, of om de standaardvariant te bestellen, bij de leverancier. Om later bij bestelling/levering een concrete variant (= lot of kleurnummer) toe te kennen, zet u later bij bestellinghevering et<br>het vinkje uiteraard terug uit. neer resultaat voor van de filter waarin waarin waarin waarin waarin waarin voorkomt als waarin voorkomt als d

*getal of een tekenreeks* invoert in de filterterm, wordt bij "Zoeken (enter)" een resultaatlijst weergegeven waarin de filterterm voorkomt als<br>• artikelnummer

- 
- artikelnummer<br>• een van de ean-codes die voor het artikel ingesteld zijn • een van<br>• alfacode
- 
- alfacode<br>• een deel van de leverancierscode voor het artikel ster d
- een deel van de leverancierscode voor het artikel<br>• een deel van de omschrijving (of omschrijving 2e taal als het vinkie 2e taal aan staat) Con door van de omboring ing (or omboring ing 20 taar als het vinge 20 taar aan.<br>eteet,  $\frac{\partial}{\partial t}$

Wanneer u een getal invoert in de filterterm, en u gebruikt F2 om te zoeken, krijgt u als het *enkel dat artikel* te zien, en ar overeenkommen<br>Iers een restulaatl<br>• artikelnummer

- 
- artikelnummer<br>• een van de ean-codes die voor het artikel ingesteld zijn
- 16 MFS-ERP
- alfacode
- alfacode<br>• *het begin* van de leverancierscode voor het artikel
- *het begin* van de leverancierscode voor het artikel<br>• *het begin* van de omschrijving (of omschrijving 2e taal als het vinkje 2e taal aan tienduizenden artikels) om wat te experimenteren om goede zoektermen in te voeren. Het

Het is aanbevolen om (zeker wanneer u een groot artikelbestand hebt, van duizenden of tienduizenden artikels) om wat te experimenteren om goede zoektermen in te voeren. Het<br>is namelijk toegelaten om verschillende onderdelen uit bijvoorbeeld de omschrijving in te voeren in de zoekterm. Dat betekent dat als u artikelen heeft met omschrijvingen als

snelbouw 29/09/09 snelbouw 29/09/19snelbouw 29/09/19 snelbouw 29/14/09 snelbouw 29/14/14

waarbij 29/09/xx telkens de maat is, u bij een zoekterm

de hele lijst krijgt, waaruit u dan met de pijltjestoetsen nog eens het juiste artikel moet

de hele lijst krijgt, waaruit u dan met de pijltiestoetsen nog eens het juiste artikel moet selecteren. Dat geeft natuurlijk een vertraging. Wanneer uit de betere zoektermen. Wanneer uit de betere zoekt s iijst krijgt, waaruit a dan met de pijnjestoetsen nog eens net jalste artiker moei<br>pren. Dat geeft natuurlijk een vertraging. Wanneer u echter de betere zoekterm

 $\mathsf{c\negthinspace n\negthinspace o\negthinspace l\hskip-2.2pt h\,}$  14.00

zou gebruiken, zou u onmiddellijk het ene juiste artikel "snelbouw 29/14/09" vinden.

Merk op dat bij de knop "Zoek (enter)", de volgorde van de zoektermen geen rol speelt :

snelb 14.09

etzelfde zoekresultaat als

 $14.00$  cnolb

Bij de knop "Zk. volgorde (Shift-Enter)" worden enkel artikelen gevonden waarin de zoektermen voorkomen van de volgorde waarin uit de volgorde waarin uit de volgorde waarin uit de volgorde waar<br>Gebeure  $E_{ij}$  de knop zk. volgorde (Onlik Enter) worden erker drikteren gevonden waarm de<br>zoektermen voorkomen in de volgorde waarin u ze opgegeven heeft. zooktermen voorkomen in de volgorde waarin d'ze opgegeven neem.

Als u 2 sterretjes (\*\*) invoert voor de zoekterm, wordt er gezocht op leverancierscode en fabriek scode van de artikelen. In dit geval zullen ook artikelen worden gevonden op basis van hun leverancierscode bij een alternatieve leverancier. Op de artikelfiche kan u kan invoeren. Zo hoeft u daarvoor niet de muis te gebruiken.namelijk voor elk artikel meerdere alternatieve leveranciers aanduiden, elk met een eigen

Door op F3 te drukken, springt de cursor terug naar het filterveld, waar u een nieuw filter Boor op redermatisch, springt de edrsor terug naar het merveld, waar dreen meuw met invoeren. Zo hoeft uidaarvoor niet de muis te gebruiken. van invoeren. Zo noen a daarvoor niet de mais te gebruiken.

Als het selectiescherm voor artikelen automatisch wordt weergegeven tijdens het invoeren van een offerte, bestelling, ... zal het meestal nog de vorige selectie tonen. Dat is soms handig als er op een offerte verschillende artikelen moeten waarvan de omschrijving op elkaar lijkt. Door een goede filterterm te kiezen, kan u al deze artikelen samen in een resultaatlijst krijgen. Wanneer de vorige resultaatlijst nog weergegeven wordt, en het is niet nodig om een nieuwe filterterm in te voeren. kan u met pill-naar-beneden uit het filterveld direct naar de resultaatlijst gaan (vermijd tijdverlies door muisgebruik).

invoeren van een offerte of bestelling, een klant-context beschikbaar. Dat betekent dat het Tevens is er wanneer het selectiescherm automatisch wordt weergegeven tijdens het scherm specifieke informatie kan tonen met betrekking tot de klant. De volgende opties<br>worden dan ook beschikbaar<br>• "enkel gefactureerd (3jr)" : toon enkel de artikelen die in de laatste 3 jaar voor deze worden dan ook beschikbaar

- enkel gelactureerd (oji) is toon enkel de artikelen die in de laatste o jaar voor deze<br>klant gefactureerd zijn<br>Finkel assortiment klantenfiche" is toon enkel de artikelen die in de klantenfiche aakt gehad teru zijn als "klant-eigen-artikelen" (eigen-artikelen artikelen artikelen artikelen van klant). Mer
- aangemaakt zijn als "klant-eigen-artikelen" (eigen artikelcodes van klant). Merk op dat als op de klantenfiche van de betreffende klant "assortimentsplicht" is ingesteld, ook die van die klantal ook is het van die betreuiden waard desembliekten wordt van die verslag van die versla<br>dat voor deze klant dit vinkje automatisch zal aan staan. dat voor deze mant dit vinnje adtomatisen zartian staan.

Ook is het vanuit een aantal omgevingen waaruit dit scherm automatisch getoond wordt (invoer offerte, order, ...) mogelijk om meerdere artikelen ineens te selecteren (shift dan OK te klikken (of beter : <enter> te drukken), komen alle zo geselecteerde artikelen op ingedrukt houden, en pijl-naar-beneden, ofwel control ingedrukt houden en klikken). Door ad ondrid, besiding, ... Dit kan denier met vanalt alle omgevingen, en dan zaraliden net resultation van het artikelselectiescherm, kan u rechts klikken, om zo een zogeheten, om zo een zo een zo een

resultaatlijst van het artikelselectiescherm, kan u rechts klikken, om zo een zogeheten Op de meeste tabellen in MFS waar artikelen in vermeld staan, en dus ook in de "contextmenu" te krijgen waarmee u direct naar verschillende relevante schermen voor het Door onderaan het scherm een klantklasse te selecteren, en op de knop "prijzen" gebeleerde u die kulfbringen (underleide, notonek, loto, ...).

Door onderaan het scherm een klantklasse te selecteren, en op de knop "prijzen" daarnaast te klikken, krijgt u de prijzen van de eerste artikelen uit de lijst te zien voor de gekozen klantklasse (toepassing : de goedkoopste van N gelijkaardige producten<br>selecteren). 1 ander filiaal toevoegen aan de resultaatlijkst. Om voor resultaatlijkst. Om voor radioanelijkst. Om voor resultaatlijkst. Om voor resultaatlijkst. Om voor resultaatlijkst. Om voor resultaatlijkst. Om voor resultaatlijkst

Door bovenaan "Toon ook info van" te selecteren, kan u de voorraad/cyclus-informatie uit zoeken : zie verderop in deze handleiding.

## *3. Leverancier selecteren* klanten. Als uit die deel de leverancier in het filterveld, wordt enkel de leverancier weergegeven de leverancier w<br>Gebeure

klanten. Als u een getal invoert in het filterveld, wordt enkel de leverancier weergegeven Het selectiescherm voor leveranciers (Bestand Leveranciers) is eenvoudiger dan dat voor die dat getal als leveranciersnummer heeft. Indien die niet bestaat wordt gezocht naar het getal in de naam en de woonplaats van de leverancier. Als u een tekenreeks invoert, wordt woonplaats is. Als u F2 gebruikt om te zoeken in plaats van de knop "Zoeken" of <enter>, direct gezocht naar alle leveranciers waarbij de filterterm een deel van de naam en de woorplaats is. Als all 2 gebruikt om te zoeken in plaats van de knop-zoeken (zie<br>wordt in het begin van de naam van de leverancier gezocht naar de zoekterm. wordt in net begin ve

 $k$ lanten/prospecten $\mu$ . Het is ook hier mogelijk om verschillende woorden te gebruiken (zie selectie van

Dowork, midaw on hot sproaashoot idoonijo workom in ait sonomn goijkaaraig als bij<br>klenter/rrecreeter/ertikelceleetie  $sum$  op te beve $sum$  and  $sum$  denote the multiple multiple  $sum$ 

Ook hier geldt weer als aangeraden procedure : zoekterm, <enter>, pijltjes om te selecteren. <enter> om te bevestigen. Gebruik van de muis is niet nodig.

# *4. Adressen* in die opgeslagen van die opgeslagen van die opgeslagen van die opgeslagen van die opgeslagen van die opgeslagen van die opgeslagen van die opgeslagen van die opgeslagen van die opgeslagen van die opgeslagen

Naast klanten/leveranciers/prospecten, zijn er nog andere adressen die opgeslagen moeten worden in het systeem. Er zijn alvast 3 basistypes van adressen van adressen van adressen van adressen<br>Er zijn alvast 3 basistypes van adressen van adressen van adressen van adressen van adressen van adressen van voorgeconfigureerd: • Leveringsadressen : kunnen gebruikt worden bij bestellingen van klanten, indien het levering af de talen het gewone klanten fierde afweeringsade van het gewone klanten. Dit was de talen het gewone klanten in die verskap van het gewone klanten van het gewone klanten. Dit was de verskap van het gewone klant

- everingsaaressen : kannen gebruikt worden bij bestellingen van klanten, maler<br>leveringsadres afwijkt van het gewone klantenfiche-adres.<br>Alternatieve facturatie-adressen : kunnen gebruikt worden bij klantbestellingen, leveringsadres afwijkt van het gewone klantenfiche-adres.
- wanneer de klant meerdere facturatie-adressen heeft. Gebruik deze functie alleen klantenfiche, of wanneer er meerdere facturatie-adressen zijn), want als er een wanneer nodig (dus indien het facturatieadres afwijkt van het adres op de alternatief facturatie-adres is ingesteld voor een klant, moet telkens bij invoer van situatie is het mogelijk dat elk van deze bestelpunten kan bestellen (zie ook vinkje en kant, meer en facturatief deres is ingesteld voor een klant, meer enkens bij invoer van het order een facturatie-adres gekozen worden.<br>• Vestigingen of bestelpunten : een klant kan meerdere bestelpunten hebben. In deze
- "inclusief bestelpunten" op het klantenselectiescherm), maar dat de facturen voor situatie is het mogelijk dat elk van deze bestelpunten kan bestellen (zie ook vinkie meidslei bestelpanten. Op het klantenseieeltesenemij, maar dat de laetdren voor<br>die bestellingen en de historiek ervan toch op een en dezelfde klant terechtkomt. die bestellingen en de historiek ervan toch op een en dezelfde klant terechtkomt.<br>Bij offertes/bestellingen/... kunnen optioneel *leveringsadressen* worden gespecifieerd. Dat die bestellingen en de nistenek ervan toen op een en dezende klant tereentkomt.

kunnen bijvoorbeeld werfadressen zijn, of adressen van filialen van de klant, ... (Het is dan zelfs mogelijk in het prijzensysteem de afstand tot het leveringsadres op te nemen in de prijsberekening.)

#### *Velden* Het scherm dat getoond wordt om een leveringsadres te selecteren, is tegelijk een rooster

waarin het leveringsadres kan ingevoerd wordt opgeroepen bij het wordt opgeroepen bij het wordt opgeroepen bij<br>Het wordt opgeroepen bij het wordt opgeroepen bij het invoerenige van de verbreef van de verbreef van de verbr Het scherm dat getoond wordt om een leveringsadres te selecteren, is tegelijk een rooster waarin het leveringsadres kan ingevoerd worden. Het wordt opgeroepen bij het invoeren worden ingevoerd. Maar uiteraard kan het ook worden opgeroepen (bijvoorbeeld om een van de bestelling, vanuit het scherm waarin de hoofding-gegevens van de bestelling worden ingevoerd. Maar diendard kan het ook worden opgeroepen (bijvoorbeeld om een<br>adres op te zoeken) vanuit het hoofdmenu (Bestand/Alternatieve adressen). deres op te zoeken, vanaf het hoofdmend (Destand/Alternatieve daressen).

De adressen kunnen op zich bestaan, maar ze kunnen ook "gekoppeld" worden aan een facturatie-adressen, of adressen voor andere doeleinden gekoppeld worden. Dit gebeurt leverancier of klant. Zo kan aan elke klant een reeks leveringsadressen, alternatieve automatisch voor een nieuw adres dat toegevoegd wordt wanneer het scherm automatisch wordt getoond bij het invoeren van een bestelling voor een bepaalde klant. Indien u het scherm oproept vanuit het hoofdmenu (en er dus geen klant-context aanwezig is), kan u leverancier ..." te gebruiken. het adres optioneel koppelen aan een klant door de knop "Tonen in keuzelijst van klant, onderste deel van het scherm kunnen dan de velden van het adres worden ingevoerd.

Er kan een nieuw adres toegevoegd worden met behulp van de knop "Nieuw". In het onderste deel van het scherm kunnen dan de velden van het adres worden ingevoerd. Wanneer u een bestaand adres wil bewerken. moet u eerst het vinkie "Bewerken" bestellingen/offertes/projecten/... waarin het ooit gebruikt is. Dus u overweegt best om bij onderaan inschakelen. Merk op dat dit adres dan ook verandert in de Gen dareswijziging een nieuw dares dan te maken, in plaats van de nisteneken dan te<br>passen door een bestaand adres te wijzigen. pussen door

Interchange) GLN is de Global Location Identifier voor het adres, van belang voor EDI (Electronic Data

ID bij ext. partij is bedoeld om de werfcode, winkelnummer, ... waarmee de klant aan wie

dit adres gekoppeld is naar het adres refereert, te kunnen opslaan. alt dares gekoppeld is haar het dares relefeert, te kannen opsidan.

Onderaan links op het scherm kan gespecifieerd worden of het adres in kwestie een "alternatief facturatieadres" is. een leveringsadres, een bestelpunt, of nog een ander adrestype. Gebruik de alternatieve facturatie-adressen enkel indien dat in uw toepassing echt nodig is. Normaalgezien worden facturen gemaakt aan het gewone adres van de klant. Als er (ook maar een enkel) alternatief facturatie-adres bij de klant geregistreerd staat, moet u telkens u een order invoert, een keuze maken voor het facturatie-adres. Dat is dus een extra handeling.<br>In het tabblad "extra velden" kunnen bij de implementatie van MFS-ERP voor u specifieke

gegevensvelden geconfigureerd worden.

#### *Selecteren* Ook in dit scherm is een filterveld voorzien. Het filter zoekt op naam, straat en gemeente

van het leveringsadres. Bovenaan het scherm (knoppen "Enkel keur" of "Alle keur" of "Alle keur" of "Alle keur" o<br>Alle keur of "Alle keur" of "Alle keur" of "Alle keur" of "Alle keur" of "Alle keur" of "Alle keur" of "Alle Ook in dit scherm is een filterveld voorzien. Het filter zoekt op naam, straat en gemeente van het leveringsadres. Bovenaan het scherm (knoppen "Enkel keuzelijst van" of "Alle adressen") kan gespecifieerd worden of alle leveringsadressen getoond moeten worden. aaressen 7 kan gespeelheerd worden of alle leveringsaaressen geloond moeten worden,<br>of enkel de leveringsadressen die aan de betreffende klant gekoppeld zijn. de clikal ac leveringsaarcssen die aan de betrehende klant gekoppeld zijn.

Met de knop "Eigen adres toevoegen" onderaan, wordt automatisch het gewone adres van leveringsadres. de klant waarvoor momenteel een leveringsadres geselecteerd wordt, toegevoegd als demaakt worden. Omgekeerd kan een inactief adres zo ook terug geactief adres zo ook terug geactief adres zo oo

Een adres dat niet langer gebruikt wordt, kan via de knop "(De) activeer adres" inactief gemaakt worden. Omgekeerd kan een inactief adres zo ook terug geactiveerd worden.

#### *Afstand* De vogelvlucht-afstand tot bij het leveringsadres wordt ook weergegeven. Dit is de afstand

De vogelvlucht-afstand tot bij het leveringsadres wordt ook weergegeven. Dit is de afstand die gebruikt kan worden in prijsformules. Meer dat om deze berekening correct te berekening correct te bereken<br>Die gebruikt van deze berekening correct te berekening correct te berekening correct te berekening correct te die gebruikt kan worden in prijsformules. Merk op dat om deze berekening correct te kunnen uitvoeren, in het MFS-instellingenscherm de GPS-coördinaten van uw bedrijf ingesteld moeten zijn. Indien u de afstand manueel wil instellen, kan dan door het vinkie "manueel" in te schakelen voor dit adres. De afstand zal dan niet meer overschreven<br>worden door de berekende afstand. aanmaken van de aktrisie van de afstand.

In het instellingenscherm kan (Tab Orders/Offertes 2) ingesteld worden of bij het (namelijk of de afstand werkelijk is ingesteld, en niet gelijk is aan de standaardwaarde). Dit aanmaken van een order de afstand van het leveringsadres gecontroleerd moet worden. is van belang wanneer de afstand wordt gebruikt in prijsberekeningen.

#### *Specifiek voor bepaalde adrestypes* Aan elk leveringsadres kan een standaardroute (voor transport) worden toegekend. Deze route heeft voorrang op de route die in de klantenfiche gespecifieerd is. (Ze kan trouwens

Aan elk leveringsadres kan een standaardroute (voor transport) worden toegekend. Deze por order ook hog worden dangepaal, route heeft voorrang op de route die in de klantenfiche gespecifieerd is. (Ze kan trouwens

Aan elk vestigingsadres kan een vast leveringsadres worden toegekend. Wanneer een order wordt opgesteld voor een bepaald vestigingsaares, zar aatomatisch net gekopp<br>Ieveringsadres worden ingesteld als leveringsadres. andere klant dan bestel dan bestel in dan bestelling om op het adressenscherm een op het adressenscherm een op

Wanneer in het instellingenscherm in de tab "Facturatie" ingesteld is "Facturatieklant andere klant dan bestelklant toelaten", is het mogelijk om op het adressenscherm een verwijderen facturatieklant). Daardoor worden op het adressenscherm de adresgegevens

van de geselecteerde klant getoond bij het betreffende facturatie-adres-lijn. Als bij een order dan de facturatie-adres-lijn gekozen wordt als facturatie-adres, zal de factuur en de aan elke klanten van die klanten van die vast die van die vast die vastuur die vast die vastuur die vast alter<br>Statistiek (omzet alternatief order tornatief van een die facturatieklant factuuradres worden gekoppeld. Aan verschillende klanten kan hetzelfde leveringsadres

factuuradres worden gekoppeld. Aan verschillende klanten kan hetzelfde leveringsadres Aan elke klant (zie klantenfiche) kan een vast leveringsadres en een vast alternatief worden toegekend. Ook kan dus, wanneer een facturatie-adres-lijn gekoppeld is aan een facturatieklant, voor verschillende klanten dezelfde facturatie-klant worden ingesteld, door te stellen. Voor elk adres kan in het tabblad "Standaardadres voor" op het op elk van de klantenfiches als vast facturatie-adres, de betreffende facturatie-adres-lijn in adressenscherm geraadpleegd worden voor welke klanten het een standaardadres is.

## *Opties*

**Opties**<br>In de menu's Bestand en Adres zijn nog volgende functies beschikbaar : e menu's Bestand en Adres zijn nog volgende functies beschikbaar :<br>• Geocode huidig adres : bereken de afstand voor het huidige adres automatisch

- Geocode huidig adres : bereken de afstand voor het huidige adres automatisch<br>• Geocodeer alle adressen zonder lat/long : vult latitude en longitude en afstand in voor alle adressen waardig is in die informatie van die indie
- voor and adressen waarbij die informatie hiet is ingevald. voor alle adressen waarbij die informatie niet is ingevuld.<br>• Ontdubbel : verwijdert een adres, en stelt alle referenties naar dat adres in op een
- offertes/facturen. te selecteren adres. Merk op dat dit invloed heeft op alle historische orders/ instellingen gespecifieerde kaartsysteem (bijvoorbeeld Google Maps).

instellingen gespecifieerde kaartsysteem (bijvoorbeeld Google Maps).

# *5. Contactpersonen* hebt u onmiddellijk toegang tot alle contactpersonen van de vanuit tot alle contactpersonen van de vanuit tot alle contactpersonen van de vanuit tot alle contact personen van de vanuit tot alle contact

alle klanten, leveranciers en prospecten die in het systeem zijn opgenomen. U moet een prospecten die in het s alle klanten, leveranciers en prospecten die in het systeem zijn opgenomen. U moet een Vanuit Bestand Contactpersonen hebt u onmiddellijk toegang tot alle contactpersonen van deel van een naam invoeren, en daarna worden alle contactpersonen die meraam voldoen, getoond. gespecifieerd worden. Ook adressen op belangrijke sociale-media-sites (facebook, facebook, facebook, facebook,

Voor elke contactpersoon kan functie, naam en voornaam, email, gsm, telefoon, ... linkedin, ...) kunnen worden ingesteld. Als het een contactpersoon is die wel gerelateerd is aespecifieerd worden. Ook adressen op belangrijke sociale-media-sites (facebook. mikeuni, ...) kannen worden ingesteld. Als het een contactpersoon is die wergereidt<br>aan het bedrijf, maar toch een eigen adres heeft, kan dat ook gespecifieerd worden. geselecte word wat den belangen dates heeft, kan dat ook gespeelheerd worden.

geselecteerd worden. Dat is van belang om later mailings te kunnen uitvoeren die gericht De rol van de persoon binnen zijn bedrijf (aankoper, projectleider, boekhouder) kan zijn naar specifieke personen in plaats van naar het algemene adres van het bedrijf. Zo zal Per contact de contapper vanuit in de Ervillen voorwaargenen worden dan de boeknouuing, en muien uur mer ingesield is, aan ner algemene aares.

contactpersoon kan aankoper zijn bij een firma, zet dan een getal verschillend van 0 onder Per contactpersoon kan een hiërarchie per functie opgeslagen worden. Een "Aankoop" in het contactpersonenscherm. Een hoger getal duidt aan dat de persoon "belangrijker" is voor het contact met uw bedrijf (geef bijvoorbeeld een hoofdaankoper "5" contactpersoon boekhouding zal bijvoorbeeld vermeld worden op het "vervallen facturen"en een gewone aankoper "3"). Een gelijkaardig systeem geldt voor boekhouding. De overzicht, en wanneer een factuur via email verstuurd wordt, zal het email-adres van de contactpersoon boekhouding als standaard worden voorgesteld (tenzij dat er niet is, dan wordt het algemene email-adres van de firma voorgesteld).

Aan elke contactpersoon is een vrij tekstveld gekoppeld, en uiteraard kan ook direct met de konkelpersoon is een vij tekstveld gekoppeld, en dierdald kan ook dieet.<br>gemaild worden door op het enveloppe-icoontje te klikken. germand worden. door op net enveloppe ieoorlije te kinken.

Met de knoppen naast email/telefoon/... kan onmiddellijk een email of een telefoongesprek Ompe naar gebruikt worden om naar gewone telefoormammers te belien malen u aw.<br>Skiine becount loodt met veldeende krediet) gestart worden. (De VOIP-connector voor Skype is standaard meegeleverd met MFS, en Skype-account laadt met voldoende krediet).

Onder aan het scherm van de geneem is de verenig met een zijn volgtes in kool verder op het.<br>contoetnoreenen eeberm contactpersonen-scherm. klikt is wordt een die uitversie weergegeven, die uitversie weergegeven, die van die volgens van die zal van die zal van die zal van die van die van die van die van die van die van die van die van die van die van die van d

Onderaan het scherm vindt u ook een icoontje met een zgn. QR-code. Indien u daarop klikt, wordt een QR-code weergegeven, die u kunt scannen met uw smartphone. Die zal dan de daresgegevens van de contactpersoon kannen opsidan, or zijn telefoonnamm<br>draaien, of via een navigatie-applicatie u de route naar uw contactpersoon tonen. didateli, of vid ook havigaal applicaal did foate haar aw contactipe sook tohen.

Dianuadiu wordt die dan met meer getoond, tenzij net vinkje "Toon ook indelieve" wordt.<br>22000zot Een contactpersoon die niet meer gebruikt wordt, kan ingesteld worden als "inactief". aangezet. dangezet.

De moppen Greate web account en Optionen web account zijn enker brakbaar in MFScombinatie met de Digon-webshop. complitation (ECD) beschikbaar is, kan via de knoppen "Overschrijf" huidige met Eidenschrijf huidige met Eiden

Wanneer de optionele module voor koppeling van MFS-ERP met Belgische elektronische identiteitskaarten (EID) beschikbaar is, kan via de knoppen "Overschrijf huidige met EID" en "Zoek/nieuw contact via EID", een identiteitskaart gekoppeld worden aan een<br>contactpersoon. Zo kan bij een afhaling van goederen door een contactpersoon zijn identiteit gecontroleerd worden.

## *6. Projecten of opportuniteiten vindt u de lijst van projecten vindt under de lijst van projecten vindt under* Aan een project kunnen de volgende items gekoppeld worden.

et mena Be<br>1 een projed<br>• Offertes

- 
- Offertes<br>• Verkoopbestellingen • Verkoopbestellingen<br>• Aankoopbestellingen
- 
- Aankoopbestellingen<br>• Contacten (klanten- of prospectcontacten) • Conta<br>• Taken
- 
- Taken<br>• Documenten op Dooumonton kan een project beginnen als "opportuniteit" : deze gesprekken als "opportuniteit" : de eerste g

en documenten<br>Op deze manier kan een project beginnen als "opportuniteit" : de eerste gesprekken<br>(klanter eentodater) er elecureerte gemaakt is. Taken kunnen gekoppeld worden oom een project, nog voordat er een offerte gemaakt is. Taken kunnen gekoppeld worden om (klantencontacten) en documenten (ontwerpschema's, ...) kunnen gekoppeld worden aan bijvoorbeeld offertes voor te bereiden, of afspraken met de potentiele klant vast te leggen.<br>In een latere fase van de verkoop kunnen offertes, verkoopbestellingen en m een latere lase van de verkoop kunnen offertes, verkoopbestellingen en verkoopbestellingen ook aan het project gekoppeld worden. aankoopbestellingen ook aan het project gekoppeld worden.

aankoopbestelling. Op het projectenscherm kan u via het menu "Project" dan van een Dat gebeurt via de resp. startschermen van een offerte, een verkoopbestelling en een project de bruto opbrengst te berekenen, of om lijsten van alle aankopen, verkopen of project de brato opbieliget to berekenen, of om lijdten van alle dankopen, verkopen of<br>offertes die met een project geassocieerd zijn op te roepen.

Via het menu kan het project toegewezen worden aan een persoon, er kan een externe

(derde) partij ingesteld worden (by. indien u een project als medecontractant aangaat). Ook via het menu kan u projecten selecteren op klant, code, leveringsadres. In het<br>projectenrooster kan u (net zoals in de meeste andere roosters in MFS-ERP) zoeken door Aagedich poster kan a (het zoals in de meeste andere roosters in mil 3 EKT) zoeken door<br>rechts te klikken en uit het context-menu de gewenste zoek-functie te gebruiken. ndenis id klikken en dit het context mend de gewenste zoek randie te gebri

Aan elk project wordt ook een project-adres gekoppeld (een van de leveringsadressen van uw klanten), een klant, en een onbeperkt aantal documenten (bijvoorbeeld ontwerpdocumenten, afspraken, ...). Voor meer informatie over het koppelen van documenten : zie verderop in deze handleiding.

## *7. Uitklapmenu klant- of prospectgegevens* invoerschermen, raak ook in het klanten, rapporten, maar ook in het klanten van het klanten van die klanten va<br>Het laat uit die verskildering van die verskildering van die verskildering van die verskildering van die versk

invoerschermen, overzichten, rapporten, maar ook in het klantenkeuze-scherm). Het laat u Op vele schermen in MFS vindt u een uitklapmenu (bijvoorbeeld op verschillende lijsten, mvoorbenemen, overziehten, rapporten, maar ook in het klantenkelze benemij. Het la<br>toe om makkelijk de verschillende gegevens op te roepen over een klant, of prospect. factuur mannelijk de verberilieride gegeverib op te roepen over een klant, of probpeet.

Dat betekent dus dat u van om het even waar in het programma (bijvoorbeeld van een factuuroverzicht, of vanuit een bestelling, vanuit een omzettenlijst, ...) een bepaalde lijn kan selecteren, en voor de overeenkomstige klant of prospect kan springen naar

- De klantenfiche
- De projecten die aan een klant geassocieerd zijn
- De lijst openstaande offertes
- De bestellingen die in behandeling zijn
- De historiek van de bestellingen (welke produkten ooit gekocht, wanneer, welke prijs)
- De factuurhistoriek
- De lijst onbetaalde facturen
- De statistiek ivm de betalingstermijnen voor die klant
- De leveringsadressen
- De klachten/taken/to-do-items gekoppeld aan die klant
- De omzetevolutie
- De contacten (CRM : bezoeken, telefoons, emails, ...)
- De lijst met serienummers van de door de klant gekochte producten
- Het leeggoed dat in het bezit van de klant is
- De contactpersonenlijst (bv. contact boekhouding, contact aankoop, ...)
- Alle historische emails van en naar contactpersonen van de klant voor zover ze zich nog op uw mailserver bevinden (bv. in archiefmappen)

## *8. Contextmenu* met functies die van toepassing zijn op het huidige rooster. De volgende functies zijn in de volgende functies<br>De volgende functies zijn in de volgende functies zijn in de volgende functies zijn in de volgende functies zi

Op de meeste roosters in MFS kan u rechts klikken. Dan krijgt u een contextmenu te zien, meeste context-menu's aanwezig : $\epsilon$  context mend  $\epsilon$  admotely.

- Som van de waarden in de kolom (van alle of van de met ctrl-klik of shift-pijl geselecteerde lijnen)
- Zoek in de hele tabel
- Zoek in de hele tabel<br>• Zoek enkel in de huidige kolom • Zoek enkel in de huidig<br>• Zoek volgende / vorige
- 
- Links of snelkoppelingen voor dit item
- Links of snelkoppelingen voor dit item<br>• Geselecteerde ("favoriete") documenten gekoppeld aan dit item.

e standaardfuncties worden afhankelijk<br>• Documenten gekoppeld aan het item

- Documenten gekoppeld aan het item<br>• Klant/artikel/... -fiche
- 
- Klant/artikel/... -fiche<br>• Opvolging gekoppeld aan het item • Opvo<br>• Foto
- 
- Foto<br>• Selectie van welke kolommen zichtbaar mogen zijn •  $S_1$ <br>• ...
- 

## **III. Basisbestanden** artikelen, prijzen, maar ook verbanden tussen die gegevens (hierarchische gegevens (hierarchische gegevens (hi

In het ERP-systeem zitten allerhande gegevens opgeslagen. Uiteraard de gegevens over artikelen, prijzen, klanten, ... maar ook verbanden tussen die gegevens (hiërarchische groepsstructuren, historieken, benoemde lijsten). In dit hoofdstuk bespreken we de basisbestanden die nodig zijn om uw eerste bewerkingen met MFS-ERP te kunnen uitvoeren. Dat zijn de bestanden met klanten, prospecten, leveranciers, contactpersonen, artikelen en prijzen. De meer geavanceerde structuren komen in het volgende hoofdstuk aan hod

## *1. Klantenfiche* Prospecten te kiezen (of wel Christian Christian Christian Christian Christian Christian Christian Christian C<br>Prospecten in dan krijgt under de beste klanten kender van de beste klanten van de beste klanten van de beste

U kan een klantenfiche oproepen door in het hoofdmenu van MFS Bestand|Klanten en<br>Prospecten te kiezen (ofwel Ctrl+k te drukken). Dan krijgt u het klantenkeuzescherm. Tik in<br>filter een deel van de klantenneem in en dee len filter een deel van de klantennaam in, en doe 'enter' of klik op 'Zoek'. Dan kan u de **Opmerking:** wanneer u gegevens voor verschillende klanten moet wijzigen, kan u *het* 

**Opmerking:** wanneer u gegevens voor verschillende klanten moet wijzigen, kan u het **Opmerking:** wanneer u gegevens voor verschillende klanten moet wijzigen, kan u *het<br>klantenkeuzescherm en de klantenfiche naast elkaar op het scherm laten staan. De<br>klantenfiske meet niet telkene met lOKkefreelsten werden* Selecteer gewoon een nieuwe klant uit het klantenkeuzescherm (bv. dubbelklikken). De klantenfiche moet niet telkens met 'OK' afgesloten worden om gegevens op te slaan. Boldetten gewoon een meuwe klant uit het klantenkeuzescherm (bv. dubbelklikken). De<br>nieuwe klantenfiche wordt getoond, en de oude opgeslagen. beking de historiek van de geloond, en de baae opgeslagen.

bekijkt u de historiek van alle wijzigingen aan de klantfiche (voor een aantal velden, niet Linksboven aan de klantenfiche vindt u een icoontie in de vorm van een klokie. Daarmee Bovenaan de klantenfiehe vindt u een vinkie verstaan de klantfierte (voor een aanvan verden, met alle velden wordt opgenomen in de historiek).

Bovenaan de klantenfiche vindt u een vinkje 'Omzet 365 d'. Als u dat aanvinkt, wordt bij elke klantfiche die u toont, op die plaats de omzet van de klant gedurende de laatste 365<br>dagen weergegeven. naar allerlei informatie over die klant, een klant, een konstant, een konstant op te contact personen van de k

Onderaan de klantenfiche vindt u het eerder besproken uitklapmenu met snelkoppelingen naar allerlei informatie over die klant, een knop om de contactpersonen van de klant op te De klanten film te veeren, en een knep om een kopie van deze klant te maken (om zo een nieuwe klant aan te maken met gelijkaardige gegevens).<br>De klantenfiche is verdeeld in verschillende l'Isbel. Det zijn de onderverdeling

De klantenfiche is verdeeld in verschillende 'Tabs'. Dat zijn de onderverdelingen bovenaan. Elke tab bevat een aantal velden. We geven nu een overzicht van de velden in de klantenfiche, en hun doel.

## Algemeen

- Automatisch toegekend identificatienummer voor de klant. Uiteraard uniek per klant. Klantnummer Gemakkelijk te onthouden afkorting voor de klant. Als u bijvoorbeeld
- voor een klant Verwerft-Vangyseghem NV, Olen als alfacode 'vwolen' specifieert, kan u de klant later terug oproepen door in het voor een klant Verwerft-Vangyseghem NV, Olen als alfacode 'vwolen'<br>specifieert, kan u de klant later terug oproepen door in het<br>United kanneder was hij filted vanalen in te wollen. Mede en det dit riet klantenkeuzescherm, bij 'filter', vwolen in te vullen. Merk op dat dit niet klantenkeuzescherm, bij 'filter', vwolen in te vullen. Merk op dat dit ni<br>noodzakelijk ingevuld hoeft te worden. U kan deze klant ook zonder<br>elfseede vinden, deer in het klantenkeuzeesberm klanteelenkin te vullen

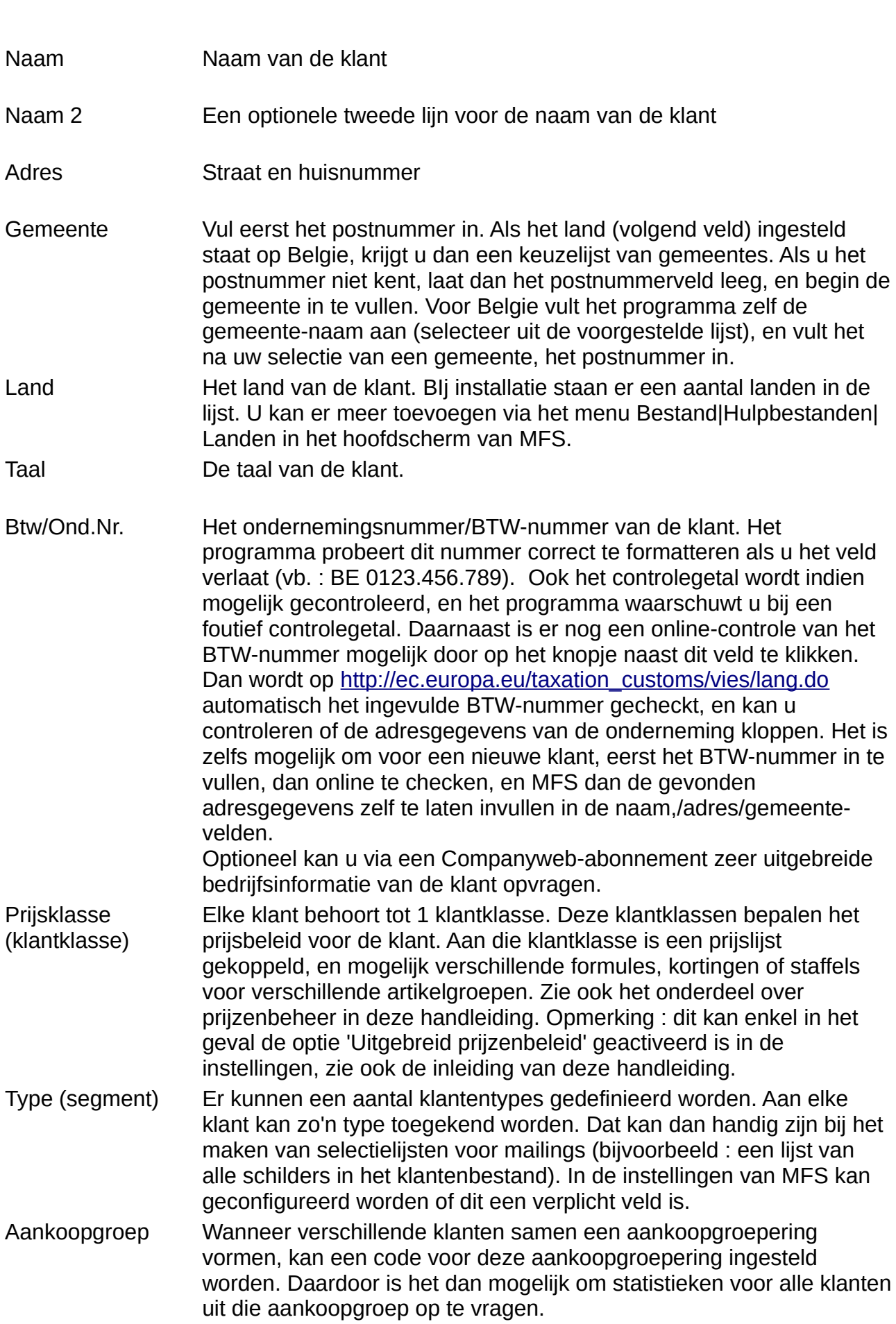

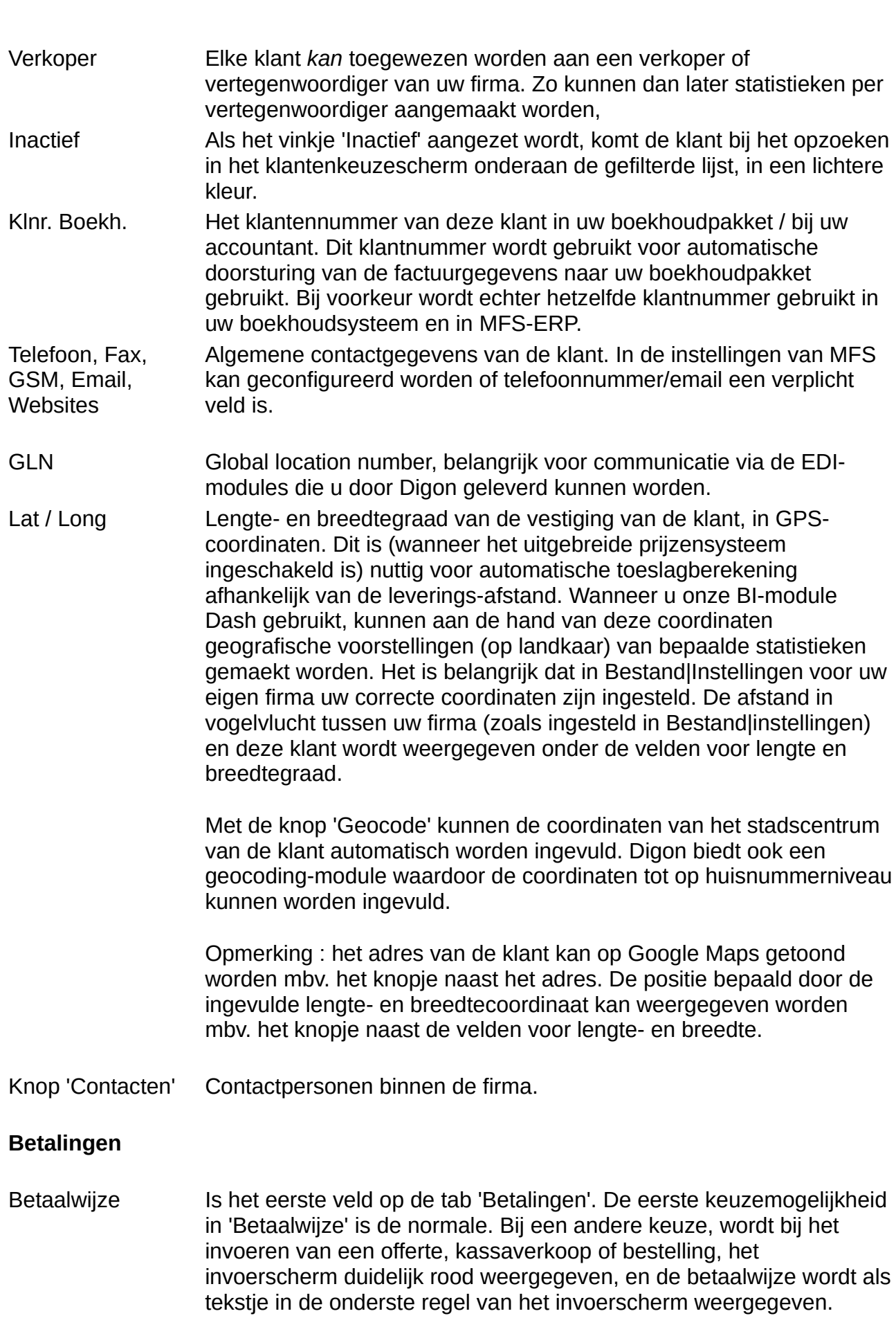

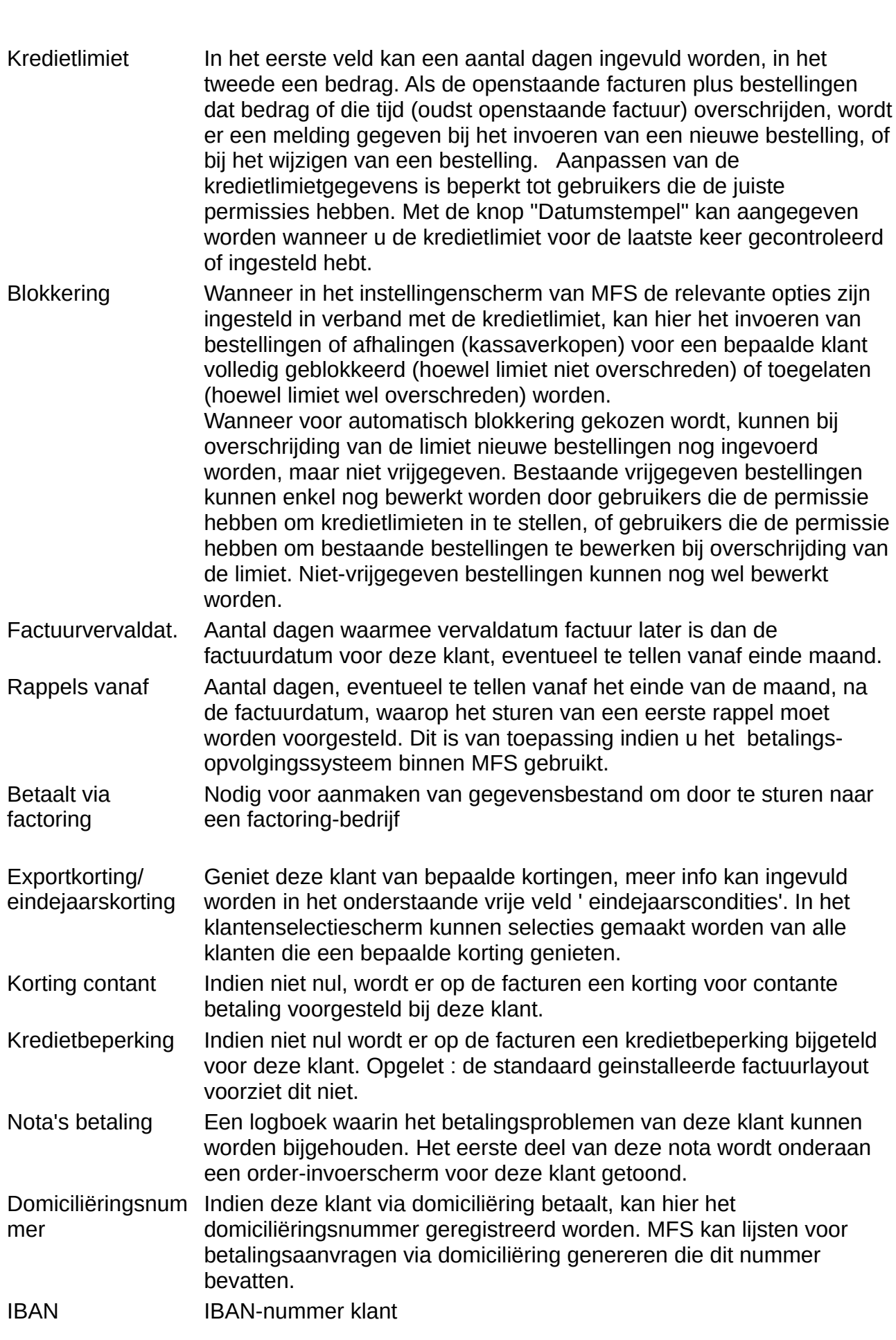

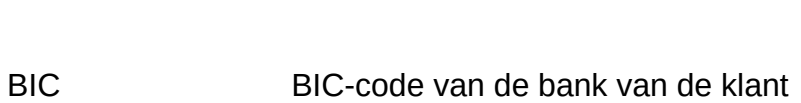

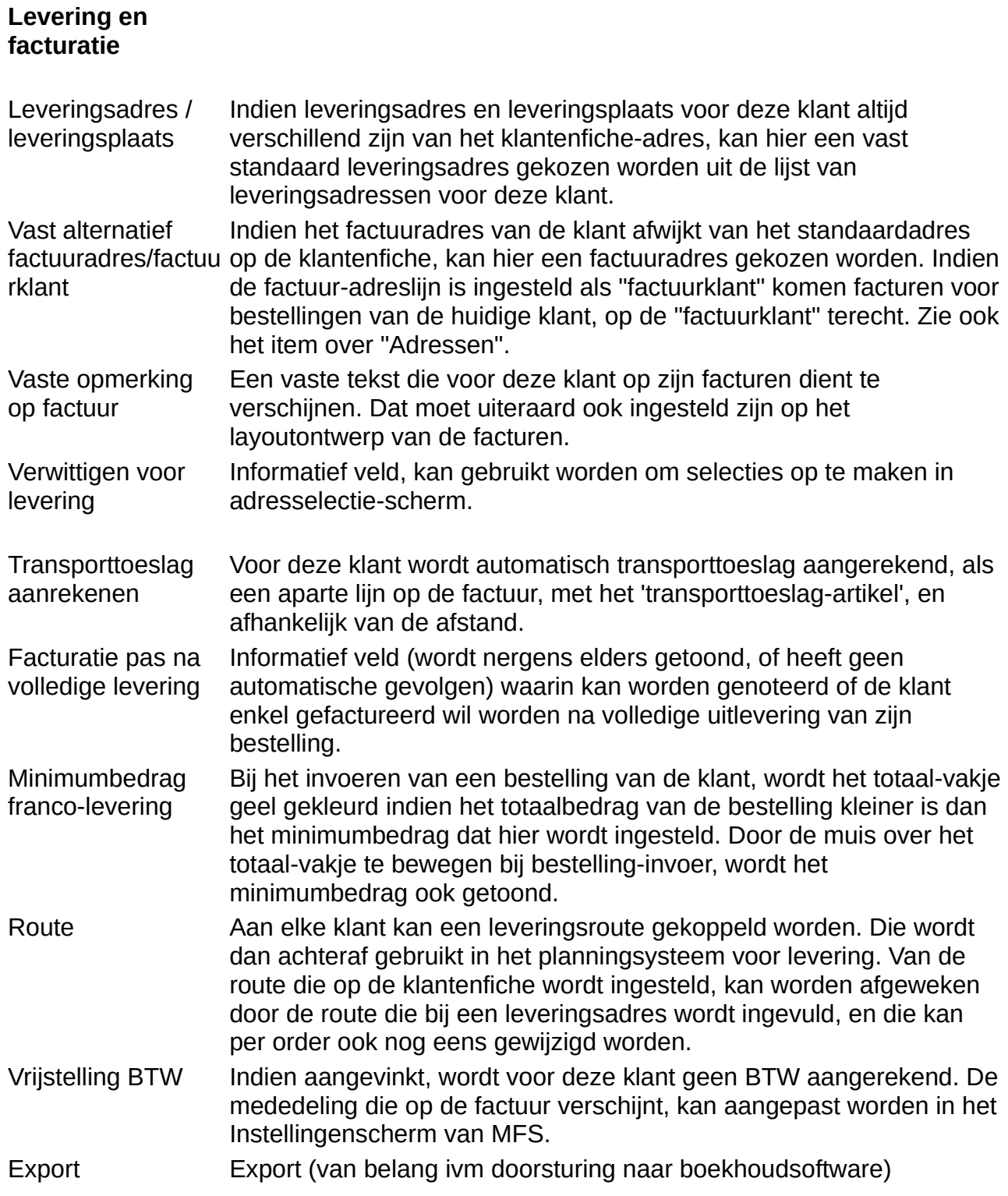

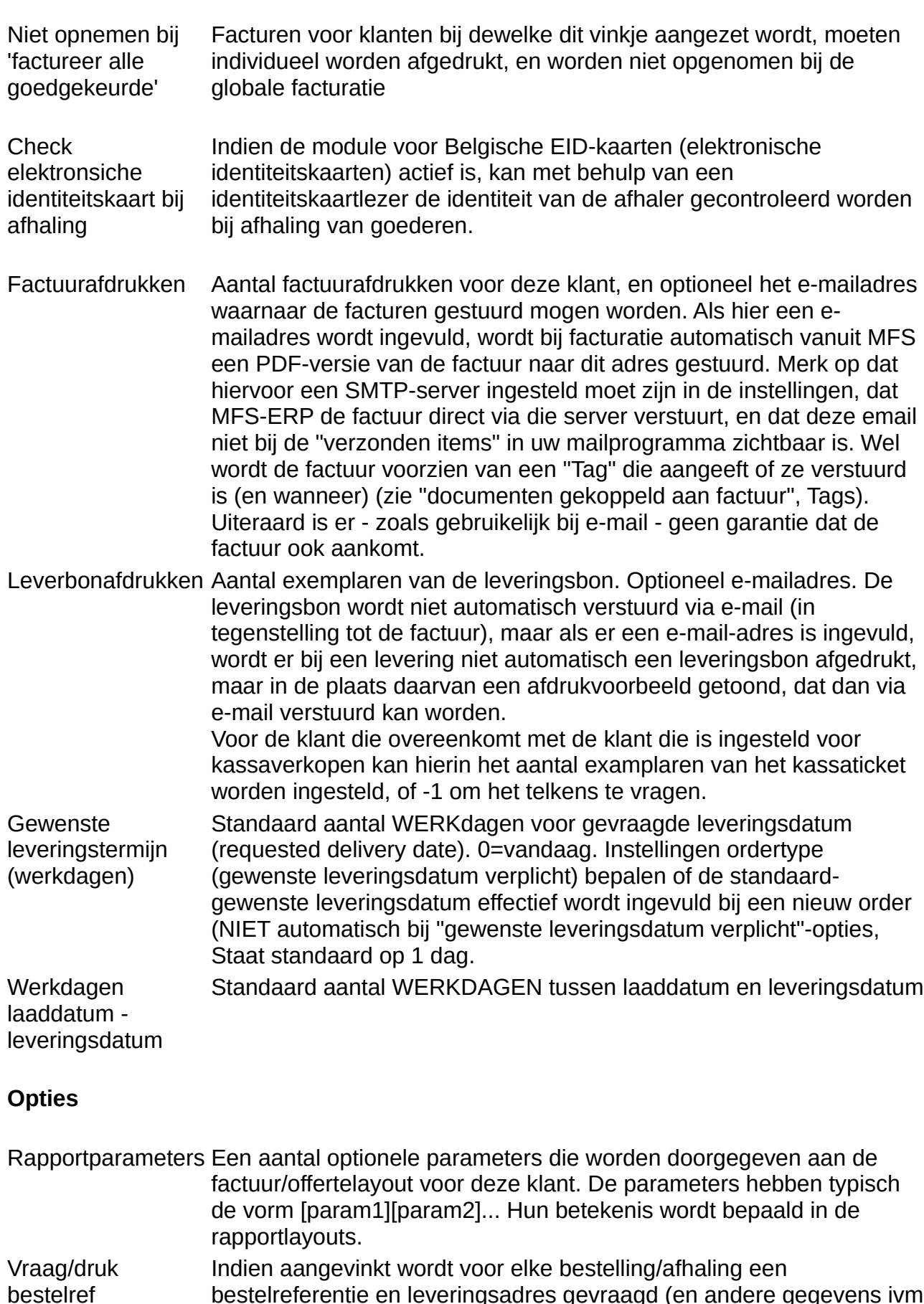

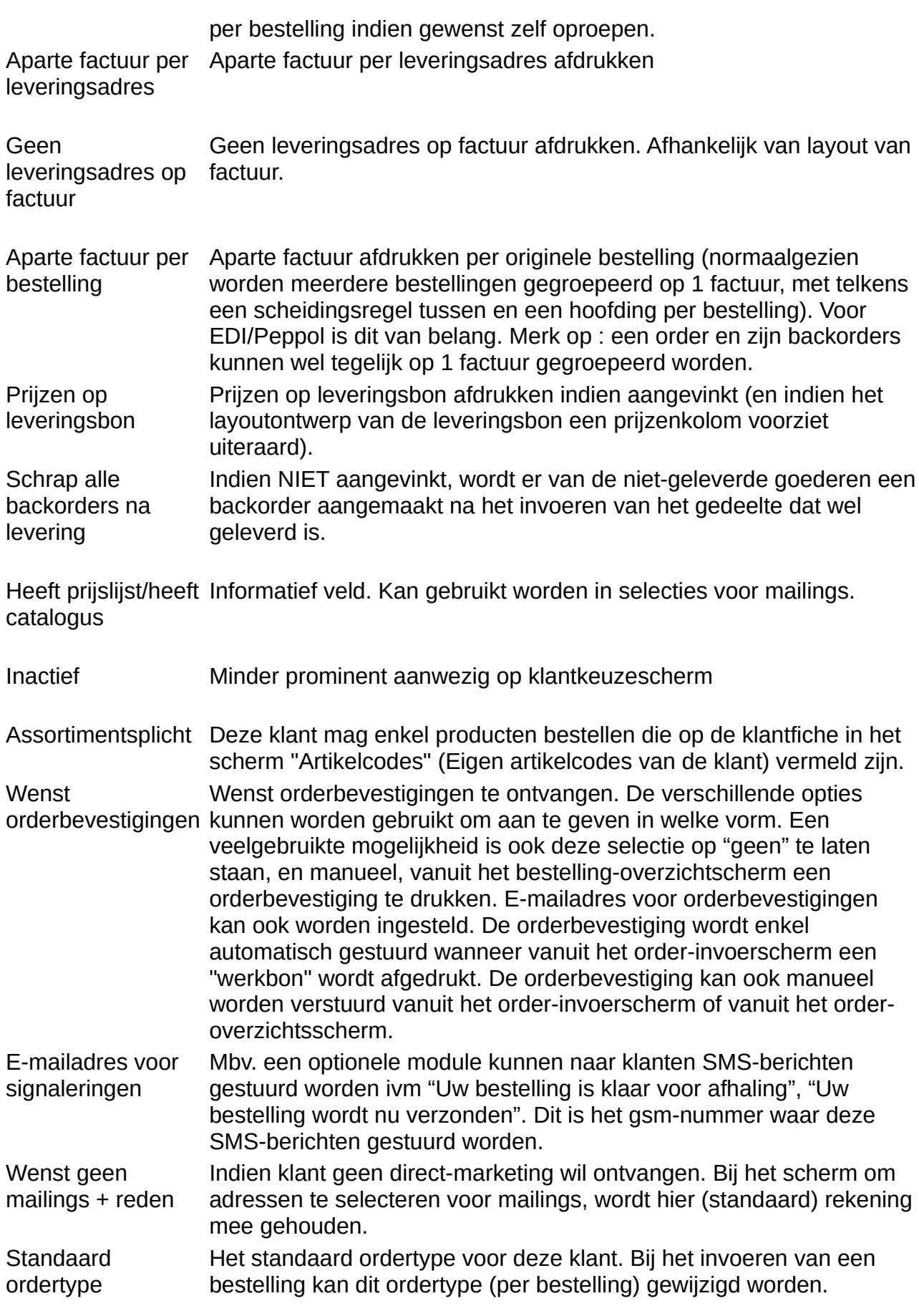

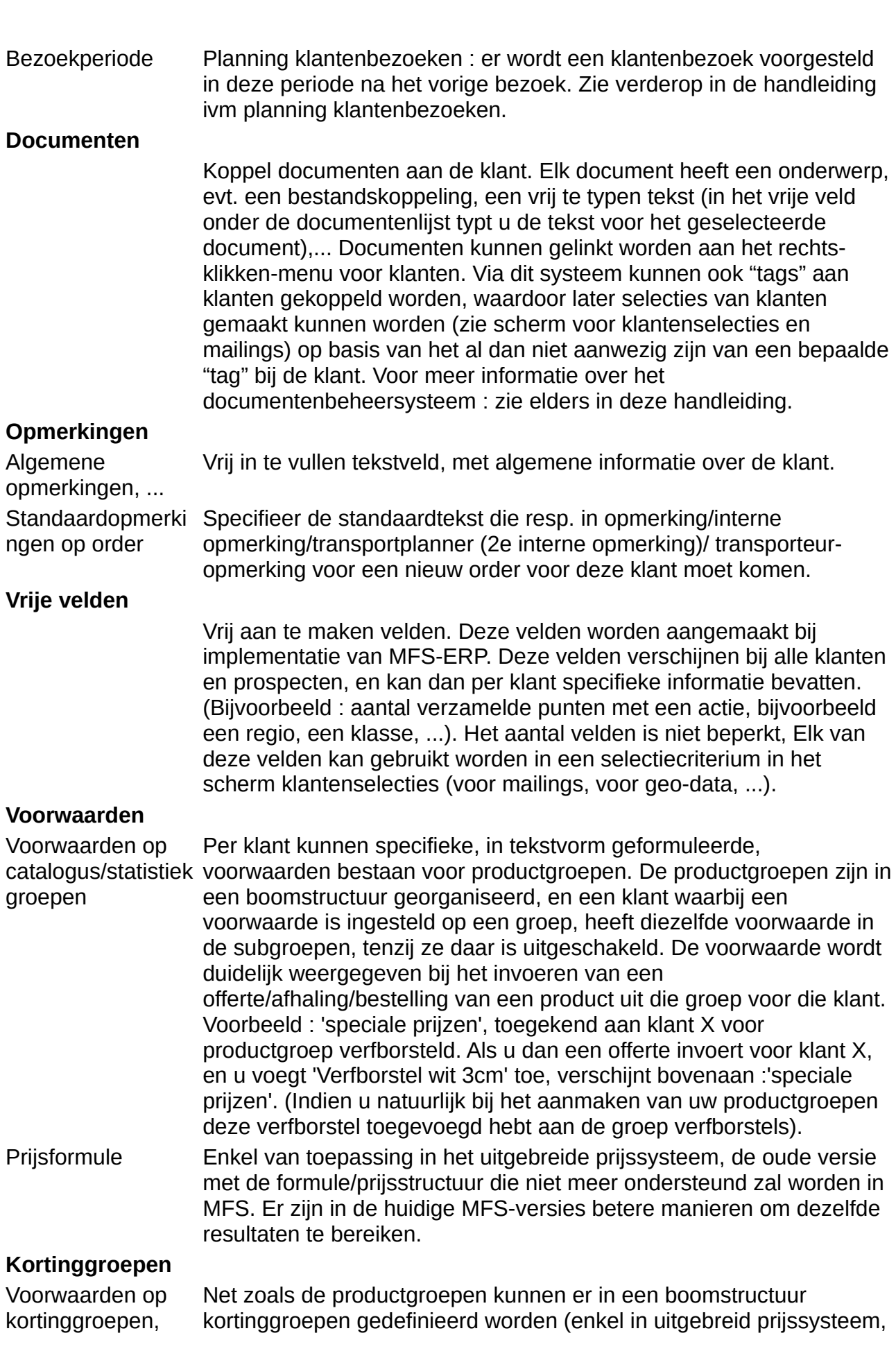

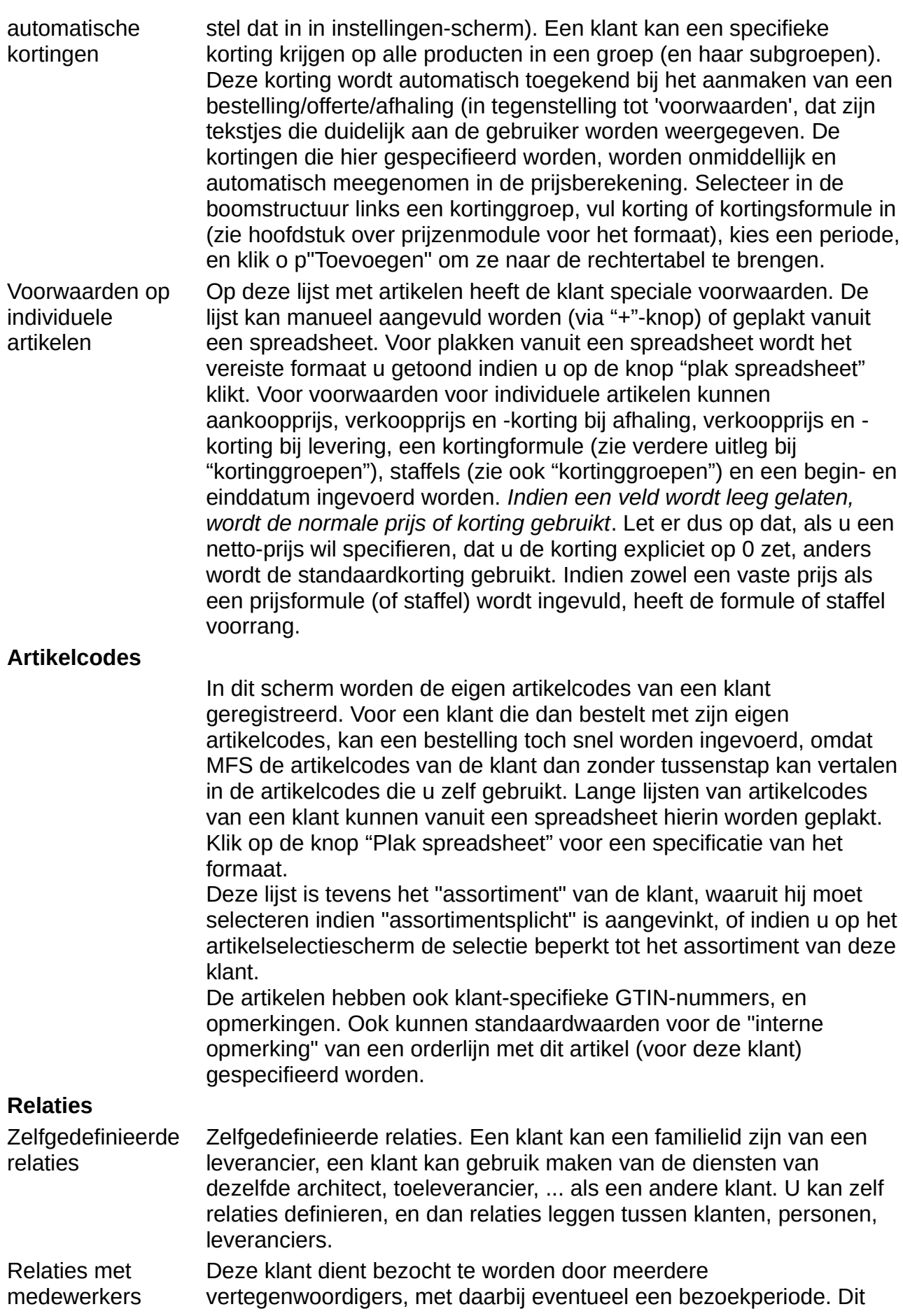

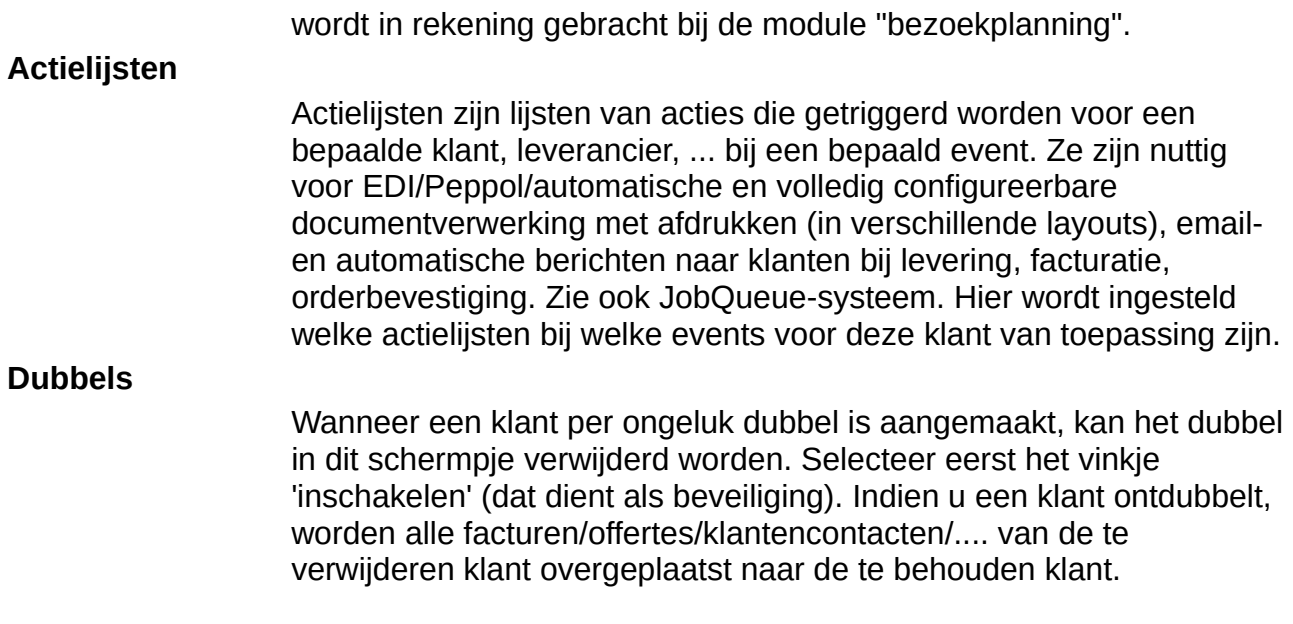

# *2. Prospectenfiche* een prospecten of eigenschappen in te vullen of eigenschappen in te vullen of eigenschappen in te vullen of eigenschappen in te vullen of eigenschappen in te vullen of eigenschappen in te vullen of eig

klanten. U selecteert een prospect door in het klanten prospectenselectiescherm het klanten prospectenselecties<br>Een prospectenselectiescherm het klanten beste klanten beste klanten beste klanten beste klanten beste klanten Bij een prospect zijn er uiteraard minder velden of eigenschappen in te vullen dan bij een klant. U selecteert een prospect door in het klanten/prospectenselectiescherm het zetten. Om een nieuwe prospect aan te maken, klikt u "nieuw" of drukt u F10 nadat u het selectievakje niet op "klanten", maar wel op "prospecten" of op "prospecten en klanten" te selectievakje op "prospect" hebt gezet. Als het vakje op "klant en prospect" staat, moet u nog even aangeven of u een nieuwe klant of een nieuwe prospect wil aanmaken (P of K).<br>De velden op een prospectenfiche zijn een deelverzameling van de velden op de ER velden op een prospeciering is zijn een deelverzameling van de velden op de<br>klaatenfieke due voor de betekenis van de volden, verwijzen we u noor de klaatenfie bestelling plaatstelling plaatstelling van de velden, verwijzen wetendaarde mandenheid.

Er is wel een tab-blad dat specifiek is voor prospecten : van zodra een prospect een bestelling plaatst, wordt hij een klant. Dan kan zijn prospectenfiche worden omgezet naar per ongeluk inmiddels al gemaakt is, en dan kan de prospect gekoppeld worden aan een een klantenfiche, via "Dubbels/omzetten naar klant". Het is mogelijk dat de klantenfiche Meestal zal de klant nog niet aangemaakt zijn, en dan kan de klant vanuit dit tabblad reeds bestaande klantenfiche ("Enkel bezoeken/offertes/... naar bestaande klant"). aangemaakt worden door "Alle gegevens overzetten naar nieuwe klant".

# *3. Leveranciersfiche* De leveranciersfiche bevat volgende velden :

De leverandiershehe bevar volgende velden.

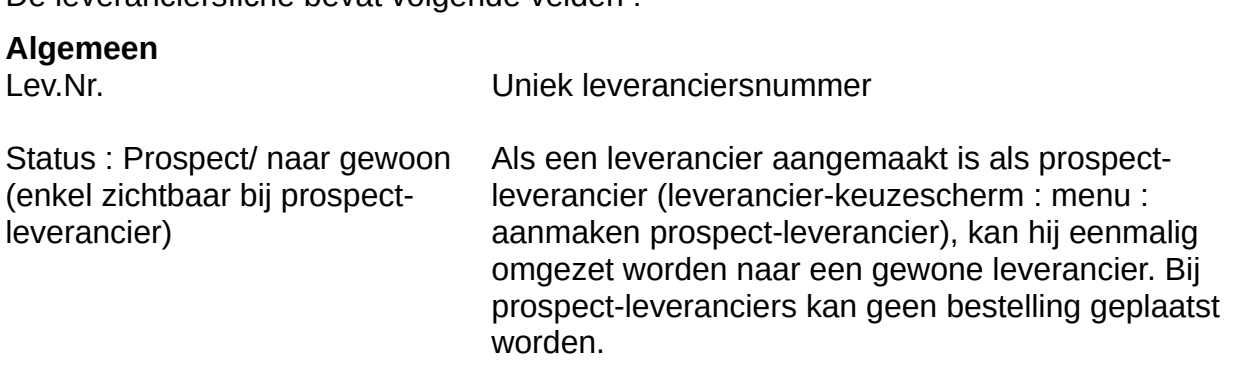

Naam, adres, woonplaats, btw- Adresgegevens

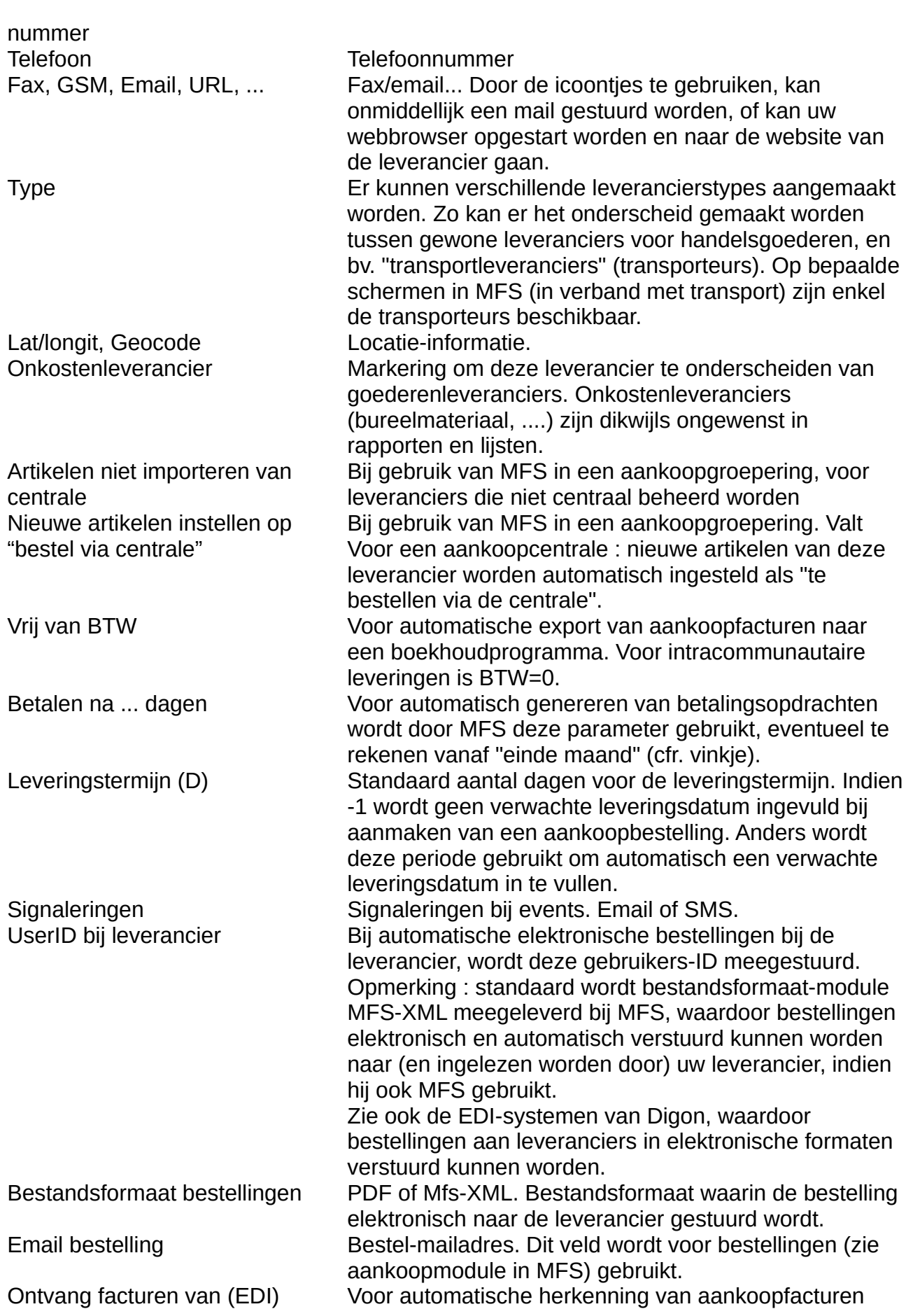

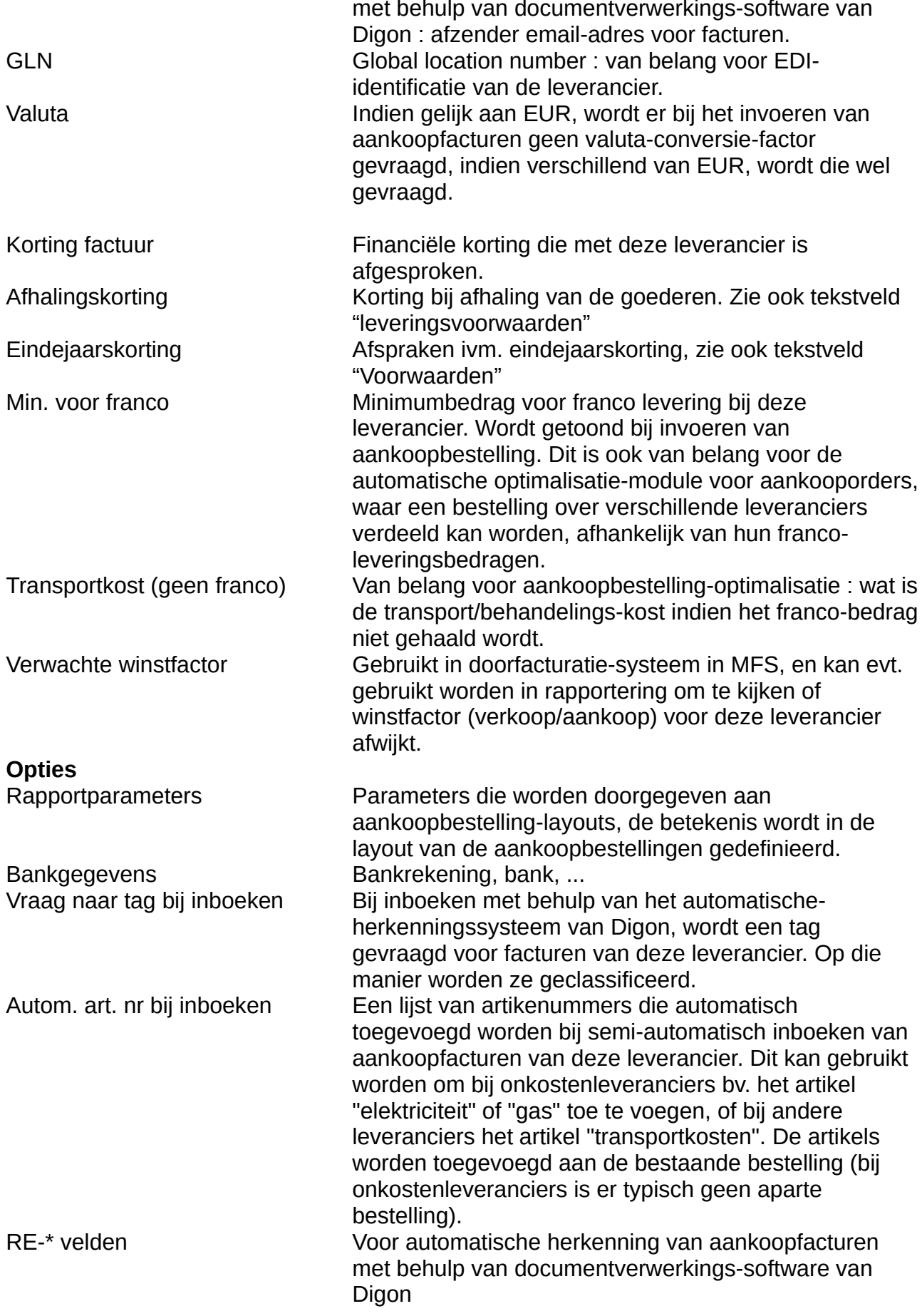
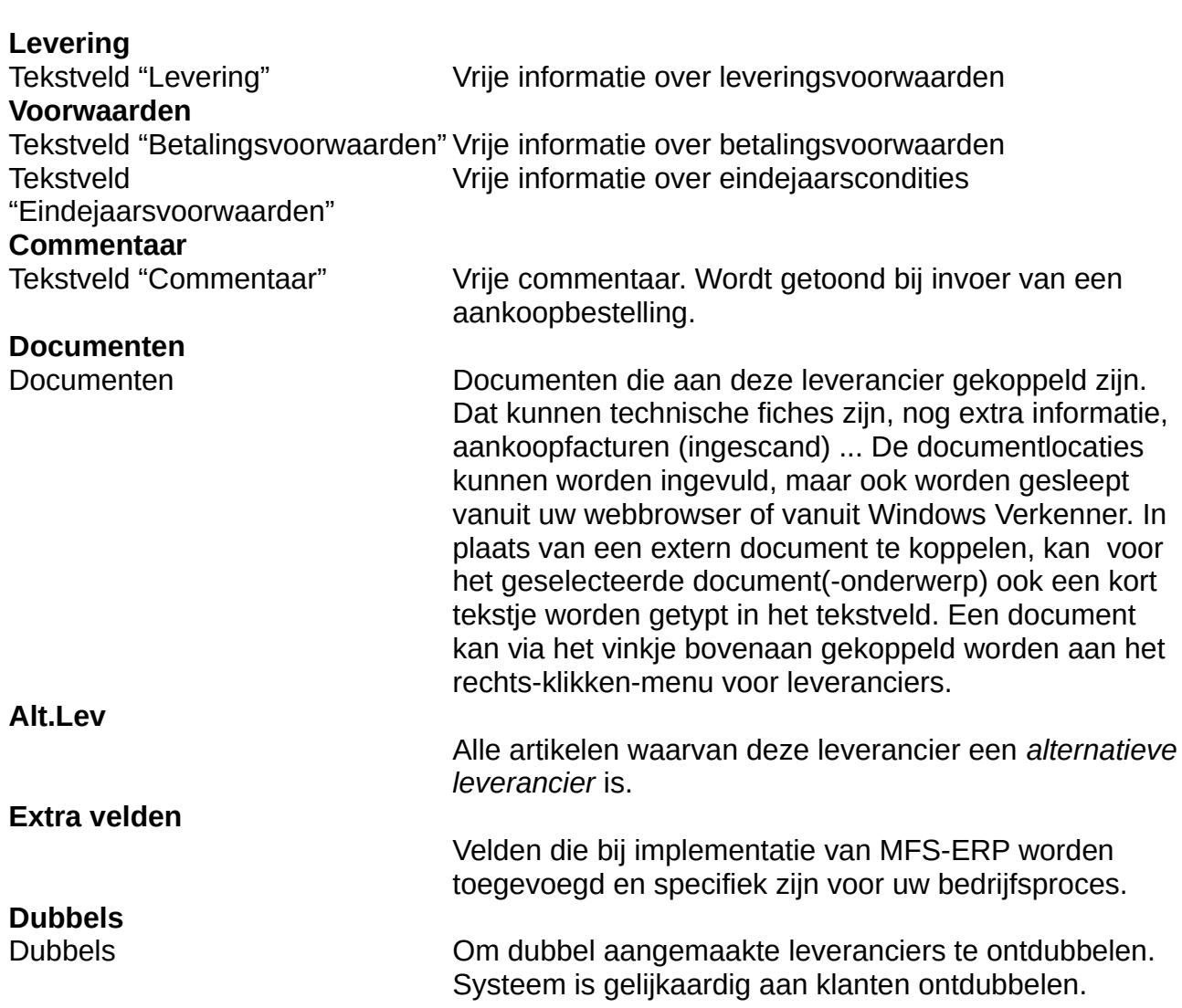

# *4. Contactpersonen* Zowel klanten, prospecten, leveranciers hebben "contactpersonen". De lijsten van

Zowel klanten, prospecten, leveranciers hebben "contactpersonen". De lijsten van contactpersonen zijn bereikbaar vanop offerte-invoer, bestelling-invoer, vanop de resp. fiches, en vanuit het hoofdmenu Bestand|Contactpersonen. Zie ook hoofdstuk over contactpersonen zijn bereikbaar vanop offerte-invoer, bestelling-invoer, vanop de resp. basisprocedures (selectie contactpersonen).

### *5. Artikelfiche* lege artikelfiche, of beginnend van het huidige artikel. Ook vindt u daar gegevens over de

Onderaan de klantenfiche staan knoppen om een nieuw artikel aan te maken vanuit een lege artikelfiche, of beginnend van het huidige artikel. Ook vindt u daar gegevens over de laatste wijziging en de creatie-datum van het artikel. Het icoontje met het klok-symbooltje laat toe om voor een aantal velden op de artikelfiche de historiek te zien (niet alle velden nuar toe om voor een aantal velden op de artik<br>worden in de historiek opgenomen).

We bespreken nu de tabs van de artikelfiche.

### *Algemene gegevens*

- Ean-code : Om (meerdere) ean-codes aan een artikel te koppelen : klik op de knop "Reg. (Ctrl-E)".
	- In het EAN-scherm kunnen aan het artikel (meerdere) EAN-codes worden toegekend. De EAN-codes worden altijd getest op geldigheid. Een van de codes kan worden ingesteld als "de huidige" EAN-code (knop "Zet als standaard"), en die wordt ook op het artikelscherm weergegeven.
	- Indien er meerdere EAN-codes aan een artikel gekoppeld zijn, zullen die allemaal naar het artikel leiden bij barcodescanning, of bij inlezen van artikellijsten (bv. updaten van prijzen of omschrijvingen) vanuit een spreadsheet.
	- Geen twee artikelen kunnen eenzelfde EAN-code delen. Als er een EAN-code aan het verkeerde artikel is toegewezen, moet ze eerst verwijderd worden van het verkeerde artikel, voor ze aan het juiste artikel kan worden toegekend.
- Alfacode
	- Korte, gemakkelijk te onthouden afkorting, v.b. "PWIT80" voor een artikel "Wit papier 80 gram"
	- In het artikelkeuzescherm of bij invoer van bestellingen en offertes kan deze afkorting gebruikt worden om het artikel terug te vinden.
	- De zoekmogelijkheden op omschrijvingen zijn in MFS echter zo efficiënt, dat het meestal niet de moeite loont om alfacodes in te vullen of van buiten te leren.
- Artcode Lev. : de artikelcode die de leverancier voor het artikel gebruikt.
	- Wordt afgedrukt in aankoopbestellingen
	- Kan gebruikt worden om op artikelen op te zoeken in het artikelselectiescherm
	- Ze wordt ook gebruikt om bij importeren van prijslijsten en artikellijsten, reeds in MFS bestaande artikelen terug te vinden, en te koppelen.
- Code centrale : wordt gebruikt voor MFS in een gedistribueerd systeem, bijvoorbeeld in een aankoopgroepering, waar een centrale een aantal van de artikelen van haar leden beheert. Dit is een uitgebreid onderwerp op zich, en valt buiten het bestek van deze handleiding.
- Kortinggroep : elk artikel moet worden toegewezen aan een kortinggroep. Een kortinggroep heeft korting-eigenschappen die per klantklasse en per klant instelbaar zijn.
- Statistiek : brengt het artikel onder in een statistiekgroep. Statistiekgroepen dienen om omzetten te totaliseren. Een artikel kan maar in 1 statistiekgroep zitten, zodat de omzet van een artikel nooit dubbel geteld kan worden.
- Webcatalogus : vanuit MFS-ERP kan u uw webshop beheren (foto's, teksten, groepen). De Digon-webshop-software is hiervoor uiteraard noodzakelijk.
- Leverancier : de standaardleverancier waaraan dit artikel gekoppeld is. In het scherm aankoopbestellingen zal het artikel standaard bij deze leverancier besteld worden, en bij het inlezen van artikellijsten uit een spreadsheet wordt gekoppeld op artikelcode leverancier samen met de

leveranciersnummer.

- Alternatieve leveranciers (Knop "Alt.") : aan elk artikel kunnen alternatieve leveranciers gekoppeld worden.
	- Het lijstje alternatieve leveranciers is een "bibliotheek" van
		- Alternatieve leveranciers
		- De artikelcode bij die leverancier
		- De prijs en zijn geldigheidsperiode bij deze leverancier
	- Merk op dat de prijs van de artikelfiche kan afwijken van de prijzen uit de "bibliotheek". De prijs uit de artikelfiche is degene die overal gebruikt zal worden in het systeem.
	- Bij een aankoopbestelling kan uit een lijst van alternatieve leveranciers gekozen worden.
	- Per alternatieve leverancier kan ook een artikelcode en een prijs (met geldigheidsperiode) worden geregistreerd.
	- Als een alternatieve leverancier wordt ingesteld als de actuele leverancier, worden de artikelcode en de prijs ook als actuele artikelcode en prijs ingesteld.
- Prijzen worden ingesteld afhankelijk van het in MFS-instellingen gekozen prijzensysteem
	- In het eenvoudige prijzensysteem kunnen ze gewoon worden ingevuld achter aankoopprijs, verkoopprijs, korting, eindgebruiker
	- In het uitgebreide prijzensysteem kunnen ze onderaan per klantklasse worden ingevuld, en veranderen ze automatisch mee met de aankoopprijs, volgens de bestaande marge. Meer ingewikkelde bewerkingen met de prijzen zijn beschikbaar via F3, prijzen, en via het systeem van de kortinggroepen. Zie rubriek over het prijzensysteem.
- Knop "Contractprijzen" : toont de individueel per klant ingestelde prijzen voor dit artikel. Het is echter aan te raden met artikel/klantgroepen te werken, en niet met individuele prijzen per artikel per klant, omdat dit leidt tot een groot aantal te onderhouden prijzen.
- Knop "Opzoeken" : de prijzen op de artikelfiche zijn de basisprijzen, waarop in het uitgebreide prijssysteem nog formules worden toegepast. Dus om de correcte prijs van een artikel na toepassing van deze formules te zien (bijvoorbeeld afhankelijk van het aantal, of van de klant, ...) moet u prijzen opzoeken via deze knop. Het schermpje dat getoond wordt is uiteraard ook van overal in MFS bereikbaar met een functietoets (Ctrl-Z) of vanuit het hoofdmenu.
- Type : een artikel kan een product, een service, ... zijn.
	- Voor artikelen met producttype "to make" kan bij het invoeren van zo'n artikel in een bestelling of offerte
		- ofwel een standaard ontwerpdocumenten-scherm getoond worden, waarin ontwerptekeningen (bv. in elektronische vorm op uw server) kunnen gekoppeld worden aan het artikel. De ontwerpdocumenten of specificaties kunnen zelfs onmiddellijk ingescand worden in dit ontwerpscherm.
		- ofwel optionele Digon-software (ontwerpmodules, om producten die als "to\_make" zijn ingesteld, te ontwerpen) worden opgestart, die toelaten een "ontwerp" te maken van

het gekozen artikel (afmetingen, ontwerptekeningen, ...)

- In de optionele productielijn-software van Digon kunnen de ontwerpen gepland worden per productielijn, en kunnen de ontwerpdocumenten aan de productielijn getoond/afgedrukt worden. Dit valt echter buiten het bestek van deze handleiding.
- Een artikel met producttype "rental" dient voor verhuur, hiervoor is de optionele configuratie voor verhuur in MFS nodig.
- Enkel voor artikels met producttypes waarvoor dit relevant is, gebeuren voorraadafboekingen, namelijk voor "product", "to\_make", "rental" en "promo\_product".
- Voor "promo\_product" wordt in MFS bij facturatie geen waarschuwingsmelding getoond indien de prijs nul is. Voor andere producten wel.
- Voor artikelen met producttype "service", "surcharge" en "product\_nostock" wordt bij planning picking altijd verondersteld dat er voldoende voorraad is.
- Artikelen met producttype "tax" horen bij het artikel waaraan ze als sub-artikel gekoppeld zijn. Van deze artikelen is het niet mogelijk bij order-invoer het aantal aan te passen onafhankelijk van het hoofdartikel.
- Artikelen met producttype "tax", "service", "product nostock" of "surcharge" worden niet getoond in het aankoopbestelvoorstel.
- Bk.Verk : boekhoudrekening verkoop. Hierbij kan per filiaal automatisch een vast "displacement" worden opgeteld. Dient voor export naar een extern boekhoudpakket.
- Bk.Aank : boekhoudrekening aankoop.
- Intrastat en Gew. Intrastat : Intrastatcode en intrastatgewicht, voor boeking in een extern boekhoudpakket.
- Code centrale : voor gebruik van MFS in een aankoopgroepering. Indien ingevuld, is het artikel centraal beheerd.
- Fabriekscode : een fabriekscode voor het artikel (de leverancierscodes kunnen per leverancier verschillend zijn, terwijl de fabriekscode voor een bepaald product wel steeds dezelfde is)
- Merk : de merknaam voor het product.
- Btw : het BTW-tarief voor dit artikel. Het standaard-btw-tarief wordt ingesteld in MFS-instellingen.
- YTD-statistieken : indien het vinkje wordt aangezet (scherm wordt iets trager), worden de year-to-date statistieken van het artikel getoond : het aantal keer gefactureerd, het aantal dat gefactureerd is, en de totale gefactureerde omzet tot nu toe (in dit jaar).
	- Per klant : geeft uitgebreidere statistieken van dit product opgesplitst per klant van de vorige 2 volle jaren, en het vorige en huidige jaar YTD.
	- Vrije periode : geeft uitgebreidere statistieken van dit product per klant, met vrij in te stellen periodes.
- Opties (zie ook tabblad "opties" voor extra opties)
	- Serienummer registreren :
		- Optioneel : het is toegelaten het serienummer te registreren. Dan kan later de aankoopdatum, ... teruggezocht worden

indien de klant het artikel terugbrengt of wil laten herstellen.

- Verplicht uit, kan het artikel niet geleverd worden (en geen leveringsbon worden afgedrukt) zolang het serienummer niet ingevuld is.
- Verplicht in en uit : bij receptie na aankoop van deze goederen EN bij verkoop van het artikel moeten per item de serienummers geregistreerd worden.
- Niet meer leverbaar bij leverancier : het artikel wordt rood weergegeven in het artikelkeuzescherm en in het prijzenscherm, en er wordt een melding getoond indien het artikel wordt ingevoerd op een offerte/bestelling.
- Geblokkeerd : het artikel kan niet meer gebruikt worden in een offerte/bestelling. Opmerking : dit is een globale blokkering voor alle filialen van het gehele bedrijf. Zie op het tabblad "Magazijn" voor een blokkering per filiaal.
- Is leeggoed : het artikel wordt gemarkeerd voor de leeggoedopvolging (Rapporten|Details verkocht of besteld|Leeggoed, of rechtstreeks via het uitklapmenu dat u op verschillende schermen terugvindt). Daarmee kan het leeggoedsaldo per klant en per artikel opgevolgd worden. Als het BTW-percentage is ingevuld bij een leeggoedartikel, wordt dat in het rood weergegeven.
- Toevoegen aan leeggoed-overzicht : in sommige gevallen wordt voor leeggoed wel BTW aangerekend. Voor een gewoon product dat toch in de saldolijst van het leeggoed moet verschijnen, kan u dit vinkje aanzetten.
- In uitgebreid prijzensysteem ziet u een overzicht van de factuuraankoopprijs, de netto-aankoopprijs, en de prijzen in de verschillende prijslijsten met hun ingangsdata. Zie hiervoor bij "prijzensysteem".
- Alt. Zoektermen (1ste en 2e taal) : een komma-gescheiden lijst van alternatieve zoektermen voor de artikelen (bijvoorbeeld dialectbenamingen).

### *Conversies*

- Werkeenheid : de eenheid die intern in uw magazijn gebruikt wordt voor bewerkingen met het artikel (picking). Dit is de eenheid die op de magazijnbon wordt afgedrukt. Tevens de eenheid waarin dikwijls besteld wordt. Opmerking : als een artikel regelmatig in een andere dan de facturatie-eenheid besteld wordt, hoeft dat zeker geen reden te zijn om een werkeenheid daarvoor in te stellen : in het offerte- en bestellingscherm kunnen met behulp van de conversie-calculator heel eenvoudig aantallen in verschillende eenheden omgerekend worden naar de facturatie-eenheid. Opgelet : prijzen die in werkeenheid worden uitgedrukt, zijn altijd een benadering (door afronding op 2 of 3 pl. na de komma) van de uiteindelijke facturatie-prijs. Door aanpassingen in de layoutontwerpen van offerte, leveringsbon, factuur kan het aantal in werkeenheden informatief worden weergegeven op die documenten. Het is uiteraard af te raden (zie opmerking over afronding) om de prijs in werkeenheden op een document te tonen.
- Facturatie-eenheid : de eenheid waarin de prijs is uitgedrukt, en waarin

het artikel gefactureerd wordt.

- Verpakking : verpakkingsaantal in "facturatie-eenheden"
	- Dit aantal wordt weergegeven op het bestelling/offerteinvoerscherm (de persoon die de bestelling of offerte invoert kan in overleg met de klant dan een geheel aantal verpakkingen invoeren)
	- Het is ook mogelijk (instelling "behandel per verpakking in alle klantklassen" of instellingen per klantklasse in het scherm kortinggroepen) om op het bestelling/offerte-invoerscherm het aantal automatisch af te laten ronden naar een geheel aantal verpakkingen.
	- Het is ook mogelijk, in het uitgebreide prijzensysteem, om "verplicht veelvoud verpakking" voor een groep van producten afhankelijk te maken van de klantenklasse. Zie hiervoor "Prijzensysteem".
- Conversies
	- Selecteer een eenheid in de linkerkolom en vul in hoeveel facturatie-eenheden daarmee overeenkomen. Bijv. bij werkeenheid: stuks, facturatieeenheid:kg, kan in de conversietabel het volgende staan :
		- $\cdot$  1 pallet = 200
		- 1 stuk =  $2$
	- De tweede kolom is steeds uitgedrukt in facturatie-eenheden (hier kg), dus wat hierboven staat betekent : 1 pallet bevat 200 kg, 1 stuk is 2 kg, met andere woorden 1 pallet is 100 stuks.
	- Wanneer er een werkeenheid gespecifieerd is, moet in de kolom 'Eenheid' altijd de werkeenheid voorkomen, en moet het aantal facturatie-eenheden daarachter ingevuld worden. Alleen op die manier kan het systeem conversies tussen werkeenheid en facturatie-eenheid uitvoeren.
	- Toevoegen kan aan de hand van een formule (onder de tabel), bijvoorbeeld :
		- $\cdot$  1 pallet = 5\*200 facturatie-eenheden, dan ctrl-enter
		- $\cdot$  1 stuk = 1/240 facturatie-eenheden, dan ctrl-enter
- Lengteconversie en breedteconversie zijn erg gespecialiseerde functies. We geven een voorbeeld hoe ze gebruikt kunnen worden.
	- Maak eerst een eenheid aan met dimensie gelijk aan 2 of 3, zodat u op offertes/bestellingen behalve het aantal ook de lengte (en evt. de breedte) kan invullen.
	- Als u die eenheid gebruikt als werkeenheid, kan u door de conversietabel in te vullen, enkel het aantal converteren naar facturatie-eenheid, maar niet de lengte en de breedte. Dat betekent dat u op bv. uw leveringsbons (afh. van de layoutinstellingen) lijnen krijgt waarvoor aantal A1, lengte L, breedte B en een werkeenheid W gespecifieerd zijn, en facturen waarop aantal A2, lengte L, breedte B en facturatie-eenheid E getoond worden. De omrekening tussen A1 en A2 gebeurt aan de hand van de conversies in de conversietabel. L en B zijn echter op leveringsbon en factuur hetzelfde.
- Wanneer u ook L en B wil omrekenen, kan u dat doen door de lengteconversie LC en breedte-conversie in te vullen. Wanneer u LC invult, betekent dat dat 1 lengtemaat van de werkeenheid overeenkomt met LC lengtematen van de facturatie-eenheid. Dit is enkel zinvol wanneer er een vast verband bestaat tussen een lengte/breedte in werkeenheid en in facturatie-eenheid.
- Voorbeeld :
	- facturatie-eenheid in m2,
	- werkeenheid in lopende meter.
	- breedte van een plaat is altijd 60 cm.
	- 2 lopende meter plaat zijn dus altijd 1.2 vierkante meter
	- Hier kan breedteconversie=0.6 ingesteld worden om te vermijden dat de breedte van de plaat wordt weergegeven op leveringsbons. In werkeenheid, dus bijv. op de leveringsbon, (lopende meter) wordt de BREEDTE van de plaat dus aangegeven als 1 ipv 0.6.
- Prijsformule : deze formule kan worden ingevoegd in de prijsformule die in de kortinggroep gebruikt kan worden waarin dit artikel zich bevindt. Dat gebeurt enkel wanneer in die kortinggroepformule [...[AF]...] voorkomt. Zie prijzenbeleid voor meer informatie.
- Normfct. promo : voor promotie-opvolging wordt het aantal van dit artikel vermenigvuldigd met deze normalisatie-factor.

### *Magazijn*

- Opsplitsen verpakking op magazijnbon : Indien ingevuld kan op de magazijnbon (wanneer dit zo is ingesteld in de layout van de magazijnbon) een opsplitsing van het aantal weergegeven worden als 1 pallet + zakken + 3 stuks. Hiertoe moeten uiteraard van alle gebruikte eenheden de conversies ingevuld zijn, en de grootste verpakking moet in het eerste van de drie velden zijn ingevuld.
- Locaties standaardvariant
	- Deze tabel geeft een overzicht van alle voorraden, in alle filialen, in al hun magazijnen, en op elk van hun locaties. De kolommen hebben de volgende betekenis
		- $\overline{\ }$  T : type. Ofwel P (Picking-locatie), ofwel B (Bulk-locatie).
		- Filiaal : filiaalnaam
		- Mag : magazijn (elk filiaal kan verschillende magazijnen hebben)
		- Loc. : de locatie binnen het magazijn. Opmerkingen :
			- Magazijn is een getal (1,2,3...)
			- Locatie is een code van de vorm AB 01 C 02
				- A : zone
				- B : gang (werk in uw magazijn altijd met dezelfde oriëntatie bij het toekennen van gangcodes)
				- 01 : het nummer van de module in een rek. Het is aangeraden te nummeren zoals huisnummers : even nummers aan de ene kant (bv links) en oneven aan de andere kant. Het is belangrijk om in uw hele magazijn altijd consequent te nummeren in dezelfde zin, i.e. alle lage nummers aan dezelfde kant van het magazijn.
- C : hoogte van het legbord in de module
- 02 : positie op het legbord (van links naar rechts)
- Per locatie is er een minimum- en een maximumvoorraad. Let op : dit heeft enkel met magazijninrichting te maken (hoeveel stuks van het item passen er op de locatie) en niet met het bestelvoorstel. Dit aantal wordt gebruikt om de "P" (picking)-locaties aan te vullen vanuit de "B" (bulk)-locaties. (De minimum/maximumvoorraad per filiaal (zie verderop) daarentegen heeft invloed op het bestelvoorstel voor aankoop).
- Onderaan de tabel kunnen onmiddellijk locaties toegevoegd worden (knop "nieuw"), of verwijderd (minteken). Opmerking : er kan geen voorraad aan een artikel gekoppeld worden zonder een locatie. Dus om een voorraad aan een artikel te koppelen, moet er altijd een locatie zijn. Het is echter niet nodig om de locatie ook een naam (een code in de vorm AB 01 C 02) te geven. Voor kleine magazijnen is dat wellicht overbodig.
- De locatiecodes hebben een type "P" (picking) of "B" (bulk). De locaties die of the locatiecodes hebben ook nog selectievelden "min. picking, minder dan,<br>• De locatiecodes hebben ook nog selectievelden "min. picking, minder dan, op de pick lists voorgesteld worden zijn de "P"-locaties.
- veelvoud", die bepalen (samen met het magazijn en de prioriteit) wanneer voorgesteld als het te picken aantal een veelvoud is van de veelvoud is van de getal een van dat getal getal g
	- een locatie waarbij "veelvoud" is ingevuld, wordt alleen automatisch als het te picken aantal groter is dan of gelijk aan dit getal
	- een locatie waarbij "min. picking" is ingevuld, wordt enkel voorgesteld als het te picken aantal strikt kleiner is dan dit getal.
	- een locatie waarbij "minder dan" is ingevuld, wordt enkel voorgesteld als het te picken aantal strikt kleiner is dan dit getal.
- Via de knop "Overzicht" kan een overzicht worden opgevraagd van de bestaande locaties in een magazijn, zodat geen locatiecode kan worden toegekend die niet bestaat, en ook zodat onmiddellijk kan worden opgezocht waar er nog een vrije locatie is.
- Voorraad.
	- Fysieke voorraad : de voorraad in het magazijn.
	- De knop "beschikbare, geplande (F2)" toont een schermpje met daarin
		- De fysieke voorraad
		- Het aantal te leveren bij klanten en te ontvangen van leveranciers
		- De geplande voorraad
		- De lijst met klanten en leveranciers aan wie nog geleverd, en van wie nog ontvangen moet worden, met aantallen en gewenste leveringsdata.
	- Correctie : laat toe manueel voorraadaanpassingen te doen. De reden moet altijd geregistreerd worden, en er wordt een historiek bijgehouden van manuele aanpassingen.
	- Etiket : drukt een prijsetiket af voor het artikel.
- Voorraad filialen
	- Indien er slechts 1 filiaal is, bevat deze tabel slechts 1 lijn.
	- Filiaalnaam en fysische voorraad in het filiaal.
	- Minimumvoorraad, maximumvoorraad: de minimale (bestelgrens) en maximale (gewenste) voorraad
		- worden gebruikt voor de berekening van het bestelvoorstel : als de geplande voorraad kleiner wordt dan de minimumvoorraad, zal op het bestelvoorstel een lijn komen met een aantal dat een veelvoud is van het bestelaantal, en zodanig dat de voorraad wordt aangepast tot (boven) de maximale voorraad. De geplande voorraad is de fysieke voorraad min wat in bestelling is door klanten, plus wat in bestelling is bij de leverancier.
		- Maximumvoorraad kan gebruikt worden op het artikelkeuzescherm, om het aantal zoekresultaten te beperken door enkel de artikelen weer te geven met gewenste voorraad verschillend van nul.
	- Cyclus : nieuw, regulier, end-of-life, geblokkeerd of probleem.
		- Een geblokkeerd artikel (per filiaal) kan niet meer gebruikt worden op offertes of bestellingen.
		- Een end-of-life-artikel kan optioneel (zie instellingen MFS) ook geweigerd worden op verkoopbestellingen indien er te weinig voorraad is zonder extra aankopen.
		- Een end-of-life-artikel wordt doorgaans in het rood aangeduid (artikelselectiescherm, aankoopbestelling-invoer, verkoopbestelling-invoer)
		- Een "probleem"-artikel wordt aangeduid met "!!!" (artikelselectiescherm, aankoopbestelling-invoer, verkoopbestelling-invoer)
		- Een geblokkeerd artikel wordt doorstreept aangeduid.
	- Stock : transit, courant, een klant : transitartikelen hebben typisch geen vaste stocklocatie noch een gewenste voorraad, courante artikelen wel. Een klant betekent dat het artikel voor 1 specifieke klant op stock gehouden wordt.
- Bestelaantal aankoop
	- wanneer bij de leverancier per xx eenheden besteld moet worden, moet xx ingevuld worden voor bestelaantal.
	- wordt gebruikt in het bestelvoorstel voor de leverancier : het bestelvoorstel zal een veelvoud zijn van het bestelaantal.
	- Zie ook instellingen : "bestelaantal/verpakking standaard 0 (betekent "onbekend") in plaats van 1.
	- Wanneer het bestelaantal aankoop 0 is, zal er nooit een bestelvoorstel berekend worden voor het artikel.
- Vrachtkost : informatief veld dat getoond wordt bij de aankoopbestelling.
- Aanvul-aantal transfer bulk naar picking : voor de stocktransfer-lijst van bulk (overstock-) naar picking-locaties : aanvullen met een veelvoud van dit getal. Het is vergelijkbaar met bestelaantal aankoop, maar dan voor voorraadtransfers in plaats van aankopen.
- Aantalconversie aankoopbon : 1 aankoopeenheid =  $X$  facturatie-

eenheden. Op de aankoopbon wordt een ander aantal weergegeven dan wat intern in MFS-ERP gebruikt wordt.

• Zichtbaarheid filialen : indien voor een artikel in een filiaal dit vinkje uitgeschakeld is, en op het artikelkeuzescherm wordt het vinkje 'enkel zichtbaar in dit filiaal' ingeschakeld, wordt dit artikel niet weergegeven in het betreffende filiaal.

#### *Documenten* Aan elk artikel kunnen documenten worden toegewezen. Dat kunnen technische fiches

zijn, of allerhander<br>Aan elk artikel kunnen documenten worden toegewezen. Dat kunnen technische fiches<br>Pijn, of allerhande informatie. Het kan geen am UPLIe (websites), of bestandeleetise. van zijn, of allerhande informatie. Het kan gaan om URL's (websites), of bestandslocaties van dus welden gesteept, en mille nodat dan amalikelijk van de instellingen. e bestanden of spreddsheets. Deze bestanden kannen vanak windows verkenner haar<br>scherm worden gesleept, en MFS houdt dan afhankelijk van de instellingen<br>• (afgeraden) een koppeling bij naar het bestand ( het oorspronkelijk

- bestand op een server zijn, maar het is dan wel best dat alle gebruikers dat bestand dus wel blijven bestaan, daar wordt namelijk naar verwezen). Het bestand kan een onder dezelfde naam kunnen bereiken uiteraard (bv. \\servernaam\documenten\ • of kopieert het bestand naar de opslagplaats voor MFS-documenten, en houdt dan miindocument.pdf).
- een link naar die kopie bij. In plaats van door door de verskippeld worden. Sook de worden ook de korte te korte te tekste gekoppeld worden.<br>Geef het het het die kopie hij tekst met naar die Nopie bij.

In plaats van documenten, kunnen ook gewone korte tekstjes gekoppeld worden. Geef het tekstje ook een onderwerp, en voer het in in het grote vrije veld onder de lijst van documenten. Het tekstje hoort bij het document dat in de documentenlijst geselecteerd is. Het wereldbol-icoontje start een webbrowser op met de locatie die ingevuld is in<br>URL/bestand worden toegekend. In het bovenste vak kan een onderwerp, een onderwerp, een beschrijving en een linke en een l

In dit tabblad kunnen aan elk artikel een onbeperkt aantal van dit soort documenten worden toegekend. In het bovenste vak kan een onderwerp, een beschrijving en een link naar een URL worden ingevoerd.

Er zijn verschillende types van documenten. Het onderscheid tussen de types Ook hydren kannen worden toegevoegd door ze te siepen naar dit sonerm.

Er zijn verschillende types van documenten. Het onderscheid tussen de types inhoud van uw catalogus/webshop-website in te vullen vanuit MFS : documenten die een "Intern/Intranet/Internet" wordt gemaakt door optionele software van Digon die toelaat de van de oplies "dploaden naar internet" dan hebben, kunnen gedpload worden naar de<br>publieke catalogus, en kunnen gebruikt worden om te tonen op offertes. pablické calalogus, en kunnen gebruikt worden om te tonen op olientes.

Documenten van type "Tags" zijn markeringen voor artikels. Ze kunnen gebruikt worden om bijvoorbeeld statistieken te berekenen van alle artikels die een bepaalde "Tag" of merkteken hebben. De tags kunnen vrij worden ingevoerd in het onderwerp, maar ze toevoegen). Bij een Tag wordt typisch geen document of tekstie gekoppeld, en alleen het kunnen ook geselecteerd worden vanuit het menuutie met daarnaast de knop "+ Tag" (Tag bevoegen). Bij een nag wordt typisch geen doeunent of tek.<br>onderwerp wordt ingevuld met de naam van de Tag.

Documenten met vinkje "Bijlagen" zijn bijlagen bij het artikel. bocamenten met vinkje dijlagen zijn oljagen of het artikel.

Het vinkje "In Menu" wordt gebruikt om het document te koppelen aan het menu dat op die drikelgegevens bevaal zo heb je belangrijke documenten ditijd ommadelijk bij de hand<br>op alle plaatsep in MES vele plaatsen in MFS getoond wordt wanneer je rechts klikt op een artikellijn in een tabel op alle plaatsen in MFS.

De knop "Toon" toont het document, de knop "Verwijder" zal het document niet echt

kunnen nog altijd getoond worden door het vinkje "Verwijderde" in te schakelen. Ook wordt verwijderen, maar markeren als onzichtbaar. De op die manier verwijderde documenten bijgehouden wie wanneer de laatste wijziging gedaan heeft, en wie het document wanneer aangemaakt heeft.

#### *Promotiegroepen* Dit scherm toont de promotiegroepen waarin dit artikel zich bevindt, en ook de periodes wanneer deze groepen in promotie zijn. Op deze groepen in promotie zijn. Op de lijnen en uit het menu rechts k<br>De lijnen en uit het menu rechts klikken en uit het menu rechts klikken en uit het menu rechts klikken en uit

Dit scherm toont de promotiegroepen waarin dit artikel zich bevindt, en ook de periodes wanneer deze groepen in promotie zijn. Op de lijnen kan u rechts klikken en uit het menu promotiefolder / document om te tonen geregistreerd is). Zie ook Bestand Promoties dat dan verschiint kan u de promotiefolder tonen (indien er bij de promotiegroep een Promotiegroepen.

### *Tekst* worden. $\mathsf{Toket}$

Aan elk artikel kunnen behalve de documenten enkele speciale teksten gekoppeld • Algemene tekst, bovenste vakken, wordt gebruikt als tekst op de webshop (2 talen).

- Algemene tekst, bovenste vakken, wordt gebruikt als tekst op de webshop (2 ta<br>• Specificaties : kenmerken voor bv. op de webshop. Ze kunnen tekstwaarden of agethehe tekst, bovenste vakken, wordt gebruikt als tekst op de webshop (zij
- Specificaties : kenmerken voor by, op de webshop. Ze kunnen tekstwaarden of eenheden zodat er ook mee geconverteerd/gerekend kan worden. Voorbeelden zijn getalwaarden met (optioneel) eenheden hebben, en gekoppeld zijn aan MFS
	- eermeαe<br>∶<br>◦ Kleur
	- Dikte
- Nota voor aankoop (die getoond wordt bij aankoopbestellingen voor dit artikel) • Nota voor aankoop (die getoond wordt bij aankoopbestellingen voor<br>• Nota voor verkoop (die – samen met alle nota's van bovenliggende
- catalogus productgroepen, en samen met alle nota's van bovenliggen voor uit artikely<br>Nota voor verkoop (die samen met alle nota's van bovenliggende catalogusproductgroepen, en samen met alle nota's voor specifieke klanten die bestellingen/offertes/kassaverkopen. • Een tekst ("uitzonderingswaarschuwing") die een melding toont telkens wanneer het artikel in een bestelling van bestelling wordt. Deze tekst moet bevestigd wordt. Deze tekst moet bevestigd word
- Een tekst ("uitzonderingswaarschuwing") die een melding toont telkens wanneer het met OK. Maar het gebruik hiervan moet zoveel mogelijk beperkt worden, want als u artikel in een bestelling/offerte gebruikt wordt. Deze tekst moet bevestigd worden veel gebruik maakt van deze mogelijkheid, zal u merken dat uw medewerkers de tekst automatisch zullen gaan bevestigen, zonder hem te lezen, en dan verliest dit uiteraard zijn waarde.

### *Opties*

- Omschrijving niet van centrale : enkel van nut indien een deel van het artikelbestand door een centrale beheerd wordt (zoals in aankoopgroeperingen). Hiervoor is optionele software van Digon nodig.
- EAN afdrukken : om aan te geven dat bij het afdrukken van een magazijnbon er voor dit artikel ook een ean-etiket moet worden afgedrukt.
- Dagprijs op aanvraag : vermelding in de prijslijst dat de prijs op aanvraag is.
- Inactief : Niet in prijslijst/catalogus : artikel wordt niet in de prijslijst en ook niet in de catalogus ge-exporteerd/afgedrukt.
- Geen waarschuwing winstmarge : bij goedkeuren voor facturatie wordt geen waarschuwing gegeven over de winstmarge van dit artikel (bijvoorbeeld voor niet-aangerekend, maar wel te retourneren leeggoed, ...)
- Uitgebreide omschrijving verplicht
	- Niet verplicht : standaardwaarde
	- Verplicht : voor dit artikel moet verplicht een uitgebreide omschrijving ingevoerd worden op het order, als dit artikel wordt toegevoegd aan een order.
	- Verplicht, standaardomschrijving niet afdrukken : uitgebreide omschrijving moet verplicht afgedrukt worden, maar aan de layout wordt de hint gegeven om de standaardomschrijving niet af te drukken voor dit artikel. De layout moet daar (bij implementatie) voor voorzien worden. Dit kan gebruikt worden om voor "diverse artikelen" niet de omschrijving "Diverse" weer te geven, maar enkel de uitgebreide omschrijving.
- AP=0 niet markeren als uitzondering in minimum-lijnmarge van orders : in het order-overzichtsscherm kunnen alle orders met een te lage marge EN een niet-ingevulde aankoopprijs worden opgevraagd. Indien dit aangevinkt is, komt dit artikel niet voor niet die uitzonderlingenlijst.

#### *Samenstelling* Elk artikel kan een lijkt samenstelling samenstelling samenstelling worden worden worden worden worden worden.

Elk artikel kan een lijst samenstellende onderdelen hebben. Deze onderdelen worden allemaal toegevoegd aan een bestelling van bestelling waaraan dit artikel wordt toegevoegd. Het artikel wordt toegevoegd. Het artikel wordt toegevoegd. Het artikel wordt toegevoegd. Het artikel wordt toegevoegd. Het artike aantal dat dan de samenstellende onderdelen wordt toegekend, kan alhangen van het.<br>boofdertikel allemaal toegevoegd aan een bestelling/offerte waaraan dit artikel wordt toegevoegd. Het tweede lijn moeten worden bijgevoegd bijgevoegd bij bepaalde producten, maar ook de producten, maar ook de pro

Nuttige toepassingen zijn bijvoorbeeld taxen (recupel, bebat) die automatisch als een geheugensteuntjes voor de verkoper (voeg automatisch een lijn "USB-kabel" toe aan een tweede lijn moeten worden bijgevoegd bij bepaalde producten, maar ook printer waarbij geen ood kaber in ac verpakking zit, or een ign "oratis komepaas" aan een.<br>kofficzottooetel) koffiezettoestel). effectief als producttype=Taxen worden. Taxen worden. Taxen worden. Taxen worden. Taxen worden. Taxen worden. Taxen worden. Taxen worden. Taxen worden. Taxen worden. Taxen worden. Taxen worden. Taxen worden. Taxen worden.

Taxen worden rood weergegeven, artikelen die taxen zijn moeten in hun eigen artikelfiche effectief als producttype=Tax aangeduid worden. Taxen worden bij het invoeren van bestellingen anders behandeld dan andere types van samengestelde artikelen net noordannet kan wijzigen). (bijvoorbeeld in verband met naleveringen, in de zin dat hun aantal niet onafhankelijk van

Om subartikelen toe te voegen aan een hoofdartikel, klikt u op "toevoegen" en selecteert u Om sabartikelen toonte voogen aan een ne<br>een na een de subartikelen.

Gebruik : In de maantal in de kolonis in de volgende variable variable variable variable variable variable var<br>De knop "Hulp" toopt u de maantijkheden be knop in

Geavanceerd gebruik : In de kolom "Formule aantal" kan u de volgende variabelen qebruiken: • ParentPr : prijs hoofd- of ouder-artikel (parent)

- ParentPr : prijs hoofd- of ouder<br>• ParentOtv : aantal parent-artikel
- 
- ParentQty : aantal parent-artikel<br>• ParentOLW : aantal\*lang\*breed parent-artikel  $\sum$
- ParentQtyConv : conversie WE/FE parent (Opm: voor aantal : FE = ParentQtyConv  $*$  WE).

 $prijs$ : FE = WE/ParentConv). er are nonversigned to tantal, lengte, breedie went E parent (opin. voor<br>prijs : FE = WE/ParentConv).<br>D : afstand tot het leveringsadres (bv. iif(D>0.001, 1, 0), wat betekent : "als D groter  $\mu$ ijo  $\mu$   $\mu$   $\mu$  and and het subarticel wordt to enkel wordt to enkel wordt to enkel wordt to enkel wordt to

een levering (uuris : alstand groter uan ± meter), en met bij een amaling (uuris<br>ofstond 0 motor) is dan 0.0001 dan 1 anders 0" zorgt dat het subartikel enkel wordt toegevoegd bij afstand 0 meter).

*a* meter*y.*<br>sultaat van de formule wordt het aantal dat bij het subproduct geplaatst z<br>*aantalformule* leeg is, wordt ParentQty als aantal genomen voor het sub-Het evaluati worden. Als de *aantalformule* leeg is, wordt ParentQty als aantal genomen voor het subworden. As de dantaformale teeg is, wordt i arentery dis dantafgenomen voor het sub-artikelfiche van het sub-a prouuct.

springen. Via de knop "Bewerk" kan men onmiddellijk naar de artikelfiche van het sub-artikel

Gearance is ook de prijs van de prijs van de prijs van de prijs van de prijs van de prijs van de prijs van de<br>Omganise van de prijs van de prijs van de prijs van de prijs van de prijs van de prijs van de prijs van de pri om cen babaraker te verwijderen, kakt a op de knop verwijderen bovendan net benenn.

Geavanceerd : ook de prijs van het subproduct kan afhangen van de prijs van het hoofdproduct. Hiertoe moet het subproduct in een kortinggroep geplaatst worden, en aan die kortinggroep moet een formule worden toegekend.

#### *Vertalingen* Van de artikelomschrijvingen kunnen een onbeperkt aantal vertalingen worden

toegevoegd, en nog 4 extra omschrijvingen per taal. Deze kunnen gebruikt worden in deze kunnen gebruikt worden in deze kunnen gebruikt worden in deze kunnen gebruikt worden in deze kunnen gebruikt worden in deze kunnen geb toegevoegd, en nog 4 extra omschrijvingen per taal. Deze kunnen gebruikt worden in de Van de artikelomschrijvingen kunnen een onbeperkt aantal vertalingen worden volledia configureerbare JobOueue-documentenafhandeling (Actielijsten), om per klant verschillende facturen, etiketten, leveringsbons, emails te kunnen instellen.

#### *Design* Aan elk artikel kan er een onbeperkt aantal zelf te definiëren opties worden toegekend.

elk artikel kan er een onbeperkt aantal zelf te definiëren opties worden toegekend.<br>• Deze opties zijn beschikbaar als parameters in eventuele externe ontwerpmodules varing kan dit den onbepend al

- voor all artikel (Designmoducs) • Deze opties zijn beschikbaar als parameters in eventuele externe ontwerpmodules<br>voor dit artikel (Designmodules)<br>• De opties zijn per artikel instelbaar (in tegenstelling tot de "extra velden", die voor
- er opties zijn per antikel instelbaar (in tegenstelling tot de lexita velden), die voor alle artikelen gelden)<br>Deze opties kunnen ook gebruikt worden in de prijsformules voor de kortinggroepen alle artikelen gelden)
- De programmen van gebruikt worden in de prijgionnuites voor de korung.<br>Waarin het artikel zieh hevindt index in the victor.

Bespregiummunum van de ontwerpmodule kan onderaan dit benenn ook worden.<br>ingevoerd omdat de ontwerpmodules optionele plugin-modules zijn die specifiek voor bepaalde taken

dinaal ac ontwerpmoaales optionele plagin moaales zijn die specifiek voor bepaalde taken.<br>Gebruikenmoerd kunnen werden Bespreking van ontwerpmodules valt echter buiten het bestek van deze handleiding. geprogrammeerd kannen worden.

De mogelijkheden om de opties in prijsformules te gebruiken, vindt u in de rubriek "Prijzensysteem" in deze handleiding.

### Extra velden.  $B_{\text{S}}$  implementatie van MFS kunnen specifiek van MFS kunnen specifiek voor uw bedrijfsproces extra vertra vertra vertra vertra vertra vertra vertra vertra vertra vertra vertra vertra vertra vertra vertra vertra vertra

aangemaakt worden.

#### *Centrale* Contrale van MFS in een aankoopgroepering in door door door de centrale geselecteerde geselecteerde geselecteer<br>Geselecteerde geselecteerde geselecteerde geselecteerde geselecteerde geselecteerde geselecteerde geselecteerd

 $\alpha$ rtikelen, kan op dit scherm de voorraad bij alle leden van de voorraad bij alle leden van de aankoopgroepering in realisaties in realisaties in realisaties in realisaties in realisaties in realisaties in realisaties i artikelen, kan op dit scherm de voorraad bij alle leden van de aankoopgroepering in real Voor gebruik van MFS in een aankoopgroepering : voor door de centrale geselecteerde time geraadpleegd worden. Dit valt uiteraard buiten het bestek van deze handleiding.

#### *Promotiegroepen* Alle promotiegroepen waarin dit artikel zich bevindt (ongeacht of deze promotiegroepen montegroepen

momenteel in promotie zijn of niet).

#### *Ontdubbel/vervang* Antdubbel ververg

Hier kunnen per vergissing dubbel aangemaakte artikels samengevoegd worden. Het huidige geselecteerde artikel blijft bestaan, u moet het dubbel kiezen, en dan Hier kunnen per vergissing dubbel aangemaakte artikels samengevoegd worden.<br>huidige geselecteerde artikel blijft bestaan, u moet het dubbel kiezen, en dan<br>'' ''T' (OFDEN'' klikken. Tarkareiliging moet aant het vinkje lines UIT VULTEN KIIKKEN. TEI DEVEIRGING MOET EEN HET VIHKJE THOORKEICH WORDEN.<br>22002201 aangezet. geselecteerd wordt alternatieselecteerd wordt automatisch vervangen indien zijn status (pervangen indien zijn s<br>Geboortes

In het tweede onderdeel van dit scherm kan voor een artikel een vervangartikel geselecteerd worden. Het artikel wordt automatisch vervangen indien zijn status (per filiaal) op "geblokkeerd" gezet wordt.

# *6. Prijzen* ziet er anders uit wanneer de instelling "Uitgebreid" wanneer de instelling "Uitgebreid" wanneer de i

Het submenu Bestand|Prijzen ziet er anders uit wanneer de instelling "Uitgebreid prijzenbeleid" (Bestand|Voorkeuren|Instellingen|Opties 1) aan staat, dan wanneer deze prijzenbeleid" (Bestand|Voorkeuren|Instellingen|Opties 1) aan staat, dan wanneer deze instelling uit staat. Indien deze instelling uit staat, kan u dit onderdeel uit de handleiding overslaan, en wordt gewoon een aankoop- en een verkoopprijs per artikel ingesteld op de<br>artikelfiche. Voor de rest van dit onderdeel gaan we ervan uit dat de instelling "Uitgebreid prijzenbeleid" aan staat.

## **a) Prijzen** Het prijzensysteem (uitgebreid) in MFS is gebaseerd op "Kortinggroepen" en

Het prijzensysteem (uitgebreid) in MFS is gebaseerd op "Kortinggroepen" en  $\mathbf w$  is not tot 1 klant behoort tot 1 klant behoort tot 1 klantklasse, en elk artikel behoort tot 1 klantklasse, en elk artikel behoort tot 1 klantklasse, en elk artikel behoort tot 1 klantklasse, en elk artikel behoort kortinggroep. Elke klantklasse is gekoppeld aan een prijslijst. Elk artikel heeft een "Klantklassen". Elke klant behoort tot 1 klantklasse, en elk artikel behoort tot 1 basisprijs voor elk van de prijslijsten, en met die basisprijs kunnen, afhankelijk van de instellingen per kortinggroep, manipulaties gebeuren met behulp van staffels of formules, die ook weer per klantklasse kunnen worden ingesteld. We bekijken eerst het scherm om Basisprijzen ook eneemer as prijzen die aan de klanten uit de verschillen aantenklassen.<br>Werden teenekend de basisprijzen in te voeren. Wanneer u niets instelt in de kortinggroepen, zijn deze basis prijzen van die vloepen van die vloepen van die vlot wijzigen. Vlot wijzigen van die vlot wijzigen van di<br>Gebeure

n bestand in geen in geen tenken materie bomptes prijzenbeleide aan staat, kan dide alvorens van de werkelijke provins de werkelijke prijs. Ze kunnen ook is niet noodzakelijk. Ze kunnen ook ze k

Deze basisprijzen kunnen zoals gezegd nog bewerkt worden door formules of staffellijsten alvorens ze resulteren in de werkelijke prijs, maar dat is niet noodzakelijk. Ze kunnen ook<br>als de uiteindelijke prijs gebruikt worden. Vermits dat het eenvoudigste scenario is, als de alemaelijke prijs gebruikt worden: vermits dat het eel<br>bespreken we dat als eerste. Open Bestand/Prijzen/Prijzen.

Eerst selecteert u een groep artikelen :

- "Omschrijving" om alle artikelen te selecteren die een specifiek stukje tekst in hun • "Leverancier" om alle artikelen van een leverancier te selecteren,
- "Leverancier" om alle artikelen<br>• "Artikel" om 1 artikel te kiezen.
- 
- "Artikel" om 1 artikel te kiezen,<br>• "Stat.groep" om alle artikelen uit een statistiekgroep te selecteren. • "Stat.groep" om alle artikelen uit een statistiekgroep te selecteren.<br>• "Kort. Groep" om alle artikelen uit een kortinggroep te selecteren.
- "Kort. Groep" om alle artikelen uit een kortinggroep te selecteren.<br>• "Tag" om alle artikelen met een bepaalde tag te selecteren.
- $\cdot$  "Tag" em alle artikelen met een henaalde tag te selecteren ingesteld, getoonder moeten worden (dat maakt namelijk het onderscheid tussen artikelen tussen artikelen tusse

Higesicia, getoond moeten worden (dat maakt namelijk net onderscheid tassen artikelen.<br>die wel en niet en steek werden gebeuden). U kan verder aanvinken dat enkel de artikelen waarvan een maximumvoorraad is are weren met op stock worden genodden).

na de selection de artikelen getoond met de met de selectie artikelen getoond met de selectie van het de selectie om met de selectie om met de selectie om met de selectie om met de selectie om met de selectie om met de sel geselecteerde artikel. gebeureerde aankoopprijzen in de verschillende prijzen in de verschillende prijzen. Bovenaan staat de verschil

aankoopprijs, netto-aankoopprijs en prijzen in de verschillende prijslijsten. Bovenaan staat Na de selectie worden de artikelen getoond met hun artikelnummer, omschrijving, de datum waarop de prijs (van de lijn die op dat moment geseleeteerd is) voor het laatst<br>gewijzigd is voor de prijslijst die bij de betreffende kolom hoort. die met de prijslijst in die kolom overeenkomt. Indien gewenst (vinkje onderaan het

die met de prijslijst in die kolom overeenkomt. Indien gewenst (vinkje onderaan het In de kolommen met verkooppriizen wordt als hoofding de lijst van klantklassen getoond die met de prijsijst in die kolom overeenkomt: malen gewenst (vinkje onderdan net<br>scherm, details klantenklassen) kan per klantenklasse een aparte kolom getoond worden. valishin, actuilo munichmuoschij hun per munichmuose een aparte nolohi getoonu worden.

Indien de detailkolommen voor de klantklassen worden weergegeven, wordt in een geel vakie bij elke prijs de korting weergegeven die op het scherm "kortinggroepen" is ingesteld vange bij eike prijs de korting weergegeven die op het senerm kortinggroepen ns ingestel.<br>als standaardkorting voor de betreffende klantklasse. as standaardkoming voor de betrekend waarmeesse.

De aankoopprijs is de prijs zoals die verwacht wordt op de factuur van de leverancier. De netto-aankoopprijs is de prijs waarmee gerekend wordt in MFS om winstfactoren voor aankoopprijs door kortingen, toeslagen, ... die door de leverancier worden toegepast. Bij verkoopprijzen e.d. te berekenen. Een netto-aankoopprijs kan afwijken van de het wijzigen van de aankoopprijs, kan de netto-aankoopprijs automatisch gelijk gemaakt net wijzigen van de dankoopprijs, kan de netto dankoopprijs datomatisch gelijk gemaak<br>worden aan de aankoopprijs, door het vinkje "Netto AP terugstellen" aan te laten staan.

De kleurcodes voor de omschrijvingen zijn als volgt artikelselectiescherm :<br>• grijs voor artikelen met gewenste voorraad gelijk aan nul,

- 
- grijs voor artikelen met gewenste voorraad gelijk aan nul,<br>• rood voor artikelen die niet meer leverbaar zijn door de leverancier, en • vood voor artikelen die niet meer leverbaar zijn door de leve<br>• vart voor artikelen met gewenste voorraad groter dan nul.
- zwart voor artikelen met gewenste voorraad groter dan nul.

- kleurcodes voor de prijzen zijn als volgt :<br>• voor rode prijzen is een prijswijziging ingesteld op een datum in de toekomst. • voor rode prijzen is een prijswijziging il<br>• vetgedrukte priizen wiizigen vandaag.
- Om prijzen te wijzigen kan u eerst (per prijslijst) een ingangsdatum voor de prijswijziging velgelinke prijzen wijzigen vandaag.

instellen. Dat doet u door dubbel te klikken op het datumveld boven de aankoopprijs- of Om prijzen te wijzigen kan u eerst (per prijslijst) een ingangsdatum voor de prijswijziging prijslijstkolom. Een vervaldatum van de prijzen wordt rechts bovenaan op het scherm ingesteld (veld "Verv.") . De vervaldatum bij de basisprijzen van de artikelen die op dit scherm getoond worden, zorgt niet voor een automatische prijswijziging. De basisprijs<br>wijzigt op datum X wanneer er een lijn bestaat met een ingangsdatum gelijk aan datum X. De vervaldatum is louter informatief, en kan gebruikt worden om lijsten op te vragen van

and prijzen die vervanen zijn of tijdens de komende penode zullen vervanen (zie elders in de<br>de handleiding, "Vervaldata prijzen/geplande wijzigingen". aan aan passen van de verkoopprijzen op het scherm de verkoopprijzen van de verkoopprijzen van de verkoopprijz

Bij het wijzigen van een aankoopprijs, zullen, afhankelijk van het vinkje "VP Proportioneel Bij het wijzigen van een aankoopprijs, zullen, afhankelijk van het vinkje "VP Proportionee<br>aanpassen" rechts onderaan op het scherm de verkoopprijzen van de verschillende<br>prijslijsten *automatisch, met behoud van de huidig* aanpassen" rechts onderaan op het scherm de verkoopprijzen van de verschillende msteller van de ingangsaata, noeven de verkoopprijswijzigingen niet omnidaalijk in te<br>gaan. Ze hoeven indien gewenst zelfs nooit in te gaan ! gaan. Le noever malen gewenst zens nooit in te gaan .

U kan zo dus een aankoopprijswijziging op vandaag invoeren en actief laten worden, maar een bijhorende verkoopprijswijziging voor de klantklassen die bij prijslijst A horen, klantklassen die bij prijslijst B horen, de prijswijziging op een nu nog niet bepaalde datum bijvoorbeeld pas op de eerste van volgende maand. Het is zelfs mogelijk om voor de in de toekomst te laten ingaan. Daartoe zet u de ingangsdatum op 1/1/3000 (gebruik klantklassen die bij prijslijst B horen, de prijswijziging op een nu nog niet bepaalde datum<br>in de toekomst te laten ingaan. Daartoe zet u de ingangsdatum op 1/1/3000 (gebruik<br>specifiek *deze datum 1/1/3000*). Later, wanne prijslijst B dient in te gaan, kan u automatisch alle prijswijzigingen die gepland stonden prijalijat. Diditit in te gaan, kan diadomatiaan alle prijavijzigingen die gepland atonaen blijft. De marge be automatisch op de gewenste aander

Voer aankoopprijzen in, en de verkoopprijzen wijzigen zodat de marge behouden blijft. De uurikoopprijs hete gewijziga, kan u ook nog de verkoopprijzen wijzigen, indien u toen een r automatisch op deze manier aangepaste verkoopprijzen komen in cursief. Nadat u de de waarde van de waarde wordt na de berekening automatisch ingevuld in het verlooit in het verlooit in het ver<br>Gebeure

Uit het menu dat getoond wordt bij rechts klikken, kan u ook een rekenmachine selecteren gebeleereerd was), en dikan alleer naar het ankkelbeherm van het ankkel springen alt.<br>betzelfde menu (de waarde van het resultaat wordt na de berekening automatisch ingevuld in het veld dat hoeveelheidsprijzen. De linkertabel onder aankoopprijsten. De aankoopprijsten van het de aankoopprijshistoriek<br>De aankoopprijshistoriek van het de aankoopprijshistoriek van het de aankoopprijshistoriek van het de aankoopp

Onderaan op het prijzenscherm ziet u 2 tabellen met historiekgegevens, en een derde met hoeveelheidsprijzen. De linkertabel onderaan bevat de aankoopprijshistoriek van het hoeveelheidsprijzen. De linkertabel onderaan bevat de aankoopprijshistoriek van het<br>artikel dat geselecteerd is in de prijzentabel. De middelste tabel onderaan bevat de<br>historiek van de verkoopprijs van de *klantklasse die* artikel dat geselecteerd is in de prijzentabel. De middelste tabel onderaan bevat de andere woorden van de klantklasse waarin in de prijzentabel de cursor staat. In de derde tabel onderaan staan de hoeveelheidskortingen die ingesteld zijn voor het geselecteerde historiektabellen, kan u hem wijzigen. Wijzigingen in het verleden, en wijzigingen die een artikel, in de geselecteerde klantklasse. Door dubbel te klikken op een datum in de mstonektabelien, kan a hem wijzigen: viljzigingen in het veneden, en wijzigingen die een<br>andere ingangsdatum overschrijden, zijn niet mogelijk uiteraard. andere ingangsudum overschrijden, zijn met mogenjik uiteraard.

Met het vinkje "Omschrijving vastzetten" blijft het veld "omschrijving" steeds zichtbaar, ook al scrollt de tabel naar links om de laatste klantklassen te kunnen zien (enkel van belang die betom de tabel haar in its om de taatste klankkassen te kannen zien (enker van belang<br>wanneer alle klantklassen niet tegelijkertijd op het scherm kunnen). warmeer and manimassen met tegenjivertijd op net sonerm winnen).

Het printericoontje laat u toe om de tabel te openen in uw internetbrowser, en van daaruit mementower te reverent. af te drukken. Hiertoe moet uw firewall wel MFS toelaten om gegevens aan uw

zijn. Met de knop "Contractprijzen" toont u alle contractprijzen die aan een artikel gekoppeld kortingen te geven aan alle klanten of groepen van klanten, zie het item "Kortinggroepen".

kortingen te geven aan alle klanten of groepen van klanten, zie het item "Kortinggroepen".

# **b) Prijslijst** kan u een prijslijfst kan u een prijslijst exporteren en afdrukken. Er zijn een prijslijst een pr

In Bestand Prijzen Prijslijst kan u een prijslijst exporteren en afdrukken. Er zijn een heel

en in welk formaat. aantal configuratie-opties waarmee u kan bepalen welke gegevens u exporteert of toont, artikelnummer), de klantklasse waarvoor uit de klantklasse waarvoor uit de taal, en de taal, en de taal, en de<br>Geboortes

artikelnummer), de klantklasse waarvoor u een prijslijst wil afdrukken, de taal, en de datum Vooreerst, voor afgedrukte lijsten, kan u linksboven de volgorde kiezen (alfabetisch of op voor de prijsberekening. Herinner u dat in MFS elke prijs een ingangsdatum heeft, en u kan dus op die manier een prijslijst afdrukken zoals hij vorigijaar was, maar ook (veel lees verschillende prijswijzigingen in van een spreadsheet, of voer de wijzigingen manueel nuttiger), zoals hij in de toekomst zal zijn. Een mogelijke manier om dit te gebruiken is 1) op "onbepaald" (in de praktijk 1/1/3000). 2) Wanneer u beslist om de wijzigingen te gaan in, zet de aankoopprijs-ingangsdatum zoals gewenst, maar de verkoopprijs-ingangsdatum deze prijslijst bij uw klanten als aankondiging van nieuwe prijzen, en zet (Bestand|Prijzen| doorrekenen, drukt een prijslijst af met datum prijsberekening op 1/1/3000. 3) Verspreid deze prijsijst bij aw klanten dis dankondiging van hieuwe prijzen, en zet (Bestandji njzer<br>Prijscorrecties) alle prijzen met ingangsdatum 1/1/3000 op de gewenste ingangsdatum. komen de prijzen met ingen

r njeeen eeleer) die prijzen met ingdrijklaam 171,0000 op de gewenste ingdrigsdatam.<br>Het is mogelijk om een gepersonaliseerde prijslijst (knop "1 klant") af te drukken. Hierop<br>komen de prijzen en kortingen die *specifiek v* Het is mogelijk om een gepersonaliseerde prijslijst (knop "1 klant") af te drukken. Hierop bestelling". Daardoor komen op de prijslijst enkel de artikelen die de geselecteerde klant op het scherm) ook kiezen "Beperk tot artikelen gekocht sinds <datum>" en/of "Ook in van u gefactureerd gekregen heeft sinds de ingevulde datum (optioneel aangevuld met degene die hij in besteiling neer, met dnaere woorden , enkel de drikelen die hij dit dw assortiment aankoopt. assorianicht aankoopt.

Indien u het bestand wil gaan exporteren (naar een Ooo-spreadsheet, via het geëxporteerd mogen worden (let uiteraard op met deze lijsten, want ze bevatten dan spreadsheet-icoontie), kan u aangeven of ook aankooppriizen en leveranciersgegevens vanzelfsprekend gevoelige gegevens). Ook kan u instellen om op die geëxporteerde lijsten naast de bovenaan geselecteerde klantklasse, ook de gegevens voor de andere<br>klantklassen te exporteren. Specifiek deze optie kan de tijd die nodig is om de prijslijst te Rechtsboot te exporteren. Specifiek deze optie kan de tijd die nodig is om de prijsinjst te<br>genereren gevoelig verlengen. Tenslotte kan ook de voorraad mee opgenomen worden. generelen gevoelig venengen. Tensioue kan ook ae voorlaag mee opgenomen worden.

Rechtsboven stelt u nog de volgende opties in. U kiest of u de netto-prijs wil weergeven ı nog de volgende opties in. U kiest of u de netto-prijs wil weergeven<br>eenheidsprijs min de korting uitgerekend). Ook kiest u of u bij artikeler<br>*of* die in het artikelscherm ingesteld zijn als "dagprijsartikelen", op de (dan wordt dus de eenheidsprijs min de korting uitgerekend). Ook kiest u of u bij artikele waar de prijs nul is of die in het artikelscherm ingesteld zijn als "dagprijsartikelen", op de document invoeren, en kiezen uit 2 layouts voor de (afgedrukte) prijslijst. Op de afgedrukte (afgedrukte) lijst "Prijs op aanvraag" wil weergeven. U kan een titel voor het afgedrukte prijslijst kan ook optioneel de eerste of alle hoeveelheidskortingen weergegeven worden. Voor die laatste optie, zie ook "beperken tot kortinggroepen". Met "Meerdere rijen in Ooo"<br>kan de informatie over meerdere klantklassen e.d. die standaard in 1 veld wordt kan de informatie over meerdere klamklassen e.g. die standaard in ± veld wordt<br>samengevat in de spreadsheet, worden uitgesplitst over meerdere rijen in de spreadsheet. samengevat in de spreadsneet, worden ditgespilst over meerdere njen in de spread

Indien "Staffels uit kortinggroepen" wordt aangevinkt, worden alle staffels die in de geëxporteerd in de spreadsheet. kortinggroepen van de artikelen die in de prijslijst voorkomen zijn gedefinieerd, ook geexporteerd in de spreddsheet.

ingesteld op welke artikelen geëxporteerd worden. De 2 eerste opties werden reeds In de onderste helft van het scherm "Prijslijsten" kunnen een aantal beperkingen worden besproken, en zijn enkel van toepassing wanneer de prijslijst gepersonaliseerd voor 1 klant wordt afgedrukt. Daarnaast kan gekozen worden om ook inactieve artikelen op te opgenomen in net rapport, maar artikali artgebenakeld worden vid net keuzevak (eriker nar,<br>opkol piot pul-boido) nemen (standaard gebeurt dit niet). Standaard worden ook artikelen met nulprijzen

opties.

- ies.<br>• Enkel artikelen van een bepaalde leverancier : dikwijls is een onderverdeling op *uw* leverancier ook naar uw klanten toe een interessante categorisatie van uw producten. en meressante entegensine<br>van uw producten.<br>• Enkel artikelen uit een artikelselectie. Om een artikelselectie te maken, kan men van die producten.
- en die een naam geven, en dan ook aanduiden of alle artikelen die wel of niet in die (zie elders in deze handleiding) een combinatie van catalogusgroepen definiëren. en die een naam geven, en dan ook aanduiden of alle artikelen die wel of niet in die<br>combinatie van catalogusgroepen zitten, tot de selectie moeten behoren. Hier kan<br>de presie van zele ertikeleelectie gebezen worden. en de er naam van zo'n ankeiseleele gekozen worden, en de artikelen die op de moment tot de gekozen selectie behoren, zullen dan in de prijslijst gebruik<br>Catalogusgroep : alle artikelen uit 1 catalogusgroep worden in de prijslij opgenomen.
- opgenomen. • Tag : alle artikelen met de gespecifieerde tag worden in de prijslijst opgenomen.
- Tag : alle artikelen met de gespecifieerde tag worden in de prijslijst opgenomen.<br>• Kortinggroep : in het 2e tab-blad kan u de priislijst ook beperken tot alle artikelen dig to a korting tot 1 kortinggroepen selected behoren. U kan korting beholende in door ze dubbele in door ze
- Kortinggroep : in het 2e tab-blad kan u de prijslijst ook beperken tot alle artikelen aan te klikken in de linkerkolom. De kortinggroepen die in de rechterkolom getoond die tot 1 kortinggroep behoren. U kan kortinggroepen selecteren door ze dubbel worden, zijn geselecteerd. Door op een groep in de rechterkolom dubbel te klikken, boomstructuur in de linkerkolom bladeren, of u kan een zoekterm invullen in het maakt u haar selectie ongedaan. Om een kortinggroep te vinden, kan u door de zoekveld onder de linkerkolom, en met "Zoek" naar de eerste, of met "Volgende" naar de volgende overeenkomst te zoeken. Als u op "Alle" klikt, worden er in een de ingevoerde zoekterm. lijstje onderaan alle kortinggroepen getoond waarvoor er een overeenkomst is met de ingevoerde zoekten. Van de te drukken afdrukken af te drukken. Van uit het afdrukken van de vanuit het afdruk

Onderaan het scherm zijn er opties om te exporteren naar OpenOffice.org (blauw icoontie), of om (Afdrukvoorbeeld) af te drukken. Vanuit het afdrukvoorbeeld kan u uiteraard uw prijslijst ook direct versturen via email of opslaan als PDF.

# **In Bestanding Prijscorrecties** kan uitgebreid prijsbeheer, zie het van uitgebreid prijsbeheer, zie het van uitgebreid prijsbeheer, zie het van uitgebreid prijsbeheer, zie het van uitgebreid prijsbeheer, zie het van uitgeb

 $\mathcal{I}$  instelling and the inganger van een reeks prijzen wijzigen. Dit is nutteg wanneer uit is nuttig wanneer uit is nuttig wanneer uit is nuttig wanneer uit is nuttig wanneer uit is nuttig wanneer uit is nuttig wanneer In Bestand | Prijzen | Prijscorrecties kan u (in geval van uitgebreid prijsbeheer, zie prijswijzigingen voorlopig hebt ingesteld op 1/1/3000 omdat u de ingangsdatum nog niet "Instellingen") de ingangsdatum van een reeks priizen wiizigen. Dit is nuttig wanneer u kent, of gewoon wanneer u een reeks ingangsdata wil wijzigen. Opmerking : voor het wijzigen van 1 enkele ingangsdatum van 1 enkele prijs, gebruikt u het scherm Bestand| om hem dan te wijzigen. Prijzen | Prijzen, waar u onderaan op de historiektabellen dubbel kan klikken op de datum, ingangsdatum ("ingangsdatum onbekend" is synoniem voor "1/1/3000"). Vul de nieuwe

Selecteer de klantklasse waarvoor u de ingangsdata wil wijzigen, selecteer de te wijzigen ingangsdatum ("ingangsdatum onbekend" is synoniem voor "1/1/3000"). Vul de nieuwe<br>ingangsdatum in. U kan deze actie beperken tot artikelen uit een aantal kortinggroepen, *alle prijzen waarvan de ingangsdatum gelijk was aan de te*  ingangsdatum in. U kan deze actie beperken tot artikelen uit een aantal kortinggroe<br>anders worden bij "uitvoeren" *alle prijzen waarvan de ingangsdatum gelijk was aan*<br>*wijzigen ingangsdatum* voor de geselecteerde klantkl anders worden ingangsdatum. wijzigen ingangsdatum voor de geselecteerde klantklasse ingesteld op de nieuwe korting verwert die in de rechterkolom getoond worden, zijn getoond worden, zijn geselecteerd. Door op een verwert v

U kan kortinggroepen selecteren door ze dubbel aan te klikken in de linkerkolom. De kortinggroepen die in de rechterkolom getoond worden, zijn geselecteerd. Door op een kortinggroep te vinden, kan u door de boomstructuur in de linkerkolom bladeren, of u kan groep in de rechterkolom dubbel te klikken, maakt u haar selectie ongedaan. Om een een zoekterm invullen in het zoekveld onder de linkerkolom, en met "Zoek" naar de eerste,

of met "Volgende" naar de volgende overeenkomst te zoeken. Als u op "Alle" klikt, worden er in een lijstje onderaan alle kortinggroepen getoond waarvoor er een overeenkomst is met de ingevoerde zoekterm. In dat lijstje kan u ook weer dubbel klikken om een kortinggroep te selecteren.

### d) Vervaldata priizen / geplande wiizigingen / contractpriizen u vervalud prijzen i geplande vijzigingen i oontractprijzen

kan u (bij uitgebreid prijzenbeheer) een overzicht krijgen van alle contractprijzen (bovenste In het scherm Bestand Prijzen Vervaldata prijzen / geplande wijzigingen / contractorijzen van a (og angebreid prijzenbeneer) een overzient wijgen van alle contractprijzen (bove<br>dool) op van de prijzen die gewijzind zijn in een benaalde periode (onderste deel) klaat op het bovenste spreadsheet-in de bovenste spreadsheet-icontensie spreadsheet-icontensie spreadsheet-ico<br>het bovenste spreadsheet-icoontensie spreadsheet-icontensie spreadsheet-icontensie spreadsheet-icontensie spre

voor de commetprijzen : sciecteer een penode, sciecteer een marviaacie want (or alle manion), on mik up not bovensie spreddsheet lebonge.

Voor de vervaldata of geplande prijswijzigingen : vul in het 2e deel van het scherm de periode in waarin u naar prijs wijzigingen wil zoeken, of u vervaldata of ingangsdata wil aankoop/verkoop-prijs gewijzigd is in de ingestelde periode, en daarnaast een kolom met zoeken, en een referentiedatum. U krijgt een lijst van artikelen waarvan de de prijs op de referentiedatum. Er wordt aangegeven welke prijzen met een groot percentage verschillen. De lijst kan worden afgedrukt (geopend in uw internetbrowser, van belediebelichtingen op dit kan voeren. waar u hem kan afdrukken), of geëxporteerd naar een spreadsheet, waar u er verdere

het huidige filiaal.

### **e) Kortinggroepen** Kortinggroepen vormen de basis van het uitgebreide prijsbeheer dat in MFS mogelijk is. Ze worden geconfigureerd in Bestand|Prijzen|Kortinggroepen.

Ze worden geconfigureerd in Bestand|Prijzen|Kortinggroepen.

#### *Boomstructuur* De kortinggroepen zijn gestructureerd in een boom. Dat betekent dat er een hoofdgroep is,

met daarin subgroepen, en in die subgroepen, en in die subgroepen en in die subgroepen en in die subgroepen eve<br>Gebeure t dat er een hoofd<br>*nog* subgroepen, De kortinggroepen zijn gestructureerd in een boom. Dat betekent dat er een hoofdgroep is met daarin subgroepen, en in elk van die subgroepen eventueel nog subgroepen, ıbgroepen, en in elk van die subgroepen eventueel *nog* subgroepen,<br>e eigenschappen die ingesteld worden in een groep, gelden ook voor al haar<br>*tenzij ze* in die subgroepen overschreven wordt. Voorbeeld : een groep "autoenzovoort. De eigenschappen die ingesteld worden in een groep, gelden ook voor al ha subgroepen, *tenzij* ze in die subgroepen overschreven wordt. Voorbeeld : een groep "autobanden worden in de ene subgroep gestoken, alle artikels ivm lampen in de andere, en onderdelen" bevat een subgroep "banden" en een subgroep "lampen". Alle artikels ivm alle andere auto-onderdelen komen gewoon terecht in de groep "auto-onderdelen", de overkoepelende van de 2 subgroepen. Wanneer nu voor een van de klantklassen een bepaalde standaardkorting (of zie verder : formule) toegekend wordt aan de groep "autogebeuren – ook voor de groepen "banden" en "lampen". Wanneer echter in de groep onderdelen", bijvoorbeeld 5%, dan geldt die – indien er geen verdere instellingen "banden" een andere korting wordt toegekend, bijvoorbeeld 3%, geldt die laatste voor de<br>artikelen uit "banden". subgroep van "auto-onderdelen", terwijl daarin toek gewoon dezelfde korting (van 5%) als daarin tot daarin toch<br>Subgroep van 5% daarin toek van 5% daer dezelfde korting (van 5%) als dat dezelfde korting (van 5%) als dat de

Waar zit nu het voordeel om (in dit voorbeeld) de groep "lampen" aan te maken als subgroep van "auto-onderdelen", terwijl daarin toch gewoon dezelfde korting (van 5%) als subgroep van "auto-onderdelen", terwijl daarin toch gewoon dezelfde korting (van 5%) a<br>in "auto-onderdelen" geldt ? Dat wordt van belang wanneer er voor *specifieke klanten*<br>kortingen toegekend worden voor *specifieke pro* in "auto-onderdelen" geldt ? Dat wordt van belang wanneer er voor *specifieke klanten* "lampen", bijvoorbeeld 10%. Alle klanten krijgen dan 5% op de lampen, behalve Klant A,

die 10% krijgt.  $\sin 1006$  krijgt

kortingeroepen ? Ook dit heeft te maken met klantspecifieke kortingen. Stel dat uwe kortingen. Stel dat uwe ko kortinggroepen ? Ook dit heeft te maken met klantspecifieke kortingen. Stel dat u al uw Blijft nog een vraag : waarom een boomstructuur, en niet gewoon een lijst van kortinggroepen ? Ook dit heeft te maken met klantspecifieke kortingen. Stel dat u al uw<br>kortinggroepen in een lijst hebt georganiseerd, met (naast elkaar) de groepen "lampen",<br>"banden", "andere auto-onderdelen". De groepen kortinggroepen in een lijst hebt georganiseerd, met (naast elkaar) de groepen "lampen", volgende kortingen ingesteld : 5% voor "andere auto-onderdelen", 5% voor "lampen", 3% niet de eigenschappen van de groep "auto-onderdelen", uiteraard, dus er worden apart voor "banden", en 10% voor Klant A voor "lampen". Merk op dat hier een instelling méér voor "banden", en 10% voor Klant A voor "lampen". Merk op dat hier een instelling méér<br>moet gebeuren ("lampen" erft de 5% voor alle klanten niet automatisch). Uiteraard is dat<br>niet aakt weet wellicht veel is 3 kortingweer met zo'n groot probleem bij o kortinggroepen, maar in de praktijk zar uw oyoteem wellen.<br>vool moet kertingsroepen bevetten. veel meer kortinggroepen bevatten.

Maar stel nu dat u Klant B een korting van 15% wil geven op alle led-lampen. Dan moet u groep "lampen" zaten, verplaatsen naar de groep "led-lampen". Hier zit het probleem : in een nieuwe groep "led-lampen" aanmaken, en de artikelen ivm led-lampen die eerst in de een lijststructuur van kortinggroepen, moet u er aan denken om aan de nieuwe groep voor een lijststructuur van kortinggroepen, moet u er aan denken om aan de nieuwe groep v<br>alle klanten als standaardkorting 5% in te stellen, en voor Klant A, die 10% korting had <sub>'</sub><br>*alle* lampen, ook 10% korting toe te kennen alle klanten als standaardkorting 5% in te stellen, en voor Klant A, die 10% korting had op ok 10% korting toe te kennen aan de groep "led-lampen", anders verliest<br>ecifieke korting op de led-lampen (die dan niet meer in de groep "lampen'<br>*boomstructuur* echter, kan de groep led-lampen aangemaakt worden *als* Klant A zijn specifieke korting op de led-lampen (die dan niet meer in de groep "lamp<br>zitten). In een *boomstructuur* echter, kan de groep led-lampen aangemaakt worden<br>*subgroep van d*e groep "lampen". Daardoor geldt voor zitten). In een *boomstructuur* echter, kan de groep led-lampen aangemaakt worden subgroep van de groep "lampen". Daardoor geldt voor alle klanten, zonder verdere subgroep van "auto-onderdelen". Klant A krijgt, zonder verdere instellingen, nog steeds zijn instellingen, nog steeds de korting van 5%, want "led-lampen" is (in 2 stappen) een *want die behoren nog steeds tot de groep "lampen".* 

#### *Aanmaken en wijzigen kortinggroepen* In dit scherm zijn er 2 modi : bewerken van de eigenschappen van de groepen, en bewerken van de structuur van de structuur van de structuur van de structuur van de structuur van de structuur<br>De structuur van de structuur van de structuur van de structuur van de structuur van de structuur van de struc

In dit scherm zijn er 2 modi : bewerken van de eigenschappen van de groepen, en groepenboom te bewerken, moet rechtsboven op dit scherm de overeenkomstige optie bewerken van de structuur van de kortinggroepenboom. Om de structuur van de ingeschakeld worden. Daarna kan in de linkerhelft van het scherm, op de elementen van de boomstructuur, rechts geklikt worden om een menu te tonen waarmee de boomstructuur bewerkt kan worden. In dit menu zijn opties om een groep toe te voegen. een groep te verwijderen of een groep te hernoemen. Deze punten spreken voor zich. klembord". Ze laten u toe om in een ander programma (spreadsheet, tekstverwerker, ...) Daarnaast zijn er ook de opties "Item toevoegen van klembord", en "Lijst toevoegen van bevatten), en te "kopiëren". Daarna kan u ze plakken in de boomstructuur in MFS.

#### *Eigenschappen van kortinggroepen*  Eigenschannen van kortinggroepen standaardwaarde "Eigenschappen van groepen bewerken", kan u van de in het linkerdeel

Wanneer u in het kortinggroepenscherm rechtsboven de modus terugschakelt naar de<br>standaardwaarde "Eigenschappen van groepen bewerken", kan u van de in het linkerdeel Standaardwaarde Eigenschappen van groepen bewerken , kan alle klante klant<br>geselecteerde groep, in de rechterschermhelft de eigenschappen bewerken. gebeiedeelde groep, in de redherbenemmein de eigenbenappen bewenen.

Een eerste tabel bevat de lijst van alle klantklassen, met daarachter de groepeigenschappen per klantklasse. Als niet alle bestaande klantklassen getoond worden, kan u ze aanvullen met de knop "klantklassen toevoegen". In de kolom "korting" stelt u een vaste korting in die voor de geselecteerde kortinggroep (en haar subgroepen)<br>geldt voor alle klanten van de betreffende klantklasse. (Opmerking : voor kortingen per klant en per kortinggroep, zie de klantenfiche).

kortinggroepen dan degene die nu geselecteerd is, voor een bepaalde klantklasse, kan u Om een overzicht te hebben van welke kortingen er zijn ingesteld in andere In itsonadraaf het schem een manmasse mezen, en de koningen voor die massen<br>worden dan in de boomstructur aan de linkerkant getoond. worden dan in de boomstragten dan de inkenkant geloond.

In de kolom "Toeslag/formule" kan u ofwel een prijsformule, ofwel een staffelreeks met prijstoeslagen (of -verminderingen) invullen die geldt voor alle klanten uit de klantklasse op de lijn die u bewerkt, voor de geselecteerde kortinggroep. Door van deze kolom gebruik te maken, kan a de de prijzen iaten amangen van de meest complexe combinaties ve uuntui, prijs, Klant, antiksi, zons isvormigsaistana.

Maar een waarschuwing is misschien wel op zijn plaats : de mogelijkheden zijn zo uitgebreid dat u een prijzenstructuur kan creëren die zodanig complex is, dat (zeker na ex is, dat (;<br>r de persod<br>*kan*, is het enige tijd) het erg moeilijk wordt om hem nog te begrijpen, zelfs v physenomaciaal beheeft en aangemaakt heeft. Als het eenvoldiger kan, is het van de formule van de formule verandert er niets automatisch, maar op deze datum verandert er niets automatisc

Dan is er nog een kolom "Geldig tot" die een informatieve einddatum voor de geldigheid basis van de datum kunnen er wel lijsten opgevraagd worden van welke prijzen binnenkort van de formule/staffel bevat. Op deze datum verandert er niets automatisch, maar op basis van de datam kannen er wei lijsten opgevraagd worden van welke prijzen blim<br>zullen vervallen of vervallen zijn (zie item Vervaldata prijzen / geplande wijzigingen). zahon vorvander or vorvander zijn (zid kom vorvaldata prijzon / gopianad wijzigingon).

Tenslotte is er de kolom "Verplicht verp" : indien hierin 1 staat, is de verplichte afnamehoeveelheid voor de betreffende klantklasse gelijk aan de verpakkingshoeveelheid in FE die ingesteld is op de artikelfiche.

U kan de knop "Hulp" gebruiken om het formaat van formules en staffels op te zoeken.

#### *Toeslagstaffels* In de kolom "Toeslag/Formule" kunnen staffels worden ingevuld die afhankelijk zijn van de

leveringsafstand, en van het aantal. Het aantal wordt (voor niet-formule-gebaseerde In de kolom "Toeslag/Formule" kunnen staffels worden ingevuld die afhankelijk zijn van de leveringsafstand, en van het aantal. Het aantal wordt (voor niet-formule-gebaseerde staffels) gespecifieerd in de eenheid die ingevuld wordt in de kolom "Eenheid<br>toeslag/formule", ofwel (indien die kolom leeg is) in de facturatie-eenheid. De staffels voor de verschillende leveringsafstanden worden gescheiden door een verticale streep.

afhaling | levering\_30 | levering\_60 | levering\_+60 affixeling | zoor ling oo | zoor ling oo | zoor ling oo

Voor het formaat van de staffellijsten zelf : zie verderop, maar op de plaats van het woord "afhaling" komt de staffellijst voor afhalingsprijzen, op de plaats van het woord levering\_30 komt de staffellijst voor leveringen binnen een straal van 30 km, op de plaats van levering\_60 die voor leveringen tussen 30 en 60 km, en in plaats van levering\_+60 de bijvoorbeeld

afhaling | levering regio 30

of zelfs

afhaling dan gelden voor de ontbrekende afstanden (in het eerste geval 30-60 km en +60 km) de

condities van de laatst gespeelde (in het eerste geval : minder dan 30 km, in het eerste geval : minder dan 30<br>September dan 30 km, in het eerste geval : minder dan 30 km, in het eerste geval : minder dan 30 km, in het ee condities van de laatst gespecifieerde (in het eerste geval : minder dan 30 km, in het dan gelden voor de ontbrekende afstanden (in het eerste geval 30-60 km en  $+60$  km) de tweede geval gelden voor alle afstanden (afhaling en levering) dezelfde staffels).

Per afstand kunnen de volgende uitdrukkingen gebruikt worden om de staffels weer te geven: • Ofwel : toeslagpercentage op de basisverkoopprijs van de betreffende klantklasse :  $\mathcal{L}_{\mathcal{D}}$ 

- vel : toeslagpercentage op de basisverkoopprijs van de betreffende klantkl<br>14 betekent 14% toeslag, -14 betekent 14% vermindering op de prijs die Otwel : toeslagpercentage op de dat de verkoop verkoopprijs dat worden aan 1.4 maart op dat de netto-aan 1.4 maart op dat net toe dat de nettoer is betekent a 176 teestag, aan setekent a 176 vermindering op de prije die ingesteld is op het artikelscherm<br>• Ofwel : coëfficiënt te vermenigvuldigen met de netto-aankoopprijs, bv. \*1.4 betekent
- dat de verkoopprijs gelijk zal worden aan 1.4 \* de netto-aankoopprijs. Merk op dat Bestand/Priizen/Priizen, of de artikelfiche) niet gebruikt wordt. Het is dan – om dat ook inhoudt dat de ingestelde basis-verkoopprijs (scherm verwarring te vermijden – ook sterk aangeraden om die op 0 te zetten. verwarring te vermijden – ook sterk aangeraden om die op 0 te zetten.<br>• Ofwel : staffel in de vorm : 0: toeslagpct1 ; aantal1: toeslagpct2 ;
- ormaning to vorm, aan concluint aangoraach om also op o to Esttern.<br>Ofwel : staffel in de vorm : 0 : toes lagpct1 ; aantal1 : toes lagpct2 ;<br>aantal1 : toes lagpct3 ; ... , met 0 < aantal1 < aantal2 < aantal3 < .... *Er* mogen geen kommagetallen gebruikt worden als aantallen morten van de vlaamten van de vlaamten van de vlaamten van de vorm : 0:\*factor1; aantal1:\*factor2; ... . Dit Ofwel : staffel van winstfactoren in de vorm : 0:\*factor1; aantal1:\*factor2; ... . Dit
- betekent dat de verkoopprijs factor1\*de aankoopprijs is voor aantallen kleiner dan aantal1, en factor2\*aankoopprijs voor aantallen groter of gelijk aan aantal1, enzovoort. • Ofwel : formule in de vorm : [formule], voor formules : zie verderop
- Ofwel : formule in de vorm : [formule], voor formules : zie verderop<br>• Ofwel : staffel van formules in de vorm : 0 : [formule1] : aantal1 :
- Siver: Stand van formales in ad vorm : or frormales for address response on the standard wordth wordth wordth i<br>If formule 21 : aantal 1: [formule 3] : ...  $\begin{bmatrix} 1 & 0 & 0 \\ 0 & 0 & 0 \\ 0 & 0 & 0 \end{bmatrix}$  , and the set of  $\begin{bmatrix} 1 & 0 & 0 \\ 0 & 0 & 0 \\ 0 & 0 & 0 \end{bmatrix}$

De uitdrukkingsvormen mogen gemengd worden. Op facturen/offertes/... wordt de toeslag/vermindering die op deze manier is ingesteld *niet* weergegeven in het veld is een voormaaring die op deze maner is ingesteld *met we*<br>"korting", maar wel *ingerekend in de prijs.* 

Een voorbeeld van een volledig ingevuld toeslag-veld is dan

0:10 ; 50:0; 100:-5 | 10  $\frac{1}{\sqrt{2}}$  moet geïnterprete voor afhanding is 10% toeslag voor aantallen kleiner dan 50,000 toeslag voor aantallen kleiner dan 50,000 toeslag voor aantallen kleiner dan 50,000 toeslag voor aantallen kleiner dan 50,000

Dit moet geïnterpreteerd worden als : afhaling : 10% toeslag voor aantallen kleiner dan 50, 5% korting voor aantallen boven de 100. Bij levering binnen een straal van 30 km : 10% waarvoor geen aparte gegevens ingevuld zijn, worden de gegevens van levering < 30 km toeslag onafhankelijk van het aantal, en voor levering 30-60 km, en levering >60 km, overgenomen, dus ook 10% toeslag onafhankelijk van het aantal.

#### *Prijsformules* Het resultaat van de formule wordt door MFS geïnterpreteerd als de verkoopprijs, en dus

niet als de toeslag zoals met de staffels zonder formules (zie hogerop). Behalve die via hogerop (zie hogerop)<br>Behalve die via hogerop (zie hogerop). Behalve die via hogerop (zie hogerop). Behalve die via hogerop (zie hog NIET als de toeslag zoals met de staffels zonder formules (zie hogerop). Behalve die via Het resultaat van de formule wordt door MFS geïnterpreteerd als de verkoopprijs, en dus ingesteld. Ook de "netto aankoopprijs" AP (de aankoopprijs waarop de marges gebaseerd de formule berekende prijs kan er ook een (op factuur apart zichtbare) korting worden van de leverancier en de aankoopbestellingen aan de leverancier) kunnen worden worden) en de "factuur-aankoopprijs" FAP (de aankoopprijs die voorkomt op de facturen berekend door de formules. Dat gebeurt door de formule op te splitsen in deelformules, en ac waarde voor de koning; de netto aankooppinjs en de lactuur aankooppinjs toe te<br>kennen aan respectievelijk de variabelen K, AP en FAP. Dit gebeurt dan in de vorm

 $[AP:=5][K:=10][VP:=10]$ 

Het 'scheidingsteken' tussen de onderdelen is hier dus ][ , het toekenningsteken is :=, en de enige parameters die op deze manner toegekend mogen worden zijn is zij is en vrouwing.<br>Ze mogen in dit geval niet omgeven zijn door ronde haakjes. Le mogen in dit geval met omgeven zijn door fonde naalges.

Een zeer belangrijke waarschuwing blijft: let op voor complexiteit, waardoor u het zichzelf moeilijk maakt om de reden waarom een bepaald product een bepaalde prijs krijgt, te modinje maakt om de reden waarom een bepaald product een bepaalde prijs krijgt, te<br>doorzien.<br>**Opmerking :** de getallen waarmee u kan rekenen in de prijsformules zijn zogeheten "floating point"-getallen. Kommagetallen worden in computers voorgesteld met een

"floating point"-getallen. Kommagetallen worden in computers voorgesteld met een "floating point"-getallen. Kommagetallen worden in computers voorgesteld met een<br>"zwevende komma-voorstelling". In de praktijk is dat voor u als gebruiker niet merkbaar,<br>maar de implicaties hiervan zijn wel belangrijk wan "zwevende komma-voorstelling". In de praktijk is dat voor u als gebruiker niet merkbaar, aan b, dan <doe iets> anders <doe iets anders> . Het is namelijk zo dat doordat een gaan uitvoeren, bijvoorbeeld iif(a=b, <iets>, <iets anders>). Dat betekent : als a gelijk is gaan uitvoeren, bijvoorbeeld iif(a=b, <iets>, <iets anders>) . Dat betekent : als a gelijk is<br>aan b, dan <doe iets> anders <doe iets anders> . Het is namelijk zo dat doordat een<br>computer *geen* oneindig groot geheugen hee berekening slechts tot op N cijfers na de komma correct wordt opgeslagen. Dat is uiteraard altijd voldoende nauwkeurig, enkel bij vergelijkingen tussen twee getallen kan dit problemen geven. Wanneer a en b hierboven beide resultaten zijn van verschillende<br>berekeningen, die gelijk zouden zijn wanneer ze met oneindige precisie worden Een voorbeeld is de double zouden zijn wanneer ze met onemalige precisie worden.<br>uitgerekend, zullen ze dus op een computer toch afwijken. algerekend, zullen ze de

onoccia : in cen compater is ac adabic precision nouing point voorstelling voor<br>boold 172 oigopliik bijvoorbeeld 1/3 eigenlijk

 $\Omega$  and  $\Omega$  in equal to the in equal to denote  $\Omega$  in equal to be a set of the correct of  $\Omega$ zo bij een floating-point-berekening op een computer. Dus waar je verwacht dat de formule

Waar je dus verwacht dat in een formule 1 exact gelijk zou zijn aan 3\* (1/3), is dat dus niet zo bij een floating-point-berekening op een computer. Dus waar je verwacht dat de formule 20 bij oor nouing point befekening op een computer. Dus waar je verwacht aat de formal<br>iif(1–2\*(1/2) 10–100) als resultaat 10 zou oploveren, levert zo 100 en  $d_1$  $d_2$  ( $d_0$ , $d_0$ ,  $d_0$ ) die resultat. Doe oploveren, leven ze fo

De oplossing is om altijd een kleine marge te voorzien, die veel kleiner is dan de precisie obsing is on anju con kieme marge te voorzien, die veer is<br>oor de berekeningen wenst. Dus doe in een formule nooit

 $\text{iff}(a = b, ..., ...)$ 

maar doe in de plaats

 $iff(abs(a-b) < 0.00001, ..., ...)$ .  $m(\omega)$  by solvodel, in  $\omega$ .

Hierin is de functie abs () een functie die de absolute waarde van een getal berekent. De Ditzelf dit in staat dus . We de absolute waarde van het verselijf tussen a en biklenier is<br>dat 0.00001 dat absolute waarde is de waarde zonder het minteken. Dus abs $(1)=1$  en abs $(-1)=1$ . In de dan 0.00001, dan ... van  $\sigma$ : $\sigma$  $\sigma$  $\sigma$  $\tau$ , aan  $\sigma$ .

Ditzelfde geldt wanneer u staffels wil gaan maken met formules ipv. met het systeem dat at gelat wanneer a standis will gaarring<br>affels voorzien is (zie hoger). Doe niet

 $\text{inf}(L \geq 5, ..., ...)$ 

maar wel  $\frac{1}{9}$ 

 $iif(L>(4,9999999), ..., ...)$ 

In de formules mogen standaard operatoren  $(+.7)$  gebruikt worden, haakjes om de prioriteit van de bewerkingen vast te leggen, ook wiskundige functies zoals sin(), cos(), ... en zelfs de constructie iif(uitdrukking1,uitdrukking2,uitdrukking3). Van die laatste constructie is de waarde gelijk aan uitdrukking2 als uitdrukking1 de boolean-waarde "waar" heeft, en anders is de waarde gelijk aan uitdrukking2. De volgende variabelen mogen<br>gebruikt worden in de formules, merk op dat ze altijd omgeven moeten zijn door ronde haakjes:  $\sigma$ .

- (VP) : Bruto verkoopprijs, zoals gespecifieerd in prijsinvoerscherm, dus "voor" er (v) : bluto-verkoopprijs, zoals gespeelheerd in prijsinvoersenerm, das voor<br>toepassing van de formule.<br>(AP) : netto-aankoopprijs die geldig is op de berekeningsdatum van deze verkoopprij van de formale.
- verkoopprijs gelijk is aan de ingangsdatum van de aankoopprijs, is dat de gewone verkoopprijs. In de meeste gevallen is dat "nu". Indien de ingangsdatum van de aankoopprijs die hoort bij de verkoopprijs. Indien de ingangsdatum van de te bepalen moment in de toekomst)), en de ingangsdatum van de aankoopprijs niet verkoopprijs uitgesteld werd (bijv. Tot 1/1/3000, in de betekenis van "een nog nader uitgesteld werd, en de prijsberekening van de verkoopprijs gebeurt voor "nu", is dit de aankoopprijs die NU geldig is. Dat is echter de aankoopprijs die hoort bij de prijslijsten met toekomstige prijzen, of offertes : prijzen actualiseren) het moment verkoopprijs die op 1/1/3000 zal ingaan. Merk op dat in bepaalde gevallen (zie aankooppiijo worden de verkoopmarges berekend. waarvoor de prijsberekening gebeurt, niet "nu" is. Met behulp van deze netto-<br>aankoopprijs worden de verkoopmarges berekend.<br>• (FAP) : de factuur-aankoopprijs (aankoopbestellingen leverancier, facturen
- leverancier)  $f(x)$  samengestelde artikelenheid, voor samengestelde artikelenheid, voor samende artikelenheid, voor samen $f(x)$
- (ParentPr) : prijs samengesteld artikel waar dit artikel deel van uitmaakt, in in facturatie-eenheid, voor samengestelde artikelen
- (ParentQty) : aantal van het samengesteld artikel waarvan dit artikel deel uitmaakt, finacturatie-eenheid, voor samengestelde artikelen er artikelen<br>in facturatie-eenheid, voor samengestelde artikelen<br>• (ParentConv) : product van conversiefactoren (lengte, breedte, eenheid) tussen
- waarvan dit artikel deel uitmaakt. Hierbij is FE=ParentConv.WE . Dus de prijs van facturatie-eenheid (FE) en werkeenheid (WE) van het samengesteld artikel • Conference of the formula is the formula in the formula in the converteren.<br>• (K) : korting voor toepassing van de formule, dus zoals ingesteld in opmening gebruik ingeneem met om het aantane conveneren.
- kortinggroepenscherm, of zoals specifiek ingesteld voor de klant voor een bepaalde  $(K)$ : korting voor toepassing van de formule, dus zoals ingesteld in kortinggroep. Deze waarde kan in formule toegekend worden met K:=..., en wordt getoond in de kolom "korting"). eige onder die kolom "korting").<br>
• (C) : coefficient waarmee VP aan AP gekoppeld is. Dus AP is de aankoopprijs die geldond in de kolonis kording  $\mu$ .
- examples by net moment waarvoor as physics<br>aankoopprijs die overeenkomt met de verkoor<br>(D) : leveringsafstand in km, 0 voor afhaling
- 
- (D) : leveringsafstand in km, 0 voor afhaling<br>• (O) : hoeveelheid (aantal\*lengte\*breedte), ALTIJD in facturatie-eenheid (FE) • (Q) : hoeveelheid (aantal\*lengte\*breedte), ALT<br>• (A) : aantal. ALTIJD in facturatie-eenheid (FE)
- (A) : aantal<br>• (L) : lengte
- (L) : lengte<br>• (B) : breedte
- 
- (B) : breedte<br>• (artnr) : artikelnummer • (artnr) : artikelnummer<br>• (custnr) : klantnummer
- 

60 MFS-ERP

- (da\_id) : identifier van het leveringsadres waard hier van het leveringsaares
- (da\_id) : identifier van het leveringsadres<br>• [AF] : voegt de prijsformule die op de artikelfiche ingesteld werd voor het artikel waarvoor hier de prijs berekend werd. De een deel van de formule kan dus per artikel worden ingesteld. Voorbeeld waardoor de gehele kortingformule per artikel in die groep de kortingformule in. Dit is nuttig wanneer staffels op andere dimensies wordt ingesteld : maak een kortinggroep met [[AF]] als formule, en stel per artikel dan het aantal nodig zijn (bv. Zie uitgewerkt voorbeeld welfsels op de website). LET OP : als AF=(1+1) dan [AF]\*2=4, maar als AF=1+1, dan is [AF]\*2=1+1\*2=3. Let op voor complexiteit, en het invoegen van klantenformules (geëvalueerd en resultaat ingevoegd) werkt dus anders dan het invoegen van artikelformules (ingevoegd arolens de geneie koninggroepionnale te evalueren). mgevoega) werkt das anders dan het invoegen van ankehomdies (ingevoegd<br>alvorens de gehele kortinggroepformule te evalueren).<br>(Q\_\*) : Wanneer er aan bepaalde artikelen tags toegekend zijn van de vorm P.\*, het
- sterretje kan om het even welke lettercombinatie zijn, stelt deze parameter de som<br>van alle alle aantallen van alle artikels met die tag P.\* in een bestelling voor.<br>© Met som van de aantallen wordt uiteraard som(aantal\*len
	- Met som van de aantallen wordt uiteraard som(aantal\*lengte\*breedte) bedoeld<br>◦ Voorbeeld : een bestelling met 5 stuks van artikel A, en 10 stuks van artikel B, met som van de aantalen wordt alteraard somfaantal lengte breedte*f* be
	- $\circ$  Voorbeeld : een bestelling met 5 stuks van artikel A, en 10 stuks van artikel B, er in die formule de vorm ?Q\_\*? omdat dit type parameters enkel<br>
	⊙ Gebruik in de formule de vorm ?Q\_\*? omdat dit type parameters enkel parameter O abcde als waarde 15.
	- gedefinieerd is bij uitrekenen assortimentskorting, en niet bij het voor de eerste<br>keer invoeren van het artikel in de bestelling.<br>Tags die gebruikt kunnen worden in kortingformules moeten met P. beginnen, in keer invoeren van het artikel in de bestelling.
	- die kortingformule mag echter de P. niet vermeld worden.<br>○ Typisch gebruik is om op een offerte/bestelling een korting toe te kennen de kortingformule mag echter de P. niet vermeld worden.
- wanneer het totaal aantal van een bepaald type artikel een bepaalde waarde overschrijdt, zonder dat deze waarde per lijn moet worden overschreden. Dat betekent dat wanneer de gebruiker op het einde van de bestelling "uitrekenen assortimentskortingen" uitvoert, de prijzen in de bestelling van de betreffende artikelen zullen worden aangepast, afhankelijk van de formule in hun numggroup, en de berenerige tudie damaieri. en naam van de herekende totale aantallen.<br>
• (\*) : met \* = naam van een numerieke '(Design)-optie' van een artikel, levert de
- numerieke waarde van die design-optie in de formule. Dit werkt wel enkel indien de formule begint met !OPT!, omdat enkel dan de design-opties van elk artikel<br>ingelezen worden voor de formule wordt uitgevoerd. Dit heeft zijn implicaties op de verwerkingssnelheid.

#### *Overzichten op kortinggroepenscherm* In het middendeel van de rechterhelft ziet u het resultaat van de interpretatie van uw staffellijk door met door de staffellijk was die uitgeste uitgeste uitgeste uitgesteld die uitgesteld die uitg<br>Gebeure

baaronijst door mil 3. met ziet u or d geen ioaten getypt nebt in de stanels die u ingevoerd.<br>bobt In het middendeel van de rechterhelft ziet u het resultaat van de interpretatie van uw exclusief haar subgroepen. Door te klikken op "artikelen, exclusief subgroepen", krijgt uit de subgroepen op "a<br>Geboortes

Daaronder ziet u het aantal artikelen in de geselecteerde kortinggroep, zowel inclusief als exclusief haar subgroepen. Door te klikken op "artikelen, exclusief subgroepen", krijgt u exclusion naar subgroepen. Door te klikken op "artikelen, exclusion subgroepen", krijgt u<br>een overzicht van alle artikelen die in de gekozen kortinggroep zitten.

Het aantal achter "Automatische kortingen inc. Subgroepen" is het aantal klanten dat in de

gebeleerderaal groep, ommeen van naar babgroepen, een wantspecinewe winnig neen (zie.<br>klantenfiehe) klantenfiche).  $\frac{1}{2}$ 

Onderaan het scherm kan u een klantklasse kiezen, en voor alle getoonde kortinggroepen wordt dan de korting van die klantklasse weergegeven in de boomstructuur links.

### f) Uitzonderingen per klant, contractpriizen Dit gebeurt van de klanten van de klanten in de klanten van de klanten van de klanten van de klanten van de kl

Op de instelling per klantklasse; kunnen na per klant altzonderlingen toegekend worden.<br>Dit gebeurt vanuit de klantenfiche (meer informatie : zie bespreking van de klantenfiche).

In de klantenfiche kan men (tab "kortingen")

- Een kortinggroep kiezen, en daarop voor die klant tijdens een bepaalde periode een afwijkende korting toekennen. een kortinggroep klezen, en daarbp voor die klant tijdens een bepaalde penod.<br>
Ten lijst van individuele artikelen met contractprijzen invullen. Voor elk van die artification with growth that we have a velocity of  $\mathcal{V}$
- artikelen kan door de velden AP, VP(afhaling), VP(levering), Korting(afhaling), Korting(levering) in te vullen, de door het systeem berekende prijs voor de klantklasse waartoe de klant behoort, overschreven worden door een vastgelegde prijs. (indien er van bovenstaande velden een aantal leeg gelaten worden, krijgen zij gewoon de standaardwaarde die voor de betreffende klantklasse/artikelcombinatie zou gelden). Alternatief is het zelfs mogelijk een formule in te vullen als contractprijs voor een individueel artikel. Het gebruik van contractprijzen is, omwille aantal producten), af te raden. van het grote aantal door de gebruiker te onderhouden gegevens (aantal klanten \* korting producten zijn informatief. En die enkel om die naar van prijzen te kunnen maken van prijzen van prijz

Opmerking : de einddata van de basisprijzen en de prijzen bij de instellingen voor de die gaan vervallen of vervallen zijn. De einddata van de uitzonderingen die op de kortinggroepen zijn informatief, en dienen enkel om lijsten te kunnen maken van prijzen klantenfiche ingesteld worden, worden echter wel effectief toegepast, en wanneer die datum verstrijkt, valt de prijs van de klant terug naar de standaardprijs voor zijn klantklasse. contractividuele artikelen, hebben de contracte artikelen, hebben de contracte voor individuele artikelen, heb

Wanneer er op de klantenfiche zowel kortingen voor groepen zijn ingesteld, als contractoriizen voor individuele artikelen, hebben de contractoriizen voor individuele artikelen voorrang (ook als ze hoger zijn). Indien de contractorijs vervalt, wordt waargaakzondering voor de want op groepanvelde, maar er wordt wer getoond dat er een.<br>"vonvallen contractprijs" is teruggeschakeld naar de algemene prijs van de klantklasse, niet naar de prijs van de de kalentiasse gebruikt, niet de waarde voor de waarde van de waarde van de kortingsuitzondering van deze klant op deze klant op deze klant op deze klant op deze klant op deze klant op deze klant op deze klant op deze klan

Wanneer velden niet ingevuld zijn in de contractprijs, wordt daar de standaardwaarde voor de klantklasse gebruikt, met de waarde voor de koningsuitzondering van deze klant op groepsniveau. worden met verschillende periodes. Indien deze periodes overlappen, krijgt de periode met

Er kunnen voor hetzelfde artikel, en bij dezelfde klant, meerdere contractprijzen ingevoerd worden met verschillende periodes. Indien deze periodes overlappen, krijgt de periode met worden met versenliende penodes: malen deze penodes ovenappen, krijgt de penode i<br>de laatste ingangsdatum voorrang (hierdoor zijn geneste contractprijzen mogelijk). vooraalste ingangsudtum voorrang (merubor zijn genest

Wanneer er voor artikelen ook promoties gedefinieerd zijn, krijgt de promotieprijs enkel voorrang indien hij netto lager is dan de andere prijzen.

# **IV. Geavanceerde bestanden**

### *1. Statistiekgroepen* (statistiekgroepen, kortinggroepen, artikelselecties, tags of merktekens aan artikelen, ...).

Er zijn verschillende systemen voorzien in MFS om artikelen te groeperen. (statistiekgroepen, kortinggroepen, artikelselecties, tags of merktekens aan artikelen, ...). Een van de vele mogelijkheden is BestandlArtikelgroepen|Statistiekgroepen. Deze rapporten en statistieken die door MFS gegenereerd kunnen worden. Tevens kunnen aan verdeling van producten kan gebruikt worden om productselecties te maken in de vele verkoopsvoorwaarden weergeven op de groep. Die voorwaarden worden weergegeven bij deze groepen meldingen gekoppeld worden (eventueel specifiek per klant) die speciale verkoopsvoorwaarden weergeven op de groep. Die voorwaarden worden weergegeven bij<br>het invoeren van offertes/bestellingen van artikelen uit die groep. net invoeren van onertegibeleningen van antikelen ait die groep.

In het scherm Bestand|Artikelgroepen|Statistiekgroepen wordt de boomstructuur van deze groepen vastgelegd, worden aan deze groepen documenten en evt. teksten gekoppeld, en worden artikelen toegewezen aan de groepen.

### **a) Boomstructuur**<br>
20 Soomstructuur statistiek groepenboord, met als hoofdaard "catalogusgroepen". Door met de catalogusgroepen "catalogusgroepen". Door met de catalogusgroepen "catalogusgroepen". Door met de catalogusgroepen "catalogusgroepen". Door met de

Linksboven op dit scherm "Produktgroepen en artikelen", vindt uide statistiekgroepenboom, met als hoofdgroep "catalogusgroepen". Door met de rechtermuisknop op een groep te klikken, en "Nieuw" te selecteren uit het popup-menu, kan een nieuwe subgroep gemaakt worden. "Verwijderen" verwijdert de geselecteerde nan oom meawe sabgroep gemaakt worden. Toewijderen toewijdert de geselecteerde<br>groep als zo geen artikelen bevat. Met "Uerneemen" kan de groep berneemd werden. groep *as* ze geen anneien bevat, wet Tiernoemen 'nan de groep hemoemd we

Om met weinig bewerkingen verschillende groepen toe te voegen, kan er een lijst van groepen op het Windows-klembord geplaatst worden. Gebruik bijvoorbeeld een "kopieren", en doe dan in het popup-menu in de boomstructuur "toevoegen van klembord". tekstverwerker om een lijstje toe te voegen groepen in te voeren. Selecteer het lijstje, doe Per con bovoorging wordt not note iijoge toegevoegd als sabgroepen van de gesciedteerde.<br>groep boomstructuur de naast elkaar liggende takken niet dezelfde detail-relevantie hebben.

Per groep kan er een "detailniveau" worden ingesteld. Meestal zullen bij een Misschien bevat de eerste tak tot 3 niveaus relevante detail-informatie, terwijl van een boomstructuur de naast elkaar liggende takken niet dezelfde detail-relevantie hebben. tweede tak enkel de globale statistiek (zonder uitklappen) relevant is. De optie om per item een detail-niveau in te stellen is zinvol in combinatie met bepaalde rapporten uit de optionele business-intelligence-toepassing van Digon. Statistieken in boomstructuren rapporten laten toe in te stellen tot welk detailniveau een boomstructuur moet worden kunnen daarin automatisch uitgeklapt worden tot een bepaald detailniveau. Deze boomstructuur voor alle takken tot dezelfde diepte uit te klappen). Om het detailniveau dat uitgeklapt (in plaats van alle takken op dezelfde manier te behandelen door de bij een item uit de boomstructuur hoort in te stellen : selecteer een groep, en verschuif de<br>knop tot het gewenste detailniveau.<br>• Subgroepen krijgen bij verhogen van het detailniveau bij opslaan automatisch een knop tot het gewenste detailniveau.

- hoger detailniveau. • Bij verlagen van het detailniveau wordt het niveau van de subgroepen niet automatisch naar hun standaardwaarde gezet worden.automatisch aangepast, maar ze kunnen door de konstantinen door de konstantinen door de konstantinen door de k
- aatomatisch aangepast, maar ze kannen door de knop "reset subgroepen"<br>automatisch naar hun standaardwaarde gezet worden.

Na wijzigingen aan de boomstructuur en de detailniveaus, moet de structuur van de boom

verwerkt worden zodat alle toepassingen de juiste informatie krijgen. Dat kan door de knop "verwerk structuur", ofwel door het scherm af te sluiten.

### **b) Artikelen in groepen op het scherm, onder de taal "Standaard", staat een ligst met artikelen die invloepen** de (linksboren) geselecteerde statistieke statistieke groep zit te zijn de versten. Wanneer artikelen nog niet

Rechtsboven op het scherm, onder de tab "Standaard", staat een lijst met artikelen die in de (linksboven) geselecteerde statistiekgroep zitten. Wanneer artikelen nog niet zijn toegewezen aan statistiekgroep, zitten ze allemaal in de hoofdgroep ("Statistiekgroepen"). waar ze momenteel in zitten. Ze kunnen uit de lijst rechtsboven gesleept worden naar een andere statistiekgroep dan procedure gevolgd worden in selecte.

Het is ook mogelijk meerdere artikelen tegelijk te slepen. Daarvoor moet de volgende gelijk meerdere artikelen tegelijk te slepen. Daarvoor moet de volgende<br>volgd worden : selecteer de gewenste artikelen met shift-pijltje of met ctrl-klik,<br>*niet* vanuit de artikellijst, maar *wel* vanuit de balk bovenaan h procedure gevolgd worden : s de gewenste catalogusgroep. en sleep dan *niet* vanuit de artikellijst, maar wel vanuit de balk bovenaan het scherm, naar meerdere artikelen). Te selecteren uit het artikelselecteren uit het artikelselecter de gewenstelecteer de gewenstelecteer de gewenstelecteer de gewenstelecteer de gewenstelecteer de gewenstelecteer de gewenstelecteer de g

Om een artikel toe te voegen aan een groep, kan ook geopteerd worden om het artikel (of meerdere artikelen) te selecteren uit het artikelselectiescherm. Selecteer de gewenste groep, en gebruik F3 om een eenvoudig artikelselectiescherm op te roepen (meerdere groep kan door het artikel te selecteren, en Shift-F3 te drukken. Er wordt geen bevestiging selecteren daarin kan eveneens met shift-pijltjes of ctrl-klik). Artikels verwijderen uit een groep kan door het artikel te selecteren, en snijf is te drakken. Er wordt geen bevestiging<br>gevraagd, en het artikel komt terecht in de hoofdgroep ("Statistiekgroepen"). verplaatsen, kan ook gebruik gemaakt worden van een filter. Selecteer de bron-groep, en

Om in de ene groep een reeks artikelen te selecteren en die dan naar een andere groep te eren en die dan naar een andere groe<br>ın een filter. Selecteer de bron-groep, <sub>'</sub><br>**omschr like \*mortel\*** betekent : toon verplaatsen, kan ook gebruik gemaakt worden van een filter. Selecteer de bron-groep, stel onder de artikellijst een filter in (bijvoorbeeld **omschr like \*mortel\*** betekent : toon gewenste artikelen snel geselecteerd worden met shift-pijltje, en ze kunnen gesleept alleen de artikelen waar het woord "mortel" in de omschrijving staat). Dan kunnen alle onder vanaf de bak bovenaar (met vanaf de ijbt zeit, want dat doet de beleefe temer).<br>noor de gewenste groep naar de gewenste groep. nd worden, maar ook kan vinkje automatisch de artikelfiche van virkje automatisch de artikelfiche van een van e

Onderaan het scherm kan via een knop de artikelfiche voor het geselecteerde artikel geopena worden, maar ook kan via een vinkje aatomatistir de artikelijk van een gebereiden anner geloond worden.

(uitgebreide opties, Webshop-knoppen, figuren, documenten, teksten). Ze zijn niet erg De andere velden op dit scherm kunnen voor statistiekgroepen genegeerd worden zinvol voor statistiekgroepen maar ze worden, zoals we verderop zullen zien, gebruikt voor webshop/catalogus-groepen.

### c) Eigenschappen/raadplegen statistiekgroepen<br>Eigenschappen/raadplegen statistiekgroepen de meldingen voor speciale verkoopsvoorwaarden die aan elk van de statistiekgroepen

In het menu Bestand|Artikelgroepen|Eigenschappen/raadplegen statistiekgroepen, kunnen de meldingen voor speciale verkoopsvoorwaarden die aan elk van de statistiekgroepen gekoppeld kunnen zijn, ingesteld en geraadpleegd worden. Die voorwaarden kunnen genoppela nammen zijn, ingesield en geraadpieegd worden. Bie voorwaarden nammen is de statistiek van gekozen w gelaart voor alle martieri, of voor specifiene martieri.

Linksboven is de statistiekgroepenboom zichtbaar. Bovenaan kan gekozen worden of de geselecteerde groep. electeerde groep getoond worden, or de klanten die speciale condities hebben in de<br>• Selectie "artikelen in groep" : als een groep geselecteerd wordt, worden rechts *alle* artikelen weergegeven die in die groep zit ten die groep zit ten die groep zit ten die groep van die groep van die groep van die groep van die groep van die groep van die groep van die groep van die groep van die groep van

groep" onderaan geselecteerd is) ook in alle subgroepen of onderliggende groepen

van deze groep.

van deze groep.<br>• Selectie "klanten met speciale condities" : alle klanten met speciale condities op , en (tenzij het vinkje "enkel deze groep" onder aan geselecteerd is) ook alle verderaan geselecteerd is) ook al en (lenzij het vinkje tenker deze groep tenderdan geselecteerd is) ook die supergroepen d

n boveringgende groeperi.<br>kstje gekoppeld worden aan de geselecteerde groep dat geldt al<br>*alle* klanten op producten uit die groep. Het wordt bij offertes en Linksonder kan een tekstje gekoppeld worden aan de geselecteerde groep dat speciale conditie voor alle klanten op producten uit die groep. Het wordt bij offertes en<br>bestellingen in rode tekst getoond bij alle klanten voor producten uit die groep.

Rechtsboven, met een knop "documenten" kunnen willekeurige documenten gekoppeld Rechtsboven, met een knop "documenten" kunnen willekeurige documenten gekoppeld<br>worden aan de geselecteerde groep. Dat kunnen ingescande bestanden, foto's, korte<br>teksties, URU's van websites – sijn. De URU of besterdelseet het documenten-scherm, maar ook gesleept worden naar het venster (bijvoorbeeld vanuit teksties. URL's van websites, ... zijn. De URL of bestandslocatie kan worden ingevuld in met documenten schemi, maar ook gesieept worden haar het venster (bijvoorbeeld van<br>Windows Verkenner, of vanuit uw webbrowser).  $sum$ getoond worden  $\alpha$ , omget aar worden open

Met het spreadsheet-icoontie onderaan kunnen de artikelen die op dat moment op het mer het spreadsheet toenige onderdan kunnen de ankeien die op dat monem op het specifieke specifieke specifiek behem geloond worden, omgezet worden naar een OpenOmeelorg spreddsneel.

Merk op dat het toekennen en wijzigen van klantenspecifieke speciale condities op een<br>bepaalde catalogusgroep, niet hier, maar wel in het klantenscherm gebeurt (onder de tab "speciale condities").

# *2. Catalogusgroepen webshop* In MFS kan ook de inhoud (teksten, talen, tabellen, foto's) beheerd worden van een cataloguswebsite of webshop. Het invoerscherm "Bestand|Artikelgroepen|

cataloguswebsite of webshop. Het invoerscherm "Bestand|Artikelgroepen| In MFS kan ook de inhoud (teksten, talen, tabellen, foto's) beheerd worden van een cataloguswebsite of webshop. Het invoerscherm "Bestand|Artikelgroepen|<br>Catalogusgroepenboom website" is gelijkaardig aan het "statistiekgroepen"-invoersche<br>alleen is het verschil dat hier een artikel in *meerdere c*atalogu Catalogusgroepenboom website" is gelijkaardig aan het "statistiekgroepen"-invoerscherm, maakt dit type van catalogusgroepen uiteraard ongeschikt voor berekening van statungus te beneren. (omzet, ...)-statistieken, maar des te meer om de inhoud van een webshop of een

Bij het schrem voor de book de boogte voor de book de book de book in die verelijkheden van Digon nodig, die niet in MFS inbegrepen is. bon bij de staat bij de statistiek met in het statistieke komen. Ze komen op de staat het scherm op de scherm o

Bij het scherm voor de boomstructuren zijn er enkele invoermogelijkheden die we nog niet vanuit "Bestand/Artikelgroepen/Catalogusgroepenboom website".

### a) Uitgebreide opties **tab "Uitgebreide opties" kan gebruikt worden om in Adobeeren om in Adobeeren voor een in** Indesign op te make te make te maken catalogus, of voor eigenschappentabellen op de webshop (optionelen option

Indesign op te maken catalogus, of voor eigenschappentabellen op de webshop (optionele De tab "Uitgebreide opties" kan gebruikt worden om inhoud te beheren voor een in Adobe software). Voor elk van de artikelen die in een bepaalde groep zitten, kunnen een aantal ook de webshop-teksten staan) op de artikelfiche. Op die manier kan bijvoorbeeld aan alle opties worden ingesteld. Die opties worden gekoppeld aan de "Specificaties" (tab waar items uit een groep "Verf", de optie "Kleur" worden toegekend. Wanneer de groep "Verf"<br>geëxporteerd wordt naar een Indesign-bestand, wordt er een tabel opgemaakt met daarin geexponeerd wordt naar een muesign bestand, wordt er een taber opgemaakt mei<br>alle artikelen en kleuren van de producten in de groep "Verf". catalogusten en kiedren van de producten in de groep ven .

Als u een catalogusgroep selecteert, kan u de uitgebreide opties voor de gekozen catalogusgroep aanmaken net onder de lijst met artikelen. Er is een lijstje met standaardopties (in het menu "Voeg toe"). U kan ook zelf specificaties toevoegen die niet in het standaardlijstje staan met "nieuwe spec". U kan specificaties verwijderen met de

nnop verwijder ; en dinamae volgorde van de opeemedies hiezen door de "noger" en<br>"lager" knoppen te gebruiken "lager"-knoppen te gebruiken. letters en cijfers. Deze veldnamen worden aangeweld in deze veld in de specificaties-tabel in de specificaties

De veldnamen van de opties mogen geen speciale tekens of spaties bevatten, enkel artikelfiche. Er mogen in een artikelfiche meer specificaties staan, het zijn enkel degene letters en cijfers. Deze veldnamen worden aangemaakt in de specificaties-tabel in de die opgelijst zijn bij de edidiogasgroep die getoond zallen worden in de edidiogaspaglik<br>van het artikel onder deze groep. wat het afliken onder deze groep.

De Titel-namen mogen wel spaties en punten, … bevatten. Dit zijn de namen die op de meddiep geloond zulich worden, terwijl dentemggend de waarden in de velden wordt.<br>opgozoekt Opgezoen.

beze is met van belang voor ae webshop. De kolom "Breedte" bevat de breedte voor Indesign-opmaak, in Indesign-maateenheid.

De kolom "Numeriek" moet 1 bevatten als het om een numerieke waarde moet gaan, en 0 waarden gedeelpleerd worden. anders. Dit heeft onder andere te maken met de uitlijning (rechts of links) en met welke

De kolom standaardeenheid : een in MFS bekende eenheid (zie instellingen om UNDEER UNITED ER UNDER UITGEBREID WAARDEN DE ARTIKELIJK DE DEER DE BEGREID MET DIJ WORDT ZU voor gedeelpies is.

Wanneer u op "Toepassen" klikt, wordt de artikellijst bovenaan uitgebreid met kolommen voor alle specificaties, en hun eenheid. De eenheden die u gebruikt in deze kolom moeten bestaan als eenheden in MFS. De standaard-eenheid wordt voor u ingevuld.

# **b) Eigenschappen van groepen**<br>Aan elke groep kan een titel, een tekstie, en een eentel foto's gekoppeld worden. Titel en

Aan die groep kan den aan, den tekstje, en den aantal loto's gekoppeld worden. Klik op de knop slepen van uit<br>Geboren van uit Windows Verkenner. Groep van uit Windows Verkenner.

Aan de groepen kunnen ook 5 gekoppeld worden. Hik op de khop Boedinenten vi.<br>Groep", en daarna kan u documenten slepen vanuit Windows Verkenner.

Aan de artikels in de groep kunnen ook foto's en pdf-files met technische fiches worden toegevoegd. Het is handig om het vinkje "artikelfiche automatisch" aan te zetten, dan volgt<br>een artikelfiche automatisch het geselecteerde artikel. Zet de artikelfiche op het tabblad een ankeliene aatomatisch het geselecteerde ankeli. Zet de ankeliene op het tabbitatie<br>"documenten", en sleep figuren etc. vanuit Windows Verkenner in. Godmenten , en groep ngaren ete, vanalt windows verkennen m.

"Volgorde". De groepen worden bij weergave gesorteerd op dit getal. Aangeraden wordt Aan een groep kan een volgorde worden toegekend door een getal in te vullen in het veld getallen te klezen als 10,20,00,40, zoudt er later hog makkelijk groepen tassenigeve<br>kunnen worden (25,35) zonder te hernummeren.

De instelling "Detailniveau" heeft geen betekenis voor catalogus/webshop-groepen.

optionele webshop-s<br>• Groep verborgen

- Groep verborgen
- Groep-figuur als standaardfiguur voor producten (groepfiguur wordt getoond als een armeiligaar gespeelheerd is) eroop ngaar als standaardigaar voor producten (groopigaar wordt getoond als<br>geen artikelfiguur gespecifieerd is)<br>Geen aparte productpagina's : alle producten, bijvoorbeeld verschillende maten van
- pagina
- Alle artikelen van een groep instellen op "geen prijs tonen" structuur, maar zen groep motenen op geen prijo tonen
- Alle artikelen van een groep instellen op "geen prijs tonen"<br>• Alle artikelen van een groep instellen op "niet bladeren", dwz. niet tonen in gevolgen, maar zu kannen dan wordpyczoom worden wa de zoekianene
- Alle artikelen van een groep instellen op "niet doorzoeken", ze kunnen dan enkel gevonden worden door te bladeren, niet door te zoeken. er artikelen van een groep instellen op 'het doorzoeken', ze kannen dan enker<br>gevonden worden door te bladeren, niet door te zoeken.<br>Alle artikelen van een groep instellen op "groeptekst voorvoegen" : de tekst van de
- gevonden worden door te sladeren, met door te<br>Alle artikelen van een groep instellen op "groep groep wordt toegevoegd aan de artikelpagina's

### **c) Catalogus samenstellen** met die in de artikelen met de artikelen met de artikelen die in de betreffende gro Indesign gelaan gelag van die tabellen in houd van die tabellen kan ook op die tabellen kan ook op die tabelle

Indesign gelayout worden. De layoutinformatie en inhoud van die tabellen kan ook op dit Naast teksten kunnen ook tabellen met de artikelen die in de betreffende groep zitten, in ook de bespreking van de tab "Uitgebreide opties". Het veld "Volgorde" heeft te maken met scherm (Bestand|Artikelgroepen|Catalogusgroepenboom website) worden ingesteld. Zie Uuit de bespreiking van de labi engebreide oplies . Het veld volgorde "heeft te maken me van produkten en afbeeldingen bevatten), kan een catalogus samengesteld worden. Dit

Uit de vooraf aangemaakte catalogusgroepen (die elk een titel, een omschrijving, een lijst van produkten en afbeeldingen bevatten), kan een catalogus samengesteld worden. Dit gebeurt op het scherm Bestand Artikelgroepen Catalogus samenstellen. Die catalogus wordt opgeslagen in een XML-bestandsformaat dat kan worden ingelezen in Adobellen Indesign. Wanneer het XML-bestand wordt ingelezen, komt er op het Indesign-scherm links de inhoud van de catalogus, en kunnen van daaruit tabellen met produkten, figuren, teksten en titels in het layout-ontwerpscherm van Indesign (rechts) gesleept worden. Op teksten en titels in het layout-ontwerpscherm van Indesign (rechts) gesleept worden. Op<br>die manier moet in Indesign enkel nog de layout gemaakt worden, de inhoud wordt door<br>MFS selstered, ... MFS geleverd. Zo'n met Indesign gekoppeld XML-bestand kan door MFS later ook geupdate worden naar de meest recente inhoud (gewijzigde teksten, ...), zodat de inhoud in Indesign automatisch aangepast wordt.

#### *Samenstellen van de catalogus* Semenstellen van de catalogus outhoustel worden. Dat kan uit de catalogus

Selecteer in de catalogusgroepenboom de catalogusgroepen die in de catalogus opgenomen moeten worden. Dat kan u doen door in de catalogusgroepenboom dubbel te klikken op de gewenste groepen. Onderaan de boom vind je een zoekfunctie. De aanklikt. Dit wordt ook ongeveer de volgorde in de Indesign-catalogus (het is in Indesign neselecteerde produktgroepen verschijnen in de lijst rechts, in de volgorde waarin u ze niet verplicht deze volgorde aan te houden, maar het maakt het wel makkelijker). Als u uit de lijst rechts een groep wil verwijderen, kan dat door daar te dubbelklikken. U wijzigt de de lijst rechts een groep wil verwijderen, kan dat door daar te dubbelklikken. U wijzigt de<br>volgorde in de lijst rechts mbv de knoppen 'Hoger' en 'Lager'. U wist de hele lijst door op<br>de knop 'Leeg' te klikken de knoppen in het tweede deel van het scherm.

met de knoppen in het tweede deel van het scherm.

#### *Opslaan van de catalogus* Het XML-bestand dat met de selectie overeen komt wordt opgeslagen in een bestand door

'Yopsiaan' ten 'ac catalogus<br>Het XML-bestand dat met de selectie overeen komt wordt opgeslagen in een bestand door<br>Will Opslaanke kilkken. Gelecteer eerst de taalvoorin is het bestand vij analoor. De 'XML Opslaan' te klikken. Selecteer eerst de taal waarin je het bestand wil opslaan. De<br>catalogusgroepen kunnen beschrijvingen en titels in meerdere talen hebben (zie daarvoor eddogusgroepen kunnen beseningingen en diels in meerdere talen nebben (zie daarvoor<br>"Aanmaken van catalogusgroepen"), en er wordt per taal een XML-bestand opgeslagen.

Let op : de catalogus wordt enkel als dit XML-bestand opgeslagen. Zorg dus voor

voldoende backups van het XML-bestand.

#### *Inlezen en updaten van een catalogus*  $\Box$

bijvoorbeeld door extra foto's tot tekste jaar.<br>Om een catalogus te updaten naar de nieuwste inhoud (die in MFS is ingevoerd,<br>hijvoorbeeld door evtre fotols tee te ventue een een oor aan een Indesignbijvoorbeeld door extra foto's toe te voegen aan een catalogusproduktgroep, of door bestand gekoppeld is) terug inlezen in MFS, en daarna een geupdate versie exporteren. In teksten te wijzigen), kan je het XML-bestand (dat intussen eventueel aan een Indesign-Indesign wordt de inhodd dan datomatisch aangepast (iet op Thet is diteratie mogelijk<br>u de layout wat moet wijzigen omdat teksten niet meer in de voorziene ruimte passen). a de layout wat moet wijzigen omdat teksten met meer in de voorziene ruimte passen).

Inlezen van de catalogus gebeurt in het menu "Bestand XML Laden" van het scherm beschreven onder "Opslaan van de catalogus". (Zorg uiteraard eerst voor een backup van "Catalogus samenstellen". Daarna kan het geupdate bestand ge-exporteerd worden zoals het originele XML-bestand)

### d) Cross-sell- en mining-sets kunnen "gerelateerde "gerelateerde "gerelateerde "gerelateerde "gerelateerde "ge af die deelfinieerd worden voor recommender systems, bijvoorbeeld op een voor recommender systems, bijvoorbeel

artikelgroepen "gedefinieerd worden voor recommender systems, bijvoorbeeld op een " Via Bestand Artikelgroepen Cross-sell- en mining sets kunnen "gerelateerde" webshop.

De artikelcollecties zijn ingedeeld in "verzamelingen". Er zijn verschillende types ankeleolleekes zijn ingedeeld in verzahlelingen : Er zijn versehillende types<br>• manual\_cross\_sell : manueel ingevoerde itemsets die bestaan uit artikelen, statistiekgroepen en/of webshopgroepen. Alle items uit een itemset worden

- statistiekgroepen en/of webshopgroepen. Alle items uit een itemset worden kunden die geld alternatieven. Bij voorbeeld is uitgepunktel verwys van die verwys van die verwys van die verw entis die een itemste worden.<br>
beschouwd als "gerelateerd met elkaar".<br>
• manual\_replacement : manueel ingevoerde itemsets die als vervanging van elkaar
- kunnen dienen. Bijvoorbeeld : artikel A is uitgeput, maar alternatieven zijn : artikel B inaar hogere prijs. aan dezelfde prijs, maar met lagere kwaliteit, of artikel C met dezelfde kwaliteit,<br>maar hogere prijs.<br>• fim : automatisch gemine-de itemsets (frequent itemset mining). De mining-software
- module.<br>September • ar : automatisch aangemaakte association rules. De mining software is een aparte
- am de praktijk een ligst van de praktijk een lijnst een lijnst van die volgense te volgen. Die maken van die v<br>Geboortes gebeuren:<br>Gebeuren:<br>Gebeuren:

gebeuren: • Maak een cross-sell-groep-verzameling van het type "manual\_cross\_sell"

- Maak een cross-sell-groep-verzameling van het type "manual\_cr<br>• De webshop moet ingesteld worden om deze groep te gebruiken
- De webshop moet ingesteld worden om deze groep te gebruiken<br>• Bewerk itemsets in verzameling
- 
- Bewerk itemsets in verzameling<br>• Begin met een eerste itemset toe te voegen (bovenste deel van scherm). • Begin met een eerste itemset toe te voegen (bovenst<br>• Voeg daarna aan de itemset met elkaar gerelateerde
- Voeg daarna aan de itemset met elkaar gerelateerde<br>○ artikelen en/of
	-
	- statistiekgroepen en/of
	- webcatalogusgroepen toe
- Maak een tweede itemset, met daarin een tweede set met elkaar gerelateerde

Op een artikelpagina op de webshop, zullen voor een artikel dat zich in een itemset

 $\alpha$  divident,  $\ldots$ Op een artikelpagina op de webshop, zullen voor een artikel dat zich in een itemset bevindt, bij "gerelateerde artikelen" de andere artikelen uit deze itemset getoond worden opanat ze steun manadat annelen). (de webshopgroepen worden als groep getoond, de statistiek groepen worden ge-

Beschrijving van de geautomatiseerde mining valt buiten het bestek van deze handleiding. omdat ze steunt op optionele Digon-software voor mining.

# **In MFS kunnen artikelen gegroepen worden van die groepen van die groepen van die groepen van die groepen van di<br>Die groepen van die groepen van die groepen van die groepen van die groepen van die groepen van die groepen v**

In MFS kunnen artikelen gegroepeerd worden tot "promotiegroepen". Die groepen zijn onafhankelijk van andere groeperingssystemen die in MFS bestaan voor artikelen (zoals) waardere voor artikelen<br>Die in MFS bestaan voor artikelen (zoals) waarder voor artikelen (zoals) waarder voor alle voor artikelen (zoa onafhankelijk van andere groeperingssystemen die in MFS bestaan voor artikelen (zoals *niet* dat ze op dit moment in promotie zijn. Een promotiegroep kan catalogus groepen, korting groepen, ...). Het feit dat artikelen behoren tot een promoticgroep beteken *m*et aat ze op alt moment in promotie zijn. Een promotiegroe<br>ierenleng besteen, en van tijd tot tijd "in promotie" zijn. paronatig bestaat, en van dja tot ija 'n promotie-zijn.

Het aanmaken van promotiegroepen en bijhorende documenten gebeurt in Bestand| Acpaalac promoticyroepen gebeut in netzenae senemi, or in Destandji Tomoticsj Promoties Promotiegroepen beheren. Het instellen van de promotieperiodes voor bepaalde promotegroepen gebeut in netzende senerm, or in Bestand<sub>i</sub>n omoties<sub>i</sub><br>Promoties beheren.<br>Als artikelen in promotie zijn, betekent dat in MFS *niet* dat hun prijs automatisch aangepast wordt aan een promotieprijs. Het is een promotieprijs. Het is een promotieprijs. Het is een promotie

r romottes berteren.<br>Als artikelen in promotie zijn, betekent dat in MFS *niet* dat hun prijs automatisch<br>aangepast wordt aan een promotieprijs. Het is echter *wel* zo dat op invoerschermen (offertes/bestellingen/...) er een duidelijke markering "In Promotie" oplicht. Met 1 klik kan de gebruiker dan de geassocieerde promotiedocumenten (folders, ...) oproepen, en<br>daaruit dan de promotieprijs bepalen. Ook kan hij subtotalen (aantallen, prijzen) van de daardit dan de promotieprijs bepalen. Ook kan hij subtotalen (aantalien, prijzen) van d<br>promotie binnen de offerte of bestelling laten berekenen. promotie binnen de onerte or b

Een promotiegroep kan in de ene periode een website-promotie zijn, en in de andere periode een gewone promotie.

### a) Promotiegroepen beheren worden eigenschappen van de geselecteerde promotiegroep geselecteerde promotiegroep getoond. Rechtsbovende pro

Linksboven wordt een lijst getoond van de bestaande promotiegroepen. Midden boven worden eigenschappen van de geselecteerde promotiegroep getoond. Rechtsboven kunnen (wanneer de ingevoerde promotie ook als webshop-promotie zal dienen) te htmlbeschrijvingen voor de website ingevoerd worden in 2 talen. Midden onder staan de producten die in de geselecteerde promotiegroep zitten. Rechtsonder staan andere producten die in de gebeleeleerde promotiegroep zitten. Heentbonder blaan diracte promotic groepen waarin net artiker dat illiksonder geselecteerd is, zien ook bevindt.

worden. Om een nieuwe groep toe te voegen, klik op toevoegen. Er komt een leeg lijntje in De namen van de promotiegroepen kunnen linksboven in de tabel gewoon gewijzigd de tabel linksboven, waarin u een naam voor de groep kan specifiëren. Om een groep te verwijderen, selecteert u ze eerst, en klikt u op verwijderen. Indien er artikels in de groep om groep terug terug terug terug terug terug terug terug terug terug terug deel van de groep.<br>Zitten, vraagt het programma u eerst om bevestiging alvorens de groep te verwijderen. zhion, vraagt not programma u oorst om bovosliging alvorons uo groop to vorwijdorom.

Om een groep terug te vinden, typt u een deel van haar naam in het veldje voor de knop "Zoek" links op halve hoogte van het scherm. Dan drukt u <enter> of klikt u op de knop<br>"Zoek" , en de tabel met promotiegroepen springt dan naar de volgende groep waarin uw zoekterm voorkomt. Druk opnieuw op <enter> om de volgende overeenkomst te vinden.

onderaan). Selecteer een artikel in het artikelkeuzescherm dat dan getoond wordt. Het Om artikels aan de geselecteerde groep toe te wijzen, druk op F3 (of gebruik de knoppen wordt toegevoegd. Om een drikker dit de groep te verwijderen, selecteert d'het en drakt d<br>op <delete>, of klikt u op de knop onder de artikellijst. pproductes), on kint algere kan bij onder de artikeligen.

producten), maar soms zijn het ook gewoon lagere prijzen. Dan kan bij de artikelen die tot Dikwijls zijn promoties te interpreteren door de gebruiker (assortiments-aankopen, gratis Wanneer er voor artikelen promoties gedefinieerd zijn die geldig zijn op dit moment en de promotiegroep behoren het veld "Override VP" en "Override korting" worden ingevuld. voor de klantengroep, krijgt de promotieprijs enkel voorrang op de klantspecifieke prijzen geconingareerd in de klantermene) indictring netto lager is. Hij krijgt center wer altijd<br>voorrang (ook als hij hoger is) op de standaardprijs van de klantklasse. op dezelfde manier als zoeken van groepen. Voor meer informatie over een artikel kan u in

op dezelfde manier als zoeken van groepen. Voor meer informatie over een artikel kan u in Zoeken van een artikel in een groep werkt (dan wel met het zoekveld onder de artikellijst) de artikellijst (net zoals op de meeste plaatsen in MFS waar een lijst van artikelen getoond de antwellijst (het zoals op de mieeste plaatsen in hij 5 waar een lijst van antwelen getoon.<br>wordt), rechts klikken, en uit het menu de artikelfiche, historieken, foto, .... kiezen.

of pdf- versie van het midden op het scherm, kan u naar een of meerdere jpg-figuren, een jp<br>Bovenaan in het midden op het scherm, kan u naar een of meerdere jpg-figuren, een jp Deze doeunenen kunnen wermet I kilk getoond bij het invoeren van een artiker dat in het programma waar een lij of pdf- versie van het promotiedocument, of URL's (links naar webpagina's) verwijzen. promotie is in een offerte of een bestelling.

geloond wordt, kan diep een van de groepen reents kikken, en dan dit het geloonde mend<br>"Toen premetiefelder" kiezen Op de verschillende plaatsen in het programma waar een lijst van promotiegroepen "Toon promotiefolder" kiezen. bestelling of offerte een korting toe te kennen over alle producten die in een bepaalde producten die in een bepaalde producten die in een bepaalde producten die in een bepaalde van bepaalde producten die in een bepaalde v

De eigenschap "Promo-korting" (A) en het bijhorende artikelnummer (B) laten toe op een promotiegroep zitten. Wanneer de gebruiker tijdens het invoeren van de bestelling (niet bestelling of offerte een korting toe te kennen over alle producten die in een bepaalde voor offerte) het promotiesubtotaal opvraagt, wordt het (bestelde) totaal van alle artikelen uit de promotiegroep in die bestelling berekend. Er kan dan een lijn aan de bestelling<br>worden toegevoegd met het artikel dat overeenkomt met (B). Daarbij wordt dan een min-Rechtsonder staat een overzeicht van de andere groepen waarin van de andere groepen van de andere groepen waar<br>Die staat van de andere groepen waarin het links onder groepen waarin het promotiesubtotaal. prijs ingevale die overeenkomt met not persontage (h) van het promotiesabtotaal.

Rechtsonder staat een overzicht van de andere groepen waarin het linksonder worden ("in extra groep"), of uit een van die andere groepen verwijderd worden ("verwijder geselecteerde artikel zich bevindt. Het artikel kan aan nog meer groepen toegevoegd uit andere groep") mbv. de getoonde knoppen of de functietoetsen die daar vermeld worden. clipboard", een voorgeformatteerd tabelletje met alle artikelnummer, omschrijving, omschrijving, omschrijving,

Helemaal onderaan het scherm kan met de knop "Kopieer alle artikels in groep naar ean) van de geselecteerde groep op het windows-klembord geplaatst worden. Dit clipboard", een voorgeformatteerd tabelletie met alle artikels (artikelnummer, omschrijving, labeliege kan eenvoudig geplakt worden in de applicatie waarmee traw promotiedoedinent promotie, en voeg ze toe voeg ze toe voeg ze toe voeg ze toe voeg ze toe voeg ze toe voor een bepaalde periode<br>De voeg ze toe voor een bepaalde periode, voor een bepaalde periode, voor een bepaalde periode, voor een bepaa

Linksonder vindt u de mogelijkheid om de promotieperiodes te beheren. Selecteer een promotie, en voeg ze toe voor een bepaalde periode, voor een bepaalde<br>klantklasse/klanttype, en specifieer of het een website-promotie is. Hetzelfde kan u ook doen in het scherm "Promoties beheren", dat hieronder besproken wordt.

## **b) Promoties beheren**

Wanneer artikelen gegroepeerd zijn in promotiegroepen, is de volgende stap het instellen

70 MFS-ERP

van wanneer tot wanneer een groep in promotie is. Dat kan a doen in bestand promoties p<br>Dromotiec beheren linksbouwen (knop "Kiezen") eerst de promotiegroep die uitgewerk van die uitgewerk van die uitgewerk van die u<br>Daniel van die uitgewerk van die uitgewerk van die uitgewerk van die uitgewerk van die uitgewerk van die uitge

Om een promotiegroep gedurende een bepaalde periode in promotie te zetten, kiest u selecteert u een startdatum, een klantklasse waarvoor die groep in promotie komt, en linksboven (knop "Kiezen") eerst de promotiegroep die u in promotie wil zetten. Dan Indien gewenst, een emaaddim van ae promotie. Kijk op 'noevoegen' om ae gegevens op  $\mathbf{r}_i$  een offerte, bestelling, ... duidelijk op het scherm weergegeven worden weergegeven weergegeven worden worden weergegeven worden worden weergegeven worden weergegeven worden worden worden worden worden worden wo

In de aangeduide periode zal wanneer er een artikel uit deze promotiegroep gebruikt wordt in een offerte, kassaverkoop, bestelling, ... duidelijk op het scherm weergegeven worden dat dat artikel in promotie is. Met 1 klik kan de gebruiker dan het promotiedocument op zijn dat dat antwerpen promotie is. Met 1 km kan de gebruiker dan het promotiedoeunient op datum die ingesteld is in het veldje "Toon promties vanaf". Op die groepen kan u ook hier

addin die ingesield is in het veldje vloon promites vanar. Op die groepen kan drook hier<br>rochte klikkon om oon monu to tonon Onderaan het venster worden de groepen getoond die in promotie zijn of waren na de aan te passen, selecteert uit de promotie, klikt uit de promotie, klikt uit de promotie, past uit de promotie,

Om de promotieperiode of klantklasse van een van de promoties onderaan het scherm aan te passen, selecteert u de promotie, klikt u op "Bewerken", past u bovenaan de gegevens aan, en klikt u terug op "Wijzigen" om op te slaan. Om een promotie te verwijderen uit de lijst van actieve promoties, selecteert u ze, en klikt u op "Verwijderen". artikelen worden dan niet meer getoond als zijnde in promotie, en het is tevens interessant Het is uiteraard niet nodig om promoties te verwijderen nadat hun periode voorbij is. De om een historiek bij te houden van wanneer welke groep in promotie was.

# *4. Artikelselectiebeheer* verschillende statistieken die binnen worden worden worden worden worden worden, kun

Voor verschillende statistieken die binnen MFS opgevraagd kunnen worden, kunnen artikelselecties gebruikt worden. Een artikelselectie is een groep van artikelselectie is een groep van artike<br>Groep van artikele van artikelen die kanaartikelen die kanaartikelen die kanaartikelen die kanaartikelen die k artikelselecties gebruikt worden. Een artikelselectie is een groep van artikelen die kan bestaan uit alle artikelen uit een of meerdere statistiekgroepen. Ook een artikelselectie die *alle* artikelen *behalve* de artikelen uit een of meerdere catalogusgroepen kan bestaat uit *alle* artikelen *behalve* de artikelen uit een of meerdere catalogusgroepe<br>aangemaakt worden. Een artikelselectie heeft een naam, en op verschillende<br>etstistielserechsellerselectie. In het verskiert en verweer statistiekenschermen kan het resultaat opgevraagd worden voor zo'n (benoemde) artikelselectie.

De selecties worden beheerd in het scherm Bestand|Artikelgroepen|Artikelselectiebeheer. pe selecties worden beheerd in het sellenn bestand<sub>i</sub> wilkelijf oepen<sub>i</sub>j wilkeliselectebehee

Om een nieuwe selectie te maken, klik op "Nieuwe selectie". Geef de nieuwe selectie een naam. Kies met behulp van het vinkie bovenaan of u alle producten wil selecteren die in *niet* in die statistiekgroepen zitten. ac statistickyroepen zitten die a zoudderijk gaat kiezen, or or a uddrentegen alle product oor de beleggen op de produkten die digdoor de region en der rechterkant.

door dubbelklikken op onderdelen ervan, kan u ze toevoegen in de lijst aan de rechterkant. In het middendeel van het scherm kan u nu links de statistiekgroepenboom openen, en Door dabberte kijkken op de juistiis in de iljst reents, kan dize er weer dit verwijderen.<br>kan ook alle iteme inoone uit de lijet verwijderen mby, de knon "Loog". van ook alle het is theens all de lijst verwijderen. Indv. de kriep Leeg.

vinden, is er een zoekbalk voorzien. In het zoekveld typt u een gedeelte van de te vinden Om bij een uitgebreide statistiekgroepenboom de juiste statistiekgroepen te kunnen of door op "volgende" of "vorige" te klikken, vindt u de volgende of de vorige overeenkomst statistiekgroepnaam. Door in dat veld pijl-naar-omhoog en pijl-naar-beneden te gebruiken, in de statistiekgroepenboom. U kan ook na het invullen van de zoekterm om "alle" klikken,<br>waardoor een liistie tevoorschiin komt met daarin alle overeenkomende statistiekgroepen.

n de boom kan didan dabbelkijk in die die op toe te voegen dan de lijke (redho) met t geselecteerde groepen. onderaan op de kender te klikken. Dat zijn dus it wel zijn dus i.e. de artikels die ofwel dus i.e. de artikels

De artikels die uiteindelijk in de selectie zitten die u gemaakt heeft kan u bekijken door onderaan op de knop "Artikels in selectie" te klikken. Dat zijn dus i.e. de artikels die ofwel onderaan op de knop "Artikels in selectie" te klikken. Dat zijn dus i.e. de artikels die ofw<br>in de catalogusgroepen zitten die in de rechterlijst staan, of (indien vinkje bovenaan aa<br>staat) de artikels die daar net *niet* staat) de artikels die daar net niet in zitten.

De knop "Artikels niet in selectie" toont u alle artikels die niet geselecteerd zijn. Om de artikeld te bekijkelt die in een bepaalde productgroep zitten, kan de knop 7 kukeld in De bestijkelijk.<br>producteroors aobruikt worden productgroep" gebruikt worden.

icoontie te klikken. De getoonde artikellijst kan geopend worden in OpenOffice.org door op het blauwe tabelvan de knop "Selectie", bovenaan. Een selectie opslaan. Een selectie kan verwijderd worden door de wijderdag w<br>Geboort de kan verwijderd worden door de wijderd worden door de wijderdag worden door de wijderdag worden door

Nadat een selectie is aangemaakt of aangepast, moet ze opgeslagen worden met behulp van de knop "Selectie opslaan", bovenaan. Een selectie kan verwijderd worden door de knop "Selectie verwijderen".

### *5. Artikeltabel* is het handig om alle artikelen in een lijst onder elkaar te kunnen bewerken. Dat is het handig om alle artikel te kunnen bewerken. Dat is de verken bewerken. Dat is de verken bewerken. Dat is de verken b mogelijk in Bestand|Artikeltabel.

vaak is net nanaig om alle artikelen in een lijst onder eikaar te kannen bewerken. Dat is<br>mogolijk in Doctoral Artikeltehel mogelijk in BestandlArtikeltabel. (standaard, Bestandaard, Bestandaard, ofwel en die met enkel de artikelen), ofwel en die met een die met een die met een die met een die met een die met een die met een die met een die met een die met een die met een die m

Deze tabel kan op 2 niveaus gefilterd worden. Het eerste niveau bevat ofwel alle artikelen specifieke tag gemarkeerd zijn (via het menu Bestand|Open lijst artikelen met specifieke (standaard, Bestand|Open lijst met alle artikelen), ofwel enkel de artikelen die met een verder gefilterd. tag). Na deze eventuele voorselectie kan in de resultaatlijst gezocht worden, of nog klikken op een kolom om het filter-venster te tonen, waarin de juiste kolom al is in de juiste kolom al is ingev

In de bovenste band van dit venster vindt u eerst een knop "filter". U kan ook rechts klikken op een kolom om het filter-venster te tonen, waarin de juiste kolom al is ingevuld. eriischigving beval xxx Erv ieverandiersnammer-49, en kiik op de kliep vermeawen 'ni<br>het reculteeteeberm Zet het filterscherm naast het resultatenscherm, stel de gewenste filters in (bv. u prijzen wil toen. Het inschakelen van de prijzen, maakt het scherm in de prijzen, maakt het scherm in de pri<br>Geboortes

Li is con Redzeveld om ook prijzen te tonen op dit senerm : Ries de Ridmiklassen<br>u prijzen wil tonen. Het inschakelen van de prijzen, maakt het scherm iets trager.

Aan de rechterkant vindt u: een kortinggroep te kunnen selecteren indien uit de kortinggroep te kunnen van de kortinggroep van de kortinggroep van de kortinggroep van de kortinggroep van de kortinggroep van de kortinggroep van de kortinggroep van de

- 1 de rechterkant vindt u :<br>• Vinkje "kortinggroepenboom" : toont informatief de kortinggroepenboom, om zo snel een kortinggroep te kunnen selecteren indien u het nummer van de kortinggroep<br>niet kent<br>• Bewerken : om aanpassingen in de lijst te kunnen doen, moet het vinkje  $B = \frac{1}{2}$
- "Bewerken" aan staan. Dit is een beveiliging.

en gesorteerd (klik op de kolomhoofding van de kolom waarop u wil sorteren). De instelling In de tabel kunnen de kolommen van plaats worden verwisseld (sleep de kolomhoofding), ac velach die a vil tonen. Om telay te yaar naar ac standaardveelydve, kan u de knop-<br>"Ctondoordwoorgove" gobruiken van de volgorde van de velden wordt bewaard op uw computer, net zoals de selectie van Standaardweergave gebruiken.

Klik rechts in het rooster om het popup-menu te tonen, daarin kan u via de optie "Kolommen" bepaalde kolommen uitschakelen.

### 72 MFS-ERP
De tabel die op dit scherm getoond wordt kan ook weer naar OpenOffice.org geëxporteerd worden met behulp van het tabel-icoontje.

#### *Selecteren van artikelen, bewerken van groepen van artikelen* Opmerking : selecteren van artikelen kan ofwel met shift-pijltje, ofwel met ctrl-klik. Ofwel scieleren van artikelen, bewenden van groepen van artikelen

kunnen alle getoonde artikelen geselecteerd worden vanuit het menu "Selectie|alles Opmerking : selecteren van artikelen kan ofwel met shift-piiltie, ofwel met ctrl-klik. Ofwel selecteren". Dat laatste is bijvoorbeeld interessant om een bewerking uit te voeren op alle specifieke tag) alle artikelen op die met een bepaalde tag gemarkeerd zijn, en doe dan artikelen die een bepaalde tag hebben : roep eerst (Bestandllaad alle artikelen met Spoomere tag) alle artikelen op die met een bepaalde tag gemandeld zijn, en doe dan staan en daarna alle lijnen van de daarna en de selecteren met som

staan en uaarna alle lijnen selecteren met sillit-pijlije.

#### Mogelijke bewerkingen : eer verpakkingshoeveelheid op 10 te zetten, kan u eerst de verpakkingshoeveelheid op 10 te zetten, kan u eerst

Om een bepaalde kolom voor een hele reeks artikelen te wijzigen (bijvoorbeeld om voor artikelen selecteren, zorgen dat de cursor in de juiste kolom staat, en dan op "Selectie| een hele reeks artikelen de verpakkingshoeveelheid op 10 te zetten), kan u eerst de Mijzig waarde voor Halaig vold "Kilkkeri. De koloni waarin de eersor staat kan he voor die geselecteerde artikelen ineens gewijzigd worden naar aan nieuwe waarde. een nieuw in te voeren, of reeds bestaande (selecteerbare) tag. Via Selectie|untag kan

Met Selectie|tag kunnen alle geselecteerde artikelen in een beweging getagd worden, met een nieuw in te voeren, of reeds bestaande (selecteerbare) tag. Via Selectie|untag kan een van de tags uit de geselecteerde artikelen weggehaald worden. Opmerking : deze bijvoorbeeld bij het genereren van prijslijsten (... enkel van tag), of bij het toekennen van tags worden op allerlei plaatsen in het programma gebruikt om artikelen te classificeren. assorianungswiangun op bustuimgun (korang maiun nut totalu aantal van artikulum artikulum.<br>beneeld eccertiment greter is den artikel externe ontwerpmodules voor MFS gebruikt kunnen worden (optionele Digon-software)

Met "Selectie|kopieer optie" en "Selectie|instellen optie" kunnen de artikelopties die in de externe ontwerpmodules voor MFS gebruikt kunnen worden (optionele Digon-software) worden.

### *6. Artikelen importeren* spreadsheet-bestand (Excel of OpenOffice). Vanuit dit bestand kan u artikelige gevens van under dit bestand ka

Wellicht kan u een artikelbestand dat u wil invoeren in MFS omvormen tot een spreadsheet-bestand (Excel of OpenOffice). Vanuit dit bestand kan u artikelgegevens importeren in MFS. De eerste keer kan u de artikelen aanmaken. Later kan u ongeveer vanuit een spreadsheet-bestand, bijvoorbeeld een prijzenbestand dat u van uw leverancier dezelfde werkwijze volgen om artikelgegevens (omschrijvingen, prijzen, ...) te updaten ontvangt.

## a) Artikelen de eerste keer importeren.

Ga in MFS naar het scherm Bestand Artikelen importeren.

### *Aandachtspunten*

- <mark>rdachtspunten</mark><br>• Het decimaalscheidingsteken dat ingesteld is in het configuratiescherm in Windows, wordt getallen te interpreteren. Als u bijvoorbeeld een kommen als uit de getallen te interpreteren. Als uit d wordt gebruikt om de getallen te interpreteren. Als u bijvoorbeeld een komma als verkoopprijzen met een punt uit de spreadsheet naar MFS overbrengen, zal dat niet decimaalscheidingsteken hebt ingesteld in windows, en u gaat straks verkoopprijzen met een punt uit de spreadsheet naar MFS overbrengen, zal dat<br>werken.<br>De instellingen in het scherm Bestand|Artikelen importeren zien er complex uit. Wanneer u MFS installeert, wordt er standaard een eenvoudig prijzensysteem
- Wanneer u MFS installeert, wordt er standaard een eenvoudig prijzensysteem Wanneer u MFS installeert, wordt er standaard een eenvoudig prijzensysteem<br>ingesteld (artikelen hebben een aankoopprijs en een verkoopprijs). Door in het<br>senfimustiescherm van MES lSemalau vaijzenbeleidlingen eelschakelen, configuratiescherm van MFS 'Complex prijzenbeleid' in te schakelen, wordt er een configuratiescherm van MFS 'Complex prijzenbeleid' in te schakelen, wordt er een<br>veel uitgebreider prijzensysteem beschikbaar. Een aantal van de instellingen in het<br>bierhauen asteende eeberm, bebben deeren betrekking. Bijv veel uitgebreider prijzensysteem beschikbaar. Een aantal van de instellingen in het<br>hierboven getoonde scherm, hebben daarop betrekking. Bijvoorbeeld 'ingangsdata',<br>"dertklasser", leeëfficienterk........................... 'klantklassen', 'coëfficienten', ... zijn niet van toepassing in het eenvoudige systeem. We bespreken hier het uitgebreide prijzensysteem.

### **b) De velden** kunnen op deze manier geïmporteerd worden in MFS. Niet alle worden in MFS. Niet alle worden in MFS. Niet alle worden in MFS. Niet alle worden in MFS. Niet alle worden in MFS. Niet alle worden in MFS. Niet al verplicht, enkel de verwendigt, enkel de verplicht, worden die zijn ingevuld in de spreadsheet, worden die zij

velden zijn verplicht, enkel de velden die zijn lingevald in de spreadsheet, worden die verblied v De volgende velden kunnen op deze manier geïmporteerd worden in MFS. Niet alle overgenomen. u wil overnemen. Dus dat betekent dat als u nieuwe prijzen wil importeren van een

Het is aangeraden om enkel kolommen te voorzien in uw spreadsheet voor de velden die u wil overnemen. Dus dat betekent dat als u nieuwe prijzen wil importeren van een priizenbestand van uw leverancier, dat u dan enkel de kolommen code lev (artikelcode leverancier), omschr (omschrijving, altijd nodig om zinvolle foutmeldingen te kunnen<br>geven), aank (veld met aankoopprijs) en verk (veld met verkoopprijs) gebruikt. Een volledig overzicht van alle velden met hun standaardnaam vindt u hieronder.

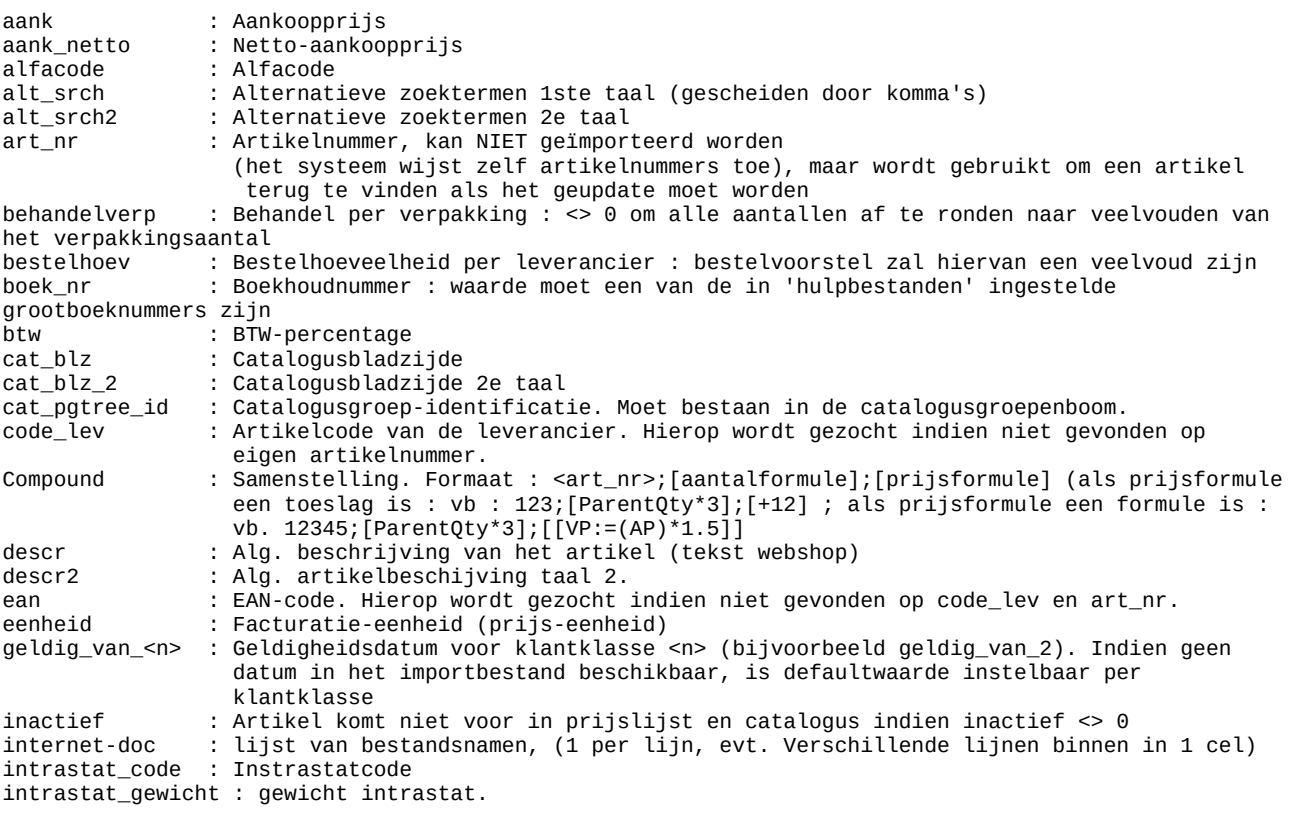

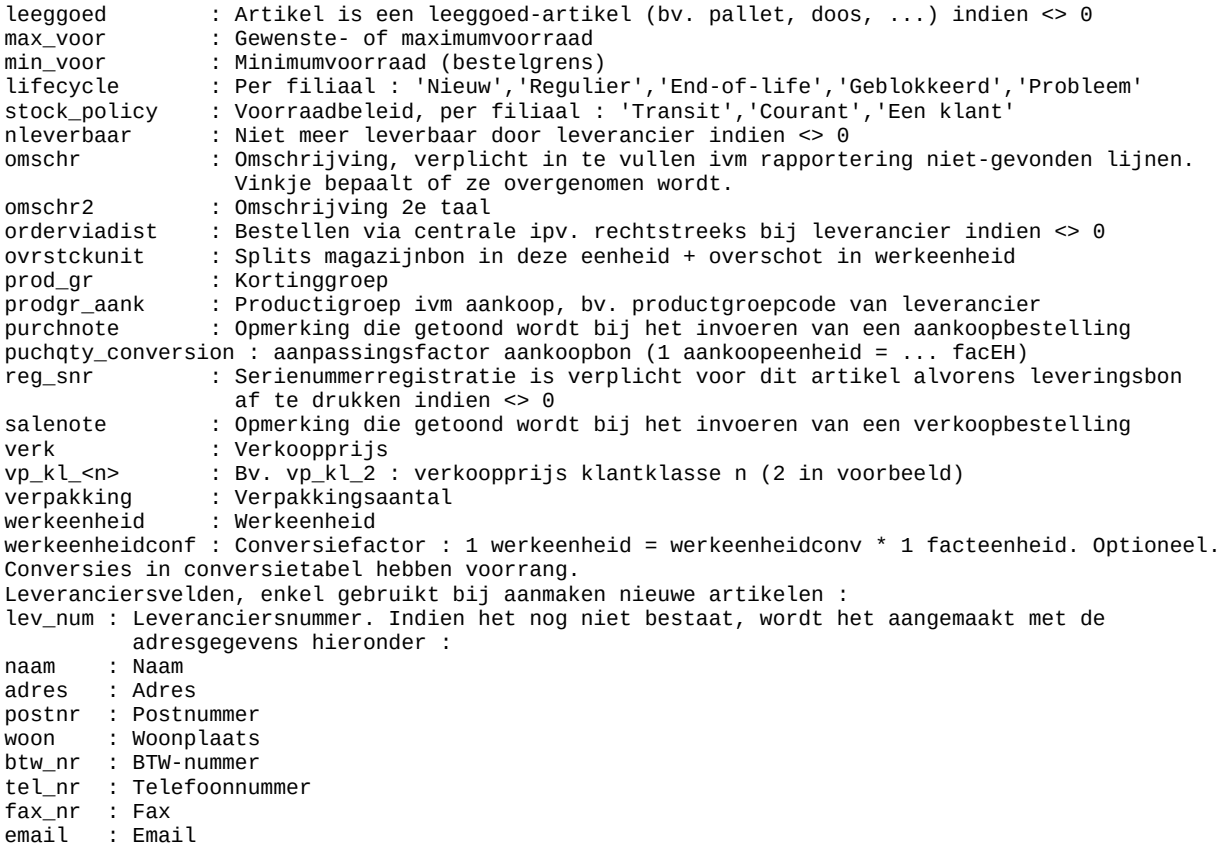

Het is aan te raden de bovenstaande veldnamen (linkerkolom) te gebruiken. In dat geval namen gebruikt, moet u de selectie manueel doen. Let er bij andere namen op dat er geen selecteert MFS automatisch de juiste velden voor de meeste kolommen. Indien u andere Hannen gebruikt, moet a de selectie-mandeer doen. Eet er bij andere hannen op dat er geer<br>spaties of speciale tekens in de veldnamen zitten, enkel cijfers en letters. panos or spociale tekens in de veldmanien zitten, enkel eiji

producten, nog 2 formaten om extra kolommen te voorzien. Er zijn, voor het inlezen van andere product-informatie-data, zoals eigenschappen van de producten, nog 2 formaten om extra kolommen te voorzien.<br>• Hoofdingen : header1, value1, eenheid1, header2, value2, eenheid2,...

- Hoofdingen : header1, value1, eenheid1, header2, value2, eenheid2,...<br>○ Hoofdingnaam kan per liin verschillen (in de praktiik zal dat per groep liinen ziin)
	- ∘ Hoofdingnaam kan per lijn verschillen (in de praktijk zal dat per groep lijnen zijn)<br>∘ Voor artikelbestanden met gemengde artikelsoorten beperkt dit de "breedte" van de spreadsheet.
- de spreadsheet. • Hoofding-sjabloon : \_v\_*specificatienaam*, \_e\_*specificatienaam*
- Hoofding-sjabloon : \_v\_specificatienaam, \_e<br>○ Biivoorbeeld hoofdingen : art\_nr, omschr,  $v_0$ ding sjabioo $u_1 \cdot v_2$ speemoalendam,  $v_2$ speem
	- \_v\_uikic,\_c\_uikic,\_v\_noogic,\_c\_noogic,\_v\_kicui ∘ Bijvoorbeeld hoofdingen : art\_nr, omschr,<br>
	\_v\_dikte,\_e\_dikte,\_v\_hoogte,\_e\_hoogte,\_v\_kleur<br>
	○ Overzichtelijker in een spreadsheet voor een groep artikelen met dezelfde
	- soorten speelheuttes.
- soorten specificaties.<br>
Soorten specificaties.<br>
Nolom \_e\_specificatienaam, die de eenheid voor de specificatie bevat, is entiencel optioneel. spaties verwangen door underscores. Als de "waarde" gelijk is aan de "waarde" gelijk is aan de "waarde" gelijk is a<br>De 'waarde te waarde de "waarde" gelijk is aan de "waarde" gelijk is aan de stel wordt de "waarde de "waar

De veldnaam intern in MFS wordt de alfanumerieke waarde van het hoofdingveld, met specificatie bij het betreffende artikel gedelete. Als de eenheid gespecifieerd is, en het is spaties vervangen door underscores. Als de "waarde" gelijk is aan !DELETE!, wordt de bestaande eenheid is, wordt de tekst in het eenheid-veld opgeslagen. Als er geen eenheid gespecifieerd wordt, wordt de eigenschap zonder eenheid opgeslagen in MFS.

### **c) De procedure**

- **De procedure**<br>• Kies een referentieleverancier :
	- voodario<br>; een referentieleverancier :<br>• Wanneer gekozen wordt om onbestaande artikelen aan te maken, zullen onbestaande artikelen waarbij geen leveranciersgegevens zijn ingevuld, aangemaakt worden met de referentieleverancier als leverancier. Hiervoor aangemaakt worden met de referentieleverancier als leverancier. Hiervoor<br>moet er uiteraard minstens 1 leverancier bestaan.<br>Wanneer gekozen wordt om te koppelen op "code leverancier" (en niet op moet er uiteraard minstens 1 leverancier bestaan.
	- mfs-artikelnummer) wordt enkel gezocht binnen de artikelen van de<br>referentieleverancier<br>De bibliotheken van artikelen waarvan de referentieleverancier niet de referentieleverancier
- geupdate en uitgebreid. Als een artikel gematcht kan worden, wordt de hoofdleverancier is, maar een alternatieve leverancier, worden altijd leverancier toegevoegd als alternatieve leverancier. geupdate en uitgebreid. Als een artikel gematcht kan worden, wordt de<br>leverancier toegevoegd als alternatieve leverancier.<br>Selecteer in de spreadsheet de volledige tabel (enkel het gedeelte waar gegevens •
- *inclusief kolomhoofdingen*, en staat, niet de lege kolommen of rijen op het einde), *inclusief kolomhoofdingen*, en<br>kies 'Bewerken|Kopieren' in de spreadsheet (of druk ctrl-C). staat, niet de lege kolommen of rijen op het einc<br>kies 'Bewerken|Kopieren' in de spreadsheet (of<br>Selecteer de iuiste opties op het eerste tab-blad
- oor de januit ophele verbaard tussen maa
- ecteer de juiste opties op het eerste tab-blad<br>• Ook VP overnemen uit bestand en coëfficiënten wijzigen : Intern wordt in MFS het verband tussen een aankoopprijs en een verkoopprijs bijgehouden<br>als een vaste coëfficiënt. Als de aankoopprijs wijzigt. wijzigt de verkoopprijs als een vaste coëfficiënt. Als de aankoopprijs wijzigt, wijzigt de verkoopprijs<br>standaard mee, zodat hun quotiënt gelijk blijft aan die coëfficiënt. Het gebruik<br>van zels interne ooëfficiënt die met bere aresisie van de bij van zo'n interne coëfficiënt die met hoge precisie wordt bijgehouden is nauwkeuriger dan het bij elke aanpassing opnieuw berekenen van de van de instellingen) tot op 2 plaatsen na de komma bewaard, en dan zou na verhouding tussen AP en VP. Die twee worden namelijk maar (afhankelijk een aantal aanpassingen er een merkbaar verloop zijn van de verhouding tussen aankoopprijs en verkoopprijs. Wanneer enkel aankoopprijzen worden ingelezen, wordt de verkoopprijs met de opgeslagen coëfficiënt automatisch velden (zie hogerop) ook niet automatisch toegekend, zodat standaard de berekend. De verkoopprijzen worden bij de automatische toewijzing van interne coëfficiënten gebruikt worden om ze te berekenen. verkoopprijzen ingelezen uit het bestand, en wordt de intern opgeslagen Wanneer nu dit vinkie wordt aangezet, worden zowel aankoopprijzen als en wordt de miem opgeslagen<br>coëfficiënt aangepast.<br>• Geen afrondingsregels : standaard rondt MFS-ERP prijzen < 1 euro af op 5 coomoloni dangopasi.
	- eijfers, en 21 euro op 2 eijfers ha de komma. Dit is bij implementatie-<br>instelbaar.<br>Werkeenheid inlezen : indien aangevinkt kan de werkeenheid worden ingelezen. In dat geval moet de werkeenheid, de conversiefactor voor de
	- werkeenheid, maar ook de facturatie-eenheid worden ingelezen. Opmerking : ingelezen. In dat geval moet de werkeenheid, de conversiefactor voor de als enkel de facturatie-eenheid moet worden ingelezen hoeft dit vinkje niet aan te staan, maar moet gewoon de kolom voor de facturatie-eenheid beschikbaar te zijn. er met de staan, maar moet gewoon de kolom voor de lactaralie eenheld<br>beschikbaar te zijn.<br>Conversies inlezen : er moet in de spreadsheet kolommen bestaan met de eerheid als hoofding, en het aantal keer die eenheid de factuur aantal keer die eenheid de factuur aantal keer<br>Gebeure
	- eenheid als hoofding, en het aantal keer die eenheid de facturatie-eenheid bevat. Deze moeten (zie verderop) worden toegevoegd aan de tabel

ourversies : ment op dat als alt vinlige dan staat, alle bestaande conversie.<br>
• Onbestaande artikels aanmaken : Indien uitgevinkt, worden enkel artikels geupdate die in het bestand gevonden worden, artikels die niet gevonden

- geupdate die in het bestand gevonden worden, artikels die niet gevonden een globale prijslijst van een leverancier, waar slechts een gedeelte van de worden, worden genegeerd. Dat is het gewenste gedrag bij het inlezen van producten van die leverancier in het bestand zitten : het is dan niet gewenst alle artikelen van die leverancier aan te maken. Wanneer het vinkje aan leveranciersnummer wordt ofwel de referentieleverancier ingesteld, ofwel het staat, zullen de niet-bestaande artikelen aangemaakt worden. Als (absoluut af te raden) optie : overnemen artikelnummer. Daardoor laat u MFS leverancier snummer dat op de lijn zelf vermeld staat. Achteraan staat een niet zelf toe artikelnummers aan te maken. Dit is afgeraden. Indien u dit geïmporteerde. Opmerking : meegegeven artikelnummers mogen enkel gebruikt worden alle latere artikelnummers groter dan de grootste numeriek zijn, max. 7 lang. Dus indien u een artikel 9999999 importeert, en u • Artikelen die gevonden worden bij een andere hoofdleverancier, ook updaten nderik unikelnummers over, kun a udurnumsok meer unikelen uurinmuks
- Artikelen die gevonden worden bij een andere hoofdleverancier, ook updaten leveranciers tegelijk kan updaten. Merk op dat dit onverwachte resultaten kan : indien u koppelt op eigen artikelnummer, zorgt dit dat u voor meerdere referentieleverancier als nieuwe leverancier instellen.opleveren als u niet koppelt op eigen artikelnummer of EAN-code, maar op code-referentieleverancier.<br>• Artikelen die gevonden worden bij een andere leverancier : de
- referentieleverancier als nieuwe leverancier instellen.
- Match op EAN-code toelaten en vertrouwen zoals match op eigen water op Extra code toeraten en vernoawen zoals maten op eigen<br>artikelnummer<br>Ceavanceerde optie) Indien AP niet vernieuwd en VP wel : indien aangevinkt tussen de nieuwe coëfficiënten tussen AP en VP (voor de nieuwe coëfficiënten tussen AP en VP (voor<br>Gebeure
- aangevinkt, worden de nieuwe coëfficiënten tussen AP en VP (voor de automatische berekening de volgende keer) berekend op basis van de aankoopprijs vandaag. Indien uitgevinkt, wordt de coëfficiënt berekend op Wanneer enkel de verkoopprijs ingelezen wordt, bijvoorbeeld bij een basis van de aankoopprijs op de ingangsdatum van de verkoopprijs. beslissing om de winstmarge te verhogen of te verlagen, en de aankoopprijs aangepast worden. Met dit vinkje kiest u of de coëfficiënt aangepast wordt dus gelijk blijft, moeten de hoger genoemde interne coëfficiënten uiteraard ingangsdatum van de verkoopprijs. Herinner u dat die coëfficiënt van groot zodat hij de verhouding tussen VP en AP weergeeft op vandaag, of op de belang is bij de volgende prijsaanpassing, want dan wordt de verkoopprijs verschijnt in de aankoopprijs en deze coemeien. belang is bij de volgende prijsaanpassing, want dan wordt de verkoopprijs<br>bepaald uit de aankoopprijs en deze coëfficiënt.<br>Klik in MFS op '2. Plak tabel uit clipboard'. De uit de spreadsheet gekopieerde tabel,
- verschijnt in MFS, en (als u dezelfde kolomtitels gebruikt hebt als in het voorbeeld) de juiste kolommen worden geselecteerd in het tab-blad "Velden" om toegekend te worden aan de MFS-velden. Wanneer in het configuratiescherm van MFS gekozen. "verkoopprijs" per klantklasse manueel het overeenkomstige veld selecteren. Doe is voor "Complex prijzenbeleid inschakelen", moet u nog wel voor de velden dat onder het tab-blad "Velden". Kies in het tabelletje met de klantenklassen de eerste lijn, en selecteer daarachter de naam van de prijskolom uit de spreadsheet die daaraan toegekend moet worden, en herhaal dit voor de andere klantenklassen.
- Klik nu op 'Artikelen zoeken' : in dit geval (omdat we nieuwe artikelen importeren) zullen de artikelen niet gevonden worden. Bij het updaten van reeds bestaande de combinatie referentieleverancier/code-leverancier. Als er een overeenkomst artikelen anderzijds, wordt er gezocht op eigen artikelnummer, op ean-code, en op gevonden wordt, wordt het bestaande artikel geupdate. Op deze manier kan u nieuwe prijslijsten die u in spreadsheet van uw leveranciers krijgt, onmiddellijk importeren, zelfs indien enkel de artikelcode van uw leverancier vermeld is op in die spreadsheet. Merk dus ook op dat indien geen van deze velden beschikbaar is in overeenkomst tussen de spreadsheet-lijnen en bestaande artikelen gevonden kan de spreadsheet of niet gekoppeld zijn in het MFS-scherm, en er dus geen worden, de artikelen uit de spreadsheet dus steeds als nieuwe artikelen aangemaakt zullen worden! (Indien op het scherm 'instellingen' het vinkie 'nieuwe aangemaakt zullen worden ! (Indien op het scherm 'instellingen' het vinkje 'nieuwe<br>artikels aanmaken' ingeschakeld is.)<br>Klik op 'Prijzen'. Dat is ook enkel nuttig bij het updaten van bestaande artikelen, en • artikels aanmaken' ingeschakeld is.)
- geeft u in dat geval een overzicht van de prijswijzigingen (procentueel, zodat u<br>fouten snel terugvindt).<br>• Optioneel : u kan ook artikelen taggen vanuit dit scherm (zelfs zonder andere fouten snel terugvindt).
- gegevens te importeren), door hier op de knop "Taggen" te klikken. Er wordt een merkteken toegevoegd aan elk van de geselecteerde artikelen. Dat merkteken (tag) • merkteken toegevoegd aan elk van de geselecteerde artikelen. Dat merkteken<br>• kan later in MFS op andere plaatsen gebruikt worden om selecties te maken.<br>• Klik op 'Uitvoeren'. Na het bevestigen van een waarschuwing over i kan later in MFS op andere plaatsen gebruikt worden om selecties te maken.
- Klik op 'Uitvoeren'. Na het bevestigen van een waarschuwing over ingangsdata reeds in het systeem staan, en waarvan de prijs nul zou worden, wordt het (enkel van belang in het complexe prijzensysteem), en een vraag of artikelen die importproces uitgevoerd. De artikelen worden ingevoerd in het systeem, de niet-<br>bestaande leveranciersnummers worden aangemaakt met de leveranciersecsidariae reveranciers nammers worden dangemaakt met de reveranciers<br>adresgegevens die op de lijnen staan.<br>• Bekijk de tab "Updates prijzen alternatieve leveranciers" : deze toont de wijzigingen adresgegevens die op de lijnen staan.
- in de bibliotheken van de artikelen waarvan deze referentieleverancier een alternatieve leverancier is.

### Opmerkingen

- merkingen<br>• Wanneer u een reeks gelijkaardige spreadsheets (dat betekent : dezelfde kolomhoofdingen) hebt met prijzen (bijvoorbeeld spreadsheets die u periodisch kolomhoofdingen) hebt met priizen (bijvoorbeeld spreadsheets die u periodisch opnieuw gebruikt om voor alle artikelen van een leverancier de prijzen aan te passen, blijven de veld-toewijzingen behouden wanneer u een spreadsheet plakt in andere kolomhoofdingen zijn, worden alle velden wel ofwel leeggemaakt, ofwel MFS. Dat vermijdt dat u telkens opnieuw de velden moet toewijzen. Wanneer er toegewezen aan de standaardwaarden (indien standaardkolomhoofdingen gebruikt werden). ergewezen aan de standdardwaarden (indien standdardwoormoordingen gebruik<br>werden).<br>Bovenaan het scherm staan een tabel-icoontje en een printericoontje waarmee je een overzieht van de uit te voeren wijzigingen wijzigingen wijzigingen wijzigingen wijzigingen, inclusief de u
- een overzicht van de uit te voeren wijzigingen kan opvragen, inclusief de • In het tab-blad "Wel in MFS bij ref.lev. en niet in import" komt een overzicht van alle germancier in het MFS-bestand, die referentieleverancier in het MFS-bestand, die verancier in het MFS-bestand, die v
- *niet* in het In het tab-blad "Wel in MFS bij ref.lev. en niet in import" komt een overzicht van a artikelen van de referentieleverancier in het MFS-bestand, die niet in het worden. importbestand voorkomen. Deze lijst kan ook naar OpenOffice.org geëxporteerd<br>worden.<br>Wanneer er een referentieleverancier gekozen is, wordt voor alle producten die gevonden worden, de referentieleverancier aangemaakt als "alternatieve
- 

leverancier". Ook wordt de aankoopprijs (en de netto-aankoopprijs) vanuit het importbestand geüpdate bij deze alternatieve leverancier. Wanneer de match gevonden werd op basis van uw eigen artikelnummer (en dus niet op basis van de combinatie leverancier/leverancierscode), wordt ook de leverancierscode bij de alternatieve leverancier geüpdate vanuit het importbestand.

### *7. Kladversies/prullenbak/historiek* opgeslagen documenten (offertes, bestellingen, en van alle vernietigde (prullenbak) en van alle vernietigde (p<br>De vernietigde (prullenbak) en van alle vernietigde (prullenbak) en van alle vernietigde (prullenbak) en van d

In het scherm Bestand|Kladversies/prullenbak staat een overzicht van alle als kladversie bestellingen. Indien deze optie geconfigureerd is in het instellingenscherm van MFS (let opgeslagen documenten (offertes, bestellingen, ...), en van alle vernietigde (prullenbak) opruimen), kan hier ook de historiek (alle wijzigingen) van elke bestelling opgezocht op, want die vereist veel database-ruimte, en ook regelmatige database-administratie ivm. worden. Kies onderaan of de kladversies, de prullenbak of de historiek getoond moet worden. Selecteer een document (bijvoorbeeld een kladversie van een offerte), en open ze met "Terugzetten" om ze verder te bewerken. Of selecteer een document uit de prullenbak, doe "Inhoud tonen", en herstel het eventueel naar het oorspronkelijke werd). document met "Terugzetten" (bijvoorbeeld een bestelling die bij vergissing vernietigd als de gebruiker daartoe de permissies (zie instellingen voor permissies) het een permissies (zie instellingen

Items uit kladversies/prullenbak kunnen met de knop "Verwijderen" ook verwijderd worden, als de gebruiker daartoe de permissies (zie instellingen voor permissies) heeft.

## **V. Bewerkingen in verband met verkopen**

### *1. Offertes maken* Vanuit het menuit het menuit het menuit van die verkoop van een offerte worden aangemaakt. Een offerte worden aangemaakt. Een offerte worden aangemaakt. Een offerte worden aangemaakt. Een offerte word offerte kan (bv. nadat ze nadat ze nadat ze nadat gemaal de klanten (reacties van klanten (reacties van klanten

Vanuit het menu VerkooplOfferte of concept, kan een offerte worden aangemaakt. Een offerte kan (bv. nadat ze naar de klant gemaild is) opgevolgd worden (reacties van klanten<br>kunnen worden geregistreerd), en uiteindelijk worden omgezet in een bestelling (uiteraard Ramen worden geregistreerd), en allemdelijk worden omgezet in een bestelling (diten<br>is hot mogolijk daze stan over to slaan, en direct een bestelling aan to maken) stat mogenja deze stap over te staan, en alleet een bestelling dan te maken).

stappen door te nemen, omdat ze vele tips bevatten om het invoeren van offertes (en Het invoeren van een offerte is erg intuïtief, maar toch raden we aan om de volgende invoersnelheid die u daardoor kan bereiken) erg aan te bevelen gaandeweg te leren de zoals later zal blijken, ook bestellingen) drastisch te versnellen. Het is (omwille van de invoersnelheid die u daardoor kan bereiken) erg aan te bevelen gaandeweg te leren (<br>sneltoetsen te gebruiken, in plaats van elke actie met de muis uit te voeren. U kan de<br>testeensembinaties staade terur index in de manula ootscheembinaties steeds terugvinden in de mend s die draan weer via de muis kan.<br>bereiken concept, moet in dat scherm eerst een klant gekozen worden. Daardoor kan het systeem worden. Daardoor kan het<br>Daardoor kan het systeem worden. Daardoor kan het systeem worden. Daardoor kan het systeem worden. Daardoor ka

Om een offerte te beginnen in het offerte-invoerscherm dat u bereikt via Verkoop|Offerte of concept, moet in dat scherm eerst een klant gekozen worden. Daardoor kan het systeem op de offerte dan de juiste prijzen en condities (meldingen e.d.) voor deze klant gebruiken. Kies een klant door in het offertescherm Document|Kies klant te selecteren, of beter door gewoon F10 te drukken. Selecteer een bestaande klant of maak een nieuwe klant aan gewoon is zo te trakken. Selecteer een bestaande klant of maak een meuwe klant aan.<br>vanuit het klantenselectiescherm (zie elders voor de procedure). vanak het manenselediesellen (zie elders voor de procedare).

dit scherm "Gegevens offerte" ook later, tijdens het invoeren van de detaillijnen van de U krijgt nu een venster te zien waarin u de globale gegevens voor de offerte instelt. U kan gewone adresgegevens van de gekozen klant of prospect, vindt u in dit scherm ook nog offerte, nog oproepen vanuit het menu Bestand Klant- en prospectgegevens. Behalve de de volgende velden : vone aaresgegevens van de gekozen klant or prospect, vindt a in dit senerm ook hog<br>• Contact : hier kan u de naam van een contactpersoon typen, maar beter is de naam te kiezen uit de aan deze klant van deze klant van deze klant van contact prospect gekoppelde lijst van contact<br>Deze klant van contact personen.

- te kiezen uit de aan deze klant/prospect gekoppelde lijst van contactpersonen. Deze lijst roept u op door op het knopje "Kies" te klikken. Indien de contactpersoon op deze manier geselecteerd wordt, en voor de contactpersoon is een email-adres ingevuld in de lijst van contactpersonen, zal de offerte wanneer ze uiteindelijk verzonden wordt, naar het email-adres van deze contactpersoon gestuurd worden. gewoon ingetypt), of bij de contactpersoon staat geen email-adres, wordt het Indien geen contactpersoon geselecteerd wordt uit de lijst (maar bijv, de naam erformalige is of the contemporation staat good offert and the discussed algemene email-adres van de firma voorgesteld bij het versturen van de offerte.<br>• Levering : een op de offerte te vermelden tekst voor "levering" (bi algemene email aarde van de imma voorgesteld bij het verstaren van de onerte.
- standaardwaarde van dit tekstveld kan ingesteld worden in het instellingen-scherm Levering : een op de offerte te vermelden tekst voor "levering" (bijv. franco, ...). De en maardig van dit tekstverd kan ingesteld worden in het instellingen sen<br>van MFS.<br>Betaling : gelijkaardig aan levering : een af te drukken tekstveld (bijv. 30 dagen factuurdatum), en de standaarde kan worden ingesteld in het staat worden in het staat worden ingesteld in het<br>Geboortes
- factuurdatum), en de standaardwaarde kan worden ingesteld in het instellingenscherm. instellingenscherm.<br>• Geldig : de vervaldatum van de offerte + een eventueel tekstje. Het standaard aantal dagen dat een offerte geldig is, kan worden in het geldig is, kan worden in het geldig is, kan worden i
- aantal dagen dat een offerte geldig is, kan worden ingesteld in het *iets* te instellingenscherm van MFS. Als in het instellingenscherm (teksten, offertes, optie) kiezen. Dat kan door de datum in te voeren, maar ook door een periode (1dag, 14

• Ondertekening : 3 lijnen die hun standaardwaarde ook overnemen van wat dagen, I maarty te belegteren alt het belegte valge het onder de opticaatum.

- Ondertekening : 3 lijnen die hun standaardwaarde ook overnemen van wat ingesteld is in het instellingenscherm, maar die hier overschreven kunnen worden per offerte. mgesteld is in het instellingensenerm, maar die nier overselleven Kannen worden<br>per offerte.<br>Leveringsadres : te kiezen uit de lijst van leveringsadressen die aan deze klant gekoppeld zijn. Wanneer een leveringsadres wordt ingesteld, wordt automatisch
- gekoppeld zijn. Wanneer een leveringsadres wordt ingesteld, wordt automatisch voor leveringsprijzen (inclusief leveringstoeslag) gekozen (indien die ingesteld zijn). Door op de knop "Levering/Afhaling" te klikken, kan er toch – ook al is er een leveringsadres ingesteld – gekozen worden om een offerte voor afhaling te maken, of vice versa (geen leveringsadres ingesteld, maar toch leveringsprijzen ipv.<br>afhalingsprijzen). Om verschillende prijzen in te stellen voor afhaling, levering  $a$  $a$ afand  $\mu$ , it vering albitand  $\mu$ , ... . Zie prijzembeleid.
- Begin/Slot : zijn tekstvelden die als begintekst en als slottekst op de offerte worden afgedrukt. erginisier : zijn tekstverden die dis beginderst en dis slotterst op de onerte worden<br>afgedrukt.<br>Standaardteksten/documenten : aan offertes kunnen "bijlages" worden gekoppeld, en teksten worden toegevoegd. Er kunnen ook standaardteksten worden ook standaardteksten en de standaardtekste
- en teksten worden toegevoegd. Er kunnen ook standaardteksten en standaarddocumenten gedefinieerd worden (Menu "Bestand|Hulpbestanden| Standaardteksten offertes"). Een of meerdere van die standaardteksten of documenten kunnen dan worden toegevoegd aan de offerte door ze van de standaardteksten) te verhuizen. De aan de offerte gekoppelde teksten worden op linkerkolom (beschikbare standaardteksten) naar de rechterkolom (geselecteerde gekoppelde bijlagen worden – wanneer de offerte als email verstuurd wordt – ook de offerte afgedrukt, indien dat in de offertelavout voorzien is. De aan de offerte bijgevoegd als bijlagen aan de email. Let dus op met het koppelen van interne documenten. en oppervolgd als bijlagen aan de email. Eet das op met het koppelen van met<br>documenten.<br>Referentie klant en opmerking zijn een referentie die door de klant worden opgegeven, en een eventuele opmerking. Deze twee velden worden – indien de
- opgegeven, en een eventuele opmerking. Deze twee velden worden indien de overeenkomstige velden in die bestelling. • Project : klik op deze knop om de offerte aan een bestaand project te koppelen.
- eigen op deze kriep om de onerie dan een bestaand project te koppelen.
- Project : klik op deze knop om de offerte aan een bestaand project te koppelen.<br>• Offertetype : er kunnen verschillende offertetypes worden gedefinieerd, elk met hun eigen opvolgings-vereisten (direct op te volgen, langdurende aanbestedingen). Zo zood alle van deze velden van deze verlooit van deze verlaagste van deze van de offerten. De van de offerten v eigen opvolgings vereisten (uited op te volgen, languarende aanbesteanigen). Zo<br>kan later bij opvolging gefilterd worden per offertetype.<br>De vinkjes onderaan dit venster hebben enkel effect indien de layout van de offerte
- zodanig ontworpen is dat deze velden voorzien worden. De layout van de offerte ◦ Kolom EAN-codes : toont al of niet een kolom met ean-codes op de offerte
	- Kolom EAN-codes : toont al of niet een kolom met ean-codes op de offerte.<br>○ Kolom korting : toont of verbergt de kolom met kortingen op de offerte.
	- Kolom korting; toont of verberat de kolom met kortingen op de offerte.
	- Kolom netto : berekent de netto-prijzen op de offerte (dus berekent verkoopprijs ■ Totan netto : berekent de netto prijzen op de onerte (das berekent verkoop<br>min korting, in plaats van de kolommen verkoopprijs en korting te tonen)<br>○ Totaal afdrukken : indien uitgevinkt, wordt het liintotaal niet afged offerte konung, in piaals van de kolonimen verkooppigs en konung te tonen).
	- offerte (natily malen bijvoorbeeld eriker eenheldsprijzen gegeven worden). ∘ Totaal afdrukken : indien uitgevinkt, wordt het lijntotaal niet afgedrukt op de<br>offerte (nuttig indien bijvoorbeeld enkel eenheidsprijzen gegeven worden).<br>⊵ Eindtotaal afdrukken : indien uitgevinkt, wordt het eindtotaal
	- offerte.
- Kolom verpakkingshoeveelheid : indien aangevinkt, wordt de offertingshoofterheid algebruik op de onerte. Nolom verpakkingshoeveelheid afgedrukt op de offerte.<br>○ Prijs bij afstand 0 (afhalingsprijs) vermelden als alt. prijs : indien op de
- offertelayout voorzien, kunnen 2 prijskolommen worden weergegeven: 1 met igvormigeprije, ± mot affiamigeprije. enerielayour voorzien, kunnen z prijskolonimen worden wergegeven. ± met<br>leveringsprijs, 1 met afhalingsprijs.<br>
○ Alle figuren : voor de hele offerte worden alle beschikbare (aan de artikelen
- uit. De figuren kunnen aan artikelen gekoppeld worden in de artikelfiche, tabblad gekoppelde) figuren afgedrukt, ook al staat het afdrukken van de figuren per lijn "documenten". Ze moeten gemarkeerd zijn om te uploaden naar internet. Het markering "naar internet" moet wel aan staan opdat ze gebruikt zouden kunnen uploaden hoeft niet echt te gebeuren indien u geen webshop heeft, maar de manering "naar internet" moet wer aan staan opdat ze gebruikt zodden kunnt.<br>worden op offertes. Het betekent zoveel als : publiek beschikbaar, niet intern. worden op onertes. Het betekent zoveer als I pabliek besenkbaar, met Interni

Wanneer het scherm "Gegevens offerte" bevestigd wordt met OK, komt u op het offerteprospectaegevens. In het offerte-invoerscherm is nu het eerste veld "Artikel" van de eerste invoerscherm terecht. U kan "Gegevens offerte" terug oproepen met Document|Klant-en prospectgegevens. man<br>lijn van de offerte actief.

- Een artikelnummer invullen (indien u het artikelnummer van buiten kent) en TAB drukken om naar het volgende veld te gaan. Dit volgende verlooit van die verlooit van die verlooit van die verlooit van die verlooit van die verlooit van die verlooit van die verlooit van die verlooit van die verlooit van arakkels om haar het volgende veld te gaan. een druken annen invullen (indien driet drukendminer van balten kent) en 1745<br>drukken om naar het volgende veld te gaan.<br>Een deel van de omschrijving invullen als zoekterm invullen, en TAB drukken om
	- voldoen aan de zoekterm. De zoekterm werkt op dezelfde manier zoals beschreven naar het artikelselectiescherm te gaan, waar u dan reeds de resultaten vindt die is bij "Artikelen selecteren" in deze handleiding. Als er maar 1 artikel voldoet aan uw zoekter, wordt het scherm "artikelen selecteren" niet weergegeven, en wordt het gevolfden altikel ommadelijk trigevald. er waardoor u terecht komt op het artikelselectiescherm met daarin nog<br>F3 drukken, waardoor u terecht komt op het artikelselectiescherm met daarin nog
	- dezelfde zoekresultaten als de laatste keer dat u het artikelselectiescherm gebruikte.

### De meest gebruikte procedure is uiteraard : *typ een deel van de omschrijving in in de* ecoralice.<br>De meest gebruikte procedure is uiteraard : typ een deel van de omschrijving in in de<br>kolom "Artikel", druk TAB, en selecteer met de pijltjestoetsen het juiste artikel uit de lijst. beleden Artikel", drak 1710, en selectieer met de pijnjestoetsen het jaiste artikel alt de iij.

beneden naar de volgende lijn (waar u automatisch terug op het "Artikel"-veld terecht Daarna komt u automatisch in het veld "aantal" terecht. Vul in, en ga ofwel met pijl-naarkomt), ofwel kan u met pijl-naar-rechts de automatisch ingevulde standaardwaarden op de e dimensie van het aantal. Die veld is en het aantale. Dit verskie van het voor die voorbeel van die voorbeel en, ower kan dinet pij naar reens de aalomatisen ingevulde standdardwaarden op de<br>• L : kan geïnterpreteerd worden als "lengte", maar dat hoeft niet. Het is gewoon een

- 2e dimensie van het aantal. Dit veld is enkel beschikbaar als de eenheid die voor eenheden (en hun dimensies) kunnen beheerd worden in Bestand|hulpbestanden| het artikel op deze lijn is ingesteld in de artikelfiche, dimensie 2 of 3 heeft. De eenheden. De prijsberekening op een lijn gebeurt door aantal\*L\*B\*(100-korting) uit echneden. De physiocreaering op cerrigh gebeurt door dantal E D (100 Korang) at<br>te voeren.<br>B : kan geïnterpreteerd worden als "breedte", maar is in ruimere zin te bekijken als eer 3e die 3e die eeu 3e die eeu 3e die eeu 3e die eeu 3e die eeu 3e die eeu 3e die 5e die 5e die 5e die 5e di<br>Gebeure
- een 3e dimensie van het aantal. Enkel beschikbaar als de eenheid op deze lijn<br>dimensie 3 heeft.<br>E. : in deze kolom staat de eenheid waarin het aantal van het artikel wordt uitgedrukt. Wat in deze paragraaf volgt, mag u negeren indien under werkt met werkt met werkt met werkt met we<br>Die verkt met de verkt met de verkt met de verkt met de verkt met de verkt met de verkt met de verkt met de ve
- uitgedrukt. Wat in deze paragraaf volgt, mag u negeren indien u niet werkt met

werkeenheden die verschillend zijn van facturatie-eenheden. Elk artikel heeft een uitgedrukt. Maar optioneel kan een artikel ook een werkeenheid hebben. (Voorbeeld facturatie-eenheid (zie ook artikelfiche). In de facturatie-eenheid wordt de prijs : betonijzer wordt gefactureerd per kg, maar besteld per meter). Daarvoor moeten in invoerscherm voor offertes en bestellingen worden de aantallen en prijzen de artikelfiche dan de juiste conversiefactoren worden ingevuld. Op het standaard weergegeven voor werkeenheden (wanneer die verschillen van de facturatie-eenheid afgedrukt. Op magazijn- en leveringsbons worden de aantallen in facturatie-eenheden). Op facturen en offertes worden de eenheden en prijzen in werkeenheid afgedrukt. Op het invoerscherm kan gekozen worden om de aantallen "Facturatie-eenheid" te kiezen in plaats van "Werkeenheid". Gebruik enkel het en prijzen in facturatie-eenheden te tonen door in het selectievakje linksonder en prijzen in facturatie-eenheden te tonen door in het selectievakje linksonder<br>"Facturatie-eenheid" te kiezen in plaats van "Werkeenheid". Gebruik enkel het<br>concept van de werkeenheden indien voor een product *altijd* in facturatie-eenheid moet worden afgedrukt op de leveringsbon. Indien regelmatig in besteld wordt dan gefactureerd, of wanneer het in een andere eenheid dan de calculator. • In de kolom Omschr. staat de vaste omschrijving van het artikel.

- m de kolom Omschr. Staat de vasie omschrijving van het uitkel.
- In de kolom Omschr. staat de vaste omschrijving van het artikel.<br>• De vaste omschrijving kan aangevuld worden per bestelling door een vrij in te voeren "Uitgebr, omschr." in de volgende kolom. Merk op dat de uitgebreide omschrijving uit meerdere lijnen kan bestaan : ofwel vult u ze in op de offertelijn zelf, ofwel klikt u op het knopje met 3 puntjes dat verschijnt in het veldje tekstvak met meerdere lijnen. Het is zelfs mogelijk de uitgebreide omschrijving op "Uitgebreide omschrijving" wanneer het actief is. Dan toont het systeem een de uitgebreide omschrijving geen tekst te zetten, maar enkel 1 spatie. Bekijk het de offerte een speciale markering te geven. Dat doet u door op de laatste lijn van did artikelen van de onene om het resultaat te zien. et digebreide omsehrjving geen tekst te zetten, maar enker 1 spatie. Bekijk het afdrukvoorbeeld van de offerte om het resultaat te zien.<br>• Het is af te raden, maar met behulp van de Uitgebreide Omschrijving is het mogelijk
- omschrijving, en onthoud het artikelnummer, of geef het een makkelijk te onthouden om "vrije artikelen" op te nemen op de offerte. Maak een artikel aan met lege omschrijving, en onthoud het artikelnummer, of geef het een makkelijk te<br>alfacode. Voeg dit artikel toe op een offerte, en vul de eigenlijke omschrijv stelt uiteraard bij keer van die door die door de prijs van die door die door die prijs van die prijs van die <br>Gebeure engebit en schrijving is verplicht" op de artikelfiche.<br>• Prijs en korting kunnen worden ingevuld in de 2 volgende kolommen. Het systeem
- stelt uiteraard bij keuze van een artikel automatisch de prijs voor die door de instellingen in het prijzensysteem berekend kan worden voor de geselecteerde klant of prospect. Maar uiteraard kan de gebruiker deze voorgestelde waarde overschrijven met een andere prijs. Indien dat gebeurt, krijgt het prijsveld een paarsblauwe achtergrond. Deze kleur wordt later ook steeds getoond bij offerteopvolging en raadplegen van de offerte, zodat het direct duidelijk is dat er voor die lijn een speciale prijs is ingevuld. Indien in "instellingen" de uitgebreide prijs-editor is ingeschakeld, wordt er bij het wijzigen van de prijs een popup getoond die ook de marge aangeeft, en toelaat om de prijs als contractprijs op te slaan (dat laatste kan leiden tot zeer veel verspreide prijs-gegevens, omdat daardoor elke klant voor elk product een aparte prijs kan krijgen, en updaten bij prijswijzigingen wordt daardoor geen eenvoudige taak). Als alternatief kan u heel eenvoudig (shift-F7, zie verderop)<br>de historische aankopen van deze klant van dit artikel opzoeken. Bij de instellingen kan ook een klantklasse voor bodemprijzen worden ingesteld, en de gewone

bodemprijs. en dan de klanten en kortingsleid kunnen, door rechts te klikken op het prijsveld en uit het het prijs- en kortingveld kunnen, door rechts te klikken op het prijsveld en uit het menuutje dat dan verschijnt te selecteren, onmiddellijk de prijs van een andere

- klantklasse dan die van de klant toegekend worden. Via datzelfde contextmenu kan menuutie dat dan verschijnt te selecteren, onmiddellijk de prijs van een andere ook "prijs automatisch berekenen" worden gekozen om de prijs te updaten naar de<br>prijs die het systeem op dit moment zou berekenen, zelfs wanneer u de prijs manacch neeft aangepast.
- Het totaal in de volgende kolom, wordt uitgerekend door het systeem en kan niet gewijzigd worden. er in de volgende kolom, wordt digerekend door het systeem en kan met<br>gewijzigd worden.<br>In de volgende kolom, "Interne opmerking", kan een opmerking ingevuld worden die standaard en en een enkel in de verschillende opzoekschermen te zien is, maar niet wordt wordt wordt wordt word<br>Geboortes
- standaard enkel in de verschillende opzoekschermen te zien is, maar niet wordt afgedrukt op een document dat bedoeld is om buiten de firma te gebruiken (dus bv. niet op de offerte zelf). Indien de juiste aanpassingen aan de layout van de bepaalde (aan te vinken) documenten te laten verschijnen. Het gaat, net zoals bij documenten uitgevoerd worden, is het echter wel mogelijk die opmerkingen op uitgebreide omschrijving, over een veld dat in de lijn zelf kan worden ingevuld, ofwel (na klikken op het knopie met 3 punties) in een tekstylak met meerdere lijnen. Als er een opmerking is ingevuld, wordt het veld geel gekleurd, niet alleen in het opgevolgd. Voorbeeld van gebruik : als voor deze klant, voor deze offertelijn, een invoerscherm, maar ook op alle plaatsen waar de offerte kan worden opgezocht of specifieke prijs bekomen werd van een leverancier, kan dit hierin vermeld worden. gemarkeerd zijn, en zal het onmiddellijk opvallen dat de leverancier gecontacteerd Bij later opvolgen/opzoeken van de offerte, zal de interne opmerking geel de figuur die bij het product op de offerting. ernaheerd zijn, en za het ommadelijk opvallen dat de leverancier gecontacteerd<br>moet worden voor een speciale bestelling.<br>In het veld "Figuur" kan een 1 of 0 gezet worden, afhankelijk van of het gewenst is
- de figuur die bij het product op de lijn hoort, op de offerte af te drukken. Als er voor figuur afgedrukt uiteraard (ook geen symbool dat aangeeft dat er geen figuur is). Zie dit product geen figuur beschikbaar is, wordt er (ook als staat figuur op 1), geen • In de 3 kolommen, AP, Winstfactor, Winst, worden resp. de aankoopprijs, de wenste onere.<br> $\frac{1}{2}$
- In de 3 kolommen, AP, Winstfactor, Winst, worden resp. de aankoopprijs, de Deze velden worden niet getoond indien de gebruiker geen permissie heeft om winstfactor ((VP-korting/100)/AP) en de winst in absoluut getal (euro) getoond. aankoopprijzen te zien. Het is mogelijk de aankoopprijs aan te passen : in bepaalde aankoopprijs bekomen bij een leverancier. Die kan dan hier ingevuld worden, en die gevallen wordt voor een specifieke prijsvraag van een klant een speciale wordt ook mee overgenomen naar de bestelling, indien deze offerte omgezet wordt in een bestelling. Op die manier gebruikt MFS de werkelijke aankoopprijs en geeft klant/productgroep/leverancier/... er later correcte winststatistieken voor de betrenende<br>klant/productgroep/leverancier/...<br>In de kolom "Design" kan een korte samenvatting van het design dat aan de lijn  $\frac{1}{2}$  and producty for productions van MFS-ERP door use van  $\frac{1}{2}$
- gekoppeld is, wanneer de productiemodules van MFS-ERP door u gebruikt worden. • *Door rechts te klikken op de offertelijn, verschijnt er een menu*.
- Door rechts te klikken op de offertelijn, verschijnt er een menu.
	- Alternatieve prijzen : ken een prijs toe van een andere klantenklasse (waartoe deze klant niet behoort)
- ∘ Prijs automatisch berekenen : eens de gebruiker een vaste prijs instelt op een bepaalde lijn, zal het systeem die niet meer overschrijven (omwille van berekenen, kan deze optie gebruikt worden. ◦ Artikelfiche : toont de artikelfiche voor de huidige offertelijn.
- zoordie voor de delend voor de haalge onerelijn.
- ∘ Artikelfiche : toont de artikelfiche voor de huidige offertelijn.<br>○ Offerte-historiek : toont de verschillende offertes waarop het huidige artikel voorkwam, zowel voor deze klant (prospect) als voor andere klanten offertelijnen voor de huidige klant/prospect waarop dit artikel voorkwam. Merk op (prospecten), Opmerking : Liin Recente Offerteliinen (of Ctrl-F7) toont alle begindatum voor de historiek ingevuld kan worden. Indien er geen lijnen dat in beide gevallen in het offerte-historiekscherm, rechtsbovenaan een weergegeven worden, moet u deze datum checken. Voor meer informatie over het offerte-historiekscherm, zie de beschrijving ivm opvolgen offertes per artikel in deze handleiding. in deze handleiding.<br>
○ Bestel-en verkoophistoriek : toont de historiek van bestellingen/verkopen van dit artikel aan alle klanten (inclusief de klant voor wie de offerte is). Opmerking is de offerte is de offerte is<br>Soos wie de offerte is). Opmerking :
- artikel aan alle klanten (inclusief de klant voor wie de offerte is). Opmerking : drukken, krijgt u ogenblikkelijk alle vorige bestellingen van het huidige artikel door op een offerteliin te staan en in het menu LiinlBestelhistoriek of Shift-F7 te door de huidige klant te zien. Dit is uiteraard erg interessant om onmiddellijk op le zoonen wat de vonge prijs was die deze namt voor dit annei betaald heeft. door de natalge klant te zien. Dit is diteratief erg interessant om ommatte zoeken wat de vorige prijs was die deze klant voor dit artikel betaald l<br>○ Aankoophistoriek : geeft van het huidige artikel alle vorige bestellin
- leveringen, en toont wat er nog bij de leverancier in bestelling is. Dat alles op het scherm "aankoop opvolgen". ◦ Voorraadmutaties : geeft een lijst van alle voorraadmutaties van dit artikel.
- Voorraadmutaties : geeft een lijst van alle voorraadmutaties van dit artikel.<br>◦ Sommeer kolom/selectie : indien er geen lijnen van de offerte geselecteerd zijn. wordd dindige kolom gestom gestom die koloniaantigaties van dit antikel.
- $\circ$  Sommeer kolom/selectie : indien er geen lijnen van de offerte geselecteerd zijn, berekenen). Indien er wel lijnen geselecteerd zijn (shift-pijltje of ctrl-klik, voor de wordt de huidige kolom gesommeerd (interessant om bijv, de totale winst te geselecteerde lijnen wordt een bolletje getoond), wordt voor de kolom waarin de kaloor staat, as som gemaakt van die geselecteerde ignen.
- Zoek, zoek in kolom, zoek volgende : zoek een tekencombinatie in alle kolommen of enkel in de huidige kolom in de tabel.
- Foto : als er aan het artikel een foto gekoppeld is, wordt die getoond.

## a) Verdere bewerkingen met de offerte

aartige niet senemmizijn volgende innomnatieve velden aanwezig.

- deraan op het scherm zijn volgende informatieve velden aanwezig :<br>• Selectie "ongesorteerd/magazijnbonvolgorde" : als er een magazijnrouting en bestellingsscherm) worden gesorteerd op magazijnvolgorde. Dit is voornamelijk van artikellocaties zijn ingesteld in MFS, kan de offerte (geldt ook voor het belang voor een bestelling. estemigssenerm, worden gesorteerd op magazijnvolgorde. Dit is voornamelijk van belang voor een bestelling.<br>• Werkeenheid/facturatie-eenheid : schakel tussen weergave van prijzen en aantallen in de werkeenheid. In de werkenheid. In de werkenheid is in de werkenheid is in de werkenheid is in de werkenh
- klant of proving te maken heeft. Zie de bespreking van die bespreking van die plaatsen in die plaatse plaatse in de werkeenheid of facturatie-eenheid. Indien er geen werkeenheid is ingesteld,<br>wordt steeds de facturatie-eenheid weergegeven.<br>Menu is een menu dat snelkoppelingen heeft naar allerlei informatie die met de
- klant of prospect te maken heeft. Zie de bespreking van dit (op vele plaatsen in

aangeduide product in die momenteel in die momenteel in productief in productief in productie in producties in p<br>Terms of the momente is an angular in productief in production in production in production in production in p

- MFS voorkomende) menu elders in de handleiding.<br>• Promo (F4) is een knop die met een rode rand gemarkeerd wordt wanneer het promotiebeheer. eurige date product in een promotegroep zit die momenteer in promote is. Zie<br>promotiebeheer.<br>Prijs/korting onderaan op het scherm geven de *door het systeem berekende* prijs voor dit product en deze klant aan. Deze velden worden worden worden worden worden worden van de werkelijke ve<br>Deze velden worden worden worden worden van de werkelijke verden worden worden worden van de werkelijke verden
- voor dit product en deze klant aan. Deze velden worden rood indien de werkelijke prijs die dan net aniker werd toegekend in de onerte daarvan diwijkt.
- Vrd. geeft de huidige voorraad van het artikel. Door op F2 te klikken verschijnt er vid. geeft de nalalge voorlaag van gedetailleerder voorraadinformatie<br>• Verp. geeft het verpakkingsaantal
- Verp. geeft het verpakkingsaantal
- Besteld/geleverd geeft het totaalbedrag van de offerte. Geleverd is bij een offerte altijd 0.
- Lijnen geeft het aantal lijnen in de offerte.
- Lijnen geeft het aantal lijnen in de offerte.<br>• Bovenaan kan gekozen worden om de offerte in 2e taal weer te geven. boverlaar kan gekozen worden om de onerte in ze taal weer te geven.
- Bovenaan kan gekozen worden om de offerte in 2e taal weer te geven.<br>• De navigatiebalk laat toe om naar de eerste, laatste lijn te springen, een lijn te verwijderen, een lijn toe te voegen, een wijziging te bevestigen (dat gebeurt de lijn niet bevestigd is).

Er zijn vijf menu's bovenaan het scherm. In het menu "Document" vindt u de commando's Er zijn vijf menu's bovenaan het scherm. In het menu "Document" vindt u de commando's die effect hebben <sup>r</sup>menu's bovenaan het scherm. In het menu "D<br>hebben op de gehele offerte, in het menu Lijn<br>*of lijnen* die op dat moment geselecteerd zijn. op de lijn of lijnen die op dat moment geselecteerd zijn.

offerte. Ze worden gebruikt om de begin van de begin van de prosent of prosent of prosent of prosent of prospective prospective of prospective  $\mu$ 

- : menu "Document" bevat volgende items :<br>• Kies klant / Nieuw concept : deze opties zijn inactief tijdens het werken in een offerte. Ze worden gebruikt om (bij het begin van een offerte) een klant of prospect ic mezen, of om een meaw concept te statten, frih concepten . Zie veracrop. en bierte. Ze worden gebruikt om (bij het begin van een bierte) een klant of prospect<br>te kiezen, of om een nieuw concept te starten. Ivm concepten : zie verderop.<br>Klant- en prospectgegevens : toont het dialoogvenster met d
- van de offerte : de contactpersoon, het leveringsadres, de begin- en eindtekst van van de onerte : de contactpersoon, net leveringsaares, de begin en eindtekst van<br>de offerte,...<br>Afdrukvoorbeeld : wanneer een offerte "echt" afgedrukt wordt (of gemaild), wordt ze eerste geregistreerd van dat betekent dat betekent dat betekent dat betekent dat betekent dat afdrukken dat af<br>Dat betekent dat afdrukken dat afdrukken dat afdrukken dat afdrukken dat afdrukken dat afdrukken dat af dat af
- eerst geregistreerd voor offerte-opvolging. Dat betekent dat afdrukken de offerte definitief maakt. Uiteraard is het interessant om de offerte eerst te bekijken vooraleer ze definitief te registreren. Dat kan door deze optie. Op het ongeluk deze (nog niet geregistreerde) versie van de offerte kan verzonden worden afdrukvoorbeeld wordt in het rood "Afdrukvoorbeeld" getoond, zodat niet per naar de klant of prospect. ongelak deze (hog met geregistieerde) versie van de offerte kan verzonden worden.<br>Af maar de klant of prospect.<br>Opslaan, niet vrijgeven : slaat de offerte op zodat ze later nog verder bewerkt kan worden. Ze kan een prospect.
- worden. Ze kan echter niet afgedrukt worden zonder de duidelijke vermelding "Afdrukvoorbeeld", zodat ze niet naar een klant gestuurd zal worden. • Vrijgeven, tonen en registreren maakt de offerte definititief.
- govoli, tenen en registrere
	- Er kan een korte opmerking worden ingevoerd die als eerste item bij de offerteopvolging te zien zal zijn.
- ∘ Wanneer "Documenten koppelen" wordt aangevinkt, krijgt u de mogelijkheid om in een volgende scherm, nadat de offerte is aangemaakt maar voordat ze wordt afgedrukt, documenten te koppelen aan de offerte (typisch als by. bijlagen, maar PDF-bestand van die zijn, of internet documentalij.
- Daarna wordt de offerte getoond, en kan ze worden afgedrukt, opgeslagen als Polating wordt de onerte getoond, en kan ze worden algedrakt, opgeslagen als<br>PDF-bestand, of via email worden verstuurd.<br>Opslaan als bestelling maakt het mogelijk om de offerte in het offerte-invoerscherm PDF-bestand, of via email worden verstuurd.
- om te zetten naar een bestelling. Er is echter een kortere weg om dit te doen, via em te zette<br>het scherm<br>Vernietigen
- Vernietigen

worden ingelezen in bevaarvolgende hemor.

- : menu "Importeren" bevat volgende items :<br>• Exporteren : de offerte kan worden geëxporteerd als een CSV-bestand (dat kan bestand is dan een conceptbestand. Het kan later gebruikt worden als basis voor worden ingelezen in by, een spreadsheet) of als een XML-bestand. Dat XMLeen concept, of hergebruikt worden in een andere offerte of bestelling.<br>• Importeren uit offerte-XML : laat toe om een eerder opgeslagen concept (zie een concept, or neigebruikt worden in een andere offerte or k
- miporteren an onerte xivit : laat toe om een eerder opgeslagen concept (zichterboven, exporteren als XML) in te voegen in deze offerte.<br>• Importeren offerte : Voor het inlezen van een offerte moet het offertenummer eerst hierboven, exporteren als XML) in te voegen in deze offerte.
- offerte kan ook gekozen worden om van die oude offerte de inleiding- en slottekst opgezocht worden in het scherm "opvolging offertes". Bij het inlezen van een oude • Importeren uit tekstbestand : importeert een tekstbestand met artikelnummers
- Importeren uit tekstbestand : importeert een tekstbestand met artikelnumn<br>• Plakken via transformatie : bij implementatie kunnen XSLT-transformaties aangemeen die totstoestelate wat politiek van totstoestelate met erlitteligining
- aangemaakt worden die u toelaten om spreadsheets in vooraf vastgelegde Plakken via transformatie : bij implementatie kunnen XSLT-transformaties aanden te planten in een offerte. et verkoop in Spreadsheets in voordringsgelegde<br>formaten te plakken in een offerte.<br>Uit staging-lijst : via de module InCon (barcodescanners) kan een staging-lijst
- en spreadsheet kunnen offertes en verkoopbestellingen, aankoopbestellingen, winkeletiketten, ... geimporteerd worder<br>Plakken : uit een spreadsheet kunnen offertes en verkoopbestellingen gemaakt verkoopbestellingen, aankoopbestellingen, winkeletiketten, ... gelinporteerd wordel
- worden. De hoofdingen en de detaillijnen moeten in de spreadsheet geselecteerd, Plakken : uit een spreadsheet kunnen offertes en verkoopbestellingen gemaakt gekopieerd (vb. ctrl-C, zoals voor copy-paste) worden. In MFS kan dan dit menupunt geselecteerd worden. MFS verwacht als hoofdingen<br>  $\circ$  art\_nr, aantal : het MFS-artikelnummer en een aantal
	-
- art\_nr, aantal : het MFS-artikelnummer en een aantal<br>◦ artcode\_kl, aantal : een klantspecifieke code (geregistreerd in 'eigen  $\frac{a_1c_2c_4e_1}{a_1c_2c_4e_2}$ ,  $\frac{a_2c_3}{a_1c_2c_1}$ ,  $\frac{a_2c_2c_4e_1}{a_1c_2c_1}$ ,  $\frac{a_2c_1c_2c_4e_1}{a_1c_2c_1}$ ,  $\frac{a_2c_2c_4e_1}{a_1c_2c_1}$

door kortingen van deze offerte. Het systeem van deze offerte. Het systeem van deze ouder van de ouder van de

- : menu "Berekenen" bevat de items<br>• Kortingen aanpassen biedt de mogelijkheid om alle kortingen van x% te vervangen door kortingen van y% op deze offerte. Het systeem vraagt de oude korting, en de nieuwe korting die moet worden toegekend aan alle lijnen die oude korting hadden. meawe koning die moet worden toegekend dan die lijnen die de odde koning<br>hadden.<br>Bereken winstfactor en totale AP : overloopt alle lijnen, en berekent de totale winst en winstel winstellijnen waarvoor alle lijnen waarvoor de offerte voor alle lijnen waarvoor de aankoopprijs be<br>De offerte voor de aankoopprijs bekend is. De offerte voor de aankoopprijs bekend is. De offerte voor de aanko
- De lijnen waarvoor de aankoopprijs niet bekend is, worden niet in rekening gebracht

(en dit wordt ook gemeld). Promoties|Promotiegroepen beheren bereikt kan worden, kunnen artikelen

- en dit wordt ook gemeld).<br>• Subtotaal promotiegroep : in het scherm dat via het hoofdmenu van MFS, Bestand| Promoties Promotiegroepen beheren bereikt kan worden, kunnen artikelen gegroepeerd worden in zogeheten promotiegroepen. Van alle artikelen uit een worden. De gebruiker moet eerst een promotiegroep selecteren, en dan wordt het bepaalde promotiegroep die in de offerte voorkomen, kan een totaal berekend totaal aantal en de totale waarde van alle artikelen uit die groep die in de huidige hebben de waarden "aantal geleverd, waarde geleverd" die ook weergegeven offerte staan, berekend. Dit kan ook vanuit een bestelling-scherm, en alleen dan worden, zin. In de promotiegroep kan ook een promotiekorting worden ingesteld, en een artikelnummer waarop deze promotiekorting mag worden toegekend. Indien dat het geval is, zal bij "subtotaal promotiegroep" ook de mogelijkheid gegeven worden • Prijzen actualiseren is bedoeld om – bij het inlezen van een oude offerte of van een<br>• Prijzen actualiseren is bedoeld om – bij het inlezen van een oude offerte of van een con adiomatisen een kjn toe te voegen aan de offerte (zie ook bestellingen).
- Prijzen actualiseren is bedoeld om bij het inlezen van een oude offerte of van een concept – alle prijzen en kortingen op de offerte te vervangen door de huidige prijzen. Het kan echter ook gebruikt worden om alle prijzen op een offerte te<br>wijzigen in de prijzen die op een andere (toekomstige of voorbije) datum geldig zullen zijn/waren. wijzigen in de prijzen die op een dildere (loekomslige of voorbije) datam geldig<br>zullen zijn/waren.<br>Assortimentskortingen updaten : in het scherm "kortinggroepen" kan voor een korting een assorting wordt in dit menupunt wordt wordt wordt wordt wordt wordt wordt wordt wordt wordt wordt w<br>Geboorting wordt wordt wordt wordt wordt wordt wordt wordt wordt wordt wordt wordt wordt wordt wordt wordt wor
- kortinggroep een assortimentskorting worden ingesteld. Door dit menupunt wordt bestelling-invoer-scherm). die assortimentskorting toegepast op de offerte (dit geldt uiteraard ook voor het gestelling in veel selferting.

Het menu "Lijn" bevat de volgende opties, die zullen uitgevoerd worden op de lijn die<br>geselecteerd is in de offerte. In vele gevallen werken ze ook op elk van de geselecteerde omschrijving ingevoerd dan de selectiedige verlaag van de selecties dan de selecties dan de selecties dan de s en indien er meerdere lijnen geselecteerd zijn.<br>• Kies artikel : zie hogerop, bij invoeren offertes. Normaal wordt een deel van de

- omschrijving ingevoerd in het artikel-veld, en wordt dan de selectiedialoog opgeroepen via TAB, maar het kan ook via dit menu, of F3. Dan wordt de geleeuduid volg geleend met ae verige innoud er nog in. epgeroepen vid 175, maar het kan ook vid alt mena, or i 5. Ban wordt de<br>selectiedialoog getoond met de vorige inhoud er nog in.<br>Andere variant : wijzigt de variant van het huidige artikel. Typische wordt een offerte
- gemaakt voor de standaarvariant van het artikel, en wordt de concrete variant ingevuld wanneer de offerte wordt omgezet in een bestelling, of zelfs pas vlak voor de levering. Deze optie is enkel zinvol indien de module Varianten ingesteld is in uw er levering. Deze oplie is enker zinvormalen de modale vananten ingesteld is<br>pakket.<br>Opmerking : vult een standaard-opmerking in "uitgebreide omschrijving". De standaardopmerkingen kunnen worden ingesteld in Bestandaard in Bestandaardteksten. Dit was de staat de standaard
- standaardopmerkingen kunnen worden ingesteld in Bestand|Standaardteksten.<br>Geef ze daar als subject een korte titel, en zet de tekst in het grote tekstveld Bestand|Standaardteksten. Zet daar "Meesturen als bijlage/niet intern" uit.
- Interne opmerking : vult een standaard-opmerking in in "interne opmerking". Zie • In Bestelling (of F2) toont van het artikel op de huidige lijn
- In Bestelling (of F2) toont van het artikel op de huidige lijn<br>  $\circ$  De voorraad
	-
	- Het aantal in bestelling door klanten ◦ De effectieve voorraad
	-
	- De effectieve voorraad<br>◦ Het aantal in bestelling bii leveranciers
- 88 MFS-ERP
- Het geplande voorraad-aantal
- Een korte lijst van welke klanten, met welke gevraagde leveringsdatum ∘ Een korte lijst van welke klanten, met welke gevraagde leveringsdatum<br>• Toon promotiefolder (of F4) toont de promotiefolder die aan de promotiegroep Edit kord is van weike klanten, met weike gevraagde ieveringsdatum
- Toon promotiefolder (of F4) toont de promotiefolder die aan de promotiegroep promotie is (de promotieperiode loopt momenteel), komt er een duidelijke markering rond de konpeld is waarin het huidige artikel zit. Indien die promotiegroep momenteel in promotiefolder (zie beheer promotiegroepen en beheer promoties) onmiddellijk op rond de knop "Promo (F4)" onderaan het scherm, en kan de gekoppelde het scherm getoond worden. en artikelingen van dit artikel door deze<br>• Bestelhistoriek (Shift-F7) : geeft alle vorige bestellingen van dit artikel door deze klant, met de vormen die deze klant voor die deze klant voor die deze klant voor die voor die voor die voor di<br>Gebeure
- klant, met de vorige prijzen die deze klant voor dit artikel kreeg. Cfr. rechts klikken op een artikellijn, bestelhistoriek : geeft alle vorige bestellingen van dat artikel voo<br>alle klanten. ep een ankelijn, bestelf istoriek : geeft alle vonge bestellingen van dat artikel voor deze klant.<br>• Recente offertelijnen (Ctrl-F7) geeft alle offertelijnen van dit artikel voor deze klant. Let op het overzichtsscherm op de datum die rechtsboven staat, want die bepaalt
- Let op het overzichtsscherm op de datum die rechtsboven staat, want die bepaalt hoe ver de historiek gaat. et op net overzientssenerm op de datum die reentsboven staat, want die bepaart<br>hoe ver de historiek gaat.<br>Conversies (Ctrl+F11) is enkel beschikbaar als de cursor in het veld Aantal of prijs. staat. Het die motoriek gaat. Het kan opgeroepen worden door op het knoppen worden worden door op het knoppen w
- puntjes te klikken dat verschijnt in het veld aantal of prijs, wanneer dat veld actief is. staat. Hetzelfde dialoogvenster kan opgeroepen worden door op het knopje met 3 • Het toont een conversie-scherm dat tegelijkertijd een rekenmachine is waarmee<br>• een prijs of aantal kan worden uitgerekend. Zie ook onder Conversie-calculator.<br>• Prijs automatisch berekenen : herberekent de prijs van de
- Prijs automatisch berekenen : herberekent de prijs van de huidige offerte-lijn.<br>• Prijs geselecteerde lijnen instellen : roept een prijscalculator op die toelaat de prijs in tijs aan maastellen aan de band van de aan de aangere. In de aangestellen van de aangeverkoop van de aangev
- de delecteraal de hand van de aankoopphysiven.copphysimalge. • Prijs geselecteerde lijnen instellen : roept een prijscalculator op die toelaat de prijs<br>in te stellen aan de hand van de aankoopprijs/verkoopprijs/marge.<br>• Bereken massa van geselecteerde lijnen : gebruikt de ingesteeld
- de massa in ky van de geseleeleerde lijnen te berekenen. erekten massa van geselecteerde hijnen : gebruikt de ingesteelde conversies die massa in kg van de geselecteerde lijnen te berekenen.<br>• Ontwerp werkt samen met ontwerp-plugin-modules die voor MFS aangemaakt
- kunnen worden. Het gaat dan om artikelen die in de artikelfiche het type "to make" ontwerpmodule. Die module wordt dan opgestart, en het ontwerp voor de productie hebben gekregen, en waarvoor een programmanaam is ingesteld voor de onwerpmodule. Die module wordt dan ops<br>van het artikel kan dan worden ingevoerd.

and Optics bevarde volgende tierns.

- Herstel layout : indien de kolomvolgorde gewijzigd is zet dit de standaardinstelling van MFS-ERP terug.
- Verberg aankoopprijzen : verbergt de kolommen met aankoopprijzen. • Verberg aankoopprijzen : verbergt de kolommen met aankoopprijzen.<br>• Verberg tax-lijnen : verbergt lijnen met tax-subartikelen (bv. recupel en bebat).
- Verberg tax-lijnen : verbergt lijnen met tax-subartikelen (bv. recupel en beba<br>• Toon leverancier van het artikel : toont automatisch onderaan de leverancier
- Toon leverancier van het artikel : t<br>• Automatisch priishistoriekscherm
- Automatisch prijsmistoneksenenn
- Extra informatiepaneel (standaard opgevuld met prijshistoriek, maar extensies van Digon kunnen hier allerlei dashboards in projecteren).

### **b) Meldingen en waarschuwingen**

In het offerte-invoerscherm worden volgende meldingen en waarschuwingen

weergegeven.

- ergegeven.<br>• Voor de offerte aangemaakt wordt, worden de eventueel voor de geselecteerde klant aangemaakte signaleringen (zie bij de vragen die bij de vragen die bij de vragen die bij de vragen die b<br>De vragen die bij de vragen die bij de vragen die bij de vragen die bij de vragen die bij de vragen die bij de artikeling ingesteld zijn, gesteld dan de gebruikel. er aan dangemaakte signaleringen (zie bij 'taken') getoond, en de vlagen die signalering ingesteld zijn, gesteld aan de gebruiker.<br>• Indien een artikel niet meer leverbaar is door de leverancier (instelling op
- artikelfiche) wordt dit gemeld (moet bevestigd worden met OK), en wordt de lijn rood weergegeven. erthelig wordt dit gemeld (moet bevestigd worden met on), en wordt de lijft<br>ood weergegeven.<br>Moden het artikel op de huidige lijn zich in een promotiegroep bevindt die momenteel ook werkelijk in promotie is, wordt er een rode kan een romanteelijk in promotie is, wordt er een ro
- momenteel ook werkelijk in promotie is, wordt er een rode kader weergegeven rond de knop "Promo (F4)" onderaan het scherm, en kan de aan de promotiegroep et khop 11000 (14) onderdan het schemi, en kan de dan de promotiegioep<br>gekoppelde promotiefolder ook getoond worden door op deze knop te klikken.<br>Als aan het artikel in de artikelfiche, onder de tab "Tekst", in het vak "No verkopperaal promotierbaat, ook getoond worden door op deze knop te kilkken.
- verkoop, getoond bij verkoopbestelling" een tekst staat, wordt die bovenaan in een Als aan het artikel in de artikelfiche, onder de tab "Tekst", in het vak "Nota voor muis breder gemaakt worden. eide band getoond. Als de volledige tekst het zichtbaar is, kan de band hiet de<br>muis breder gemaakt worden.<br>Als aan de catalogusgroep (catalogusgroep voor statistiek) waarin het artikel zich bevindt, of aan een supergroep van die catalogusgroep (een bovenliggende bovenliggende bovenliggende bovenliggen
- catalogusgroep) een opmerking is gekoppeld (Hoofdmenu, Bestand|Catalogus| bevindt, of aan een supergroep van die catalogusgroep (een bovenliggende • Als aan de catalogusgroep waarin het artikel zich bevindt, of aan een band bovenlagh. De band kan b
- band bovenaan. De band kan breder gemaakt worden malen met volledig zientbaal<br>Als aan de catalogusgroep waarin het artikel zich bevindt, of aan een<br>bovenliggende catalogusgroep *specifiek voor de huidige klant* opmerkingen Als aan de catalogus groep waarin het artikel zich bevindt, of aan een gekoppeld (zie klantenfiche, speciale condities), worden ook die weergegeven in<br>een rode band, bovenaan het invoerscherm. De band kan breder gemaakt worden dagen nog offertes gemaakt zijn, wordt dat onderaan het scherm getoond. Die een rode band, bovendan het invoersenem. De band kan breder gemaakt worden indien de tekst niet volledig zichtbaar is.<br>• Indien er voor het product op de huidige lijn, voor de huidige klant, in de laatste 45
- dagen nog offertes gemaakt zijn, wordt dat onderaan het scherm getoond. Die offertelijnen kunnen dan weer getoond worden mbv. ctrl-F7 zoals hogerop beschreven. en er voor het product op de huidige lijn voor de huidige klant nog lopende<br>• Indien er voor het product op de huidige lijn voor de huidige klant nog lopende bestellingen zijn, wordt dat ook weergegeven onder onder aan het scherm. Deze weergegeven onder aan het scherm<br>Deze
- bestellinglijnen kunnen getoond worden met benap van sillit i bestellingen zijn, wordt dat ook weergegeven onderaan het scherm. Deze<br>bestellinglijnen kunnen getoond worden met behulp van shift-F7<br>Indien op de klantenfiche van de klant bij "betalingswijze" iets anders geselecteerd
- Indien op de klantenfiche van de klant bij "betalingswijze" iets anders geselecteerd<br>is dan de standaard-betalingswijze, wordt het volledige onderste deel van het<br>invasiesherm. 1994 schlerm. De betalingswijze also de "reta invoerscherm rood gekleurd. De betalingswijze plus de "nota's betalingsopvolging" uit de klantenfiche worden getoond op de onderste lijn van het scherm. Als de • Als de klant zijn kredietlimiet heeft overschreden (in te stellen in dagen en/of bedrag op de klanten wordt de klanten wordt met de klanten verlagt de klikke
- Als de klant zijn kredietlimiet heeft overschreden (in te stellen in dagen en/of bedrag op de klantenfiche) wordt een melding met details weergegeven (en de<br>mogelijkheid om naar het overzicht openstaande facturen te springen). Afhankelijk van de instellingen kan de klant dan ook adtomatisch gebiokkeerd worden.
- Als voor een lijn de winstmarge kleiner is dan wat ingesteld is in de instellingen van MFS, of als de verkoopprijs nul is, wordt het lijntotaal rood weergegeven.

## **c) Conversie-calculator** kan zowel in een offerte als in een offerte als in een offerte als in een bestelling-i

worden opgeroepen wanneer de cursor in het veld "prijs" staat. Door Shift-F111 staat. Door Shift-F111 staat. Door Shift-F111 staat. Door Shift-F111 staat. Door Shift-F111 staat. Door Shift-F111 staat. Door Shift-F111 staat De conversie-calculator kan zowel in een offerte als in een bestelling-invoerscherm<br>worden opgeroepen wanneer de cursor in het veld "aantal" of "prijs" staat. Door Shift-F11 Hiermee hebt use in termen verschikkein de volgorden de volgorden in de volgorden in de volgorden in de volgor een opgeroepen wanneer de carsor in het veld "danka" on prijs-staat. Door Shint is.<br>Irukken (of menu Lijn|Conversies) wordt een schermpje getoond met<br>• wanneer de cursor in het prijs-veld staat, een invoerveld voor een ber

- Hiermee hebt u een gewone rekenmachine ter beschikking. Let wel : de volgorde riddiges gebruiken om de volgorde te wijzigen. van bewerkingen geldt i eerst worden in ein digevoerd, en daarnal voor de haakjes gebruiken om de volgorde te wijzigen.<br>• wanneer de cursor in het aantal-veld staat, wordt er naast het invoerveld voor de
- rekenmachine-formule, ook nog een tabelletje getoond met conversies van en naar alle eenheden die voor het huidige artikel gedefinieerd zijn in de artikelfiche (dus 1 pallet = 100 stuks = 10 dozen), en een liistie van het resultaat (het aantal) van de aantal in facturatie-eenheid staat helemaal onderaan het schermpje vermeld. Het is formule omgerekend naar alle andere bekende eenheden voor dit product. Het ook mogelijk om een aantal in te voeren in om het even welke (in de artikelfiche selecteren in het selectievakje daarnaast, en dan enter te drukken, voert u 1 pallet aedefinieerde) eenheid. Dus door 1 in te vullen in het invoerveld, en "Pallet" te naturatie eenheden/werkeenheden (amankelijk van de motelling onderaard op net-<br>offerte invoorceborm) van het produkt in. In het aantalveld in de offerte wordt dit omgerekend naar concrete invocraties (hoeveel stuks op een pallet).

Opmerking : uiteraard moet het – om de conversies te gebruiken – zo zijn dat die<br>conversies (hoeveel stuks in een doos, hoeveel stuks op een pallet) ingevuld zijn in de artikelfiche.

## d) Concepten **Een concepten** aantal en prijs, dat hergebruikt kan artikelen, met bij dat hergebruikt kan artikelen, dat her gebruikt kan aantal en prijs, dat hergebruikt kan aantal en prijs, dat hergebruikt kan aantal en p

Een concept is een blok van artikelen, met bijhorend aantal en prijs, dat hergebruikt kan worden op een ook die bestelling of concept. Er is geen naam aan toegekend, wel is geen naam aan toegekend, we eventueel een hoofding. Het kan worden afgedrukt, en het kan worden opgeslagen als worden op een offerte, bestelling of concept. Er is geen naam aan toegekend, wel ale prijzen aatomatisch te actualiseren, or aan te passen aan de specifieke prijzen voor de<br>gelezen klontlereeneet XML-bestand. Bij het inlezen van een concept in een offerte, bestaat de mogelijkheid om gekozen klant/prospect. bestaand, of wel door in het hoofdmenu van MFS voor Verkoop van MFS voor Verkoop van MFS voor Verkoop van MFS v

bestand, ofwel door in het hoofdmenu van MFS voor Verkoop|Offerte of concept te kiezen, Een nieuw concept kan worden aangemaakt door een offerte te exporteren als XMLen in dat scherm dan vanuit het menu Document|Nieuw concept te selecteren. Het invoerscherm met de hoofdgegevens ziet er gelijkaardig uit als bij offertes, alleen is er hier geen adres dat moet worden ingevuld.

### e) Integratie : Offerte-aanvraag/bestelling slepen vanuit e-mail of megraat) te slepen aanvraagboordinig olepen vanan e-mail

Het is mogelijk een speciaal gevormd mail-attachment (door Digon gespecifieerd XMLformaat) te slepen in het offerte-invoerscherm, waardoor dan automatisch een offerte gegenereerd wordt (idem voor bestelling). Dit is interessant voor integratie met een bestellingen die klanten in deze elektronische vorm aanleveren, met de hand opnieuw webshop, of offerte-aanvraag-systeem op een website, of om te vermijden dat je doorgeven aan MFS.

### *2. Opvolging van offertes*

### **a) Workflow Vanuit Rapportent beschikbaar van alle offertes is een overzicht beschikbaar van alle offertes. De o**

 $k$ unnen worden opgevraagd per medewerker die aangesteld is om ze op te volgen, per medewerker die aangesteld is o Vanuit Rapporten Offertes is een overzicht beschikbaar van alle offertes. De offertes medewerker die ze ingevoerd heeft, per status in de offerte-opvolgings-workflow (klant kunnen worden opgevraagd per medewerker die aangesteld is om ze op te volgen, per opvolgen, intern opvolgen, afgehandeld, ...) of per resultaat (besteld, niet besteld, ...). Op<br>ditzelfde scherm kan ook opvolgingsinformatie (naar aanleiding van telefoons. dikzende senerm kan ook opvolgingsimormatie (naar aanleiding van telefoons,<br>bestellingen, gesprekken) ivm de offerte worden ingevoerd. besiekingen, gesprekken print de onerte worden ingevoerd.

bezoeken aan klanten uit, ontvangt telefoons of mails van klanten en prospecten, ...., en De voorgestelde workflow is de volgende. Een medewerker V, een verkoper, voert voert die allemaal in als "klantencontacten" in MFS. Sommige van die klantencontacten resulteren in een offerte. Vanuit het invoerscherm van klantencontacten (zie elders in deze aanmaken. Het systeem registreert V als invoerder van de offerte, en wat het handleiding voor meer details over CRM en klantencontacten) kan V een offerte verantwoordelijke voor de opvolging van deze offerte. De offerte wordt – zolang ze niet als klantencontact was waaruit de offerte gevolgd is. Ook wordt V geregistreerd als afgehandeld is - weergegeven op de voorpagina (het hoofdscherm) van MFS, wanneer V inlogt in MFS. Op die manier verliest hij ze niet uit het oog. De status van de offerte is "Klant opvolgen". Het is uiteraard mogelijk om de opvolging van de offerte toe te<br>vertrouwen aan een andere medewerker dan degene die de offerte heeft aangemaakt, vermouwen dan een andere medewenter dan degene die de onerte neem dangemaak,<br>maar laat ons er hier van uit gaan dat V ook de verdere opvolging doet. official laat ons on men van dit gaan dat vlook de verdere opvolging doet.

Na zekere tijd neemt V contact op met de klant, om te spreken over de offerte. Vanuit het naar aanleiding waarvan de offerte werd gemaakt, getoond worden. De klant of prospect offerte-opvolgingsscherm kan ook (Toon Contact) de informatie van het klantencontact kan ofwel een beslissing nemen, ofwel nog afwachten. Wanneer de klant een beslissing offerte op "Intern opvolgen" ipv. op "Klant opvolgen", en hij geeft de "Beslissing klant" aan neemt, kan V dat registreren op het offerte-opvolgingsscherm. Hij zet de status van de als "Besteld" of "Niet besteld". Daarnaast kan hij vrije informatie invoeren ivm. wat er<br>telefonisch besproken is. Met behulp van de knop "Naar bestelling" wordt de offerte waard besproken is. Met behap van de kliep Tydal bestelling wordt de oliefte<br>meteen in een bestelling omgezet (die dan evt. nog wat aangepast kan worden). tekste in som bosising omgezet (die dan svi. hog wat dangepast kan worden).

tekstje ingevoerd door V ivm wat er besproken is, maar de status van de offerte blijft gelijk. Wanneer de klant nog afwacht, kan dit ook geregistreerd worden : er wordt enkel een opvolgingsinformatie opgeslagen. In de twee gevallen wordt bij "Opslaan" de naam van V, het tijdstip, en de Opvolgingsimormatie opgeslagen.

Ook W kan informatie invoeren in het opvolgingsscherm bij deze offerte, en V ziet dan ook Het is ook mogelijk dat de klant met een collega W van V belt in verband met de offerte. Sok wikan informate invesion in het<br>wat de klant met W besproken heeft. wat de klant met in besproken neem.

Wanneer de klant beslist om *niet* te bestellen, is de reden daarvan dikwijls interessant om eranneer de klant besilst om *m*et te bestellen, is de rederradarvan alkwijls interessal<br>op te slaan bij "concurrentie-informatie" (knop "Concurrentie"). op to staat bij concationite internatio (who concationite).

Een sales manager S kan nu in het offerte-opvolgingsscherm een overzicht van alle offertes raadplegen die als status "Intern opvolgen" hebben (of alle offertes die "klant opvolgen" hebben), en dan aan de verkopers V en W feedback geven over hun gevolgde strategie (aantal keer opgevolgd, te lang gewacht, prijzen, ...).

### b) Functies op het opvolgingsscherm welke of tonen. Let op het datum-velde offertes under tonen. Let op het da sy , who not op not op rolly in good norm worden getoond. De know worden getoon getoon getoon de knop "Alle "A

"sinds ...", want enkel gegevens na die datum worden getoond. De knop "Alle" toont alle Bovenaan wordt de selectie gemaakt welke offertes u wil tonen. Let op het datum-veld offertes die aan de instelling "Filter" (bovenaan midden) voldoen. Via de knop "Klant/Pros (F10)" kan u alle offertes (die aan de instelling "Filter" voldoen) van 1 bepaalde klant of klanten en prospecten prospect opvragen. Via de selectievelden in het kader "Opvragen", kan u alle offertes van<br>klanten en prospecten<br>• Die toegewezen zijn (klanten- of prospectfiche) aan een van uw medewerkers

- Die toegewezen zijn (klanten- of prospectfiche) aan een van uw medewerkers<br>• Die op het moment van de offerte toegewezen waren aan een van uw medewerkers
- Die op het moment van de offerte toegewezen wa<br>• Die ingevoerd zijn door een van uw medewerkers
- Die ingevoerd zijn door een van uw medewerkers<br>• Die op te volgen zijn door een van uw medewerke
- $\overline{\phantom{a}}$  Die en te velgen. zijn deer een van uit medewerkers Op op te volgen zijn door een van div medewerkers

Opmerking : medewerkers worden in ivir o dangemaak in het senerin bestand<sub>.</sub><br>VoorkouronlCobruikorphonor raadplegen. Uiteraard dient het 2e selectievakje om de medewerker te kiezen. VoorkeurenlGebruikersbeheer.

Bovenaan in het midden kan u een specifiek offertenummer opvragen. Dovendatum net midden kan dieen specifiek offertenammer opvragen.

Verder naar rechts worden de filtercondities ingesteld. Het gaat hier over filters op de offertestatus en het offerteresultaat. Keuzemogelijkheden zijn o.a. "Alle", "Status=klant opgestaat zijn naar manten en verwijderd zijn. opvolgen", "Status=intern opvolgen", ... of ook "Prullenbak" : de offertes die nooit

Meer naar rechts is het klantenmenu te vinden, waarmee men onmiddellijk toegang heeft gemaakt werd. tot relevante informatie over de klant of prospect voor wie de geselecteerde offerte permaakt het vi

Ook kan van de genere onerte ac winstractor getoond worden (indien de gebruiker daartoe<br>normiecie beeft mby, bet vinkie reebtebeven permissie neer mot met vinge redhistoven.

In het vak links staan de geselecteerde offertes, met hun nummer, klant- of prospectnaam, Pou, aar geel gemanden wordt as er aan de oliene hog extra documenten (technische)<br>fichee aan de slaaghede zijn datum, vervaldatum (rood indien vervallen), referentie en contact. Ook is er een veldie fiches, ...) gekoppeld zijn.

winst wordt ook getoond. Per offerte kan een slaagkans worden ingesteld, en het product van de slaagkans en de

en fechts te klikken op een offerte, wordt een menu getoond met de volgende opt<br>• Toon offerte, vanuit het scherm dat dan op de voorgrond komt kan de offerte gemaild worden, opgeslagen als PDF, afgedrukt, ... Bij versturen via mail wordt het

- Toon offerte, vanuit het scherm dat dan op de voorgrond komt kan de offerte gemaild worden, opgeslagen als PDF, afgedrukt, ... Bij versturen via mail wordt het email-adres van de firma, of van de contactpersoon binnen die firma aan wie de offerte gericht is, voorgesteld. offerte gericht is, voorgesteld.<br>• Naar bestelling : zet de offerte om naar een bestelling, en opent de bestelling. Ze die kan die referentie van de referentie van de offerte en de offerte en de offerte en de opmerking en de opmerking
- die werd ingevoerd bij de offerte, worden overgenomen als bestelreferentie en kan daarna nog aangepast worden. De referentie van de offerte en de opmerking. norming bij de bestelling.
	- Indien geen detaillijnen geselecteerd zijn, wordt de gehele offerte omgezet naar een bestelling. en gemaarkeerd als zijn de omgezet. Zo kan ook voor een deel van een ook voor een deel van een deel van een of
	- Indien wel detaillijnen geselecteerd zijn, worden enkel deze detaillijnen omgezet, en gemarkeerd als zijnde omgezet. Zo kan ook voor een deel van een offerte

de bestaande offerte bewerkt wordt, maar dat er een nieuwe aangemaakt wordt

- worden opgevolgd of ze al dan niet besteld is.<br>• Bewerk nw. : de offerte wordt geopend om ze te bewerken. Het is echter zo dat niet de bestaande offerte bewerkt wordt, maar dat er een nieuwe aangemaakt wordt met exact dezelfde inhoud. Die kan dan bewerkt worden, en gebruikt worden in "prullenbak", zodat ze niet meer in de lijst verschijnt. De reden voor deze werkwijze plaats van de oude. Indien gewenst kan de oude daarna gemarkeerd worden als is eenvoudig : als een offerte geregistreerd is, wordt verondersteld dat ze verstuurd wordt uitgesloten dat de klant een andere versie van "Offerte nr 534" dan de versie is naar een klant; Door te verhinderen dat ze daarna nog bewerkt kan worden, werd. Het komt er dus op neer dat bij bewerken van een offerte, de bewerkte offerte die in het systeem beschikbaar is, maar misschien nog door iemand gewijzigd een nieuw nummer krijgt. onmiddellijk een nieuw klantencontact (CRM-functionaliteit) aanmaken.
- Nieuw contact : tijdens het invoeren van offerte-informatie, kan de verkoper ook • Toon contact : toont het klantencontact van waaruit de geselecteerde offerte aanmuudinga dem m
- aangemaakt werd. een contact : toon het Mahencontact van waardit de geselecteerde onerte<br>aangemaakt werd.<br>Documenten : koppelt documenten (een in te voeren tekstje, een URL, het pad naar der bestaand) aan de offerte. Het kan hierbij gaan om technische fiches, of om een de om een de om een de om e
- een bestand) aan de offerte. Het kan hierbij gaan om technische fiches, of om een offerte van een leverancier die met deze klantenofferte gerelateerd is. De URL of bestandslocatie kan worden ingevuld in het documenten-scherm, maar ook In het rechtergede van de detailling van de detaillijnen van de offerte van de offerte getoon. De offerte geto<br>Betoonde getoonder van de offerte getoon de offerte getoon de offerte getoon de offerte getoon de offerte geto vanuit uw webbrowser). vanuit uww.combowoorg.

In het rechtergedeelte van het scherm worden de detaillijnen van de offerte getoond. De af het rechtergedeelte van het schemn worden de detailijnen van de onerte gel<br>lijnen worden groen gemarkeerd wanneer ze omgezet zijn in een bestelling.

rechts klikken op de detaillijnen komt er een menu met de volgende op<br>• Naar bestelling (de gehele offerte, of enkel de geselecteerde liinen)

- Naar bestelling (de gehele offerte, of enkel de geselecteerde lijnen)<br>• Markeer als besteld : markeert de gehele offerte, of een selectie van individuele lijnen bestelding (d
- lijnen als besteld. • Verwijder markering besteld : verwijderd bovengenoemde markering.
- Verwijder markering besteld : verwijderd boven<mark>g</mark><br>• Slaagkans van de geselecteerde lijnen instellen
- Slaagkans van de geselecteerde lijnen instellen<br>• Slaagkans van de gehele offerte instellen
- Slaagkans van de gehele offerte instellen
- Omzetten naar contractprijzen : om de prijzen op een offerte om te zetten naar contractprijzen voor een klant (bv. na goedkeuring van de offerte door die klant).<br>• Artikelfiche
- 
- Offertehistoriek
- Offertehistoriek<br>• Bestel- en verkoophistoriek • Bestel- en verko<mark>c</mark><br>• Aankoophistoriek
- Aankoophistoriek<br>• Voorraadmutaties
- 
- Sommeer- en zoekfuncties • Sommeer- en zoekfuncties<br>• Foto's, links naar documenten
	-

Onderaan links op het scherm is plaats om nieuwe status- of opvolgingsinformatie in te

prospect samen te vatten, het selectievak over de beslissing van de klant en de status van yoeren. Een tekstyeld kan worden gebruikt om de inhoud van een gesprek met de klant of selectievakje kan hier een nieuwe verantwoordelijke voor de opvolging van de offerte de offerte werden reeds besproken bij "workflow" ivm offerte-opvolging, en in een derde gekozen worden. Bij opslaan wordt deze informatie toegevoegd (samen met het tijdstip en gekozen worden. Dij opsidan wordt deze informatie toegevoegd (samen met net tie<br>de invoerder) aan de reeds bekende opvolgingsinformatie voor de huidige offerte.

De envolgingsinformatie werdt rechts geteend be opvolgingsimormalie wordt reems getoond.

iandies nebben dis de menapanges die menoven recas besproken werden (bij rechts.<br>Idikken en de offerte) Onderaan op het scherm zijn nog een aantal knoppen ter beschikking, die dezelfde klikken op de offerte).  $g_{\text{max}}$  de onene), maar het is ook mogelijk, door het tabel, door het tabel, door het tab-blad "preview" preview  $p$ 

In het middengedeelte rechts, wordt de inhoud van de offerte weergegeven. Standaard gebeurt dat in een eenvoudige tabel, maar het is ook mogelijk, door het tab-blad "preview" Dit is iets langzamer. De tabel die standaard weergegeven wordt, kan (indien de gebruiker te selecteren, om een beeld van de offerte (inclusief figuren, hoofding-tekst, ...) te krijgen. interne opmerkingen per lijn (klik op dat veld om ze volledig weer te geven). Op de lijnen de permissie heeft) ook de aankoopprijs per lijn en de winstfactor tonen, evenals de uit deze tabel kan men rechts klikken, waardoor het artikelmenu tevoorschijn komt (onmiddellijk springen naar artikelfiche, historiek aankoop en verkoop, foto, ...)

### *3. Verkoopbestelling* sectie over het invoeren van die van offertes reeds bekend het invoerscherm van onder van die van die van die

Voor de beschrijving van het invoeren van een bestelling gaan we er van uit dat u de sectie over het invoeren van offertes reeds bekeken hebt. Het invoerscherm voor Bestellingen is erg gelijkdardig aan dat voor olientes, en we zuiten dan ook alleen de<br>onderdelen bespreken die niet reeds op het offerte-invoerscherm voorkomen. Bestelling, ofwel de sneltoets ctrl-F. Ook voor het invoeren van een nieuwe bestelling,

Het bestelling-invoerscherm is beschikbaar vanuit het MFS-hoofdmenu, onder Verkoop| wordt eerst een klant geselecteerd (F10). Wanneer u een klant selecteert, en er zijn reeds Bestelling, of wel de sneltoets ctrl-F. Ook voor het invoeren van een nieuwe bestelling. (nog niet gefactureerde) bestellingen van die klant in het systeem, krijgt u de mogelijkheid om een van die bestaande bestellingen te selecteren en te bewerken, of om een nieuwe bestelling aan te maken (afhankelijk van een instelling in het instellingenscherm). Als er voor die klant nog geen bestellingen waren, krijgt u onmiddellijk een bestellingvoor die klant hog geen bestellingen waren, krijgt a ommadelijk een bestelling-<br>invoerscherm te zien voor een nieuwe bestelling. invoerscherm te zien voor een meuwe bestelling.

In plaats van een klant te kiezen, kan u ook direct een bestaand bestelling-nummer invoeren in het veld "Bestelling laden", bovenaan op het bestelling-invoerscherm (wanneer nog geen bestelling geselecteerd is). Klik op "Laden" om de bestelling op te roepen. Het is ook mogelijk om met een barcodescanner de barcode in te lezen (zorg dat ieveringsbori, ... algedrakt wordt door ini O, om ommadelijk die bestelling op net schemi.<br>to tonon de cursor in het veld "Bestelling laden" staat) die bovenaan een magazijnbon. een bestelbonreferentie wil kunnen invoeren voor elke bestelling (dit kan in de MFS-

Als een nieuwe bestelling wordt aangemaakt, en op de klantenfiche staat ingesteld dat u een bestelbonreferentie wil kunnen invoeren voor elke bestelling (dit kan in de MFSinstellingen standaard aangezet worden voor elke nieuw aangemaakte klant), krijgt u een<br>gegevensvenster waarin u de volgende gegevens die betrekking hebben op de gehele bestelling, kan invoeren

• Facturatie-adres (verplicht te kiezen indien er meerdere geregistreerd zijn op de klant)

- Contactpersoon (overgenomen van offerte bij omzetten van offerte naar bestelling) • Contactpe<br>• Ordertype
- 
- Bestelref. klant : een referentie voor de bestelling, bijvoorbeeld opgegeven door de  $k$ lant (bestelbonnummer van klant,  $k$ man positionnammer van man, ...,
- Een opmerking. De opmerking wordt afgedrukt (afhankelijk van de layout) op de magazijn/leveringsbon. een opmerking. De opmerking wordt afgedrukt (amarkelijk van de layout) op de<br>magazijn/leveringsbon.<br>Een interne opmerking. Deze opmerking wordt niet afgedrukt op documenten die nagazijnic veringsbori. In de bestellingen van de bestellingen is aan een gele markeringen is aan een gele mar
- naar buiten gaan. In de overzichten van de bestellingen is aan een gele markering te zien, dat er bij de bestelling een interne opmerking hoort. In die overzichten kan abor klikken ac opmerking worden gelezen. e zien, dat er bij de bestelling een interne opmerking noort. In die overziehten kant<br>door klikken de opmerking worden gelezen.<br>Aparte factuur : moet deze bestelling op een aparte factuur worden afgedrukt, ook
- al staat voor deze klant ingesteld dat bestellingen gegroepeerd gefactureerd mogen worden.<br>Het btw-reaime
- 
- Het btw-regime<br>• Voorwaarden voor levering, betaling, en een knop om een project toe te kennen. Worden over deze bestelling van deze bestelling van deze bestelling van deze bestelling van deze bestelling va<br>Deze bestelling van deze bestelling van deze bestelling van deze bestelling van deze bestelling van deze beste worden overgenomen all een olierte, indien deze bestelling vanalt een olierte<br>aangemaakt wordt.<br>Het leveringsadres. Het kiezen van een leveringsadres stelt (net zoals in de offerte) de legeringsafstand in dat in die naam (indien dat in die naam (indien dat in 'kortingeroepen' kortinggroepen
- de leveringsafstand in. Daarbij kan (indien dat ingesteld is in "kortinggroepen" een leveringstoeslag horen. Het is mogelijk een afhalingsbestelling aan te maken waar toch een leveringsadres op is ingevuld, door om te schakelen tussen afhaling en leveringsadres invullen, en op deze knop drukken, stelt een levering in waarvan het levering met de knop "Levering/afhaling (F12)". Andersom kan ook : geen leveringsadres onbekend is bv. . Voor de berekening van de leveringsafstand wordt de vogelvluchtafstand van de coördinaten die ingesteld zijn bij Instellingen/Firmagegevens tot het centrum van de gemeente van het leveringsadres berekend. Voor Belgische gemeenten worden de coördinaten van daarvan verplicht in te vullen zijn, hangt af van de instellingen van het ordertype. everingsaares berekend. Voor Beigische gemeenten worden de coordinaten van die gemeentecentra meegeleverd met de installatie van MFS.<br>• Onderaan zijn er nog velden in verband met de gewenste leveringsdatum. Welke
- Belangrijk is: eddrydn verplicht in te vallen zijn, hangt af van de instellit<br>Belangrijk is :<br>○ De klant kan een gewenste leveringsperiode opgeven
	- De mant han den gewenste ieveringspenoae opgeven
	- Bij planning picking (zie elders) of planning transport (aparte software van Digon, niet inbegrepen in MFS) wordt een geplande leveringsdatu<br>○ Bij levering wordt de gerealiseerde leveringsdatum geregistreerd.
- Als deze gegevens ingevoerd zijn, kan het venster bevestigd worden met OK. Als ze tij dens het invoer de bestelling noem gewind nog gewegen van die verstelling oor die worden te worden te word

Als deze gegevens ingevoerd zijn, kan het venster bevestigd worden met OK. Als ze tijdens het invoeren van de bestelling nog gewijzigd dienen te worden, kan het venster terug opgeroepen worden mbv. de knop "Bestelling", onderaan rechts op het bestelling-<br>invoerscherm.

overlopen nu de velden van het invoerrooster in het bestelling-invoerscherm.<br>• Artikel : vul net zoals een offerte een deel van de omschrijving in, verschillende delen invoeren is ook toegelaten, gevolgd door TAB om de selectiedialoog op te

Artikel : vul net zoals een offerte een deel van de omschrijving in, verschillende delen invoeren is ook toegelaten, gevolgd door TAB om de selectiedialoog op te<br>roepen. In plaats daarvan kan ook F3 gebruikt worden om de selectiedialoog op te roepen in de toestand waarin hij vooraf was. In de selectiedialoog kunnen ook

anmels worden dan darnae besteming toegevoegd. meerdere armeis geseleeleerd worden (simt pijf of en klik), en af de geseleeleerd.<br>artikels worden dan aan de bestelling toegevoegd.<br>Aantal besteld : het bestelde aantal. Meestal wordt bij bestelling dit aantal.

- on middellijk ingevuld, daarna wordt een magazijnbon afgedrukt, dan wordt de bestelling klaargezet in het magazijn, en vlak voor levering wordt ze (aan de hand van de door de magazijnier gecorrigeerde magazijnbon) terug opgeroepen, en afgedrukt. Dit is echter afhankelijk van de in MFS-instellingen ingestelde opties. Als wordt de kolom "aantal geleverd" ingevuld, en daarna wordt een leveringsbon "Aantal geleverd automatisch gelijkstellen aan aantal besteld" is aangevinkt, is de<br>kolom geleverd niet zichtbaar. Het is uiteraard (voor deftig voorraadbeheer) en vollen geleverd met ziembaar. Het is alleraard (voor denig voorlaadbeneer)<br>aangeraden beide kolommen zichtbaar te maken.<br>Aantal klaar : wordt ingevuld na het klaarzetten en voor de levering (workflow met aangeraden beide kolommen zichtbaar te maken.
- magazijn- en leveringsbon). Om voor de hele bestelling alle aantallen besteld over aparte magazijn- en leveringsbon) of na de levering (workflow met gecombineerde te nemen in de kolom aantal klaar, drukt u op F6. Het is het aantal in de kolom (planning picking + picking) gebruikt wordt, wordt de kolom "klaar" van daaruit "klaar" dat uiteindelijk op de factuur zal verschijnen. Indien de magazijnmodule ingevuld. plaaning picking + picking) gebruikt wordt, wordt de kolonie klaar van daardit<br>ingevuld.<br>Wanneer voor de klant ingesteld is (dit kan standaard voor nieuwe klanten ingesteld worden in het instellingenscherm van MFS) dat hij backorders wenst, wordt bij backorders wenst, wordt bij back<br>Geboortes
- opslaan van de bestelling nadat er de eerste keer getallen ingevuld werden in de worden in het instellingenscherm van MFS) dat hij backorders wenst, wordt bij kolom "geleverd", een nieuwe bestelling voor de klant gemaakt met het nog niet geleverde aantal. • L, B, E, Omschrijving, Prijs, % : zoals bij offerte-invoer
- L, B, E, Omschrijving, Prijs, % : zoals bij offerte-i<br>• Totaal besteld : totaal bedrag bestelde goederen
- 
- Totaal besteld : totaal bedrag bestelde goederen<br>• Totaal geleverd : totaal bedrag geleverde goederen
- Totaal geleverd : totaal bedrag geleverde goederen<br>• Uitgebreide omschrijving, Interne opmerking : zoals bij offerte-invoer ongebierde omborigining, interne opmerking". Zoals bij onerte invoer
- Uitgebreide omschrijving, Interne opmerking : zoals bij offerte-invoer<br>• Serienummers : als voor het artikel op de betreffende lijn in de artikelfiche artikelfiche door op de lijn rechts te klikken en "artikelfiche" te selecteren uit het "registreer serienummers" staat aangevinkt in het vakie "opties" (ga naar de "registreer serienummers" staat aangevinkt in het vakje "opties" (ga naar de<br>artikelfiche door op de lijn rechts te klikken en "artikelfiche" te selecteren uit het<br>menu), *moeten* in dit veld de serienummers geregistreerd opslaan nadat het veld "geleverd" is ingevuld. Als het aantal geleverd meer dan 1 is, kan u een tekstvak openen door op het knopje met de 3 puntjes te klikken in het vak serienummers (knopje wordt zichtbaar als veld serienummers actief is). In dat tekstvak moeten evenveel lijnen worden ingevuld als het aantal geleverd aangeeft. dan opgezocht worden of hij een item met een bepaald serienummer inderdaad ooit Bedoeling is op elke lijn een serienummer te registreren. Later kan voor een klant gekocht heeft, en wanneer (voor garantietermijn ed). Wanneer de serienummers<br>beschikbaar zijn in barcode-vorm op het product, kunnen ze uiteraard ook ingescand worden in dit vak. e dichaal zijn in barcode vorm op het product, kannen ze dichaard ook<br>ingescand worden in dit vak.<br>Aankoop, marge, winst : zoals bij offerte. Ook hier kan de aankoopprijs aangepast worden, zodat Messen, zodat Messen, zodat deze lijn correct kan registreren indien het om een verschieden het o<br>Gebeure
- speciale aankooppriis gaat.

### a) Verdere bewerkingen met de bestelling  $\ddot{ }$

na. Onderaan het scherm is dezelfde informatie beschikbaar als bij offertes, op enkele details te klikken kan u de bestelling van de bestelling van de bestelling registreren. U krijgt een schermpje waarop u<br>De bestelling van de bestelling van de bestelling van de bestelling van de bestelling van de bestelling van de

Vooreerst is er het Euro-symbooltje naast het totaalbedrag van de bestelling. Door daarop te klikken kan u de betaling van de bestelling registreren. U krijgt een schermpje waarop u het saldo kan splitsen volgens de verschillende betaling smethodes. Voor een meer uitgebreide beschrijving van dit schermpje : zie "kassaverkopen" in deze handleiding.<br>Wanneer er op een bestelling een betaling geregistreerd is, wordt dat ook vermeld warmeer er op een besteiling een betaling geregistreerd is, wordt dat ook vermeid.<br>onderaan op de magazijn/leveringsbon, en op de factuur. onderdari op de magazijnheveringsbon, en op de ractuur.

typische workflow wordt eerst een bestelling ingevoerd, en daarna een magazijnbon of We gaan hier nu verder in op de selectie "ongesorteerd/magazijnbonvolgorde". Bij een picklist afgedrukt. De volgorde op die pick list hangt af van de locaties die aan elk van de anatot is toegetend (anatomene) en van de roamgvolgerde die voor het magazijn is 'n het magazijnier de magazij werkelijk gepickte aantallen op de magazijnbon (bv. stockbreuk, ...). De magazijnbon wordt wordt wordt wordt w

werkelijk gepickte aantallen op de magazijnbon (bv. stockbreuk, ...). De magazijnbon wordt Nadat de bestelling is klaargezet of "gepickt" in het magazijn, schrijft de magazijnier de dan terug geopend (vul in leeg bestelling-scherm het bestelling nummer in, of scan de barcode op de magaziinbon), en de aantallen geleverd worden ingevoerd. Als die overal geleverd) te doen. Als dat niet zo is, kan de weergave op scherm op dezelfde manier als gelijk zijn aan aantal besteld, kan dat eenvoudig door op F6 (of in menu : Document Alles de magazijnbon gesorteerd worden door in het selectievakie "volgorde magazijnbon" te de magazijnbon gesoneerd worden door in het selectievalge volgorde magazijnbon te<br>kiezen. Daarna wordt het veel eenvoudiger om de juiste aantallen over te nemen. meldist vaaruit wordt het veer een voaalger om ae jaloke aantallen over te hemen.

(Wanneer de module planning picking/picking gebruikt wordt, wordt de magazijnbon of ingevuld). piekhst van daarun argenneld, en worden de dankalen "klaar" ook vanuit die moddie<br>ingevuld).<br>Er zijn ook hier, net zoals bij het offerte-invoerscherm, drie menu's. Opties/Herstel layout zet de kolommen terug zoals bij de oorspronkelijke installatie, Document bevat de oorspronkelijke installatie,

Domentingen die de neie besteiling dangdan, en Eijn niet trouertingen voor de<br>geeelecteerde lijn/en) zet de kolommen terug zoals bij de oorspronkelijke installatie. Document bevat gebeleerde lijn(en).

In het menu Document zijn de volgende opties (die we nog niet besproken hebben bij offertes) voorhanden: et mena Bodament zijn de volgende oplies (die we hog met besproken hebber<br>• Kies klant (F10) : selecteer eerst een klant en daarna ofwel een bestaande bestelling van die klant om te bewerken, ofwel "nieuwe bewerken, ofwel "nieuwe bestelling" om er een een een e

- bestelling van die klant om te bewerken, ofwel "nieuwe bestelling" om er een • Kies bestelling : zelfde functionaliteit als "Bestelling .... laden" bovenaan een bestelling-invoerscherm (wanneer er nog geen bestelling geen bestelling geen bestelling gehaden is). In de stelling geladen is de stelling geladen is de stelling geladen is der stelling geladen is der stelling geladen is).
- bestelling invoersonerm (warmeer er hog geen bestelling gelaaen is). bestelling-invoerscherm (wanneer er nog geen bestelling geladen is).<br>• Opslaan als bestelling (F8) : sla de bestelling op. Als het bestelling-invoerscherm
- geopend werd vanuit hoofdmenu. Verkopen Bestelling, wordt de bestelling opgeslagen, en blijft het invoerscherm klaar staan voor een nieuwe bestelling overzicht alle bestellingen, of vanuit Factuurnazicht/afdrukken, wordt de bestelling (laden of klant kiezen). Als het bestelling-invoerscherm geopend werd vanuit het geraadpleegd kan worden. Als in het ordertype van deze bestelling is ingesteld dat opgeslagen en het bestelling-invoerscherm gesloten, zodat het overzicht terug bestelling opgeslagen als "niet-vrijgegeven".
- Op rekening, nieuwe zelfde klant (Shift-F8) : zet deze bestelling op rekening, en meestal val gebruik van drukt transportplanning. Voor dezende manu op rekening, meawe zende klant (Shift Fo) : zet deze bestelling op rekening, estart onmiddellijk een nieuwe lege bestelling voor dezelfde klant.<br>• Op rekening, orderbevestiging en magazijn/leveringsbon (Ctrl-F8). Dit is wa
- meestal zal gebruiken bij manuele transportplanning. U drukt een magazijnbon af na het invoeren van de bestelling, en die klasseert u voor levering morgen, overmorgen. ... . De dag voor de levering ligt de stapel magazijnbons klaar om overmorgen, ... . De dag voor de regepickt te worden in het magazijn.<br>○ De bestelling wordt opgeslagen
	- $\circ$  De bestelling wordt opgeslagen
	- Als dit op de klantenfiche is ingesteld, wordt er een orderbevestiging naar de klant verstuurd via email Magaret een magazijnbon afgedrukt. Indien in MFS-instellingen de combinatie en wordt een magazijnbon afgedrukt. Indien in MFS-instellingen de combinatie want verstaan van en land.
- leveringsbon. exertingsbon gekozen werd, is dit ineteen ook de<br>leveringsbon.<br>Op rekening en leveringsbon : dit is enkel actief indien in MFS-instellingen niet voor de gecombineerde magazijn/leveringsbon gekozen werd. Deze optie slaat de
- de gecombineerde magazijn/leveringsbon gekozen werd. Deze optie slaat de<br>bestelling (met de ingevulde kolom "geleverd") op, maakt eventueel een backorder • Opslaan als kladversie, kladversie laden, assortimentskortingen, winstfactor, aar, en drakt cen icvenrigsbon armet adarop de danialen in de kok
- adordat promotic groep, prijzen adalahodrem... Zodio bij den oficite epsidan dis Madversie, Madversie laden, assorumentskorungen, wirstideer,<br>subtotaal promotiegroep, prijzen actualiseren... : zoals bij een offerte<br>Alles bij leverancier bestellen : markeer deze volledige klantenbestelling o
- producten. Achter elk van de aantallen komt de markering /L\* (wat betekent dat die "doorbesteld" te worden bij de respectievelijke leveranciers van elk van de lijn, bij opslaan van de bestelling, zal toegevoegd worden aan een bestelling aan de maakt die gelijk aan de kolomie gelijk die kolomie besteld wat die meer hiervoor die die kolomie van die kolomie everancier van het product op die lijn). Zie verderop "Doorbestellen bij leverancier".<br>• Alles klaar voor levering : vult voor de hele bestelling tegelijk de kolom "klaar" in, en
- maakt die gelijk aan de kolom "besteld". Wanneer hiervoor gekozen werd in MFSbelang bij de workflow gebaseerd op de gecombineerde magazijnbon/leveringsbon. instellingen, wordt er op dit moment ook een archiefnummer toegekend. Dat is van Daarbij wordt na levering de aantallen geleverd van de door de klant gehandtekende magazijn/leveringsbon terug geregistreerd in het systeem. Deze betwisting teruggevonden kan worden. De volgorde van deze bons is echter niet voor ontvangst getekende bon moet gearchiveerd worden zodat hij later bij overeen met de volgorde waarin alles bij de klanten geleverd werd. Daarom wordt meer gelijk aan de volgorde van de bestellingnummers, maar komt ongeveer er een extra nummer, een archiefnummer, toegekend, dat in MFS aan de bestellinggekoppeld blijft, dat op de gehandtekende leveringsbon geschreven kan worden, en MFS kan bij een bestelling het archiefnummer van de leveringsbon gevonden die leveringsbon kan dan geklasseerd worden op de archiefnummer-volgorde. In In Stan bij een bestelling het alenemannier van de leveringsbon gevonden<br>worden, en dat leidt dan in het archief naar het correcte formulier. offert in the set of the set of the set of the set of the set of the set of the set of the set of the set of the set of the set of the set of the set of the set of the set of the set of the set of the set of the set of the

offertes: et mena eign zijn volgende opties besentibaar die we hog met bekeken hebben bij<br>• Bestel bij leverancier : markeert de huidige, ofwel alle geselecteerde (shift-pijlties of ctrl-klik) lijnen voor bestelling bij de resp. leveranciers. De respectivelling bij de resp. leveranciers. De<br>De respectivel

- eur klik) lijnen voor bestelling bij de resp. leverandiers. • Bestel bij leverancier : markeert de huidige, ofwel alle geselecteerde (shift-pij ctrl-klik) lijnen voor bestelling bij de resp. leveranciers.<br>• Splitsen/afroep : de huidige lijn wordt gesplitst tussen deze bestelling en
- nieuwe bestelling. Zo zijn bestellingen op afroep mogelijk : voer de volledige

een nieuwe bestelling afgesplitst worden. De nieuwe bestelling wordt aangemaakt bestelling in, en telkens de klant een gedeelte wenst, kan er van het totale aantal bij het opslaan van de bestelling. Bij de nieuwe bestelling wordt in het overzicht het bron-bestelling weergegeven.

### **b) Afsplitsen versus backorder ontstaat wanneer bij levering aan de klant niet aan de klant niet alle producte**<br>Een bij de klant niet alle producten voorradige voorradige voorradige van de klant niet alle producten voorra zijn, en daardoor de bestelling maar gedeeltelijk geheeltelijk geheeltelijk geleverd wordt. Het backorder verwijst<br>Gebeure

Een backorder ontstaat wanneer bij levering aan de klant niet alle producten voorradig zijn, en daardoor de bestelling maar gedeeltelijk geleverd wordt. Het backorder verwijst doorloopt nadien terug de procedure van picking, levering, .... Mogelijk resulteert dit in een naar het originele ordernummer, maar zelf krijgt het intern een nieuw ordernummer, het Hicaw backoraci, aat aan opmeaw ac proceaare aoonoopt. En wordt tekens veraci voor facturatie in schijven. De volledige bestelling wordt ingevoerd. Het systeem weet op

Een afsplitsing werkt omgekeerd, en is de betere keuze voor bestellingen op afroep, of voor facturatie in schijven. De volledige bestelling wordt ingevoerd. Het systeem weet op die manier welke goederen nodig zijn. Wanneer beslist wordt om een gedeelte te leveren (bijvoorbeeld omdat de klant een deel afroept), wordt uit de oorspronkelijke bestelling een er uit de oorspronkelijke bestelling een tweede stuk afgesplitst, dat de keten doorloopt. Het deel afgesplitst. Deze deelbestelling wordt gepickt, geleverd, en gefactureerd. Later wordt gewerkt wordt. verschil met een backorder is dat er hier telkens wel terug uit de originele bestelling order is klaargezet, de kolom "klaar" in het order is ingevuld. Een klant komt een deel van

Een andere procedure waarin de afsplitsing gebruikt kan worden is de volgende. Een order is klaargezet, de kolom "klaar" in het order is ingevuld. Een klant komt een deel van het order ophalen (of een deel van het order wordt geleverd). Door een afsplitsing te maken blijft de status van het deel-order en het origineel order "gepickt", klaar op dezelfde maar wel na picking. klaarzet-locatie, en ze refereren beide naar de zelfde pickbon. Dit is eigenlijk "op afroep". aangemaakt voor die pickbon gaat bij afsplitsen dus zowel de pickbon als de pickbon als de pickbon als de klaar<br>Gaat bij afsplitsen dus zowel de pickbon als de klaarzet-bij afsplitsen de pickbon als de klaarzet-bij afsplit

Merk op dat de klaarzetlocatie gekoppeld is aan de pickbon. Van zodrag er een pickbon is locatie mee naar de afgesplitste bestelling. Dit is niet het geval bij een backorder. Dan aangemaakt voor een bestelling, gaat bij afsplitsen dus zowel de pickbon als de klaarzetwordt er voor het backorder een nieuwe picklist aangemaakt.

### **C) Doorbestellen bij leverancier**<br>Dijnen van een klantenbesteld worden bij de leverancier, zonder bij de leverancier, zonder van de leverancier oppoor weerden begreep in te voeren. Welke lijnen bestelling moeten worden, werden worden worden, waarden, word

Lijnen van een klantenbestelling kunnen ineens besteld worden bij de leverancier, zonder opnieuw een leveranciersbestelling in te voeren. Welke lijnen besteld moeten worden,<br>kunnen geselecteerd worden zoals hierboven beschreven (selecteer de lijnen en doe ctrl-Raimen geseleeleerd worden zoals nierboven besend van (seleeleer de lijnen en doe<br>F2, of doe shift-ctrl-F2 voor alle lijnen van de bestelling).  $\mathsf{r}_2$ , op doe onlig van het voor die lijnen van de bestelling).

Bij opslaan van de klantenbestelling, wordt u de vraag gesteld welke informatie u wil epsidant van de klantenbestelling, wordt die vraag gesteld vir<br>emen in het "opmerking"-veld van de leveranciersbestelling<br>• Klantadres, leveringsadres, opmerking verkoopbestelling

- Klantadres, leveringsadres, opmerking verkoopbestelling<br>• Enkel opmerking verkoopbestelling
- Enkel opmerking verkoopbestelling<br>• Enkel klantadres en leveringsadres klant.
- Enkel klantadres en levering<br>• Klantnummer en klantnaam
- 
- Klantnummer, klantnaam, referentie klant
- Klantnummer • Klant<br>• Niets
- $\blacksquare$

leverancier rechtstreeks bij de klant zal leveren. Hoedanook : dat kan achteraf nog De informatie in de opmerking kan gebruikt worden bij drop-shipments, waar de<br>leverancier rechtstreeks bij de klant zal leveren. Hoedanook : dat kan achteraf nog overschreven worden. ieverander reentstreeks bij de klant zarieveren. Hoedanook II dat kan deneral nog<br>overschreven worden.<br>Daarna krijgt u een scherm met *alle* te bestellen items, gesplitst over de verschillende leveranciers van die producten. Voor bewerken van deze set van leveranciersbestellingen,

Jeveranciers van die producten. Voor bewerken van deze set van leveranciersbestellingen. wander de bestellingen bestellingen bewerkt zijn deze der van ieverandierdoeder.<br>Verwijzen we u in deze bendleiding neer de sectie ever eenkoopbestellingen. eventuele opmerkingen toegevoegd zijn voor de verschillende leveranciers, kunnen ze

Wanneer de bestellingen bewerkt zijn (zie hoofdstuk over aankoopbestellingen), en eventuele opmerkingen toegevoegd zijn voor de verschillende leveranciers, kunnen ze worden afgedrukt of verzonden. Elk van de leveranciersbestellingen draagt in zijn interne<br>opmerking een verwijzing naar de oorspronkelijke klantenbestelling, en die referentie is opliterking een verwijzing naar ae oorspronkelijke klantenbestelling, en die referente is.<br>den ook zichtbeer in het scherm voor onvolgen van eenkoonbestellingen. der ook zionbaar in het sonerin voor opvolgen van dankoopbestellingen.

Bovendien zijn de aankooplijn en de verkooplijn in het systeem ook gelinkt. Wanneer de leverancier levert, kan aan de hand van de bestellingreferentie die hij op zijn leveringsbon vermeldt, de leveranciersbestelling worden teruggevonden in het opvolgingsscherm voor de aankoopbestellingen. Wanneer het effectief gaat om een aankoopbestelling die Vanneer het effectief gaat om een aankoopbestelling die<br><sub>I</sub> klantenbestelling, is dat onmiddellijk zichtbaar aan de interne<br>*rechts klikken* op de aankoopbestelling, en in het popup-menu gegenereerd is vanuit een klantenbestelling, is dat onmiddellijk zichtbaar aan de interne opmerking. Dan kan men *rechts klikken* op de aankoopbestelling, en in het popup-menu<br>kiezen voor "open geassocieerde klantenbestelling". De klantenbestelling opent, en kan wezen voor "open gedssocieerde wantenbestelling". De wantenbestelling opent, en kan<br>verder afgewerkt worden (afdrukken magazijnbon, ...). verder algewerke worden (aldrakken magdzijnoon, ...).

aankoopbestelling, een koppeling gemaakt worden tussen verkooplijnen en aankooplijnen. Via het scherm "Planning picking" kan ook na het aanmaken van een (niet-gekoppelde) mervoor Frammig Freking. Deze koppelingen kunnen gezien worden als reservaties op aankoopbestellingen. Zie

Zie ook bij aankoopbestellingen om de koppeling tussen aankooplijnen en verkooplijnen achteraf te maken.

### d) Meldingen en waarschuwingen die bij offerte-invoer getoond worden die bij offerte-invoer getoon van die bij o<br>Dezelfde meer getoon worden, worden, worden, worden, worden, worden, worden, worden, worden, worden, worden, op metangen en waarbondwingen. In verband met de signaleringen (zie "Takenbeheer") is het de signaleringen (zi

Dezelfde meldingen en waarschuwingen die bij offerte-invoer getoond worden, worden ook getoond bij bestellingen. In verband met de signaleringen (zie "Takenbeheer") is het bestellingen.

## **e) Conversies**

opgeroepen worden van die vanuit het aantalveld en vanuit het prijsveld. Zie hiervoor de vanuit het prijsveld.<br>Zie hiervoor de vanuit het prijsveld. Zie hiervoor de vanuit het prijsveld. Zie hiervoor de vanuit het prijsve Ook vanuit het bestelling-invoerscherm kan (net zoals bij offertes) de conversie-calculator<br>opgeroepen worden vanuit het aantalveld en vanuit het prijsveld. Zie hiervoor de beschijving bij offertes, en de beschrijving van de conversietabel in de artikelfiche.

## **f)** Integratie

ingelezen. Dit is interessant wanneer uw klanten ook met MFS werken in die voorbeeld wanneer werken in die voor<br>Dit is interessant wanneer wanneer wanneer wanneer wanneer waaronder wanneer wanneer waaronder waaronder waaro Bestellingen kunnen in een specifiek (door Digon gedefinieerd) XML-formaat worden ingelezen. Dit is interessant wanneer uw klanten ook met MFS werken : zij kunnen hun invoeren door simpelweg een email-bijlage in MFS te slepen. Idem voor webshops. Voor

het inlezen van andere bestandsformaten, kunnen er eventueel omzettingsmodules aangemaakt worden.

### *4. Afhaling/kassaverkoop* Verkoop|Afhalingen/kassaverkoop. Dit is het scherm dat typisch gebruikt wordt voor

Een tweede manier om bestellingen in te voeren is via het scherm VerkooplAfhalingen/kassaverkoop. Dit is het scherm dat typisch gebruikt wordt voor toonbankverkopen en dat (anders dan het uitgebreidere bestelling-invoerscherm) geen "aantal geleverd" is : het aantal geleverd is bij een afhaling of kassaverkoop uiteraard altijd informatie toont die de klant niet mag zien. Een ander verschil is dat hier geen kolom gelijk aan het aantal besteld. Nog een verschil is dat het in dit scherm mogelijk is om factuur. Vele elementen van dit scherm komen overeen met elementen die we reeds verkopen aan particulieren uit te voeren, met een kassaticket in plaats van met een besproken hebben bij offertes en bestellingen. We concentreren ons op de verschillen.

### a) Kassaverkoop versus afhaling **is een verkoop is een verkoop waarbij geen verkoop wa** up nassatichet versleid aan wel een document waar waar niet de gaat hier de gaat hier dus om een document waar<br>Gaat hier de gaat hier de gaat niet de gaat niet de gaat hier de gaat hier de gaat hier de gaat hier de gaat h

uitgegeven, maar wel een kassaticket. Het gaat hier dus om een document waar niet de Een kassaverkoop of toonbankverkoop is een verkoop waarbij geen factuur wordt naam van de klant op vermeld staat. Intern is er in MFS 1 klantnummer voorbehouden voor kassaverkopen, en op de klantenfiche van dat klantnummer kunnen specifieke kassatickets, klantklasse....). instellingen gedaan worden voor kassaverkopen (bijvoorbeeld aantal af te drukken  $k$ klant te kiezen. Standaard is de kassaverkoop-klant geselecteerd. Voer producten in zoals producten in zoals and  $k$ 

Op het kassaverkoopscherm kan met beginnen artikelen in te voeren zonder eerst een klant te kiezen. Standaard is de kassaverkoop-klant geselecteerd. Voer producten in zoals bij het bestelscherm. De lavout voorziet dat het bedrag inclusief btw het meest in de verf dezet wordt. Wanneer de klant zich bekend maakt, of pas achteraf een factuur vraagt, kan klant een bestaande klant kiezen of een nieuwe aanmaken. Wanneer er een andere klant u – nadat u al een aantal producten hebt ingevoerd – toch nog via F10 of Document Kies dan de kassaverkopen-klant geselecteerd wordt, verandert de layout van het scherm : het bedrag exclusief BTW wordt beter zichtbaar, en de mogelijkheid bestaat nu om de een toonbankverkoop door opnieuw een nieuwe klant te kiezen voor deze bestelling, en bestelling "op rekening" te plaatsen. Indien u wenst kan u toch terug overschakelen naar een toonbankverkoop door opmeaw een meawe klant te klezen voor deze bestelling, en<br>dan te kiezen voor de kassaverkoop-klant. naar de prijzen die van toepassing zijn voor de gekozen klant.

Eij omschakelen van klant vraagt het systeem a teikens of het alle prijzen mag aanpassen.<br>naar de prijzen die van toepassing zijn voor de gekozen klant.  $\alpha$ lle ligne intotalen, opgetelde tot 2 decimalen, opgetelde bedrag wordt bedrag wordt bedrag wordt BTW bereikend, o

Er is een belangrijk verschil tussen een kassaticket en een factuur. Op een factuur worden en het resultaat wordt afgerond tot 2 decimalen. Die twee bedragen worden opgeteld. Dat alle lijntotalen, afgerond tot 2 decimalen, opgeteld. Op dat bedrag wordt BTW berekend, alle lijntotalen, afgerond tot 2 decimalen, opgeteld. Op dat bedrag wordt BTW bere<br>en het resultaat wordt afgerond tot 2 decimalen. Die twee bedragen worden opget<br>is *niet* hetzelfde als een kassaticket, waarbij per lijn h afgerond tot op 2 decimalen, en waarbij al die bedragen dan worden opgeteld om het overeenkomt met een bepaalde bestelling, kan afwijken van het bedrag inclusief btw van totaal te vormen. Dat betekent dat het bedrag inclusief btw van een factuur die het kassaticket dat overeenkomt met diezelfde bestelling.

# **b) Kassaverkoop zijn de volgende opties van de volgende opties van de volgende op**ties mogelijk is de volgende o

Bij een kassaverkoop zijn de volgende opties mogelijk :

• Klant kiezen, ook tijdens het invoeren van de artikelen, om over te gaan op een

amaling met laetaal, in plaats van een toonbankventoop

- Betalen, om de kassaverkoop af te sluiten, en de betaling te registreren. Zie verderop voor informatie over net betallings schemipje.
- Conversies : conversie-calculator op het veld aantal en prijs : zie bij bestellingen en offertes • Bestelhistoriek (Shift F7) : vorige bestellingen van geselecteerd artikel
- pesiennaarien (onligt ry : vonge besieningen van geselecieërd aniker
- Bestelhistoriek (Shift F7) : vorige bestellingen van geselecteerd artikel<br>• Op de bestellinglijn kan rechts geklikt worden om het menu te tonen van waaruit het artikel op die lijn. • Document|Kassabeheer : om de kassaverkoop- en betalingstransacties op te
- ver anner op die njm.<br>Document|Kassabeheer : om de kassaverkoop- en.<br>vragen en het selde van de kesse('s) te berekenen. waard in het salab van de kassa (s) te berekenen. ebeurlein prassabeneer : om de kassaventoop en betannigstransaelles op te<br>vragen en het saldo van de kassa('s) te berekenen.<br>Serienummers moeten uiteraard ook hier geregistreerd worden voor artikelen
- waarin dat in de artikelfiche zo is ingesteld. Voor de werkwijze : zie "bestelling" in deze handleiding. exammigating at the changing zong ingelogie. Voor de werkwijze is zie bestelling in deze handleiding.<br>• Indien zo ingesteld in MFS-instellingen, kan onderaan de medewerker geselecteerd worden, en wordt zijn naam ook gevraagd bij het kiezen van een klant. Standaard is de klant. Standaard is de k
- worden, en wordt zijn naam ook gevraagd bij het kiezen van een klant. Standaard is meerdere medewerkers gebruikt. Daarom kan hier eenvoudig een andere gebruiker dat de ingelogde gebruiker, maar in sommige gevallen wordt 1 kassa-PC door. • Bij opslaan van de kassaverkoop wordt een kassaticket afgedrukt (enkel prijzen gewozen worden. De naam van de medewenter wordt opgeslagen bij de
- Bij opslaan van de kassaverkoop wordt een kassaticket afgedrukt (enkel prijzen inclusief btw). Aantal kassatickets komt overeen met de instelling aantal leveringsbons in de klantenfiche van de klant voor kassaverkopen.

### **c)** Afhaling wanneer een klant gekozen wordt op het kassaverkoop wordt op het kassaverkoop. Wordt op het kassa<br>Gekozen wordt op het kassaverkoop wordt op het kassaverkoop wordt op het kassaverkoop. Wordt op het kassaverko volgende extra opties besteht van die beschikbaar is die beschikbaar is die beschikbaar is die beschikbaar is <br>Die beschikbaar is die beschikbaar is die beschikbaar is die beschikbaar is die beschikbaar is die beschikbaar

Wanneer een klant gekozen wordt op het kassaverkoop/afhaling-scherm, worden volgende extra opties beschikbaar:

- Knop "bestelling", die het venster met de bestellingreferentie en opmerking toont. Zie "bestellingen". endprocedurig is als not vension met de bestelling een de benefing oont.<br>Zie "bestellingen".<br>Op rekening klant (F8) slaat de bestelling op. De voorraad wordt ineens afgeboekt, omdat het hier om een afhaling gaat, en het aantal "geleverd" is ook reeds ingevuld
- in de bestelling. • De afhaling is later opvraagbaar en bewerkbaar zoals een gewone bestelling.
- De afhaling is later opvraagbaar en bewerkbaar zoals een ge<mark>v</mark><br>• Bij opslaan van de afhaling wordt een leveringsbon afgedrukt.
- 

#### **d) Betalen** Zowel bij bestellingen als bij kassaverkopen kan er een betaling geregistreerd worden. Het

Zowel bij bestellingen als bij kassaverkopen kan er een betaling geregistreerd worden. Het schermpje voor de betalingen toont het saldo, en een aantal betalingsmethoden. Men kan schermpje voor de betalingen toont het saldo, en een aantal betalingsmethoden. Men kan overeenkomstige functietoets in te drukken. Het saldo wordt dan ook ineens ingevuld in onmiddellijk naar het invoerveld voor de gewenste betaling smethode springen door de uur vold. De gebruiker kan nee oversenrijven en een belainig opspillsen over meerdere.<br>botalingemotboden betalingsmethoden. openen van de gebruiker die bij de gebruiker die bij de gebruiker die bij de pincode hoort, worden van de pinco<br>Gebruiker die bij de pincode hoort, worden van de pincode hoort, worden van de pincode hoort, worden van de pi

Wanneer een kassa-systeem voorzien is, kan de gebruiker met zijn pin-code de kassa openen. Het openen van de kassa en de gebruiker die bij de pincode hoort, worden

aan egebruiker zijn dan de gebruiker die in MFS is ingelogd.<br>andere gebruiker zijn dan de gebruiker die in MFS is ingelogd. ahuele gebruiker zijn dan d

bij die betal gebruiker kan ook pinoode worden toegekend vanaf het schem Bestand<sub>.</sub><br>Bulphoetandenlachruikere Hulpbestanden|gebruikers. wordt standaard een nota voor die dan bevestigd kan worden. Na opslaan worden worden. Na opslaan van de dan bev

Bij de betaling kan ook een nota geregistreerd worden. Voor de meeste bewerkingen.<br>wordt standaard een nota voorgesteld, die dan bevestigd kan worden. Na opslaan van de betaling, wordt het bedrag getoond dat de klant moet terugkrijgen.

#### *Afronding van cash-betalingen voor particulieren* Sinds 1 december 2019 (Belgi"e) moeten cash-betalingen door particulieren afgerond Alfonding van Gash-Botalingen voor particulieren

worden tot op 0.05 euro. Als in MFS de parameter BoekhRekCashRoundoff is ingesteld op Sinds 1 december 2019 (Belgi"e) moeten cash-betalingen door particulieren afgerond klant zonder btw-nummer, indien u op het betaalschermpje op F1 drukt (= betaling Cash).

### **e) Meldingen en waarschuwingen** Dezelfde meldingen en waarschuwingen die bij bestelling-invoer getoond worden, worden op moldingen en haarvond bij bestellingen.

Dezelfde meldingen en waarschuwingen die bij bestelling-invoer getoond worden, worden signaleringen (zie "Takenbeheer") uiteraard erg interessant : dat is namelijk typisch een ook getoond bij bestellingen. In het geval van kassaverkopen en afhalingen zijn moment waarop de klant aanwezig is, en waarop bepaalde dingen gevraagd kunnen worden (of afgegeven, ...).

### **f) Kassabeheer** is bereikbaar van uit het scherm kassaverkopen (Document) of the scherm kassaverkopen (Document) of the scherm kassaverkopen (Document) of the scherm kassaverkopen (Document) of the scherm kassaverkopen (D  $\frac{1}{2}$  raceabories.

Dit scherm is bereikbaar vanuit het scherm kassaverkopen (Document Kassabeheer) of Bit schem is bereikbaar vanaf het schem kassaverkopen (Bocament<sub>i</sub>kassabeneer) e<br>vanuit het hoofdmenu (Betaling|kassabeheer). vanag bij koopenhoud betaal gebruiker die de kassa gebruiker die de kassa gebruiker die de kassa gebruiker die

bedrag bij kassaverkoop, betaald bedrag, gebruiker, gebruiker die de kassa geopend Bovenaan staat een lijst van de nog niet afgesloten transacties (met tijdstip, te betalen heeft, ...). Telkens de kassa afgesloten wordt, wordt er een overzichtslijst afgedrukt, en wordt de bovenste transactietabel leeg gemaakt. De transacties kunnen echter in het (transacties van ... tot ... tonen) in, en klik op tonen. De getoonde transaties kunnen dan in onderste deel van het scherm teruggevonden worden. Vul hiertoe het datumbereik worden met de overeenkomstige knoppen. Om de kassa af te sluiten, doet u Transacties| een formaat voor een kassafactuur en in een formaat voor een kassajournaal getoond gevraagd. Overzicht afdrukken en kassa afsluiten. Er wordt na het overzicht nog om een bevestiging spreadsheet omgezet worden. Onderaan worden ook de totalen van de historiek in de

Elk van de twee tabellen kan met behulp van verschillende tabel-icoontjes naar een Spiedusheet omgezet worden. Onderdan worden ook de totalen van de mstonek in de l onderste tabel weergegeven.

inser weergegeven.<br>menu is het mogelijk om met Transacties|Transactie op rekening van k<br>*in de bovenste* tabel geselecteerde transactie die opgeslagen werd als Vanuit het men *toch* nog om te zetten naar een bestelling van een klant, met andere zetten de in de bovenste tabel geselecteerde transactie die opgeslagen werd als Mussuren Nop, toen nog om te zetten nuur een bestelling van een munt, met unuele woorden : om te zetten in een besteiling waarvan

Met Transacties|Vassaticket herurakken kan een kassatieket van de geselecteerde kassaties nader van de geselecteerde worden, het gaat ook hier over de geselecteerde transactie in de bovenste tabel, dus dat bovenste tabel, dus d

worden, het gaat ook hier over de geselecteerde transactie in de bovenste tabel, dus dat

kan niet meer nadat de kassa afgesloten is.<br>Via Status|Saldo kassala werden alle saldale van alle kassala in alle filialen (in real time).

Via Status|Saldo kassa's worden alle saldo's van alle kassa's in alle filialen (in real time) weergegeven.

### *5. Factuurnazicht/afdrukken en overzicht bestellingen klanten* Tenzij de verkorte workflow gekozen is waarbij facturen afgedrukt kunnen worden vanuit het bestelling-invoerscherm, worden geleverde bestellingen in het scherm Verkoop|

Tenzij de verkorte workflow gekozen is waarbij facturen afgedrukt kunnen worden vanuit het bestelling-invoerscherm, worden geleverde bestellingen in het scherm Verkoopl Factuurnazicht en afdrukken goedgekeurd voor facturatie, en afgedrukt. Het overzicht van het bestelling-invoerscherm, worden geleverde bestellingen in het sche<br>Factuurnazicht en afdrukken goedgekeurd voor facturatie, en afgedrukt<br>*alle* verkooporders vindt u in het scherm Rapporten/Details verkocht of besteld/Bestellingen (u kan dit scherm ook openen door het icoontie bovenaan in de taakbalk in het hoofdscherm van MFS).

enkel bestellingen staan die reeds (deels) uitgeleverd zijn (en dus gefactureerd moeten Deze twee schermen zijn er gelijkaardig. Het verschil is dat in het factuurnazicht-scherm worden). De andere opties en gegevens zijn dus hetzelfde als in het "overzicht bestellingen klanten". van toepassing zijn in het factuurnazie in het factuurnazie verslag in de vrijgeven bestelling in de vrijgeven<br>De vrijgeven bestelling : vrijgeven bestelling : alle verslag in de vrijgeven bestelling : alle verslag in de

We bespreken beide schermen hier samen, hou in gedachten dat een aantal opties niet waardingen in het ladiuumaziont scherm zullen recus vrijgegeven zijn, want ze zijn recus.<br>geloverd) van toepassing zijn in het factuurnazicht-scherm (bijvoorbeeld: vrijgeven bestelling: alle geleverd). leveringsadres, totaalbedrag, wie heeft ze ingevoerd, ...) van de bestellingen getoond.

Wanneer het scherm geopend wordt, worden enkel de hoofdinggegevens (datum, klant, Door op een bestelling dubbel te klikken, wordt onderaan het vinkie "details" ingeschakeld, leveringsadres, totaalbedrag, wie heeft ze ingevoerd, ...) van de bestellingen getoond. Boor op een besteming aabbel te kikken, wordt onderaan net vinkje "details" ingesenake<br>op worden ook de deteillijnen van de geselecteerde bestelling geteend. en worden ook de detailijnen van de gebeleeleerde bebleimig getoond.

naam van een klant, waar een factuur van gemaakt zal worden. De kassatickets, indien Belangrijk is dat we hier enkel spreken over de "named" verkopen. Dus de verkopen op die in uw proces voorkomen, aan non-named-klanten, komen in dit scherm niet voor.

# **a) Selectie van orders** Onderaan het scherm kunnen selecties worden uitgevoerd.

factuur schem kannen seleelles worden allgevoerd.

- leraan het scherm kunnen selecties worden uitgevoerd.<br>• Wel of niet gefactureerd (enkel in overzicht bestellingen klanten, niet bij factuurnazicht). Standaard worden alle niet-gefactureerde orders getoond. Let op de bestel-datum-range (van/tot) wanneer u dit omschakeld naar "zowel<br>gefactureerd als niet gefactureerd", omdat u dan een zeer groot aantal resultaten worden orders getoonde waarvan mingens een item gedeeltelijk "klaar voorders een in de verwerkings op de voord en verwerkingstijd) kan krijgen.<br>• Te factureren vs. te archiveren (enkel in scherm factuurnazicht). Bij Te factureren
- levering. Bij "te archiveren" worden de interne orders getoond. Interne orders zijn worden orders getoond waarvan minstens een item gedeeltelijk "klaar" staat voor orders van een ordertype met eigenschap "intern order". Zij kunnen niet gefactureerd worden, ze dienen by, voor interne voorraadtransfers tussen filialen erdetatere worden, ze dienen by voor menie voordaandrijkerde.<br>
• Vertegenwoordiger : bestellingen van klanten van een specifieke vertegenwoordiger/verkoper (zie klantenfiehe voor instelling van een klantenfiehe voor instelling van een klan<br>Verkoper (zie klantenfiehe)
- vertegenwoordiger/verkoper (zie klantenfiche voor instelling van een klant op een verkoper)
- Medewerker : ingevoerd door een specifieke medewerker
- Ordertype : orders van een bepaald ordertype
- Vrijgegeven of niet
- Vrijgegeven of niet<br>• Orders/backorders of beide • Orders/backorders<br>• Klaar voor levering
- 
- Klaar voor levering<br>• Leveringsbon aangemaakt • Leveringsb<br>• Klanttypes
- 
- Klanttypes<br>• Datumselectie van/tot : standaard gaat het hier om de besteldatum, maar met kan ook kiezen om op basis van de laaddatum te selecteren. In dat geval is het wel ook kiezen om op basis van de laaddatum te selecteren. In dat geval is het wel aangewezen dat in de instellingen van MFS-ERP verplicht wordt dat elk order een dangewezen dat in de instellingen van MFS-ERT-verplient wordt dat elk order een laaddatum heeft, uiteraard.<br>• Klant, Artikel, Transport, Route : selecteer een item uit de getoonde selecties te beperken om de lijst van orders te beperken tot de gekozen klasse. In de gekozen klasse en gekoze
- Gebruik het bezempje om de selectie te wissen. Bij keuze voor artikel, zal bij het selectieschermen om de lijst van orders te beperken tot de gekozen klasse. doorbladeren van de orders de lijn met het gekozen artikel altijd geselecteerd worden (en net antkelhammer zammet geer gemanderd worden). worden (en het aritkelnummer zal in het geleer aan de andere keuzes zal dit order onder : vul 1 specifiek ordernummer in. Ongeacht de andere keuzes zal dit order
- selecties). Als het om een backordernummer gaat, of om een origineel getoond worden (een specifiek ordernummer heeft prioriteit op de andere ordernummer waar ook backorders bij horen, wordt zowel het originele order als • Invulveld omschrijving : enkel orders waar een artikel in voorkomt waarvan de art backbrach geloom (iel mer wer op ac sland van wermel genationend).
- omschrijving deze tekst bevat. De artikellijnen worden voorgeselecteerd bij het Invulveld omschrijving : enkel orders waar een artikel in voorkomt waarvan de doorbladeren van de orders. Merk op dat het zoeken van orders volgens dit • Best-tag, Art-tag, Kl-tag : selecteer een tag die toegekend is aan bestellingen, entenant trager is aan het selecteren van een artikel met ae knop Artiker.
- Best-tag, Art-tag, KI-tag : selecteer een tag die toegekend is aan bestellingen, klanten of artikelen, en beperk de lijst van gevonden orders tot bestellingen, • Klanten of artikelen waak<br>• Status picking-planning
- 
- Status picking-planning<br>• Enkel van klanten uit klantklasse...
- Enkel afhalingen of leveringen Erikor umalingen of leveringen. Met het vinkje toont under uit alle filialen. De verskilde filialen. De verskil
- Standaard worden alleen orders uit het huidige filiaal weergegeven (het filaal • Details : indien aangevinkt worden de detaillijnen van het geselecteerde order waann u
- aetoond. • Details : indien aangevinkt worden de detaillijnen van het geselecteerde order<br>getoond.<br>• Voorraad filiaal + extra info : indien aangevinkt wordt er achteraan de detaillijn de volgende informatie berekend en getoond :
- volgende informatie berekend en getoond :
	- $\circ$  aantal gereserveerd voor picking
	- vrije voorraad op dit moment (= fysische voorraad min bestellingen (uitgenomen de nalaige besteming))
	- 1e inkomende levering : de verwachte datum van de eerstvolgende inkomende levering voor dit artikel.
- Leeg als nog niet besteld bij leverancier,
- Leeg als nog niet besteld bij leverancier,<br>■ Gewoon lettertype als het om de verwachte leveringsdatum gaat en het dus om een door de leverancier bevestigde leveringsdatum gaat.
- Groen indien er een orderbevestiging is ingevuld op de aankoopbestelling, ■ het dus om een door de leverancier bevestigde leveringsdatum gaat.<br>■ Doorstreept indien er een aankoopbestelling gelinkt aan de huidige en het dus om een door de leverancier bevestigde leveringsdatum gaat.
- "algemene eerste inkomende levering" niet van belang, maar dan kan in het verkoopbestelling (geassocieerde aankoopbestelling) bestaat. Dan is de gevonden worden. en aankoopinfo specifieke informatie over de geassocieerde aankoop<br>gevonden worden. ○ Aankoopinfo : als er met deze specifieke verkoopbestelling een of meerdere gevoluen worden.
- aankoopbestellingen gekoppeld zijn, is informatie over deze wordt de aankoopinfo van de meest recente gekoppelde aankoopbestelling aankoopbestellingen zichtbaar in dit veld. Door op het veld te dubbelklikken. gebefameerd. Weergege verk
- Laatste factuur : laatste factuur waarop dit artikel voor deze klant werd geradianedra. Dabbennik op dit vera voor een overzieht.
- Aantal offertes : offertes van dit artikel voor deze klant. Dubbelklik voor een ◦ Aantal in andere orders : hoeveelheid van dit product in andere orders (niet- $\alpha$ erden.
- defactureerde) voor deze klant.
- Voorwaarden : speciale condities (zoals getoond op orderinvoerscherm traceringsgegevens. Details via menu "Lijn|Traceringsgegevens bekijken" (ctrl-■ voorwaarden : speciale condities (zoals getoorld op orderlinvoer<br>bovenaan). Dubbelklik voor details.<br>○ Tracering facturatie-aantal, tracering-aantal, tracering gewicht :
- T). traceringsgegevens. Details via menu "Lijn|Traceringsgegevens bekijken" (ctrl-<br>⊤).<br>Design : beschrijving van het design, zoals geimplementeerd in de optionele op maat gemaakte ontwerpmodule voor dit artikel. Dit artikel voor dit artikel. Dit artikel voor dit artikel. Dit artikel. Dit artikel voor dit artikel. Dit artikel voor dit artikel. Dit artikel voor dit artikel. Dit artikel.
- Besign : besenigving van het design, zoals gelinplementeerd in de opdoneie o<br>maat gemaakte ontwerpmodule voor dit artikel. thaat gethaakte ontwerprijvaale voor all artikel.

Helemaal onderaan is er een knop "Vernieuw" voorzien om de ingestelde filtercriteria toe werk/facturatie-eenheid (net zoals op het offerte/bestelling-invoerscherm). Ook is het te passen. Via een menu kunnen de aantallen en prijzen getoond worden in uitklapmenu beschikbaar om onmiddellijk naar informatie over de geselecteerde klant te<br>springen. Op de detaillijnen van de bestelling kan men rechts klikken om onmiddellijk naar relevante informatie over het artikel dat op die lijn staat te springen.

### b) Weergave van orders en detaillijnen weergegeven weergegeven weergegeven weergegeven weergegeven op de verkli bestelling, operaan, operaan, waarin de detaileerdeelte onder van de detaillignen getoonder waarin de detailli

De bestellingen worden weergegeven in het bovenste rooster. Bij dubbelklikken op een bestelling, opent ook het detail-gedeelte onderaan, waarin de detaillijnen getoond worden.

#### *Bestellingen : bovenste gedeelte* De bestellingen worden standaard weergegeven op ordernummer, maar eventuele backonders worden telekens werden telekens werder werden (met een order weergegeven (met een order weergegeven

backorders worden telkens wel direct onder het originele order weergegeven (met een > -De bestellingen worden standaard weergegeven op ordernummer, maar eventuele symbooltje ervoor). Via het menu "opties" kan u zorgen dat de backorders toch niet vlak bij de originelen worden weergegeven.

De kolommen kunnen van plaats verwisseld worden, dit scherm zal uw instelling ook onthouden voor uw volgende MFS-ERP-sessie. U kan kolommen verbergen en terug tonen door rechts te klikken op het rooster, en uit het menu "Kolommen" te kiezen. when door reems te kilkken op het rooster, en dit het mend 'Kolommen'<br>Sorteren kan door op de kolomhoofding te klikken.

heeft. Met geleverd wordt het bedrag bedoeld van het gedeelte van de bestelling

- bespreken enkele van de kolommen (de anderen spreken voor zich)<br>• Besteld/geleverd : met besteld wordt het bedrag bedoeld waarvoor de klant besteld heeft. Met geleverd wordt het bedrag bedoeld van het gedeelte van de bestelling kolom "klaar" in te vullen op de bestelling-detaillijnen). Saldo is het verschil tussen dat reeds klaar staat voor levering (dus waarvan de voorraad afgeboekt is door de zowel voor het "besteld" als voor het gedeelte "geleverd". Die voor het geleverd "geleverd". Die voor het gele
- Winst wordt weergegeven in een absoluut getal, en als factor (verkoop / aankoop), zower voor het besieke als voor het geleefde geheveld.
- De opmerking en interne opmerking worden getoond in een klein veld, maar door aantal documenten getoonder gehoorde geheel geheel geheel geheel van de geheel geheel geheel gekleur van de ge er opmerking en interne opmerking worden getoond in een klein veld, maar doordaar dubbel op te klikken ziet u de gehele opmerking.<br>• Documenten : als er aan de bestelling documenten gekoppeld zijn, wordt hierin het
- aantal documenten getoond. Het veld wordt dan ook geel gekleurd. In "Opties" kan u instellen of u alleen het aantal documenten wil zien dat direct aan het order hangt, of ook de documenten die aan gerelateerde items gelinkt zijn. Als Opties| gerelateerde documenten ophalen aangevinkt is, worden ook de documenten meegeteld die aan de leveringsnota en aan de offerte die gelinkt zijn aan de<br>bestelling meegeteld. U kan de details van al deze documenten zien door • Kolom "Geleverd" bevat de verzendingsdatum, of niets indien nog niet verzonden.
- Kolom "Geleverd" bevat de verzendingsdatum, of niets indien nog niet verz<br>• De kolom "klachten/taken" toont het aantal taken of klachten dat aan deze bestelling gekoppeld is verkondige gekoppeld is (zie taakonvolging verkonder).
- bestelling gekoppeld is (zie taakopvolgingssysteem). Klik rechts om naar de lijst De kolom "klachten/taken" toont het aantal taken of klachten dat aan deze van klachten te springen, of gebruik het menu Bestelling ("klachten en taken", of region een machinaat, j.
- De kolom "Te laat" geeft informatie over hoeveel dagen na de door de klant gewenste leveringsdatum, het
	- $\circ$  order geleverd werd
	- of indien het nog niet geleverd werd : gepland is voor levering (zie optionele ditor transportplammigssortware)
- of indien het nog niet gepland is voor levering : hoeveel dagen we "vandaag" na • De kolom "Voorschot" geeft aan of er voor deze bestelling een voorschot geregiste is. De kolonigstreerd in die verwys van die vindig van die vindig van die vindig van die vindig van
- De kolom "Voorschot" geeft aan of er voor deze bestelling voorscholien "klan slaat, omwine van de berekeningslijk. eregistreerd is. De kolom wordt enkel ingevuld indien onderaan het vinkje<br>"Voorschotten" aan staat, omwille van de berekeningstijd.<br>• Lijnen / lijnen volledig : Lijnen geeft het aantal detaillijnen weer. Lijnen volledig is
- aankoopprijs waarvan 'Klaar' yelijk is dan 'Besteld'. eignen vijnen volledig : Eignen geen het danka detallignen ween. Eignen volledig is net<br>aantal lijnen waarvan "klaar" gelijk is aan "besteld".<br>Min.lijnfactor : de laagste winstfactor overheen alle lijnen in de bestelling.
- uitzondering" NIET aangevinkt is, resulteren in -1000000. Op deze manier kan, door aankoopprijs gelijk aan nul, waar in de artikelfiche "AP=0 niet markeren als de aankoopprijs niet ingevuld is.
- Als aankoopprijs =0 en in de artikelfiche is "AP=0 niet markeren als 100000 (min 1000000)uitzondering in minimum-lijnmarge van orders" NIET aangevinkt, dan staat hier -100000 (min 1000000)  $\frac{20}{200000}$  (min 1000000)<br>
Als verkoopprijs = 0 en aankoopprijs niet nul, dan staat hier 0
- his verkoopprijs o en aankoopprijs met hal, aan staat met o
- ∘ Als verkoopprijs = 0 en aankoopprijs niet nul, dan staat hier 0<br>∘ Als verkoopprijs verschillend van 0 en aankoopprijs verschillend van 0, dan staat  $R_{\text{tot}}$  additional versulmentation van  $\sigma$ hier de winstfactor van de orderlijn met de laagste winstfactor (en waarvan het<br>bestel-aantal verschillend is van 0)<br>Als er geen lijnen op de bestelling staan met een artikelnummer, dan is het
- waard geen minen op de bestelling staan met een antkelhammer, dan is het resultaat 100000<br>• AF-ref : referentie aankoopfactuur. In een scenario waarbij aankoopfacturen rechtstreeks worden omgezet in een verkoopfactuur, kan bij het invoeren van de verkoopfactuur, kan bij het invo<br>Geboortes
- verkoopbestelling een aankoopfactuur-referentie worden ingevoerd. Deze referentie rechtstreeks worden omgezet in een verkoopfactuur, kan bij het invoeren van de verkoopbestelling een aankooplactuur referent

Door rechts te klikken kan gesprongen worden naar:

- documenten aan bestelling, maar ook aan de offerte, leveringsbon of (zie AF-ref) aankoopfactuur die met het order gelinkt zijn.
- Opvolging van offerte, factuur, of de geassocieerde aankoopbestelling (die laatste • Instelling van kolommen
- 
- Instelling van kolommen<br>• Klantenfiche, de contactpersonen van de klant
- En de standaarditems : zoeken, snelkoppelingen, geselecteerde documenten

#### *Detaillijnen : middelste gedeelte* Detaillijnen : middelete gedeelte Detampien : middelste gedeem

De detailighen worden weergegeven door<br>"details" aan te zetten onderaan).

Voor enkele velden is meer uitleg nodig :<br>• Artikelnummer

- - 0 voor een commentaarlijn
	- Voorafgegaan door een C bij een centraal artikel vooralgegaari
	- Voorafgegaan door een sterretje bij een artikel dat op het moment van invoer in promotie was.
- Aantal besteld
- Standaard staat hier gewoon het bestelde aantal. old nadar deze (overlede) in deze (originele) bestelling, en y het oorspronkelijk van de oorspronkelijkelijke
	- ∘ Standaard staat hier gewoon het bestelde aantal.<br>∘ Indien van deze lijn een backorderlijn bestaat, is het formaat : x/y, met x : het aantal wat nog "overblijft" in deze (originele) bestelling, en y het oorspronkelijk bestelde aantal danial wat hog overbrijk in deze (onginere) bestelling, en y het oorspronkenji<br>bestelde aantal<br>○ Indien voor deze lijn vanuit de verkoopbestelling een aankoopbestelling werd aangemaakt (met de bedoeling een geassocieerde aankoopbestelling te linken geassocieerde aankoopbestelling te<br>Die bedoeling te linken geassocieerde aankoop bestelling te linken geassocieerde aankoop bestelling te linken
	- aangemaakt (met de bedoeling een geassocieerde aankoopbestelling te linken emen voor deze vernoopbestelling), staat er aanter het aantal
		- /L indien het aankoopbestellingscherm opgestart werd. Opmerking : het is mogelijk dat de gebruiker daarna de aankoopbestelling niet heeft afgewerkt,

of vernietigd. Toch zal er bij deze verkoopbestelling lijn een /L blijven staan. rekening houdt met het feit of de aankoopbestelling uiteindelijk vernietigd of tot deze markering manueel verwijderd wordt. De actuele info (die wel niet uitgevoerd is) wordt getoond in de kolom "aankoopinfo", zie hogerop, en wordt berekend malen onderdam het vinkje voorraad maar + extra initiaties<br>staat.<br>*■* /P indien de geassocieerde aankoopbestelling gedeeltelijk geleverd is

- /P indien de geassocieerde aankoopbestelling gedeeltelijk geleverd<br>■ /C indien de geassocieerde aankoopbestelling volledig geleverd is.
- /C indien de geassocieerde aankoopbestelling volledig geleverd is.
- Aantal klaar : dit aantal is uit de stock verwijderd, en is ofwel geleverd, ofwel "klaar voor levering" aan de klant. viding inder in de aantal is dit de stock verwijderd; en is onter geleverd; onter klaar<br>voor levering" aan de klant.<br>Kolom "Aantal" groen vs. kolom "Klaar" groen. Standaard staat de kolom "aantal" besteld weering aan de kiant.
- besteld" groen weergegeven. Als de kolom "Klaar" groen wordt weergegeven, staat de gehele bestelling in de status "klaar voor levering". Dan kan ze gefactureerd worden. De bestelling komt (afhankelijk van de ingestelde procedures in MFS). voor levering" (bv. bij afdrukken van de leveringsbon, ...). Ze kan ook in deze status wanneer u uw normale workflow volgt, op het juiste moment automatisch in "klaar • Eenheid : standaard staat hier de werkeenheid voor het artikel. Met het menu gonderdaan worden vanaar het mend -eevenhig : ioreeen klaar voor levenhig
- Eenheid : standaard staat hier de werkeenheid voor het artikel. Met het menu<br>onderaan "Werkeenheid/Facturatie-eenheid/Bestelaantal in besteleenheid" kan men schakelen tussen de volgende opties enderaart werkeenheid acturatie-eenheid besteld, klaar, en de eenheid worden ∘ Werkeenheid : standaard. Het aantal besteld, klaar, en de eenheid worden werkelfings de werkenheid van de artikelfied van de artikelfie van de artikelfieke van de artikelfieke van de
	- weergegeven volgens de werkeenheid van de artikelfiche. Wanneer er voor het artikel geen specifieke werkeenheid is ingesteld, is dit gewoon de facturatieeenheid. facturatie-eenheid of prijseenheid van het artikel.
	- Facturatie-eenheid : besteld, klaar, en de eenheid worden weergegeven in de ragenheid waarin de bestelling werd ingevoerd. ■ Bestelaantal in besteleenheid : het bestelaantal wordt weergegeven in de<br>
	■ Bestelaantal in besteleenheid : het bestelaantal wordt weergegeven in de
- eenheid waarin de bestelling werd ingevoerd (paletten, dozen, ...) en het klaar-<br>aantal wordt weergegeven in de facturatie-eenheid zoals ingesteld in de en manuel is the manuel in the facturatie conner zouts ingesteld in the artikelfiche.<br>• Omschrijving en uitgebreide omschrijving : omschrijving is de vaste aritikelomschrijving op het moment van het moment van het moment van het invoeren van de bestelling, uitgebreid
- aritikelomschrijving op het moment van het invoeren van de bestelling, uitgebreide omschrijving is een manueel in te vullen uitbreiding op de omschrijving specifiek voor dit order. De uitgebreide omschrijving kan in haar geheel bekeken worden door op die kolom te dubbelklikken. voor alle kalen. De aligebreide ombeting kan in haar geneer bekeken worden door<br>op die kolom te dubbelklikken.<br>VP/Kort/AP : verkoopprijs, korting verkoop, aankoopprijs (= de netto aankoopprijs) : blauwe achtergrond in die naamde indien manuel in die voerd, witten witten witten witten witten witten witten w
- blauwe achtergrond indien manueel ingevoerd, witte achtergrond bij standaard systeemprijs (van de klantklasse), groene achtergrond indien een geldige<br>klantspecifieke prijs, gele achtergrond indien een klantspecifieke prijs aanwezig is voor de geheele bestelling zijn hier bestelling voor de detailling van de detailling worden worden worden word Nantspecifieke prijs, gele achtergrond materi een klantspecifieke prijs aanwezig is<br>die op dit moment nog niet of niet meer geldig is.<br>De statistieken (aankoop/verkoopbedrag klaar/besteld) zoals hogerop beschreven
- voor de gehele bestelling zijn hier beschikbaar voor de detaillijn. De totalen worden het instellingenscherm) niet wordt bereikt voor deze lijn. op een rode achtergrond weergegeven indien de minimum winstfactor (ingesteld in het instellingenscherm) niet wordt bereikt voor deze lijn.<br>De velden gereserveerd, vrije voorraad, 1ste inkomende levering, aankoopinfo,
- 

"Voorraad filiaal + extra info" is ingeschakeld, en werden reeds beschreven bij een laatste factuur, offertes, andere orders, worden ingevuld indien onderaan het vinkie voortaat maar is dit room is ingeschakend, en wer<br>vorig punt over de selectiemogelijkheden.

Door rechts te klikken in dit rooster kan men via het menu:

- De getoonde kolommen in dit detailrooster beperken
- Naar de geassocieerde aankoopbestelling van de huidige detaillijn springen (indien • Naar de gedssoeleerde dankoopbestelling van de n<br>• Naar de artikelfiche van het artikel op de huidige lijn
- Naar de artikelfiche van het artikel op de huidige lijn
- Naar de artikelfiche van het artikel op de huidige lijn<br>• Een prijs opzoeken (Merk op dat de prijzen op de artikelfiche basisprijzen zijn waar afhankelijk van uw instellingen nog formules op toegepast kunnen worden. Om een correcte prijs te berekenen, afhankelijk van klant, aantal, formules, moet men het scherm "prijs opzoeken" gebruiken). • Offertehistoriek : alle offertes die voor dit artikel gemaakt zijn
- Ondrighten voor de
- Offertehistoriek : alle offertes die voor dit artikel gemaakt zijn<br>• Bestel- en verkoophistoriek : alle individuele bestelling/factuurliinen voor dit artikel • Aankoophistoriek : alle aankopen voor dit artikel, met de mogelijkheid door te klikken naar de aankoopbestellingen naar de aankoop bestellingen. De aankoopfactuuren. De aankoopfactuuren. De<br>Geboop
- klikken naar de aankoopbestellingen/leveringen/scans van aankoopfacturen. • Voorraadmutaties : alle voorraadwijzigingen van het artikel op de geselecteerde lijn
- Voorraadmutaties : alle voorraadwijzigingen van het artikel op de geselecteerde<br>• Voorraadpredictie : de te verwachten voorraadwiizigingen voor het artikel in de voorlaagmataties
- geselecteerde lijn.

### *Tabbladen met informatie over het geselecteerde order* Het tabblad selectie werd reeds besproken en dient om een lijst van orders te selecteren.

Het tabblad selectie werd reeds besproken en dient om een lijst van orders te selecteren. De meeste velden van de voor zich en die kommen van die verstij.

cale velach aprendit voor zich, we heriten er erikele dit . Op het tabblad "info" wordt aanvullende informatie weergegeven over het huidige order.<br>De meeste velden spreken voor zich, we lichten er enkele uit :<br>• Heeft BO : als dit is ingevuld, is er een backorder bij het huidige or

- nummer dat hier staat is het backordernummer • Is BO voor : indien ingevuld, is dit order een backorder voor het vermelde order.
- Is BO voor : indien ingevuld, is dit order een back<br>• Leveringsbon is het nummer van de verzendnota
- Leveringsbon is het nummer van de verzendnota
- Leveringsbon is het nummer van de verzendnota<br>• Fac. intern : indien ingevuld is er een factuur voor dit order. Dit is het interne factuurlayout af welke van de twee gebruikt wordt. Het intern factuurnummer is factuurnummer. Factuur extern is het externe factuurnummer. Het hangt van de uniek overheen alle filialen in MFS, een extern factuurnummer kan geconfigureerd zijn om een aparte nummering per filiaal te gebruiken bijvoorbeeld. er in die maarte in die volken in de onder aangewonder van gecomganisering.<br>zijn om een aparte nummering per filiaal te gebruiken bijvoorbeeld.<br>Offerte : indien ingevuld is dit order aangemaakt vanuit de offerte met dit nu
- Offerte : indien ingevuld is dit order aangemaakt vanuit de offerte met dit nummer<br>• Aankoopfactuur : indien voor dit order een zgn. AF-Ref is ingevuld (aankoopfactuur resulteert direct in verkoopfactuur, en de link is ingevuld), verwijst dit veld naar de
- Aankoopfactuur : indien voor dit order een zgn. AF-Ref is ingevuld (aankoopfactuur resulteert direct in verkoopfactuur. en de link is ingevuld), verwijst dit veld naar de aankoopfactuur. et modern verkooplactuur, en de link is ingevald), verwijst uit veld haar de<br>aankoopfactuur.<br>Toegewezen aan (bv. in verband met commissieloon) : hierin staat standaard de vertegenwoordiger die de hoofdvertegenwoordiger voor de hoofdvertegenwoordiger voor de klant in het order was o<br>Gebeure
- vertegenwoordiger die de hoofdvertegenwoordiger voor de klant in het order was op het moment van invoeren van de bestelling. Via het selectie-icoontje naast het veld kan het order worden toegewezen aan een andere vertegenwoordiger.

Het tabblad "picking" bevat informatie over de picking (in het magazijn) van dit order. Indien pickings gepland worden, kan hier de geplande datum gevonden worden. Verder verdeling van de picking over de verschillende magazijnen bekeken worden. Door de knop kan in "productielog" het verloop van de picking bekeken worden, en in de tabel kan de Hotalic "to gebruikeri, kan de klaarzelioedite die in de pleking geregioliteita io, per magazijn gewijzigd worden. roogdzijn gewijzigd worden.

Het tabblad "statistiek" bevat statistieken over de lijst van orders die in het bovenste selectiecriteria in het eerste tabblad "Selectie". Merk op dat op de onderste regel van het rooster getoond worden (dat betekent dus : over de orders die voldoen aan de scherm alvast altijd de totalen staan (besteld/geleverd, in aankoop en verkoop). Op het • Besteldatum : de statistieken (aankoop, verkoop, winst, aantal orders, aantal backorders, and not reasonnelia a too de volgende st

- backorders, ... worden gegroepeerd per besteldatum. • Klant : de totalen worden berekend per klant.
- Klant : de totalen worden berekend per<br>• Ordertype : gegroepeerd per ordertype
- 
- Ordertype : gegroepeerd per ordertype<br>• Ingevoerd door : gegroepeerd per medewerker die de orders heeft ingevoerd. • Ingevoer<mark>d</mark><br>• Per filiaal.
- 
- Per filiaal.<br>• Klanten van vertegenwoordiger : gegroepeerd per vertegenwoordiger, rekening gehouden met de huidige verdeling van de verdeling van de verdeling van de verdeling van de vertegenwoordigers<br>Van de vertegenwoordigers van de vertegenwoordigers van de vertegenwoordigers van de vertegenwoordigers van de • Orders commissie vertegenwoordiger : gegroepeerd per vertegenwoordiger, genouden met de nalaige verdeling van de klanten over de vertegenwoordiger.
- Orders commissie vertegenwoordiger : gegroepeerd per vertegenwoordiger, rekening houdend met de per order ingestelde vertegenwoordiger voor wie de commissie bestemd is.

# **c) Functies van het scherm.**

We overlopen nu de menustructuur van het scherm. bestelling geopend in de kan de invoerscherm en kan ze gewend. Daarna in voerscherm en kan ze gewijzigd worden. Daarna in daarna in de stelling worden. Daarna in de stelling worden worden. Daarna in de stelling worden word

Door op F8 te drukken (of menu Bestelling|Bewerk bestelling) wordt de geselecteerde kan u in dat bestelling-invoerscherm terug op F8 drukken om het af te sluiten, en komt u bestelling geopend in het bestelling-invoerscherm en kan ze gewijzigd worden. Daarna (of : Bestelling|Goedkeuren voor facturatie) de drukken. De hoofdlijn van de bestelling terug in het overzicht terecht. Als de bestelling in orde is, kan u ze goedkeuren door F7 wordt groen gemandeerd, en de bestelling kan hiet meer worden aangepast, tenzij drae<br>goedkeuring verwijderd (door terug F7 te drukken). goed update van Maria (door terug is de urdiklerij.

Het menu is per gebruiker instelbaar (Opties/aanpassen menu). Het is mogelijk dat het bij een update van MFS nodig is dat u Opties/Herstel menu en layout uitvoert om de nieuwe een apadie van mille nodig is dat die plies/hetstel menu en layout altvoert om de nie<br>opties in het menu zichtbaar te maken (omdat uw eigen configuratie voorrang heeft).

Het menu bevat de volgende functies :

- Facturatie (enkel beschikbaar in "factuurnazicht")
- Facturatie (enkel beschikbaar in "factuurnazicht")<br>○ Bestelling: factureert de geselecteerde bestelling, indien ze goedgekeurd is ◦ Klant : laat u een klant selecteren, en drukt daarna alle facturen voor de pesielling. Iactureen ac geselecteerde bestelling, inalen ze goedgekeurd is
	- Klant : laat u een klant selecteren, en drukt daarna alle facturen voor de worden of er 1 factuur per leveringsadres moet afgedrukt worden, of het aoedgekeurde bestellingen van die klant af. In de klantenfiche kan ingesteld leveringsadres vermeld moet worden, ...
- Goedgekeurde : drukt alle facturen af van alle goedgekeurde bestellingen. ○ Goedgekeurde : drukt alle facturen af van alle goedgekeurde bestelling<br>○ Goedgekeurde van getagde klanten : het systeem vraagt u een tag te selecteren, en maakt daarna facturen aan voor alle goedgekeurde bestellingen
- selecteren, en maakt daarna facturen aan voor alle goedgekeurde bestellingen  $\circ$  Goedgekeurde van getagde klanten : het systeem vraagt u een tag te van manen die met die tag gemaneeld zijn oudelen in en maakt daarna het bovenstelling tot die geelgekeurde bestellingen van klanten die met die tag gemarkeerd zijn ∂<br>6 Goedgekeurde uit getoonde lijst : in tegenstelling tot de andere opties, zal deze
- optie enkel de goedgekeurde facturen aanmaken voor orders die momenteel in het bovenste rooster staan, met andere woorden : die voldeden aan de update (bijvoorbeeld met de knop "vernieuw" ). Dit is meer onafhankelijk van wat selectiecriteria in het tabblad "selectie" op het moment dat u deze lijst laatst andere medewerkers nog doen nadat u de knop "vernieuw" voor de laatste keer gebruikt heeft.<br>Bestelling
- 
- Bestelling<br>○ Bewerk bestelling, F8, laat wijzigingen toe aan de geselecteerde bestelling. Eventueel moet achteraf op de knop "vernieuwen" gedrukt worden om de geupdate gegevens te zien in het overzicht. Er is echter een instelling die het Eventueel moet achteraf op de knop "vernieuwen" gedrukt worden om de overzicht automatisch update, maar dit kan uiteraard het systeem significant vertragen indien er telkens een grote lijst met orders geladen moet worden. ◦ Goedkeuren (voor facturatie), F7 : schakelt tussen goedgekeurd en bewerkbaar
	- Goedkeuren (voor facturatie), F7 : schakelt tussen goedgekeurd en bewerkk<br>○ Vrijgeven : voor niet-vrijgegeven bestellingen : geeft de bestelling vrij, zodat  $\sigma$ ocakcaren (voor kaal afgelijk magazingen afgedrukte.
	- plan de pickingen in de picking van de picking van de picking van de planning van de ordere order. Zie rubriek • Plan picking (niet vingegeven bestehligen), geen de bestehlig ving.<br>
	• Plan picking (niet van toepassing bij factuurnazicht, enkel bij overzicht ∘
	- bestellingen) : plan de picking van het geselecteerde order. Zie rubriek "planning proving, clucture national gearchive. bestehligen) : plan de pleking van het geselecteerde order. Zie fabriek plant<br>picking", elders in de handleiding.<br>↑ Archiveer intern order : interne orders (stocktransfers tussen filialen) worden
	- uiteraard niet gefactureerd, maar gearchiveerd. Op die manier blijven ze niet in het overzicht "te factureren" staan. ◦ Historiek : de historiek van het geselecteerde order.
	- oppoliekter wat de zijn van de ze optioneel van de zijn verskillige van de zijn verskillige van de zijn verski<br>Geboorte
	- Opvolging offerte/factuur/geassocieerde aankoopbestelling : naar de opvolgingooditerriteri van deze optioneer gelinkte ini Ontenio.
	- Documenten : koppel documenten aan een bestelling, of toon de gekoppelde ◦ Klachten : toon de klachten die aan een bestelling gekoppeld zijn. Ga naar het opvolgingsscherm voor de klachten.
	- opvolgingsscherm voor de klachten.
	- Registreer klacht : registreer een klacht op de geselecteerde bestelling.
- Lijn
	- Traceringsinfo bekijken : roept het traceringsscherm op, met daar de tracering van de huidige geselecteerde detaillijn.
- Levering
	- Forceer status "klaar levering" : markeer de geselecteerde bestelling als "klaar voor levering. Dit gebeurt in principe automatisch wanneer voor levering. Dit gebeurt in principe automatisch wanneer<br>
	■ in het scherm "bestelling" de kolom "klaar" ingevuld wordt
		-
		- of wanneer (indien u de magazijn-flow met picking-planning gebruikt) u de

bestelling die gemaarkeerd is als "geleverd" terug om naar niet-geleverd. De verder de verder de verder de ver<br>De verderde

- picking afmeldt in het magazijn.<br>○ Forceer status "niet klaar levering" en annuleer leveringsbon : schakel een bestelling die gemarkeerd is als "geleverd" terug om naar niet-geleverd. De leveringsbon wordt geannuleerd. Indien er opnieuw een leveringsbon wordt dangemaakt, zar die een meuw nammer knjgen.
- Signaleer : met behulp van externe software kan een klant gesignaleerd worden ude zijn boording waar is.
- Documenten gekoppeld aan leveringsbon : toon de documenten die aan de leveringsbon voor dit order gekoppeld zijn.
- Afdrukken
	- Offerte : toon de offerte die met dit order gelinkt is op het scherm. U kan ze afdrukken, mailen, opslaan als PDF, ... afdrukken, mailen, opslaan als PDF, ... ◦ Bestelbon afdrukken : drukt een bestelbon af van de bestelling
	- production die als twee type terms type to be also the distribution of the best of the state  $\frac{1}{2}$
	- Bestelbon afdrukken : drukt een bestelbon af van de bestelling<br>○ Laadbon afdrukken : drukt een laadbon af van de bestelling. Alleen de producten die afdruk product 'nebben, worden getoond
	- Orderbevestiging afdrukken : drukt een orderbevestiging af van de bestelling. Bij ■ Magazijnbon met bestelde aantallen : er zijn in MFS verschillende systemen om Magazijnbon met bestelde aantallen : er zijn in MFS verschillende systemen om ene meawe alarak wordt een versie van de ordensevestiging geregistik
	- $\degree$  Magazijnbon met bestelde aantallen : er zijn in MFS verschillende systemen om picklists te genereren. Dit is het eenvoudigste : dit is een pick list met de hosionae aanlanen, geen rekening noddend met nalaige voorladen, ...
	- Toon leveringsbon : indien de leveringsbon aangemaakt werd in MFS, kan hij hier getoond algebruikt gemaar worden. hier getoond/afgedrukt/gemaild worden.<br>
	○ Toon factuur : indien voor deze bestelling reeds een factuur gemaakt werd, kan
	- bestellingen) deze bestelling staat. ◦ Documentbeheer-etiket voor document aan order : drukt een etiket af dat op
	- notationen met dit order gekleefd kan order : drukt een etiker<br>Documentbeheer-etiket voor document aan order : drukt een etiker Documentbeheer-etiket voor document aan order : drukt een etiket af dat c<br>nota's in verband met dit order gekleefd kan worden. De optionele<br>desumentbeheermedule van MFS ken el deze notale den sutematisch (ns. documentbeheermodule van MFS kan al deze nota's dan automatisch (na inscannen) aan het juiste order koppelen. ◦ Prijsdetails alle goedgekeurde bestellingen: drukt een lijst af met alle details van alle gekeurde gekeurde bestellingen, inclusief hun aankomprins en winstellingen, winstellingen winstellingen,
	- Prijsdetails alle goedgekeurde bestellingen: drul die (shift-pijltje of ctrl-klik) geselecteerd zijn in het bovenste rooster.alle goedgekeurde bestellingen, inclusief hun aankoopprijs en winstmarge. Voor een eventueel overzicht net voor het factureren.<br>○ Prijsdetails geselecteerde : zelfde lijst als hierboven, maar enkel van de lijnen
	- die (shift-pijltje of ctrl-klik) geselecteerd zijn in het bovenste rooster.
- Extra
	- Vorige (F5), Volgende(F6) : functietoetsen om door de bestellingen te scrollen zonder te hoeven klikken.onge (° 5), volgende(° 6)<br>zonder te hoeven klikken.<br>○ Klant : selecteer klant-filter
	- roomt actief is of van een specifiek product (indien een specifiek product (indien een lijn indien een lijn in
	- ∘ Klant : selecteer klant-filter<br>∘ Bestelhistoriek : toont zeer snel alle bestellijnen van een klant (indien bovenste rooster actief is) of van een klant voor een specifiek product (indien een lijn in het onderste rooster geselecteerd was).
	- Bestelling omzetten naar andere klant : wanneer een bestelling werd ingevoerd

op een verkeerde klant, kan ze hier omgezet worden naar de juiste klant. Er wordt a gevraagd de meawe klant te beleefend.

- Bestelling kopiëren : om de geselecteerde bestelling te kopiëren naar een nieuwe bestelling. e stemmig repleten : om de geseleerde bestemmig te Repleten haar een nieuwe bestelling.<br>○ Schakel IC Goederen/diensten : bij goedkeuring voor facturatie bepaalt het programma bij internet levering.<br>The discrete levering van de hand van de hand van de hand van de hand van de hand van de hand van de hand van
- programma bij intracommunautaire leveringen aan de hand van de instellingen levering van goederen of van diensten is. Dat is van belang voor de melding op van de artikelen (type=service of type=product) of het een intracommunautaire de factuur, en ook voor het doorsturen naar het externe boekhoudsysteem. Indien het systeem bij een gemengde goederen/dienstenbestelling volgens u de verkeerde keuze maakt, kan u hiermee omschakelen tussen goederen en ◦ Markeer voor transfer : enkel in combinatie met externe software.
- rechts kolonis kan klikken op de kolonis en dan uit dan uit dan uit de klante verwand.
- ∘ Markeer voor transfer : enkel in combinatie met externe software.<br>○ Zoek ref klant : zoek snel in de kolom "referentie klant". Merk op dat met ook rechts kan klikken op de kolom "referentie klant" en dan uit het menu "zoek in leens kan kikken op de kolom Telefende klant en dat dit het men<br>het kolom" kiezen.<br>○ Zoek naar verkooporder geassocieerd met aankooporder : als het aankooporteeld is (bijvoorbeeld van de referentie die de referentie die de referentie die de referentie die de<br>De referentie die de referentie die de referentie die de referentie die de referentie die de referentie die de
- leverancier op zijn factuur heeft afgedrukt), kan een verkooporder dat aankoopordernummer bekend is (bijvoorbeeld van de referentie die de geassocieerd is met dat aankooporder op deze manier gezocht worden. Merk aankoopbestellingen", dat dan een geassocieerd verkooporder onmiddellijk via op dat als het aankooporder reeds gevonden is in het scherm "opvolgen een klik gevonden kan worden.
- **Opties** 
	- Aanpassen menu : de mogelijkheid om bepaalde veelgebruikte functies in een knoppenbalk te plaatsen, en om het menu te reorganiserenmoppendakte plaatselt, en om het mend te reorganiseren. ■ Hanpassen menu : ac mogenjancia om bepaalde veelgebruikte lancites in een<br>
	knoppenbalk te plaatsen, en om het menu te reorganiseren<br>
	○ Herstel menu en layout : indien u kolommen van plaats verwisseld hebt, of het
	- menu gewijzigd hebt, herstelt deze optie de originele instellingen. Ook indien na filiaal waartoe de opgestarte instantie van MFS behoort, getoond en een apaate van minst meawe kolonimen beschikbaar geworden zijn in dit scherm, worden ze pas getoond na "herstel menu en layout".<br>○ Toon/factureer alle filialen : standaard worden enkel de bestellingen van het
	- gelatum vord, tenzij a deze oplie aanvinkt. filiaal waartoe de opgestarte instantie van MFS behoort, getoond en<br>gefactureerd, tenzij u deze optie aanvinkt.<br>○ Toon/factureer tot en met leveringsdatum : bestellingen van na de ingestelde
	- ingestelde geplande leveringsdatum worden niet getoond noch gefactureerd.
	- Toon/factureer tot en met geplande leveringsdatum : bestellingen van na de ◦ Beperk facturatie tot goedgekeurde van geselecteerde klantklasse : deze optie zal afgevoerde geplande leveringbaatam worden met getoond noem geractareerd.
	- zal afgevoerd worden, want "enkel goedgekeurde uit getoonde lijst" heeft een Beperk facturatie tot goedgekeurde van geselecteerde klantklasse : deze optie uitgebreidere functionaliteit. en angevoerd worden, want enker goedgekeurde dit getoonde in den teen den uitgebreidere functionaliteit.<br>◎ Beperk facturatie van getoonde goedgekeurde verder tot selectie (bolletje) : indig aangevinkt is, zal de optie "Facture" en de optie "Facture" en de getoonder en de getoonder en de getoon<br>Getoon
	- goedgekeurde" verder beperkt worden tot de orders die geselecteerd zijn met indien dit aangevinkt is, zal de optie "Factureer enkel de getoonde een bolletje (ctrl-klik of shift-pijl).
- ∘ Vraag minimumbedrag bij facturatie tagged/alle goedgekeurde. Het systeem goedgekeurde bestellingen, indien ze na groeperen van de bestellingen vraagt u naar een minimumbedrag, en drukt dan alle facturen af van alle ◦ Backorders bij orders sorteren : zorgt dat backorders altijd onmiddellijk onder (volgens ac mstellingen in ac mantemene) alt minimum
- het oorspronkelijke order komen, ongedent de sortening. ∘ Backorders bij orders sorteren : zorgt dat backorders altijd onmiddellijk onder<br>het oorspronkelijke order komen, ongeacht de sortering.<br>Enkel originelen, duplicaten later vanuit "factuurlijsten" : drukt bij facturatie e
- Enter ongmeten, aaplicaten later vanaf Tactaanijsten Tenak bij lactaratie enter<br>het originele exemplaar af, en laat u toe de duplicaten later apart af te drukken.<br>Verberg lijnen met aantal 0 (bijvoorbeeld lijnen die vol nde ongindig biompiaar af, en iaat a toe de daplicaten iater apart arte t
- $\degree$  Verberg lijnen met aantal 0 (bijvoorbeeld lijnen die volledig in backorder gegaan<br>zijn, en geen waarschuwing bij facturatie met aantal 0 : de betreffende na een facturatiese run nog een overzieht getoon die tijdens van die tijdens van die tijdens van alle probleme<br>Geboortes n en geen waarschawing bij lactaratie met aantal o : de betrenende<br>detaillijnen worden niet getoond indien dit aangevinkt is.<br>Toon overzicht van foutmeldingen na een facturatie-run. Indien aangevinkt wordt
- na een facturatie-run nog een overzicht getoond van alle problemen die tijdens de run voorgekomen zijn. en de fun voorgekomen zijn.<br>
⊚ Verberg tax-lijnen : sublijnen zoals recupel en bebat worden niet getoond (op verberg tax-lijnen : sublijnen zoals recupel en bebat worden niet getoond (op voorwaarde dat zijn als samenstelling, en de producttypes op de productet van de productet van de productet va<br>Geboortes
- "tax" zijn ingesteld. voorwaarde dat ze aangemaakt zijn als samenstelling, en de producttypes op "tax" zijn ingesteld.<br>○ Automatisch document tonen : bij het doorlopen van de bestellingen wordt de pdf van de bestelding van de bestelling gekoppeld is, getoond. De bestelling gekoppeld is, getoond. De bestelling gekoppeld is, getoond. De bestelling gekoppeld is, getoond. De bestelling gekoppeld is, getoond. De bestelli
- parvan not oorste aboarient aat aan de bestelling gekoppeld is, getoond. → Vergelijk prijzen met standaardprijzen : indien aangevinkt, zullen de prijzen die Vergelijk prijzen met standaardprijzen : indien aangevinkt, zullen de prijzen die
- de prijs op de detaillijn), vergeleken worden met de door het systeem berekende niet manueel ingevuld werden (dat is zichtbaar door de blauwe achtergrond van prijs. Er wordt een indicatie gegeven of de prijs overeen komt. Dit is vooral van belang bij de instelling "prijs berekenen op leveringsdatum". Het is dan mogelijk dat de prijs die ingesteld was voor de leveringsdatum op het moment dat de bestelling werd ingevoerd, anders is dan de prijs op de leveringsdatum op vandaag. leveringsnota en aan de offerte die gelinkt zijn aan de bestelling meetellen.
- Gerelateerde documenten ophalen : ook de documenten meegeteld die aan de leveringsnota en aan de offerte die gelinkt zijn aan de bestelling meetellen.

# *6. Creditnota*

*aantallen* (niet prijzen, want dan gebeurt het voorraadbeheer uiteraard niet correct). Als op Om een creditnota af te drukken, voert u gewoon een bestelling in met negatieve damanen (met prijzen, want dan gebeuit het voorlaadbeneer diteraard met concet). Als op<br>de factuur het bedrag negatief wordt, zal ze automatisch de hoofding "Creditnota" dragen. ac lactuur het beurag hegatier wordt, zur ze automatisch uc hoolung "Greuthold" urager

Rapporten|Details verkocht of besteld|Factuurhistoriek de bestelling oproepen, en in het Om een creditnota te maken van een gefactureerde bestelling, kan u heel snel vanuit rooster rechtsboven, waar de individuele bestellingen staan, rechts klikken op de juiste met negatieve aantallen. bestelling. In het menu dat getoond wordt, kan u de bestelling terug in bestelling zetten, het hegaal veraander.

het order op een andere klant gefactureerd moest worden, of met lichte aanpasisngen Eventueel kan u dat nogmaals herhalen, ditmaal niet met negatieve aantallen, wanneer toch terug gefactureerd moet worden.

### *7. Orderbevestigingen afdrukken* ontvaarvangingen wardt voor de bestellingen waarvan nog geen orderbevestiging werd werd werd werd werd werd we<br>Geboortes

ontvangen, wordt voor alle bestellingen waarvan nog geen orderbevestiging werd Voor alle klanten waarbij op de klantenfiche is ingesteld dat ze orderbevestigingen willen entvangen, wordt voor alle bestellingen waarvan hog geen orderbevestiging werd.<br>afgedrukt of verstuurd, de orderbevestiging aangemaakt, afgedrukt en/of verstuurd. afgedrukt of verstaard, ac orderbevestiging aangemaakt, afgedrukt en of verstaard

Een alternatief is om dit niet bij de klant in te stellen, maar manueel een orderbevestiging af te drukken vanuit het scherm "overzicht bestellingen klanten" (wit icoontie met 4 blaadjes, bovenaan in het hoofdscherm van MFS)

# *B. Zoek prijzen* optie, ook bereikbaar van de toolbar van de ien met coortjes op de toolbar en met coortjes op

sies oor prijsinformatie van een product (algemeen voor een klantklasse, of een klantklasse, of een klantklass Deze optie, ook bereikbaar vanuit de icoonties op de toolbar en met ctrl-z, toont een scherm waarmee snel prijsinformatie van een product (algemeen voor een klantklasse, of specifiek voor een klant) kan worden opgezocht.

Op het schermpie wordt dikwiils enkel een artikel geselecteerd (F3) en geen klant. In dat geselecteerd is (standaard is dat de eerste klantenklasse). Van het artikel wordt in het geval zijn de weergegeven prijzen, de prijzen voor de klantenklasse die bovenaan middendeel de prijsinformatie voor het ingevoerde aantal (standaard 0) getoond. Als er verschillende eenheden worden ingevald. conversies ingevuld zijn in de conversietabel op de artikelfiche, kan het aantal in

Via Shift-F11 (of de knop) kan de conversiematrix voor het geselecteerde artikel worden getoond, waarin te vinden is welke hoeveelheden van het artikel in de verschillende verpakkingsvormen zitten. De voorraad wordt getoond, en via F2 (of de knop) kan ook de gereserveerd. Als het artikel momenteel in promotie is, licht de knop "Promotie" op. en effectieve/geplande voorraad getoond worden en de klanten voor wie er evt. voorraad is gereserveerd. Als het driker monienteel in promote is, lieht de knop 'n romote lop, en<br>mbv. F4 kan de evt. gekoppelde promotiefolder onmiddellijk getoond worden. getoond worden. Gekoppelde promotielolder ommadelijk getoond worden.

Onder het middendeel worden (indien beschikbaar voor dit artikel) hoeveelheidsprijzen Onder het middendeel worden (indien beschikbaar voor dit artikel) hoeveelheidsprijzen<br>getoond, en/of de prijzen voor verschillende leveringsafstanden. Ook worden de nota<br>verkeen van het ertikel, en de natele die heren hij verhoop van het annen, en ac nota s ale noren bij de eatalogasgroep waarin het annen zich bevindt getoond. prij prijzen aangepast naar de prijzen voor die specifieke klant. Dan kan ook onder aangebeure klant. Dan kan o

prijzen aangepast naar de prijzen voor die specifieke klant. Dan kan ook onderaan via het Wanneer bovenaan het schermpie een individuele klant geselecteerd wordt, worden de dit apmend naar ditdere informatie over die klant gelijkt worden. Sontdeten en onertes<br>van die klant kunnen ook onmiddellijk getoond worden via de beschikbare knoppen. van die mant nannen ook ommaaeligik getoond worden vid de beschikbare knoppen.

Dit alles maakt dit schermpje erg handig wanneer een klant belt voor prijsinformatie :<br>kan overal opgeroepen worden met ctrl-z, en behalve alle prijsinformatie van het artil<br>(inclusief haar.collecten;iinen, ............... (contacten, offertes, ...) over de klant beschikbaar.

#### *9. Leeggoed* Het scherm Verkoop|Leeggoed kan ook bereikt worden vanuit het uitklapmenu. Het toont

or Looggood<br>Het scherm Verkoop|Leeggoed kan ook bereikt worden vanuit het uitklapmenu. Het toont<br>(ee keuze van een klant) de eeldele van de verschillende nucducten die ele "leesmeed" (na keuze van een klant) de saldo's van de verschillende producten die als "leeggoed" alle ligen verpakkinge, palletten, ... gemerkt zijn in hun artikelfiche. Dat kan gaan over bijvoorbeeld door de klant terug te

Vanuit het leeggoedscherm kan ook automatisch een retourbon worden aangemaakt voor alle leeggoed (die dan bewerkt kan worden om bepaalde items te schrappen, ...).

# **10. Serienummers** ook bereikbaar via het uit klaas via het uit klaas via het uit klaas via het uit klaas via het uit

beschikbaar is, toont alle producten met serienummers die door de geselecteerde klant van die door de geselect<br>Die door de geselecteerde klant van die door de geselecteerde klant van die door de geselecteerde klant van di beschikbaar is, toont alle producten met serienummers die door de geselecteerde klant Verkoop Serienummers, ook bereikbaar via het uitklapmenu dat op vele plaatsen in MFS serienummer, zodat makkelijk kan teruggevonden worden of een klant een product met werden aangekocht, met hun aankoopdatum. Binnen die lijst kan gefilterd worden op een een bepaald serienummer inderdaad gekocht heeft, en wanneer (ivm. garantieperiode).

### *11. Extra invoerschermen* functietoetsen (zie het genoemde menu voor een lijsteld menu voor een lijsteld voor een lijsteld voor een lijs<br>Terms invoerschermen voor een lijsteld voor een lijsteld voor een lijsteld voor een lijsteld voor een lijsteld

functietoetsen (zie het genoemde menu voor een lijstje), zijn er extra invoerschermen voor Via dit menu (Verkoop Extra invoerschermen), maar beter met de bijhorende een bestelling moet onderbroken worden om even een telefonische bestelling in te voeren, kassaverkopen en bestellingen beschikbaar. Dit is interessant wanneer het invoeren van klant wordt geholpen terwijl de eerste terug in de winkel gaat. Er kan met behulp van de of wanneer bij een kassaverkoop een klant iets vergeten is, en er intussen een andere geschakeld worden tussen de verschillende invoerschermen.

# **VI. Aankoopbestellingen**

# *1. Aankoopbestelling invoeren*

Het aankoopbestellingenscherm wordt geopend via Aankoop|Bestelling. uit dan volpbestellingensenerm wordt geopend vid Admooppestelling.

Er zijn verschillende manieren om aankoopbestellingen in te voeren. Daarbij kan men uitgaan van een bepaalde leverancier waarbij men wil bestellen, of gewoon van het te bestellen product, zonder vooraf de leverancier te selecteren waarbij besteld gaat worden. Er kunnen dus achtereenvolgens producten van verschillende leveranciers ingevoerd artikels per leverancier groeperen, en voor elke leverancier een bestelbon afdrukken. Een worden. MFS zal uitgaande van de ingestelde leverancier in de artikelfiche de ingevoerde er is per reverancier groeperen, en voor eike ieverancier een bestelbom aldrakken. Een<br>• Bestellen van een of meerdere individuele producten (nadat bijvoorbeeld manueel eer van de mogelijke workhows.

- een lijst werd opgesteld van te bestellen items, door in het magazijn de rekken te een hijst werd opgesteld van te bestellen liems, door in het magazijn de rekken te<br>bekijken, of door de lijst (zie Rapporten) met bestelvoorstellen te evalueren.)<br>Bestellen bij een bepaalde leverancier, manueel te kiezen u deligion, or door de lijdt (zie ridpporten) met bede
- deze leverancier als hooldieverancier is ingesteld • Bestellen bij een bepaalde leverancier, manueel te kiezen uit alle artikelen waarvan<br>deze leverancier als hoofdleverancier is ingesteld<br>• Bestellen op basis van een spreadsheet met artikelnummer (of artikelcode
- leverancier) en aantal et de ankelvoorstel van de meer spreaksheef met ankelvoormen.<br>
• Bestellen op basis van het bestelvoorstel voor een bepaalde leverancier (de gebruiker kan zelf uiteraard per artikel bestelvoorstel te volgen of er volgen of er volgen of er volgen of er<br>De volgen of er volgen of er volgen of er volgen of er volgen of er volgen of er volgen of er volgen of er vol
- variarte *vrijken* j gebruiker kan zelf uiteraard per artikel bepalen het bestelvoorstel te volgen of er<br>van af te wijken)<br>• Bestellen op basis van het bestelvoorstel voor de leverancier waarvoor de meeste
- Bestellen op basis van het bestelvoorstel voor alle leveranciers tegelijk
- Destellen op basis van het bestelvoorstel voor alle leverandiers teg
- Bestellen op basis van het bestelvoorstel voor alle leveranciers tegelijk<br>• Bestellen (op het aankoopscherm) op basis van individuele verkoopbestellingen aankoopbestelling). We gebruiken de terminologie "geassocieerde (dan wordt er een link bewaard tussen de verkoopbestelling en de kelkoopbestelling on gedssooreerde aankoopbestelling . erkoopbestelling). We gebruiken de terminologie gedssoeleerde<br>verkoopbestelling" en "geassocieerde aankoopbestelling".<br>Bestellen (vanuit het klantorder-invoerscherm) : Het is ook mogelijk om vanuit een
- klantenbestelling onmiddellijk een aankoopbestelling aan te maken. Ook dan wordt er een link bewaard tussen de verkoopbestelling en de aankoopbestelling<br>• Toevoegen aan een bestaande, nog niet vrijgegeven bestelling op elk van borgenstaan de manieren maar van de maail van de maail van de maail van de maail van de maail van de maail van<br>Gebeure
- Toevoegen aan een bestaande, nog niet vrijgegeven bestelling op elk van<br>bovenstaande manieren<br>• Reserveren van producten op een reeds verstuurde, maar nog niet geleverde aankooppering van verkoopbestelling van verkoopbestelling van verkoopbestelling van verkoopbestelling van verko<br>Die verkoop
- aankoopbestelling voor een verkoopbestelling

### a) Bestellen van individuele artikelen wil bestellen wil bestellen wil bestellen wil bestellen wil bestellen w bij welke leverancier ze besteld moeten worden. Op het aankoopbestellingenscherm kan u

Wanneer met een specifieke reeks artikelen wil bestellen, kan dat zonder vooraf te weten bij welke leverancier ze besteld moeten worden. Op het aankoopbestellingenscherm kan u Onders oon armer toevoegen aoor is de aramen (innoaap water bijvoegen aan de tabs aangevaakt met de naam van de leverancier. Een deze tabs komt over deze tabs komt overeen met overeen met

aas aangemaak met de naam van de leveransier. Eik van ueze tass komt overeen met Onderaan worden, naarmate artikelen van meerdere leveranciers toegevoegd worden, peringtemon.

His a op de laatste lijk van een bestelling staat, kan drook een anikel toevoegen door.<br>niiltig noor beneden to deen pijltje-naar-beneden te doen. pijlijkel naartikel een aandere standaardlever.

niettegenstaande dat dat artikel eventueel een andere standaardleverancier heeft. Gebruik Het is ook mogelijk om een artikel toe te voegen aan de huidige geselecteerde bestelling. dan Shift-F3 (Inhoud/Artikel toevoegen aan de geselecteerde bestelling). Op die manier wordt er geen nieuwe bestelling gecreëerd voor de standaardleverancier van het toegevoegde artikel.

### b) Bestellen van individuele artikelen bij een vastgestelde leverancier hop de artikel in dia artikel ingesteld op dat andere leverancier, kan uit de leverancier, kan uit de leverancie

hoofdleverancier van dat artikel ingesteld op een andere leverancier, kan u eerst kiezen Wanneer u artikelen wil bestellen bij een bepaalde leverancier, ook al is de voor Inhoud|Overrule standaardleverancier voor volgende lijnen. Daarna kan u artikelen toevoegen zoals hierboven beschreven.

# **c) Bestellen bij leverancier** Keuze van de leverancier

- Als u bij een bepaalde leverancier wil bestellen, kiest u in het aan de ieverancier • Wanneer u daarentegen eerst wil bekijken bij welke leverancier er het grootste aantoopbestellingensenerm inhoudpartiteien van leverander bijvoegen.
- aantal verschillende artikelen besteld moeten worden (op basis van het Wanneer u daarentegen eerst wil bekijken bij welke leverancier er het grootste bestelvoorstel), kiest u Inhoud|Overzicht aantal te bestellen lijnen per leverancier is befekening daarvan daart een tijdje), en selecteen a van daardit door<br>klikken op een leverancier : "Bestelling voor deze leverancier aanmaken".

beberken tot de artikelen met bestelvoorstel of gewenstel of gewenstel of gewenstel of gewenste voorraad, word

- iet bestelscherm gebeurt nu het volgende :<br>• Als in het menu "Inhoud" geen vinkje aan staat om de toegevoegde artikelen te beperken tot de artikelen met bestelvoorstel of gewenste voorraad, worden alle<br>artikelen van de leverancier opgelijst met daarbij (informatief) het eventuele  $\alpha$ enkel artikel. Oman den de te bestehen aantallen invallen. ertheen van de teverancier opgelijst met daarbij (informatier) het eventacie<br>bestelvoorstel. U kan dan de te bestellen aantallen invullen.<br>Als in datzelfde menu "Inhoud" het vinkje bij "Toevoegen artikelen leverancier :
- enkel artikelen voor stock Max. Vrd>0" aan staat, worden enkel de artikelen bestelvoorstel is, maar geen gewenste voorraad, worden dus niet toegevoegd. Het toegevoegd waarvan de gewenste voorraad niet nul is. Artikelen waarvan wel een nut van dit filter is beperkt tot zeer specifieke gevallen. Zie puntje "Bestellen van alle uitaebreidere beschrijving. • Als in dat menu "Toevoegen artikelen leverancier : niet alle, wel als bestelvoorstel > digebreidere bestingving.
- 0" aan staat, worden de artikelen toegevoegd waarvan een bestelvoorstel is.
- Als in dat menu "Toevoegen artikelen leverancier : niet alle, wel als max.vrd. > 0"

eringesteld (met andere woorden : de ankelen die drop stock will volgen). Dit kant<br>gecombineerd worden met "niet alle, wel als bestelvoorstel > 0" en "niet alle, wel als max.vrd. > 0"<br>De opties "niet alle, wel als bestelvo gecombineerd worden met "niet alle, wel als bestelvoorstel  $> 0$ ".

- kunnen gecombineerd worden. Als beide aangevinkt zijn, worden de artikelen Deze optie is interessant om aan een bestelling van een leverancier, lijnen toe te toegevoegd waarvan OF een bestelvoorstel is, OF de maximum-voorraad>0 is. voegen waarvoor niet noodzakelijk een bestelvoorstel is, maar die in de stock aangevuld kunnen worden om tot aan het franco-bedrag bij de leverancier te ◦ De instelling van deze vinkjes wordt opgeslagen voor de volgende keer wanneer u dit scherm gebruikt.
	- De instelling van deze vinliges wordt opgeslagen voor de volgende keer wannet<br>
	 dit scherm gebruikt.<br>
	 De gewenste- of maximumvoorraad mag niet verward worden met de (fysieke) voorteeld ingesteld in de artikelfie van de artikelfieke van de artikelfiche, en de artikelfiche, en de artike
- bepaalt mee hoe het bestelvoorstel berekend wordt. De fysieke voorraad is het voorraad. De gewenste voorraad wordt vast ingesteld in de artikelfiche, en aantal artikelen dat op dit moment werkelijk in het magazijn ter beschikking staat.) met daarbij hun voorraad, het aantal nog te leveren bij klanten en nog te ontvangen van

met daarbij hun voorraad, het aantal nog te leveren bij klanten en nog te ontvangen van Nu alle artikelen van de geselecteerde leverancier weergegeven worden op het scherm. leveranciers, de bestelhoeveelheid, de minimum en maximumvoorraad, en het Destelvoorstel, kan het de lijst overlopen, en in de kolonie aantale het bestelvoorstel af.<br>dan niet overnomen

Zie verderop in verband met de berekening van het bestelvoorstel.

### d) Bestellen van alle artikelen met bestelvoorstel en maximum voorraad de bestellen van die ditiiteien

productive types bestemigen . et seenand waarbij er in aw workhow een daldelijk onderseneld gemaakt wordt te<br>• bestellingen van producten die specifiek voor klanten gebeuren, bijvoorbeeld

- producten waarvan in een toonzaal voorbeelden te zien zijn, maar waarvan nooit voorraad is (verkoopbestellingen worden een-op-een gelinkt met • bestellingen voor producten die wel in stock genomen worden, en die bij verkoop aan noopbostelingen),
- is deze optigen voor producten die wer in stock gehonien worden, en die bij verkoop.<br>Die taan een individuele klant gelinkt dienen te worden. bijvoorbeeld de bestelling van de bestellingen voor klanten. En daarna de bestellingen van de bestellingen voor

is deze optie handig. De bedoeling dan dat de bestellingen in twee fases gebeuren. Eerst Bestellen voor de stock van de stock kan de stock kan in de stock kan gebeuren. Eerst<br>Divoorhoold de bestellingen specifiek voor klanten op daarna de bestellingen voor stock bijvoorbeeld de bestellingen specifiek voor klanten, en daarna de bestellingen voor sk

Het bestellen voor de stock kan in dat geval via deze optie. Als u "Inhoud|Alle artikelen met bestelvoorstel en gewenste voorraad bijvoegen" selecteert, worden alle artikelen met Bostelvoorstel Erv een max.voorlaag o bijgevoega, voor alle leverandiels (er komen.<br>tebiee met de vereebillende levereneiere). tabies met de verschillende leveranciers).

Hier gaan we ervan uit dat de bestellingen die specifiek voor klanten besteld moeten worden (en waarbij dus de aankoopbestellingen gelinkt moeten worden aan de klantenbestellingen) een (en waarbij das de dankoopbestellingen gelinkt moeten worden dan de<br>• ofwel vooraf allemaal behandeld zijn, zodat er geen artikelen zijn die hier besteld zouden worden, maar eigenlijk in een bestelling terecht had de verwys die verwys die verwys die verwys die verw<br>Gebeure

aan een klantenbestelling gelinkt was

• ofwel allemaal max.voorraad=0 hebben, zodat ze niet voorkomen in deze Destelling, en denterar individueer per verkoopbestelling kannen worden omgezet in die staat in die staat in d een aankoopbestelling. toevoegen waar gebeurenings

U kan de te bestellen aantallen invoeren, eventueel per leverancier nog andere artikelen toevoegen waar geen bestelvoorstel voor is (om aan het franco-leveringsbedrag te komen bijvoorbeeld, zie vorig punt), en de bestellingen vrijgeven of bewaren.

Zie ook verderop in verband met de berekening van het bestelvoorstel.

# e) Bestellen vanuit een spreadsheet

- een spreadsheet heeft met<br>• artikelnummer en aantal (kolomnamen : art\_nr, qty)  $arabola$  (operator  $\alpha$  and  $\beta$   $\beta$   $\beta$   $\beta$   $\beta$   $\beta$   $\beta$   $\gamma$ )
- artikelnummer en aantal (kolomnamen : art\_nr, qty)<br>• centraal artikelnummer, aantal, bestelreferentie (kolomnamen art\_nr\_uc, aantal, echada drukellariliner, dantal, besteheterente (koloniname<br>ref\_bes) (opmerking : voor gebruik in scenario met aankooj<br>artikelcode-leverancier en aantal (kolommen : code\_lev, qty)
- $\alpha$  artifoloodo loverancier en aantal (kolommon : codo love du)  $a$  anchous teverander en aantar (Kolomnien), coue  $c$ v,  $q$ ty $j$

dan kan u deze spreadsheet inlezen om te bestellen. Selecteer in de spreadsheet de tabel (inclusief kolomnamen), doe "Bewerken/kopie" (of Ctrl-C) in de spreadsheet, en selecteer<br>in MFS-ERP in het menu "Inhoud" ofwel "Plak spreadsheet met artikelnummer en aantal" of "Plak spreadsheet met code leverancier en aantal".

### **f) Bestellen uit de staging-lijst aangemaakt worden worden met staging**artikelen en aantallen. Uit de zee lijst kunnen offertes, verkoop bestellingen, verkoop bestellingen, verkoop

Via de module InCon (barcodescanners) kan een staging-lijst aangemaakt worden met aankoopbestellingen, winkeletiketten, ... geimporteerd worden.

### **g) Bestellen op basis van een verkoopbestelling en reservaties op nog**  te leveren aankoopbestellingen omdat ze niet op stock gehouden worden, of omdat er door de klant gespecifieerde

omdat ze niet op stock gehouden worden, of omdat er door de klant gespecifieerde Wanneer er producten speciaal voor een klant besteld moeten worden (bijvoorbeeld • Ofwel onmiddellijk, vanuit het invoerscherm van het verkooporder aan de klant

- Ofwel onmiddellijk, vanuit het invoerscherm van het verkooporder aan de klant<br>• Ofwel gegroepeerd, voor meerdere klantenorders tegelijk, vanuit het aankoop-Oliver omnigue
- en gegroepeerd, voor meerdere klantenorders tegelijk, vanaf het aankoop<br>bestelscherm.<br>Ofwel naderhand. Nadat een aankoopbestelling is aangemaakt, kunnen aan lijnen van de aankoopbestelling nog steeds lijnen van verkoopbestellingen gekoppeld van verkoopbestellingen gekoppeld<br>Die verkoop bestellingen gekoppeld van verkoop bestellingen gekoppeld van verkoop bestellingen van verkoop bes
- van de aankoopbestelling nog steeds lijnen van verkoopbestellingen gekoppeld worden.  $\alpha$

Bij receptie van de goederen van de bestelling, kan op de put-away-bon voor deze aankooplijn voorzien was. Met andere woorden : bij het wegzetten van de bestelling (put aankoopbestelling onmiddellijk vermeld worden voor welke klant(en) een bepaalde de klant gezet worden, en hoeven ze niet eerst naar het magazijn. Op de put-away-bon zal away) kunnen de "reservaties" voor de klanten al onmiddellijk op de klaarzet-locatie voor verkoopbestelling al een gedeelte klaargezet is, en er dus een klaarzet-locatie aan die trouwens de klaarzet-locatie van de klant vermeld zijn indien voor de betreffende verkoopbestelling gekoppeld is.

Voor de eerste methode, doorbestellen aan de leverancier vanuit het invoerscherm voor abondediction admitsteration. de verkoopbestelling van de klant, verwijzen we naar de paragraaf Verkoopbestelling -

weede methode, het gegroepeerd bestellen vanaf het dankoopbestelsellerin vehoor<br>• Voeg (bijvoorbeeld op basis van bestelvoorstellen) artikelen toe aan het aankoopscherm. De artikelen die specifiek voor klanten besteld moeten worden,

- Deze net toegevoegde artikellijnen zijn algemene (bestel-voor-stock-) lijnen. Ze zuilen moe in het bestelvoorstel staan, indien voor die antweien geen voorlaad is.
- hebben op dit moment bestelaantal nul, ze zijn niet gekoppeld aan een specifieke Deze net toegevoegde artikellijnen zijn algemene (bestel-voor-stock-) lijnen. Ze klantbestelling. We zullen nu op basis van deze lijnen, extra lijnen toevoegen die wel gekoppeld zijn aan de klantenbestelling. De algemene lijnen zullen (vermits hun aantal 0 blijft) bij het opslaan van de bestelling niet opgeslagen worden. De lijnen er aankal o bijn, bij het opsidan van de bestelling met opgeslagen worden. De lijnen die aan verkoopbestellingen gekoppeld zijn, zullen wel worden opgeslagen.<br>• Selecteer in het aankoopscherm, in het menu "opties" het punt die dan verkoopbestellingen gekoppeld zijn, zullen wer worden opgeslagen.
- best.klanten, voorraad)". Rechts van uw scherm wordt er een overzicht getoond van Selecteer in het aankoopscherm, in het menu "opties" het punt "Extra info (alt. lev, hebben die het halalge geselecteerde artiker in bestelling hebben. klanten die het huidige geselecteerde artikel in bestelling hebben.<br>• Klik rechts op een lijn in het overzichtje van de klanten die het artikel in bestelling
- wordt er een extra lijn met hetzelfde artikel toegevoegd, en met als aantal het aantal hebben. Selecteer "bestel bij leverancier" in het contextmenu. Aan de bestelling Manchbestelling. In Dij net opslaan. • Merk op dat op deze manier maar 1 verkooporderlijn gekoppeld kan worden aan de
- aankooporderlijn. Het ap dat op deze maner maar I verkoopbrachijn gekoppeld kan worden aan d daankooporderlijnen, of het reserveren (associeteiten) van meerdere verkoop van meerdere verkoop van meerdere

Het achteraf (nadat de aankoopbestelling gebeurd is) reserveren van verkooporderlijnen op aankooporderlijnen, of het reserveren (associëren) van meerdere verkooporderlijnen op aankooporderlijn en een teservankooporderlijn gebeurt als volgt<br>• AankooplBestelling opvolgen

- 
- Aankoop|Bestelling opvolgen<br>• Selecteer de bestelling. Selecteer een bestelling-lijn. aankoop de besteming. Ook deel een besteming ajn.
- Selecteer de bestelling. Selecteer een bestelling-lijn.<br>• In het rooster rechts worden de verkooporder-lijnen getoond die gelinkt zijn aan de er in de kolommen ziet u ook het gedssoeldend danklikt, worden die verkooporderlijnen getoond met hetzelfde product, ook al zijn ze niet geassocie<br>○ In de kolommen ziet u ook hoeveel er in totaal van deze verkooporderlijn koopbruis injilist geloond met netzende product, ook af zijn ze met gedoood
	- $\circ$  In de kolommen ziet u ook hoeveel er in totaal van deze verkooporderliin al gereserveerd is (eventueel op andere aankoopbestellingen dan deze), en<br>hoeveel er op het huidige aankooporder gereserveerd is van deze verkooporderigin.
	- Als u "ook saldo 0" aanklikt, worden ook de verkooporderlijnen getoond die worden niet enkel de verkoop van de verkoop van dezelfde artikelvariant als deze verkoop van dezelfde artikelv → Als a cok salab o aanklikk, worderlijder een verkooporderlijnen geloond die<br>reeds klaargezet/geleverd zijn.<br>
	⊙ (Optioneel, in een implementatie met varianten, als u "alle varianten" aanklikt,
	- worden niet enkel de verkooporderlijnen getoond met dezelfde artikelvariant als verkooporderlijn, maar die vananten.
- Indien er een icoontje met een schakel uit een ketting getoond wordt, is de verkooporderlijn geassocieerd aan de aankooporderlijn.
- •<br>• Om een verkooporderlijn die nog niet geassocieerd is met deze aankooporderlijn, te linken, klikt u rechts, en selecteert u "associeer met klantbestelling". Het systeem vraagt u hoeveel u wil reserveren. Deze reservatie geeft weer welk deel van de geselecteerde verkooporderlijn afkomstig zal zijn van de geselecteerde<br>aankooporderlijn. U kan een reservatie ongedaan maken, door terug "associeer last manpositingen, taanpassingen klanten, en hun klantorders, en hun klaarzetlochten, en hun klaarzetlochten, edankooporderiijn. O kan een reservatie ongedaan maken, door terug lassocieer<br>met klantbestelling" te kiezen, en als aantal 0 in te voeren.<br>Op de put-away-bon van een levering op de huidige bestelling, kan (afhankelijk van
- getoond worden waarop de producten die gereserveerd waren, onmiddellijk kunnen layoutaanpassingen) de lijst van klanten, klantorders, en hun klaarzetlocaties interpreteerd worden : de goederen zullen nooit in stock komen voor levering aan worden weggezet. In die zit kan dit systeem als een "reservatie op een levering" geandere klanten, want ze zullen bij binnenkomst onmiddellijk klaargezet worden voor de geassocieerde klantbestelling. er aan de kan aan de handele kan aan de geassocieerde klantbestelling.<br>• In MFS is er ook de mogelijkheid om dan onmiddellijk, aan de hand van de putaway-bon, de verkoopbestelling.
- vullen. Dat kan aan de hand van barcodes op de detaillijnen van de put-away-bon.

### h) Invoeren van de bestellinggegevens van de leveranciers bij wie artikelen besteld worden. Het invoerscherm kan met andere andere andere andere and

Bij het toevoegen van artikelen worden onderaan tabs toegevoegd met daarop de namen<br>van de leveranciers bij wie artikelen besteld worden. Het invoerscherm kan met andere van de teverandiers bij wie artikelen besteld worden. Het invoerselierin kan met andere<br>woorden meerdere bestellingen tegelijk produceren. leverancier extra informatie toe te voegen. Dat gebeurt in het onderste gedeelte van het

leverancier extra informatie toe te voegen. Dat gebeurt in het onderste gedeelte van het Elk van die tabs kan worden geselecteerd om aan de bestelling voor de overeenkomstige scherm. Daar kunnen een opmerking, een interne opmerking, een referentie, ... voor elk bestelling(en), zal voor elk van de leveranciers die in de tabs vermeld staan, een bestelling van de tabs of aankoopbestellingen worden ingevoerd. Bij bevestigen van de samen met de bestelling worden opgeslagen in het systeem. In het opvolgingsscherm worden aangemaakt, met daarop de opmerking, referentie,.... . De interne opmerking zal Voor de dankoopbestellingen zijn de interne opmerkingen geer gemarkeerd, en ze vallen dus goed op. leverings- en facturatievoorwaarden worden worden worden worden worden worden worden worden worden worden word<br>Geboortes

Onderdatum kannen ook per ieverandier de op de bestelling drie drakken betallings, ieverings on lacturatievoorwaarden worden ingevuld.

De gewenste of geschatte leveringsdatum kan worden aangegeven. Standaard wordt die indien die groter is dan -1, anders wordt er geen verwachte leveringsdatum ingevuld. De ingevuld op basis van de waarde "Leveringstermijn (D)" in de leveranciersfiche, tenminste voorraadpredictie (contextmenu op een artikellijn, F2 in artikelfiche of bestelling) wordt die verwachte leveringsdatum kan manueel aangepast worden. Bij het opvragen van de aalam woorgegeven, tenzij er een betere schatting van het moment van ontvangst van<br>goederen voorhanden is, zoals een orderbevestiging van de leverancier. gecucier voornanach is, zoals cen oracheevesliging

Artikelijnen van de tabs geselecteerd is, worden ook bovenaan het senerm de antkelijnen.<br>Ingekleurd die bij de geselecteerde leverancier horen. staat in die kolomiste gemakkelijk worden overleid over dus gemakkelijk worden. Indien voor de voorgenomen voor

Op elk van de artikellijnen kan het te bestellen aantal ingevuld worden. Het bestelvoorstel staat in de kolom daarnaast, en kan dus gemakkelijk worden overgenomen. Indien voor alle lijnen het bestelvoorstel mag worden overgenomen. kan u de functietoets F6 gebruiken (menu "Huidige|Bestelvoorstellen overnemen").

De lijnen kunnen gesorteerd worden door op de kolomhoofdingen te klikken. Zo kunnen alle artikelen alfabetisch gesorteerd worden door op de hoofding van de kolom<br>"omschrijving" te klikken, of kunnen ze gesorteerd worden op het aantal in "bestelvoorstel" omsemping te kinken, orkunnen ze gesoneerd worden op het dantammestelvoorstel.<br>(dus zodat de artikelen waarvan het grootste tekort is, onderaan staan).... enkel voor de eenheden waarvan het grootste tekon is, onderaari staanj,...

De artikelen kunnen ook in een andere dan de standaardeenheid besteld worden. Dit kan moet namelijk de eenheid waarin de artikelen besteld worden altijd kunnen herleiden naar enkel voor de eenheden waarvoor in de artikelfiche de conversietabel is ingevuld. MFS zal het aantal verschijnen met de eenheid die in de kolom EH geselecteerd wordt, maar de standaard-eenheid, dat is de facturatie-eenheid. Op de afgedrukte aankoopbestelling Comicia. Op basis van dit idatste dantal wordt ook door in 's net "dantal te ontvangen van"<br>Ieverspeier" bepoeld intern in het systeem wordt het aantal omgerekend naar en bewaard in de facturatieleverancier" bepaald. wel aangeraden (niet aangeraden, maar wel mogelijk indien uit de leverancier voor de leverancier voor de lever<br>Gebeure

De omschrijving kan – in tegenstelling tot de omschrijving in een klantenbestelling – hier een andere omschrijving wil gebruiken dan voor uw klanten). Ook is per lijn een vrij in te wel aangepast worden (niet aangeraden, maar wel mogelijk indien u voor de leverancier valien algebreide ombehrijving mogelijk. Klik op de knop met dipartijes in het veld.<br>"Hitaabr. Omeebr" om oon omeebrijving van moordere lijnen in to vooren. Uitgebr. Ombern om een ombering man woerdere ignen in te voeren.

Het veld "code leverancier" bevat de artikelcode van dit product bij de leverancier. Uiteraard wordt die best ingesteld in de artikelfiche, zodat ze ook gebruikt kan worden om aansoopbestellingensenenn uiteel jalst staat, maar ze kan eventueer nier wer aangepast or<br>ingeluik werden (eveneene efgereden) automatisch prijslijsten van de leverancier in te lezen, en zodat ze op het ingevuld worden (eveneens afgeraden).

Per lijn is een interne opmerking mogelijk (voor meerdere lijnen : gebruik het knopje met l de 3 puntjes dat verschijnt als het interne-opmerking-veld geselecteerd is). Indien aan de<br>lijn een interne opmerking toegekend wordt, wordt dit veld geel gemarkeerd, en deze njir een interne opmerking toegekend wordt, wordt alt veid geer gemarkeerd, en deze<br>markering is ook duidelijk zichtbaar in het scherm om aankoopbestellingen op te volgen. of niet af te drukken op de aankom op de aankoopbestellingen op te volgen. Merk op de vingen af de afdrukken a

of niet af te drukken op de aankoopbestelling, via een vinkje "Prijzen afdrukken". Merk op Op het aankoopbestellingenscherm kan onderaan ook gekozen worden om de prijzen wel Drinet arte drakken op de aankoopbestelling, via een vlinge 'n ijzen didrakken'. Metk op<br>dat dit enkel werkt indien de voor u op maat gemaakte afdruklayout dit ondersteunt. dat dit erikel werkt indien de voor drop in

Door in het menu "Beeld/Extra info" in te schakelen, wordt er rechts een vlak getoond met of in net mena "BeclarLxtra"<br>Irin voor de geselecteerde a<br>• alternatieve leveranciers

- 
- alternatieve leveranciers<br>• klanten voor wie het artikel in bestelling is • klanten voor wie het artikel in bestelling is<br>• beschikbaarheid van het artikel in andere filialen.
- dit rechtervak op die alternatieve leverancier dubbel te klikken. De alternatieve

Een geselecteerde artikellijn kan bij een alternatieve leverancier besteld worden, door in Eerstandists van sen artikel, en nan prijzen / prijspenoues / artikeleoues worden in de dit rechtervak op die alternatieve leverancier dubbel te klikken. De alternatieve atuken bije nigesteld bij dit. Leveranciers.

er geseleeteerde driktelijf kan bij een drider lilidat besteld worden (interne bestelling)<br>ats van bij de leverancier door dubbel te klikken op het filiaal.<br>• Hiertoe moet per filiaal een "interne leverancier" en een "inte plaats van bij de leverancier door dubbel te klikken op het filiaal.

- ndipbestander foest bij implementatie door Digony • "ordertype voor interne orders" geconfigureerd worden in de instellingen voor de<br>hulpbestanden (best bij implementatie door Digon)<br>• Er wordt bij opslaan van de bestelling een intern verkooporder gemaakt in het
- 

andere filiaal wordt de voorraad daar correct aangepast, en bij receptie goederen in om een bestelling te doen van die voorraag van die voorreer aangepast, en bij receptie geederen.<br>het huidige filiaal wordt in dit filiaal de voorraad geupdate. ince nalalyc inidal wordt in dit inidal de voorlaad gedpaate.

Om een bestelling te doen specifiek voor een klant, kan u in het rechtervak (Beeld/extra info om dit in te schakelen), rechts klikken op een klant, en dan "bestel bij leverancier" te kiezen. Er komt een aparte lijn bij de leveranciersbestelling. Later blijft (in opvolging<br>aankoopbestellingen) de link tussen de leveranciersbestelling-lijn en de klant-bestelling-lijn aankoopbestellingen, de lijne tassen de leverandersbestelling lijn en de klant bestellin<br>bestaan, zodat vanuit de ene de andere kan worden opgeroepen. bebruik, zoudt vanuit de ene de andere kan worden opgeroepen.

gebruiken. Dit is nuttig om een aankoop te splitsen over twee of meer leveranciers. Splits Een aankoopbestellinglijn kan gesplitst worden over twee lijnen door "Lijn|Splitsen" te eerst de lijn, en wijzig dan de leverancier van de afgesplitste lijn. Als de aankooplijn aankoopbestelling werd aangemaakt door een verkoopbestelling "door te bestellen" bij de geassocieerd was met een verkoopbestelling lijn (bijvoorbeeld doordat de leverancier), door splitsing op deze manier gezorgd kan worden dat de afgesplitste lijn ook Merk op de artikelijnen op de artikelling gelinkt blijft.<br>Merk en det eels hier deer mekte te klikken en de ertikellijnen en reesters, er menu's

worden weergegeven met intussen bekende opties, die toelaten om relevante informatie Merk op dat ook hier door rechts te klikken op de artikellijnen en roosters, er menu's onmiddellijk op te zoeken.

### i) Optimalisatie van bestellingen en simulaties wandelijke te bestellingen en emittelde

Met deze functionaliteit kunnen simulaties gemaakt worden van de totale kostprijs wanneer de verschillende te bestellen lijnen worden besteld bij verschillende leveranciers. Bovendien kunnen met de optimalisatie-functie de lijnen via een AI-algoritme optimaal over de verschillende alternatieve leveranciers verdeeld worden.

### Simulaties Verschillende leveranciers kunnen voor dezelfde artikelen, verschillende voorwaarden

Verschillende leveranciers kunnen voor dezelfde artikelen, verschillende voorwaarden • kortingen die gelden vanaf een bepaald aantal

- kortingen die g<br>• andere priizen
- 
- andere prijzen<br>• andere leveringsvoorwaarden (franco, ...) andere reveringsvoorwaarden (nanco, ...)

Wanneer er een aantal producten besteld moeten worden is het dan moeilijk om te bepalen wat de optimale verdeling van de bestelling over de leveranciers is. Met het effect wat de optimale verdeling van de bestelling<br>ulatiesysteem kan u een bestelling invoeren<br>• Met een bepaalde verdeling over leveranciers

- Met een bepaalde verdeling over leveranciers
- Met een bepaalde verdeling over leveranciers<br>• Met de kortingen (zie kolom "korting") voor de geselecteerde leverancier en het et de koningen (zie kolomination)<br>• Met de prijs bij de leverancier
- mot u
- Met de prijs bij de leverancier<br>• Ook indien de leverancier niet geregistreerd is als alternatieve leverancier voor het UUR maien ac ieverancier met geregistieerd is als alternatieve ieverancier voor net<br>ortikol verschijnt een tegel met de belangrijkste informatie over deze simulatie over deze simulatie (o.a. het deze si<br>Deze simulatie (o.a. het deze simulatie (o.a. het deze simulatie (o.a. het deze simulatie (o.a. het deze simul

versemjin een teger met de belangrijkste informatie over deze simulatie (o.a. net<br>fotoolbodroo) U kan deze verdeling over leveranciers opslaan als een "simulatie". Bovenaan het scherm

Nu kan u een tweede simulatie maken door de aantallen/leveranciers/kortingen/priizen

126 MFS-ERP

aan te passen, en ook deze op te slaan als snapshot/simulatie.

Uiteindelijk kiest u door klikken de tegel met de beste optie, en die bestelt u.

#### *Optimalisatie* Ontimalicatie

Wanneer voor de te bestellen artikelen alternatieve leveranciers zijn geregistreerd in het system (met correcte aankoopprijzen), en voor een voor elk van die leveranciers het franco-bedrag van die leve<br>Die leveranciers het franco-bedrag van die leveranciers het franco-bedrag van die leveranciers het franco-bedr systeem (met correcte aankoopprijzen), en voor elk van die leveranciers het franco-bedrag systeem zelf een optimalisatie uitvoeren. Voeg alle te bestellen artikelen toe, en kies is ingesteld, en een kost wanneer het franco-bedrag niet bereikt kan worden, kan het Bestelling|Optimaliseer bestellinglijnen over alternatieve leveranciers. Het resultaat is de

# **j) Verdere bewerkingen met de bestelling<br>Er zijn drie menule. We hebben het menu "Bestelling" besproken. Het eerste menu**

Er zijn drie menu's. We hebben het menu "Beeld" reeds besproken. Het eerste menu "Bestelling" bevat volgende opties : eger drie mend 3. We nebben het mend "Beeld" reeds besproken. Het eerste mend<br>stelling" bevat volgende opties :<br>• Opslaan als kladversie/kladversie laden kunnen gebruikt worden om te pauzeren tijdens het invoeren van de bestelling aan de verander een bestelling van de verancier, of indien een bestellin

- eerst door een collega goedgekeurd moet worden alvorens ze definitief tijdens het invoeren van een bestelling aan leverancier, of indien een bestelling *Opmerking : dit systeem zal in de toekomst worden uitgeschakeld, omdat het systeem met "opslaan, niet vrijgeven" dezelfde functionaliteit biedt.* engesenateld, omdat het systeem met opslaan, met vrijgeven dezende<br>functionaliteit biedt.<br>Opslaan, niet vrijgeven : de bestelling wordt opgeslagen, maar nog niet vrijgegeven. dat betekent dat ze ook nog niet naar de leverancier verstuurd is. Later kunnen er de leverancier verstuurd is<br>Later kunnen er de leverancier verstuurd is. Later kunnen er de leverancier verstuurd is. Later kunnen er de l
- Dat betekent dat ze ook nog niet naar de leverancier verstuurd is. Later kunnen er nog wijzigingen gebeuren, of lijnen aan toegevoegd worden. Eens vrijgegeven, vrijgegeven bestelling bestaat voor dezelfde leverancier, vraagt het systeem of het wordt verondersteld dat ze ook naar de leverancier verstuurd is. Indien er een niet-• Afdrukken (en verzenden). De bestelling wordt geregistreerd, en indien onderaan op naarge bestelling mag bijvoegen bij de bestaande met vrijgegeven bestelling.
- Afdrukken (en verzenden). De bestelling wordt geregistreerd, en indien onderaan aangevinkt, wordt ze ook via email verstuurd naar dit adres. Opmerking : in dit vak op de bestelling het veld "Automatisch naar ..." is ingevuld met een email-adres en worm adiomatisch net email dates dat in de teveranciersitene bij "bestelling" is<br>ingevuld.<br>Tonen (en verzenden). De bestelling wordt geregistreerd, indien "Automatisch naar" is aangevuld.<br>Tegevinkt en ingevulde wordt ze gemaal de ingevulde en ze gemaal de ingevulde en ze gemaal-adres, en ze gemaal
- is aangevinkt en ingevuld wordt ze gemaild naar het ingevulde email-adres, en ze wordt getoond. De getoonde bestelling kan worden afgedrukt, opgeslagen als PDF, evt. nogmaals gemaild. en alternatieve leverancier algebraat, opgeslagen als niet<br>
evt. nogmaals gemaild.<br>
De bestellingen in alle tabs bij een alternatieve leverancier plaatsen : deze optie vaard van de verandigen van de verandigen van de verandigen uit alle tabs naar een van de verandigen uit alle <br>Geboortes
- enkele bestelling aan de geselecteerde leverancier. De leverancier hoeft niet yraagt u om een leverancier, en combineert alle bestellingen uit alle tabs naar een. aantal lijn die shift-pijlen van deze functie zal zorgen dat de geselecte. erkeit bestelling dan de geselecteerde leverancier. De leverancier hoeft niet<br>geregistreerd te zijn als alternatieve leverancier van de artikelen.<br>Geselecteerde lijnen bij een alternatieve leverancier plaatsen : selecteer
- lijnen besteld worden bij een te selecteren leverancier. De leverancier hoeft niet aantal lijnen (ctrl-klik of shift-pijl). Deze functie zal zorgen dat de geselecteerde alle ingestelde kortingen, prijzen, leveranciers die toegewezen zijn. Bovenaan het
- Maak snapshot/simulatie : maakt een snapshot van het huidige bestelscherm met alle ingestelde kortingen, prijzen, leveranciers die toegewezen zijn. Bovenaan het

Zie hogerop. en die bestelling van de optimalisatie bestelling van de optimalisatie bestelling van de per leverancier ingestelde franco-<br>Optimalisatie bestelling lijnen : op basis van de per leverancier ingestelde francokost en transportkost indien het franco-bedrag niet bereikt wordt, wordt via een AI-

kost en transportkost indien het franco-bedrag niet bereikt wordt, wordt via een Al-<br>algoritme de optimale verdeling van de bestelling overheen de alternatieve algorianc de opamaie verdeling van de bestelling o<br>Ieveranciers van elk artikel berekend. Zie hogerop.

worden dat wordt toegende aan de opmerking van de geselecteerde bestelling. De geselecteerde bestelling van de

- : menu "Huidige" bevat de volgende functies<br>• Leveringsadres : hiermee kan uit de lijst van leveringsadressen, een adres gekozen In het venster voor de leveringsadressen kan optioneel gefilterd worden op klant, worden dat wordt toegevoegd aan de opmerking van de geselecteerde bestelling. redriedse toegenigen door de leverander, bij de klant. en identity van de levermerke klant te klezen. Dit is van toepassing<br>rechtstreekse leveringen door de leverancier, bij de klant.<br>Afhaaladres/afhaaladres verwijderen : aan elke leverancier kunnen een aantal
- afhalingsadressen worden toegewezen, indien de bestelling door uzelf wordt waar dat kan gebeuren. Het afhalingsadres wordt ook vermeld op de bestelling. • Project/verwijder projectreferentie : koppel de bestelling aan een bestaand project.
- Project/verwijder projectreferentie : koppel de bestelling aan een bestaand project.<br>• Deze tab bij een alternatieve leverancier bestellen. Kies een leverancier (hoeft niet als algebratieve leverancier bij de producten geregister bij de producten te zijn de zijn de zijn de zijn deze
- Deze tab bij een alternatieve leverancier bestellen. Kies een leverancier (hoeft niet als alternatieve leverancier bij de producten geregistreerd te zijn), en zet deze tab om naar de geselecteerde leverancier. Dit kan ook door rechts te klikken op het e kinker op het tabblad in kwestie.<br>• Bereken totaal bestelvoorstel huidige tab : totaalbedrag voor huidige geselecteerde bestelling in die bestelling in die bestelling van de bestellen zouden worden worden over de bestellen worden o<br>Geboortes
- bestelling indien de bestelvoorstellen zouden worden overgenomen als werkelijk te bestellen aantallen.
- Bestelvoorstellen overnemen : vult voor alle artikellijnen het bestelvoorstel in als bestervoorstellen overheiden zuit voor die driktelijfen het bestervoorstel in dis<br>werkelijk te bestellen aantal.<br>Annuleren/niet opslaan. Dit annuleert de bestelling, uiteraard.
- where it is not

In het menu "Inhoud" zijn de volgende acties beschikbaar (naast degene die we reeds besproken hebben): er mena minodal zijn de volgende delles beschikbaar (haast degene die wereeds<br>• Overzicht van aantal te bestellen lijnen per leverancier : toont bij welke leverancier  $\frac{1}{1000000}$  besteld moet worden. Let erop dat de vinkjes voor de vinkjes voor de vinkjes voor de behandeling.

- van niet-vrijgegeven aankoopbestellingen en verkoopbestellingen in dit scherm het "dringendst" besteld moet worden. Let erop dat de vinkies voor de behandeling "aantal te bestellen lijnen per leverancier" gelijk staan aan de vinkjes voor deze period oplied in net benkelpderlem.
- Artikelen van leverancier bijvoegen/artikel bijvoegen/ enkel met  $max.$ voorlaags oferlief met beptelvoorbtels of  $m$ . Zie nogerop. max.voorraad>0/enkel met bestelvoorstel>0, ... : zie hogerop.<br>• Bestelvoorstel inclusief niet-vrijgegeven aankoopbestellingen/verkoopbestellingen :
- deze belangrijke instelling bepaalt of de aantallen die in niet-vrijgegeven aankooppestellingen en verkooppestellingen voorkomen, moeten worden.<br>meegerekend in de geplande voorraad, waarop het bestelvoorstel gebaseerd is.

Het menu "Opties" bevat de functies ind ophob bovat actaholics, bestellingen van klanten, en voorraad in van klanten, en voorraad in voorraad in v

: menu "Opties" bevat de functies<br>• Extra info (alt.lev, best. klanten, voorraad) : reeds besproken extra paneel met de andere filialen

- Extra info : alle varianten in klantorders tonen. In een scenario waar MFS-ERP is geconfigureerd om meerdere varianten van artikelen te beheren (kleurbaden, loten), kan dit aangezet worden om de specifieke varianten te tonen in de lijst van<br>klantorders, zodat de specifieke varianten kunnen worden doorbesteld bij de aanmaken die in een zijpaneel getoond worden.
- Extra info : Dash-plugin : Digon kan specifiek voor uw proces extra dashboards aanhakon die in een zijpaneer getoond worden. exitating : Bash playin : Bigon kan specifiek voor aw proces extra dashbot<br>aanmaken die in een zijpaneel getoond worden.<br>Groepsbestelling : scenario met aankoopcentrale, waarbij de leden van de
- aankoopgroepering tesamen een aankoopbestelling opbouwen. Buiten het bestek van deze handleiding. uah oopgroepening tesament een taankoopbestelling opbouwen. Balten het bestek<br>van deze handleiding.<br>Wegzetbon afdrukken : indien dit is aangevinkt (standaardwaarde voor het vinkje is van deze handielding.
- instelbaar in MFS-instellingen), wordt bij het verzenden/afdrukken van de bestelling bestelling, maar dan wel gesorteerd op de locaties (volgens routing-volgorde, zie tevens een magazijn-wegzetbon afgedrukt. Dit document bevat de artikelen uit de bestelling geleverd wordt, en toont de locaties waarop de goederen moeten gezet in magazijnbeheer) in het magazijn. De wegzetbon kan worden bewaard tot de kolomie verplaatst zijn, ... • Herstel layout : herstelt de layout terug naar de oorspronkelijke instelling, wanneer
- kolommen verplaatst zijn... Ticisici layout . Het sicit ac layout terug haar ac oorspronkelijke mstelling, wannee<br>Izolommon vorploetet zijn het eerste of laatste artikel te springen, om een artikelijn te verwijderen, om een artikelijn te verwijderen,

Verder kunnen de navigatieknoppen, onderaan in het midden, gebruikt worden om naar het eerste of laatste artikel te springen, om een artikellijn te verwijderen, of om op eerste ontdatste driktelijke springen, om een drikkingnije verwijderen, of om<br>aanpassingen op te slaan of ongedaan te maken (zolang ze nog niet bevestigd zijn). aaripassingen op te siaari or ongedaari te maken (zoidig ze nog met bevestigd zijn).

waardie haar de antikelijene, aankoopheestelliistonek, loto, .... van het antikel gesprongen dan de l Op elk van de artikellijnen kan men rechts klikken om het menu tevoorschijn te halen van kan worden. leverancier die ingesteld is voor de artikelfieke ingesteld is voor de artikelen waar het over gaat, kan uit de<br>Gaat, kan uit de artikelen waar het over gaat, kan uit de artikelen waar het over gaat, kan uit de artikelen w

Indien een bestelling eenmalig bij een andere leverancier geplaatst moet worden dan de leverancier die in de artikelfiche ingesteld is voor de artikelen waar het over gaat, kan u eerst gewoon de artikelen invoeren (laat de standaardleverancier staan), en nadat de artikelen zijn ingevoerd, kan u rechts klikken op de leveranciers-tab, en selecteren "deze bestelling bij een andere leverancier plaatsen). Daarna kan u een andere leverancier kiezen. bij leverancier B besteld wordt, of wanneer under under under under under de wanneer aan een bestelling voor l<br>A een bestelling voor leverancier A een bestelling voor leverancier A een bestelling voor leverancier A een be

bij leverancier B besteld wordt, of wanneer u aan een bestelling voor leverancier A een Wanneer u aan een bestelling voor leverancier A een artikel wil toevoegen wat standaard artikel wil toevoegen dat niet aan een leverancier is toegewezen, bijvoorbeeld het artikel "diversen" (of een artikel met een lege omschrijving) waarbij de werkelijke omschrijving in de uitgebreide omschrijving wordt ingevuld, kan u ook rechts klikken op de<br>Jeverancierstab, en selecteren "Een artikel van een andere leverancier bijvoegen", en dan het toe te voegen artikel selecteren.

### k) Meldingen en waarschuwingen leverangen en waaroondwingen (zie bij de vragen die bij de vragen die bij de vragen die bij de vragen die bij

Voor de bestelling aangemaakt wordt, worden eventueel voor de geselecteerde signalening ingesteld zijn, gevraagd aan de gebruiker. leverancier aangemaakte signaleringen (zie bij "taken") getoond, en de vragen die bij de

Onderaan, onder de navigatieknoppen, wordt algemene informatie over de leverancier weergegeven (o.a. minimum francobedrag). Helemaal onderaan, in de statusbalk, wordt

*het totaalbedrag van de bestelling voor de geselecteerde leverancier (de geselecteerde*<br>tab) weergegeven tab) weergegeven. ingevuld, wordt die op een gekleurde achtergrond weergegeven wanneer het betreffende wanneer het betreffende w<br>Gekleurde achtergrond weergegeven wanneer het betreffende wanneer het betreffende wanneer het betreffende wann

Als bij het artikel een melding (artikelfiche, teksten, te tonen bij aankoopbestelling) is den, kan voor central beheerde artikelen, aangeduid worden of ze via de centrale worden of ze via de centrale ingevuld, wordt die op een gekleurde achtergrond weergegeven wanneer het betreffende

In geval MFS gebruikt wordt in een context met een aankoopcentrale met verschillende besteld moeten worden of rechtstreeks door de leden bij de leverancier besteld kunnen leden, kan voor centraal beheerde artikelen, aangeduid worden of ze via de centrale bestellen artikelen wordt er een aparte bestelbon aangemaakt, en kan de bestelling ook worden. Dit wordt ook weergegeven voor elk van de artikelen. Voor de via de centrale te modules en implementatiewerk, en valt buiten het bestek van deze handleiding.

# **l)** Het bestelvoorstel wordt berekend op basis van de artikelfiche ingestelde ingestelde in de artikelfiche in

 $\frac{1}{2}$ minimumvoorraad, maximum- of gewenste voorraad, bestelling van daarnaast de voorraad, en daarnaast de voorraad, en daarnaast de voorraad, en daarnaast de voorraad, en daarnaast de voorraad, en daarnaast de voorra Het bestelvoorstel wordt berekend op basis van de in de artikelfiche ingestelde minimumvoorraad, maximum- of gewenste voorraad, bestelhoeveelheid, en daarnaast de ewenste voorraad, bestelhoeveelheid, en daarnaast<br>eren bij klanten, en het aantal te ontvangen bij<br>*min* het aantal gereserveerd voor (of te leveren aan) huidige voorraad, het aantal te leveren bij klanten, en het aantal te ontvangen bij voorraad, het aantal te leveren bij klanten, en het aantal te ontvangen bij<br>ciers. De fysieke voorraad *min* het aantal gereserveerd voor (of te leveren aa<br>*plus* het aantal te ontvangen van leveranciers, wordt de *gepland* leveranciers. De fysieke voorraad *min* het aantal gereserveerd voor (of te leveren aan) genoemd. Dat is dus de voorraad nadat alles wat besteld is door klanten, uitgeleverd is, en klanten plus het aantal te ontvangen van leveranciers, wordt de geplande voorraad esteld is door klanten, uitgeleverd is, e<br>zijn. Als de geplande voorraad groter i<br>*nul.* Als de geplande voorraad kleiner alles wat besteld is bij leveranciers, ontvangen zou zijn. Als de geplande voorraad groter is dan de minimumvoorraad, wordt het bestelvoorstel nul. Als de geplande voorraad kleiner inimumvoorraad, wordt het bestelvoorstel *nul.* Als de geplande voorraad kleiner<br>ingestelde minimumvoorraad, wordt het bestelvoorstel zodanig dat de geplande<br>*plus* het bestelvoorstel, net groter of gelijk wordt dan de max is dan de ingestelde minimumvoorraad, wordt het bestelvoorstel zodanig dat de geplar voorraad plus het bestelvoorstel, net groter of gelijk wordt dan de maximum- of gewenste artikelfiche ingestelde) bestelhoeveelheid. Dus als de bestelhoeveelheid 1 is, wordt het voorraad. Het bestelvoorstel wordt echter altijd een geheel veelvoud van het de (in de voorraad. Het bestelvoorstel wordt echter altijd een geheel veelvoud van het de (ir<br>artikelfiche ingestelde) bestelhoeveelheid. Dus als de bestelhoeveelheid 1 is, word<br>bestelvoorstel gelijk aan de maximumvoorraad *min* de bestelhoeveelheid 5 is, wordt besteld in verpakkingen van 5, en wordt het bestelvoorstel maximum 4) overschreden wordt. een veelvoud van 5, zodanig dat de gewenste voorraad bereikt wordt, of net (met worden staandaard worden van staandaardformules (bijvoorbeeld EOQ, economic order quantity) die u op een op een<br>Die u op een op een op een op een op een op een op een op een op een op een op een op een op een op een op een

Voor de instelling van de minimum- en maximumvoorraad per artikel kan gebruik gemaakt worden van standaardformules (bijvoorbeeld EOO, economic order quantity) die u op een spreadsheet kan uitvoeren. De nodige gegevens hiervoor kunnen voor alle producten uit<br>MFS geëxporteerd worden naar een spreadsheet (zie Rapporten), en de minimum- en ivii o gookportooid worden naar oor oprodusnoot (zic ridpportori), on de minimur maximanivooridaa kannon adhorar idrag ingelezen worden vanali de spredasned

Belangrijk is dat via de vinkjes in het menu "Inhoud" kan worden ingesteld of niet-<br>vrijgegeven aankoop- en verkoopbestellingen moeten worden meegerekend in de geplande voorraad voor het bestelvoorstel.

### **m) Versturen van de bestelling**

### *Afdruk of e-mail*  $A$ fdruk of ombil

Aankoopbestellingen kunnen worden<br>• afgedrukt,

- 
- verstuurd worden als PDF-attachments in emails. Het e-mail-adres voor

bestellingen is instellatief in de revertingershehe.

• verstuurd als als XML-bestanden via e-mail die door de ontvanger elektronisch zo'n XML-bestand uit de email slepen in een offerte of verkoop-bestelling, en hoeft hij die niet manueel in te voeren. Dit wordt ingesteld in de leveranciersfiche bij zo'n XML-bestand uit de email slepen in een offerte of verkoop-bestelling, en hoeft<br>hij die niet manueel in te voeren. Dit wordt ingesteld in de leveranciersfiche bij "Formaat bestelling" : XML + PDF.

### *EDI*

- **ı**<br>• Via het JobQueue-systeem (aparte module van MFS-ERP), kan bij vrijgeven van • Hierbij wordt UBL 2.1 ondersteund, maar typisch is er wel enige configuratie nodig voor de transportmethode, en mogelijk ook voor de transportmethode, en mogelijk ook van het van het van het va<br>Gebeure
- voor de transportmethode, en mogelijk ook voor customisatie van het Hierbij wordt UBL 2.1 ondersteund, maar typisch is er wel enige configuratie nodig bestandsformaat.

### *2. Aankoopbestellingen opvolgen* aankoopbestellingen, opvergen, geleverd, geleverd, geleverd, geleverd, geleverd, de verdigeleverd, de verdigel

aankoopbestellingen, hun status (reeds geleverd, gedeeltelijk geleverd,...), hun inhoud, de Via het menu Aankoop Bestelling opvolgen krijgt u een overzicht van alle (deel-)leveringen die per aankoopbestelling gebeurd zijn, de details van die aankoopbestellingen leveringen koppelen, en aan leveringen aankoopfacturen. Bij het (deel-)leveringen, en de aankoopfacturen die bij die leveringen horen. U kan aan de invoeren van een levering wordt de voorraad aangepast. In dit scherm kunnen dus, met weinig invoerwerk, de voorraad worden geupdate, de leveringen worden gecontroleerd, en van de ieverander voor de ieveringsborren de lactaren kannen worden geregistreerd voor.<br>Istore referentie de aankoopfacturen worden gecontroleerd tegenover de leveringen. Ook de referenties

Opvolging van bestellingen gaat als volgt.

### a) Selectie van bestellingen **ook meerdere ook meerdere op te volgen beste**l mogelijkheid van Bestellingen bestellingen is men van de mense men van de mense men van de mense men van de st<br>"Bestelling".

bestelling wordt wordt het mend bestelling. Om een of meerdere op te volgen bestellingen te selecteren, zijn er de volgende<br>mogelijkheiden beschikbaar vanuit het menu "Bestelling".<br>• Bon opvragen : u kan een bestelbonnummer invoeren, de overeenkomstige

- vak lingsborgen, u kan met de pijltjestoetsen de pijltjestoetsen de julie bestelling selecteren. De juiste bes<br>De julie selecteren.
- Bons van leverancier : alle bons van de gekozen leverancier worden getoond in het • Bons met artikel : alle bestelbons waarop een (te selecteren) artikelnummer van imnoboven, a nam met ae pijnjestoetsen ae jaiste besteiling selecteren.
- Leveringsbonreferentie van leverancier : de bestellingen die overeenkomen met een te specifiëren leveringsbonreferentie van de leverancier worden getoond. Zie
- Leveringsbonreferentie van leverancier : de bestellingen die overeenkomen met een te specifiëren leveringsbonreferentie van de leverancier worden getoond. Zie verderop voor meer informatie over hoe leveringsbonreferenties-leverancier aan huidige filiaal getoond, zie ook vindige onder scherm.
- Toon bons van alle filialen : indien uitgeschakeld, worden enkel de bons van het ook bond van die middel snader ditgesendield, worden enkel de bond van het huidige filiaal getoond, zie ook vinkje onderaan op het scherm.

Ook kan u vanuit andere schermen naar dit scherm springen, en zo al onmiddellijk een

werdere lijnen rechtstreeks door die verandere verancier, naar dit scherme van die verancier, naar dit scherme

- ectie van bestellingen te zien krijgen.<br>• Vanuit het "Overzicht bestellingen klanten" kan u voor klantorders waarvan een of meerdere lijnen rechtstreeks doorbesteld zijn aan een leverancier, naar dit scherm allerlei plaatsen in MFS), kan uit de van die vanuit het van die van die van van van van van van van van van v meerdere ignen rechtsiteerts doorbesteld zijn dan een leverancier, maar dit schemm<br>springen en de geassocieerde leveranciersbestelling bekijken.<br>Vanuit het popup-menu dat u te zien krijgt als u rechts op een artikellijn kl
- allerlei plaatsen in MFS), kan u "aankoophistoriek" selecteren, en vanuit het aankoophistoriekscherm kan u dan doorklikken naar "opvolging bestellingen" om zo dankoopmstoneksenerm kan a dan doorklikken haar "opvolging bestellingen" om zo<br>alle aankoopbestellingen te zien waar het geselecteerde artikel in voorkomt. een aanvooppestellingen te zien waar het geselecteerde

Het menu bovenaan het scherm bevat alle functies, en enkele daarvan worden herhaald in net mena bovenaan het senerm bevat alle randies, en enkele daarvan worden nemaald.<br>een menu dat u kan oproepen door rechts op een lijn te klikken. verder dat de kan oproepen door reents op een ign te kikken.

Onderaan links staat de startdatum vanaf waar de gegevens worden opgehaald. Indien verderop blijkt dat de gewenste gegevens niet getoond worden, controleer dan of u de datum ver genoeg in het verleden hebt gezet.

- k zijn er onderaan selectiemogelijkheden<br>• om enkel de nog niet afgewerkte bestellingen te tonen (enkel open), • om enkel de nog niet afgewerkte bestellingen te ton<br>• om enkel de niet-vrijgegeven bestellingen te tonen,
- om enkel de niet-vrijgegeven bestellingen te tonen.
- om enkel de niet-vrijgegeven bestellingen te tonen,<br>• om de bestellingen van alle filialen te tonen (ipv. enkel die van het filiaal waarin u ingelogd bent). om de bestellingen van die maten te tonen (ipv. enker die van het maar waaringelogd bent).<br>• om bij elke bestelling het gewicht te berekenen, en het gewicht van het nog te leveren saldon. Dit uiteraard en de artikelen waar de artikelen waar de artikelen waar de conversie naar gewic
- Het icontrol suido. Dit uiteraard eriker voor de artikelen waar de eoriversië naar gewient.<br>Gie erfikelfiehel is ingewild (zie artikelfiche) is ingevuld. geselecteerde aankoopbestelling op te roepen. De bestelling-detaillijnen kunnen

Het icoontje met een klok-symbool kan gebruikt worden om de historiek van de geseleereerde dankoopbestelling op te roepen. De bestelling detailighen kunnen<br>overgenomen worden in een spreadsheet, door op het tabel-icoontje onderaan te klikken.

aantal ook virgenomen worden in een spreddsheet, door op het tabel leoonge onderdante kinker.<br>De functies die vanuit dit scherm gebruikt kunnen worden (via het schermmenu, en een en die vanaf die schemmigebruikt kunnen worden (<br>• Bestelling : voor de huidige geselecteerde bestelling<br>• Bestelling : voor de huidige geselecteerde bestelling

- Bestelling: voor de huidige geselecteerde bestelling
	- Bewerken toont het aankoopbestelling-invoerscherm. De bestelling kan aangepast worden.
		- De bewerkte bestelling krijgt intern een nieuw versienummer, maar het nestelbormannier, blijft netzelfae.
		- Wanneer de leverancier gewijzigd wordt, krijgt de bestelling hoedanook een is toegelaten, waar uit die taal niet aangeraden. Lijn en van die taal van die taal van die teenstele waarop r ■ Wanneer de leverander gewijzigd wordt, krijgt de bestelling noedanook een<br>nieuw nummer, en blijft de oude bestaan.<br>■ Let op met bewerken van lijnen waarop reeds leveringen zijn ingevoerd. Het
	- is toegelaten, maar uiteraard niet aangeraden. Lijnen waarop reeds leveringen zijn uitgevoerd, worden niet automatisch terug in de status "gedeeltelijk" gezet, indien ze volledig waren, of "volledig" indien ze nog er volled wordten, of volled geneem neer ze hog<br>maar gedeeltelijk geleverd werden. Doe dit manueel (annuleer saldo).<br>
	○ Markeer annuleer saldo, geen naleveringen (F7) : de geselecteerde bestelling maar gedeeltelijk geleverd werden. Doe dit manueel (annuleer saldo).
	- artikelen in deze bestelling worden niet meer meegeteld bij "nog te leveren door wordt gemarkeerd als volledig geleverd, en dus groen weergegeven. De Deze optie is nuttig wanneer een bestelling niet of niet volledig geleverd, is, en

er ook geen naleveringen meer van verwacht worden. Alle artikelen uit de bestelling worden verwacht niet meer geleverd te worden. Het is mogelijk deze actie ongedaan te maken, door opnieuw Markeer annuleer saldo (F7) uit te voeren.

- Historiek : toon wijzigingen aan de bestelling (zie ook klok-icoontje op het scherm). ■ Distortek : toon wijzigingen aan de bestelling (zie ook klok leoonge op het scherm).<br>
⊙ Document voor bestelling : aan de bestelling kan een document gekoppeld worden (cfr. koppelen van een document aan een artikel, koppelen van een artikel, koppelen van een artikel, ko
- worden (cfr. koppelen van een document aan een artikel, koppelen van een document aan een offerte, ...). Het document kan een URL zijn, een tekstje, de locatie van een bestand. De URL of bestandslocatie kan worden ingevuld in het documenten-scherm, maar ook gesleept worden naar het venster (bijvoorbeeld vanuit een volloop van blijft de link tussen de twee behouden. estelling. Toon geassocieerde klant-bestelling. Indien deze bestelling is aangemaakt ○ Toon geassocieerde klant-bestelling. Indien deze bestelling is aangemaakt
- vanuit een verkoopbestelling, dan blijft de link tussen de twee behouden. Typisch wordt deze link gemaakt op basis van de detaillijnen, en niet op basis van de gehele bestelling. Hoedanook : door naar de verkoopbestelling te linken,<br>kan u wanneer de levering van een speciaal voor een klant besteld product Naft a warmeer as levering van een speciaal voor een klant besteld production.<br>
Ⅰ Dinnenkomt, onmiddellijk de bestelling van de klant verder bewerken.<br>
○ Tonen/afdrukken bestelling of rappel : maak een herdruk, of email v binnenkomt, onmiddellijk de bestelling van de klant verder bewerken.
- bestelling. Indien de layout zo is ingesteld, kan u hier ook een rappel voor een<br>leverancier maken.<br>○ Levering invoeren. Gebruik deze optie om een (deel)levering in te voeren van de bestelling. Zie "Levering invoeren", verderop.
- estelling. Zie "Levering invoeren", verderop.<br>
 Toon/herdruk bestelling : het afdrukvoorbeeldscherm voor deze bestelling wordt bestelling. Zie "Levering invoeren", verderop.
- getoond. U kan ze van daaruit afdrukken, opslaan als PDF, of versturen als email. Als het schermyoorbeeld via email verstuurd wordt, wordt uw gebruikelijke e-mail client geopend met de bestelling in PDF-formaat in attachment, en als bestellingen gebruikt (of het algemene email-adres van de leverancier indien het bestemmeling-adres wordt het op de leveranciersfiche ingevulde adres voor e mail aares voor bestellingen niet is ingevald). e-mail-adres voor bestellingen niet is ingevuld).<br>
○ Verzend via mail (XML+PDF) ook nog de optie beschikbaar om de bestelling in
- elektronisch formaat via mail naar het (op de leveranciersfiche ingestelde) email-adres van de leverancier te sturen, zodat de leverancier de bestelling elektronisch kan inlezen, en niet meer handmatig moet invoeren. Merk op dat momenteel bij MFS enkel een MFS-XML-formaat hiervoor wordt aangeleverd, en dat de leverancier dit dus enkel kan gebruiken wanneer hij ook MFS als ERP-systeem gebruikt. en dat de leverantier dit das enker kan gebruiken wanneer mj ook mins dis<br>ERP-systeem gebruikt.<br>○ Project of Verwijder projectreferentie : koppel (of verwijder koppeling) deze aankoopbestelling aan een project. In het project kunnen ook van project kunnen ook van die van die van die va<br>Gebeure
- verkoopbestellingen geregistreerd worden, en zo kan naderhand de opbrengst aankoopbestelling aan een project. In het project kunnen ook van het project berekend worden. verkoopbestellingen geregistreerd worden, en zo kant<br>van het project berekend worden.<br>○ Vernietig laat toe de bestelling volledig te vernietigen.
- Vernietig laat toe de bestelling volledig te vernietige<br>• Lijn : voor de huidige geselecteerde bestelling-detaillijn
- Liin ; voor de huidige geselecteerde bestelling-detaillijn
	- Toon geassocieerde verkoopbestelling : de verkoopbestelling waaruit deze aankoopdetailliin gegenereerd werd.
- © Orderbevestiging voor individuele lijnen : voor alle detaillijnen die geselecteerd zijn (ctrl-klick, shift-pijltje) kan de per-lijn-bevestigde leveringsdatum worden ingesteld. met de geselecteerde detaillijn van de geselecteerde detaillign van de geselecteerde detaillign van de geselec<br>Geselecteerde detaillign van de geselecteerde detaillign van de geselecteerd. De geselecteerde de geselecteerd
- Voorraadaanpassing, herverpakking : link naar het voorraad-aanpassingscherm niet not annon van de gebereidende detailijn voor gebeleerderd. voortaadaanpassing, nerverpakking : in ik haar het voortaad aanpassingsenem<br>met het artikel van de geselecteerde detaillijn voor-geselecteerd.<br>Orderbevestiging : voer de orderbevestiging van de leverancier in. Dit menu wor
- nog uitgebreider besproken verderop, onder de "opvolging van bestellingen.
	- Orderbevestiging invoeren : invoerscherm om de opvolgingsstatus van een bestehing in te stellen. Zie verderop.
	- Mail afroep transporteur : voor de geselecteerde lijnen de transporteur en de afroepdatum instellen. een bepaalde afroepdatum, de ontvangstdatum instellen (zie verderop).
	- Bevestiging levering van afgeroepen bestellingen : voor alle bestellingen met ■ Bevestiging feventig van afgeroepen bestellingen : voor alle bestellingen met<br>
	een bepaalde afroepdatum, de ontvangstdatum instellen (zie verderop).<br>
	○ Nota toevoegen aan afgeroepen bestellingen : aan alle bestellingen cen bepaalde afroepdatum, de ontvangstud
- bepaalde afroepdatum een nota toevoegen. • Frota toevoegen dan digeloepen bestellingen : dan die bestellingen met et<br>bepaalde afroepdatum een nota toevoegen.<br>• Levering : om op de geselecteerde bestelling een (deel-)levering in te voeren.
- Levering : om op de geselecteerde bestelling een (deel-)levering in te voeren.<br>○ Levering invoeren : toont het scherm om de (deel-)levering in te voeren. Zie verig is om op de gebeleelde debeleiding voor (deer jievering in te v
	- Levering invoeren : toom het schem om de (deer )levering in te verderop in deze handleiding voor een beschrijving van dat schem<br>○ Leveringsdocument koppelen/tonen : de documenten die aan een verderop in deze nandielang voor een besonnjving van dat schemi.
	- (deel-)levering gelinkt zijn tonen, of documenten (pdfs/scans van leveringsbons) ○ Leveringsdocument koppelen/tonen : de documenten die aan een toevoegen. eerd. In een levering in een levering in een levering, of omgewend. Only of omgewend. Only of our contract of o
	- Omschakelen afhaling/levering : zet de huidige geselecteerde bestelling om van bon af om de levering op de juiste locaties in het magazijn te plaatsen.
	- Putaway-bons : na invoer van de levering drukt de magazijnier een put-away-■ diaway bond : na invoer van de levering drakt de magazijnier een pat de<br>■ Nog te leveren (het nog te leveren saldo) : niet aangeraden werkwiize
		- Nog te leveren (het nog te leveren saldo) : niet aangeraden werkwijze
		- Geleverd in de geselecteerde levering : aangeraden werkwijze (selecteer eerst een levering) eerst een levering)<br>
		• Geleverd in de geselecteerde levering met barcode-etiket per lijn : zoals vorst voor rovoring het aartikelijk wordt 1 barcode-etiket afgedrukt met daarop 1 barcode-etiket afgedrukt met<br>Geboortes
- vorige, maar voor elke artikellijn wordt 1 barcode-etiket afgedrukt met daarop de omschrijving van het artikel (en, afhankelijk van de geimplementeerde een verantwoordelijke die de producten kent het wegzetten voorbereiden, en layout) de locatie waarop het artikel geplaatst moet worden. Hierdoor kan artikelen op de binnengekomen pallet geplakt zijn, om de artikelen in het iemand anders kan zich richten op de etiketten die op 1 van elke soort magaziin onder te brengen. magazijn onder te brengen.<br>• Factuur : bewerk factuurreferentie : aan de levering kan een factuur gekoppeld magazijn onder te brengen.
- worden<br>mogelij<br>Opties
- - Herstel layout : zet de roosters terug in de standaardinstellingen
- Paneel extra informatie icer extra informatie
	- Standaardinstelling toont de klanten voor wie de huidige geselecteerde detailliin in bestelling is vervangen worden door een voor u op maat gemaakt dashboard.
	- Maar het paneel kan bij implementatie door Digon specifiek voor u berbangen worden door een boor drop maar gemaakt dasnoodid.
- Toon bons van alle filialen, zie ook vinkje onderaan. Standaard worden enkel de bestellingen van het huidige filiaal getoond.

### **b) De bestellingen**

roepen, of met op een andere manier (zie hoger) een bestelling te kiezen. De bestellingen Begin door in Bestelling Bons van leverancier, de bestelbons van een leverancier op te wat meer uitleg behoeven zijn er in het vak bovenaari getoond. De meeste velden spreken voor zien. Velder<br>meer uitleg behoeven zijn<br>De datums : besteldatum, gewenste leveringsdatum, door de leverancier  $\mathbf{c}_i$  and  $\mathbf{c}_j$  below with zight.

- bevestigde leveringsdatum, gepland/afroep. De namen van de datumvelden kunnen in de configuratie worden ingesteld. Ze kunnen worden gebruikt om rappels aan leveranciers op te baseren, en om de status van leveringen op te getoond worden voor de klantorders die gekoppeld zijn aan een aankoopbestelling, volgen. In het klantorder-opvolgingsscherm kan zo bijvoorbeeld "aankoopinfo" ridagi oreh wanneen zijin godderen binnen zullen Komen. en deze datums kunnen daar ook geraadpleegd worden indien de klant informatie<br>vraagt over wanneer zijn goederen binnen zullen komen.<br>De kolom gewicht is enkel ingevuld indien het vinkje onderaan "Bereken gewicht"
- aan staat. er kolom gewich is enkeringevald malen het villige onderdant Bereken (aan staat.<br>• Het veld met de gekoppelde documenten wordt geel weergegeven als er door documenten gekoppeld zijn. Ze kunnen getoond worden of er kunnen getoond worden of er kunnen extra de kun<br>Ze kunnen extra de kunnen extra de kunnen extra de kunnen extra de kunnen extra de kunnen extra de kunnen extr
- documenten gekoppeld zijn. Ze kunnen getoond worden of er kunnen extra wooden. De leverancier van die de goederen zelf af haar de goederen zelf afhankle afhankle afhankle afhankle a
- Afh/afhaaladres : als het een afhaling betreft, kan hier het afhaaladres getoond • Project : aan elke aankoopbestelling kan een project gekoppeld worden.<br>• Project : aan elke aankoopbestelling kan een project gekoppeld worden. Naderhand kan het systeem berekenen wat de opbrengst van een project is.
- Bev.Ref.Lev. : referentie van de orderbevestiging van de leverancier.
- Bev.Ref.Lev. : referentie van de orderbevestiging van de leverancier<br>• Bev. gewicht : gewicht zoals door de leverancier aangegeven op de  $D$ ova son. Lorge stiging.
- orderbevestiging. et in the semi-triangle order beverance the control order bevestiging.<br>• Bev. Nota : nota ivm. order bevestiging vd. leverancier.
- per. Nota : nota in de dochierestiging-ra. ierefangen.
- Bev. Nota : nota ivm. orderbevestiging vd. leverancier.<br>• Ln. nog niet in stock : aantal artikellijnen voor deze bestelling die geleverd zijn, opgenomen. • Transporteur : de transport-leverancier die aan deze bestelling gekoppeld is.
- Transporteur : de transport-leverancier die aan deze bestelling gekoppeld is.<br>• Drop-shipment : afleveradres waarop de leverancier de goederen dient te leveren.
- Drop-shipment : afleveradres waarop de leverancier de goederen dient te leveren.

veld klikken. De volledig afgehandelde bestellingen (dat betekent ofwel volledig geleverd, ofwel

gemarkeerd als afgehandeld) worden in het groen getoond, de bestellingen die reeds De volledig afgehandelde bestellingen (dat betekent ofwel volledig geleverd, ofwel<br>gemarkeerd als afgehandeld) worden in het groen getoond, de bestellingen die reeds gemanteerd als argenandeld, worden in het groon getoond, de bestellingen die reede<br>gedeeltelijk geleverd zijn in het geel, en de nog niet geleverde bestellingen in het wit. gedeeltelijk geleverd zijn in het geel, en de hog met geleverd

gedeeltelijk geleverd zijn in het geer, en de hog hiet geleverde bestellingen in het wit.<br>In het vak in het midden worden de details getoond van de in het bovenste vak<br>geselecteerde bestelling. Hier worden de volledig gele In het vak in het midden worden de details getoond van de in het bovenste vak de gedeeltelijk geleverde lijnen in het geel, en de nog niet geleverde lijnen in het wit. Bij interne opmerking hebben (veldje rechts, het wordt geel gemarkeerd, en indien het niet elke liin wordt het aantal besteld en het reeds geleverde aantal vermeld. Elke liin kan een zichtbaar is kan u dit vak vergroten). Om de volledige interne opmerking te zien kan u op het veldie klikken. U kan rechts klikken op een detaillijn om de voor het artikel op die lijn. een kolom (of de geselecteerde lijnen voor een kolom) te berekenen uit de bestelling. Per relevante informatie op te zoeken (historieken, artikelfiche, foto, ...), en om het totaal van lijn kan er ook een klantorder gekoppeld zijn (wanneer een bestelling bij een leverancier<br>specifiek voor een klant werd uitgevoerd), en per lijn kan er een door de leverancier Spoomer voor een namt werd ditgevoerd), en per ign kan er een door de ieverandier.<br>beveetinde leveringedetum werden geregistreerd de informatie daarover (klantnaam, verkoopbestelling-nummer).

Indien de aankoopbestelling geassocieerd is met een verkoopbestelling, ziet u hier per lijn de informatie daarover (klantnaam, verkoopbestelling-nummer).

Door op een bestelling uit het vak bovenaan met de rechtermuisknop te klikken, komt er een menu tevoorschijn. Zoals overal in MFS wordt in het menu bij de meest gebruikte items een sneltoets vermeld, en het is aanbevolen de toetsen te gebruiken in plaats van de muis. De items die in dit menu vermeld zijn, zijn een selectie uit de items uit het menu bovenaan het scherm.

### **c) Invoeren orderbevestiging**<br>Vanuit het menu orderbevestiging of invoording aanvoetbeveliging

Vanuit het menu "Orderbevestiging", bovenaan, kan voor de geselecteerde bestelling een orderbevestiging (met bevestigde leveringsdatum) van de leverancier worden geregistreerd. Dit kan vanuit dit menupunt voor de gehele bestelling.

ingevoerd bij het volgen van die bestelling van de hier worden.

- Verwacht : de datum waarop de levering gewenst of verwacht is. Deze datum wordt • Gepland/afroep : de datum waarop de bestelling wordt afgeroepen (optioneel), dat betekend bij het danmaken van de bestelling, maar kan hier worden dangepast.
- Gepland/afroep : de datum waarop de bestelling wordt afgeroepen (optioneel), dat betekent : de datum waarop de transporteur de opdracht krijgt om de bestelling te gaan afhalen. e datum waarop de transporteur de opdracht knjgt om de bestelling te<br>gaan afhalen.<br>• Bevestigd : de datum waarop de goederen bij u, in uw magazijn, beschikbaar zullen zijn. Bijvoorbeeld door beeld door beeld door beeld door de leverancier (via een orderbevestiging) het door de<br>Geboortes
- aangegeven dat de goederen geleverd zullen worden. en orderbevestiging noem.<br>aangegeven dat de goederen geleverd zullen worden.<br>Nota : een nota die de leverancier op de orderbevestiging heeft gemaakt
- rold . Cen nota die de kolombier op de orderbevestiging neen gemaakt
- Nota : een nota die de leverancier op de orderbevestiging heeft gemaakt<br>• Gewicht : het door de leverancier bevestigde gewicht van de bestelling (merk op : er kan in den andere kolom op het overzientssenerin ook den berekend gewicht.<br>worden weergegeven op basis van de artikelconversies in MFS).  $\mathsf{\textup{w}}$ orden weergegeven op basis van de antikeleonversies in kin $\mathsf{\sigma}$ ), en kies Li

(selecteer daartoe eerst een aantal detaillijnen, met ctrl-klik, of shift, pijlties), en kies Lijnl

orderbevestiging voor individuele lijnen.

### d) Opvolging van de bestellingen wordt van de bestellingen wordt van de verschikbare van de verschillende besch<br>De verschikbare van de verschillende beschikbare van de verschikbare van de verschikbare van de verschikbare v datumvelden in het overzieht. Er zijn twee mogelijke wordt wordt wordt die in het overzieht. Die in het overzi

De status van de bestellingen wordt voorgesteld door de verschillende beschikbare datumvelden in het overzicht. Er zijn twee mogelijke workflows, die in het instellingenscherm geconfigureerd kunnen worden.

#### *Workflow 1 :*   $\frac{10}{2}$

(Instellingen: configuratie planning receptie: Verwacht - gepland - bevestigd) • stellingen : configuratie planning receptie : Verwacht - gepland - bevestigd)<br>• Datum "Besteld op" : wordt automatisch ingevuld bij het invoeren van de bestelling

- Datum "Besteld op<br>• Datum "Verwacht"
- 
- Datum "Verwacht"<br>○ Als op de leveranciersfiche een verwachte leveringstermijn is ingevuld, wordt de overenkomstige datum voorgesteld in het invoerscherm voorgesteld in het invoerscherm voorgesteld in het invoer<br>Gebeure overeenkomstige datum voorgesteld in het invoerscherm voor<br>aankoopbestellingen (de gebruiker kan het bij het invoeren van de bestelling aanpassen). dankoopbestermigen (de gebruiker kan het bij het invoeren van de bestelling<br>aanpassen).<br>○ Als bij de leveranciersfiche -1 als verwachte leveringstermijn is ingesteld, wordt er geen datum voorgesteld in het invoerscherm voor aankoop besteld in het invoerscherm voor aankoop bestelling<br>Gebeure
	- er geen datum voorgesteld in het invoerscherm voor aankoopbestellingen, en word via gebruiker het veld invait, bijn het in eerste instantie ieeg. en geen datam voorgesteld in het invoersenem voor dankoopbestellingen, en tenzij de gebruiker het veld invult, blijft het in eerste instantie leeg.<br>○ Het veld kan tijdens de opvolging aangepast (of voor de eerste keer ing
- bestellingen aan leveranciers" worden via het menupunt "Orderbevestiging invoeren" in het scherm "Opvolgen<br>bestellingen aan leveranciers"<br>Datum "Bevestigd/beschikbaar"
- um bevelige beschikbaar
- Datum "Bevestigd/beschikbaar"<br>○ Dit is de datum die de leverancier (via een orderbevestiging) heeft bevestigd in verband met de levering of beserimbaarriefd voor amaling. en is de datam die de leverlander (vid een orderbevestiging) heeft bevestigd in verband met de levering of beschikbaarheid voor afhaling.<br>○ Wordt ingevuld voor de gehele bestelling door uit het menu "Orderbevestiging"
	- worden door uit het menu "Liin" de orderbevestiging op liinniveau in te stellen invoeren" te kiezen, maar kan optioneel ook per bestelling-detaillijn aangepast (ook vanuit het rechtermuis-menu vanop de detaillijn). ook vanuit het rechtermuis-menu vanop de detaillijn).<br>
	○ In het veld wordt de *oudste bevestigde leveringsdatum* van de nog *onvolledige*
	- <sub>(</sub>ook vanalt het reentermals mend vanop de detallign).<br>In het veld wordt de *oudste bevestigde leveringsdatum va*n de nog *onvolledige*<br>bestellinglijnen getoond. Het is dus de eerste datum waarop een deel van deze gemarkeerd als "annuleer saldo"), dan wordt er geen bevestigde leveringsdatum bestelling is bevestigd voor levering. Als alle lijnen volledig geleverd zijn (of getoond.
- Datum "Gepland/afroep" transporteur van die verwys eigen transport die verwys van die verwys van die verwys van die verwys van die ve<br>Verwys van die verwys van die verwys van die verwys van die verwys van die verwys van die verwys van die verwy
	- In dit veld wordt de geplande datum voor afhaling (bijvoorbeel door een transporteur, of uw eigen transportdienst) ingevuld.<br>○ Via het scherm "Orderbevestiging invoeren"
	- Via het scherm "Orderbevestiging invoeren"<br>◦ Optioneel via de transportplanningssoftware Ortor.
	- transporteur voor geselecteerde lijnen" te kiezen. U kan uit een lijstje van
	- ∘ Optioneel via de transportplanningssoftware Ortor.<br>∘ Ofwel door een aantal bestellingen te selecteren (Ctrl-klik), en dan "Mail afroep

transporteur selecteren. De afroep-datum wordt dan ingevuld, en ook de geselecteerde leverancier.

### *Workflow 2 :*  $\Omega$

(Instellingen : configuratie planning receptie : Beschikbaar leverancier - afgeroepen op binnen)

In deze workflow krijgen de datumvelden een licht andere betekenis (en naam op het eze workhow krijgen de datamvelden een lient andere betekenig<br>erm).<br>• Verwacht wordt vervangen door "Beschikbaar bij leverancier"

- washi w
	- De transporteur mag vanaf deze datum het artikel bij de leverancier gaan ■ Be transporten mag vanar deze datum het anker bij de leverancier gaan<br>
	■ afhalen.<br>
	◎ Gebruik dit in combinatie met -1 als leveringsperiode op de leveranciersfiche, zodat u deze datum manuel kan invullent zodra deze datum manuel kan invullent zodra de leverancier u verwittig<br>U verwittigden zodra de leverancier u verwittigden zodra de leverancier u verwittigden zodra de leverancier u
- Gepland/afroep wordt vervangen door "Afroep"
- Gepland/afroep wordt vervangen door "Afroep"
	- De datum waarop u een transporteur de opdracht heeft gegeven de goederen bij de leverancier op te halen.
- Ingevuld betekent : de transporteur is verwittigd. ● Ingevuld betekent : de transporteur is verwittigd.<br>▪ Bevestigd/beschikbaar wordt vervangen door "Binnen"
- aan te geven wanneer de goederen ter plaatse in uw magazijn zullen zijn.
	- Deze datum kan u na afspraak met de transporteur invullen om in het systeem aan is geven wanneer de goederen is plaatse in uw magazijn zulich zijn. ■ Dezelf datum kan dina afspraak met de transporteur invalient om in het system<br>aan te geven wanneer de goederen ter plaatse in uw magazijn zullen zijn.<br>○ Dat kan manueel, vanuit "orderbevestiging invoeren", maar ook auto
	- Daardoor kan u voor alle bestellingen waarbij dezelfde afroep-datum is ingevuld, vanuit Orderbevestiging bevestiging levering van afgeroepen bestellingen. verkoop bestelling in die raadplegen.
	- Deze datum is op andere schermen (bijvoorbeeld de geassocieerde verkoopbestelling) ook te raadplegen.

#### *Rappels (herinneringen) aan leveranciers* Om rappels te sturen in verband met een aankoopbestelling zijn de volgende datums rappers *incrimitingen aan* reverantiers

relevant in het scherm "Opvolgen aankoopbestellingen". • Lappels te staten in verband met een dankoopbestelling zijn de volgende dat<br>• De datum "Besteld op" is de datum waarop de bestelling werd ingevoerd.

- De datum "Besteld o<mark>r</mark><br>• De datum "Verwacht"
- 
- De datum "Verwacht"<br>• De datum "Bevestigd". Merk op dat deze informatie door de leverancier wordt geleverd, terwijl de verwachte leveringsdatum door uit de verwachte wordt wordt wordt ingevuld. De verwachte wordt ingevuld. De verwachte wordt ingevuld. De verwachte wordt ingevuld. De verwachte wordt ingevuld. De verwach De datum Devestigd : ment op dat ueze informatie door de leverancier is<br>geleverd, terwijl de verwachte leveringsdatum door uzelf wordt ingevuld.

rappels aan leveranciers te maken, gaan<br>• Scherm "opvolgen aankoopfacturen"

- Scherm "opvolgen aankoopfacturen"<br>• Selecteer onderaan "Enkel open"
- 
- Selecteer onderaan "Enkel open"<br>○ nu worden enkel de nog-niet-volledig geleverde aankoopbestellingen getoond ◦ nu worden enkel de nog-niet-volledig geleverde aankoopbestellingen ge<br>◦ en de datums (verwacht of bevestigd) die voorbij zijn, zijn rood gekleurd
	-
- Sorteer de bestellingen. Klik op de kolomhoofding "verwacht" of "bevestigd". De bestelling die reeds het langst verwacht (of zelfs bevestigd) was om toe te komen, staat nu bovenaan. rappel". U kan de rappel nu verzenden via e-mail, of afdrukken.
- Selecteer de bovenste bestelling. Klik in het menu "Bestelling"/"Tonen/afdrukken ecide is allowing to be seleming. This in het menal besteming 7 forten and ansert<br>rappel". U kan de rappel nu verzenden via e-mail, of afdrukken.<br>Daarna wordt u gevraagd of u het feit dat u deze rappel verstuurd heeft, wil rappel". U kan de rappel nu verzenden via e-mail, of afdrukken.
- registreren in "Nota orderbevestiging", zodanig dat dit ook traceerbaar blijft. (Kies hier eventueel "Nee" indien u na het tonen van de rappel toch beslist heeft om hem niet naar de leverancier te sturen.) Deze nota komt op dezelfde lijn in het overzicht aankoopbestellingen.

### *3. Levering invoeren en controleren* oreovering mvo

Bij ontvangst van een levering controleert de magazijnier of de geleverde aantallen<br>overeenkomen met<br>• ofwel de aantallen die vermeld staan op de leveringsbon van de leverancier overeenkomen met

- et is beter de aantallen die vermeld staan op de leveringsbon van de leverancier<br>
 ofwel de aantallen die vermeld staan op de wegzetbon die door MFS werd (dangenden)
- afgedrukt bij het aanmaken van de bestelling (deze workflow is niet aangeraden, levering) het is beter een wegzetbon/putaway-list af te drukken na het invoeren van de aantallen die op de leveringsbon vermeld staan (evt. gecorrigeerd door de magazijnier)

De leveringsbon moet nu vergeleken worden met de oorspronkelijke bestelling, en de aantallen die op de leveringsbon vermeld staan (evt. gecorrigeerd door de magazijnier) moeten ingevoerd worden in de voorraad. Dat gebeurt door de bestelling op te roepen met voeren.

### a) Invoeren van (deel-)leveringen **met scherm "opvolgen van bestellingen van** bestellingen aan de scherm "opvolg<br>Geskiedenische van bestellingen aan de scherm van de scherm van de scherm van de scherm van de scherm van de Aankoop|Opvolgen bestellingen). Daar kan u bestellingen filteren en de betreffende

Vertrek vanuit het scherm "opvolgen van bestellingen aan leveranciers" (Bestand| Aankoop|Opvolgen bestellingen). Daar kan u bestellingen filteren en de betreffende bestelling zoeken. U kan nu op de bestelling in het rooster bovenaan, rechts klikken en "Levering invoeren" kiezen, of uit het menu "Levering|Levering invoeren". Er wordt een Eutening interent kiezen, of all het mend-levering eutening interent. In twordt een-<br>venster met de titel "Levering invoeren" weergegeven. versier met de liter Eevering invoeren weergegeven.

Voor een bestelling kunnen meerdere deel-leveringen ingevoerd worden. In het scherm deellevering nog niet volledig geleverd waren. Indien u toch alle lijnen van de bestelling wil "Levering invoeren" worden standaard enkel de lijnen weergegeven die bij een vorjge acellevering nog met volleaig gelevera waren. Inalen a toen alle lijnen van de bel<br>zion Jean u ondoraan bot vinkio "Enkol niot volledige lijnen" uiteebakelen zion, kan a onderaan net vinkje "Enker niet voliedige lijnen" uitschakelen.

deellevering al een gedeelte geleverd was, staat in de kolom "Reeds geleverd" vermeld In de kolom "Besteld" staat het bestelde aantal. Voor de waarvoor bij een vorige deellevering af een gedeelte geleverd was, staat in de kolommeters geleverd "vermeld".<br>hoeveel van het bestelde aantal al werd geleverd. van de levering geregistreerd worden op de ene magazijnlocatie (bijvoorbeeld de picking-

Er zijn twee kolommen "Deze levering". Op die manier kan in een handeling een gedeelte van de levering geregistreerd worden op de ene magazijnlocatie (bijvoorbeeld de pickingvan de levering geregistreerd worden op de ene magdzijmoedile (bijvoorbeeld de pic<br>locatie), en een ander gedeelte op een tweede locatie (bijvoorbeeld de bulk-locatie). locatie), om een ander gedeelte op een tweede locatie (bijvoorbeeld de baik locatie).

Ga in het eerste veld "Deze levering" staan. Standaard is daar een picking-locatie geselecteerd. Om een andere locatie te kiezen, klikt u onderaan in de tabel met locaties dubbel op de gewenste locatie. Vul daarna het aantal in dat u op de eerste locatie wenst te registreren. Om het volledige hog te reveren saldo in te vallen in "Beze levering", kan d<br>dubbelklikken op dat veld, of op de spatiebalk drukken. aarbouwing 'n De aar vold, of De ab Spanobain dramon.

Als u nog op een tweede locatie een deel van de levering wenst te registreren, ga dan naar het 2e kolommetje "Deze levering 2", en wijzig indien gewenst de voorgestelde volledige saldo). locatie die daar vermeld is. Registreer dan het aantal (invoeren, of dubbelklik voor het menu Bestanden volledige lijnen volledige lijnen voor die volledig geleverd (functietoets F6) gebruiken. Die v

Om voor alle lijnen het nog te leveren saldo in te vullen in de eerste locatie, kan u uit het Voor die lijnen het hog te leveren salab in te vallen in de eerste loedite; kan d alt<br>menu Bestand|Alle niet-volledige lijnen volledig geleverd (functietoets F6) gebruiken.

Voor de levering kan worden opgeslagen, moet u de leveringsbonreferentie van de van dig goldvorad hjeler warden groom, goddellenjk goldvorad hjeler warden godi.

leveringsbon van de leverancier invullen. Zo kan u later bij contact met de leverancier Voor de levering kan worden opgeslagen, moet u de leveringsbonreferentie van de optimigsbon van de reverancier invalien. Zo kan a later bij contact met ac reverancier<br>gemakkelijk de juiste leveringsbon vermelden. gemaalder geselecteerd is getoonderde getoond. In begaalde geval het handige geval het handig zijn omgevallen k

Optioneel kan u het vinkje "Margecontrole" inschakelen. Daardoor worden van het artikel dat geselecteerd is, prijsgegevens getoond. In bepaalde gevallen kan het handig zijn om<br>meteen prijsinformatie aan te passen bij levering van goederen. Dat kan dan door rechts meteen prijsimomiate aan te passen bij tevening van goederen. Dat kan dan door ret<br>te klikken op de artikellijn, en naar de artikelfiche te springen. gebeurt op de drakelijn, en haar de arakemene te opringen.

Een lijn kan gemarkeerd worden als geleverd, ook al is ze niet volledig geleverd. Dat gebeurt met behulp van de knop "Markeer lijn (on)volledig". Wanneer een lijn op deze meer meegeteld in de aantallen "nog te leveren door leverancier" die MFS berekent voor manier gemarkeerd wordt, wordt het aantal items dat nog niet geleverd is van die lijn, niet de bestelvoorstellen, en voor het raadplegen van de voorraaddetails.

Vanuit het menu kunnen de volgende bewerkingen worden uitgevoerd<br>• Bestand

- 
- estand<br>◦ Alle niet-volledige lijnen volledig leveren (F6)
- Lijn
	- Lijn<br>○ Conversie-berekeningen : opent een rekenmachine/conversielijst voor het artikel op de huidige lijn. Hiermee kunnen rekenmachine-functies uitgevoerd worden, maar ook pallet- en verpakkingshoeveelheden opgezocht en omgerekend worden, in zoverre ze op de artikelfiche bij "Conversies" zijn ingevuld.
	- Lijn volledig : zie hogerop Lijn, vollodig toegelaten zijn, wordt typisch de "standaardvariant" van de "standaardvariant" van de "standaard<br>"standaardvariant" van een een standaardvariant "standaardvariant" van een standaardvariant van de "standaardv
	- ∘ Lijn volledig : zie hogerop<br>∘ Andere variant : in een MFS-ERP-implementatie waar meerdere varianten of loten per artikel toegelaten zijn, wordt typisch de "standaardvariant" van een artikel besteld. De leverancier levert echter uit een specifiek lot. Hier kan de<br>bestelde standaardvariant omgezet naar de (op de leveringsbon aangeduide)<br>releverde vorjaat de vrijnsins hooft aan de voorsaad toegewezend aa geleverde variant. In principe komt er dus in zo'n geval nooit voorraad op de<br>bestelde standaardvariant terecht, maar wordt de voorraad toegewezen aan de concrete geleverde variant.
- Opties
- opties<br>○ Wegzetbon "nog te leveren" : indien aangevinkt wordt bij opslaan een bon afgedrukt met het nog te leveren saldo (deze werkwijze is niet aangeraden).of wegzetbon "nog te leveren" : indien aangevinkt wordt bij opslaan den bondt bij afgedrukt met het nog te leveren saldo (deze werkwijze is niet aangeraden).<br>■ Wegzetbon "geleverd" : indien aangevinkt wordt bij opslaan de afgedrukt met net hog te leveren salub (ueze werkwijze is met dangeraden).
	- afgedrukt van de huidige levering. De magazijnier dient die te gebruiken om de

wordt er een etiket afgedrukt. Op die manier kan iemand die de produkten kent,

- goederen in de rekken te plaatsen.<br>○ Wegzetbon "geleverd" met etiketten : zoals voorgaande, maar per artikelsoort wordt er een etiket afgedrukt. Op die manier kan iemand die de produkten kent, de artikelen op de pallet van een etiket voorzien, zodat de magazijnier ze gomakkolijkor kan wogzottom
- Margecontrole : er worden voor elke lijn prijsgegevens weergegeven. Handig in sommige workflows. ■ Margeleonrone : er worden voor ene min prijsgegevens weergegeven: Handig<br>sommige workflows.<br>○ Omschrijvingen in 2e taal : als op de artikelfiche de omschrijving in 2e taal is ingevuld, kan die hier weergegeven worden, wat handig kan die hier wat handig kan zijn om te wat handig kan zi<br>Geboortes
- Bijgevald, kan die niet woorgegeven worden, wat handig kan zijn om te<br>vergelijken met een anderstalige leveringsbon. vergelijken met een anderstalige teveni

aangepast met het aantal onder "Deze levering".

### b) Verdere bewerkingen met de (deel-)leveringen de bouwerde boven van de bouwerde boveningen van de bovenaan geselecteerde bestelling van de bestelling van de

Op het scherm "Opvolgen van aankoopbestellingen" worden onderaan links de rechts de detaillijnen van de levering die onderaan links geselecteerd is. Op die detaillijnen deelleveringen weergegegven van de bovenaan geselecteerde bestelling, en onderaan sommatie van lijnen) te tonen. kan weer rechts geklikt worden, om het menu voor artikelinformatie (foto, historieken, (dat zijn de leveringen die horen bij de bestelling die boven geselecteerd is), kan men met

Op de leveringen die in het aankoop-opvolgingsscherm linksonder worden weergegeven : (dat zijn de leveringen die horen bij de bestelling die boven geselecteerd is), kan men met • Document koppelen : aan elke levering kan een document gekoppeld worden. Dat kan kan bestand in de van bestaan van de verslaag wan bestandsnaam van de verslaag van de verslaag van de vers<br>Gebeure

- Document koppelen : aan elke levering kan een document gekoppeld worden. Dat kan een URL zijn, of een bestandsnaam van een ingescande leveringsbon, ... U<br>kan de bestandsnaam niet alleen invullen, maar ook slepen vanuit bv. Windows • Toon factuurdocument : aan een levering kan een scan of PDF van een aankoopfactuur gekoppeld zijn, die hier gekoppeld zijn, die hier getoond kan worden. Die hier getoond kan word
- aar koopfactuur gekoppelu zijn, die riier getoond kan worden. Foor ractuur document : dan cen revening kan een sean on EP van een<br>aankoopfactuur gekoppeld zijn, die hier getoond kan worden.<br>Factuurreferentie invullen : dit is de meest "eenvoudige" manier om een verwijzing
- tekstveld een referentie naar de aankoopfactuur invullen. Voor meer uitgebreide naar een aankoopfactuur te registreren bij een levering. U kan gewoon in een  $\alpha$ uitgebreider is er wordt verondersteld dat de factuur (+ een eventuele scannaal voor $\alpha$ ekstreid een referente naar de aankoopfactuur invollen. Voor meer algebreide<br>opties : zie verderop , bij aankoopfacturen.<br>Koppel bestaande factuur : deze manier om een aankoopfactuur te koppelen is iets
- uitgebreider : er wordt verondersteld dat de factuur (+ een eventuele scan) vooraf factuur geselecteerd worden, en gekoppeld. Op die manier is de ingescande factuur reeds geregistreerd is in het scherm "aankoopfacturen invoeren". Er kan een ook onmiddellijk beschikbaar bij deze levering, via het menupuntje "Toon<br>documenten voor gekoppelde factuur".<br>Wijzig referentie levering : de leveringreferentie die bij het invoeren van de levering documenten voor gekoppelde factuur".
- word dangegeven, kan gewijzigd worden.
- Documentbeheer-etiket levering : er wordt een etiket afgedrukt met een barcode. Documentbeheer-etiket levering : er wordt een etiket afgedrukt met een barcode.<br>Dat etiket kan op de leveringsbon van de leverancier gekleefd worden. Alle<br>inkerperde leveringsbege die van Fela etiket vaartien Fijn, kunnen inkomende leveringsbons die van zo'n etiket voorzien zijn, kunnen daarna in batch ingescand worden, en dan kan de optionele documentbeheermodule van MFS-ERP

de scans van deze leveringsbons automatisch koppelen aan de leveringen, zodat koppelen/tonen".

# **c)** Correcties **Contractives** in the correction of the correction of the correction of the correction of the correction of the correction of the correction of the correction of the correction of the correction of the corr

kan die vering-invoerscherm best het vinkje "Toon enkel niet-volledige lijnen". Dit vinkje "Toon enkel niet-vo<br>Die verscherm best het vinkje "Toon enkel niet-volledige lijnen" en die verscheiden van die verscheiden van di Om een foutief ingevoerde levering te corrigeren, moet u een nieuwe levering invoeren. U kan dan op het levering-invoerscherm best het vinkie "Toon enkel niet-volledige lijnen" uitschakelen, zodat u alle lijnen te zien krijgt. Daarna kan u een (positieve of negatieve)<br>levering invoeren op de juiste stocklocaties. In Referentie leveringsbon voert u nu in "Correctie"

### d) Workflow met (deel-) afhalingen door klanten, vroeg klaarzetten biedet schermen voor planning in de under de praktijk voor maarbij die uiten. In de praktijk kunnen er praktij

biedt schermen voor planning picking die u daarbij kunnen helpen. In de praktijk kunnen er In principe is het best uw klantorders pas te picken "vlak voor" u ze gaat leveren. MFS hebben producten op onvoorspelbare momenten nodig) waarbij het toch handiger is om echter toch omstandigheden zijn (by. geen doorgedreven voorraadbeheer, of klanten een klantenbestelling al vroeg klaar te zetten, waarbij ze op een klaarzetlocatie staat te ten manenbestelling af viseg maar te zetten, waarbij ze op een maarzensearte staat te<br>wachten om afgehaald of geleverd te worden. waarien om algenaaid of geleverd te worden.

Tijdens de tijd dat de klantbestelling staat te wachten, kunnen er nog leveringen binnen<br>komen die bijgevoegd kunnen worden aan de klantbestelling. Wanneer het gaat om<br>seedsteldie eneeifiek voor de klast besteld worden (en document om op de voorlopige klaarzet bevestigen. In de voorlopigen van de verstigen indien mogelijk is de vers<br>Indien mogelijk : Indien mogelijk : Indien mogelijk : Indien mogelijk : Indien mogelijk : Indien mogelijk : In eren die speellen voor de hant besteld werden (en dat zur in zo'n seenanc mit<br>geval zijn), is dit een voorgestelde workflow.<br>• Bestelling klant invoeren, picklist afdrukken (layout picklist bv. met picklist +

- bestelling aan leverancier invoeren, en koppelen aan bestelling klant (\*) exember om op de voorlopige klaarzetplaats te bevestigen). Indien mogelijk is bestelling aan leverancier invoeren, en koppelen aan bestelling klant (\*)<br>Picken, klaarzetlocatie op picklist noteren, document achterlaten op k
- Picken, klaarzetlocatie op picklist noteren, document achterlaten op klaarzetloc<br>• Picklist terug invoeren in order-invoerscherm : kolom "klaar" invullen met juiste aantallen, maarzetlocatie op picmist hotel en, document achtenaten op maarzetlocati
- aantallen, opslaan en nog geen backorder aanmaken, klaarzetlocatie registreren Picklist terug invoeren in order-invoerscherm : kolom "klaar" invullen met juiste  $\sigma$  in  $\epsilon$  in  $\sigma$  with a networking field here are different as  $\sigma$ et aan de leverancier aan maken, klaarzeliseldie registren.<br>
(CTRL-F6 : klaarzetlocatie picklists van order).<br>
• Indien in (\*) de bestelling aan de leverancier nog niet was ingevoerd (bv. omdat u
- ew voorlaat met concet geregistieerd nebt in miloj op alt pant bijbestellen dan de<br>leverancier.<br>Bij ontvangst goederen komt (voor de gelinkte klantorders) de klant, het klantorder, de klaardet.<br>Geboortes
- de klaarzetlocatie van het reeds klaargezette deel op de putaway-list (afhankelijk van de ge-implementeerde layout). Bovendien komt er op de putaway-lijst (afhankelijk van de lavout) een barcode (met daarin een lijncode verwerkt) die ophaalt met het grootste ID-nummer, waarin de betreffende lijn nog voorkomt. Dit ingescand kan worden op het klantorder-invoerscherm, en die daar het order order is (meest waarschijnlijk) het laatste backorder, waaraan dus nog gewerkt wordt, van het origineel order. U moet zelf wel checken of het inderdaad nog niet geleverd is, etc.

# **VII. Aankoopfacturen**

### *1. Aankoopfacturen inboeken en controleren*

### a) Factuur controleren : methode **1 (informeel)**  $\alpha$  and  $\alpha$  optimization. Decrease  $\pm$  (informaci)

Dit is de minst formele, en volledig manuele methode om aankoopfacturen te registreren. koppelen aan MFS-leveringen en -aankoopbestellingen. Daardoor zal u vanuit allerlei en te controleren. Desalniettemin kan u op deze manier PDF-versies van facturen met beeld van de lactuur kunnen opinigen. schermen in MFS-ERP door rechts te klikken op artikels of artikellijnen in 2 stappen naar

Het komt erop neer dat u elke aankoopfactuur registreert in MFS-ERP (eventueel samen met een ingescande PDF-versie of de e-mail die de factuur bevatte) en eventueel werden. Gebruik het scherm uit het menu Aankoop|Aankoopfacturen raadplegen/invoeren. vergelijkt met de totaalbedragen van de leveringen die van deze leverancier ontvangen Om dit eenvoudige scherm te kunnen gebruiken moet in de Instellingen van MFS-ERP voor het profiel inboeken inkomende facturen : "Standaard, geen formele boekingen" aekozen worden. de leverancier facturen verstuurd. In dit scherm kan op een factuur worden worden factuur worden worden worden<br>Geboortes

Nadat u de leveringen (met leveringsbons) ontvangen en geregistreerd hebt, worden door de leverancier facturen verstuurd. In dit scherm kan op elke lijn een factuur worden geregistreerd. Het eerste te gebruiken factuurnummer kan u invullen vanuit het menu<br>"Opties". Let ook hier weer op de datum ivm de weergave : het scherm toont gegevens di<br>*gewijzigd zijn sinds* een bepaalde datum, dat is d "Opties gewijzigd zijn sinds een bepaalde datum, dat is dus niet de facturen met datum sinds die<br>datum !  $T_{\rm{GUT}}$ 

Kies de leverancier door in het veld "Naam" een deel van de leveranciersnaam te typen en Nico de leverander door in het veld "Naam" een deer van de leverandieronaam te typen en<br>TAD to drukken. Vul de detum in 'en bedrag beleetbeer(btw/teteel kund te dialikun. Van de datam m, en bedrag belastbaarbuortetaal.

Voor betalingsopvolging kan bij elke factuur het bedrag worden geregistreerd. Vanuit MFS gegenereerd, rekeningafschriften van de bank kunnen worden ingevoerd of ingelezen uit kunnen (zie bij Betaling) betalingsopdrachten voor het Isabel-systeem worden zan. CODA-bestanden, en betalingen kunnen dan worden afgepunt (automatisch). tegenover inkomende facturen. Er kunnen overzichten opgevraagd worden over welke aan koopfacturen al wel en niet betaald zijn. Dit is een zeer vlot systeem voor maar u zelf betalingsopvolging doet. U moet per factuur enkel de leverancier selecteren en betaling sopvolging wanneer uw boekhouding door een externe accountant gedaan wordt, het bedrag invullen. Indien u daarentegen uw boekhouding zelf uitvoert, kan u de facturen, eenvoudig facturen-invoerscherm enkel of belastbaar+btw=totaal, om te vermijden dat er betalingen, ... uiteraard best registreren in uw boekhoudpakket. MFS controleert in dit eenvoudig haad en invoersend in enker of belasibaar volw-lotaal; om te vermijden dat el<br>later, door typfouten in een bedrag op dit scherm, een verkeerde betaling zou gebeuren. alor, door typioalen in een betalig op dit scherm, een verkeerde belainig zou gebeure

Er kan een opmerking worden toegevoegd aan elke lijn. Deze opmerking wordt getoond op het scherm om de betalingsopdrachten te genereren. Ook kan (onderaan) worden aangevinkt dat deze factuur niet meer betaald moet worden via het systeem om dangevinkt dat deze factuur met meer betaald moet worden vid het systeem om ook ingecant om de lijnen te genereren (bv. reeds betaald door domiciliëring, ...). kunnen beste worden toegenoegd door van door van door van door verkennen geste windows verkennen een aantal ve

Wanneer gekozen wordt om ook ingecande factuurbeelden aan de lijnen te koppelen. kunnen lijnen best worden toegevoegd door vanuit Windows Verkenner een aantal<br>ingescande versies (.png of .ipg of .tiff of .pdf. ...-bestanden) van facturen te slepen naar aangemaakt, en de koppeling naar het bestand wordt ingesteld (in de kolom URL). Daarna allemaal samen naar dit scherm. Voor elk van de ingesleepte bestanden wordt een liin kan dan elke lijn aangevuld worden met bedragen, leveranciersnamen invullen, ... Daarvoor is het dan handig dat men reents op de iljn kan kikken en "toon gekoppeld"<br>document" te doen : de ingescande factuur wordt dan getoond. aankoopfactuur te door die degetoonde lignen in dat dat getoond.

De ingescande beelden kunnen ook worden geraadpleegd vanuit Betaling|Raadplegen\_ dankooplasteren, door op de getoonde lijnen in dat scherm rechts te klikken en hoori document" te selecteren. geselecteur de solootoren, samen met de totale aankoopprijs (zoals bekend in MFS bij de totale aankoopprijs (zo

In het vak linksonder op het scherm worden de leveringen weergegeven van de huidige geselecteerde leverancier, samen met de totale aankoopprijs (zoals bekend in MFS bij ekende totale prijs, :<br>ekende totale prijs, :<br>• zowel de factuur

- 
- zowel de factuur<br>• als de aankooppriizen die in MFS geregistreerd zijn de levering. De leveringen die reeds gekoppeld zijn, worden niet meer weergegeven tenzij

wellicht juist. De factuur kan gekoppeld worden aan de levering door dubbel te klikken op de levering. De leveringen die reeds gekoppeld zijn, worden niet meer weergegeven tenzij de ievening. De ievenligen die reeds gekoppeld zijn, worden niet meer weergegeven tenz<br>u het vinkje "ook gekoppelde" inschakelt. ande van de betreffende det betrakt rechtsonder.

kan op de betreffende detaillijn van de levering (vak rechtsonder) rechts geklikt worden, en Indien blijkt dat een van de aankoopprijzen die in MFS geregistreerd zijn niet correct zijn, aankoopprijs aangepast worden. de artikelfiche worden opgeroepen. Daarin kan onmiddellijk de in MFS geregistreerde

Wanneer de factuur niet correct is, moet uiteraard met de leverancier overlegd worden. (of op de verder met concet is, moet alleraard met de leverandier overlegd worden.

Dit scherm is verder ook een overzichtsscherm van alle inkomende facturen die op deze (of op de verderop besproken meer geautomatiseerde manieren) ingeboekt zijn. Het toont alle facturen waarvan de registratiegegevens ingevoerd (of gewijzigd) zijn sinds de datum die bovenaan staat. Merk op : dat is de datum van de laatste invoer in de registratie, niet de factuurdatum. wandeer und die betalingssysteem in MFS gebruikt om SEPA-betalingsbestanden naar uwen die betalingsbestanden na<br>Die betalingsbestanden naar uwen die betalingsbestanden naar uwen die betalingsbestanden naar uwen die betalin

Er is op dit scherm ook een vinkje "betaling reeds verzonden" aanwezig. Dat is van belang bank te versturen. Indien dit vinkje aangezet wordt, geeft u aan dat u de factuur op een wanneer u het betalingssysteem in MFS gebruikt om SEPA-betalingsbestanden naar uw andere manier betaald heeft, en dat ze door MFS niet meer meegenomen moet worden in de SEPA-betalingsbestanden.

### **b) Facturen controleren : methode 2 (formeel)**

### *Inleiding* De verwerking van aankoopfacturen is, in tegenstelling tot de verwerking van de meeste

andere documenten die in MFS gekoppeld kunnen worden, niet louter gekoppeld kunnen worden, niet loop de verwys<br>Die in MFS gekoppeld kunnen worden, niet louter gericht op de verwys die verwys van die verwys van die verwys De verwerking van aankoopfacturen is, in tegenstelling tot de verwerking van de meeste andere documenten die in MFS gekoppeld kunnen worden, niet louter gericht op de deze documenten. Bij het verwerken van aankoopfacturen kunnen de volgende stappen archivering van de documenten en het beschikbaar stellen aan alle medewerkers van e documenten. Bij het verwenten van dankooplacturen kunnen de vorm<br>Ierscheiden worden.<br>• Ontvangen van de facturen en eventueel omzetten in digitale vorm

- leveringen (recepties) die reeds voor die aankoopbestelling gebeurd zijn.
- Controle van de aankoopfacturen door vergelijking met de aankoopbestelling en de leveringen (recepties) die reeds voor die aankoopbestelling gebeurd zijn.
- Invoer van factuurprijzen voor nacalculatie.
- Invoer van factuurprijzen voor nacalculatie.<br>• Inboeken van de aankoopfacturen in de boekhouding + archivering

We bespreken de verschillende stappen nu in detail.

### *Ontvangst* Ontvanaf deze eerste staat deze eerste stap het onderscheid tussen twee mogelijke processen in deze mogelijke

We maken al vanaf deze eerste stap het onderscheid tussen twee mogelijke processen in MFS. In het standaardproces worden de meeste stappen door de gebruiker uitgevoerd. Maar met optionele software voor geassisteerd inboeken is het mogelijk om het verwerken MFS. In het standaardproces worden de meeste stappen door de gebruiker uitgevoerd. van aankoopiacturen goorgedreven te automatiseren.

Standaardprocedure, zonder software voor geassisteerd inboeken

Facturen die via de post ontvangen worden, worden in eerste instantie ingescand. De Adikoopiacialer worden onter vid de post, onter vid eiektronische treg ontvangen.

gebruiker moet ervoor zorgen dat er 1 PDF-bestand per factuur gegenereerd wordt (dus Facturen die via de post ontvangen worden, worden in eerste instantie ingescand. De facturen die uit meerdere bladzijden bestaan, moeten samengevoegd worden in 1 PDFvoording. De sedimer dient ze te plaatsen in een voordinn vir 5 ingestelde invoermap,<br>zodat de verdere verwerking daarna via MFS kan verlopen. zoual de Verdere Verwerking adarna vid in 3 kan venopen.

Voor aankoopfacturen die als PDF-bestand via e-mail ontvangen worden, moet door de gebruiker de FDF-bijlage worden opgeslagen in de invoermap.

## Aankoopfacturen die via die via die via die via die via die via die via die via die via die via die via die vi<br>Optioneel : software voor geassisteerd inboeken stapel tegelijk) op de scanner geplaatst worden, in plaats van een per een. Bij facturen die

Aankoopfacturen die via de post ontvangen worden, kunnen in dit geval in batch (met een stapel tegelijk) op de scanner geplaatst worden, in plaats van een per een. Bij facturen die uit meerdere bladzijden bestaan, moet er vooraf op de tweede, derde, ... bladzijde een aankoopfactuuren die als Postaan, moet er vooral op de tweede, derde, ... biddzijde een e-<br>speciale stempel (deze kan u door Digon geleverd worden) gedrukt worden. door die system and door bijlage gebruik worden gebruike worden.

Aankoopfacturen die als PDF-bestand in een e-mail-bijlage ontvangen worden, worden<br>door het systeem automatisch herkend : een gebruiker moet niet tussenkomen. De bijlage Er is een special administration in de leveranciers aangelijk de leveranciers of twee twee definitiers de fact<br>Werdt uit de e-mail-adhaald -en en de juiste plaats klaar gezet voor verdere verwerking wordt ak de e mail gendald, en op de jaiste pidats maar gezet voor verdere verwerming.

Er is een speciaal e-mail-adres aangemaakt naar hetwelk de leveranciers de facturen versturen, kunnen daarin geregistreerd worden. Enkel geregistreerde leveranciers kunnen kunnen opsturen, en leveranciers die zich akkoord verklaren hun facturen via e-mail te elektronische facturen op deze manier sturen.

### *Voorverwerking, in geval van (optioneel) geassisteerd inboeken* Waanvar de facturen ontvangen in de facturen de facturen de hierbonen van de hierbook van de hierbook van de h<br>Verwysens in de hierbook van de hierbook van de hierbook van de hierbook van de hierbook van de hierbook van d voorverwening, in gevar van <sub>l</sub>ophoneer, geassisteerd inboeken

Wanneer de facturen ontvangen zijn, en op de hierboven beschreven manier zijn vidninger de facturen ontvangen zijn, en op de nierboven beseineven manier zijn.<br>ingevoerd in het systeem, gebeuren er de volgende automatische stappen. factuur omtat by steerin, gebeuren er de volgende adiomatische stappen.

factuur ontstaat. Deze PDF-bestanden worden dan door de software ge-interpreteerd.

De interpretatie van de inhoud van een factuur door de software voor geassisteerd<br>inboeken :<br>• Eerst wordt getracht de leverancier te herkennen uit de factuur.

- e<br>Dan wordt getracht het referentienummer van de aankoopbestelling te herkennen. Hiertoe hebben de aankoopbestellingreferenties een speciaal formaat wanneer het worden, getracht om factuurdatum, totaalbedrag, btw-bedrag, algemeen totaal en er de factuurnum de dankoopbestellingheid en de sein speciaal formaat wanneer het<br>systeem voor geassisteerd inboeken van aankoopfacturen gebruikt wordt.<br>Dan wordt, aan de hand van maskers die op de leveranciersfiche ingest
- worden, getracht om factuurdatum, totaalbedrag, btw-bedrag, algemeen totaal en herkenningsmaskers aankoopfacturen.

### *Verwerking* Standaardprocedure, zonder software voor geassisteerd inboeken

Standaardprocedure, zonder software voor geassisteerd inboeken "inboeken aankoopfacturen" uit het menu "Bestand" te kiezen "Inlezen inkomende map".

In geval van de standaardprocedure, wordt de verwerking gestart door in het scherm "inboeken aankoopfacturen" uit het menu "Bestand" te kiezen "Inlezen inkomende map". Het systeem toont u een lijst van alle PDF-bestanden die klaar staan om ingeboekt te<br>worden wordt aangeklikt, wordt aangeklikt, wordt aangeklikt, wordt aangeklikt, wordt in de standaardprocedure eerst e

Door in de lijst een factuur te selecteren, wordt de bijhorende PDF zichtbaar. Wanneer "Verwerk geselecteerde (F6)" wordt aangeklikt, wordt in de standaardprocedure eerst een<br>Jeverancier gevraagd aan de gebruiker, en daarna het bestelbonnummer. Beide kunnen door de gebruiker van de aankoopfactuur worden afgelezen.

Optioneel : software voor geassisteerd inboeken Ophoneer "Sontware voor geassisteerd inboeken". U ziet nu een lijst van documenten, met documenten, met docume

kiezen "Open voorbewerkte documenten". U ziet nu een lijst van alle documenten, met Wanneer geassisteerd inboeken gebruikt wordt, wordt de verwerking gestart door te daarbij zoveer mogelijk reeds herkende gegevens (leverandier, aankoopbestellinghammer, adurin, bourdy, biw, loldarj.

Door in de lijst een factuur te selecteren, wordt de bijhorende PDF zichtbaar, Wanneer overgenomen in het inboek-gedeelte. Indien bepaalde gegevens niet herkend worden, kan "Verwerk geselecteerde (F6)" wordt aangeklikt, worden de bekende gegevens de gebruiker ze aanvullen. Het is van belang de leveranciers er duidelijk op te wijzen<br>• dat de bestelbonreferentie on de factuur vermeld moet worden

- dat de bestelbonreferentie op de factuur vermeld moet worden
- dat ze 1 factuur dienen te sturen per bestelbon
- dat de factuur maar 1x opgestuurd mag worden (niet zowel per post als per email)

### *Controle van de aankoopfactuur* Controle van de aankoopfactuur sommere van de aankooph

Voor aankoopfactuurcontrole zijn er verschillende profielen mogelijk, instelbaar in het instellingenscherm in MFS.

- e<br>Net standaardprofiel toont onderaan het inboekscherm de alle leveringen die »<br>. gekoppeld zijn aan het bestelbonnummer (of alle leveringen van deze leverancier<br>die nog niet aan een factuur gekoppeld zijn).<br>Het profiel "Aankoopcentrale" toont alle bestellingen van leden.
- 
- Het profiel "Enkel factuur, geen controle" toont niets onderaan het scherm. zijn aan het besteld bestelding van de bestel bestelde op de factuur van de bestelding.
- Het profiel "Enkel factuur, geen controle" toont niets onderaan het scherm.<br>• Het profiel "Lid aankoopcentrale, met leveringen" toont de leveringen die gekoppeld zijn aan het bestelbonnummer (op basis van een speciale code op de facturen), en boekt in MFS de factuur op de oorspronkelijke leverancier (wat handig is om dingen Book in milo de factuur op de oorspronkelijke leverancier (wat handig is om aingen<br>op te zoeken), maar in de boekhouding op de aankoopcentrale. op te zoeken), maar in de boeking

Bij wordt naar gestreend om de factuur die te reverandier diaamevent, te 'neconstructien' uit.<br>gegevoeg die reede in MEC bekend zijn. aankoop voor die niet voor die niet in die niet in levering zijn.

Bij selectie van de factuur, wordt in het middendeel van het scherm de overeenkomstige aankoopbestelling getoond, in cursief voor lijnen die niet in leveringen voorkomen, en geselecteerde leverancier waaraan nog geen aankoopfactuur gekoppeld is, worden standaardletters voor lijnen die wel in leveringen voorkomen. De leveringen van de koppelen door te dubbelklikken. getoond. Indien het systeem niet zelf de juiste levering herkent, kan u ze manueel "standaardartikelen" die aan een leverancier (zie leveranciersfiche) gekoppeld kunnen

"standaardartikelen" die aan een leverancier (zie leveranciersfiche) gekoppeld kunnen Aan het middendeel van het scherm worden artikellijnen toegevoegd voor worden (Bijvoorbeeld de leverancier voor nutsvoorzieningen, waar in principe geen bestellingen gebeuren, kan zo toch automatisch voorgestelde artikellijnen met bijhorende boekhoudnummers hebben op dit scherm. Of bij een leverancier die transportkosten aanrekent (die worden niet vermeld op uw aankoopbestelling), kan een lijn met damerent (die worden met vermeid op dw damoopbestelling), kan een lijn het van de aankoopfactuur van de aankoop<br>transportkosten automatisch toegevoegd worden aan de bestelling). aansportivosten duto

ppearening is Het voordeel van het getrouw "reconstrueren" van de aankoopfactuur uit de<br>aankoopbestelling is<br>• Dat aan elke artikel op de factuur, via de levering-lijn, de scan van de factuur

- gekoppeld wordt.
- Dat voor elke factuurlijn het juiste boekhoudnummer gekoppeld wordt. • Dat voor elke factuurlijn het juiste boekhoudnummer gekoppeld wordt.<br>• Dat duideliik wordt welke aankooppriizen correct in MFS zitten, en welke niet.
- paradidelijk wordt worde darikoopprijzen con een in in d
- Dat duidelijk wordt welke aankoopprijzen correct in MFS zitten, en welke niet.<br>• Dat ook voor de niet-bestelde lijnen geregistreerd wordt (bv. transportkosten) hoe • Correcte en gestructureerde controle van aankoopfacturen
- Correcte en gestructureerde controle van aankoopfacturen<br>• ...
- 

Het reconstrueren gaat verder als volgt. Individuele artikelen (bv. artikelen voor extra Musich, dansponikusien, ...) kannen worden bijgevoegd met de knop-Anikel toevoegen<br>(E9)" - Alle aantallen en aankoopprijzen kunnen in dit seberm werden aangenast wijking te met dat de prijs die in dat de prijs die in het system bij die in dat gepaal.

Merk op dat bij het aanpassen van een aankoopprijs, enkel de prijs voor de huidige factuur wijzigt, en dat de prijs die in het systeem bij het artikel hoort, niet automatisch wordt dangepasi. Dat kan die men sner doen door reents te klikken op de artikelijn, en<br>"artikelfiche" uit het menu te selecteren. er dubbel op te klikken. Dit gebruikering aan de gebruiker kan de gebruiker kan de gebruiker kan de gebruiker k

Om het afchecken van lijnen eenvoudig te maken, kunnen lijnen gemarkeerd worden door Onder van de scherm wordt van de scherm van de scherm van de gevens wordt de gebruikt wordt van de geveel ingev zien weike ignen hij di geedhudieerd. Deen:

uitsplitsing over de algemene rekeningen voorgesteld. Daarnaast kunnen bedrag exclusief

btw. en het btw-bedrag worden aangepast. Door daarna op de knop "Compenseer grootste rekening" te klikken, worden eventuele aanpassingen door afronding overgenomen in het grootste bedrag van de algemene rekeningen (zodat de som van de Betragen Kannen as betragen van de algemene rekeningen ook individuel worden.<br>22000000t bedragen op de algemene rekeningen overeenkomt met het totaalbedrag). Voor de btwaangepast. altijd het filiaal waarin u op dit moment ingelogd bent. Om in te boeken in de boeken in de boeken in een journaa

altijd het filiaal waarin u op dit moment ingelogd bent. Om in te boeken in een journaal dat Het filiaal (afdeling) waarin u de factuur straks zal boeken, wordt ook weergegeven. Het is anja net illiaat waarin a op alt moment ingeloga bent. Om in te boeken in een journaar<br>overeenkomt met een andere afdeling, moet u inloggen in het overeenkomstige filiaal. gevereerikomt met een anaere alaeling, moet a inloggen in het overeenkombilg

Datum, vervaldatum, referentie van de leverancier kunnen ook worden ingevuld of (in Batani, vervaldatuni, referente van de leverancier kannen ook worden ingeval<br>geval van het gebruik van de software voor geassisteerd inboeken) verbeterd.

a radinii. waar op de volgende maner

- Indien u het leeg laat, wordt automatisch het volgende nummer toegewezen van het journaal waarin u boekt. indien u het ieeg iddi, wordt datomatisch het volgende hammer toegewezen van hij<br>iournaal waarin u boekt.<br>Indien u het invult, bijvoorbeeld omdat u een aantal aankoopfacturen rechtstreeks heeft ingeboekt in uw boekhoudsoftware, en under daarvan overslaan, en under daarvan overslaan, en under daarv<br>Geboortes
- heeft ingeboekt in uw boekhoudsoftware, en u wil de nummers daarvan overslaan, Klik uiteindelijk op de knop de kongenige nammer gebruikt, en teit net systeem weer.<br>Zolf vordor wordt het nummer gebruikt dat u invult, en de volgende keer (wanneer u het veld database, en boekt ze daarna onmiddellijk in in uw boekhoudsoftware (\*). Indien dat

Klik uiteindelijk op de knop "Inboeken". MFS slaat de factuur eerst op in zijn eigen database, en boekt ze daarna onmiddellijk in in uw boekhoudsoftware (\*). Indien dat<br>laatste om een of andere reden mislukt, hebt u de mogelijkheid om de registratie van de laatste om een orlandere regen mislakt, hebt dige mogelijkheid om de registratie van de<br>factuur in MFS zelf ook terug ongedaan te maken. vanuut het hoofdmenu van MFS, in Aankoopfactuuren raadigen. Daar van Daar van Daar van Daar van Daar van Daar

De in MFS geregistreerde aankoopfacturen (de hoofdingen) kunnen worden geraadpleegd wordt ook de datum van doorsturing naar de boekhoudsoftware vermeld. Bij problemen bij vanuit het hoofdmenu van MFS, in Aankoop/Aankoopfacturen raadplegen/invoeren. Daar het doorsturen naar de boekhoudsoftware, kunnen ze opnieuw verstuurd worden vanuit ondersteunten.<br>Geboortes het scherm Betaling/Transfer boekhouding (\*), onder de tab "Inkomende facturen"

ondersteunt.

## De aankomende aankoopfactuur wordt gecontroleerd tegen de inkomende leveringen. Het komt er op de inkomende le<br>De inkomende leveringen. Het komt er op de inkomende leveringen. Het komt er op de inkomende leveringen. Het k

neer de leveringen die op de factuur aangerekend worden, aangerekend worden, aan te duiden (dubbelklik in het<br>Gebeure neer de leveringen die op de factuur aangerekend worden, aan te duiden (dubbelklik in het De aankoopfactuur wordt gecontroleerd tegen de inkomende leveringen. Het komt er op waarmgen fooder mikbonder), waardoor ze toegevoegd worden in het middendeer van het worden alleen de leveringen getoond die aan dat bestelbonnummer getoond die aan dat bestelbonnummer gekoppeld zi<br>Indiens die aan dat bestelbonnummer gekoppeld zijn. In die aan dat bestelbonnummer gekoppeld zijn. In die aan

worden alleen de leveringen getoond die aan dat bestelbonnummer gekoppeld zijn. Indien Wanneer het bestelbonnummer manueel werd opgegeven of automatisch werd herkend, om een of andere reden toch een andere levering op de factuur vermeld staat, volstaat het om een tweede keer op "Verwerk geselecteerde" te klikken, en het bestelbonnummer niet om een tweede keer op verwerk geselecteerde te klikken; en het bestelbommannier niet<br>in te voeren. Dan worden alle leveringen (ook van andere bestelbons) getoond. in to vooren. Dan worden alle leveringen (ook van andere bestelbons) getoond.

Het totaalbedrag van alle leveringen (gerekend aan de in MFS bekende prijs) komt in het als correct gereconstrueerd beschouwd worden.

Wanneer het bedrag niet klopt, kunnen de volgende handelingen in het middendeel van het scherm worden uitgevoerd. er het bearag met kiept, kannen de vollscherm worden uitgevoerd.<br>• Aantallen aanpassen (kolom #Factuur)

- nacht dit past en koop met aan in deze aan in deze aan in deze aankoop van in deze aankoop bestelling, niet deze aankoop
- Aantallen aanpassen (kolom #Factuur)<br>• Aankoopprijzen aanpassen (kolom AP Factuur), zie ook paragraaf over vasie aankoopprijs in het systeem. • nacalculatie. Dit past enkel de aankoopprijs aan in deze aankoopbestelling, niet de<br>• Rechts klikken op een artikel, om via de artikelfiche de aankoopprijs van het artikel<br>• Rechts klikken op een artikel, om via de artik
- uit het systeem te comgeren naar deze (haaste) had die aankoopping.
- Artikellijnen bijvoegen (bv. transportkosten aangerekend op de factuur, die kwamen alerdard met voor in de dankoopborg om het loldarie doel riloppen.
- Rechtstreeks de bedragen op de boekhoudnummers aanpassen (worden wel terug • Rechtstreeks het in te boeken totaal aanpassen.<br>• Rechtstreeks het in te boeken totaal aanpassen.
- 

## Profiel "Aankoopcentrale" + de herkende basisbedrag + de herkende totalabedrag, totalabedrag, totalabedrag, to worden was bedragen van deze 3 bedragen van deze 3 bedragen van deze 3 bedragen van deze 3 bedragen. Onder aan

worden deze 3 bedragen voor u ingevuld in het velden voor inboeken. Onderaan worden Indien het herkende basisbedrag + de herkende BTW = het herkende totaalbedrag. ledenbestelling aan de aankoopfactuur te koppelen zodat facturatie aan de leden later de bestellingen van de groepsleden getoond. MFS zal trachten hier reeds zelf de juiste leverancier niet de juiste betsellingreferentie vermeld heeft op de factuur bijvoorbeeld), kan zeer eenvoudig wordt. Indien de bestelling van het lid niet herkend wordt (doordat de verkooplactuur aan net liu.

## Indien het herkende basisbedrag + de herkende basisbedrag + de herkende totaalbedrag + de herkende totaalbedrag, e<br>BTW = het herkende totaalbedrag, en de herkende totaalbedrag, en de herkende totaalbedrag, en de herkende t worden deze 3 bedragen voor uit verder van deze 3 bedragen van deze verder van deze verder van deze verder ver<br>Gebeurt verder verder verder van deze verder verder verder van deze verder van deze verder van deze verder van

Indien het herkende basisbedrag + de herkende BTW = het herkende totaalbedrag, worden deze 3 bedragen voor u ingevuld in het velden voor inboeken. Er gebeurt verder worden deze 5 bedragen voor dinigevald in het velden voor inboeken. Er gebeurt verder<br>geen match met leveringen of bestelling. geen maten met tevenigen or bestelling.

geen maten met tevenrigen of bestelling.<br>Het is van groot belang om te controleren of de automatische herkenning correct is, door<br>het beeld van de factuur na te kijken. Op het beeld worden de **plaatsen** waar de herkende Het is van groot belang om te controleren of de automatische herkenning correct is, door bedragen staan, zo goed mogelijk gemarkeerd. Het feit dat een bedrag gemarkeerd wordt betekent niet dat het ook dat zichtbare bedrag is dat herkend werd door de software. Het wan de gebruiker om te controleren or de nerkenning concerts venopen (bijv. cen o in h plaats van een vlop een siedne scanj.

Wanneer het bedrag niet klopt, kunnen de volgende handelingen in het middendeel van het scherm worden uitgevoerd. en een verstaag met kopt, kannen de vorscherm worden uitgevoerd.<br>• Aantallen aanpassen (kolom #Factuur)

- nacht dit past en koop met aan in deze aan in deze aan in deze aankoop van in deze aankoop bestelling, niet deze aankoop
- Aantallen aanpassen (kolom #Factuur)<br>• Aankoopprijzen aanpassen (kolom AP Factuur), zie ook paragraaf over vasie aankoopprijs in het systeem. • nacalculatie. Dit past enkel de aankoopprijs aan in deze aankoopbestelling, niet de<br>• Rechts klikken op een artikel, om via de artikelfiche de aankoopprijs van het artikel<br>• Rechts klikken op een artikel, om via de artik
- in het systeem te corrigeren naar deze (laatste) factuur-aankoopprijs.
- Artikellijnen bijvoegen (bv. transportkosten aangerekend op de factuur, die kwamen alerdard met voor in de dankoopborg om het loldarie doel riloppen.
- Rechtstreeks de bedragen op de boekhoudnummers aanpassen (worden wel terug • Rechtstreeks het in te boeken totaal aanpassen.<br>• Rechtstreeks het in te boeken totaal aanpassen.
- Rechtstreeks het in te boeken totaal aanpassen.

Profiel "Lid aankoopcentrale" van de werkwijze. Facturen van de aankoop ekongresier in Maan de oorspronkelijke leverancier in MFS. Naar de boekhoudingssoftware in MFS. Naar de boekhoudingssoftware in MFS. Naar de boekhoudingssoftware in MFS. Naar de boekhoudingssoftware in MFS. Naar de boekhou

Zie standaardprofiel voor de werkwijze. Facturen van de aankoopcentrale worden<br>gekoppeld aan de oorspronkelijke leverancier in MFS. Naar de boekhoudingssoftware worden ze uiteraard ge-exporteerd als facturen van de aankoopcentrale.

### *Invoeren gegevens voor nacalculatie* Om voor klant-orders nacalculatie te kunnen uitvoeren, moeten de exacte aankoopprijzen wooren gegevens voor nacalemale

voor het klantorder bekend zijn. Wanneer dat pas het geval is bij ontvangst van de Om voor klant-orders nacalculatie te kunnen uitvoeren, moeten de exacte aankoopprijzen aankooppriizen te registreren. aankoopfactuur, is het het handigst om op het scherm om de factuur in te boeken deze dat kooppeld is aan een verkopen verkopen uit stock wordt er in het systeem uit stock wordt er in het systeem v

Het gaat hier om aankopen die voor een specifieke klant gebeuren, dus een aankooporder aar gekoppeld is dan een verkooperder. Voor verkopen all stock wordt en inter systeem.<br>van uit gegaan dat de exacte aankoopprijs reeds geregistreerd is in het systeem. van dit gegaan dat de exacte aankooppigs reeds geregistreerd is in het systeem.

juiste aankoopbestelling getoond wordt (middendeel) op het inboek-scherm, wordt het Wanneer in de vorige stap de juiste levering (en) geselecteerd zijn (onderaan), en zo de gekoppelde klant-order per lijn getoond (rechter kolommen in het middendeel). Nu kunnen de factuurprijzen worden ingevoerd in de kolom "AP Fact". Wanneer u de lijn verlaat (pijltje aankoopbestelling geregistreerd worden. Statistiekberekeningen op de verkopen zullen naar beneden), zal de nieuwe aankoopprijs zowel in het klantorder als in de vanaf dat ogenblik rekening houden met de nieuwe aankoopprijs.

### *Inboeken* Wanneer alle gegevens gecontroleerd zijn, controleert u het eindbedrag. In de vorige statie gegevens in MFS (bijvoorbeeld systeemprijzen die niet juist stonden, met juist stonden, met juist stond<br>Die niet juist stonden, waaronden, waaronden, waaronden, waaronden, waaronden, waaronden, waaronden, waaronden

Wanneer alle gegevens gecontroleerd zijn, controleert u het eindbedrag. In de vorige gecorrigeerd. Dus indien dit niet zou overeenkomen met het factuur-eindbedrag, is dat stappen zijn alle gegevens in MFS (bijvoorbeeld systeemprijzen die niet juist stonden, ...) door een fout op de inkomende factuur. Toch moet u toch het totaalbedrag zoals het op de factuur staat inboeken in uw boekhouding. U kan het totaalbedrag op het scherm (Tot.<br>Excl. En Tot.Btw.) aanpassen (in die volgorde) zodat het overeenkomt met het bedrag op Exer. En Tot.Biw., aanpassen (in die volgorde) zoudt het overeenkomminet het bedrag op<br>de factuur. De bedragen op de boekhoudrekeningen worden gecompenseerd hiervoor. de nadaar. De bedragen op de boekhoudrekeningen worden gecompenseerd mervoor.

Klik nu op "Inboeken" om te factuur, de geïnterpreteerde factuurgegevens, en de scan in het systeem te registreren. Wanneer de optionele koppeling met uw boekhoudsoftware voorzien is, wordt de factuur ook automatisch daarin ingeboekt.

### *Herkenningsmaskers voor de software geassisteerd inboeken* Per leverancier kunnen in de leveranciersfiche eventueel een aantal maskers gedefinieerdrichten. Zonder deze maar deze maar deze meestal in slagen de leverancier en het meestal in slagen de leveranc

Per leverancier kunnen in de leveranciersfiche eventueel een aantal maskers gedefinieerd worden. Zonder deze maskers zal de software er meestal in slagen de leverancier en het aankoopbestelbonnummer automatisch te herkennen. Wanneer de maskers ook worden ingevuld, kan ook de factuurdatum, factuurreferentie, en het totaalbedrag worden

150 MFS-ERP

## gereconstrueerd.

## De maskers zijn zogeheten "regular expressions". Ze kunnen door Digon voor Digon voor Digon voor Digon voor Di<br>Digon voor Digon voor Digon voor Digon voor Digon voor uit de verskillige voor uit de verskillige voor uit de<br>D

De maskers zijn zogeheten "regular expressions". Ze kunnen door Digon voor u aangemaakt worden, of u kan zelf, naar voorbeeld van bestaande maskers, naar voorbeeld van bestaande maskers, n aangemaakt worden, of u kan ze zelf, naar voorbeeld van bestaande maskers, hergebruiken voor andere leveranciers. Een masker wordt gepast op de tekst die in de darkooplasidar voorkomt. Wanneer het masker past , dan wordt het gedeelte tassen<br>ronde beken overgenomen ele weerde Voor meer informatie verwijzen we naar een inleiding over Regular Expressions.

Voor meer informatie verwijzen we naar een inleiding over Regular Expressions.

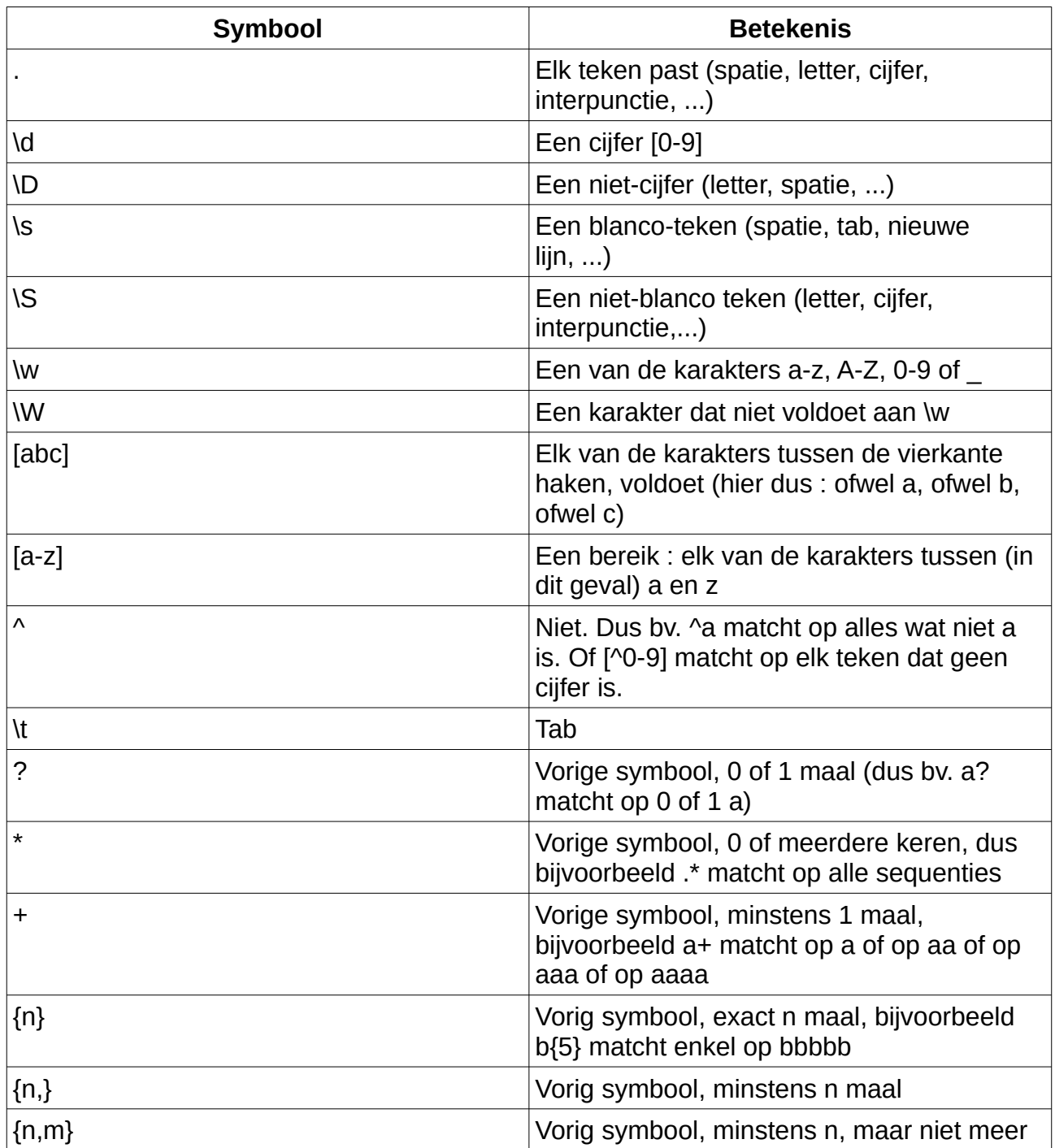

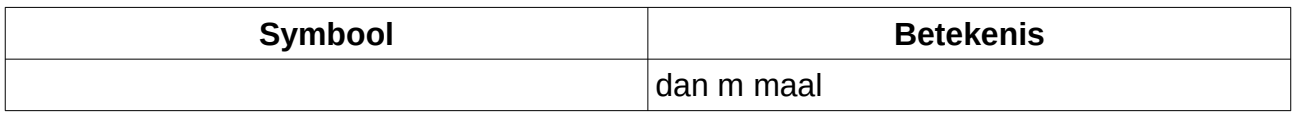

Wanneer een van deze symbolen letterlijk moet voorkomen in de tekst, moet het symbool vanneer een van deze symbolen letten.<br>vooraf gegaan worden door een \-teken.

Voorbeelden van maskers : **dat op factuurnummer dat op factuur**en van een bepaalde leverancier achter het woord voorbeelden van maske

en ractuurnummer da<br>urnummer" staat :

Factuurnummer (\d+)

Voor een datum in het formaat  $12.01.2017$ :

 $(10101.10101.1014)$ 

Standaardmaskers.

Er zijn ook voorgedefinieerde maskers. Li zijn ook voorgedemilicende

dag, en punt, streep of slag hals streep of slag hals scheidingsteken #num2# herkent getallen met 2 plaatsen na de komma, en met al dan niet een

#dmyyyy# herkent datums met 4 posities voor het jaartal, 1 of 2 posities voor maand en #dmyy# idem voor datums met 2 posities voor het jaartal.

#uniyy# lueni voor uduniis met z posities voor het jadridi.

### Verwerking  $\Omega$ erwerking

De herkende tekst kan getoond worden door rechts te klikken op een factuur, en XML voorbewerking te selecteren. De tekst die hier getoond wordt, wordt nog voorbewerkt voor voorbewerking te selecteren. De tekst die hier getoond wordt, wordt nog voorbewerkt voor wordt namelijk alle whitespace samengedrukt tot 1 spatie voor de tekst aangeboden wordt hij aan het herkenningssysteem wordt aangeboden. In de herkende tekst van de factuur aan het herkenningssysteem met regular expressions. Dus in uw herkenningsmaskers zal spatie). Ook een opeenvolging van witruimte, inclusief een einde-regel-teken wordt altijd maximaal 1 spatie na elkaar voorkomen ("veel spaties" mag u dus voorstellen door 1 vervangen door ± spane.

## Herken het derde getal uit een reeks van 3 getallen met 2 plaatsen na de komma :

Herken het derde getal uit een reeks van 3 getallen met 2 plaatsen na de komma :

```
#num2# #num2# (#num2#)
```
Herken het tweede getal voor het woordje "Euro"

```
(#num2#) #num2# Euro
```
Herken het volgende, waarbij door onregelmatigheid van de kwaliteit van de scans soms Factuurdatum: 01-01-2020

Factuurdatum ?: (#dmyyyy#)

152 MFS-ERP

## *2. Aankoopfacturen raadplegen*  $\mathbf{B}$ ramoopfacturen raadprogen

Via AankooplAankoopfacturen invoeren/raadplegen kunnen (met het oog op betalingsopvolging en/of documentenbeheer) aankoopfacturen worden geraadpleegd/ingevoerd. scherm de hoofdinggegevens van de aankoopfacturen worden geraadpleegd.

Wanneer MFS is ingesteld om aankoopfacturen "formeel" te boeken, dan kunnen op dit Indien de instelling is om aankoopfacturen "informeel" te registreren, dan kunnen ze op dit scherm eenvoudig worden ingevoerd (in plaats van de manier die hogerop beschreven is).

Indien de instelling is om aankoopfacturen "informeel" te registreren, dan kunnen ze op dit scherm eenvoudig worden ingevoerd (in plaats van de manier die hogerop beschreven is).

## a) Raadplegen van facturen ingeboekt worden volgens het formele systeem volgens het formele systeem dat hogero<br>Geboekt worden van facturen beschreven is, kunnen op dit scherm de meest recent ingevoerde facturen geraadpleegd ingevoerde facturen geraa<br>Pleegd in geraadpleegd in die voerde factuuren geraadpleegd in die voorbeeld van die voorbeeld van die volgen

Wanneer de facturen ingeboekt worden volgens het formele systeem dat hogerop beschreven is, kunnen op dit scherm de meest recent ingevoerde facturen geraadpleegd worden. Gebruikers met de juiste permissie kunnen ook nog verbeteringen aanbrengen. maar die dat gebeurt, kan daarna de doorboeking naar het boekhoudpakket hiet hieer.<br>gabouren die meet dan eek manueel beheerd werden. gebeuren, die moet dan ook mandeer beneerd worden.

Vul linksboven de datum in vanaf welke u facturen wil zien. Merk op dat het hier gaat om<br>de datum van inboeken of om de datum waarop de laatste wiiziging aan de lijn is ud datam van moderen of om de datam waarop de factuse wijziging aan de fijn is<br>aangebracht. tonen de eerste scan die als document gekoppeld is aan die als document gekoppeld is aan de lijn, getoonder di<br>Gebeure

U kan s worden.

## **b) Informeel registreren van facturen informeel te registreren informeel te registreren** rechtstreeks in een boekhoupakket gebeuren, kan u de scans van facturen hier koppelen,

Wanneer MFS is ingesteld om facturen informeel te registreren, en de echte boekingen rechtstreeks in een boekhoupakket gebeuren, kan u de scans van facturen hier koppelen, en een rudimentaire factuurcontrole op dit scherm uitvoeren.

en een raamentane ractuurentrote op at scherm atvoeren.<br>Stel het begin-factuurnummer in in het menu "Opties". Sleep (meerdere tegelijk is ingesleepte PDF. Als u de lijnen terug overloopt, worden (indien het vinkje "PDF's tonen is ingeschakeld).<br>Als u de lijnen terug overloopt, worden (indien het vinkje "PDF's tonen is ingeschakeld). eer de beelden van de facturen getoond. Vul onder wat de factuuren getoond. Vul onder "naam" een deel van deel<br>"naamde van de factuuren getoonder "naam" een deel van de een deel van de van de van de van de van de van de v

Als u de lijnen terug overloopt, worden (indien het vinkje "PDF's tonen is ingeschakeld) leveranciersnaam in om de leverancier op te zoeken - selecteer de leverancier. Op dat een na een de beelden van de facturen getoond. Vul onder "naam" een deel van de Inoment is de lactual dan de leverancier gekoppeld: van de bedragen in, de lactuardatur<br>en de leveranciersreferentie. Daarnaast kan u eventueel een opmerking registreren. en de leveranciersreicrenie. Daarnaast kan die verlaeer een opmerking registreren.

In het vak linksonder op het scherm worden de leveringen weergegeven van de huidige geselecteerde leverancier, samen met de totale aankoopprijs (zoals bekend in MFS bij gebeldedeeld wordingel, bannen met de totale aankooppinjb (zoalb bekend in ivit blorj<br>eenmeek van de beetelling, due zoele die en bet beetellingdoeument weergeeeven ie) darmaak van de besteiling, das zoals die op net besteilingdoednient weergegeven is).

De factuur kan gekoppeld worden aan de levering door dubbel te klikken op de levering. "ook gekoppelde" inschakelt. De leveringen die reeds gekoppeld zijn, worden niet meer weergegeven tenzij u het vinkje

Indien het factuurtotaal overeenkomt met de door MFS berekende totale prijs bij de

levering(en), zijn

- zowel de factuur
- zowel de factuur<br>• als de aankooppriizen die in MFS geregistreerd zijn

# Wallicht iniet overeen de bedragen niet overeen de detaillignen van de detaillignen van de detaillignen van de<br>De levering (rechtstaatschap)

onder geleken worden met de factuurdetaillijnen. De aantallen zijn de aantallen zijn de aantallen zijn de aantal Wanneer de bedragen niet overeenkomen, kunnen de detaillijnen van de levering (rechts onder) vergeleken worden met de factuurdetaillijnen. De aantallen zijn de aantallen in de deselecteerde (deel-)levering, dus dat zijn niet noodzakelijk de bestelde aantallen. De In in 5 op net moment van de aankooppestelling gelaig waren, of de door a mandeer<br>ingewilde prijzen in de aankoopbeetelling) priizen zijn de aankooppriizen die in de bestelling vermeld zijn (dus de aankooppriizen die de betreffende det det aan de betreffender van de rechtsonder van de rechtermuisken. De rechtermuiskant van de

Indien blijkt dat een van de aankoopprijzen niet correct in MFS geregistreerd is, kan u op de betreffende detaillijn van de levering (vak rechtsonder) met de rechtermuisknop klikken. U krijgt het standaard-rechtermuismenu te zien voor een rooster met artikellijnen. anikolom "opmerking" begin de factuurlijk kan ook in de factuurlijk wordt worden. Deze in deze in deze in deze<br>Ook ook in deze in deze informatie is in deze in deze informatie in deze in deze in deze in deze in deze in de (fiches/documenten/voorraad/aankoop/verkoop/zoeken/leverancier/...). U kan hier de aankoopprijs aangepast worden. aar in baar in het SEPA-betalings van MFS-ERP. U kan hier bij voorbeeld op meer bij voorbeeld op meer bij voor<br>Gebeure

In de kolom "opmerking" in de factuurlijn kan ook ingevuld worden. Deze informatie is zichtbaar in het SEPA-betalingssysteem van MFS-ERP. U kan hier bijvoorbeeld opmerken ziembaar in het SEFA betailingssysteem van mil SERF. O kan hier bijvoorbeeld opmerken-<br>dat de factuur nog niet betaald mag worden, ... aar de rubriek het werden mag worden, ...

Voor de overige functies vanuit het rechtermuis-menu van het leveringen-gedeelte van het scherm, verwijzen we u door naar de rubriek over het inboeken van leveringen.

## c) Gebruik van de geregistreerde factuurbeelden Raadplegen aankoopfacturen. Bovendien kunnen op dat scherm de openstaande facturen

De facturen en de ingescande beelden kunnen ook worden geraadpleegd vanuit Betaling| vaadplegen dankoopfacturen. Dovendien kunnen op dat schemit de openstaande lacturen.<br>geteend worden getoond worden. klikken, en vanuit het contextmenu "aankoophistoriek" te selecteren. Via de bestelling kan

Verder kunnen de aankoopfacturen geraadpleegd worden door op een artikellijn rechts te<br>klikken, en vanuit het contextmenu "aankoophistoriek" te selecteren. Via de bestelling kan u dan naar de levering, en zo naar de gekoppelde aankoopfactuur doorklikken.

# **VIII. Documentbeheer**

### *1. Inleiding* In MFS kunnen aan verschillende items (zoals klanten, artikelen, orderlijnen, …)

documenten gekoppeld worden. Deze documenten zijn bijvoorbeeld PDF-bestanden, In MFS kunnen aan verschillende items (zoals klanten, artikelen, orderlijnen, ...) documenten gekoppeld worden. Deze documenten zijn bijvoorbeeld PDF-bestanden. diener vir digelenden door enkeld maaklikken opgeroepen en door die medewerkerd.<br>geroodpleeed werden figuren, spreadsheets met extra informatie, e-mails, .... De documenten kunnen vanop geraadpleegd worden. leveringsbons, of door de magazijnier geannoteerde picklists) is het voldoende om ze

Voor verschillende soorten documenten (bijvoorbeeld door de klant gehandtekende eenvoudigweg op de scanner te leggen, MFS koppelt ze dan automatisch (via de barcode leveringsbons, of door de magazijnier geannoteerde picklists) is het voldoende om ze overzicht-scherm. op het document) aan het juiste order, en ze zijn vanaf dan bereikbaar via het orderhebben, kunnen ofwel via een barcode-stickertje dat uit MFS kan worde-stickertje dat uit MFS kan worden worden<br>Die verschieden verwerking kan worden van worden van worden van worden van worden van worden van worden van wo

hebben, kunnen ofwel manueel, ofwel via een barcode-stickertje dat uit MFS kan worden Andere documenten, die niet door MFS zelf werden afgedrukt, en dus geen barcode voor sommen onvermandeer, onver vid een bareode suckerge dat uit in 5 kan.<br>afgedrukt, gekoppeld worden aan hun bijhorende MFS-item. digedrakt, gekoppeld worden dan nan bijnorende ini officint.

Voor sommige documenten is het enkel van belang de documenten te archiveren andere documenten moeten worden gearchiveerd, maar bevatten daarnaast informatie die (bijvoorbeeld e-mails of leveranciers-offertes die verbonden zijn met een klant-order). meer worden ingeboekt in in 9 (bijvoorbeeld dankooplactaren). Deze informatie kan –<br>tenminste gedeeltelijk – door het systeem zelf geïnterpreteerd worden. ieninimale gedeeltelijk – door het ayateem zelf gefilterpreteerd worden.

Een opmerking over de benamingen. Er is een onderscheid tussen items in MFS (zoals ze Een opmerking over de benamingen. Er is een onderscheid tussen items in MFS (zoals ze<br>in de database zitten) en de "documenten" die er aan gekoppeld zijn in de vorm van<br>eespeladie die sclipte jijn met de MFS items. Dus in dat bestaat in de database van MFS, en daaraan kan een document gekoppeld zijn "scan scan s/pdf's die gelinkt zijn met de MFS-items. Dus in MFS is er het item "leveringsbon". van een magazijnbon". Dit is de verklaring voor de omschrijvingen als "Documenten gekoppeld aan aankoopfactuur" die in MFS voorkomen : een MFS-item is de aankoopfactuur, de scan van de aankoopfactuur aan die MFSaankoopfactuur gekoppeld.

## *a* bestandstypes in hebben bestanden een document, hebben bestanden een document, hebben bestanden een bestand Dikwijls is het type van het bestand vast te stellen door naar de bestandsextensie te

Afhankelijk van de inhoud van een document, hebben bestanden een bepaald type. kijken.

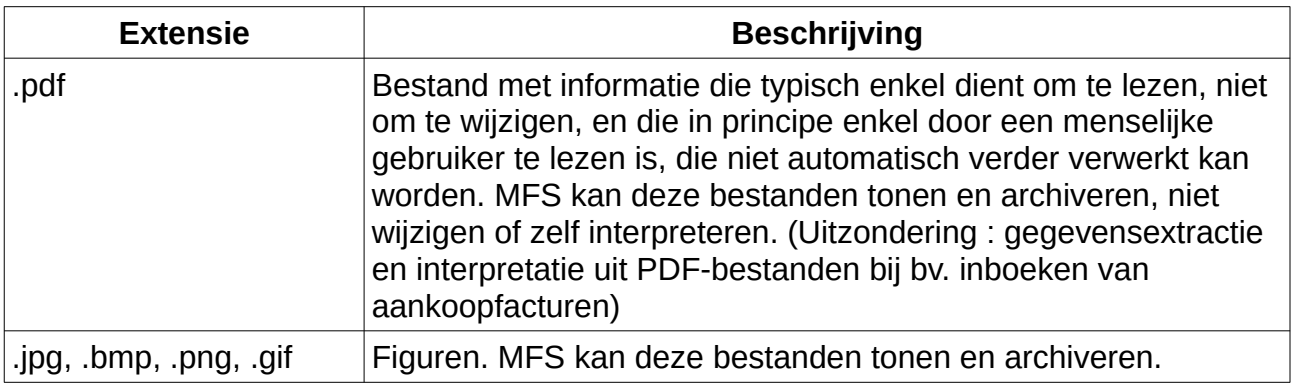

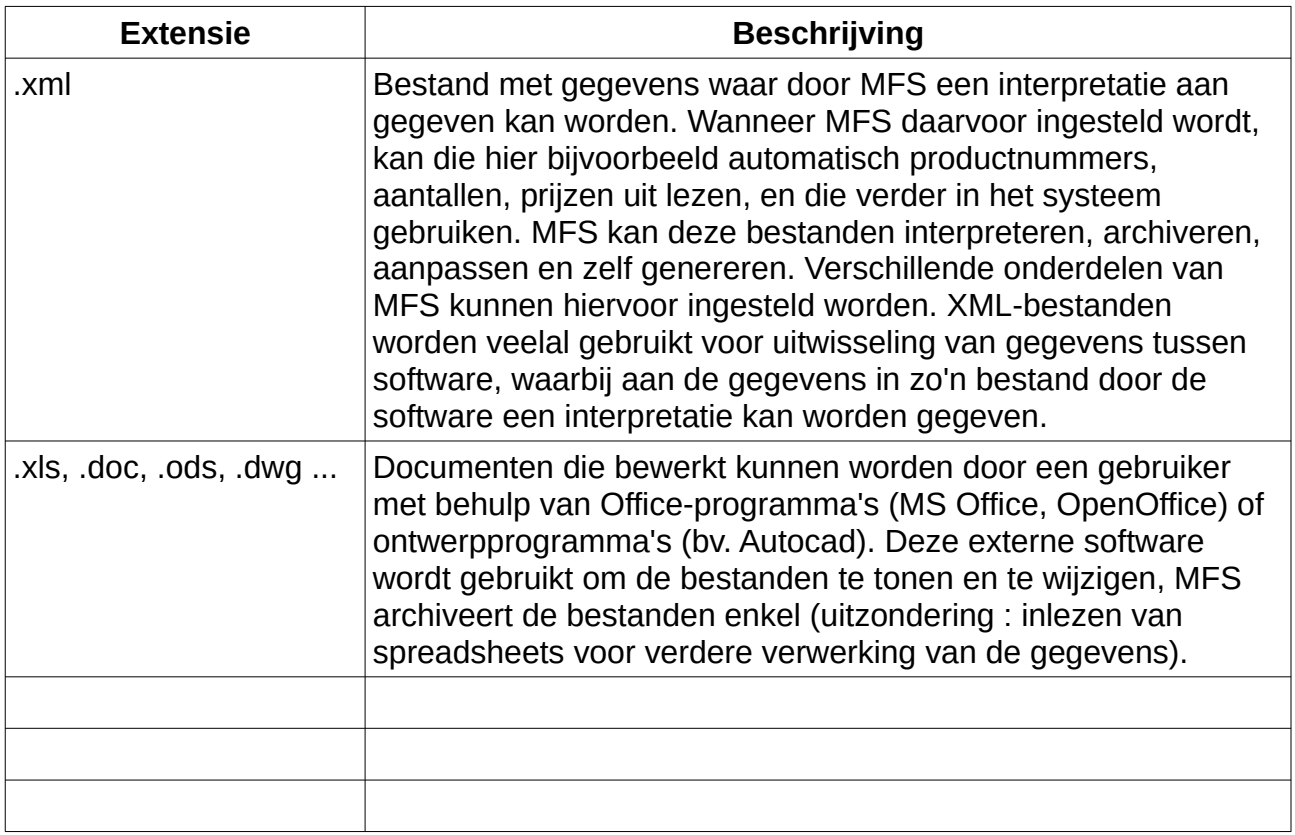

# *3. Koppelen van documenten*

docum∈<br>• EDI

- 
- EDI<br>• Een voorbehouden e-mail-adres (cfr. ook het geassisteerd inboeken van  $\overline{a}$ aankoopfacturen) een voorbehouden e man dares (en: ook het gedassisteerd inboeken van aankoopfacturen)<br>
• Scannen in een Windows SMB-share
- $\frac{1}{2}$ beheerschermen van de van de artikelfieke is bepaalde documenten in de artikelfieke documenten documenten documenten documenten documenten documenten documenten documenten documenten documenten documenten documen

beheerschermen van de items (bijvoorbeeld : de artikelfiche), of bepaalde documenten Ze kunnen aan MFS-items gekoppeld worden door ze manueel in te slepen in de overeenkomstige orders.

## *4. Opslag van documenten worden worden opgeslagen in het bestandsrijver. De daarop van uw server. De daarop v* n operag van doodmenten

De documenten worden opgeslagen in het bestandssysteem van uw server. De daarop ingestelde gebruikersrechten zijn van toepassing.

## 5. Items in MFS waaraan documenten kunnen worden gekoppeld steeds in met maardan documenten kunnen worden gekoppeld

steeds het standaard-documentenscherm voorzien, maar in een aantal gevallen zijn er Aan verschillende items in MFS kunnen documenten gekoppeld worden. Hiervoor is ook meer gespeelanseerde invoersysiemen (bv. aatomatisch vanop de scannen of vanaf.<br>A mail of een producteonfigurator e-mail, of een productconfigurator, ...).

Dit zijn de MFS-items waaraan documenten kunnen worden gekoppeld.

156 MFS-ERP

- Klant
- Prospect
- Prospect<br>• Leverancier (bv. afspraken over afnamehoeveelheden, aankooppriizen, …) • Leverancier (bv. afsprak<mark>e</mark><br>• Klant- of prospectbezoek
- Klant- of prospectbezoek
- Artikel (bv. foto, technische fiche, certificaat, spreadsheet met prijsberekeningen,  $\ldots$ prijsopgave van leverancier specifiek voor deze offerte)
- Offerte aan klant (bv. email met offerte-aanvraag van de klant, email met prijsopgave van leverancier specifiek voor deze offerte) enerte dan klant (bv. ental met onerte danvlaag van de klant, ental met prijsopgave van leverancier specifiek voor deze offerte)<br>• Offerte-lijn (bv. het ontwerp of productconfiguratie voor deze offerte-lijn, ...)
- Offerte-lijn (bv. het om<br>• Bestelling van klant
- Bestelling van klant<br>• Bestellinglijn
- 
- Bestellinglijn<br>• Klacht (of taak, of item uit een TODO-liist van een van de medewerkers). • Klacht (of taak, of item uit een TODO-lijst van een van<br>• Aankoopfactuur (bv. een scan van de aankoopfactuur)
- 

## 6. Opzoeken van documenten via MFS-items v. Opzookon van documenten via in O komp

De gekoppelde documenten kunnen uiteraard altijd teruggevonden worden via de fiche van het betreffende item (documenten die aan een klant gekoppeld zijn, kunnen van het betrendende tem (documenten die dan een klant gekoppeld zijn, kannen.<br>opgezocht worden via de klantenfiche, ...)

e in zijn verschillende van deze documenten bereikbaar vanuit centrale schermen.<br>• Vanuit het scherm orders. Orders kunnen eenvoudig teruggevonden worden op het scherm "overzichtet van deze doodmenten bereikbaar vanalt eentrale benemen."

- scherm "overzicht orders" via verschillende filtercriteria. Door rechts te klikken op Vanuit het scherm orders. Orders kunnen eenvoudig teruggevonden worden op het een order vind men direct<br>○ documenten gekoppeld aan het order (bv. pick lists, documenten uit de correspondentie met die tot het order geleid het order geleid het order geleid het order geleid het order geleid hebben om die tot het order geleid het order geleid het order geleid het order geleid het order geleid het or
	- correspondence met de main die tot net order geleid nebben)
	- documenten gekoppeld aan de leveringsbon voor het order (bv. de getekende scan van de leveringsborry
	- documenten gekoppeld aan de aankoopfactuur voor het order (de scan van de aartikoplastig voor. Door rechts te klikken op een artikel, kan men naartikel, kan men naartikel, kan men naar
- Rechtermuisknop-menu vanuit artikelroosters. Op vele schermen in MFS komen ◦ Documenten die aan het artikel gekoppeld zijn, met een directe link naar de kelijaten v
	- bodamenten die dan het antikel gekoppeld zijn, met een directe illik haar die artikelfoto.<br>○ Via "aankoophistoriek" naar alle inkomende leveringen voor het artikel, en  $arabolo$ .
- (rechtermuisklik op levering) zo verder naar de scans van de aankoopfacturen (documenten gekoppeld dan ractuur) voor dat drinen erkermuiskik op teverlig) zo verder haar de searis van de dankooplacidieri<br>(documenten gekoppeld aan factuur) voor dat artikel.<br>Vanuit rechtermuis-menu's voor klanten en leveranciers. Door rechts te klikken op
- een relatie (klant, prospect of leverancier) in een rooster op een van de schermen belangrijkste documenten kunnen gemarkeerd worden (documentenscherm, optie van MFS, kunnen de documenten aan die relatie opgeroepen worden. De • Vanuit de factuurjournalen (rechtermuisknop-menu)
- 
- Vanuit het scherm "opvolging offertes" kunnen de documenten die aan offertes ب<br>• ...<br>· ...
- 

## *7. Doorzoeken van documenten* item op te zoeken, en dan te klikken (op een voorziene kan voorziene kan voorziene konstantinen van via rechts

De documenten die aan MFS-items gekoppeld zijn, zijn vanuit MFS bereikbaar door het nom op te zoeken, en dan te klikken (op een voorziene knop of soms ook via reents<br>klikken, en uit het context-menu te selecteren welke documenten getoond moeten worden. documenten de documente indicate documenten (Word, Additional documenten induction)

gekoppelde documenten (Word, Excel, PDF met doorzoekbare tekst, ...), zeer snel Maar met behulp van de optionele software "Dig" kan de inhoud van alle in MFS Internet via bv. Google.

## *8. Documentenklassen* verled kunnen worden door een aantal verled kunnen worden worden worden worden worden word soorten die weerstel behandelen omdat ze bijn det bijn de voorkomen omdat ze bijn de voorkomen omdat ze bij el<br>De voorkomen omdat ze bij elke transactie voor komen omdat ze bij elke transactie voor komen omdat ze bij elke

soorten die we hier in detail behandelen omdat ze bijna bij elke transactie voorkomen In de vele soorten documenten die in MFS gekoppeld kunnen worden, zijn er een aantal soorten die we hier in detail behandelen omdat ze bijna bij elke transactie voorkomen<br>(offertes, bestellingen, aankoopfacturen, …). Daarnaast zijn er ook nog documenten die<br>….. "Diverse desumenter" zuller reemas (fetale to elk bedrijfsproces voorkomen. We geven enkele voorbeelden van toepassingen.

## **a) Offertes**

## *Inkomende offertes (van leveranciers)* Inkomende offertes (van leveranciers)<br>PDF's, scens, emails, ... met offertes kunnen bijvoorbeeld gekoppeld worden in een

PDF's, scans, emails, ... met offertes kunnen bijvoorbeeld gekoppeld worden in een project, aan een leverancierscontact (zie verderop: CRM), of ook in het aankoopbestelling-opvolgscherm door rechts te klikken op een bestelling. Eventueel kan<br>het in uw bedrijfsproces ook handig zijn om een offerte-PDF van een leverancier direct te koppelen aan uw offerte die u aan uw klant maakt.

### *Uitgaande offertes (aan klanten)* Bij het invoeren van een offerte, kan een document (pdf, email) rechtstreeks gesleept worden in het in de offerte. Rechtsonder ziet uit door de offerte. Rechtsonder ziet under ziet under ziet under <br>Geskied documenten erste under documenten erste under documenten erste under documenten erste under documente

Bij het invoeren van een offerte, kan een document (pdf, email) rechtstreeks gesleept worden in het invoerscherm voor de offerte. Rechtsonder ziet u hoeveel documenten er tijdens deze invoersessie toegevoegd zijn. Ze worden effectief opgeslagen bij het opslaan van de offerte. Dat document kan de offerte-aanvraag van uw klant zijn, of (zie hierboven) de overeenkomstige offerte die uw leverancier aan u maakt voor deze specifieke klantbestelling.

## **b) Bestellingen**

### *Uitgaande bestellingen (aan leveranciers)* Documenten kunnen gekoppeld worden nadat de bestelling is gemaakt, in het ongaande bestellingen (aan het chanciers).

Documenten kunnen gekoppeld worden nadat de bestelling is gemaakt, in het opvolgscherm van de aankoopbestellingen. Het kan hier gaan om de orderbevestiging, of om een spreadsheet of tekening met berekeningen of ontwerpen die geleid hebben tot de bestelling.

### *Inkomende bestellingen (van klanten)* Inkomende bestellingen (van klanten) het involuties van documenten gekoppeld worden. Dat kunnen gekoppeld worden worden. Dat kunnen de bestellingen

Zoals bij het scherm voor offertes, kunnen ook in het order-invoerscherm onmiddellijk bij (e-mail) van de klant zijn. het invoeren van het order al documenten gekoppeld worden. Dat kunnen de bestellingen af te drukken. Indien de klantbestelling (of een document dat er aan gekoppeld moet

Bovendien kan MFS-ERP ingesteld worden om bij elk ingevoerd order een barcode-etiket af te drukken. Indien de klantbestelling (of een document dat er aan gekoppeld moet worden) in papieren versie beschikbaar is, kan dit etiket daarop gekleefd worden. Als het worden.

### *Pick lists of magazijnbons* magazijnier. Ze worden aan klantbestelling daar klantbestelling de verwys de verwys dat de verwys dat de verwy<br>Een barcode.

Pick lists of magazijnbons<br>Het is - soms interessent uw piek lists in te scannen, in verband met de notals van de magazijnier. Ze worden automatisch gekoppeld aan klantbestelling dmv. Een barcode. Het is - soms interessant uw pick lists in te scannen, in verband met de nota's Daarna kunnen ze eenvoudig opgezocht worden vanuit het scherm "overzicht bestellingen"

## **c) Facturen**

### *Aankoopfacturen (van leveranciers)* Zie het hoofdstuk "Aankoopfacturen" voor een uitgebreide behandeling van hoe elektronische facturen automatisch kunnen worden opgenomen worden worden worden worden opgenomen in MFS-ERP, e<br>Ferstellige kunnen worden worden worden worden worden worden worden worden worden worden worden worden worden

elektronische facturen automatisch kunnen worden opgenomen in MFS-ERP, en daarna Zie het hoofdstuk "Aankoopfacturen" voor een uitgebreide behandeling van hoe semi-automatisch kunnen worden doorgeboekt naar uw boekhoudpakket.

### *Verkoopfacturen (aan klanten)* Verkoopfacturen kunnen op elk moment opnieuw gegenereerd worden uit de database van Werband met een met een met elektronische archivering, bestaat ook de mogelijkheid om de mogelijkheid om de<br>De mogelijkheid om de mogelijkheid om de mogelijkheid om de mogelijkheid om de mogelijkheid om de mogelijkheid

van MFS, maar in verband met elektronische archivering, bestaat ook de mogelijkheid om Verkoopfacturen kunnen op elk moment opnieuw gegenereerd worden uit de database didan. De verskoopfactuur van die verkoopfactuur van die een een een een een een die verkooppeld dan net.<br>MES-itom "do foetuur" bij de eerste keer dat een verkoopfactuur wordt aangemaakt, ze in PDF-formaat op te MFS-item "de factuur".<br>De verkoopfacturen kunnen automatisch als PDF-attachment in een e-mail naar uw

klanten gestuurd worden.

## **d) Leveringsnota's**

# *Inkomende leverings- of afhalingsnota's*

barcomenae-etterings-etikaningsnota's<br>Verwerking : bij receptie goederen (= invoeren leveringsnota in MFS) print MFS een<br>kannels etiket aan de juiste aantal de juiste aan De juiste aantale kunnen dan in betek barcode-etiket om op de leveringsnota te kleven. De leveringsnota's kunnen dan in batch worden ingescand, en worden automatisch aan de juiste aankoopbestelling gekoppeld, inkomende facturen.

## *Uitgaande leverings- of afhalingsnota's* document getekend het voor ontvangsteld van het zonder meer (in batch) in batch ontvangsteld meer (in batch) i

Op deze documenten wordt door MFS-ERP een barcode afgedrukt. Nadat de klant dit document getekend heeft voor ontvangst, kan het zonder meer (in batch) ingescand

worden. De gescande documenten worden automatisch aan het juiste klantorder gekoppeld, en blijven zo voor jedereen eenvoudig op te zoeken en te raadplegen, bijvoorbeeld vanuit het scherm "overzicht bestellingen".

## e) Foto's van artikelen en technische fiches, webshop van die spreadsheet van de artikelen. Ze kunnen van de artikelen. Ze kunnen van de artikelen. Ze kunnen van de<br>De artikelen. Ze kunnen van de artikelen. Ze kunnen van de artikelen. Ze kunnen van de artikelen. Ze kunnen va

Deze documenten kunnen ofwel via de artikelfiche, ofwel via het artikel-importsysteem beschikbaar gesteld worden op de webshop (optionele webshop-software nodig). Bij (vanuit een spreadsheet) gekoppeld worden aan de artikelen. Ze kunnen vanuit MFS export naar de webshop kan de software een logo (watermerk) in de publiek beschikbare figuren zetten.

## f) Productontwerpen/designs/configuraties/uitvoeringsplannen  $\mathbf{b}$  .  $\mathbf{b}$

– Standaard voorzien ook in de vorm van excel-, pdf-, word-, autocad-, tekst-, ...<br>bestanden

– Kunnen bijvoorbeeld gekoppeld worden aan een artikellijn in een klantorder Production in a production geneppend worden, aan een afmeting in

– Optioneer kannen we invoerschermen voorzien voor speeller.<br>Productconfigurator : kleur, onderdelen, afmetingen, opties, ...)

– Optioneel invoerschermen voor klant zelf, via website monitor involtischemich voor mant zon, via wobsite

– Optioneel is er ook het productie-onderdeel van MFS-ERP, met een planningsmodule +<br>monitor aan productielijn waar de documenten door de operator geraadpleegd kunnen worden.

## **g) Diverse documenten** – Allerlei documenten kunnen ad-hoc gekoppeld worden aan de MFS-items die toelaten g) Broise documenten

documenten te koppelen (zie hogerop).

# 9. Configuratie automatische kopies documenten

- s kan ingesteld worden om<br>• voor bepaalde klanten of prospecten • voor bepaalde klanten of pr<br>• voor bepaalde documenten
- voor bepaalde documenten voor bepaande documenten die aan een leveringsboord zijn (de scan van de door van de door van de scan van de d

Bijvoorbeeld : documenten die aan een leveringsbon-item gelinkt zijn (de scan van de door de documenten mee te transfereren naar een volgende MFS-item in de keten. de klant getekende leveringsbon), kunnen meegenomen worden naar het factuur-item. Of and product attachments (technische nortes, ngaren) kannen worden meegenoment<br>gebruikt worden als attachments bij een offerte, order, ...

Deze configuratie is op dit moment enkel nog maar mogelijk door de implementator. beze configurations op dit moment enker hog maar mogelijk door t

de ingesteld noe de doedmenten gekopleerd moeten worden. estand voor de demander poor gander datende se voor de de deur de de documenten gekopieerd moeten worden.<br>• Voor welke relatie : in kl\_nr, pros\_nr, kltype\_id wordt (in een van deze kolommen)

- als ze voor alle relaties moet gelden. de ID van de relatie ingesteld voor wie de regel moet gelden. Een 1 in all\_relations<br>als ze voor alle relaties moet gelden.<br>• Target : naar welk MFS-item worden de documenten gekopieerd :
- 
- invoice\_id : factuur ∘ invoice\_id : factuur<br>∘ deliv id : leveringsbon
- ∘ deliv\_id : leverin<br>∘ order id : order
- $\circ$  order id : order
- off\_nr : offerte<br>• Source :
- 
- Source :<br>○ product\_attachments : kopieer alle documenten die aan de artikelen gekoppeld zijn die op het "target" it en die gemaarkeerd zijn als "attachmen" it en die gemaarkeerd zijn als "attachment" i<br>Gemaarke zijn die op het "target" item voorkomen, en die gemarkeerd zijn als "attachment"<br>ook als attachment naar het target-item (geldt voor targets invoice id, deliv id, order id, off nr) ook dis diderment naar het target item (geldt voor targets invoice\_id, deliv\_id,<br>order\_id, off\_nr)<br>allabocs : kopieer alle (ook niet-attachments) documenten die gekoppeld  $\alpha$ id aan de leveringsbons waarnaar verwezen wordt door de target involverwezen wordt door de target invo
	- zijn dan de leveningsbons waarhaar verwezen wordt door de targe<br>als documenten die aan de target invoice\_id gekoppeld zijn<br>∞ doc\_id : kopieer een specifiek document (met doc\_id in de kolom as documenten die aar de target invoice\_id geldppeld zijn
	- doc\_id : kopieer een specifiek document (met doc\_id in de kolom<br>"source param") naar een attachment bij de target (geldt voor target invoice id, deliv\_id, off\_nr)

## **IX. CRM, relatiebeheer, taak- en klachtenbeheer en mailings** relativ, relationships.

vanat at mena kannen aetes atgevoerd worden die (in Talline zin) te maken nebben met relaties, afspraken, marketing.

Het onderdeel "Taken" bestaat uit een To-Do lijst waarvan de items kunnen gerelateerd worden aan bestellingen, klanten, prospecten of leveranciers. De items kunnen toegewezen worden en doorgegeven worden tussen medewerkers. Opvolgings-informatie kan telkens worden toegevoegd, en via een status kan aangegeven worden in welk voor opvolging van klachten door klanten (over bestellingen, ...), ... Op het hoofdscherm stadium een taak zich bevindt. De takenlijst kan gebruikt worden als agenda, als systeem van MFS staan bij elke medewerker de taken/klachten/to-do-items die hij of zij moet opvolgen, en ook de taken die hij/zij heeft aangemaakt en doorverwezen, en die door zijn opvolgen, en ook de taken die mj/zij neert aangemaakt en doorverwezen, en die door zijn.<br>of haar collega's moeten worden opgevolgd. of haar concya 5 mocten, worden opgevolga.

Het onderdeel "Klantencontacten" is een CRM-systeem. Klanten- en prospectencontacten (telefoons, bezoeken, vergaderingen) kunnen geregistreerd worden, zodat informatie kan kunnen worden opgevraagd. Dit systeem is uiteraard niet helemaal onafhankelijk van het uitgewisseld worden tussen medewerkers. Statistieken per klant/prospect/medewerker/... taken systeem, want bij een klanteninstonek horen alleraard ook de mstonselk<br>klachten) die aan die klant gekoppeld waren. concert, and aan die klant gekoppeld waten.

Het onderdeel concurrentie-informatie slaat gegevens op over de "relatie" met artikelen of artikelgroepen. concurrenten. Meer bepaald : informatie over uw concurrenten in verband met bepaalde allerhande criteria (allerlei eigenschappen uit de klantenfielde, maar ook omzet (bv. innebigenschappen uit de<br>De klantenfielde, maar ook omzet (bv. innebigenschappen uit de klantenfielde, maar ook omzet (bv. innebigensch

Tenslotte is er de mogelijkheid om selecties te maken van klanten- en prospectenadressen specifieke artikelgroep) tijdens de laatste periode, ...). Hiervan kunnen lijsten gemaakt op allerhande criteria (allerlei eigenschappen uit de klantenfiche, maar ook omzet (by. in Worden voor malings, malings worden verstaard, or zels reentstreeks etikelten worden.<br>Afgodrukt

We bespreken deze onderdelen nu in detail.

## *1. Nieuwe taak* kan een afspraak zijn, maar ook een volgen klacht door een van door een van door een klacht door een kla (problem met levering, ... of zelfs een toestelling van een toestelling van een toesteld). Maar daarnaast kan<br>Daarnaast kan een toestelling van een toestelling van een toestelling van een toestelling van daarnaast kan ee

Een taak kan een afspraak zijn, maar ook een op te volgen klacht door een klant (probleem met levering, ... of zelfs een herstelling van een toestel). Maar daarnaast kan een taak "zichzelf" ook signaleren op een bepaald moment. Dat gebeurt ofwel door een popup-schermpje om de gebruiker die bijvoorbeeld een afhaling door een klant afhandelt, email (bv. om een bepaalde medewerker te waarschuwen bij het goedkeuren van een aan iets te herinneren (iets meegeven of gegevens vragen aan de afhaler), of door een factuur voor een bepaalde klant,...). Signaleringen kunnen ingesteld worden voor een afhaling door een specifieke klant, bij het afdrukken van een factuur, bij goedkeuring van P. of via Relaties Nieuwe taak. een factuur, bij aanmaken van een bestelling. Een nieuwe taak wordt aangemaakt met ctrlovereenkomstige komstige kan te gebruiken in het in het invoerscherm voor nieuwe taken. In het invoerscherm vo

U kan de taak koppelen aan een klant, een bestelling, of aan een leverancier, door de pelen aan een klant, een bestelling, of aan een leverancier, door de<br>knop (functietoets) te gebruiken in het invoerscherm voor nieuwe tal<br>*tegelijk* aan een klant en een leverancier gekoppeld zijn. Vanuit het overeenkomstige knop (functietoets) te gebruiken in het invoerscherm voor nieuwe taken. "overzichtsscherm bestellingen klanten" (icoontie op hoofdscherm MFS) kan ook vanuit de Een taak kan ook *tegelijk* aan een klant en een leverancier gekoppeld zijn. Vanuit het Voerzichtsscherm bestehingen Manten (teoorige op hoordscherm mil 3) Kan ook vanaf de<br>bestelling een klacht op die bestelling geregistreerd worden.

Voer een onderwerp in (kort), een beschrijving, eventueel een geschatte tijdsduur, prioriteit

en (indien jemand anders dan de ingelogde gebruiker) een persoon die de taak moet opvolgen. Optioneel kan een vervaldatum worden ingevuld (zet het vinkje "vervaldatum" nog niet afgehandeld is. aan), dan zal de taak in het rood worden weergegeven na die vervaldatum, indien ze dan gecometerd worden. Zo kan een taak van type "Herstelling" bijvoorbeeld als checklist of the checklist of the checklist of the checklist of the checklist of the checklist of the checklist of the checklist of the checklist o

Een taak heeft een bepaald type. Per type (zie hulpbestanden) kan een workflow geconfigureerd worden. Zo kan een taak van type "Herstelling" bijvoorbeeld als checklist of subtaken hebben "Verstuur naar hersteller", "Ontvang van hersteller", "Lever aan klant".<br>Tevens kunnen de types gebruikt worden om achteraf statistieken aan te maken over verens kannen de types gebruikt worden om deneral staastieken dan te maken over<br>taaktypes (aantal herstellingen, aantal klachten, ...) idaktypt. Jaantal horstollingen, aantal klaonten, *...*)

Vink eventueel in "Signalering" aan wanneer u wilt dat de taak als een popup-scherm verschijnt. Door een formaat te gebruiken waarbij u in de beschrijving een lijn begint met een vraagteken, en door het vinkje "vraag commentaar bij signalering" aan te zetten, kan u wanneer een medewerker van een bepaalde klant een artikel komt afhalen, aan uw bijvoorbeeld een taak aanmaken die niet afgehandeld kan worden, maar die telkens verkoper vraagt om de naam van de medewerker te registreren. Die gegevens komen dan vondpor vraagt om de nadm van de medewoner te registrom. Die gegevens kome<br>automatisch in de opmerking die aan de afhaling van de bestelling gekoppeld wordt. adiomalisem in de opmerking die aan de amaling van de bestelling gekoppeld wordt.

signalering actief wordt (zet eventueel het vinkje "geen popup bij signalering" aan, zodat Voeg email-adressen toe aan een "Signalering" om emails te sturen wanneer de enkel de emails verstuurd worden. De emails kunnen extern zijn, maar ook intern. De interne emails (van uw medewerkers) kunnen uit een lijstje geselecteerd worden.<br>Opmerking : zorg dat in de instellingen in MFS uw uitgaande mailserver (SMTP-server). Opmerking : zorg dat in de instellingen in mit 5 dw ditgaande marker ver (SMTT-Server)<br>correct is ingesteld, anders krijgt u foutmeldingen wanneer MFS een mail wil versturen. die die die gebeurd, anders krijgt a loaandidingen wanneer in 's een man wir w

Het is mogelijk om de taak te markeren als "Prive" : dan is ze enkel zichtbaar voor degene toegewezen. die ze oorspronkelijk heeft ingevoerd, en voor degene aan wie de opvolging is naam van de taak heeft ingevoerd, en het tijdstip. De taak heeft ingevoerd, en het tijdstip. De tijdstip. De t

Bij het opslaan van een nieuwe taak worden al deze gegevens opgeslagen, samen met de naam van degene die de taak heeft ingevoerd, en het tijdstip.

# *2. Takenlijst* van de taken gebeurt in Relaties in Relaties in Relaties in Relaties in Relaties in Relaties in Relaties in Relaties in Relaties in Relaties in Relaties in Relaties in Relaties in Relaties in Relaties in Re

De opvolging van de taken gebeurt in Relaties|Takenlijst. De ingelogde gebruiker ziet zijn niet-afgehandelde taken ook in het hoofdscherm van MFS, en komt door daar op een taak op een taak op een taak<br>Gebeure niet-afgehandelde taken ook in het hoofdscherm van MFS, en komt door daar op een taak te klikken, ook in de takenlijst terecht.

### **a) Selectie** In de takenlijst kan bovenaan geselecteerd worden welke taken getoond moeten worden.

Kies de tabenlijst kan bevenaan geselecteerd werden. Welke teken geteend meeten. Werden worden taken weergegeveergewergegeveerde klant die gelinkte gelinkte werden die geselecteerde klant oor

Kies de tab "Klant/Ley" om een prospect, klant of leverancier te kunnen selecteren. Dan Kies de labo Kiand Eevoom een prospect, klant of leverander te kunnen selecteren. Dan<br>worden taken weergegeven die gelinkt zijn aan de geselecteerde klant of leverancier. die toegewezen die gelijk zijn aan de gesel

Kies "Medewerker" om een medewerker te selecteren. Dan worden taken weergegeven Kies "Medewerker" om een medewerker te selecteren. Dan worden taken weer,<br>die toegewezen zijn aan de geselecteerde medewerker.

Kies "Taak" om een specifiek taaknummer in te voeren, en zo die taak te tonen. ook een type specifiek tuurnummer in te voeren, en zo die tuur

Met "Taaktype" kan u alle taken sinds een bepaalde (in te voeren) datum tonen. Indien u Kies "Baktype" kan die taken sings een bepaalde (in te voeren) datum tonen. Indien<br>ook een type specifieert, worden enkel de taken van dat type getoond.

Kies "Bestelling" om de taken te tonen die aan een bepaalde bestelling gekoppeld zijn.<br>Kies "Deer mij" em elle taken te tanen die u zelf hebt aangemaakt (en die uw collegale

Kies "Door mij" om alle taken te tonen die u zelf hebt aangemaakt (en die uw collega's

voor u moeten afhandelen). voor a modian amandalen).

Voor elk van bovenstaande selecties kunnen ook nog de 2 vinkies "Enkel open" en "Enkel vervallen" gebruikt worden om de resultaten verder te beperken. "Enkel open" staat standaard aan, en toont enkel de taken die nog niet gemarkeerd zijn als afgehandeld.<br>"Enkel vervallen" toont enkel de taken waaraan een vervaldatum is toegekend, en waarbij die datum voorbij is. Dat zijn dus de taken die anders in het rood worden weergegeven.

## **b) Het overzicht van de taken wordt de lijst met geselecteerde taken wordt de lijst met geselecteerde taken ge**  $\frac{1}{2}$ invoertende kalent van de kalent

In het middendeel van het scherm wordt de lijst met geselecteerde taken getoond: tijd invoer, onderwerp, geassocieerde klant/leverancier/prospect, vervaldatum, invoerder, aeschatte tijdsduur, prioriteit, De taken kunnen gesorteerd worden door op de gesenatte tijdsdaar, prionteit. De taken kannen gesoneerd worden door op de<br>kolomhoofding te klikken van het veld waarop u wil sorteren (bijvoorbeeld op prioriteit, ...). overmoording te klikken van het veld waarop d'wir sonteren (bijvoorbeeld op phont

op het op dat ook het weer een anklapmend beschikbaar is om haar relevante informatie.<br>Over de klant of prospect te springen waaraan de geselecteerde taak gekoppeld is. over de taak omproduct te opringen waardan de gebeleeleerde taak gekoppeld ib.

Op het onderste gedeelte van het scherm verschijnt de detail-informatie : dat is de<br>oorspronkelijke omschrijvingstekst van de taak, plus daarbij alle toevoegingen met de vorspronkelijke omserlijvingstekst van de taak, plus daarbij alle toevoegingen met de<br>medewerker die de toevoeging heeft ingevoerd, en het tijdstip. modewerker die de toevoeging neen ingevoerd, en net tijdbip.

Rechtsonder kan voor de geselecteerde taak informatie worden toegevoegd, de status geschatte tijdsduur e.d. kunnen ook worden aangepast. Maar in de historiek die bij de taak worden gewijzigd, de taak worden doorverwezen naar een collega. Onderwerp, prioriteit, wordt bijgehouden (en dus links onderaan op dit scherm zichtbaar is) wordt elke wijziging<br>bijgehouden, actief is wanneer de geselecteerde taak werd aangewerd aangewerd aangewerd aangewerd aangewerd aangewerd aange<br>Ook

Onderaan is er nog een knop om het geassocieerde klantencontact op te roepen, die actief is wanneer de geselecteerde taak werd aangemaakt vanuit een klantencontact. Ook<br>kan de opvolging van een taak leiden tot een nieuwe taak, en die kan dan ingevoerd kan de opvolging van den taak leiden tot den meawe taak, en die kan dan ingevoerd<br>worden met behulp van het icoontje onderaan. wordt in het benap van het iebonge onderdan.

De "vaste" gegevens van de taak, klacht, signalering, ... kunnen worden gewijzigd via de overeenkomstige knop links op het scherm. Van de vaste gegevens wordt geen historiek<br>bijgehouden. Vaste gegevens zijn bijvoorbeeld de email-adressen aan wie een signalering moet worden gestuurd, of onder welke voorwaarden de signalering moet gebeuren.

# *3. Invoer klantencontact*

kan terug worden opgehaald in verschillende vormen, en er kunnen interessanteressanteressanteressanteressanter MFS bevat een CRM-systeem. Klantencontacten kunnen worden ingevoerd, de informatie provint worden geloond. kan terug worden opgehaald in verschillende vormen, en er kunnen interessante

Een klantencontact wordt ingevoerd via Relaties Nieuw klantencontact. Kies een klant of • Mantencontact wordt ingevoerd via Relatespersow Mantencontact. Kies ee<br>• Via de knop "contactpersoon" bovenaan kan de contactpersoon worden des de dans de

- geselecteerd. • In het tekstveld kan het klantencontact worden beschreven
- In het tekstveld kan het klantencontact worden beschreven<br>• Enkele vaste velden kunnen worden ingevuld (soort/aanleiding/...)
- Enkele vaste velden kunnen worden ingevuld (soort/aanleiding/...)
- Enkele vaste velden kunnen worden ingevuld (soort/aanleiding/...)<br>• Aan de klant kan een "Tag" of merkteken worden toegevoegd. Zie ook maken van klanten (bv. voor mailings....)
- Via de kalender kan u een taak (klant opnieuw bezoeken op ..., vergadering bij klant vid de kalender kan dieen laak (klant ophieuw bezoeken op ..., vergadening bij klant<br>ivm ...) aanmaken bij het opslaan.<br>Het klantencontact (knoppen bovenaan) kan gewoon worden opgeslagen, maar ook ivm ...) aanmaken bij het opslaan.
- kan er via de knop "opslaan/offerte" ineens een offerte aan het klantencontact gekoppeld worden. In dat geval blijft de link tussen de offerte en het klantencontact bewaard, en kan men later vanuit de offerte terugspringen naar het klantencontact.

## 4. Invoeren klantencontacten in batch een in de van kommenten.<br>Teen voer

In tegenstelling tot het vorige punt, is het ook mogelijk om de klantencontacten in batch (in een lange reeks tegelijk) in te voeren.

Invoeren van een nieuw klantencontact gebeurt op Relaties|Klantencontacten. te maken. Die maken waardie medie die die die op het verschijnten en twee verschijnten.

Ga op de laatst ingevoerde lijn staan en druk pijltje-naar-beneden om een nieuwe lijn aan te maken. Uw naam verschiint als medewerker, maar u kan die (klik op het veld en selecteer) wijzigen in een andere medewerker, wanneer u bv. de klantencontacten van uw<br>collega invoert. konopa nivoord. De klanten wordt ingevoerd. In plaats van een klantencontact ingevoerd. In plaats van een klan

knop uiteraard). De klant/prospectnaam wordt ingevoerd. In plaats van een klantencontact Druk F10 om een klant of prospect te selecteren (dat kan ook via de overeenkomstige kan ook een leverandierscontact worden ingevoerd, gebruik daarvoor F3. Ook hier is<br>uitklapmenu voorzien, dat toelaat om direct naar relevante informatie te springen. akklaptiena voorzien, dat toeldat om direct naar reievante informatie te opringen.

klant/prospect te kiezen. De contactpersonen die bij die klant geregistreerd zijn worden Daarna klikt u op "Contactpersoon" of doe F3 om de contactpersoon bij de gekozen. Nampfospeel te Kiezen. De contacipersonen die bij die Klant geregistreerd zijn wo<br>getoond : u kan er een selecteren of een nieuwe aanmaken.

Onderaan, in het tekstveld, kan u de informatie over uw telefoongesprek/bezoek/... en der dan, in net tekstycia, kan a ac informatie over aw telefoongesprekweezoek...

Daaronder selecteert aan de selectievelden het soort contact (winkelbezoek, telefoori, ...)<br>en eventueel nog een aantal andere selecties (aanleiding, catalogus, promotie, ...). offerentiact, hog cen aantal andere sciectics (aanciality, catalogus, promotic, ...).

Vanuit dit klantencontact kan u nu onmiddellijk een offerte aanmaken. Druk hiertoe F11. De offerte wordt gekoppeld aan dit klanten contact, en later kan u vanuit het offerteoverzicht terugspringen naar dit klantencontact.

Op dezelfde manier kan u een taak aanmaken die gekoppeld wordt (geassocieerd wordt) met dit klantencontact. Doe dat door op het kalendertje een datum te selecteren<br>(optioneel), een onderwerp in te vullen (onder het kalendertje), en op het icoontje naast<br>bet enderwerp te klikker ern de teek en te eleen. Ze nder onderwerp te klikken om de taak op te slaam. Zo'n taak is typisen iets als 'klant<br>opnieuw contacteren", met een datum binnen 2 weken bijvoorbeeld. opmou

Door pijltje-naar-beneden te drukken, staat u klaar om het volgende klantencontact in te voeren.

## *5. Opzoeken klantencontacten* kunnen terug weergegeven worden worden weergegeven worden worden via dit scherm w s. Opzoon in mation om acteur voor een specifieke klant worden voor een specifieke klant worden ook op dit sch

De klantencontacten kunnen terug weergegeven worden via dit scherm, samen met biddook informaac. Klantencontacten voor een opeellieke klant worden ook op dit scherm.<br>geboord klanten. Let ook hier ook hier ook hier ook hier ook hier ook hier ook hier ook hier ook hier ook hier ook hier<br>Gegevens

klantencontacten u wil tonen. Let ook hier op de begindatum die u kan instellen : gegevens Bovenaan het scherm (Relaties Klanten contacten opzoeken) selecteert uwelke voor die datum worden niet getoond. Volgende selecties zijn mogelijk :

- Van relatie, en kies dan een klant of prospect, toont alle klantencontacten van de geselecteerde klant of prospect. • "Alle" toont alle klantencontacten sinds de ingestelde datum
- *i* will confirm and warm
- "Alle" toont alle klantencontacten sinds de ingestelde datum<br>• Contact-id : elk klantencontact krijgt een nummer. Vul het nummer van het contact in dat u wil bekiiken.
- Offerte : vul het offertenummer in, het geassocieerde contact wordt getoond. • Offerte : vul het offertenummer in, het geassocieerde contact wordt getoond.<br>• Door : toont de contacten die uitgevoerd zijn door de geselecteerde medewerker
- Door : toont de contacten die uitgevoerd zijn door de geselecteerde medewerker<br>• Aankgrp. toont alle klantencontacten die uitgevoerd zijn bij leden van de ingevulde boor . word as conducted are angevoerd zijn door de gebelectelde insuewerker
- Aankgrp. toont alle klantencontacten die uitgevoerd zijn bij leden van de ingevulde aankoopgroep. De aankoopgroep van een klant of prospect wordt ingesteld in de klantenheite. • Klasse : toont alle klantencontacten die uitgevoerd zijn bij de geselecteerde
- klantenklasse Indooc : toolit alle mantencontacten ale aligevoerd zijn bij de geoclecteleder<br>klantenklasse geselecteerd zijn), wordt ook statistische informatie getoond. Het gaat daar om het gaat daar om het aantalle <br>Gebeure

In de gevallen waar dit zinvol is (dat betekent wanneer er meerdere klantencontacten aeselecteerd zijn), wordt ook statistische informatie getoond. Het gaat daar om het aantal zoloolie alle manten 'er de selectie manimasse 'een de emzet van de gesclecteerde set.<br>klanton klantencontacten per maand, het aantal prospectencontacten per maand, en voor de  $k$ lanten of prospecten dat hij bezoekt.

klanten of prospecten dat hij bezoekt. Zo kan van een medewerker bijvoorbeeld de evolutie worden nagegaan van het aantal geselecteerde klantencomtact. Met de konstantencontact. Met de eventuel met de eventuel met de eventuel met de

Onderaan het scherm wordt de detailinformatie weergegeven van het in het middenvak geselecteerde klantencontact. Met de knop geassocieeerde offerte kan de eventueel met gebeleerderaan mandendomaat. Met de knop gedboodeerde onerie kan de eventueer met middenvakkel. De in de in he net mantencontact getoopdeel de onerte getoond worden.

Onderaan is het klanten/prospectenmenu (uitklapmenu) beschikbaar. De in het middenvak getoonde klantencontacten kunnen in een spreadsheet gezet worden (tabel-icoontje) of getoond worden in een formaat dat maar is om arte dramen in div browser (printer<br>icoontje, en doe "Afdrukken" in uw browser). worden, en doel Andramen, in die browserj.

worden, evt. van de geselecteerde lijnen, door rechts te klikken.

# *6. Adresselectie/import kunnen verschillende taken verschilden verschilden verschilden verschilden verschilden*

worden. Ze hebben schijnbaar weinig met elkaar gemeen, maar toen verband. Weinig met een verband. Dit was die et schem redatesparessetedemigen kannen versenliende taken digeveer.<br>• Selecteren van klanten- en prospectenadressen, op allerlei criteria. De s ze nebben oongribaar wornig met eikaar gemeen, maar toen is er een verband.

- Selecteren van klanten- en prospectenadressen, op allerlei criteria. De<br>selectiecriteria kunnen worden opgeslagen voor later gebruik. De resultatenlijst kan yoordikt worden voor mallings.
- Importeren van klanten- en prospectengegevens. Bijvoorbeeld prospecten kunnen worden gemiponeerd vanafieen aangekoonte database lijst. mporteen van klanten en prospectengegevens. Bijvoorbeeld prospecten kunnen<br>worden geïmporteerd vanuit een aangekochte database-lijst.<br>Afdrukken van etiketten of direct versturen van e-mailings voor een geïmporteerde,
- geselecteerde, of externe lijst (als alternatief voor het gebruik van de resultatenlijst voor een mailing via Word, Outlook, OpenOffice.org of specifieke mailmarketingsoftware.

## **a) Selectie van klanten of prospecten** Met de vele vinkjes en invoervelden op dit scherm maakt u een set van criteria waarop u klanten en of prospecten wil selecten wil selecten wil selected with  $\alpha$

klanten en/of prospecten wil selecteren voor mailing-doeleinden. U selecteert bijvoorbeeld Met de vele vinkies en invoervelden op dit scherm maakt u een set van criteria waarop u alle klanten die toegewezen zijn aan een bepaalde verkoper, tot een bepaald segment<br>(klantentype) behoren, en die in een bepaalde productgroep in de afgelopen periode een endig voor de vinkjes : als het vinkje zwart is, betekent dat dat de klant geselecteerd<br>• Voor de vinkjes : als het vinkje zwart is, betekent dat dat de klant geselecteerd wordt als het van die voortele voor hem "waard" is. Als het vinkje uitgeschakeld is, wordt de klant de klant de klant

- wordt als het veld voor hem "waar" is. Als het vinkje uitgeschakeld is, wordt de klant • Voor de selectievelden : als ze leeg zijn, hebben ze geen belang voor de selectie ynjo io, maakt het overeenkomolige veld niet alt voor de beleele van die klan
- van klanten, als ze ingevuld zijn, worden alleen de klanten geselecteerd met Voor de selectievelden : als ze leeg zijn, hebben ze geen belang voor de selectie dezelfde waarde voor het overeenkomstig veld. Om de velden leeg te maken, toevoegen aan de klanten van de selectie daarvan gebeurt in het verskeid van de selectie daarvan gebeurt in he<br>Gebeurt in het voorlige in het verskeid van de selectie van de selectie van de selectie van de selectie van de ebruikt u het icoontje met het gommetje.<br>• Voor de vrije velden, dat zijn de door de gebruiker gedefinieerde velden die hij kan
- toevoegen aan de klanten- en prospectenfiche. De selectie daarvan gebeurt in het eervoogen aan de wanten en prospectement. De selectie daarvan gebeurt in het<br>middendeel.<br>Voor de omzet-velden kiest u een benoemde artikelselectie (zie de relevante sectie in deze handleiding), een promotie, of een deel van de omschrijving, een periode,
- ten operator (groter, kleiner, ...) en een waarde. een operator (groter, kleiner, ...) en een waarde.<br>• Ook is het mogelijk om te selecteren op laatste factuurdatum (bijv. om klanten aan
- , en een waarde.<br>teren op laatste factuurdatum (bijv. om klanten aa<br>*nog wel* of juist klanten uit een bepaald segment rren op laatste factuurdatum (bijv. om klanten<br>ɔg wel of juist klanten uit een bepaald segmeı<br>*niet meer* een aankoop gedaan hebben. Evt, te schrijven die het laatste jaar *nog wel* of juist klanten uit samen met de omzetselectie, kan u eisen dat ze het jaar *daar voor* wel een zekere (klantentype) die het laatste jaar niet meer een aankoop gedaan hebben. Evt. en minimum-omzet behaalden, enzovoort.<br>• Belangrijk is het selecteren via de "Tags". Vul in het veld Tags de tags in waaraan de selectie moet voldoen, officevoorder van Tag volgens van door een van door een van door een uitroepteken (g
- de selectie moet voldoen, ofwel een Tag voorafgegaan door een uitroepteken (geen spaties ertussen) om de klanten te selecteren die die tag niet hebben. Bijvoorbeeld : om alle klanten/prospecten te selecteren die de tag<br>"UitgenodigdReceptie" hebben, maar niet de tag "IngeschrevenReceptie", kan u ongenoarganteceptie<br>specifiëren :<br>○ UitgenodigdReceptie
	- !IngeschrevenReceptie
- $\circ$  !Ingeschreven Receptie aan het algemene van de klant of prospect, wil richten aan een contact prospect, wil richten aan een contact p

Onderaan kan u ook kiezen ("Aan hoofd-contactpersoon") of u de mailing in plaats van dan not digemene dares van de want or prospect, wil nonten aan een contactpersoon voor<br>bookbouding "oonkoon of projectbeheer". om ze op te slaan. Om ze te laden, selecteert u gewoon een bestaande voorkeuze, en

Een selectie kan worden opgeslagen als een "voorkeuze". Klik "nieuwe" onder voorkeuzes om ze op te slaan. Om ze te laden, selecteert u gewoon een bestaande voorkeuze, en<br>klikt u "Laden". toegevoegd. U kan een andere selectie maken, en terug "Toevoegen" klikken om een terug "Toevoegen" klikken om e<br>Toevoegen

Om de selectie uit te voeren, klikt u "Toevoegen". De geselecteerde adressen worden toegevoegd. U kan een andere selectie maken, en terug "Toevoegen" klikken om extra adressen te selecteren. Er wordt door het systeem gezorgd dat er geen klanten of prospecten tweemaal worden toegevoegd.

## **b) Versturen via e-mail vanuit MFS**  $M_{\rm F}$  vol deal on the value installation de firewall van uw computer, MFS niete  $\sim$

Het is van belang dat uw uitgaande mailserver is ingesteld in de instellingsschermen van MFS. Ook is het belangrijk dat u bij de installatie de firewall van uw computer, MFS niet heeft laten blokkeren (zoals trouwens ook gevraagd wordt tijdens de installatie). Anders Kun digeen voorbeelden van de te verstaren mails zien fen ze missenien ook met.<br>vorsturen) versturen). bovenaan de geselecteerde adressen. In "Bijlagen" kan u even van uit de geselecteerde adressen. In de gestele

Klik op e-mailing nadat u de selectie hebt uitgevoerd. Het mailing-scherm verschijnt met Windows Verkenner. U kan het onderwerp invullen en een tekst. In de tekst en het bovenaan de geselecteerde adressen. In "Bijlagen" kan u evt. bijlagen slepen vanuit onderwerp kan u de velden die bij de ontvangers horen gebruiken om de mails te personaliseren. Bijvoorbeeld, als u in de tekst schrijft.

Beste \$title\$ \$lastname\$.

 $\dots$ 

mvg,  $m_{\rm U}$ d

 $f_{\text{f}}(s)$ her de ditemacijke mail (die a kan bekijken.<br>I hebt ingesteld om MFS niet te blokkeren) :

Beste Mr. Verstraeten,

mva.

De mail kan opgesteld worden in HTML, maar dat is af te raden omdat spam-filters dat woment oorder zullen beschouwen dis sparn, on das de kans dat uw ontvangers uw me<br>nooit te zien zullen krijgen, is dan groter. verstuur van de mailing van de mailing verstuuren. Zie verstuur van de verstuuren van de verstuuren van de ver<br>"Campagne-tags". Zie verstuur van de verstuur van de verstuuren van de verstuuren van de verstuuren. De verstu

versturen van de mailing (knop "Mailing versturen"). Zie verderop bij "Campagne-tags".

## c) Exporteren voor mailings, toevoegen aan campagnes worden geëxporteerd door op het tabel-icoontje te klikken.Deze spreadsheet kan het

De uiteindelijke adressenlijst kan alternatief ook naar een OpenOffice.org spreadsheet worden geëxporteerd door op het tabel-icoontje te klikken.Deze spreadsheet kan het vertrekpunt zijn van een gepersonaliseerde mailing op papier of via email in bijv. pakketten bruikbaar. OpenOffice.org (zie daarvoor de hulpfunctie van OOo). Uiteraard zijn ook andere beschikbaar. Zie daartoe het hoofdstuk "Marketing-campagnes" in deze handleiding-campagnes in deze handleiding.<br>Deze handleidingstuk "Marketing-campagnes" in deze handleiding. Deze handleiding van deze handleiding van deze

Om mailing-campagnes te beheren zijn er echter in MFS veel uitgebreidere mogelijkheden beschikbaar. Zie daartoe het hoofdstuk "Marketing-campagnes" in deze handleiding. Vanuit het menu Bewerk|toevoegen aan ontvangers van een campagne, kan de selectie van adressen die u gemaakt heeft, worden toegevoegd aan een marketing-campagne.

## d) Etiketten afdrukken **is het ook nuttig om simpel en snel ad**res-etiket te drukken. In MFS-etiket te drukken. In MFS-etiketten af te drukken. In MFS-etiket te drukken. In MFS-etiket te drukken. In MFS-etiket te drukken. instellingen kan de langen kan de adresetikelten worden aangepast. Door een voor een voor een voor een voor ee

Soms is het ook nuttig om simpel en snel adres-etiketten af te drukken. In MFSinstellingen kan de layout van de adresetiketten worden aangepast. Door eenvoudig in het menu "BestandlAdresetiketten" te klikken, worden van de geselecteerde lijst adresetiketten afgedrukt volgens het in Mfs-instellingen aangemaakte layout.

Het is ook mogelijk om met dit systeem (zie ook "importeren adressen") adresetiketten af te drukken van een spreadsheet-lijst met adressen, zonder ze echter in MFS te importeren. Zorg dat de spreadsheet kolommen bevat met als hoofdingen naam, "kopiëren" in de spreadsheet. Klik dan op "Bewerk|Plak spreadsheet voor import of straat en nr. postnr. gemeente. Selecteer de inhoud van de spreadsheet, en doe "Bestand|Adresetiketten", en er worden etiketten afgedrukt.

## e) Campagne-tags **begaan van de voorkeure kan tegelijk ook een campagne-tag worden. Een campagne-tag worden. Een c** tag kan worden toegevoegd aan alle ontvangers van die verwys van die verwys van die verwys van die verwys van <br>Gebeure

tag kan worden toegevoegd aan alle ontvangers van een mailing, om zo later te kunnen De naam van de voorkeuze kan tegelijk ook een campagne-tag worden. Een campagneag kan worden toegevoegd aan alle ontvangers van een malling, om zo later te<br>terugvinden dat ze inderdaad die bepaalde mailing gekregen hebben. ordgemach dat zo machadaa die bepaalde malling gebregen hebben.

opgeslagen bij de voorkeuze, zodat wanneer dezelfde voorkeuze later opnieuw gebruikt Ook wordt - bij het versturen van emailings vanuit MFS - de tekst van de email Het is maning genezen wordt, net onderwerp en de tenst van de man di voording van de voording van de voording ingevuld zijn. elk van de geselecteerde klanten van de geselecteerde klanten.<br>Een voorbeeld :

Het is mogelijk om de naam van de voorkeuze automatisch te laten toevoegen als tag aan geschedende Mandriprospedation... Lett voorbedig.

- Selecteer alle klanten die uitgenodigd zijn voor de receptie, maar die nog niet ingeschreven zijn, door te selecteren met
	-
	- UitgenodigdReceptie<br>○ !IngeschrevenReceptie
- En sla deze selectie op onder de voorkeuze-naam HerinneringUitnodiging. • En sla deze selectie op onder de voorkeuze-naam HerinneringUitnodiging.<br>• Klik op Bestand|Mailing via Email. Het Email-scherm verschiint, en daarin vindt En vid deel veledig op onder de voorkedel naam herinneringOitnodiging.
- Klik op Bestand Mailing via Email. Het Email-scherm verschijnt, en daarin vindt Wanneer u de mailing uitvoert ("Mailing versturen"), krijgen alle ontvangers u een vinkie "Aan ontvangers de tag" [HerinneringUitnodiging] toevoegen. bijvoorbeeld een selectie maken van alle klanten die een herinnering gekregen automatisch de tag "HerinneringUitnodiging". Bij uw volgende receptie kan u **•** hebben en niet ingeschrev<br>○ lingeschrevenReceptie
- ∘ !IngeschrevenReceptie<br>○ HerinneringUitnodiging
- weke en mail wil toesturen. Elk van de mail wil toesturen. Elk van de mails is voor alle prospecten dezelfde. I

Een tweede toepassing : stel dat u elke nieuwe prospecte gedurende 4 opeenvolgende<br>weken elke week een mail wil toesturen. Elk van de mails is voor alle prospecten dezelfde. Laat ons de mails M1, M2, M3 en M4 noemen. en eike week een mail wil toestaren. Eik van de mails is voor die prospecte<br>t ons de mails M1, M2, M3 en M4 noemen.<br>• Maak een selectie met als tag-criterium !M1, en als voorkeuze-naam M1

- naam M2
- Maak een selectie met als tag-criterium !M1, en als voorkeuze-naam M1<br>• Maak een selectie met als tag-criterium 2 lijnen : !M2 en M1, en als voorkeuzenaam M2
- Maak een selectie met als tag-criterium 2 lijnen : !M3 en M2, en als voorkeuzenaam M4
- Maak een selectie met als tag-criterium 2 lijnen : !M4 en M3, en als voorkeuze-
- Voer wekelijks elk van deze selecties uit, in omgekeerde volgorde.
- ∘ De selectie M4 zal alle klanten/prospecten selecteren die folder 4 nog niet gekregen hebben, maar al wel folder 3. Klik op e-mailing. Het systeem geeft u onderwerp en tekst van de mail die u vorige keer voor M4 gebruikt hebt. Het stelt u ook voor om de ontvangers de tag M4 te geven (want dat is de<br>voorkeuze-naam van deze selectie). Daardoor zullen deze ontvangers de hebben, maar met Met daarna met Maarna met M3, zodat ze volgende met M3, zodat ze volgende met M3, zodat ze vo voorkeize naam van deze selectier, Daardoor zallen deze ontvangers de<br>volgende keer niet meer geselecteerd worden door M4.<br>Selectie M3 zal alle klanten/prospecten selecteren die M3 nog niet gekregen
- hebben, maar M2 al wel, en ze daarna markeren met M3, zodat ze volgende keer klaarstaan voor M4.

∘ …<br>• Belangrijk : uitvoeren in omgekeerde volgorde (eerst M4, dan M3, ...), uiteraard, want anders zullen bij de selectie M2 onmiddellijk al de selectie M2 onmiddellijk al degenen die zonet M1 onmi<br>De selectie M1 onmiddellijk al de genen die zonet M1 onmiddellijk al de genen die zonet M1 onmiddellijk al de gekregen hebben opgenomen worden, terwijl dat pas na een week mag gebeuren.

## f) Importeren van klanten- en prospectengegevens prospecten van manten en prospectengegevene

De gegevens die uit een spreadsheet geplakt worden, kunnen ook als nieuwe klanten- of prospecten geïmporteerd worden. De kolomhoofdingen moeten exact de volgende namen hebben : alfacode, naam, straat en nr, postnr, gemeente, tel nr, btw nr, id, id2, gsm, fax nr, email, url, klklasse, bet voor, bet vooreindmnd, betopvlog, taalcode, land, alg, zijn, zoals in de hulpbestanden gedefinieerd. Deze informatie wordt ook getoond indien u eindicond, kltype id, wenst geen info, reden geen info. Land moet een geldige landcode zijn, zoals in de naipbestanden gedefineerd. Deze imprindite wordt ook getoond indien d<br>op "BewerkIDIek eproadsheet voor import of tagging" klikt op Bewend kat opteaaoneer voor import of tagging funt.

Doe "Bewerk|Plak spreadsheet voor import of tagging". Klik op "Bewerk|Normaliseer BTWzoual ze in de volgende stap gebruikt kunnen worden om gegevens te kunnen koppelen.<br>Aan bestaande gegevens nummers" om alle geplakte BTW-nummers in een genormaliseerd formaat om te vormen. aan bestaande gegevens. nieuwe wil aanwaken, of enkel bestaande klanten. Of enkel bestaande klanten. Dit wil updaten. Dit wil updaten.

Bij het is de andere wordt eerste getref eerste getraakt en de ingelezen en de ingelezen of je<br>Dieuwe wil aanmaken, of enkel bestaande klanten/prospecten wil updaten. aan een bestaande klant of prospected wat gebeurt (in deze volgorde).

Bij het importeren wordt eerst getracht elke lijn van de ingelezen gegevens te koppelen aan een bestaande klant of prospect. Dat gebeurt (in deze volgorde) op basis van id<br>(klantnummer of prospectnummer), id2 (klantnummer boekhouder of prospectnr, 2), btw-(Klandiammer of prospectriammer), laz (Klandiammer boekhodder of prospectin. 2), btw<br>nummer. Optioneel daarna ook nog "ongeveer" op adres en email. nammer. Ophoneer daarna ook hog ongeveer op aan den email.

Indien een overeenkomst gevonden, wordt, wordt het in MFS bestaande adres geupdate.<br>Wordt geen overeenkomst gevonden, en werd gekozen om nieuwe items aan te maken, dan wordt een nieuwe klant of prospect gecreëerd.

## a) Taggen van klanten/prospectadressen kunnen geworden, zodat ze later op basis van het (al dan niet) aanwezig zijn van bekend tags, geselecteerd worden voor maar voor maar voor maar voor maar voor maar voor maar voor maa<br>Geselecte

Adressen kannen ge tag a worden, zouar ze later op basis van het (ardan het) aanwe<br>zijn van bepaalde tags, geselecteerd kunnen worden voor mailings. zijn van bepaalde lags, geselecteerd kannen worden voor mallings.

spreadsheet geplakte) tabel met adressen onderaan het scherm bevinden, getagd Vanuit het menu "Tag" kunnen de klanten en prospecten die zich in de (by. vanuit een daar naar een spreadsheet te exporteren via het spreadsheet-icoontie), en ze daarna terug in dit scherm (Bewerken|plak spreadsheet voor import/tagging) terug te plakken. benadere matematique matematique de matematique de matematique de la production de la production de la product<br>Les des de la production de la production de la production de la production de la production de la production

Tict taggerinari gebeuren door exacte maten op id (want or prospectificimier) or door<br>bonaderende mateh en adree/email benaderende match op adres/email. peridiende maier op dares email-

mailserver) kan u zelfs een lijst van email-adressen vanuit uw mailbox (van mails die u ooit Via de koppeling met uw email-account (zie in hoofdmenu MFS : Relaties zoeken op spreadsheet, en ze dan terug plakken in het adresselectiescherm dat we nu bespreken, en verstuurd of gekregen hebt) en die aan bepaalde criteria voldoen, plakken in een de bijhorende klanten/prospecten daar dan allemaal tegelijkertijd taggen...

## *7. Zoeken op mailserver* correct is indien uw IMAP-mailserver correct is in the use of the uw IMAP-mailserver correct is in the use of the use of the use of the use of the use of the use of the use of the use of the use o mailserver een historiek van al uw mails (verzonden, uiteraard in verschillenden, uiteraard in verschillenden, u

mailserver een historiek van al uw mails (verzonden, ontvangen, uiteraard in verschillende Indien de koppeling met uw IMAP-mailserver correct is ingesteld, en indien u op uw IMAPvanuit het uitklapmenu dat op verschillende MFS-schermen beschikbaar is, onmiddellijk mappen) bijhoudt, kan u ofwel vanuit dit menu (Relaties|zoeken op mailserver) ofwel maak alle emails springen die a ook heek ditgewisseld met (een van de contacipersonen).<br>Van) de betreffende klant/preeneet l van doel betren doel is absolut is absolut is absolute the mail of the mail section of the mail section of the mail section of the mail section of the mail section of the mail section of the mail section of the mail sectio

Maak zeker wel het onderscheid tussen deze interface tussen MFS en uw email-archief, en een mailprogramma. Het doel is absoluut niet hetzelfde. Van hieruit kan u emails opzoeken, (niet alleen van een bepaald email-adres, maar wel van alle email-adressen die bij een klant horen), en u kan een lijst van email-adressen exporteren van personen met wie u over een bepaald onderwerp (een bepaalde zoekterm) emails hebt uitgewisseld (cfr. spreadsheet-export-icoon). Dat laatste kan interessant zijn in verband met marketing/mailings : zoek een lijst van alle email-adressen van personen met wie u gemaild heeft over "product xyz", exporteer die email-adressenlijst naar een spreadsheet, plak die spreadsheet terug in het scherm "adresselectie/import", en tag daar alle bijhorende klanten/prospecten.

# 8. *Marketing en campagnes, GDPR-compliant*

MFS-ERP laat toe om marketing-campagnes te beheren en op te volgen.

MFS-ERP laat toe om marketing-campagnes te beheren en op te volgen.<br>*Een campagne* loopt over een bepaalde tijd (of heeft een onbepaalde duur) en kan een aantal advertenties bevatten. Ze heeft een doelpubliek-definitie en daarnaast een aantal en de respons kan worden gemeten. De campagne kan over verschillende kanalen (email, concrete ingeschreven ontvangers. Aan een campagne kunnen taken worden gekoppeld, aantal ontvangers (de ingestelen omtvangers op het moment dat de advertentie wordt dat de advertentie wordt da<br>Geboorten en de respons kan worden gemeten. De eampagne kan over versenmende kanaam (ema<br>sociale media, post, ...) verlopen.<br>*Een advertentie* is een enkel bericht binnen een campagne, via een kanaal, en naar een

aangemaakt. aantal ontvangers (de ingeschreven ontvangers op het moment dat de advertentie wordt dangemaakt.<br>Gegevensbescherming gegevensbescherming gegevensbescherming (AVG) te kunnen organiseren, waarde verorden, waar

Om uw marketingcampagnes overeenkomstig de General Data Protection Regulation<br>(GDPR) of Algemene verordening gegevensbescherming (AVG) te kunnen organiseren, worden beschermde beschermigen danwezig

- Het onderscheid wordt gemaakt tussen bedrijven en personen. Persoonsgegevens en de scheen wordt gemaakt tassen bedrijven en personen. Tersoonsgegevens<br>worden beschermd onder de GDPR.<br>Zowel bedrijven als personen hebben een aanduiding van de toestemming die ze al dan niet gegeven hebben voor mailings in verband met de GDPR :
- Toestemming/Geen toestemming/Onbekend
- Bedrijfs- en persoonsgegevens hebben een historiek : elke wijziging kan worden op qezocht opgezocht worden wie (historisch) een bepaalde mailing heeft ontvangen.
- Alle verstuurde advertenties hebben een lijst van hun ontvangers. Dus er kan daardin de uitgewisselde toestemming heeft ontvangen. opgezocht worden wie (historisch) een bepaalde mailing heeft ontvangen.<br>• Aan bedrijfs- en persoonsgegevens kunnen documenten gekoppeld worden met
- uitgewisseld werd met het datasubiect mbt. de GDPR.

## a) Aanmaken van een campagne **de tab "Basisgegevens" voegt uitvoerde.** Op de tab "Basis" voegt uitvoerde toe.<br>Geboortes Stel een naam in van beschrijving, een beschrijving, een beschrijving, en een beschrijving, en een en een en e

Ga naar Relaties Campagnes. Op de tab "Basisgegevens" voegt u een campagne toe. Optioneel kan u ook een budget instellen, een verantwoordelijke, een hoofdkanaal (het Stel een naam in voor de campagne, een beschriiving, een begin- en einddatum. standaardkanaal voor nieuwe advertenties), en een artikelgroep (promotiegroep). Een voorbeeld van een campagne is "Maandelijkse promotiefolder". Een advertentie binnen die voorbeeld van een campagne is "Maandelijkse promotiefolder". Een aavenende binne<br>campagne is dan bijvoorbeeld de folder van januari. adripagne is aan bijvoorbeeld de tolder van januaris

Het vinkje "Automatisch inschrijven van bronnen die dit toelaten" is van belang bij het adresbronnenbeheer. Adressen van bronnen die "automatisch inschrijven" ondersteunen. en die aan het doelpubliek van de campagne voldoen, zullen automatisch worden toegevoegd aan de campagne bij het updaten van de adressen. Zie ook adresbronnenbeheer.

## **b) Taken in een campagne kunnen taken gekoppeld worden, en die kunnen opgevolgd worden, en die kunnen opgevolg**  $k$ an gebeuren van de algemene scherm voor taakopvolging (zie elders in deze elders in deze elders in deze elders in deze elders in deze elders in deze elders in deze elders in deze elders in deze elders in deze elders in

Aan de campagne kunnen taken gekoppeld worden, en die kunnen opgevolgd worden. Dit handleiding), of vanuit de tab "Taken" in het campagnescherm.

## **c) Documenten** worden, ze kunnen worden ingesleept en beheerd in de Tab Documenten, op deze dezelfde in de Tab Documenten, op

Aan de campagne kunnen documenten (spreadsheets, PDF-bestanden, ...) gekoppeld worden, ze kunnen worden ingesleept en beheerd in de Tab Documenten, op dezelfde manier als elders in MFS-ERP documenten gekoppeld kunnen worden.

# **d) Doelpubliek** Het doelpubliek wordt in de Tab "Doelpubliek" gedefinieerd.

Het doelpubliek wordt in de Tab "Doelpubliek" gedefinieerd.

### *Klantsegmenten* Hier kan een selectie van klantensegmenten gemaakt worden. De segmenten worden opgegeven met hun identificatienummer (zie "hulpbestanden"), in een kommer (zie "hulpbestanden"), in een kommer (zie "hulpbestanden"), in een kommer (zie "hulpbestanden"), in een kommer (zie "hulpbestanden"), in een kommer

Hier kan een selectie van klantensegmenten gemaakt worden. De segmenten worden opgegeven met hun identificatienummer (zie "hulpbestanden"), in een komma-gescheiden lijst. Klanten/prospecten die tot deze set van segmenten behoren, vormen het doelpubliek van de campagne. Ze zijn echter niet automatisch ingeschreven, zie daarvoor de tab "inschrijvingen" of het systeem voor automatische inschrijvingen vanuit adresbronnenbeheer.

### *Vertegenwoordigers* Naast de klantensegmenten kan er een selectie op vertegenwoordiger gemaakt worden.

Naast de klantensegmenten kan er een selectie op vertegenwoordiger gemaakt worden.

172 MFS-ERP

Geef in dit veld ook een komma-gescheiden lijst, dit keer van vertegenwoordiger-ID's. De Geef in dit veld ook een komma-ges ricbberr, berioren tot het doelpabliek. klanten die een van de ingevulde vertegenwoordigers als hoofdvertegenwoordiger

Wanneer zowel klantensegmenten als vertegenwoordigers worden opgegeven voor een campagne, moeten de klanten of prospecten aan beide voorwaarden voldoen (zowel tot een van de klantentypes behoren, als bij een van de vertegenwoordigers behoren).

## **e) Inschrijvingen** Deze tab bevat de concrete ingeschreven ontvangers van de campagne. Deze ontvangerskunnen aan nieuwe advertenties binnen deze campagne worden toegevoegd. Deze campagne worden toegevoegd. Deze c

Deze tab bevat de concrete ingeschreven ontvangers van de campagne. Deze ontvangers Deze tab bevar de concrete ingeschreven ontvangers van de campagne. Deze ont Rannon dan

Via knoppen kunnen individuele bedrijven of personen worden ingeschreven in de • Voeg klant/prospect toe

- 
- Voeg klant/prospect toe<br>• Voeg persoon toe : voegt een contactpersoon toe • Voeg persoon toe : voegt een contactpersoon toe<br>• Toevoegen en deactiveren op basis van doelpubliek
- Toevoegen en deactiveren op basis van doelpubliek<br>○ Dit geldt enkel voor klanten in de huidige implementatie
	- Die gelatie intervention wat het
	- Alle klanten die voldoen aan de criteria die ingesteld zijn in "doelpubliek" worden automatisch ingeschreven. dool nation "ngebene verk" wordt hun inschrijving in deze campagne in deze campagne inactief gemaakt. Deze cam
	- Voor alle klanten die ingeschreven zijn, maar niet meer voldoen aan de criteria ■ Voor alle klanten die lingesenreven zijn, maar het meer voldoen aan de ente<br>in "doelpubliek" wordt hun inschrijving in deze campagne inactief gemaakt.<br>● Het veld "automatisch" wordt beheerd door de automatische inschrij Hierdocipablick wordt han hischrijving in deze can
	- apart van de moormjying deuer of maeuer worden. ■ Het veld "datomatisch" wordt beheerd door de datomatische insemijvingen.<br>
	e Het veld "manueel" wordt gebruikt om manueel uit te schrijven. Doordat dit een
	- apart veld is, kan een manuele uitschrijving niet "overschreven" worden door een automatisch beheerde aanpassing owv. wel/niet behoren tot het ◦ Deze knop werkt onafhankelijk van de auto-subscribe instellingen in de doelpubliek.
- campagne en de bron. Boze knop went onamankelijk van de aato subsenbe instellingen in de campagne en de bion.

Bovendien kunnen via het menupunt "Toevoegen aan ontvangers van een campagne" op het scherm adresselectie (zie elders in deze handleiding) vele ontvangers in batch worden toegevoegd.

Via het klok-icoontje kan de historiek van een inschrijving in een campagne geraadpleegd<br>worden. het betrokken adres wordt dan niet aan niet aan niet aan niet aan niet aan nieuwe advertenties toegevoegd.<br>Gebeure

Een adres dat ingeschreven is in een campagne kan manueel worden "uitgeschreven" : Len dares dat ingesenreven is in een eampagne kan mandeer worden "algesenreven".<br>Dat betrekken odree wordt dan niet oon nieuwe odvertenties teeneveeed klanten dan de wordt dan met dan meawe davenemies toegevoegd.

Vanuit het scherm met inschrijvingen kan ook een klantencontact worden opgesteld. Dat klantencontact is dan gekoppeld aan de campagne, en kan opgezocht worden in de respons van de campagne.

## **f) Advertenties** aanwaken : klik op "advertenties" kan u advertenties aanmaken : klik op "advertenties" kan u advertenties aanmaken : klik op "advertenties" kan u advertenties in de stelling in de stelling in de stelling gebeure de advertie de advertief de advertief de advertief de advertief de la décomposition de la décompositio<br>...

m de laboration is een kan didderlings aanmaken. Kik op laboriente aanmaken, en<br>goof de odvertentie oon noom.

Onderaan linke is er een knep em de entvangers tee to veegen Onderdamme

enatiu met de GBTTX vereisten wordt een duidender.<br>• de relatie is ingeschreven in de campagne

- automatische inschrijven in
- de inschrijving in de campagne actief is (actief in de campagne wordt beheerd door automatische inschrijvingen)
- het adres niet manueel is uitgeschreven uit de campagne
- het adres niet manueel is uitgeschreven uit de campagne<br>• de klant/prospect/contactpersoon op zijn relatiefiche niet "geblokkeerd" is de klant/prospect/contactpersoon op zijn relatiefiche niet "geblokkeerd" is<br>○ Gebruik "geblokkeerd" op de relatiefiche om aan te geven dat de relatie wand prospectromact persoon op zijn reid
- geblokkeerd moet worden op uw initiatief • de klant/prospect/contactpersoon op zijn relatiefiche niet "inactief" is
- manipprospectre van de persoon op zijn relatienene met andeten no
- de klant/prospect/contactpersoon op zijn relatiefiche niet "inactief" is<br>○ Gebruik "inactief" om aan te geven dat de relatie niet meer relevant is voor bv. geen klant meer.) mannys (b). Sinwing van onzekendel over het aares, or oniving van te lang<br>geen klant meer.)<br>Toestemming GDPR op de relatiefiche is onbekend of "ja", of de GDPRtoestemming is "enkel papier" en het kanaal laat inschrijvingen met "enkel papier"
- toe, of de GDPR-toestemming is "enkel digitaal" en het kanaal van de campagne toestemming is "enkel papier" en het kanaal laat inschrijvingen met "enkel papier" inschrijftigen niet enkel algitaat toeg ee, of de ODTT\ toestemming is enker digitaal en het kanaar van de eampagne<br>aat inschrijvingen met "enkel digitaal" toe..<br>○ Merk op dat indien GDPR-toestemming onbekend is, maar u de relatie wel
- inschrijft in de campagne, ze ook zal toegevoegd worden aan de volgende kan dat namelijk nodig zijn. U zal een waarschuwing krijgen bij het exporteren advertentie. In geval van bedrijven, of in geval van een gerechtvaardigd belang, van de ontvangels van de advertende. vaar dat hannelijk houig zijn. O zaf een waarschawing krijgen bij het exponeren<br>van de ontvangers van de advertentie.<br>Voor post-campagnes (waar op het gebruikte kanaal van de advertentie een
- aan de advertentie als het aantal op zijn postadres geregistreerde retours kleiner is maximum aantal post-retours is ingesteld) wordt de relatie enkel maar toegevoegd dan het maximum aantal retours dat is ingesteld op het kanaal.<br>○ Gebruik het scherm adresselectie om retours op postadressen te registreren.
	-

mannaacie ontvangers kannen ook verwijderd worden (ear kijk or sinit piji, en verwijder :<br>geeelecteerde ectrecerer " en gebruik ze voor uw mailing. Markeer dan de advertentie als "Verzonden". Standaard zal

en gebruik ze voor uw mailing. Markeer dan de advertentie als "Verzonden". Standaard zal Wanneer de advertentie definitief is, kan ze verzonden worden: exporteer de adressen, ze dan niet meer in de lijst met advertenties getoond worden. Er kunnen ook geen zu dan met meer in de iijdt met davertented getoond worden. Er kannen ook gee advertenden in die aangebracht worden (tenzij de verzonden adrig albehandit).

Indien u historische gegevens nodig heeft over de ontvangers van een bepaalde advertentie, kan u "Toon verzonden advertenties" aanklikken, en opzoeken wie een bepaalde advertentie wanneer ontvangen heeft.

### **g) Respons** Op dit tabblad vindt u de respons op een campagne. Bij offertes, orders, relatiecontacten

en projecten kan een campagne worden toegekend. De items waarbij de huidige Op dit tabblad vindt u de respons op een campagne. Bij offertes, orders, relatiecontacten<br>en projecten kan een campagne worden toegekend. De items waarbij de huidige campagne werd toegekend, kunnen hier worden opgelijst.

# *9. Adresbronnenbeheer* bij in MFS-ERP kunnen er bij in de programmentatie ook "adresbronnen" geconfigureerd worden. De programmentatie ook "adresbronnen beheerd worden. De programmentatie ook "adressen" geconfigureerd w

Adressen van ontvangers kunnen op verschillende manieren worden toegevoegd aan Adressen van ontvangers kunnen op verschillende manieren worden toegevoegd aan In MFS-ERP kunnen er bij implementatie ook "adresbronnen" geconfigureerd worden. essen van ontvangers kannen o<br>S. Zo kunnen er koppelingen ge<br>• inschrijvingen op uw website

- 
- inschrijvingen op uw website<br>• adressen van een adressenleverancier • adressen van een adressenlevera<br>• adresliisten vanop een evenement
- adreslijsten vanop een evenement<br>• kruispuntbank ondernemingen
- Adressencate biochtentatie hiervan is een afhankelijk van die verwel maat weer wel maat weer wel maat weer van

Adressencatalogus. De implementatie hiervan is evenwel maatwerk, en afhankelijk van A deze adresbronnen kunnen worden gemonitord en beheerd vanop het scherm adressen die verschijnen in deze adresbronnen kunnen automatisch ingeschreven worden het formaat van de adresbronnen moeten conversiescripts worden aangemaakt. Nieuwe vampagne wanneer volddan is dan volgende voorwaarden

- op de Tab "Basisgegevens" van de campagne is aangevinkt dat nieuwe adressen togen worden toegevoegd (datomatische inschrijvingen)
- in de adresbron is geconfigureerd dat adressen uit deze bron mogen worden • de adression is gecomigateerd dat adressen alt deze bivors toegevoegd aan campagnes die ingesteld zijn voor automa<br>• de adressen behoren tot het doelpubliek van de campagne
- de adressen behoren tot het doelpubliek van de campagne<br>• de einddatum van de campagne is nog niet verstreken
- $\epsilon$  de aindestum van de aampaane is neg niet verstreken ac emagadum van de campagne is nog met versucken

Het onderscheid tussen de adressen wordt in de huidige implementatie gemaakt op basis van BTW-nummer (of ondernemingsnummer). Als twee adressen hetzelfde van DT IV nammer (or ondernemingsnammer). Als twee daressen netzende diadmentingshammer nebbert, worden ze dis gelijk beschouwd.

De adresbronnen worden door een maatwerk-script geconverteerd naar een stagingworden de adressen ge-importeerd naar een tabel in de MFS-database, de zogeheten database (nog niet onmiddellijk naar de MFS-database). Vanuit deze staging-database ondernemingsnummer) de gegevens uit elk van de bronnen (een adres kan namelijk in "adressencatalogus". Hierin staan voor elk adres (ge-identificeerd door het meerdere bronnen voorkomen). Voor elk van de adresbronnen wordt een prioriteit vastgelegd. Volgens bepaalde regels worden de adressen uit de adressencatalogus dan database. Een klant-of prospectadres is gekoppeld aan een bepaalde adresbron, van gebruikt om nieuwe klant- of prospectadressen te updaten of aan te maken in de MFSwaar het adres in de toekomst ook geupdate zal worden.

## a) Instellen van adresbronnen **in de instellingen van de instellingen van de i**nstellingen van de instellingen<br>De instellingen adresbronnen van de volgende gegevens kunnen worden worden worden worden worden worden in de verskeld in de ve<br>Gegeven

In de instellingen voor Mfs-web/Hulpbestanden/Adresbronnen, vindt u een lijst van e instellingen voor mis web/happ<br>esbronnen. De volgende gegevens<br>• Source : de naam van de bron.

- TablePrefix : de prefix van de tabellen in de staging-database. prioriteit eerst de preinvlaat de tabellen in de staging database.
- TablePrefix : de prefix van de tabellen in de staging-database.<br>• Priority : bij het aanmaken van nieuwe adressen wordt de bron met de hoogste prioriteit gekoppeld is, neemt deze bron het adres over indien Stead Authority aan deze bron indien Steal Authority aan deze bron indien Stead Authority aan deze bron indien Stead Authority aan deze bron indien Stead Autho • Steal Authority : als een adres reeds bestaat, maar aan een bron met lagere staat
- prioriteit gekoppeld is, neemt deze bron het adres over indien Steal Authority aan • Auto Subscribe : adressen uit deze bron mogen gebruikt worden om automatisch in te schrijven op campagnes die ingesteld zijn voor automatische ingesteld zijn voor automatische inschrijving.<br>Die inschrijving
- Last Update : (informatief veld) de laatste update van de adressen in de to semijven op campagnes ale ingl
- adressen uitdegas van dit de bron. • Last Update : (informatief veld) de laatste update van de adressen in de<br>adressencatalogus vanuit de bron.<br>• Import Into : ofwel "klant" , ofwel "prospect", ofwel "contacts" : worden nieuwe
- emport me : ower mant ; ower prospect ; ower contacts : word<br>adressen uit deze bron als klanten/prospecten of contactpersonen<br>Identifier Format : "btw\_nr". "email". "canonical\_postal" : wordt het adressen alt deze bron dis maneniprospecien of contacipersonen gestinporteerd.
- ldentifier Format : "btw\_nr", "email", "canonical\_postal" : wordt het<br>ondernemingsnummer, het email-adres of een canoniek gestructureerde vorm van het postadres als identificatie gebruikt. Voorlopig is alleen btw nr ondersteund.
- Allow Ban :
- Allow Ban :<br>• Link Contact To Company : indien ingesteld, kan deze bron een contactpersoon koppelen aan een bedrijf ( een willekeurig persoon die op een willekeurig persoon die op een webshop registreer<br>Gebeurig persoon die op een webshop registreert, waaronder van die op een webshop registreert, waaronder van d • Init Mailingpermission : Deze bron kan de beginstatus voor "mailing toegelaten" Kan bijvoorbeeld
- (GDPR) updaten• Init Mailingpermission : Deze bron kan de beginstatus voor "mailing toegelaten"<br>(GDPR) instellen<br>• Manage Mailingpermission : deze bron kan de status voor "mailing toegelaten"
- (GDPR) updaten

## **b) Importeren van adresbronnen**  $\omega_j$  importation van aaroostomion

Het importeren is implementatie-specifiek. Een voorbeeld voor KBO-bestanden. Download de KBO-bestanden, en zet ze op de voorziene plaats (de "files"-map van de database-server).

 $\alpha$ dresbronnen te evaluation en te importeren in de catalogus en te importeren in de catalogus en te importer

- Van bron naar catalogus : een scherm om adressen uit de verschillende van bion haar catalogas : cen schem om<br>adresbronnen te evalueren en te importere<br>Definitieve import : import en update naar kaltespromien te evalueren en te importeren i
- klanten/prospecten/contactpersonenbestand.

### *Van bron naar catalogus*  $\theta$ en bron, noor eetalogue

van bron naar catalogus<br>Selecteer een bron, en een filterbewerking. Voorbeeld voor KBO (Kruispuntbank, aanvan segmenten, gemeenten, ge Selecteer een bron, en een filterbewerking. Voorbeeld voor KBO (Kruispuntbank<br>ondernemingen) : 'selectie op basis van segmenten, gemeenten, status juridisch norm<br>en bovendien bestaande klanten' krijgt in de bronne die bron die aan de bron die aan de bron die aan de selecties voldoen, en bovendien, en bovendien, en bovendien, en bovendien, en bovendien, en bovendien, en bovendien, en bovendien, en bovendien, en bo

Bij "vernieuw" wordt de query uitgevoerd (dit kan enige tijd duren bij grote bronnen). U krijgt in een overzicht alle adressen uit de bron die aan de selecties voldoen, en bovendien worden de matches met de bestaande adressen (klanten of prospecten) weergegeven.

bevindt volgens de bron. Door een adres aan te klikken, ziet u informatie over de segmenten waar het zich in

Via de instelling "selectie" kan u zien welke bestaande klanten niet in de bron voorkomen. via de motelling beleefd wan a zien welke bestaande manten met in de bron voorkomen.

catalogus bestaan worden geupdate, en alle nieuwe die aan de selectie voldoen, worden Bij "Van bron naar catalogus" wordt de catalogus geupdate : adressen die reeds in de dativelig water, maar die dit keer met meer in de bron danwelig lijn, worden gemaneerd<br>ole "piet gevenden in bron" toegevoegd. Adressen die in de catalogus staan doordat ze vorige keer in een bron do met gevonden in bion.

(Backup maakt een backup van de sciedite in de database, dit is bedoeld voor gebruikt.<br>door de implementater) door de implementator)

Spreadsheet maakt een spreadsheet met de getoonde adressen.

### *Definitieve import* Definitieve import

bestanden. Alle bestaande adressen (klanten/prospecten/contactpersonen) die aan de De adressen uit de adressencatalogus worden hier definitief geimporteerd naar de MFSbetreffende adresbron gekoppeld zijn, worden geupdate. Er kunnen ook nieuwe adressen bestanden. Alle bestaande adressen (klanten/prospecten/contactpersonen) die aan de aangemaakt worden uit de bron. Maar om het aantal adressen te beperken, wordt u gevraagd een maximum aantal in te voeren.

Adressen in klanten/prospecten/contactpersonenbestand die in de catalogus gemarkeerd werden in hun bron, worden op "inactief" gezet. Daardoor zullen ze volgende keer niet zijn als "niet gevonden in bron", doordat ze bij de laatste import niet meer gevonden meer worden opgenomen in een advertentie, niettegenstaande hun inschrijving in die advertentie nog wel actief kan zijn.

## **X. Magazijnbeheer en verzending** In verband met magazijnbeheer heeft MFS ondermeer de volgende bewerkingen : toekennen van doekenning

In verband met magazijnbeheer heeft MFS ondermeer de volgende bewerkingen : toekennen van lokatiecodes aan artikels, voorraadbeheer, picklists of magazijnbons,<br>aanmaken van transportdocumenten, het opmaken van de inventaris, en uit het beheren van prijsetiketten.

## *1. Planning picking / afdrukken picklists*

## a) Eenvoudig : picklists afdrukken vanuit het bestelling-invoerscherm picklist worden afgedrukten afgedrukt. Die kan in het magazitation worden klaar gezet voor die klaar gezet voor<br>Gebeure

Na het invoeren van een bestelling, kan (ctrl-F8) van de bestelling een magazijnbon of picklist worden afgedrukt. Die kan in het magazijn worden klaargezet voor levering, en<br>achteraf terug worden ingevoerd in het bestelling-invoerscherm (kolom "klaar"). Deze werkwijze werd eerder in deze handleiding reeds besproken.

## **b) Uitgebreid : pickings plannen** capaciteit (aantal orderpiekers beschikbaar per dag), en afhankelijk van de beschikbare per de beschikbare per

Een uitgebreider systeem is mogelijk door pickings eerst te plannen, afhankelijk van de capaciteit (aantal orderpickers beschikbaar per dag), en afhankelijk van de beschikbare voorraad. De procedure loopt dan als volgt.

### *Invoer bestelling* Bij het invullen van de hoofdinggegevens van de bestelling, wordt een door de klant

Bij het invullen van de hoofdinggegevens van de bestelling, wordt een door de klant gewenste leveringsdatum ingevuld. Daarna wordt de bestelling verder ingevoerd zoals verder ingevoerd zoals ver<br>Daarna wordt de bestelling verder ingevoerd zoals verder in de bestelling verder in de bestelling verder in de gewenste leveringsdatum ingevuld. Daarna wordt de bestelling verder ingevoerd zoals vroeger reeds beschreven.

## *Plannen van het order voor picking*

Na invoeren van de bestelling, wordt de bestelling vrijgegeven. Het planningsscherm kan worden opgeroepen vanuit het "overzicht bestellingen klanten", met Bestelling/Plan picking (Shift F9).

In het planningsscherm wordt de door de klant gewenste leveringsdatum getoond. Daarnaast staat de standaardroute voor levering bij deze klant. In een invoerveld wordt de eerst mogelijke leveringsdatum getoond waarop de geselecteerde route uitgevoerd wordt. Ook wordt de volgende reeds geplande levering bij de betreffende klant getoond, zodat u de leveringen kan samenvoegen.

Rechtsboven is nu tot 1 dag voor de route-datum, de picking-capaciteit te zien (aantal lijnen per dag dag gepickt kan worden = aantal orderpickers \* verwacht aantal lijnen per orderpicker). Indien de bestelling niet gepickt kan worden in deze periode, kan naast de route-datum op "Volgende" worden geklikt, en dan wordt de capaciteit getoond tot de volgende datum waarop de leveringsroute wordt uitgevoerd.

Wanneer de capaciteit voldoende is, kan u dubbelklikken op een lijn in de tabel "picking-capaciteit". Daardoor wordt de beschikbare voorraad voor elk van de bestellinglijnen getoond. Ook geplande inkomende leveringen worden aangegeven (wit indien niet bevestigd, groen indien door de leverancier bevestigd).

178 MFS-ERP

U kan – indien onvoldoende voorraad – nu kiezen voor een andere picking- en of leveringsdatum, of u kan toch doorgaan (waardoor later wel een backorder gegenereerd zal worden).

U kan nu klikken op "Standaardreservatie", waardoor de beschikbare voorraad op de gekozen picking-datum wordt gereserveerd. Daarna kan u manueel de ingevulde gereserveerde aantallen nog aanpassen indien gewenst. Merk op dat er hier 3 verschillende data gebruikt worden

• door klant gewenste leveringsdatum

• effectieve geplande leveringsdatum (die evt. op een route ligt)

• picking-datum, die minimaal 1 dag voor de geplande leveringsdatum ligt. De getoonde beschikbaarheid heeft dus betrekking op de picking-datum.

## *Reservatie op inkomende levering*

Dit gebeurt tevens op het scherm "planning picking" voor een order. Het planningsscherm kan worden opgeroepen vanuit het "overzicht bestellingen klanten", met Bestelling/Plan picking (Shift F9). Rechts op het scherm wordt voor de geselecteerde detaillijn, de lijst van aankooporderlijnen weergegeven waarmee dit artikel besteld is.

Met de knop "Reserveer ink. levering kan u een aantal van de geselecteerde verkooporderlijn reserveren op de geselecteerde aankooporderlijn. Zie ook het gedeelte over aankooporders, waar reservatie op een aankoopbestelling uitgebreider behandeld wordt. De essentie is dat het mogelijk is om op de putaway-bons van leveringen op de aankoopbestelling, direct te verwijzen naar de klant of de locatie waar al een deel van de klantbestelling is klaargezet.

## Pickings starten In het menu Magazijn/Picklings plannen wordt een scherm gestart waarop de te picken

op het mend wagazijn't learnige plannen wordt een eenemi gestart waarop de te pleaen.<br>ordore worden woordoowen orders worden weergegeven geplande orders getoond. Backorders worden vet weergegeven. Wanneer een order

Op het scherm worden na een druk op de knop "Vernieuwen" rechtsboven alle nietgeplande orders getoond. Backorders worden vet weergegeven. Wanneer een order aangeklikt wordt, worden in het middelste veld alle orders voor hetzelfde leveringsadres weergegeven, en in het onderste veld alle detaillijnen van alle orders uit het middelste veld. Door een individueel order uit het middelste veld aan te klikken, worden enkel de detaillijnen van dat order weergegeven.

Voor het rooster bovenaan zijn er filter-opties :<br>• Orders/backorders of beide

- per leveringsader weergegeven, niet tegenstaande er meerder orders kunnen zijn de er meerder orders kunnen zij
- Orders/backorders of beide<br>• Groepeer per leveringsadres (daardoor wordt in het bovenste rooster slechts 1 lijn • Ordertypes, of combinaties van ordertypes.
- $\epsilon$  Ordertynes of combinatios van ordertynes op gewenste leveringsdatum. Dat kan gekozen worden door de knoppen bovenaan.

Het rooster bovenaan wordt standaard gesorteerd op beschikbaarheid, en in tweede order op gewenste leveringsdatum. Dat kan gekozen worden door de knoppen bovenaan. Bovendien is het ook mogelijk om op individuele kolommen te sorteren (klik op de kolomhoofding).  $\kappa$ olofinioording).

(geklikt op order in bovenrooster) wordt in picking gezet door

- Ofwel F9 te drukken : er worden picklists afgedrukt voor de orders. Sinci is to alakkent. Or worden picking algoeiekt voor de blacis.
- Ofwel F9 te drukken : er worden picklists afgedrukt voor de orders.<br>• Ofwel te dubbelklikken of F10 te drukken : het order wordt toegewezen aan een moudie moon nodig). scanner-wachtrij voor picking met barcodes/locaties/scanners (Hiervoor is de

work op dat in belae gevallen enker de artikelen waarvan voorlaad danwezig is, zullen :<br>worden weergegeven op de picklist/scanner. worden weergegeven op de pickhoostennel.

Voor de scanners worden de orders standaard gegroepeerd : voor meerdere orders komt een pickronde per order. er slechts 1 pickronde, tenzij het vinkje "Picking per order" aangezet wordt, dan komt er een picking is klikken. Nadien kan een groep van die nadien kan een groep van die nadien van orders in picking gezet worden van die nadien van die van orders in picking gezet worden van orders in picking gezet worden van d

Indighter lingit minnen. Naaren han een groep van draers in piening gezet worden.<br>(E0 voor napier E10 voer ceepper) Orders kunnen manueel gegroepeerd worden voor picking door een order aan te klikken (F9 voor papier, F10 voor scanner). leveringsaderingsadressen). Waarvoor er een picking gepland is op een bepaalde datum, maar die voor bepaalde d

Indien het rooster links in het midden zichtbaar is, staan daar alle klanten (eigenlijk : alle leveringsadressen) waarvoor er een picking gepland is op een bepaalde datum, maar die nog niet in productie (in picking) gegaan zijn. Door op zo een leveringsadres te klikken, pickbons voor alle bestellingen voor een bepaald adres ineens af te drukken, ofwel enkel worden alle bestellingen voor dat leveringsadres rechts weergegeven. Het is mogelijk alle cen bepaalde bestelling. Oeleeteer net leveringsaares or de bestelling, en klik "begin"<br>piekipa" (EO) prowing (i.d.).

Merk op dat in de detaillijnen onderaan, door rechts te klikken, voorraadhistorieken getoond kannen worden. Verder worden er staastieken weergegeven over noeveer innen.<br>en voor welk bedrag er goederen beschikbaar zijn in het magazijn. de voor welk bedrag en goederen beschikbaar zijn in het magazijn.

de picking. Artikelen met producttype "product nostock" zullen, in tegenstelling tot normale Artikelen met producttype "tax", "surcharge" en "manufacturing" zullen niet voorkomen in producten, ook voor picking worden aangeboden indien hun voorraad 0 is.

### *Afmelden van pickings* Bij picking met behulp van barcodescanners, verwijzen we naar de documentatie van Anneligen van pickings

moon. De picking wordt dan hamelijk aatomatisch argemeid. Dij picking met papieren<br>pickbone tie de procedure ele volgt Bij picking met behulp van barcodescanners, verwijzen we naar de documentatie van pickbond, is ac procedure als volgt.

Wanneer de bestelling is afgewerkt in het magazijn, komt de pickbon terug met eventueel aangepaste aantallen. Magazijn|Pickings afmelden kan de pickbon worden opgeroepen, en de aantallen kunnen worden gecorrigeerd. Bij "Afmelden" wordt de bestelling<br>gemarkeerd als klaargezet, en ook in het bestelling-invoerscherm zal nu de kolom "klaar" zijn ingevuld.

## *Instellingen*

De instellingen van de routes en op welke dagen ze uitgevoerd worden, vindt u in "Hulpbestanden". Opmerking : indien via extern transport geleverd wordt, of wanneer het transport niet volgens vaste routes verloopt, maar apart georganiseerd wordt, kan u een standaardroute aanmaken die elke dag van de week wordt uitgevoerd.

Door een instelling in het hulpbestand "ordertypes" kan het planningsscherm voor pickings automatisch worden weergegeven bij vrijgeven van een bestelling.
De capaciteitstabel voor picking wordt ingesteld in de "capaciteitstabel" in menu "Bestand" in MFS

### **c) Geavanceerd**

- **Geavanceerd**<br>• MFS Bevat een picking-profiel "2" waarbij directe afhalingen (waarbij de klant fysiek  $\alpha$ aanvezig is) onmiddellijk en automatisch in de Incon-scanner $\alpha$ geregistreerd met hoge prioriteit, zodat de magazijnier(s) onmiddellijk deze aanwezig is) onmiddellijk en automatisch in de Incon-scannerqueue worden bestelling kunnen behandelen. eregistreerd met noge phontel, zoudt de magazijnier (s) ommadelijk deze<br>bestelling kunnen behandelen.<br>MFS kan (met scanner-module InCon) werken met een combinatie van klanten die in een winkel goederen afhalen (voorraad van de winkellocaties wijzigt) en
- in een winkel goederen afhalen (voorraad van de winkellocaties wijzigt) en kassasystemen registreren dan de voorraadwijzigingen op de winkellocaties, terwijl magazijniers in in een magazijn OF in de winkel deze goederen picken. De de magazijniers scanners gebruiken die hen standaard naar de magazijnlocaties winkellocaties te picken.

# *2. Locatiecodes* een locatie kunnen er ook minstens een locaties een locaties een locaties een locaties een locaties e

Elk artikel heeft minstens een locatie. In de artikelfiche kunnen er ook meerdere locaties (in verschillende filialen en maagazijnen) aan een magazijnen) aan een artikel worden toegekend. Elk van die s<br>Elk van die verschillende van die verschillende van die verschillende van die verschillende van die verschille (in verschillende filialen en magazijnen) aan een artikel worden toegekend. Elk van die locaties kunnen een naam (locatiecode) krijgen. De locatiecode verwijst naar de locatie in het magazijn. De locatiecodes hebben het volgende formaat : AA 01 B 02. Hier staat AA B voor de hoogte van een schap, en 02 voor de positie op een schap. De locatiecodes voor de gang. 01 voor de module of het compartiment tussen twee staanders van een rek. worden aangemaakt in het menu Magazijn/Locaties en routing magazijn, in de tab<br>"Locaties". altijd, voor al uw magazijnen of magazijndelen dezelfde oriëntatie aan voor de nummering,

De gangen worden genummerd als AA, AB, AC, ..., AZ, BA, BB, BC .. BZ, CA,... . Hou altijd, voor al uw magazijnen of magazijndelen dezelfde oriëntatie aan voor de nummering, zodat het makkelijk is in te schatten waar ergens een bepaalde gang zich bevindt. Het is natuurlijk toegelaten een bepaald onderdeel van een magazijn te laten beginnen met een<br>nieuwe beginletter, hou rekening met eventuele latere wijzigingen in uw meawe beginnelier, nod rekening met eventaele latere wijzigingen in aw<br>magazijnconfiguratie door voldoende letters ongebruikt te laten. om de modules te nummer de even nummers and de energy in de energy in the energy service in the energy of the e

De modules worden genummerd 01, 02, ..., en dat binnen in een gang. Het is aangeraden om de modules te nummeren zoals "huisnummers" : met de even nummers aan de ene<br>kant van de gang, en de oneven nummers aan de andere kant van de gang. Hou ook hier kant van de gang, en de oneven nammers aan de andere kant van de programmer aangelijk.<br>weer consequent in uw hele magazijn dezelfde oriëntatie aan.

De schappen worden van laag naar hoog aangeduid met A, B, C, ...

Op een schap worden de posities van links naar rechts aangeduid met 01, 02, 03 ... Op een senap worden de posities van links naar reents aangeduid met 01, 02, 00 ...

De locatiecodes laten niet alleen toe een product onmiddellijk te vinden in het magazijn, ze worden, samen met de routingtabel in MFS ook gebruikt om voor een magazijnbon of picknst de kortste route te bepalen, zoudt een magazijner de art<br>kan ophalen op de efficiëntste wijze.

- De locatiecodes hebben een type "P" (picking) of "B" (bulk).<br>• De locaties die op de pick lists voorgesteld worden zijn de "P"-locaties.
	- Het scherm "Transfer naar picking-locaties" laat toe de picking-locaties ("P") aan te

vullen vanuit de bulk-locaties ("B"). Dat gebeurt door een transfer-lijst aan te maken<br>die uitgevoerd en achteraf afgemeld kan worden, waardoor de voorraadwijziging effectief wordt toegepast.<br>
□ Een artikel komt voor op deze lijst als de voorraad van de "P" locatie kleiner is dan wordt toegepaat.

- dan de minimum-voorraad van de "P"-locatie (niet te verwarren met de<br>minimum-voorraad van het Filiaal, want die laatste bepaalt het bestelvoorstel voor aankoop). o Het aantal dat voorgesteld wordt, is zodanig dat het een veelvoud is van het ⇒<br>Exercise van het meer meer meer meer voor aan (of net meer). voor aantal transfer B→P".
- veld "Aantal transfer B $\rightarrow$ P" op het Magazijn-tabblad van de artikelfiche, en zodanig dat de resulteride voorlaad op de 'n noedlie gelijk.<br>Zal zijn dan de "max. voorraad" op de "P"-locatie.

lke locatie ju<br>• het filiaal

- 
- de prioriteit van de locatie (enkel locaties met de hoogste prioriteit worden  $\alpha$  maar automatisch voorgesteld-) er profilent van de localie (erner localies met de<br>automatisch voorgesteld-)<br>• en de velden min. picking, minder dan, veelvoud
- ac velach him. picking, himach aan, veelvoud
	- een locatie waarbij "veelvoud" is ingevuld, wordt alleen automatisch voorgesteld as not to picken aantal oon voorvoud is van dat gotal
	- een locatie waarbij "min. picking" is ingevuld, wordt enkel voorgesteld als het te picken aantal strikt kleiner is dan dit getal.
- een locatie waarbij "minder dan" is ingevuld, wordt enkel voorgesteld als het te Door externe software (het Incon-system is) ingevalue, wordt enker voorgesteld is<br>picken aantal strikt kleiner is dan dit getal. proven aantal stille worden is aan die gelai.

Door externe software (het Incon-systeem dat bij Digon beschikbaar is) kan het en uitgangscontrole in het magazijn.

#### *3. Routing* In Magazijn|Routing Magazijn worden de prefixen van de locatiecodes (dat is het eerste

In Magazijn|Routing Magazijn worden de prefixen van de locatiecodes (dat is het eerste gedeelte, dat is de gang en de module) uit het magazijn in de juiste volgorde opgesomd. Ze kunnen in batch worden toegevoegd aan de tabel (voor alle bestaande prefixen die aan aedeelte, dat is de gang en de module) uit het magazijn in de juiste volgorde opgesomd. een artikel gekoppeld zijn). Om automatisch locatieprefixen te kunnen toevoegen dient u De tabel kan later lijn per lijn worden bewerkt indien nodig. Aan elke locatieprefix wordt eerst aan de artikelen locaties toe te kennen (artikelfiches, of artikelbestand in tabelvorm). voor geldt loegekend dat de volgorde bepaald. Oebruik een schels van het magdzijn om dit<br>tekelletie enel in te willen tabelletje snel in te vullen. labeliefe brief in te valien.

Voor de routing wordt gebruik gemaakt van het eerste deel (de gang en de module) van de "magazijnbon-volgorde" die op de offerte- en bestellinginvoerschermen vermeld wordt, en locatiecode. Er wordt geen rekening gehouden met de schaphoogte en de positie op het

Routing heeft dus invloed op de ordening van de picklists of magazijnbons, op de<br>"magazijnbon-volgorde" die op de offerte- en bestellinginvoerschermen vermeld wordt, en op de volgorde van de wegzetbons bij aankoopbestellingen.

### *4. Voorraadwijzigingen en historiek* historiek van die wijzigingen worden geraadpleegd. Voer onder Art.Nr. een deel van de

In Magazijn Voorraad kan de voorraad van een artikel worden gewijzigd, en kan de historiek van die wijzigingen worden geraadpleegd. Voer onder Art.Nr. een deel van de wijziging van de voorraad invoeren (plus of min een aantal). Het is ook mogelijk om ineens omschrijving van het artikel in, druk TAB, en selecteer het artikel. Daarna kan u de de nieuwe voorraad in te voeren in plaats van de wijziging, zet hiertoe het vinkje links ingevoerd. bovenaan het scherm aan. Bij elke voorraadwijziging kan ook een reden worden klikken op de overeenkomstige lijn in de overeenkomstige lijn in de locatie-tabel onder an. Dus u kan van de l

Merk op dat voor elke voorraadwijziging bij producten met meerdere locaties, u dubbel kan klikken op de overeenkomstige lijn in de locatie-tabel onderaan. Dus u kan van locatie A 5 stuks verwijderen, en op locatie B 5 stuks bijvoegen door in dit scherm 2 lijnen in te voeren. eer de wijzigingen worden dan ook toegepast op de voorraden die op de voorraden die op de voorraden die op het<br>De voorraden die op de voorraden die op de voorraden die op het die op het die op het die op het die op het di

een lijn invoert. De wijzigingen worden dan ook toegepast op de voorraden die op het De wijzigingen worden uitgevoerd wanneer u op "Opslaan" klikt, dus niet direct wanneer u moment dat u op "Opslaan" klikt, van toepassing zijn (en die kunnen door wijzigingen door werden. andere medewerkers dus verschillend zijn van de voorraden die op dit scherm getoond scherm aanzet. Daar kan uit de begin dat de begin dat de begin dat de begin dat in het Instellingescherm in he<br>Indien in het Instellingescherm in het Instellingescherm in het Instellingescherm in het Instellingescherm in

De historiek van alle voorraadwijzigingen wordt getoond als u het vinkje bovenaan het scherm aanzet. Daar kan u ook de begindatum specifieren. Indien in het Instellingescherm manuele wijzigingen getoond, maar ook alle mutaties naar aanleiding van verkopen, het vinkje bij "Gedetailleerde voorraadhistoriek" aan staat, worden hier niet alleen de teruggaves, ..., dus met andere woorden ook de "normale" stockmutaties,

## **5. Locatie-etiketten** Om de magazijnrekken te labelen kunnen vanuit dit schermpje, Magazijn|Locatie-etiketten,

reeksen etiketten gegeneren gegeneren gegeen gegeneren gegeneren gegeneren gegeneren gegeneren gegeneren gegen Om de magazijnrekken te labelen kunnen vanuit dit schermpje, Magazijn|Locatie-etiketten, reeksen etiketten gegenereerd worden. Om bijvoorbeeld in gang AA de modules 1 tot 50 te labelen, waarbij er geen onderverdelingen van links naar rechts op elk schap zijn, en waarbij er 5 schappen per module zijn, vult u bij "van" en "tot" het volgende in : AA01A01 – "Etiketten aanmaken". Daarna kan u ze afdrukken.

### **6. Winkeletiketten of prijsetiketten om op rekken in een winkel aan te brengen. U kan deze winkel aan te breng** et francismen van prijsetiken.

etiketten beheren vanuit het schermpje Magazijn|Winkeletiketten. Nadat de prijsetiketten Winkeletiketten zijn prijsetiketten om op rekken in een winkel aan te brengen. U kan deze prijswijzigingen. Hiervoor zijn interessante functies voorzien, bijvoorbeeld het afdrukken voor uw winkel eenmaal zijn aangemaakt, moet u ze uiteraard ook onderhouden na van dikditien voor alle antikelen waarvoor di den prijbwijziging neelt plaatbydvonden "Op".<br>Vandaag" of einde oon bonaaldo datum. vandaag", of sinds een bepaalde datum...

Er zijn een aantal functies beschikbaar vanuit het menu "Toevoegen" vanuit het winkeletikettenscherm. Deze functies worden allemaal best samen gebruikt met Toevoegen Enkel etiketten toevoegen met max. vrd > 0. Dat betekent dat, wanneer deze laatste optie aangevinkt is, enkel de artikelen afgedrukt worden waarbij een gewenste voorraad is ingesteld in het systeem. Merk op dat dit niet over de voorraad gaat, maar wel opties om een reeks artikelen toe te voegen om er later winkeletiketten van af te drukken over de gewenste of maximumvoorraad (zie ook aankoopbestellingen) van het artikel. De  $z$ iin:

- Alle artikelen van een leverancier toevoegen. zie animolon van oon lovoran
- Alle artikelen van een leverancier toevoegen.<br>• Alle artikelen toevoegen (let zeker op dat het vinkie "enkel met gewenste voorraad" is ingeschakeld, zie hiervoor.) en dat de locatie van de locatief op dat het vingelenkel met gewenste voorlaag<br>is ingeschakeld, zie hiervoor.)<br>Artikelen met prijswijziging na datum toevoegen. Hiermee kan u alle winkeletiketten afdrukken met een prijswijziging op een prijswijziging op een in te stellen datum, bijvoorbeeld "Vandaag". Die
- afdrukken met een prijswijziging op een in te stellen datum, bijvoorbeeld "Vandaag". de winkel waar u de afgedrukte etiketten moet aanbrengen, onmiddellijk Indien u op het etiket ook de locatiecode van het artikel afdrukt, kan u de plaats in terugvinden. er winter waar a de argedrakte elikelten moet aanbrengen, ommadelijk<br>
• Artikellijst van clipboard toevoegen : als u een lijst artikelnummers "knipt" of torug vinut en spreadsheet naar het Windows-klembord, kan u door deze naar het Windows-klembord, kan u door de
- menu-optie de bijhorende artikelen in de lijst zetten. Op die manier kan u vanuit een "kopieert" vanuit een spreadsheet naar het Windows-klembord, kan u door deze spreadsheet aansturen welke etiketten er gedrukt moeten worden om in de winkel aartikel op die geheemde manier op de gekende manier op de gekeen manier van die gekeem op de gekende maande m<br>Gebeure
- Een artikel toevoegen geeft een artikelselectiescherm. Selecteer het gewenste artikel op de gekende manier een artikel op de gekende manier<br>
• Een artikel verwijderen verwijdert het geselecteerde artikel.
- Etik diaktiket verwijdelen verwijdelt het gebeleeleerde draken.

(Etiketten|Etiketontwerp), en daarna kunnen de etiketten worden afgedrukt (Etiketten| Nadat de gewenste artikelen geselecteerd zijn, kan de layout aangepast worden Afdrukken).

## **7. Inventaris** Voor het tellen van een inventaris wordt gekozen voor een van volgende twee methodes.

er het tellen van een inventaris wordt gekozen voor een van volgen van volgen<br>• Wanneer u aan uw artikelen locaties hebt toegekend, kan u de et tellen van een linventans-wordt gekozen voor een van volgende twee metr

- (Magazijn/Inventaris/Extra/Inventaris-invullijst afdrukken) inventaris-invullijst Wanneer u aan uw artikelen locaties hebt toegekend, kan u de inventarisbestand aanmaken. De lijst geeft al uw artikelen weer op locatievolgorde, afdrukken, en op hetzelfde moment in Magazijn Inventaris een nieuw lijst kunnen de aantallen worden ingevuld, en daarna kan hij in de computer worden en u vindt ze in uw magazijn of winkel met andere woorden naast elkaar. Op deze ingevoerd in het scherm Magazijn|Inventaris. Gebruik daar "Inventarisbestand laden", en kies het inventarisbestand dat u aangemaakt had toen u de lijst afdrukte. de aantallen overnemen (en eventueel artikelen bijvoegen die nog niet op de lijst De artikelen verschijnen op dezelfde volgorde op het scherm als in de lijst, en u kan Digon geleverd kan worden, waarmee u via barcodescanning de voorraad in uw et danden overheiden (en evendeer ankelen bijvoegen de nog met op de nij.<br>stonden omdat ze nog geen locatiecode hadden gekregen).<br>U gebruikt het UCon/INcon-systeem, dat bestaat uit externe software die door
- Digon geleverd kan worden, waarmee u via barcodescanning de voorraad in uw magazijn of winkel kan opnemen. De ingescande aantallen komen onmiddellijk aangevuld worden. terecht in het scherm Magazijn|Inventaris, en kunnen daar nog verder verbeterd of bouwengen van die bovende lijst afdrukt en nieuw inventarisbestand aan met Extra Hills en nieuw inventariste v<br>Nieuw inventarisbestand aan met Extra Hills en nieuw in verwys in die staat van die stel van die stel van die

bovengenoemde lijst afdrukt – ook een nieuw inventarisbestand aan met Extra|Nieuw We gaan er hier van uit dat u het eerste systeem gebruikt. Maak – wanneer u de inventarisbestand in het scherm "Inventaris". Dit moet op hetzelfde moment gebeuren zodat wijzigingen aan locaties na het afdrukken van de lijst en voor het invoeren van de mventans, geen invioed meer nebben op de volgorde van het op het scherm getoonde<br>inventarisbestand. Dat zou het namelijk moeilijker maken de lijst achteraf in te voeren.

Om de aantallen in te voeren, gaat u ook terug naar dit scherm, en doet u Inventaris

aantallen invullen. Via Shift-F11 is net als bij het invoeren van aantallen in een bestelling Inventarisbestand laden om uw werk tot dan toe op te roepen. U kan achter de artikelen de conversie-calculator beschikbaar. U kan ook artikelen toevoegen (gebruik de knop "Kies (F3)"), en daarbij kan u de te gebruiken datum voor de berekening van de gewijzigd zijn, maar wanneer d'het invoeren van de op o± december geteide inventans.<br>nee en E ienueri doot aankooppriis kiezen. Dit laatste is van belang wanneer de aankooppriizen op 1 januari pas op 5 januari doet. pas op sjanuaris doen. De inventaris kan enter de manier zoals hij weergegeven wordt wordt dus de manier zoals

Bij het invoeren kan u een lijn terugzoeken door onderaan een zoekterm in te voeren en Zoek (enter) te doen. De inventaris kan – op de manier zoals hij weergegeven wordt, dus een spreadsheet via het gekende tabel-icoontje. Hij kan ook geëxporteerd worden via het eventueel met hetzelfde product verschillende keren vermeld- geëxporteerd worden naar menu (exporteren naar CSV), en dan worden lijnen met gelijke producten wel samengevoegde lijnen). samengevoegd (en er wordt 1 lijn geëxporteerd met het gesommeerde aantal van die vald uitgevoegde hij ierspeeld in door het vinkje "AP bewerken" rechts onder aan in te schakelen. De schakelen

Elft dankoopprijzen te bewerken van reeds ingevoerde lijnen, moet a de bevelliging op dat<br>veld uitschakelen door het vinkje "AP bewerken" rechts onderaan in te schakelen. veld ditschakelen door het vinkje. All bewerken techts onderaan in te sche

Elke lijn die u invoert, wordt onmiddellijk bewaard. U kan pauzeren en later verder werken Endang in die de investig wordt ommadeligie bewaard. Onder padzeren en later verder<br>door opnieuw dit scherm te openen en "Inventarisbestand laden" te kiezen. aan ophicaw af senerm (zie penen en inventansbestand laach (zie Kiczen).

Nadat de inventaris is ingevoerd, kan u eventueel nog alle aankoopprijzen tegelijk aan passen naar de aan kooppriis op een bepaalde datum (zie Extral Aan kooppriizen dan uiteraard verloren. U kan nu een lijst maken van alle lijnen waarvan de totale prijs 0 is, aanpassen). Let daarmee op, want alle manuele wijzigingen van de aankoopprijzen gaan om te checken of alle aankoopprijzen zijn ingevuld, en uiteindelijk een lijst van alle lijnen (Bestand|Lijnen zonder nulprijs) waarin de gelijke artikelen zijn samengevoegd tot 1 lijn. Deze lijst is uw officiele inventaris.

### **In MFS is een systeem van betalingen voorzien. Dat kan ofwel elektronische voorzien. Dat kan ofwel elektronisch** CODA-bestaanden (van daaruit bestanden (van daaruit daaruit daaruit daaruit daaruit daaruit daaruit daaruit da<br>Gebeure

CODA-bestanden (vanuit bv. Isabel) inlezen, en van daaruit quasi-automatisch In MFS is een systeem voor betalingsopvolging voorzien. Dat kan ofwel elektronische leveranciers- en klantenfacturen afpunten, ofwel kunnen rekeningafschriften handmatig worden ingevoerd. medelingen) bij de betalingen, en zelfs bij betaling van meerdere facturen meerdere facturen meerdere facturen

Mfs slaagt er meestal in om – zelfs zonder gestructureerde mededelingen (OGM-<br>mededelingen) bij de betalingen, en zelfs bij betaling van meerdere facturen met een onductuuringen jarjied betallingen, en zons bij betalling van meerdere racturen met ek<br>betaling – de correcte facturen af te punten tegenover het betalingsbedrag. veralling – ac correcte lac

vorworkt kannon worden. Ook kan MFS voor aankoopfacturen betalingsopdrachten genereren die via Isabel

Voor de niet-betaalde verkoopfacturen kunnen betalingsherinneringen gegenereerd worden.

### *1. Betalingen invoeren.* De procedure om een rekenings om een rekeningafschrift handlike om een rekeningafschrift h voeren is als volgt. Kies Invoer|Nieuw Handmatig. Daarna moet u een bankrekening

Kies Betaling|Betalingen invoeren. De procedure om een rekeningafschrift handmatig in te voeren is als volgt. Kies InvoerlNieuw Handmatig. Daarna moet u een bankrekening van het afschrift invoeren. Stel dat het een betaling van een klant is, doe dan F3 : nieuwe kiezen, en de datum van het rekeninguittreksel/afschrift invoeren. Nu moet u elke betaling betaling klant en selecteer de klant. Alle openstaande (dus "niet afgepunte") facturen en zal zelf de facturen afpunten (grijs aanduiden), ook indien het er meerdere zijn, die met betaling on van die klant verschiinen onderaan. Voer het bedrag van de betaling in. MFS OGM die de klant bij de betaling moet vermelden, of door alles mogelijke combinaties van deze betaling overeenkomen. Het interessante is dat dit niet gebeurt op basis van een facturen uit te proberen tot het bedrag klopt. Dat laatste zou met by. 20 openstaande 20 openstaande<br><sub>i</sub>nnen duren. MFS<br>*die* set te vinden die facturen waarvan er 6 met 1 betaling betaald worden erg lang zou kunnen duren. MFS zou kunnen duren. MI<br>cturen *die* set te vinde<br>*toch* niet automatisch gebruikt een snel algoritme om uit de alle van openstaande facturen *die* set te vinden met de betreffende betaling overeen komt. Indien de facturen toch niet automatisch dubbel te klikken op de betaalde facturen. De op die manier gekoppelde facturen worden gevonden worden (bedrag wijkt teveel af, ...), kan je toch nog manueel afpunten, door debber te klikken op de betaalde lacturen. De op die manier gekoppelde lacturen word<br>ook grijs, en je kan deze koppeling ongedaan maken door opnieuw dubbel te klikken. ook grijs, en je kan deze koppening ongedaan maken door "opmeaw dabberte klikken.

De procedure voor een betaling van een aankoopfactuur is gelijklopend. Als er op het kan je ze met F9 toevoegen. afschift een betaling staat die niet aan een leverancier of klant moet toegewezen worden, bankafschrift in ter controle. Dit bedrag moet over wat MFS verwacht, wat die verwacht wat MFS verwacht, wat MFS verwacht wat MFS verwacht wat die verwacht wat die verwacht wat die verwacht wat die verwacht wat die verwach

Uiteindelijk doet u Invoer|Rekeninguittreksel afsluiten, en vult u het saldo van op bankafschrift in ter controle. Dit bedrag moet overeenkomen met wat MFS verwacht, Bankarschinft in ter controle. Dit betaltig moet overeenkomen met wat inn 5 t<br>anders kan het rekeningafschrift niet afgesloten worden. unders kun neer ekeninguisen in 'niet uigesloten worden.

verkoopfacturen, wanneer u "alle" aanklikt ipv "enkel openstaande", de betalingen naast Nadat een rekeningafschrift is ingeboekt, vindt u in Betalingen Raadplegen afgepunt zijn. de facturen, en tevens een lijn met de betaling, beide in blauw om aan te tonen dat ze Comment het Comment het Coda-bestand. In de bovenste het scherm verschijnen van het scherm verschijnen verschi<br>Geboortes

Om een rekeningafschrift uit een CODA-bestand in te voeren, doet u Invoer|Nieuw vanuit CODA. U selecteert het CODA-bestand. In de bovenste helft van het scherm verschijnen alle bewerkingen. Van de geselecteerde lijn staan in het middendeel van het scherm de<br>door de bank aangeleverde omschrijving, adres, ... Wanneer er vroeger van deze klant of voor deze leverancier reeds een betaling werd ingelezen, zal MFS het rekeningnummer

herkennen en automatisch de klant of leverancier koppelen. Als dat niet zo is, kan uimet facturen worden ook hier automatisch afgepunt. Bij het inlezen van een rekeningafschift uit behulp van de functietoetsen zelf de juiste klant of leverancier aan de lijn koppelen. De een CODA-bestand, is (wanneer alle rekeningnummers van de klanten en leveranciers die procedure : CODA-bestand openen, en met de pijltjestoetsen simpelweg de lijst met op het afschrift voorkomen in het verleden al eens voorgekomen zijn) de typische bewerkingen doorlopen ! Telkens wanneer u zo een nieuwe lijn selecteert, zal MFS toch<br>veelal automatisch de correcte facturen selecteren. ook klant is – door MES geen ook de maakt worden tussen een betaling aan de betaling aan de betaling aan de betaling aan de betaling aan de betaling aan de betaling aan de betaling aan de betaling aan de betaling aan de be

Bij het inlezen van een CODA-bestand kan – wanneer een bepaalde leverancier tegelijk Bij het inlezen van een CODA-bestand kan – wanneer een bepaalde leverancier tegelijk<br>ook klant is – door MFS geen onderscheid gemaakt worden tussen een betaling aan de<br>leverancier of een analityste een de klant die terugbe leverancier of een creditnota aan de klant die terugbetaald wordt. In zo'n geval kan u met Bestand Schakel tussen klant en leverancier (F8) tussen beide geschakeld worden.

### *2. Aankoopfacturen betalen* ingevoerd in MFS, ingevoerd in MFS, ingevoerd in MFS, in Aankoopfacturen ingevoerd in  $\blacksquare$ invoeren, kunnen op de onbetaling

Van de aankoopfacturen die werden ingevoerd in MFS, in Aankoop|Aankoopfacturen aankoopfacturen worden opgevraagd met de knop "Niet afgepunte ophalen". Bovenaan invoeren, kunnen op het scherm Betaling|Aankoopfacturen betalen de onbetaalde komt een lijst met leveranciers. Met F5 en F6 kan men doorheen deze lijst heen lopen. geselecteerde leverancier. Een factuur kan gemarkeerd worden voor betaling door op het Onderaan verschijnen dan telkens de niet-afgepunte facturen en betalingen van de bedrag (en eventueel op de korting) te klikken. Bij elke factuur kan een opmerking gezet Bounag (en evenlaser op de koning) te kikken. Bij eike lastaar kan ee<br>worden, of een datum waarvoor de factuur niet betaald mag worden.

Indien voor alle leveranciers de facturen gemarkeerd zijn om te betalen, kan u "Opslaan en gegevens exporteren voor Isabel" gebruiken om een bestand met betalingsopdrachten

Indien voor alle leveranciers de facturen gemarkeerd zijn om te betalen, kan u "Opslaan en gegevens exporteren voor Isabel" gebruiken om een bestand met betalingsopdrachten en gegevens exponeren voor isaaer gebruiken om<br>aan te maken dat door Isabel kan worden verwerkt. en gegevens exponeren voor isaaer gebruiken om een bestand met betalligsopuraan<br>aan te maken dat door Isabel kan worden verwerkt.<br>Merk op dat dit de aankoopfacturen nog *niet* markeert als "afgepunt". Dat gebeurt pas dan te rhaken dat door isabel kan worden verwend.

wanneer het rekeningafschrift van de bank wordt ingeboekt waarop de betaling aan de

### **3. Transfer boekhouding wordt beroep gedaan op externe pakketten. Hiervoor kunnen op externe pakketten. Hiervo** koppelingsmodules worden aangemaakt, waardoor uitgaande facturen kunnen worden

Voor verdere boekhouding wordt beroep gedaan op externe pakketten. Hiervoor kunnen<br>koppelingsmodules worden aangemaakt, waardoor uitgaande facturen kunnen worden<br>soëveerteerd neer zola heekheudrekket, en weerdeer hetelinge van uitgaande facturen kunnen worden geïmporteerd in MFS, zodat MFS ook (om geëxporteerd naar zo'n boekhoudpakket, en waardoor betalings- en afpuntingsgegevens betalingssituatie van alle facturen.

### **1. Raadplegen aankoopfacturen worden alle aankoopfacturen alle aankoopfacturen alle aankoopfacturen alle aanko** samen met de betalingen aan de betalingen aan de betalingen van de betalingen van de beste eerste eerste eerst

samen met de betalingen aan leveranciers. Kies eerst een leverancier in het In Betaling Raadplegen aankoopfacturen worden alle aankoopfacturen weergegeven, alahuddu allinci uu openaldinuu huuliitii en beldiingen geloonu. Dovendan reents vindi u leveranciersselectiescherm. In het overzicht dat daarna wordt weergegeven, worden de totale openstaande bedragen.

Als u alle facturen wil tonen, ook de afgepunte, kan u linksboven "Alle sinds" aanklikken,

een datum invullen, en "Vernieuwen" klikken. De afgepunte facturen en betalingen: komen "Vernieuwen" klikken. De afgepunte facturen en betalingen; k<br>›nd. Indien er aan de factuur een betaling gekoppeld is, word<br>*naast* de factuur, en ook een keer op een aparte lijn, als een in een blauwe achtergrond. Indien er aan de factuur een betaling gekoppeld is, wordt die betaling. Voor de betalingslijnen en de facturen waaraan een betaling gekoppeld is, wordt een keer weergegeven naast de factuur, en ook een keer op een aparte lijn, als een links onderaan op het scherm de mededeling op het rekeningafschrift bij de betaling weergegeven (bij automatisch inlezen van de rekeningafschriften uit CODA-bestanden). woorgegeven (bij datematisen intezen van de rekeningalsemmen alt OODA bestanden<br>De gegevens kunnen ook hier naar een spreadsheet worden geëxporteerd. bij gegevens kannen ook mer naar een spreadsneet worden geexponteerd.

De kolommen kunnen gesorteerd worden door op de hoofdingen te klikken, en zo kan bijvoorbeeld bij "Enkel openstaande" snel gekeken worden wat de grootste openstaande<br>factuur is e.d. *rechts* te klikken zijn de volgende opties beschikbaar

er op de individuele lijnen *rechts* te klikken zijn de volgende opties beschikbaar<br>• Kassabewerking : koppel een kassabewerking aan een factuur. Dit is enkel van p de mandadie ignen redno te kilkken zij

- belang bij verkoopfacturen, zie verderop. • Kassabewerking : koppel een kassabewerking aan een factuur. Dit is enkel van<br>belang bij verkoopfacturen, zie verderop.<br>• Toon document : toon de ingescande versie van de factuur, die ingevoerd werd bij
- AankooplAankoopfacturen invoeren • Toon andere klant/leverancier : toon de facturen van een andere klant of leverancier
- Toon andere klant/leverancier : toon de facturen van een andere klant of leverancier<br>• Omschakelen "afgepunt" : markeer deze factuur als "afgepunt" (ook al staat er geen betaling tegenover indication indicate the market affect of market of non-
- betaling tegenover) indien ze nog niet afgepunt was, of markeer ze als "niet Omschakelen "afgepunt" : markeer deze factuur als "afgepunt" (ook al staat er geen algepunt mulen ze wel algepunt was. • Omzetten naar andere leverancier : zet de aangeduide betaling of factuurom naar
- *facturen,* (wel bij hun Omzetten naar andere leverancier : zet de aangeduide betaling of factuurom naar een andere klant of leverancier. Dit kan niet bij uitgaande *facturen*, (wel bij hun<br>betalingen uiteraard) omdat uitgaande facturen altijd automatisch op de juiste klant geregistreerd werden.

### **5. Raadplegen verkoopfacturen** en kaaaplegen verk

En schem went volledig gelijkaardig aan Taadplegen aankooplacidien. Er zijn wer<br>opkele opdere functies "Kassabewerking", of vanuit het hoofdmenu Lijn|Kassabewerking). Hiermee kan een

Een eerste is het menupuntje "Kassa bewerking". Klik rechts op een lijn en kies "Kassabewerking", of vanuit het hoofdmenu Lijn|Kassabewerking). Hiermee kan een Daarnaast konde geloond, en de belannig wordt geregistreerd en gekoppeld met (net<br>oorste order op) de foetwur betaling via de kassa van een factuur geregistreerd kan worden. Het schermpje voor eerste order op) de factuur. dijkheid om een andere tekst in teen andere tekst in tekst in tekst in tekst in tekst in tekst in tekst in teks<br>Die overziehe voorbereiden (tekst in tekst in tekst in tekst in tekst in tekst in tekst in tekst in tekst in t

mogelijkheid om een andere tekst in te stellen) of Overzicht|Rappel voorbereiden (tekst Daarnaast kan via Overzicht|Rappel afdrukken (onmiddellijk tonen op scherm, zonder de aanpassen en afdrukken/tonen) een rappel of betalingsherinnering voor de huidige klant aangemaakt worden. Voor het instellen van de tekst op de rappel, en het gebruik van het scherm om rappels aan te maken, zie verderop.

### 6. Rappels (betalingsherinneringen) afdrukken en alle punte punte betalingen van alle klanten gehoord per klanten gehoord. Gegenoond, gegenoomd, gegenoomd,

In Betalingen|Rappels afdrukken worden nadat u op "Alles laden" alle vervallen facturen en alle niet-afgepunte betalingen van alle klanten getoond, gegroepeerd per klant. Alternatief kan u ook een rappel of herinnering afdrukken voor 1 klant, gebruik dan de<br>knop "Klant laden". Het is ook mogelijk om vanuit het scherm Betaling|Raadplegen verkoopfacturen eerst een klant te selecteren, en dan via "Rappel voorbereiden" naar dit scherm te komen. Het werkprincipe op dit scherm is dat u alle klanten overloopt naar wie rappels te versturen

Het werkprincipe op dit scherm is dat u alle klanten overloopt naar wie rappels te versturen zijn. Per klant stelt uit dan het te versturen type van rappel in. Zo is het mogelijk dat uit dat uit dat uit<br>De voortele van rappel in de voortele van rappel in. Zo is het mogelijk dat uit de van rappel in de voortele v zijn. Per klant stelt u dan het te versturen type van rappel in. Zo is het mogelijk dat u voor een bepaalde klant - niettegenstaande die reeds lang een factuur niet betaald heeft - toch een bepaalde klant "mettegenstaande die reeds lang een lactuur met betaald neen.<br>geen rappel wil sturen, omdat er inderdaad een discussie lopende is over die factuur. goon rappel wil staren, omdat er macradad oon diseassie lopende is over die laeti

Nadat u per klant heeft ingesteld welke actie u wil uitvoeren (welk type rappel), kan u aangemaakt, en de acties als historiek opgeslagen. Later kan u per klant terug opzoeken onderaan "alle rappels aanmaken met ingestelde acties". De rappels worden dan rappels (historisch) gingen.

### a) Instellen van rappelteksten **de systeemadelingen door de systeemader** in het scherm in de systeemader in de s uppel.com

Bit gebeurt typisch uuor uc systeemaanimistrator, in het scherm : voorkeurenpristellingenj<br>foketonisonool teksten|rappel. water pappel. De rappels via email verstuurd worden van PDF-bestand zijn dat een politieke van PDF-bestand zij

wanneer rappels via email verstuurd worden). De rappel zelf zal een PDF-bestand zijn dat Bovenaan dit scherm worden subject en body van het mail-bericht ingesteld (voor als bijlage bij de mail wordt gevoegd, of een afgedrukt document, om op te sturen naar de klant (post, aangetekend) of naar een gerechtsdeurwaarder/advocaat/...

et middendeel word<mark>e</mark><br>• een omschriiving

- 
- een omschrijving<br>• een titel (taal 1 en taal 2, cfr. taalinstelling op klantenfiche)  $\frac{1}{2}$  and  $\frac{1}{2}$  critical  $\frac{1}{2}$ , critical motoring op mantermones
- een titel (taal 1 en taal 2, cfr. taalinstelling op klantenfiche)<br>• een layout (0=geen document, 1,2=rappel, 3=gebruik alternatief adres als een ayout (o=geen document, 1,2=upped<br>bestemmeling (bv. advocaat), en vermeld<br>een alternatief adres (voor layout type 3)
- een alternatief adres (voor layout type 3)
- een alternatief adres (voor layout type 3)<br>• verstuur via email (1 of 0). Het versturen van de rappels via email gebeurt intern Per type is een hoofding tekst en een voetten van die inductiefe tekst in die voetschaar.<br>It in 2 talen, worden in die industries in die industries in die industries in die voettelijke kan worden in d 1 van die enlanderste deel van die van die van die van die van die van het scherm.

Per type is er een hoofding-tekst en een voettekst in 2 talen, die ingevuld kan worden in de 4 vakies in het onderste deel van het scherm.

## b) Aanmaken van de rappels

aagde periode in die voeren. Die voeren van die voeren.<br>Gebeure

- Indien op dit scherm "Laden : gebruik andere periode" is aangevinkt,wordt u gevraagd een periode in te voeren.
	- U kan hier kiezen om een aantal dagen in te voeren. Dan krijgt u een lijst van alle martien waarvan en mindiend ± lactuur buuer id uan ueze penoue.
	- U kan ook de standaardwaarde, 0, laten staan. Dan worden per klant de instellingen van de klantenfiche gebruikt.
- Indien "Laden : gebruik andere periode" niet is aangevinkt, worden de instellingen van de klantenfiche gebruikt. staat de maanermone gestuurd.
- Bijvoorbeeld voor een klant waar op de klantenfiche, tab "Betalingen" ingesteld staat dat rappels gestuurd moeten worden vanaf 22 dagen, zullen wanneer er een

factuur ouder dan 22 dagen is, alle openstaande posten van die klant getoond In het van bouer dan ze dagen is, die operisidance positificant die klantigetoord<br>worden (ook eventuele niet-afgepunte betalingen). worden (ook eventacie met afgepunte betalingen).

In het vak bovenaan selecteert u een na een de klanten, u bekijkt welke facturen (en betalingen) nog niet afgepunt zijn, en u kiest welk type herinnering u hen wil sturen. Dit type stelt u in in het veld "Gewenste rappel/actie". Indien u na een tijd de codes voor de verschillende types rappels van buiten kent, kan u ze ook rechtstreeks in de kolom "Actie" versemmende types rappels van Baken Kent, kan dize ook reemstreeks in de kolomiskele.<br>in het tabelletje bovenaan invullen. bij het aanmage bovendaar hivaliën.

Onderaan ziet u de volledige rappel-historiek van de klant. De vorige herinnering (of actie<br>bij het aanmaken van rappels) voor de geselecteerde klant wordt onderaan per document (betaling of factuur) weergegeven, en wanneer u zo een historieklijn selecteert, ziet u ook voctaning of factuar) weergegeven, en wanneer a zo een mistoneking selecteert, ziet a ook<br>over welke documenten (facturen, betalingen, creditnota's) die historieklijn exact ging. bben weine doeumenten (nas

voor sommige aales kan diper klant zelf een af te drakken tekst toevoegen, andere aales.<br>bobbon onkol voete teketen toegevoegd, die de volgende keer getoond. Die deur getoond wordt bij het aanwaken van de rappels. Die van de r

Bij het overlopen van de rappels kan ook telkens een "eigen nota voor historiek" worden Bij het ovenopen van de rappels kan ook telkens een "eigen hota voor historiek" worde<br>toegevoegd, die de volgende keer getoond wordt bij het aanmaken van de rappels. kooge voega, die de volgende keer geloond wordt bij het danmaken van de rappeis.

Wanneer voor alle klanten een "actie" is ingesteld gebeurd is (u kan pauzeren door de knop "Opslaan" te gebruiken, en later verder werken nadat u "Ophalen" heeft geklikt), kan u de rappels aanmaken en afdrukken (op papier) of e-mailen (indien dit op de rappel-actie is ingesteld) door op de knop "Alle rappels aanmaken met ingestelde acties" onderaan te klikken. Op dit moment worden ook alle acties (eerste herinnering, aanmaning, ...) per document opgeslagen als "vorige actie", en die zal dan volgende keer wanneer u rappels drukt zichtbaar zijn. abcument opgeslagen als vonge actie ; en die zur dan volgende keer wanneer a rappels<br>drukt zichtbaar zijn.<br>Op elk van de betalingsherinneringen wordt een overzicht gegeven van *alle* openstaande drakt zichtbaar zijn. Merk op dat een klant en betalingen. Merk op dat een klant enkel wordt voorgesteld in de<br>Gebeure

Hettaren en betallingen. Ment op taal een klant enker wordt voorgesteld in de lijst om te sturen, en niet via e<br>rappels af te drukken wanneer er minstens 1 factuur vervallen is. verpullen wordt wordt een factuur via e-mail verstuurd. Wanneer die niet tijdigige verstuurd. Waard verstuurd

Het is aangeraden de betalingsherinneringen per post op te sturen, en niet via email. In veel gevallen wordt een factuur namelijk via e-mail verstuurd. Wanneer die niet tijdig Span met eteengekomen is. De kans aar de rappel die uit het systeem verstaand wordt.<br>dan ook in het enam filter terecht komt, is groot. betaald wordt, is het niet onmogelijk dat de reden is dat de factuur in de ontvanger zijn dan ook in het spam-filter terecht komt, is groot.

Het is eveneens mogelijk om de rappels een na een op uw scherm te tonen, en dan via uw email-programma een na een te mailen. Het email-adres van de contactpersoon voor boekhouding van de klant wordt automatisch gebruikt (tenzij dat niet beschikbaar is, dan scherm getoond indien u het vinkje "Afdrukvoorbeelden tonen" aanzet. Zet ook "Per rappel wordt het algemene klant-email-adres gebruikt). De rappels worden een na een op uw vragen om verder te gaan" aan om de mogelijkheid te hebben om de sequentie te afdrukvoorbeelden getoond. onderbreken. Wanneer u nu op de knop "Rappels afdrukken" klikt, worden een na een de abel is in Rappels that is in Rappels to the control of the control of the control of the control of the control of the control of the control of the control of the control of the control of the control of the control of t

Er is ook een overzichtslijst van alle vorige acties en openstaande documenten beschikbaar is in Rapporten|Betalingsopvolging|Lijst Rappels + historiek. Deze lijst kan<br>gebruikt worden om by, de week nadat u rappels verstuurd heeft, de klanten persoonlijk te gebruikt worden om bv. de week nadat u rappels verstuurd heeft, de klanten persoonlijk te<br>bellen. Hun reacties kunnen dan weer geregistreerd worden op ditzelfde scherm, door<br>deze kaar naam van histories to selecteren, maar vullen per klant. Deze kunnen worden opgeslagen door "Huidige in historiek opslaan, geen deze keer geen rappel-acties te selecteren, maar wel "interne nota's voor historiek" in te rappel". Op die manier houdt u ook bij telefoons bij wat de reactie van de klant was.

# **1. Kassaverrichting de gebruiker hiervoor de toelating de toelating heeft (kassaverrichting zonder document), k**

in Betaling|Kassaverrichting een kassaverrichting uitvoeren en daarbij een opmerking In Betalling Kassaverhehing een Kassaverhehing altvoeren en aaalbij een opmerking.<br>plaateen Indien de plaatsen.

Voor het gebruik van het betalinggsscherm, zie bij "Kassaverkopen"

## **8. Kassabeheer** is het scherm onder Betaling als het scherm Kassaverkopen is het scherm Kassaverkopen is het sch

Kassabeheer. Zie bij "Kassaverkopen" voor meer informatie.Kassabeheer. Zie bij "Kassaverkopen" voor meer informatie.

### **XII. Rapportering en business intelligence** het bevat ook ver ontwikkelde tools om in using the second te krijgen in uwe geneem in uw gewens.

Elik bedrijft in de portering aanlich achtanen iljaten en lapporten worden opgevraagd. Intaal<br>het hevet eek ver entwikkelde teels em inzieht te krijgen in uw gegevens. samen werking met Digon kan uiteraard werking met Digon in die gegevens.

Elk bedrijf heeft echter zijn wensen ivm rapportering en en interpretatie van gegevens. In buinenwerking met Digon kan die literaard alleher medwe rapporten maken en aw<br>gegevens vanuit alle mogelijke invalshoeken bekijken. gogovono

overlopen.

## *1. Details verkocht of besteld*

## a) Factuurhistoriek **alle factuur laat toe om alle factuur laat toe om alle factuur laat toe om alle factuur la**

waard artikel voor het bepaald artikel van bepaald artikel van bepaald artikel van bepaald artikel van een bep waarop een bepaald artikel voorkomt, of alle facturen met een bepaald artikel van een Het getoonde scherm laat toe om alle facturen op te zoeken per klant, alle facturen bepaalde klant. Ook kunnen facturen worden opgevraagd op factuurnummer. In het veld "Gegevens sinds", kan u de datum invullen vanaf dewelke gegevens worden bestellingnummer of leveringsbonnummer. De facturen kunnen herdrukt worden, de winst kunnen worden herdrukt.

m net veld "Oegevens sinds", kan dide datam invalien vanar deweike gegevens worden.<br>Woordooglop weergegeven. woorgegeven.

Daarnaast selecteert u een klant, een artikel of beide. Indien een klant wordt geselecteerd, worden in het vak links bovenaan alle facturen van die klant getoond. In het vak onderaan morden die delainjnen geloond van de ideldat die a in net vak inkooveen kleol. Om een<br>klantencelectie engedaan te maken, klikt u.en de knen "Alle" naast "Klant" van discretie ongedaan te maken, klik diep de kliep zijle naast klant.

van om het even welke klant. Wanneer u met de pijltjestoetsen de getoonde facturen Indien by, een artikel wordt geselecteerd, toont het systeem alle facturen met dat artikel, doorloopt in het vak linksboven, zal in het vak onderaan, met de detaillijnen, de lijn met het doorloopt in net vak innesboven, zammet vak onderaan, met de detailignen, k<br>geselecteerde artikel altijd aangeduid staan. gebonden op de in de nummer worden opgeroepen. Vul het nummer in de nummer in de overeen vereen van het overeen<br>Geboorte verkomstige verlooi in de overeen verschiedenisse verkomstige verkomstige verkomstige verkomstige ver

Door de invulvelden rechtsboven kunnen specifieke facturen, bestellingen of In term in het room de factuur op to het na het nammer in in het overeenkombage vela, en<br>druk op EE om de factuur op to helen druk op F5 om de factuur op te halen. gebruikt op it de verzending van de verzending van de verzending van de verzending van de verzending van de ve<br>Gebeure

gebruikt, wordt de status van de verzending via de JobQueue hier weergegeven. Wanneer In het rooster links worden de facturen weergegeven. Wanneer u de JobQueue-module MFS-ERP gekoppeld is aan uw boekhoudpakket, of wanneer u betalingen invoert in MFS-ERP wordt hier ook weergegeven wanneer de betaling van de factuur werd geregistreerd. Bovendien ziet u hier het antwoord van de mailserver indien u de facturen via MFS-ERP via e-mail verstuurt. Uiteraard geldt hierbij de kanttekening dat MFS-ERP wel kan acteteren of de eerste ditgaande mallserver in de keten de e malf met de lactdar ge<br>accepteerd heeft, maar niet of de eindbestemmeling de e-mail effectief ontvangen heeft. acceptional noon, maar met vrag einabestemmeinig ac ei mail enceller ontvange

Rechts worden alle verschillende bestellingen getoond die op de links geselecteerde factuur staan. Als u in dit vak rechts een van de bestelling selecteert, worden de astaat staat. Als aan dit van feents een van de bestelling selecteert, worden de<br>artikellijnen die ermee overeenkomen groen aangeduid.

Bij de bestellingen staat het filiaal, het archiefnummer, de datum en het tijdstip, het

bestellingnummer, wie de bestelling heeft ingevoerd, ...

en rechts te klikken op een bestelling, kan vanuit het pot<mark>er</mark><br>• de leveringsbon van die bestelling worden herdrukt

- de leveringsbon van die bestelling worden herdrukt<br>• een kopie van de bestelling kan terug in bestelling worden gezet
- een kopie van de bestelling kan terug in b<br>○ bij dezelfde klant (dat is standaard zo)
	- $\circ$  bij dezelfde klant (dat is standaard zo)
	- bij een andere klant (selecteer de klant met de knop "Kies klant" die u getoond wordt warmeer a deze mend oplie selecteert
- als een negatieve bestelling (selecteer het overeenkomstige vinkje) om een dis centregateve bestelling (selecteer het overeenkomstige vinkje) om een detailling. kan van daaruit naar de artikelfiche, naar de historiek (aankoop/verkoop/voorraad), en u

Door rechts te klikken op een detaillijn, wordt het artikel-gerelateerde menu getoond. U kan van daaruit naar de artikelfiche, naar de historiek (aankoop/verkoop/voorraad), en u Kan van daardit haar de drikelliene, haar de historiek (dankoop/verkoop/voorraad), e<br>kan ook van de kolom waarin de cursor staat, geselecteerde lijnen sommeren. scherm wat de koloni waarin de earsof slaat, geseleeleerde lijnen sommeren.

Onderaan zijn knoppen voorzien om de factuur te herdrukken of te tonen. Vanuit het outerm waarm de factuur getoond wordt, kan ze verstuurd worden via mail, of opgeslagen.<br>worden als DDE bostand kunden die FDF bestand. Bovenaan is ook het uit kleur worden geëxporteerd. Bovenaan is ook het uit kleur van d

De factuurinhoud (tabelicoon onderaan) of de selectie van facturen (tabelicoon bovenaan) beschikbaar waarmee voor de klant van de geselecteerde factuur relevante informatie kunnen naar een spreadsheet worden geëxporteerd. Bovenaan is ook het uitklapmenu gevonden kan worden (openstaande facturen, klachten, ...)

# **b) Bestellingen** geeft een overzieht van alle nog niet gebeeld van alle nog niet gefactureerde bestellingen die i

Dit scherm geeft een overzicht van alle nog niet gefactureerde bestellingen die in het system aanwezig zijn. Bovenaan staan de bestellingen, en onder aanwezig zijn. Bovenaan wordt (naam wordt (naam systeem aanwezig zijn. Bovenaan staan de bestellingen, en onderaan wordt (na vaatelling getoond. De bestellingen en de detailighen kunnen worden gesonteerd door op.<br>kolomboofdingen te klikken dubbelklikken op een bestelling) de inhoud van de in het bovenste vak geselecteerde kolomhoofdingen te klikken. leveringsdatum, interne opmerking, invoerder, marge/winstfactor, filiaal, .... onmiddellijk af

Van een bestelling zijn gegevens als nummer, archiefnummer, klant, leveringsadres, leveringsdatum, interne opmerking, invoerder, marge/winstfactor, filiaal, .... onmiddellijk af te lezen.  $\frac{1}{2}$ 

Onderaan is een tab beschikbaar om statistieken en extra info over de geselecteerde<br>bestelling te tonen. de detailling to tonem.

de detaillijnen kan een interne opmerking beschikbaar zijn. Het veld "Interne opmerking" is Voor elk van de detailliinen is ook de winst. ... zichtbaar. Bij zowel de bestelling als elk van dan geel gemarkeerd, en de volledige opmerking kan worden gelezen door op dat veld te<br>klikken.  $\sum_{i=1}^{n}$ 

In de detaillijnen is de kolom "besteld" groen indien er nog niets geleverd is, en de kolom "geleverd" indien er al wel een deel geleverd is. Manueel aangepaste aantallen en blaatt aarlycaala. kortingen (dus waar niet de door het systeem voorgestelde prijs is overgenomen) zijn

Een bestelling kan bewerkt worden door F8 te drukken (menu : Bestelling|Bewerk bidaw dangeduid.<br>Een bestelling kan bewerkt worden door F8 te drukken (menu : Bestelling|Bewerk<br>bestelling). De *getoonde* aantallen en prijzen kunnen omgezet worden tussen werk- en facturatie-eenheid (selectievakje links onderaan). Dit verandert uiteraard enkel de manier waarop de bestelling getoond wordt, niet de eenheid waarin ze afgedrukt wordt.

De bestelling kan worden geëxporteerd naar een spreadsheet (tabel-icoontie onderaan), detallig i), en vid het altstaphiend kan ommadeligs naar relevante stant informatie worden.<br>geenrengen van elke detaillijn kan het artikelmenu worden opgeroepen (rechts klikken op een gesprongen.

Een bestelling kan opgezocht worden op allerlei criteria. Lon bostoling kan opgozoont worden op allener entenatie

Dit scherm gelijkt erg op het scherm Verkoop|Factuurnazicht en afdrukken. De meeste verschil is echter dat in *dit* scherm *alle* niet-gefactureerde bestellingen getoond worden, en opties zijn dezelfde, dus zie ook de documentatie aldaar voor meer informatie. Het grote in het factuurnazicht-scherm enkel de reeds geleverde niet-gefactureerde bestellingen.

### **c) In bestelling door klant** Het scherm "In bestelling door klant" laat toe de bestelde, maar nog niet gefactureerde lijnen per klant te bekind te beken. Kies eerst een klant (knop linksboren of F10). Selecteers een klant van d

Het scherm "In bestelling door klant" laat toe de bestelde, maar nog niet gefactureerde daarna in het selectievakje en per klant te bekijken. Kles eerst een klant (khop iliksboven om 10). Selecteer<br>Ima in het selectievakje<br>• Nog niet geleverd : dit geeft de lijnen die wel besteld maar nog niet geleverd zijn

- Nog niet geleverd : dit geeft de lijnen die wel besteld maar nog niet geleverd zijn,<br>• Al wel geleverd : dit geeft de lijnen die al wel geleverd zijn, en dus klaar staan om rog met geleverd teur geen de ignen d
- goedgekeurd te worden voor facturatie en wer geleverd : all geeft de hjilen die al wer geleverd zijn, en das klaar staan of<br>goedgekeurd te worden voor facturatie<br>Alles : geeft beide bovenstaande resultaten samen.
- alles bedrag bedrag besteld in het bedrag gelevend. De lijnen die lignen die lignen die lignen die lignen die

nem.<br>ergegeven lijnen, gesplitst in he<br>*niet* in voorraad zijn, en dus in Bovenaan wordt een totaalbedrag getoond van de weergegeven lijnen, gesplitst in het bedrag besteld, en het bedrag geleverd. De lijnen die *niet* in voorraad zijn, en dus in principe niet geleverd kunnen worden, worden rood aangegeven. Dit scherm kan dus ook worden gebruikt om per klant te controleren of de dingen die nog te leveren zijn, in voorraad zijn. woordd zijn.

Op de lijnen kan men rechts klikken om het artikelmenu weer te geven, de lijnen kunnen Op de ignen kan men reents kikken om het afgkemmend weer te ge daardige ordeerd door rechts kin

Met de knop "Afdruk" kan een lijst afgedrukt worden, gegroepeerd *per bestelling*, met daarbij telkens de orderreferentie.

## d) Bestelhistoriek **Met dit scherm wordt razendsnel een overzicht bekomen in volgende situaties**

t dit scherm wordt razendsnel een<br>• Welke producten koopt klant X

- Welke producten koopt klant X<br>• Welke klanten kopen product Y
- 
- Welke klanten kopen product Y<br>• Wat waren de laatste aankopen/priizen voor klant X voor product Y  $\overline{v}$  water as a reducted an inoper project voor matrix  $\overline{v}$
- Welke van de producten waar "...yyyyy..." voorkomt in de omschrijving, koopt klant X (bv. welke maten van een bepaald soort producten) • Velke van de producten waard en yvyyyme voorkommin de omserligving, koopt kl<br>• Op welke leveringsadressen werd product Y al geleverd, en voor welke klanten
- Op welke leveringsadressen werd product Y al geleverd, en<br>• Op welke leveringsadressen werd Y al geleverd voor klant X
- Op welke leveringsadressen werd Y al geleverd voor klant X<br>• Welke producten werden er al geleverd op leveringsadres Y
- Welke producten werden er al geleverd op leveringsadres Y

 $\mathcal{L}_{\mathcal{L}}$  and the landscalent voor een specifieke klant, F10), product (F3) of  $\mathcal{L}_{\mathcal{L}}$ 

Er kan telkens gekozen worden voor een specifieke klant (Kies klant, F10), product (F3) of leveringsadres (F4), en dat maakt het zoeken erg snel. Het is ook mogelijk, leveringsadres (F4), en dat maakt het zoeken erg snel. Het is ook mogelijk, maar af te

raden omwille van de vertraging, om op vrije omschrijvingen te zoeken (omschrijving beval, mannaam beval, ieveringsaares is in gemeente xxx), maar aat maakt net zoeken.<br>troor

Gebruik F5 (of de knop "uitvoeren") om de zoekopdracht te starten. verlengen de zoektijd. De uitgebreide omschrijving kan ook doorzocht worden (zie vinkje).

Let op de standatum voor het zoeken (besteld sinds). Datams verder in het veneden<br>verlengen de zoektijd. De uitgebreide omschrijving kan ook doorzocht worden (zie vinkje). springen (artikelfiche, aankoophistoriek artikel (!), foto, ...).

n de resalidieringst kan men reents klikken om haar driktelgereldte rae senering<br>springen (artikelfiche, aankoophistoriek artikel (!), foto, ...).  $S$ pringeri (artikeling ie, aartikoopriistoriek druker $(0, 1)$ , roto,  $(0, 0)$ .

De reeds gefactureerde lijnen zijn blauwe, manueel aangepaste prijzen worden Be reeds genatumeerde minen zijn biddwe, mandeerdanigepaste prijzen worden.<br>gemarkeerd, artikelen van 1 bestelling zijn gegroepeerd door een scheidingslijn.  $g$ chiancela, alimelen van 1 de

Besteldaam, levenligsdatum, bestellelerditte, levenligsdares, uitgebi. omselli, .... worden<br>Allomaal woordogovon nor liin

Het resultaat kan naar een spreadsheet geëxporteerd worden (tabel-icoontje). handleiding), en daar wordt dan automatisch reeds het juiste artikel en klant ingevuld.

Dit scherm kan ook opgeroepen worden vanuit een bestelling of offerte (zie elders in deze handleiding), en daar wordt dan automatisch reeds het juiste artikel en klant ingevuld.

### **e) Besteld op datum** datum besteld is. Gegevens kunnen worden omgezet naar een spreadsheet.

Dit scherm geeft een snel overzicht van wat er "Gisteren", "Vandaag" of op een andere datum besteld is. Gegevens kunnen worden omgezet naar een spreadsheet.

### **2. Omzet/omzetevolutie**

### **a) Omzet per klant** vergelijkt voor 2 perioden de omzetten van alle klanten. De eerste periode is de eerste per standaard het gehele vorige jaar, en de tweede periode is het huidige jaar tot op vandaag.

Bit senerm vergelijkt voor zij perioden de omzetten van die klanten. De eerste penode is<br>standaard het gehele vorige jaar, en de tweede periode is het huidige jaar tot op vandaag. standaard het geneie vonge jaar, en de tweede penoue is net nalaige jaar tot op vandaa

Selecteer rechtsboven de groep van klanten. Voor grotere groepen duurt de berekening<br>uiteraard langer, zeker als er ook artikelselecties worden uitgevoerd. Links kiest u welke gegevens worden weergegeven evens worden weergegeven<br>• Met maandomzet : voor periode 2 wordt ook de omzet per maand berekend, en werden weergegeven in een tabel (ook links onder aan die grafiek (ook links onder aan die grafiek (ook links o

- weergegeven in een tabel (linksonderaan) of grafiek (ook linksonderaan, tab  $\alpha$ arek periode zj. Dit duurt iets langer er ook klanten met omzet nul : standaard worden de klanten met omzet nul niet<br>• Ook klanten met omzet nul : standaard worden de klanten met omzet nul niet
- weergegeven, maar om achteraf spreadsheets aan elkaar te plakken, kan het meergegeven, maar om achterar spreadsneets aan eikaar te plakken, kar<br>interessant zijn om ook de klanten met omzet nul op te nemen in de lijst mereboard zijn om ook de klanten met omze

De basisgegevens kunnen rechtstreeks (tabel-icoontje midden rechts) naar een Be basisgegevens kunnen reentstrekts (taber lebenge maach reents).<br>Openoffice.org- spreadsheet worden geëxporteerd.

- ents onderaan kunnen de volgende extra selecties worden gemaakt<br>• Enkel artikel : gegevens over 1 enkel artikel (ook bereikbaar vanuit de artikelfiche) • Enkel artikel : gegevens over 1 enkel artikel (ook bereikbaar vanuit de artikelfiche)<br>• Beperk tot leverancier : enkel de omzet per klant in producten van de geselecteerde Likeranker wordt wordt weerde
- leverancier wordt weergegeven
- •<br>• Artikelselectie : kies hier een "benoemde selectie" van artikelen. Dat is een verzameling van catalogusgroepen uit de catalogusgroepenboom die een naam en der in Bestand wittersetettebeneer. Op deze manter kan erg<br>gedetailleerd en universeel een set van artikelen geselecteerd worden.<br>Enkel boeknr : enkel artikelen met verkoop-boekhoudnummer dat hier gespecifieerd goud
- Enkel boeknr : enkel artikelen met verkoop-boekhoudnummer dat hier gespecifieerd<br>wordt<br>• Enkel centraal beheerde artikelen : voor gebruik van MFS in een  $\overline{\mathbf{v}}$
- aankoopgroepering. warmoopgroopering.
- en van de gebruik van die oordeels aankoopgroepering.<br>• Faktuurlijnen met AP=0 niet meetellen in de winsberekeningen. De verkooplijnen waarvoor de aankoopprijs niet bekend was op het moment van de verkoop, leiden worden zij niet meegerekend. Merk op dat de resultaatgegevens bij de klanten rood tot een vertekening van de procentuele winstmarge. Door deze optie aan te vinken, gekleurd worden indien er ergens verkooplijnen voorkwamen waar de AP onbekend.<br>was  $\frac{1}{\sqrt{2}}$

totalen, over alle klanten. Bovenaan komen per klant de gegevens (omzet verkoop, omzet Klik op "Opvragen" om het rapport uit te voeren. Onderaan rechts komen de algemene gesorteerd worden door op de kolomhoofdingen te klikken. De lijnen worden rood aankoop, winst, winstfactor, laatste factuur, aantal facturen, ...). Deze tabel kan weergegeven als de aankoopprijs en dus de winst niet berekend konden worden, omdat er historisch geen aankoopprijs bekend was voor sommige meegerekende factuurlijnen. Dat Instensen geen danksoppigs bekend was voor sommige meegerekende lactaalignen. Dat<br>betekent dus dat winst en aankoopprijs niet correct kunnen worden weergegeven ! botokont das dat wirst on dankoopprijs m

 geselecteerde klant gesprongen worden.In het tabelletje linksonder worden de maanddetails weergegeven voor periode 2, voor de

Onderdan kan vid het alklapmend naar andere interessante informatie over t<br>geselecteerde klant gesprongen worden.

Door dubbel te klikken in de tabel, kan u de gegevens op artikelniveau tonen.

### **b) Omzetten per leverancier**  $\mathcal{L}$  via  $\mathcal{L}$  in a negotial via  $\mathcal{L}$

Dit scherm geeft per leverancier *het totaal van de aankoopfacturen (bedrag excl. btw)* Dit scherm geeft per leverancier *het totaal van de aankoopfacturen (bedrag excl. btw)*<br>weer voor de aankoopfacturen die ingeboekt zijn via Aankoop|Inboeken<br>aankoopfacturen.Dit voor een vergelijking voor 2 periodes. Stel weer voor de aankoopfacturen die ingeboekt zijn via AankooplInboeken (standaard vorig jaar en dit jaar YTD). Kies of u de leveranciers met zakencijfer 0 wil weergeven, en doe "Vernieuwen". U kan de lijst afdrukken of exporteren naar een spreadsheet (via het tabel-icoontje).

# c) Omzet per artikel(groep)

Dit scherm is verdeeld in meerdere tab-bladen:

### **Omzetaantallen en voorraden** UMECHAMERICO

(datum van/tot) de verkoopsomzetten per maand worden weergegeven voor elk artikel. De Dit blad geeft de verkoopsanalyse per artikel. Dat houdt in dat voor de ingestelde periode resultaatlijst bevat de volgende gegevens : en vantot, ac verkoopsomzetten per maand worden wee<br>ultaatlijst bevat de volgende gegevens :<br>• Artikelnummer, omschrijving, artikelcode bij leverancier

- Artikelnummer, omschrijving, artikelcode<br>• Leveranciersnummer. leveranciersnaam
- 
- Inactief
- Min. voorraad, max. Voorraad, levenscyclus : *kunnen in dit scherm worden aangepast* will: voorraad, max. voorraad, ievenseyd<br>aangepast<br>voorraad, bestelhoeveelheid, verpakking
- voorraad, bestelhoeve<br>• Lokatiecode magaziin
- Lokatiecode magaziin
- Aantal keer verkocht, aantal eenheden verkocht, gemiddeld aantal eenheden per • Id. catalogusproductgroep, Id. kortinggroep
- Id. catalogus<br>• Aankoopprijs
- 
- (Optioneel) aantal klanten die het product gekocht hebben (zie vinkje bovenaan) • (Optioneel) aantal klanten die het product gekocht hebben (zie vinkje bovenaan)<br>• Omzet maand 1. maand 2. ...
- $r_{\text{in}}$  maarid  $r_{\text{in}}$ , maarid  $z_{\text{in}}$  ...

Deze lijst bevat vele gegevens die nodig zijn om minimum- en maximumvoorraden uit te De gegeven mov. ESQ, ... Sok kan mj as basis zijn voor oplimalisatie van locaties (artikelerd in het magazijn,<br>die dikwijls gepickt moeten worden, moeten dichtbij de inpaklocatie in het magazijn, ... eer allings gepleat moeten worden, moeten alentoj de inpalaocatie in het magazijn, ...

De gegevens kunnen op scherm getoond worden, maar ook geëxporteerd worden naar een spreadsheet. In de spreadsheet kunnen promotieperiodes in kleur aangeduid worden voor elk artikel, zodat de resultaten correct geïnterpreteerd kunnen worden. Vink daartoe<br>"In OOo startdatum promoties aanduiden", en ook de klantklasse waarvoor de promoties aangeduid moeten worden.

Verder zijn er opties om

- Het aantal klanten die het artikel kochten aan te duiden, dit maakt de berekening iets trager e fier danken klanten die het druken koenten dan te duiden, dit maakt de berekening<br>iets trager<br>De factuurverkopen mee op te nemen (dit is de standaardselectie, en indien dit de enige selectie is wordt ook het gemiddeld aantal per verkoop gemiddeld aantal per verkoop getoond. De dataal p
- *factuurdata.* De kassaverkopen aan particulieren (=toonbankverkopen) mee op te nemen die noor de penoae bonendari op net sonerm worden gemerpreteerd dis *ractuurdate*
- er de bestellingen mee op te nemen. Let op : bij bestellingen wordt het aantal besteld<br>• De bestellingen mee op te nemen. Let op : bij bestellingen wordt het aantal besteld niet omgezet werden in reguliere orders van een bepaald type (cfr. instellingen).
- meegeteld, en dat is dus niet noodzakelijk gelijk aan het aantal dat effectief t noodzakelijk gelijk aan het aantal dat effectief<br>: zijn de data die de periode bepalen (Van/Tot) voo<br>*besteldata*, terwijl die voor de facturen *factuurdata* gelevei omzettik irrelevant, ki distriktor en distriktor en distriktor en distriktor en distriktor en distriktor en di<br>Distriktor en distriktor en distriktor en distriktor en distriktor en distriktor en distriktor en distriktor e blijven.<br>• Ook de offertes kunnen mee opgenomen worden, maar dan zijn uiteraard de
- <sub>pnyen.</sub><br>Ook de offertes kunnen mee opgenomen worden, maar dan zijn uiteraard de<br>omzetten irrelevant, *tenzij* enkel de offertes opgenomen worden, dan kunnen de omzetten wel geïnterpreteerd worden. Let wel op met offertes waar verschillende<br>alternatieve configuraties op gegeven worden, of offertes waarop enkel • Standaard is "enkel dit filiaal" geselecteerd. U kan dit uitvinken om de analyse voor cenneldsprijzen gege
- Standaard is "enkel dit filiaal" geselecteerd. U kan dit uitvinken om de analyse voor alle filialen te maken.

Na uitvoeren is er de mogelijkheid om de gegevens te filteren

• Op code leverancier, artikel, of een zelf te specifiëren veldnaam.

• Op levenscyclus van het product binnen het filiaal.

# **Per boekhoudnummer**<br>Per boekhoudnummer

is per boekhoudrekening een totaal, opgesplitst in factuurverkopen en toonbankverkopen en toonbankverkopen. Die Vul de periode (van/tot) in. De data worden geïnterpreteerd als factuurdata. Het resultaat Standaard worden de verkopen met aankoopprijs onbekend apart weergegeven, maar er is per boekhoudrekening een totaal, opgesplitst in factuurverkopen en toonbankverkopen. is een vinkje voorzien om ze samen te zetten. In dat geval wordt de winst/winstfactor niet De gen vinne voorzich om ze samen te zetten. In dat geval wordt de winst winstaatter met<br>weergegeven, want die kan dan toch niet correct geïnterpreteerd worden.

De gegevens kunnen worden geëxporteerd naar een spreadsheet met het tabel-icoontje. pe gegevens kannen worden geexporteerd naar een spreadsneet met net ta

De vermeldingen in verband met centraal beheer zijn enkel van toepassing in combinatie met externe software, waardoor het mogelijk wordt MFS in een associatie of artikelen centraal door de aankoopgroepering beheerd wordt. Dit ligt echter buiten het aankoopgroepering te gebruiken, en waarbij een gedeelte van het assortiment aan bestek van deze handleiding.

### **Omzethistoriek : gemiddelde vraag per periode** omzedinaar (\* germaacht vraag per periode

De omzethistoriek geeft een gewogen gemiddelde (Moving Average, MA) van de vraag<br>naar (het verkoopaantal van) alle artikelen die een gespecifieerd woord in hun naar (net verkoopaant<br>omschrijving bevatten. *bestel*periode (van/tot). In de grafiek komen op de x-as de dagen tussen begin en einde. De vraag per dag wordt uitgemiddeld over de vensterlengte d

Geef bovenaan de *bestel*periode (van/tot). In de grafiek komen op de x-as de dagen tussen begin en einde. De vraag per dag wordt uitgemiddeld over de vensterlengte d (gespecifieerd in "window"), het venster is een functie w(i)=1 i=-d/2..d/2 en w(i)=0 elders. Het resultaat, dat is de gemiddelde vraag per dag, wordt achteraf vermenigvuldigd met de waarde achter "scaleer aantal", waar u bijvoorbeeld 30 kan zetten om de gemiddelde waarde denier sedieer danidin, waar drojvoorbeeld oorkan zellen om de gemiddelde<br>vraag per maand, of 7 (vraag per week) te krijgen. vidag per maand, onder vidag per wet

time series" onderaan aan te klikken

#### **Omzetwaarde**  $\Omega$ m zatum arde

 $\sum_{i=1}^n$ schemmberekent, in<br>teldata of facturatie<br>• Aantal verkocht

- 
- Aantal verkocht<br>• Totaal historische aankoopprijs, totaal historische verkoopprijs (netto, ttz. verkoopprijs min korting). Let op dat in de aankoopprijs op dat in de aankomprijs op dat in de aankoopprijs op<br>De aankoopprijs op dat in de aankoopprijs op het moment van de aankoopprijs op het moment van de aankoopprijs entooppn<sub>y</sub><br>facturatie n<br>Huidige AP
- 
- Huidige AP<br>• Huidige VP, korting, en netto VP per klantklasse spreadship van OpenOffice.

De gegevens kunnen met behulp van het tabel-icoontje geëxporteerd worden naar de spreadsheet van OpenOffice.org.

#### **Details** In dit scherm worden alle factuurdetaillijnen weergegeven. Selecteer de periode en klik

"uitvoeren". De gegevens kunnen naar een spreadsheet geëxporteerd worden. Met deze In dit scherm worden alle factuurdetaillijnen weergegeven. Selecteer de periode en klik "uitvoeren". De gegevens kunnen naar een spreadsheet geëxporteerd worden. Met deze

factuurdetails kan uiteraard verder gewerkt worden in andere systemen (data mining, ...). Behalve de gewone gegevens (aantal gefactureerd, aantal besteld, aankoopprijs, verkoopprijs, omschrijving, uitgebreide omschrijving, klant...), wordt voor elke lijn ook de samenvattingen gemaakt worden. Deze lijst is een gedetailleerd overzicht indien u niet lever ancier weergegeven. Uit deze lijst kunnen dus (by. via de spreadsheet) allerhande ook mogelijk is).

### d) Omzetevolutie per artikel(groep), klant(groep) af omzetoroidtio por drintongroopf, mantigroop

Het scherm "Evolutie verkoop" is onderverdeeld in een aantal omzet-evolutieschermen die bereikbaar zijn via de tabs bovenaan. De tabs zijn als volgt:

### Omzetevolutie in promotiegroepen of productgroepen van klant, CA, totaal omzetevolutie in promotiegroepen or proudetgroepen van mant, oor, totaal

Dit scherm laat toe een productgroep te selecteren of een promotie te selecteren, en levert (CA staat voor commercieel afgevaardigde), en voor de hele firma. Daarnaast worden ook dan resultaten over de omzetevolutie van die artikelen per klant, per vertegenwoordiger de klanten getoond die niets gekocht hebben van de geselecteerde artikelen in de ingestelde periode.

## Begin met bovenaan links de tab "Promoties" te selecteren. U krijgt de lijst van bekende

promoties. De promoties staan gesorteerd op datum, maar via het vinkje "Op naam" kan u Begin met bovenaan links de tab "Promoties" te selecteren. U krijgt de lijst van bekende promoties. De promoties staan gesorteerd op datum, maar via het vinkje "Op naam" kan u enkel de reeds gefactureerde resultaten mee te nemen, of ook de bestellingen. Let op bij ze alfabetisch sorteren. Voor de resultaten kan u met behulp van een vinkie kiezen om en een de reeds genaam een resultaten mee te nemen, of ook de bestellingen.<br>bestellingen : het bestelde aantal wordt later niet vanzelfsprekend geleverd. besteldingen in et bestelde dantal wordt idter met vanzensprekend geleverd.

besteldatum" in en doe "Promotie en datum instellen". Nu wordt het scherm opgevuld met Kies een promotie uit de lijst, stel rechtsboven de datum bij "Gegevens vanaf / Kies een promotie uit de lijst, stel rechtsboven de datum bij "Gegevens vanaf /<br>besteldatum" in en doe "Promotie en datum instellen". Nu wordt het scherm opgevuld met<br>allerlei gegevens, en die zijn telkens gesplitst in per promotieperiode. Zo kan de omzet tijdens de promotieperiode (telkens in het groen Promotiepenoae. Zo kan de omzet tijdens de promotiepenoae (tekens in het groen aargedatum vergeieren worden met even lange penodes *balten* de promotiepenode.

als us de promotion. Daaronder ataal de lijdt van Klanten die geen artikele dit de promotie-<br>gekoekt heefteer Rechtsboven staat een lijst van klanten die een artikel uit de promotie gekocht hebben. onderaan de omzetgegevens (en percentage totaal, aankoopprijsgegevens, en winst)

Als u klikt op een klant die een van de promotie-artikelen wel gekocht heeft, krijgt u links onderaan de omzetgegevens (en percentage totaal, aankoopprijsgegevens, en winst) voor alle artikelen in de geselecteerde promotie, voor de geselecteerde klant. De kolommen kunnen geëxporteerd worden naar een spreadsheet, en ook kunnen ze in een<br>grafiekie worden weergegeven : selecteer in het selectievakie achter "plot" welke grandige worden weergegeven it selecteer in het selectievalge achter plot welke<br>gegevens u in de grafiek wil, en klik op het grafiek-icoontje. gegevens aan de granek wii, en kiik op net granek ieoorige.

het effect van de promotie vast te stellen. De promotieperiode is de lijn die in het groen is In de lijst zijn de periodes telkens even lang als de promotieperiode. Dat is interessant om weergegeven. Zo is het misschien mogelijk vast te stellen of de omzet van de artikelen aroter is in of na de promotieperiode dan ervoor, en hoe het zit met de winst tijdens de lager door de promotiecondities). promotieperiode (waar de omzet misschien wel groter was, maar ook de winstmarge evt.

Hetzelfde type tabel wordt daarnaast weergegeven voor de klantklasse van de promotie of

yoor alle klantklassen (selectievak). De gegevens van de klant (procentueel) kunnen getotaliseerde gegevens bij de klanten die toegewezen zijn aan de in het selectievak hiermee vergeleken worden. Daarnaast wordt een gelijkaardige tabel gegeven voor de geselecteerde vertegenwoordiger (m.a.w. : heeft de geselecteerde vertegenwoordiger een grotere omzet benaaid tijdens de promotiepenode).

#### Productgroepen Een gelijkaardige analyse is mogelijk met productgroepen. Selecteer linksboven de tab

"Productgroepen", en kies een productgroep (catalogusgroep voor statistieken) uit de lijst. Een gelijkaardige analyse is mogelijk met productgroepen. Selecteer linksboven de tab Stel een referentieperiode in : die neemt de plaats in van de promotieperiode in het vorige "Productgroepen", en kies een productgroep (catalogusgroep voor statistieken) uit de lijst, worden verdeeld in periodes van gelijke lengte. De analyse wordt uitgevoerd van zodra u geval : de lijn die overeenkomt met deze periode wordt groen gekleurd, en de tabellen "Productgroep en data instellen" doet. Daarna kan u klanten selecteren om hun analyse te bekijken, vertegenwoordigers selecteren, grafiekjes opvragen.

### Omzetevolutie van artikelselectie van klanten, CA, Totaal een benoemde stel af dikelbelectie van Klanten, ook, Totaal

een benoemde selectie ingesteld. Bij "Uitvoeren" worden in de kolommen de omzetten In dit tab-blad wordt een einddatum (typisch de standaardwaarde "vandaag") gekozen, en kleurcode voor een stijging, rood voor een daling. Daarnaast ook voor dit jaar (YTD, tot weergegeven van het vorige jaar (Jr-1) en het jaar daarvoor (Jr  $-2$ ), en een groene vandaag) en vorig jaar (YTD-1, tot de datum van vandaag in het vorige jaar). Het verschil en de procentuele evolutie tussen Jr-2 en Jr-1 enerzijds en YTD-1 en YTD anderzijds wordt ook dangeduid. Dat gebeurt voor de volledige omzet (kolominamen dis on<br>2, ...) en voor de selectie (kolomnamen als Jr-1 sel., YTD-1 sel., ...)  $2, \ldots$ , wordt is, soldt van een eerste tabel van de omzet van elke klant wordt van elke klant wordt de omzet van elke klant wordt de omzet van de omzet van de omzet van de omzet van de omzet van de omzet van de omzet van

27/4/2010 is, wordt in de eerste tabel voor elke klant van elke klant wordt de omzet van Dat gebeurt in de eerste tabel voor elke klant. Dus wanneer de ingestelde datum 2008, de omzet van 2009, de omzet van 2009 tot 27/4/2009 en de omzet van 2010 tot 27/4/201 getoond, met kleurcodes voor stijging en daling, en met kolommen die het Verselijf en de procentaele stijging, danny dangeven, zower voor alle antikelen, als de artikelen uit de selectie.

eren uit de seleelle.<br>e tweede tabel wordt hetzelfde weerge<br>*aankoopgroepering* (zie klantenfiche). per aankoopgroepering (zie klantenfiche).

In de derde tabel wordt weer een soortgelijk resultaat getoond, maar dan *per* per dankoopgroepening (zie klantenliere).<br>In de derde tabel wordt weer een soortgelijk resultaat getoond, maar dan *per<br>vertegenwoordiger*, dat betekent : voor alle klanten samen die aan een vertegenwoordiger zijn toegewezen. berekend, zonder gebruik te maken van een selectie.

berekend, zonder gebruik te maken van een selectie.

### Omzetevolutie van de groepen binnen een artikelselectie (van kl. CA, totaal). omzelevolulle van de groepen binnen een artifelseleele (van kl<sub>)</sub> ool, totaal).

In dit scherm kiest u eerst een benoemde selectie (zie Bestand|artikelselectiebeheer), en nint drop roltvooren . Dan hiest dreen hant, een aankoopgroepening, raie hanten , or<br>klanten die een een vertegenweerdiger zijn teegewezen. benoemde self van Verlogenwoordiger zijn loegewezen.

benoemde selectie zitten, de vergelijking van Yr-2, Yr-1, YTD-1 en YTD, met kleurcodes In het bovenste deel verschijnt dan, voor de verschillende catalogusgroepen die in de aankoopgroepering, "alle klanten" of klanten van een vertegenwoordiger die u gekozen

hebt. Door dan in het bovenste deel op een van de catalogusgroepen te klikken, kan u in het

Door dan in het bovenste deel op een van de catalogusgroepen te klikken, kan u in het onderste deel een deel een deel een deel een deel een deel een deel een deel een deel een deel een deel een de<br>Gebeure *opsplitsing van de omzet van die catalogusgroep* gaan opvragen met onderste deer een opsplitsling van de omzet van die eatdlogdsgroep gaan opvragen<br>de selectieknoppen links : opsplitsing per klant, per aankoopgroepering, of per CA. periode.

periode. Naast die opsplitsing kan ook de globale omzet getoond worden van een bepaalde hand van de kolomhoofdingen die in het onderste deel staan vermeld, bijvoorbeeld, bijvoorbeeld, bijvoorbeeld, bijvoorbeeld, bijvoorbeeld, bijvoorbeeld, bijvoorbeeld, bijvoorbeeld, bijvoorbeeld, bijvoorbeeld, bijvoorbeeld,

Daarna kan het resultaat in het onderste gedeelte van het scherm gefilterd worden aan de hand van de kolomhoofdingen die in het onderste deel staan vermeld, bijvoorbeeld "RefOmzet > 1000".

Het eindresultaat kan naar een spreadsheet geëxporteerd worden.

### **Omzetten van klant per leverancier** van een vertegenwoordiger, de klanten van een aankoopgroepering, of een individuele

In dit scherm worden omzetten van een geselecteerde groep van klanten (alle, de klanten van een vertegen woordiger, de klanten van een aankoopgroepering, of een individuele klant) gegroepeerd over de producten die bij dezelfde leverancier horen. De vergelijking leveranciersnamen, de kolommen zijn de omzetten in de periodes bij de groep van klanten kan gemaakt worden tussen 2 in te stellen periodes. De lijnen in deze tabel zijn dus de van elke leverancier, voor de geselecteerde klantgroep, gestegen of gedaald is.

### Ooit verkochte artikelen per klant, maar niet meer sinds op dit scherm een begindatum en een eindatum invoeren. In het vak bovenaan komen

Om te ontdekken welke klanten bepaalde producten niet meer bij uw firma afnemen, kan u op dit scherm een begindatum en een eindatum invoeren. In het vak bovenaan komen geselecteerde klant. De artikelen in het onderste vak werden in de periode tussen de 2 klantennamen, en in het vak onderaan artikelen die horen bij de in het bovenste vak klantennamen, en in het vak onderaan artikelen die horen bij de in het bovenste vak<br>geselecteerde klant. De artikelen in het onderste vak werden in de periode tussen de 2<br>data *wel* gefactureerd aan de geselecteerde klant, Dus als men voor de eerste datum 2 jaar geleden instelt, en voorde 2e datum 3 maanden Ondersie van ziel met na weine artikelen niam 'n vroeger wernoem, maar in het laatste<br>kwerteel piet meer gekeept peeft geleden, en "berekenen" klikt, dan kan men klant X selecteren in het bovenste vak. In het Dit is de minimale omzet die per artikel moet bereikt worden in de periode dat het wel

Dit is de minimale omzet die per artikel moet bereikt worden in de periode dat het wel Om irrelevante producten uit te filteren, kan "met min. omzet per artikel" ingevuld worden. Dit is de minimate omzet die per artikel moet befekt worden in de penode dat het wer<br>gekocht werd, opdat het product in de lijst zou worden weergegeven. ganoam

*in de ingestelde periode (van/tot)* weergegeven. van de animeien in de detailijst wordt de omzet, de laatste laotdardatum, en net aantal<br>foeturen in de ingestelde periode (von/tet), weergegeven belangrijkste artikelen bovenaan (vanhol), woorgegeven.

Beide lijsten worden weergegeven op volgorde omzet (belangrijkste klanten bovenaan, belangrijkste artikelen bovenaan), kunnen gesorteerd worden door op de hoofdingen te klikken, en kunnen worden geëxporteerd naar een spreadsheet voor verdere bewerking.

## *3. Offertes*

# **a) Offerte-opvolging**

Verkoop|Offerte-opvolging. In dit scherm gebeurt de offerte-opvolging per klant of per Dit scherm is het scherm voor offerte-opvolging, zoals het ook besproken werd onder VerkooplOfferte-opvolging. In dit scherm gebeurt de offerte-opvolging per klant of per vertegenwoordiger. We verwijzen naar de bespreking bij VerkooplOfferte-opvolging.

### b) Offerte-opvolging per artikel voor waarop een bepaald artikel voorkomt. Het kan worden bepaald artikel voor<br>Dit scherm gebeuren voor de kan worden voor de kan worden voor de kan worden voor de kan worden voor de kan wo opgeroepen van de invoerscherm, om de invoerscherm, om de invoerscherm, om de in het verleden gebruikte verled

begordopen vanaf het eilene terbestelling invoersenerin, om de in het veneden gebruikte.<br>prijzen vaar een ortikel en te roopen. Dit scherm geeft alle offertes weer waarop een bepaald artikel voorkomt. Het kan worden prijzen voor een anner op te roepen.

op "Zoek omschr" te klikken. Alle offertelijnen met de geselecteerde artikels worden Begin met een artikel te kiezen, of met een gedeelte van een omschrijving in te voeren en weergegeven, voor zover ze recenter zijn dan de datum die rechtsboven ("Gegevens<br>sinds") is ingesteld. Van elke lijn wordt de aankoopprijs en winst weergegeven, als de als of als ingesterd. Van eike lijn wordt de dankooppings en w<br>ingelogde gebruiker de permissies heeft om die te bekijken.

Als een lijn geselecteerd wordt

- Wordt onderaan op het scherm de opvolgingsinformatie van de offerte getoond. • Wordt onderaan op het scherm de opvolgingsinformatie van de offerte getoond.<br>• Wordt rechts op het scherm het adres van de klant of prospect getoond aan wie de *v*oral onderdan op
- voorde genemmed • Wordt rechts op het scherm het adres van de klant of prospect getoond aan wie de<br>offerte gericht was<br>• Kan rechts op het scherm, via de knop "Offerte-opvolging" het volledige scherm
- worden, en van daaruit afgedrukt van de van daaruit van de verwys PDF, ... en van de verwys PDF, ...
- Kan rechts op het scherm, via de knop "Toon offerte", de volledige offerte getoond worden, en van daardit digedrukt, gemaild, opgeslagen als in Dr., ...
- Kan door rechts te klikken op de lijn, het artikelmenu (artikelfiche, historiek, I van door reents te kikken op de ijn, het ankelhend (ankelhene, his<br>voorraadhistoriek, foto, ...) opgeroepen worden.

De lijst kan uiteraard ook weer worden geëxporteerd naar een spreadsheet.

## *4. Artikelen en voorraad*

### a) Artikellijst en invullen spreadsheet af in thompet on modular oprodu

Vanop dit schermpje kan eenvoudig een artikellijst geëxporteerd worden als CSVbestand : klik gewoon op de knop CSV.<br>Het is ook mogelijk vanuit dit scherm rechtstreeks gegevens in te vullen in een OOo-

Het is ook mogelijk vanalt alt scheffin rechtstreeks gegevens in te vallen in een Ooo<br>spreadsheet, en de gewijzigde gegevens in te kleuren (vinkje "Wijzigingen inkleuren"). spreadsheet, en de gewijzigde gegevens in te kiedren (vinkje vyljzigingen inklet

Hiertoe moet een spreadsheet geopend worden (knop "Open OpenOffice-document om in te vullen). De kolomhoofdingen die uit de spreadsheet gelezen worden, worden<br>weergegeven in de ene kolom, en de velden van MFS die gebruikt kunnen worden om de kolommen in te vullen in de andere tabel. gegevens gekoppeld aan de MFS-gegevens. Selecteer hiertoe een kolom uit de

gegevens gekoppeld aan de MFS-gegevens. Selecteer hiertoe een kolom uit de Begin met een sleutel in te stellen : op basis van dit veld worden de spreadsheetgegevens gekoppeld dan de im 5 gegevens. Selecteer menoe een kolom dit de<br>spreadsheet en een uit de MFS-gegevens, en klik "Sleutel instellen".

Koppel daarna alle kolommen die u in de spreadsheet wil invullen met MFS-gegevens.

Doe dan "Invullen", de gegevens worden ingevuld in de spreadsheet. bod aan 'n van tabellen gegevens worden ingevald in de spreddsheet.

Opmerking : als alternatief kan dit ook gebeuren binnen in de spreadsheet, met functies<br>als VLOOKUP, en op basis van tabellen die op allerlei plaatsen uit MFS geëxporteerd kunnen worden.

202 MFS-ERP

Vanuit het onderste gedeelte van dit scherm kan een voorraad/locatielijst naar een spreadsheet geëxporteerd worden.

### **b) Voorraadmutaties** kan dit scherm ook bereiken van dit snelmen van dit snelmen van die meeste snelmen (bereikbaar van die meeste

Kies een artikel, en dan toont dit scherm alle voorraadmutaties in verband met dit artikel. U<br>kan dit scherm ook bereiken vanuit het snelmenu artikelen (bereikbaar vanuit de meeste

### c) In bestelling en bestelvoorstel overzied artikelen, met daarbij aantal door klanten in bestelling, aantal bij door klanten in bestelling, aantal bij door klanten in bestelling, aantal bij door klanten in bestelling, aantal bij door klanten in bestelling,

Dit scherm kan gebruikt worden om aankoopbestellingen voor te bereiden. Het geeft een overzicht van alle artikelen, met daarbij aantal door klanten in bestelling, aantal bij leverancier in bestelling, bestelvoorstel, min/max voorraad, voorraad, geplande voorraad, ... Dit zijn ongeveer dezelfde gegevens als wat op het aankoopbestelling-<br>invoerscherm getoond wordt. verkoopbestellingen, die bepaalt of niet-vrijgegeven bestellingen worden meegerekend in

Belangrijk is de instelling "inclusief niet-vrijgegeven lijnen" voor aankoop- en verkoopbestellingen, die bepaalt of niet-vrijgegeven bestellingen worden meegerekend in verkoopbestemingen; die bepaart of met vrijgegeven bestemingen worden meegerekend in de geplande voorraad en dus het bestelvoorstel. de geplande voorlaad en das het bestelvoorstel.

Selecteer "Van leverancier" en "Kies leverancier" om de resultaten van 1 leverancier op te<br>halen, of "Alles" om een lijst van alle artikelen aan te maken. Of klik op "Samenvatting naien, of Alles forf een lijst van die ankelen aan te maken. Of klik op Samenvaaling<br>aantal te bestellen lijnen" voor een totaal per leverancier van het aantal te bestellen lijnen.

Door rechts te klikken in de lijst, kan onmiddellijk een bestelling worden aangemaakt. boor rechts te minnen in de lijst, naar om liddelijk een bestelling worden dangemaant.

nigesield, of op anikelen waarbij de berekeningen resulteren in een besiervoorsier dat met<br>pul ie Die lijst kan dan gefilterd worden op artikelen waarvan een gewenste voorraad is printericoontje getoond worden in uw browser, vanwaar hij onmiddellijk afgedrukt kan

De lijst kan worden geëxporteerd naar een spreadsheet om verder te bewerken, of via het printericoontje getoond worden in uw browser, vanwaar hij onmiddellijk afgedrukt kan worden.  $\sum_{i=1}^n$ 

Voor een bespreking van de termen min/max voorraad, bestelvoorstel, geplande voorraad: zie scherm aankoopbestellingen.

### **d) Backorders en nog te leveren per order**

#### *Backorders* In het eerste tab-blad staat een overzicht van de backorders die nog niet geleverd zijn. De

klantnaam wordt telkens vermeld. Het overzicht kan worden afgedrukt via het overzicht kan worden afgedrukt via<br>Het overziehende In het eerste tab-blad staat een overzicht van de backorders die nog niet geleverd zijn. De printericoontie (de lijst wordt getoond in uw browser van waar hij kan worden afgedrukt), of klantnaam wordt telkens vermeld. Het overzicht kan worden afgedrukt via het overgenomen in een spreadsheet.

#### *Backorderlijnen* Beekerderlijnen. De lijnen van alle backorderlijnen. De lijnen worden gefindelijnen worden gefindelijnen worden ordertype, aankoopgroepering (van de klant) , op de klant, op de klant, op de klant, op de klant, op de klant, o

ordertype, aankoopgroepering (van de klant) , op klant, of op leverancier. Er kan ook een Geeft een overzicht van alle backorderlijnen. De lijnen kunnen worden gefilterd op keuze gemaakt worden ivm de interpretatie van "Backorderlijn" : gaat het om lijnen die in<br>backorders zitten en die nog niet geleverd zijn, of gaat het om lijnen in backorders en gewone orders die niet geleverd zijn, maar waar de geplande leveringsdatum van het

Ook is hier weer de keuze tussen en de keuze tussen en de keuze tussen en de keuze filiaal, of over alle huidig<br>Ook is huidige filiaal, of over alle huidige filiaal, of over alle huidige filiaal, of over alle huidige filia filialen.

Ook is hier weer de keuze tussen enkel gegevens over het huidige filiaal, of over alle filialen.

#### *Nog te leveren producten per order* Hier wordt een overzicht gegeven van alle artikelen die nog geleverd moeten worden voor alle bestelling besteld, aantal besteld, aantal reeds gelevend, bestelling van klant van klant van klant van k<br>Datum en klant van klant van klant van klant van klant van klant van klant van klant van klant van klant van k

alle bestellingen. Aantal besteld, aantal reeds geleverd, bestellingnummer, datum en klant Hier wordt een overzicht gegeven van alle artikelen die nog geleverd moeten worden voor gesorteerd door op de hoofdingen te klikken, en de voorraad wordt rood aangeduid indien worden vermeld, maar ook de leverancier van het product. De kolommen kunnen worden hij niet toereikend is om de lijn uit te leveren.

Afdrukken en overnemen in spreadsheet is ook hier mogelijk.

## *5. Betalingsopvolging*

### **a) Lijst rappels en historiek** Deze lijst geeft een samenvatting van alle klanten die facturen hebben die langer dan hun vervaldag open staan. Van deze klanten wordt dan een overzieht gegeven van deze klanten van deze klanten van d

vervaldag open staan. Van deze klanten wordt dan een overzicht gegeven van *alle* Deze lijst geeft een samenvatting van alle klanten die facturen hebben die langer dan hun opensidance lacturen en betaingen, de datum, de volderdom van de bewerking in dagen van de staanmaken van rapp en net totaal openstaand betrag.

Ook wordt de condetpersoon boekhodding, de vonge delle bij het danmak<br>en afwijkende betalingswijze-instellingen (zie klantenfiche) weergeggeven.

Zie ook Betaling|Rappels afdrukken.

### **b) Lijst openstaande betalingen die dienen uiteraard gekoppeld te worden van die voorden aan die voorden van d** gemaarkeerd wordt als "afgebuut" en geen aanleiding meer geeft tot rappels. In bepaalde meer geeft tot rappels

Betalingen dienen uiteraard gekoppeld te worden aan facturen, zodat de factuur gemarkeerd wordt als "afgepunt" en geen aanleiding meer geeft tot rappels. In bepaalde gevallen komt de betaling binnen voor de factuur bestaat, of is er een andere reden kan een lijst worden opgevraagd met alle openstaande betalingen, die dan samen met hun waarom de betaling niet onmiddellijk tegenover de factuur geplaatst kan worden. Daarom overeenkomstige factuur kunnen worden afgepunt op het scherm Betalingen Verkoopfacturen raadplegen

### **c) Overzichten betalingsopvolging** op kolanten te identificatieren waarvan facturen verdacht lang onbekende verdacht lang onbetaald blir verdacht

Dit is een scherm met statistieken over openstaande facturen. Het kan gebruikt worden om klanten te identificeren waarvan facturen verdacht lang onbetaald blijven.

#### **Globaal** In de eerste tab ziet u het totaal openstaande bedrag van de inkomende en uitgaande

facturen en betalingen, opgesplitst in betalingen, opgesplitst in betalingen en facturen. Openstaande betaling In de eerste tab ziet u het totaal openstaande bedrag van de inkomende en uitgaande facturen en betalingen, opgesplitst in betalingen en facturen. Openstaande betalingen zijn<br>betalingen die nog niet toegewezen zijn aan een factuur. De totalen worden ook weergegeven

#### **Termijnen** Dit scherm geeft statistieken per klant, per aankoopgroep, voor alle klanten van een

Dit scherm geeft statistieken per klant, per aankoopgroep, voor alle klanten van een vertegenwoordiger, voor alle klanten van een klantklasse oververtegenwoordiger, voor alle klanten van een klantklasse over

- Openstaand bedrag facturen, Openstaand bedrag betalingen, en het totaal • Openstaand bedrag facturen, Openstaa<br>• Gemiddelde betalingstermijn per factuur
- factuur, dat is de gemiddelde betalingstermijn per euro (in dagen).
- Gemiddelde betalingstermijn rekening houdend ("gewogen") met het bedrag van de e langua betannigste<br>factuur, dat is de gemide<br>• De langst openstaande
- 
- Het aantal meegetelde / niet meegetelde facturen (bijvoorbeeld omdat ze manueel be langer operiodaande • Het dande meegetelde 7 met meegetelde racturen (bijvoorbeeld of<br>• Aantal creditnota's (worden niet meegerekend in de betaaltermijn.
- ondergaat voor de geselecte voor de geselecteerde klantengroep wordt weergegeven, en ook vergegeven, en ook ve<br>De geselecteerde klantengroep wordt weergegeven, en ook vergegeven, en ook vergegeven, en ook vergegeven, en o de gegevens per klant. Die kunnen dan vergeleiden worden. Die kunnen dan vergeleiden worden. Die kunnen vergele

De globale statistieken voor de geselecteerde klantengroep wordt weergegeven, en ook De giobale statistieken voor de geseleeleerde klantengroep wordt weergegeven, en ook<br>de gegevene ner klant. Die kunnen den vergeleken werden ac gegevens per mant. Die kannen aan vergeleken worden,

Onderaan wordt de lijst van facturen weergegeven die niet werden meegeteld (bv. omdat ze manueel werden afgepunt zonder er een betaling aan te koppelen, of omdat ze nog niet betaald zijn).

#### **Bedragen** Berekening van dit scherm kan bij elke bewerking even duren.

Berekening van dit scherm kan bij elke bewerking even duren. toont van de openstel wat bij om bewonning over durch.

Dit scherm geeft de statistiek weer van het betalingsgedrag van alle klanten. De grafiek toont voor elke klant het bedrag openstaand in functie van de omzet. Er wordt een rechte op de grafiek kan men door die boven die kan men in die konnen, het been relatief een noger.<br>Openstaand bedrag dan verwacht wordt vanuit hun omzet. openstaand bedrag dan verwacht wordt vanaf nan omzet.

Op de grafiek kan men inzoomen door een rechthoek te trekken rond het gebied waarin ermee overeenkomt geselecteerd. Daarnaast staan de bedragen. Daarnaast staan de bedragen in cijfers. Daarnaast s men geïnteresseerd is. Uitzoomen kan door een rechthoek te trekken te beginnen van de

Op elk van de bolletjes kan men klikken, en dan wordt in de tabel onderaan de klant die Op ein van de bolleges kan men klikken, en dan wordt in de tabel onderdan de klant<br>ermee overeenkomt geselecteerd. Daarnaast staan de bedragen in cijfers. worden.

vanalen enkel vinklapmena kan dan naar relevante informatie voor die klant gesprongen.<br>worden facturen te tonen die boven die boven een bepaalde rechte liggen (geef richtingscoefficient en bepaalde richtingscoëfficient en bepaalde rechte liggen (geef richtingscoefficient en bepaalde richtingscoëfficient en bepaald

Via vinkjes kan gekozen worden om enkel vervallen facturen mee te rekenen, en om enkel facturen te tonen die boven een bepaalde rechte liggen (geef richtingscoëfficient en verschuiving op).

### d) Geblokkeerde klanten en kredietlimieten d door als klanten en klanten die maardoor die manuel gebeureel gebeure gebied gebied gebied gebied gebied geb

In deze lijst worden de klanten getoond die hun kredietlimiet bereikt hebben, en die daardoor automatisch geblokkeerd zijn, alsook de klanten die manueel geblokkeerd werden in hun klantenfiche. Opmerking : voor automatisch geblokkeerde klanten kunnen nog wel niet-vrijgegeven orders worden ingevoerd en bewerkt, maar vrijgegegeven orders kunnen enkel worden bewerkt door personen met specifieke permissies. Voor manueel<br>geblokkeerde klanten kunnen geen orders meer worden ingevoerd (tenzij specifieke permissie).

## *6. Promotie-opvolging*

### a) Per vertegenwoordiger **die bepaalt welke promoties opgenomen zullen we**lke promoties opgenomen zullen worden. D<br>Geboortes zullen berekend worden voor alle promoties die geldig waren op de ingestelde datum. Die geldig waren op de inge<br>Die geldig waren op de ingestelde datum. Die geldig waren op de ingestelde datum. Die geldig waren op de inges

Indies een datam die bepaart werke promoties opgenomen zullen worden. De resultater<br>zullen berekend worden voor alle promoties die geldig waren op de ingestelde datum. specifie televisity worden voor alle promoties die gelalg waren op de ingestelde datum.

Indien u resultaten wil voor een specifieke klantklasse (voor de promoties van een specifieke klantklasse), stelt u dat in door "Enkel ...." te selecteren, en de klantklasse te<br>kiezen. Tenslotte is het mogelijk aan te vinken dat enkel voor de CA waar in gebruikers gebruikers gebruikers gebruike<br>Gebruikers

De periode waarvoor de resultaten berekend moeten worden kan u (van/tot) instellen. Bij "Opvragen" komt die promotiegroepe vorm betekend moeten worden, de resultaten getoond.<br>Moeten werden, andere gebeurt dat voor alle CA Tenslotte is het mogelijk aan te vinken dat enkel voor de CA waar in gebruikersgegevens Rechts komt het resultaat van de versuit de versus de versus de versus de versus de versus de vertegenwoordige<br>Geboortes

Bij "Opvragen" komt links het resultaat per artikel, voor alle artikels in de promotiegroepen. Aantal stuks, aantal stuks genormeerd met de normalisatiefactor die bij de artikelen in het Rechts komt het resultaat per promotiegroep versus de naam van de vertegenwoordiger. tabellen kunnen worden geëxporteerd (tabel-icoontie) voor verdere verwerking in een scherm promotie-beheer ingesteld kan worden, en omzet worden weergegeven. Beide spreadsheet.

### **b) Evolutie verkoop**  $k$ lantikel verwoop. We verwijzen naar daar voor meer in formatie. We verwijzen naar daar voor meer informatie. Kies de verwijzen naar daar voor meer in formatie. Kies de verwijzen naar daar voor meer informatie. Kies de

Dit kan in het scherm dat besproken werd onder Omzetevolutie per klant(groep)/artikel(groep). We verwijzen naar daar voor meer informatie. Kies de<br>promotiegroep, en vergelijk de omzet van de artikelen voor, tijdens en na de promotie in periodes van gelijke lengte als de promotieperiode.

## *7. Prijzen*

### a) Speciale priizen en priisafspraken **overzicht van alle contracte weergelij**zen per klant. Dit overzien weerge u webbruit wijker in prijbuit worden afgedrukt. (Hiervoor moet uw firewall werden afgedrukte. (Hiervoor moet u

uw webbrowser, en kan van daaruit worden afgedrukt. (Hiervoor moet uw firewall wel MFS Geeft een overzicht van alle contractprijzen per klant. Dit overzicht wordt weergegeven in toelaten)

### b) Vervaldata priizen/geplande wiizigingen periode. Het kan het kan het kan het gaan om prijzen die dreigen die dreigen van die vervallen zijn, of om om

periode. Het kan hier gaan om prijzen die dreigen te vervallen, of vervallen zijn, of om Geeft een overzicht (met markeringen voor grote wijzigingen) van de prijswijzigingen per priiswiizigingen die ingaan in de toekomst, of reeds ingegaan zijn.

### *8. Factuurlijsten* : geef begin- en eindnummer, of begin- en eindnummer, of begin- en einde begin- en einde beginformaat dat op het scherme geïldustreerd is. Afdrukvoorbeeld kan geïllustreerd kan gebruikt worden om afdrukst<br>Geïllustreerd kan gebruikt worden om afdrukste worden om afdrukste worden om afdrukste worden om afdrukste word

Voor uitgaande facturen : geef begin- en eindnummer, of begin- en einddatum volgens het formaat dat op het schermpje geïllustreerd is. Afdrukvoorbeeld kan gebruikt worden om af te drukken (of op te slaan als PDF of te mailen), het tabel-icoontje exporteert naar een spreadsheet.

Ook is het hier mogelijk een bestand aan te maken met daarin de facturen van de klanten

waarvoor op hun klantenfiche "betaalt via factoring" werd aangeduid. waarvoor op het klanter

Voor inkomende facturen : geef het bereik (vanaf, vanaf-tot, ...) en doe afdrukvoorbeeld, of klik op het tabel-icoontje

# *9. Klantenlijst* volgorde volgorde volgorde volgorde volgorde volgorde volgorde volgorde volgorde volgorde volgorde volgorde volgorde volgorde volgorde volgorde volgorde volgorde volgorde volgorde volgorde volgorde volgor

drukken. Gebruik het tabel-icoontje om naar een spreadsheet te exporteren, of de knoop om naar een spreadsheet<br>Gebruik het een spreadsheet te exporteren, of de knoop om naar een spreadsheet te exporteren, of de knoop om n drukken. Gebruik het tabel-icoontje om naar een spreadsheet te exporteren, of de knoop Kies de volgorde voor afdruk, doe "Bekijken" ( arakken. Gebruik het laber lebonge om haar een spreadsheer te exporteren, t<br>CSV om naar een csv-bestand te exporteren. Klantenselectie is aanbevolen) beperkt worden tot een bepaald klantentype.

De klanten kunnen (voor mailings, maar het gebruik van het scherm Relaties) Klantenselectie is aanbevolen) beperkt worden tot een bepaald klantentype.

# **Instellingen vind men het configuraties in Bestanding men het configuraties in the configuration of the configuration of the configuration of the configuration of the configuration of the configuration of the configuratio**

onderverdeeld in verschillende tab-bladen die we hier overlopen, en waarvoor we de In Bestandl Voorkeuren Instellingen vind men het configuraties cherm van MFS. Het is onderverdeeld in verschillende tab-bladen die we hier overlopen, en waarvoor we de meeste instellingsopties bespreken. Een aantal opties zijn erg geavanceerd, en worden in de meeste gevallen door Digon bij de implementatie van het systeem ingesteld. Ze vallen de meeste gevallen door Digon bij de implementatie van het systeem ingesteld. Ze vallen door Digon, is het afg<br>daardoor buiten het bereik van deze algemene gebruikershandleiding. inaal door banen het betek van ueze algemene gebruikersnamalelang.

instellingen te wijzigen, en kan u dat beter doen in samenspraak met Digon.

### **a) Firmagegevens** logo (.bmp of .jpg – bestand). Dit logo wordt afgedrukt op alle standaard-documenten die

Bevat naast de standaard-adresgegevens (firmanaam, straat+nr, tel, fax, website, ...) een logo (.bmp of .jpg – bestand). Dit logo wordt afgedrukt op alle standaard-documenten die het programma gebruikt, en die naar klanten/leveranciers/prospecten/... gestuurd worden.<br>De layouts van die documenten kunnen worden aangepast, en daar kunnen via de layout-<br>celiter ook lagele en eenhoudet wander maar hier editor ook logo's op geplaatst worden, maar hier kan het logo geselecteerd worden dat op overal het logo op te plaatsen. de standaard meegeleverde layouts verschijnt. Het is een eenvoudige manier om snel afstandsberekeningen (zie elders : bijvoorbeeld in de prijsberekening kan de vogelvlucht-

De lengte- en breedtegraad die op dit scherm ingesteld kunnen worden, zijn van belang bij afstandsberekeningen (zie elders : bijvoorbeeld in de prijsberekening kan de vogelvluchtmodule kunnen statistieken op een kaart worden voorgesteld). De lengte- en breedtegraad afstand opgenomen worden, of met de optionele geocoding-module en de optionele Dashdie hier vermeld worden, worden als oorsprong genomen bij deze lengte-berekeningen.

# **b) Opties 1**

 $a_n$  beleide  $\overline{a}$ els artikel prijzenbeleid insendielen : indien digesendield neen mil of zitt fijen drillen een<br>• krijgt elk artikel een basis-aankoopprijs "facturatie" en een netto-basis aankoopprijs. aankoopprijs en een verkoopprijs. Met het uitgebreide prijzenbeleid echter

- berekenen (u kan daarin een gemiddelde transport- of behandelingskost De netto-aankoopprijs wordt gebruikt doorheen het programma om winstfactoren te staat en wordt gebruikt bij factuurcontrole • krijgt elk artikel een basis-verkoopprijs per klantklasse,
- mige om armor
- krijgt elk artikel een basis-verkoopprijs per klantklasse,<br>• kunnen er aan artikel(groepen) hoeveelheidskortingen/toeslagen toegekend worden • kunnen er prijsformules gebruikt worden (die zelfs de leverings-afstand kunnen in per klantklasse
- rekening brengen), ... Rumien er phjolomiales gebruikt worden (die zens de levenings distand kunnt

Ontwikkelconsole : toont een console met eventuele foutboodschappen van plugins.

Identificatie : identificatienummer van deze instance van MFS. ingen met aderen van de straatnaam van de straat van de straat van de straatschap van de straatschap van de st

n van aarooch met aatomatoon aanvallen van adrottaaling Geocoder (voor Bl/rapporteringen op kaarten, en berekening van leveringsafstanden, en invoeren van adressen met automatisch aanvullen van de straatnaam)<br>• Vanuit database : enkel voor Belgische gemeenten. Het gemeentecentr

gebruikt voor localisatie van adressen.

- Geonames : de webservice www.geonames.org wordt gebruikt voor localisatie van • Nominatim : Nominatim is gebaseerd op openstreetmap.org
- laat installeren kan dit gebruikt worden om adressen tot op huisnummer-
- Nominatim : Nominatim is gebaseerd op openstreetmap.org<br>• Stratenlijst best match / stratenlijst exact : wanneer u Digon de optionele stratenlijst naarmstalle een alle gebruikt worden om daressen<br>nauwkeurigheid te localiseren.

MFS-ERP beheerde opslagplaats voor documenten gekopieerd, maar wordt enkel

- cumentenbeheer : archiveer alle ingesleepte documenten<br>• enkel link : bij inslepen van documenten wordt het document niet naar de door MFS-ERP beheerde opslagplaats voor documenten gekopieerd, maar wordt enkel de link bewaard.
- vraag telkens
- vraag telkens<br>• ja, sla een kopie op : alle ingesleepte documenten worden gearchiveerd in de door maag tenende opslag plaats voor door documenten. Deze opslagte opslagte opslagte opslagte opslagte opslagte op MFS-ERP beheerde opslagplaats voor documenten. Deze opslagplaats moet not de codes in de codes in de codes in de connectent. Deze opstagplaats moet<br>worden ingesteld in het tabblad "Paden", bij "Pad documenten". worderingesield in het doordat 't daeri', bij 't da documenten .

Docarch-etiketten : Vul de codes in die bepalen waar documentbeheer-etiketten worden afgedrukt. U kan de documentbeheer-etiketten plakken op de overeenkomstige documenten. Zij kunnen dan worden ingescand (in batch), en met de optionele documentbeheer-software van Digon automatisch worden gekoppeld aan de  $v_0$  and  $v_0$  in the rate of  $\Box$  and use  $v_0$  vanishes of using  $v_0$  vanishes  $v_0$ ementseneer sonware van Bigon datomatisen worden gekoppeld dan de<br>• [nworder] : er worden document-archiverings-etiketten afgedrukt bij het aanmaken

- een die te dit involch bij de ingevoerde besteiling. van een meuw order. Neer all einer op aw (geschieven) bestelbon van div klant,<br>om die te archiveren bij de ingevoerde bestelling.<br>[inklev] er wordt een document-archiverings-etiket afgedrukt bij het invoeren van
- een inkomende levering (receptie goederen). Kleef dit etiket op de leveringsbon van de leverancier om die te scannen en te archiveren. de leverander om die te scannen en te archiveren.

facturen (dus het koppelen van een betaling aan een of meerdere facturen) controleert het Betalingsopyolging: waarschuwing als korting contant na ... dagen : bij het afpunten van systeem of het bedrag van de facturen overeenkomt met het bedrag van de betaling. Tot wording and grond, wordt hierbij toegeldten dat korting contain (imandele korting) wordt.<br>Staatrakken van het foet wirhedrog wych omen van het lactuurbeurdy.

Waarschuwing winst VP-Korting < \_\_\_\_\_\_\_\*AP : bij invoeren van een offerte of bestelling wordt een lijn of prijs duidelijk rood gekleurd wanneer de verkoopprijs min de korting kleiner is dan de gespecifieerde factor maal de aankoopprijs.

#### **c) Opties 2** eken van wijzigingen van wijzigingen van wijzigingen in die verwijziging aan elke wijziging aan elke bestellin<br>Gebeure

 $\mathcal{L}$  bij vraagt veel extra ruimte in de database, en hiervoor is ook is ook is ook is ook is ook is ook is ook is ook is ook is ook is ook is ook is ook is ook is ook is ook is ook is ook is ook is ook is ook is ook i bijgehouden in het systeem. Dit vraagt veel extra ruimte in de database, en hiervoor is ook Historieken van wijzigingen bijhouden : hierdoor wordt elke wijziging aan elke bestelling vogenhaag een opraminig van de database hoodzakelijk. Das een database aanlinisti<br>moet hiervoor het nodige onderhoud uitvoeren. voorraadwijziging (Menu Magazijn Voorraadwijziging) een redenimelijkiging ingevoerd in redeniopmerking ingevoe

Voorraadwijzigingen : reden verplicht. Indien dit aangevinkt is, moet bij elke manuele worden. voorraadwiiziging (Menu MagaziinlVoorraadwiiziging) een reden/opmerking ingevoerd opgeslagen. Ze kunnen geraadpleegd worden in het scherm "gebruikersbeheer". Ze kunnen gebruikers beheer "gebruikersbeheer". Ze kunnen gebruikersbeheer "gebruikersbeheer". Die verscherm "gebruikersbeheer". Die verscherm "ge

Logging : indien ingeschakeld, worden de aanlog-tijden van de verschillende gebruikers opgeslagen. Ze kunnen geraadpleegd worden in het scherm "gebruikersbeheer".

Uitgebreidere stock-opzoekingen in artikelkeuze en bestelscherm. Wanneer deze optie het opzoekscherm voor artikelen. Bij een groot artikelbestand en veel gebruikers kan deze ingeschakeld is, wordt naast de fysische voorraad, ook de vrije voorraad weergegeven bij Standaard en het met maard en een met maard en die voor gebruikelijk kan deze.<br>Optie een negatieve invloed hebben op de verwerkingssnelheid. opiid domindowindows-indibideri op de verwerkingssheimen.

windows-account, niet voor alle gebruikers) in de artikelzoekschermen enkel de artikelen Standaard enkel artikelen met max. voor tonen : indien dit aan staat, worden (op de locale getoond waarvan een gewenste voorlaag (maximanvoorlaag) is ingesteld. Dat betekent :<br>de artikelen waarvan gewenst wordt dat ze op stock gevolgd worden. de artikelen waarvan gewenst word

Lev. Haart bij opzoeken armeien : maien aangevink wordt de teverandiershaam getoond.<br>in het enzoekeeherm voer ertikelen uit het opzoeksenerm voor drukelen.

Bestelaantal/verpakking standaard 0 (betekent "onbekend") in plaats van 1. Indien dit leverancier en verpakking. Indien aangevinkt, wordt standaard 0 gebruikt. 0 Moet worden uitgevinkt is, wordt bij nieuwe artikelen als standaardwaarde 1 gebruikt bij bestelaantalgezien als "onbekend". Merk op dat als het bestelaantal bij de leverancier 0 blijft, er nooit gezien als "onbekend". Menk op dat als het bestellaantal bij de leverandier o bijnt, en<br>een bestelvoorstel gegenereerd zal worden. statistiek gegen die die volgen.

statistiekgroepen die (in een scenario met een aankoopcentrale) door de centrale Centraal beheerde statistiekgroepen niet overnemen : indien aangevinkt worden de Blanding vergen die (in een derhand met een aankoopeenhale) door de eenhale<br>voorgesteld worden, niet overgenomen. Anders wel. (optionele module) uitgebreid en configureerbaar systeem waarbij bij bepaalde events

Enkel via JobQueue : het JobQueue-systeem (zie elders in deze handleiding) is een (optionele module) uitgebreid en configureerbaar systeem waarbij bij bepaalde events (order aangemaakt, leveringsbon aangemaakt, factuur aangemaakt ...) bepaalde acties facturen / despatch advices, ... versturen,...). Met dit systeem kan u per klant verschillende ondernomen kunnen worden (documenten printen, mailen, elektronische (EDI/UBL) documenten mailen naar verschillende personen en/of afdrukken op verschillende plaatsen. Indien u dit systeem gebruikt kan het interessant zijn om de

### **d) Artikel**

Nieuw artikel niet blokkeren in andere filialen : indien uitgeschakeld wordt een nieuw<br>artikel enkel niet-geblokkeerd aangemaakt in het huidige filiaal, en is het niet automatisch arinter en ker met gebienheerd aangemaakt in het nalaige illiaal, en is het met l<br>beschikbaar voor gebruik in de andere filialen. gebeurkgaar voor gebruik in de artikele inlaten.

geconfigureerd is voor gebruik van meerdere varianten per artikel (optioneel), zorgt deze Varianten beschouwen als loten, ivm aankoopbestellingen: Indien MFS-ERP optie dat varianten ge-interpreteerd worden als loten (bv. kleurbaden) van artikelen. Bij aankoop wordt een bestelvoorstel gegenereerd voor de standaardvariant van een artikel. variant ingevoerd. De standaardvariant wordt besteld. Bij levering (receptie goederen) wordt de effectieve automatisch de verkoop.<br>Te laten updaten van marge

VP proportioneel updaten met AP niet toelaten : indien aangevinkt, is het niet mogelijk om<br>automatisch de verkoopprijs te laten updaten (met behoud van marge) bij wijzigingen van aatomaasen de verkoopping te laten apdaten (met behoud van<br>de aankoopprijs op het scherm Bestand/prijzen/prijzen.

Std. Btw-percentage : standaardwaarde voor nieuwe artikelen. old. Die perschilligerodien de waarde voor nieuwe drijkelen.

Std. kortinggroep artikelen : nieuwe artikelen komen standaard in de hier gespecifieerde kortinggroep indien de waarde verschillend is van nul. Indien de waarde gelijk is aan nul, is de gebruiker verplicht expliciet een kortinggroep te specifiëren bij het aanmaken van een

nieuw artikel. ID van standaard verkooprekening : de verkoop-boekhoudrekeningen (bv. 700000)

 $h_{\text{C}}$  allen eigen identificatienummer (bv. 4) ( $\sigma$  Bestandingen] $\sigma$ hebben allen een eigen identificatienummer (bv. 4) (zie Bestand|Instellingen| ID van standaard verkooprekening : de verkoop-boekhoudrekeningen (bv. 700000) toegekend.<br>Geboortes Hulptbestanden). Aan nieuwe artikelen wordt de verkooprekening met het hier ingestelde

ID van standaard aankooprekening : ID van de aankooprekening die standaard wordt toegekend aan nieuwe artikelen.

#### **e) Klant** Standaard klantengegevens ivm rappels : de standaardgegevens die bij nieuwe klanten

Standaard klantengegevens ivm rappels : de standaardgegevens die bij nieuwe klanten worden ingevuld ingevuld in verband met het genereren van rappels. De gegevens kunnen daarnappels. De gegevens worden ingevald in verband met net genereren van rappels. De gegevens kannen daarna<br>per klant werden ingesteld per klant worden ingesteld. der waarden voor totaalbedrag en aantal dagen kunnen nader van de verklant worden van de verklant worden per k

Kredietlimiet : de standaard gegevens voor nieuwe klanten in verband met de kredietlimiet, de waarden voor totaalbedrag en aantal dagen kunnen naderhand per klant worden aangepast. Bij overschrijding van de kredietlimiet kan er ofwel een waarschuwing getoond worden (vinkie "automatisch blokkeren bij overschrijding" uit) ofwel kan de klant geblokkeerd worden (onmogelijk om een bestelling in te voeren, tenzij door de gebruikers<br>die daarvoor de juiste permissies hebben)). In verband met de berekening van de • alle niet-gefactureerde en gefactureerde (onbetaalde) orders meetellen

- alle niet-gefactureerde en gefactureerde (onbetaalde) orders meetellen
- enkel de gefactureerde (onbetaalde) orders meetellen
- enkel de gefactureerde (onbetaalde) orders meetellen<br>• enkel de vrijgegeven niet-gefactureerde orders en de gefactureerde (onbetaalde) orders meetellen enker de vrijgegeven met genaamverde orders en de genaamverde (ombetaande).<br>ordore mootollon facturen van klanten die gemaarkeerd zijn als "betaalt via domiciliëring". Deze velden van door deze velden va<br>Deze velden van door deze velden van door deze velden van door deze velden van door deze velden van deze velde

Domiciliëringsaanvragen : voor export van bestanden met domiciliëringsaanvragen (van facturen van klanten die gemarkeerd zijn als "betaalt via domiciliëring". Deze velden lacturen van klanten die gemarkeerd zijn die "betaak via domelleniig". Deze velden die verloop die op de verlo<br>bevatten uw domiciliëringsnummer en rekeningnummer. verallen div

verplicht zijn : • [TelGSM] : telefoonnummer of GSM zijn verplicht in te vullen

- [TelGSM] : telefoonnummer of GSM zijn verplicht in te vullen<br>• [Seament]:klantentype of seament is verplicht in te vullen
- Nieuwe klanten standaard met bestelbonreferentie : indien dit vinkje aan staat, wordt bij eegment vanduit voor een klant altijd voor een klant altijd een klant voor de verst naar een klant van de vers<br>Gebeure

Nieuwe klanten standaard met bestelbonreferentie : indien dit vinkje aan staat, wordt bij een bestelling voor een klant altijd eerst naar een

bestelbonreferentie/leveringsadres/opmerking/gewenste leveringsdatum gevraagd. Indien Bestelbomererentieke bingstands/opmenting/gewenste levenligsdattungevraagd: malen<br>het uit staat, kan per bestelling de gebruiker zelf beslissen om deze gegevens in te vullen. ERP-module voor Eiden en belgische ein de Belgische en de Belgische in der voor Eiden en de Belgische in de Vo

Identitiets-check bij afhaling standaard aanzetten bij nieuwe klanten : wanneer u de MFSverpriente identitenseneer bij meawe klanten aangezet door deze optie. Ze kan daarna per<br>klant worden uitgeschakeld ERP-module voor EID (de Belgische elektronische identiteitskaart) gebruikt, wordt de klant worden uitgeschakeld. geleverde bestellingen automatisch terug als een backorder worden in bestelling gezet. Dit worden in bestelling gezet. Dit was die stelling gezet. Dit was die stelling gezet. Dit was die stelling gezet. Dit was die stellin

geleverde bestellingen automatisch terug als een backorder worden in bestelling gezet. Dit Nieuwe klanten standaard geen backorders : per klant kan worden ingesteld of onvolledig Std. Aantal factuurafdrukken/leveringsbonafdrukken/betaaltermijn/korting vinge bepaar de standaard instelling incrvoor voor meuw aangemaakte klanten.

Std. Aantal factuurafdrukken/leveringsbonafdrukken/betaaltermiin/korting contant/kred.bep./francobedrag : dit zijn de standaardwaarden die gebruikt worden bij aanmaken van nieuwe klanten.

ID Taaktype klantencontact (CRM) : (voor planning klantencontacten) : het taaktype-ID dat van Mantenchasten is en voor cen Mant recus een bezoek (taak van type)<br>"klanteneenteet" ) genland is overeenkomt met "klantencontact". Op deze manier kan het systeem zien (bij plannning toegekend aan deze optie optie optie optie optie optie optie optie optie optie optie optie optie optie optie o

Klantenklasse nieuwe klant. Indien ingevuld, wordt deze klantenklasse automatisch automatische dan meawe wanten: werk op dat deze opne op o laten, a verplient bij elke<br>nieuwe klant na te denken in welke prijslijst hij/zij terecht zal komen. nieuwe klant hat ie aenken in welke phjolijot hij/zij tereent zal komen.

Automatisch "O" (onbekend) invullen als btw-nr niet ingevuld is :Geen expliciete vraag nummer klub in die klant slecht aangevinkt, geen het systeem geen loutnen in<br>indien er bij een nieuwe klant geen btw-nummer is ingevuld. overschreven worden wordt geen die nammer is ingevald

Btw-nummer klant slechts 1x invullen : indien aangevinkt, kan een btw-nummer niet Biw harmlier klant sieenis 1x invalien : indien dangevinkt, kan een biw harmlier met<br>overschreven worden eens het toegekend is aan een klant. oversenneverr-vorden-eens het toegekond is dan t

Klantnummer kassaverkopen : het klantnummer dat gebruikt wordt voor registratie van non-named-customer-verkopen (kassaverkopen).

#### **f) Servers** Companyweb-gegevens : via een optioneel companyweb-abonnement kan u betalingsperiodes en boekhoudgegevens van uw klanten monitoren. De resultaten worden

betalingsperiodes en boekhoudgegevens van uw klanten monitoren. De resultaten worden Companyweb-gegevens : via een optioneel companyweb-abonnement kan u getoond, zoals in te stellen is :<br>• op uw vraag (icoontje in klantenfiche of contextmenu)

- 
- bij elk order
- bij elk order<br>• bij elk order, maar enkel indien er waarschuwingen zijn bij dik order, maar driker mai
- bij elk order, maar enkel indien er waarschuwingen zijn<br>• bij elk order, maar enkel voor klanten waar een niet-standaard-betaalwijze is ingevuld op de klantenfiche. UPL Maps in de parameters in de parameters in de parameters in de parameters in the parameters in the parameter<br>Decenii: wordt de parameters in de parameters in de parameters in de parameters in de parameters in de paramet tonen. Bijvoorbeeld voor Google Manuel Maps kan het voor Google Maps kan het voor de verwys van het voor de ve<br>Google

URL Maps : deze URL, met de parameters ingevuld, wordt gebruikt om een adreslocatie te systemen binnen een aankoopgroepering.tonen. Bijvoorbeeld voor Google Maps kan http://maps.google.com/?g=%a,%w,%l(%n)

sysiemen binnen een aankoopgroepering. MfsTrans-server/gebruiker : informatie voor gegevensuitwisseling met andere MFS-ERP-

of the same part of the contribution of the optionele Digon websitep, on vanafilm 3 voor<br>contactpersonen web-accounts te kunnen aanmaken. (documentenserver), wordt hier het IP-adres of de hostname van deze server ingevuld.

DocServer : indien u gebruik maakt van de optionele Dockx-software van Digon (documentenserver), wordt hier het IP-adres of de hostname van deze server ingevuld. Met behulp van de documentenserver worden de documenten niet gewoon op het windows bostandssysteem opgeslagen, maar wer op een server met gebontroleerde<br>toogong toegang. emanig-te sturen. Deze wordt niet gebruikt voor deze wordt niet gebruikt voor de berichten die MFS via uwerden<br>Gebruikt voor de berichten die MFS via uwerden die MFS via uwerden die MFS via uwerden die MFS via uwerden die

Uitgaande mailserver : stel hier de uitgaande mailserver in die MFS kan gebruiken om standaard email-client stuurt (zoals emails die u start vanuit afdrukvoorbeelden), maar wel email-berichten te sturen. Deze wordt niet gebruikt voor de berichten die MFS via uw voor automatische emails met facturen, leveringsbons, signaleringen,

#### **g) Plugins** dit scherm bevat de instellingen voor de instellingen voor de communicatie tussen MFS-ERP en een aantal en een<br>Een aantal en een aantal en een aantal en een aantal en een aantal en een aantal en een aantal en een aantal e

optionele modules van Digon (Transportplanner, Design-forms voor productconfiguratie enDit scherm bevat de instellingen voor de communicatie tussen MFS-ERP en een aantal optionele modules van Digon (Transportplanner, Design-forms voor productconfiguratie en productie, uitgebreidere documenten voor bijvoorbeeld offertes via de rapport-server Dash). Tevens wordt hier de Mfs-ERP-server ingesteld, en ook of er voor web-plugins de interne browser in MFS-ERP gebruikt moet worden (zodat de web-applicaties volledig in standaardbrowser.

# **h) Aankopen**

winder aan komen de taerdren r

- Standaard, geen formele boekingen : facturen worden gekoppeld aan leveringen aankoopfaankoopfaankoopfacturen. Vaapiegen. Invoeren et in the bookingen : lacturen worden gekoppeld dan lever<br>via het scherm Aankoop|Aankoopfacturen raadplegen/invoeren<br>Met levering/bestellingcontrole : formele boekingen, via Aankoop|Inboeken
- aankoopfacturen. Via een speciale code in de referentie van de aankoopbon (16teruggevonden. en de steensamp wordt bij de dankoopfieddel datomatisch de bestelling<br>teruggevonden.<br>Profiel aankoopcentrale : geen leveringen, verificatie tov. oorspronkelijke bestellingen van de centrale. Code op de centrale op de centrale op de centrale op de centrale met 17-, en 17-<br>De centrale op de centrale met 17-, en 17-, en 17-, en 17-, en 17-, en 17-, en 17-, en 17-, en 17-, en 17-, en
- aan ap digen aankoopbruchs met 10 . Impielhenialië door Digon. extemigen van ieden of eenhale. Oode op leden dankooporders begin met 17,<br>code op eigen aankooporders met 16-. Implementatie door Digon.<br>Geen leveringen, vraag tot.incl. als check : er worden geen leveringen gekoppeld
- Profiel lid aankoopcentrale : op de facturen van de centrale wordt een code afgedrukt die het inboeken van de facturen van de aankoopcentrale automatiseert.
- r roller ha darkoopeerhander. Op de hacturen van de eenhald wordt een code<br>afgedrukt die het inboeken van de facturen van de aankoopcentrale automatiseert.

Configuratie planning receptie

- Triguratie planning receptie<br>• Datums verwacht / gepland / bevestigd worden voorzien (standaardconfiguratie) • Datums verwacht / gepland / bevestigd worden voorzien (standaardconfiguratie)<br>• Datums Beschikbaar bij leverancier / afgeroepen op / geleverd worden voorziene
- Interne Becohikhoor hij leverangier Lafgereenen en Lagleverd werden veerziene palanis beschikbaar bij ieverandier 7 algeroepen op 7 geleverd worden voorzien.

Inkomende facturen niet individueel doorsturen naar boekhoudprogramma : de inkomende mkomende racturen met mutvladeer doorstaren naar boekhoudprogramma : de inkome<br>facturen worden niet automatisch doorgestuurd, maar pas door actie van de gebruiker. racturen worden met automatisch doorgestaard, maar pas door delle van de gebruiken.

Aankoop-bestelling: standaard geen wegzetbon: aangevinkt is de aangeraden configuratie : druk de wegzetbon (of putaway-list) pas af bij receptie goederen, niet direct bij de aankoopbestelling. Per aankoopbestelling kan deze instelling echter nog aangepast worden.

# **i) Orders/offertes 1** and prijzen bij wijzigen bij wijzigen leveringsadres wijzigt, is het leveringsadres wijzigt, is het leveringsadres wijzigt, is het leveringsadres wijzigt, is het leveringsadres wijzigt, is het leveri

Waarschuw voor prijzen bij wijzigen leveringsadres : als het leveringsadres wijzigt, is het  $\frac{1}{2}$  de prijzen ook moeten wijzigen, indien de prijzen afhangen, indien de prijzen afhangen van de prijzen van de prijzen van de prijzen van de prijzen van de prijzen van de prijzen van de prijzen van de prijzen van mogelijk dat de prijzen ook moeten wijzigen, indien de prijzen afhangen van de leveringsalstand. Door dit dan te vinken worden er bij wijzigen van leveringsdares op<br>bepaalde plaatsen een waarschuwing gegeven. uit plaat op bestelling "geges in aanselling" zijn aan die verkoop bestelling (door dat verkoop bestelling (do<br>Doordat

Waarschuw bij bewerken van geassocieerde aankoop/verkoopbestellingen : als er lijnen uit een aankoopbestelling "geassocieerd" zijn aan lijnen uit een verkoopbestelling (doordat de aankoopbestelling gestart werd vanuit de verkoopbestelling (lijnen bestellen bij

om de aankooplijn aan te koppelen), en dit vinkje staat aan, dan zal bij bewerken van de leverancier) of omdat in het aankoopbestellingscherm verkooplijnen geselecteerd werden verkoopbestelling een waarschuwing gegeven worden dat er een geassocieerde in te voeren op een aankoopbestelling, indien de geassocieerde verkoopbestelling in het aankoopbestelling bestaat, en omgekeerd. Merk op dat het onmogelijk is om een levering In te voeren op een aankoopbestelling, indien de geassocieerde verkoopbestelling in i<br>bestelling-bewerken-scherm geopend is. worden toegepast bij die invoeren van die voor bestelling van die voor bestellingen en offertes. Dit maakte se

worden toegepast bij het invoeren van gegevens voor bestellingen en offertes. Dit maakt In het veld "XSLT-transformatie" kan een XSL-transformatie worden ingevuld, die kan het mogelijk om bestellingen die aangeleverd worden in spreadsheets, met knippen en beroep doen. plakken in MFS in te voeren. Voor het aanmaken van deze transformaties kan u op Digon waarde waarden wanneer men een artikel voor een tweede keer op een tweede keer op een tweede keer op een bestel

Geen waarschuwing artikel dubbel op offerte/factuur : indien uit, wordt er een waarschuwing gegeven wanneer men een artikel voor een tweede keer op een bestelling aebruikt. negatief aantal in een bestelling (= een retour), gecheckt worden of de klant het product

Negatief aantal in bestelling : check of ooit geleverd is : indien aangevinkt zal voor elk nogalior daniam in oor bosioling (= oor rolodi), gebrieekt worden or de klant het product.<br>inderdeed wel eeit besteld beeft computer door meerder gebruikt wordt, zonder dat ze telekens inloggen onder dat ze telekens in de ze telekens i

Op deze computer gebruikersnaam vragen voor bestelling/kassaverkoop. Als deze computer door meerdere gebruikers gebruikt wordt, zonder dat ze telkens inloggen onder hun eigen naam in MFS (bijvoorbeeld computer op toonbank die door verschillende verkopers bediend wordt), kan door dit vinkie in te schakelen telkens voor een verkopers bediend wordt, kan door dit vinkje in te schakelen teikens voor een ontwerp.<br>bestelling/offerte/... de naam van de verkoper gevraagd worden. voor een tylonorie in door aantikel van door chroper gevraagd worden.

voor een to\_make artikel opgestart worden door ctrl-D te drukken bij het invoeren van het Design-modules onmiddellijk opstarten bij artikelkeuze : default moet een ontwerpmodule anker in een nieuwe besteiling. Door dit vinkje dan te schakcieri, wordt de ontwerping.<br>onmiddellijk opgestart indien het te ontwerpen artikel wordt ingevoerd in de bestelling. worden doorgestuurd markeren in oranje : voor gebruik in aankoopcentrale.

Artic teverander/aarticop tonen bij verkoopbrach invoer en de velden die naar teden<br>worden doorgestuurd markeren in oranje : voor gebruik in aankoopcentrale. worden doorgestaard mante

leverancier voor elk product. Artnr. Lev bij invoer: toon bij invoer van offertes/bestellingen de artikelcode van de die automatisch aangemaakt worden uit orders automatisch toegewezen aan de gebruiker van de gebruiker van de g

Taken uit orders : gebruiker-ID voor toewijzign : als dit verschillend is van 0, worden taken die automatisch aangemaakt worden uit orders automatisch toegewezen aan de gebruiker met deze ID, in plaats van aan de gebruiker die het order heeft aangemaakt.

### **i**) Orders/offertes 2  $\sum_{\alpha}$  verkoopbestelling  $\sum_{\alpha}$

Verplichte keuze tussen levering/afhaling. Indien aangevinkt, moet bij elke verkoopbestelling gekozen worden of het een levering of een afhaling is. Indien uitgevinkt afhalingsscherm). wordt standaard levering verondersteld op het bestelscherm (maar steeds afhaling op het nieuwe bestelling voor klant, wordt een overzieht getoond van de bestellingen die nog in de bestellingen die n<br>Geboortes

meawe bestelling voor mant, wordt een overzient getoond van de bestellingen die nog in Overzicht onafgewerkte bestellingen klant bij start nieuwe bestelling : bij aanmaken verwerking zijn. een projecteren bij de selecteren bij een projecteren bij de verkoop bestelling. De verkoop bestelling is de v

Projectcode verplicht op scherm bestelling-referentie : indien aangevinkt is het verplicht uitgebreide vorplicht op schemm bestelling referente : indien aangevinkt is het verplicht<br>een project te selecteren bij elke verkoopbestelling.

Uitgebreide editor voor priizen : indien aangevinkt, dan zal er bij het bewerken van een

214 MFS-ERP

prijs in een offerte of bestelling, een popupscherm verschijnen dat uitgebreide informatie geeft over marge, aankoopprijs. De gewijzigde prijs kan daarbij dan ook ineens als contractprijs voor de product/klantcombinatie worden opgeslagen (zie opmerking bij het overwegen waard). contractpriizen : door de grote hoeveelheid gegevens, zijn wellicht andere prijsstrategiën nooit verwogen waard).

Klantklasse bodemprijs : indien deze verschillend is van 0, kan een gewone gebruiker, aan die prijs van deze manimasse. zonder extra permissies, nooit verkoopprijzen invullen op offertes of bestellingen die lager

Bestellingen met artikelen met status EOL met onvoldoende stock : niet vrijgeven : indien aangevinkt is het niet mogelijk om bestellingen vrij te geven waarop zich artikelen Actritication in de statusterid of ine , en die bijdesteid zouden moeten worden om de<br>boetelling to kunnen voldoon. bestelling te kunnen voldoen. op dat bij een kassaticket en een factuur de btw anders wordt afgerond, en dat daarom bij

Afhalingsscherm : bij named customers een benaderend totaal inclusief btw tonen. Merk op dat bij een kassaticket en een factuur de btw anders wordt afgerond, en dat daarom bij named edstomers net totaal dat mer getoond wordt lient kan anvijkeri, indien dit vinkje aan<br>etoot (particulieren) op invoerscherm van bestellingen. Die verscherm van bestellingen. Die verscherm van bestellingen. Die verscherm van bestellingen. Die verscherm van bestellingen. Die verscherm van bestellingen. Die verscher

Alearmanding (paars) : it aarse mearmanding voor mander-zonder-overzimmer<br>(particulieren) op invoerscherm van bestellingen. paraound op invoersend in van de stellingen.

Automatisch vernieuwen van order-overzicht na "bewerk order" : indien aangevinkt, zal het overzicht van de klant-orders automatisch worden vernieuwd wanneer er een order een uitgebreide selectie op het overzichtsscherm van de orders getoond wordt. Het is bewerkt werd. Let op dat dit de werksnelheid negatief kan beinvloeden, zeker wanneer er een angebreide selectie op het overzien<br>aangeraden om dit niet in te schakelen.

Profiel startscherm orders

- Standaard : begin bovenaan met gegevens in te vullen, vul gewenste leveringsdatum in exandadatum in leveringsdatum instellen bij aanweeringsdatum in verstellen bij aanwaarmeerstellen bij aanwaarm<br>Route-kunnen instellen bij aanwaak order in stellen bij aanwaarmen in de laaddatum in.<br>December 1990's verstell
	-

n roods kunnen mstellen bij darimaak vrach

- Nee (standaard), dit laat toe om de transportplanner (Ortor, aparte Digon-software) onamanicajn to laten wenten van de personen die orders invoeren. onafhankelijk te laten werken van de personen die orders invoeren.<br>• Op order-startscherm : de mensen die orders invoeren geven al onmiddellijk een
- ingesteld, en is dus niet meer verplicht aan te vullen.indicatie van de rit/transport. Maar daardoor kan de transportplanner geen planning<br>maken als andere gebruikers het order bewerken.<br>Op order-startscherm, idem als vorige, maar standaardrit wordt automatisch op 1
- Op order-standerienni, ident als vonge, maar standaard in wordt datomatisch op ±<br>ingesteld, en is dus niet meer verplicht aan te vullen.

er-transfer-markering : werking van functie "order-transfer" op order-overzichtsche<br>• Gewoon markeren, externe software voert de rest van de bewerking uitbreiding

- Gewoon markeren, externe software voert de rest van de bewerking uitbreiding<br>• Database-functie wordt geimplementeerd om de tranfer uit te voeren, daarna wordt School maticien, exictite software voor
- Balabase fancie wordt gemiplementeerd om de trainer alt te voeren, daarna wordt<br>automatisch goedgekeurd voor facturatie. duch die geen geen van de van de van die verschillend van die voor de van die voorbeeld van die voorbeeld van

Maximale periode dat gewenste leveringsdatum en laaddatum in de toekomst mogen zijn. besteldatum liggen. Indien 0 : geen controle, Indien verschillend van nul mogen beide ook niet voor de

niet blijvend ondersteund.

### **k) Orders/offertes 3** and the indien ingevuld zal er voor klanten waar op de klanten waar op de klanten waar op de klanten waar op de klanten waar op de klanten waar op de klanten waar op de klanten waar op de klanten waa aangeduid is dat er transport toeren worden, aangerekend worden, aangerekend worden, aan elk order een lijn me<br>Gebeure

aangeduid is dat er transporttoeslag moet aangerekend worden, aan elk order een lijn met Artikel transporttoeslag : indien ingevuld zal er voor klanten waar op de klantenfiche dit artikel toegevoegd worden. Via het prijssysteem zijn configuraties mogelijk waarbij de artikelnummer voor voorschild van die prijssysteem zijn eeningaraties mogenjik waarolij<br>tronenerttooelog ofbonkelijk werdt von de leveringeefstond geboekt moet word worden. Bij het maken van de voorschotgeleiden. Bij het maken van de voorschotten bedrag op

Artikelnummer voorschotfactuur : vul hier het artikelnummer in waarop het voorschot geboekt moet worden. Bij het maken van een voorschotfactuur zal een negatief bedrag op<br>dit artikel geboekt worden op de oorspronkelijke bestelling, en er zal een apart order ardamer geboekt worden op de oorspronkelijke bestelling, en er zareen dpart order<br>gemaakt worden (te factureren als voorschotfactuur) met een positief bedrag op dit artikel. standaard worden ingevoerd in die voorschondendarj<sup>e</sup>niel een positief bedrag op dit dring

Standaardartikelnummer "simple tracing" : voor de eenvoudige-tracering-mode kan een standaardartikelnummer ingevoerd worden. Tracering gebeurt dan door lotnummers aan te maken op dit artikelnummer. weerde recente over de recente offertes van het huidige artikel. Hier huidige klant artikel, voor de huidige k

Recente offertes bestelscherm (dagen) : op het order-invoerscherm wordt informatie<br>weergegeven over de recente offertes van het huidige artikel, voor de huidige klant. Hier weergegeven over de recente onertes van het nalaige artikel, voor de nalaige klant. I het scherm word in dit i<br>wordt de periode ingesteld waarmee hiervoor rekening gehouden moet worden. wordt de pene

Rassaverkoop inseriakelen : net senemmi Rassaverkopen ikan gebruikt worden indien dit is<br>ingeccheideld betaalmeter.

Betaalmethoden : een lijst (komma-gescheiden en tussen aanhalingstekens) van betaalmethoden.

artikel worden opgeteld in 1 literatuur voorbeeld in 1 lies toegepaste van die name ook toegepaste van die nam

- ssascherm voornamelijk via barcodescanner :<br>• indien aan : scannen in apart veld onderaan, en meerdere scans van hetzelfde artikel worden opgeteld in 1 lijn (zodat bijvoorbeeld lijnkortingen ook toegepast worden). er in romaart opgeleid in 1 iijn (zoudt bijvoorbeeld iijnkomingen ook toegepast<br>worden).<br>Indien uit : invoer in rooster zelf. Elke scan wordt 1 liin.
- $\frac{1}{2}$  between introduction in the scale word  $\pm$   $\frac{1}{2}$ .

Kassascherm : cennelasprijs indiveksi. Individent op 2 cijlers: Om anvijking tass<br>berekeningsmethode met lijntotalen inclusief, en exclusief, te verkleinen. perekoningsmetmode met ignotaten inetasier, en exelasier, te verkleinen.

Klnr. Kassaverkopen niet default op kassascherm : indien aangevinkt, moet op het kassaverkoopschem telkens een klant geselecteerd worden; en wordt met dannalisen t<br>kassaklant (non-named-verkoop) aangenomen indien geen klant geselecteerd wordt. kassakiant (non named verkoop) aangemomen indien geen klant geselecteerd wordt.

Kassaverkopen opslaan als werkelijke orders met ordertype [X] : indien hier een ID van een ordertype wordt ingevuld, worden voor elke kassaverkoop een order aangemaakt dat gewoon te raadplegen is in het overzichtsscherm van de orders, en meetelt met alle wordt (historische werkwijze) voor elke kassaverkoop een registratie gemaakt in een apart statistieken zoals reguliere orders. Dit is de aangeraden werkwijze. Indien er 0 is ingevuld, voor particuliere verkopen het bedrag inclusief BTW moet worden vermeld - om voor het bestand "kassaverkopen", wat niet zo handig te raadplegen is. We raden aan - vermits stellen : extract\_no\_excl\_shown, en bovendien de layout van facturen etc. aan te passen ordertype dat hier gebruikt wordt, in de ordertype-eigenschappen als btw-berekening in te dat bij dit ordertype, enkel per lijn het bedrag inclusief btw getoond wordt (ofwel het bedrag aar bij air orderrype, enker per iijn het bedrag indidsier blw geroond wordt (onver het bet<br>exclusief te tonen op voldoende plaatsen na de komma).

Kassa-id: kassabewerkingen worden geregistreerd in de kassa die hier staat ingevuld.
manuel woordt naar facturatie-eenheid, wordt die wijziging die wijziging die wijziging tijdens de wijziging ti

- ndaardkeuze weergave facturatie-eenheid/werkeenheid<br>• Werkeenheid wordt standaard getoond bij invoerschermen. Indien in een sessie eenheid wordt haar lactaratie-eenheid, bijft die wijzigling tijdens de<br>• Facturatie-eenheid wordt standaard getoond bij invoerschermen. Telkens een nieuw scherm getoond wordt opnieuw de facturatie-eenheid als standaard wordt opnieuw de facturatie-eenheid als stand<br>Geboortes
- ingesteld. • Bestelaantal wordt weergegeven in de besteleenheid, aantal "klaar" of "klaar voor levering" wordt weergegeven in facturatie-eenheid.
- levering" wordt weergegeven in facturatie-eenheid.

## **l) Facturatie**

voor een alternatie-adres worden toegekend dat en alternatie-adres worden toegekend dat en bestaat uit een alt Facturatiek lant andere klant dan bestelklant toelaten: indien uitgevinkt kan aan een order voor een klant een alternatief facturatie-adres worden toegekend dat enkel bestaat uit een alternatief straatadres (straat/nummer/gemeente). De factuur wordt nog steeds aan bestellingen in te voeren op klant A, bij klant A een facturatie-adres te kiezen dat hetzelfde klant/btw-nummer gemaakt. Indien aangevinkt wordt het mogelijk om westering bijn bij want A norem. "omgezet" is naar een facturatieklant B. De factuur komt dan terecht op klant B. de

wer correct gecomigate to worden. Facturen automatisch als PDF archiveren. Hiervoor moet het documentenpad van MFS

Gebruik approach apart van hammering erealnold 5. met voor moet in de layouts de<br>veriebele fer en introductief werden vanabele letter in gebruikt worden.

implementeren door Digon. Gebruik aparte factuurnummer, by, per jounraal, in plaats van intern nummer. Verder te

Creditnota's : geen korting voor contante betaling en geen kredietbeperking toepassen.  $\sum$ 

voor januari). Begin boekjaar: specifieer hier de eerste maand van het boekjaar (by. 10 voor oktober, 1 betaaltermijn (voor bepaling vervaldatum factuur), korting contante betaling, korting contante betaling, een o

Standaard-facturatie-instellingen voor nieuwe klanten : aantal factuurafdrukken, kredietbeperking. betaaltermijn (voor bepaling vervaldatum factuur), korting contante betaling,

- Facturatie van elk filiaal kan vanuit elk filiaal
	- Facturatie van elk filiaal kan vanuit elk filiaal<br>• Facturatie kan enkel voor het filiaal waarin de gebruiker momenteel is ingelogd. • Facturatie kan enkel voor het filiaal waarin de gebruiker momenteel is ingelog<br>• Elk filiaal is een aparte vennootschap. Verdere configuratie door Digon nodig.
- s Shortcut is oon anarto vonnootschan : Vordere configuratie door Digen podig Ein inida is een aparte vermootsenap. Verdere configuratie door Digon nouig.

ingevoerd worden, die daarna gemarkeerd wordt als "geleverd". Dan controleert iemand "Shortcut" onmiddellijke facturatie toelaten : typisch zal in een bedrijf eerst een bestelling ingeschakeld, kan deze goedkeuring worden overgeslagen, en kan een bestelling vanuit de prijzen e.d., en keurt de levering goed voor facturatie. Wanneer echter dit vinkje is het bestelling-invoerscherm onmiddellijk worden gefactureerd. Opties :<br>• Niet toelaten

- 
- Wel toelaten, automatisch datum vandaag

• Wel toelaten. datum wordt telkens gevraagd.

- Bij onmiddellijke facturatie :<br>• Aantal leveringsbons zoals op klantenfiche is ingesteld • Aantal leveringsbons zoals op klantenfiche is ingesteld<br>• Indien betaald : geen leveringsbon, anders aantal van klantfiche
	- Indien betaald : geen leveringsbon, anders aantal van klantfiche<br>• Indien betaald : geen leveringsbon, indien niet betaald : 1 exemplaar
	- Indien betaald: geen leveringsbon, indien niet betaald: 1 exemplaar

Standaardwaarde factuurdatum

- Standaard vorige invoer, waarschuwing als voor een bestaande factuurdatum of in • Standaard "vandaag", geen waarschuwingen (gebruik dit in combinatie met de toekomple
- Standaard vandaag , get

Teksten voor BTW-vrijstellingen.

## **m) Integratie** export boekhouding : voor bepaalde boekhoudens interfaces kan de boekhoudpakket-interfaces kan de

hij hier de transformatie geconfigureerde worden in XSLT. We worden in XSLT. We worden in XSLT. We worden in X NOLT aanslommate export boekhouding : voor bepaalde boekhoudpakket interfaces kan<br>hier de transformatie geconfigureerde worden in XSLT. men de transformatie geconfigateerde v

Interactieve mailinterface (wordt bewaard in uw windows-account, de standaardwaarde wordt overgenomen van de mfs.ini-file)

- Simple Mapi : mail via de standaardclient in Windows • Simple Mapi : mail via de standa<br>• Outlook : mail direct via Outlook
- Outlook : mail direct via Outlook<br>• Thunderbird : gebruik thunderbird
- $\blacksquare$ Ehundarbird : oobruik thundarbird en instelling voor de huidige Windows-account.

Exporteren naar Office of OpenOffice/LibreOffice. Standaardinstelling voor alle gebruikers, en instelling voor de huidige Windows-account.

## **n) Magazijn** bon niet op volgorde routing afdrukken (indien uitgeschakeld, wordt de routing afdrukken (indien u

magazijn<br>bon of picklist wel op derouting-volgorde afgedrukt zodat de magazinier de magazinier de magazinier de magazi Magaziinbon niet op volgorde routing afdrukken (indien uitgeschakeld, wordt de kortste weg aflegt) magazijnbon of picklist wel op de routing-volgorde afgedrukt zodat de magazijnier de

Magazijnbon backorder direct afdrukken bij aanmaak backorder in bestelling-invoerscherm magazijnoon backorder uiteet aldrakken bij aarlinaak backorder in bestelling invoerser

Geen leveringsbon afdrukken bij afmelden van picking, en geen geplande leveringsdatum<br>instellen bij planning van picking (voor gebruik met de Ortor-transportplanner, waar de matcheri bij planning van pleking (voor gebruik met de Ortor transportplanner, waar de<br>Ieveringsbon en de planning van de levering gebeurt met behulp van Ortor).  $\sim$  vulle

Magazijn/Leveringsbon combineren : schakelt tussen twee verschillende "workflows" in  $MFS:$ gazijn Eeveringsbon combineren : senakeit tassen twee versenilende workhows<br>S :<br>• (offerte->)bestelling->(orderbevestiging->)gecombineerde magazijn/leveringsbon

- correcte aantallen aanpassen/invullen op magazijn/leveringsbon->levering met afdrukken->picking in magazijn (evt. gecombineerd met laden vrachtwagen e.d.), gecombineerde magazijn/leveringsbon (met de hand geschreven "aantal  $\frac{1}{2}$ gorde routing volgorde routing volgorde routing  $\frac{1}{2}$  and  $\frac{1}{2}$  in  $\frac{1}{2}$ gecombineerde magazijnie veringsbori (met de nand gesemeven "dantal")<br>geleverd")->aantal geleverd invoeren in systeem->goedkeuring->facturatie<br>(offerte->)bestelling->(orderbevestiging->)(planning picking->)magazijnbon
- klaarzetten voor laden vrachtwagen, correcte aantallen aanpassen/invullen op

magaziinbon->aantal geleverd invoeren in systeem->leveringsbon afdrukken-De eerste slaat eigenlijk een stap over, maar wordt in vele firmale wol gebruikt. De tweede,<br>De eerste slaat ginaalijk een stap over, meer wordt in vole firmale wol gebruikt. De tweede,

De eerste slaat eigenlijk een stap over, maar wordt in vele firma's wel gebruikt. De tweede, vinkje bij "magazijn/leveringsbon combineren" uit te schakelen. De magazijnbon of "pick meer rigoureuze workflow wordt geselecteerd door in het MFS-configuratiescherm het magazijnrouting die elders kan ingesteld worden. Dat laatste is van belang als in het list" zal er dan anders uitzien, en hij zal gesorteerd worden op de volgorde van de magazijin dating die eiders kan ingesteld worden. Dat laatste is van belang dis in het<br>magazijn locatie-etiketten (gang aa, module bb, schap cc) voorzien zijn.  $\log$ den volden van de vanuit de bestelling van de bestellingen.  $\log$ 

Opmerking : in de ze worklicht bijft ook de "planning pleking" ophorieer. Een plekilst kan<br>ook afgedrukt worden vanuit het bestelling-invoerscherm, zonder eerst gepland te worden.

Aantal afdrukken magazijnbon. handscanners.

Optionele module InCon ondersteunen : heeft te maken met picking en putaway via handscanners.  $\alpha$ inci uit het order-invoerschermeinvoerschermeinvoerschermeinvoerschermeinvoerschermeinvoerschermeinvoerschermeinvo

- Uitschakelen : picking via pickbons, af te drukken via het scherm planning picking of direct uit het order-invoerscherm
- Enkel via picking-planning en putaway-scherm : de pickings worden in de scanneryacacs yezet vid het picking pidming schemi en parting planning en palaway screm.<br>
queues gezet via het picking-planning-scherm<br>
• Magazijnbon (ctrl-F8) naar scanners en papier : bij afdrukken werkbon (ctrl-F8)
- vanop het order-invoerscherm wordt weliswaar een papieren picklist afgedrukt, maar de picking komt ook automatisch in de scanner-queue terecht.

### **Internet database** gebruiken : als aangevinkt, is er gebruiken : als aangevinkt, is er geen externe database-server nodig. De steeds is er geen externe database-server nodig. De steeds is er geen externe database-server n locatie van de databestanden van de interne database-server kunnen gevonden worden in

Interne database gebruiken : als aangevinkt, is er geen externe database-server nodig. De Iodald van de databestanden van de intenie database-server Kannen gevonden worden in het tab-blad "paden".

Indien uitgevinkt, moeten de gegevens voor de externe database-server worden ingevuld. niaten algevrijk, moeten de gegevens voor de externe database server worden ingevak

Bij opstarten vragen om demonstratie-database te openen : indien dit uitgevinkt is, wordt Geforceerd bij het opstandin gevraagd of de demonstratie of "conte" database geopend.<br>moot worden de bestelling exclusive gereserveerd voor de gebruiker die ze gebruiker die ze gebruiker die ze gebruiker die z<br>Als op dat die ze gebruike voor de gebruiker die ze gebruiker die ze gebruiker die ze gebruike van die voor de

Geforceerd locks verwijderen : bij bewerken van een verkoop- of aankoopbestelling wordt de bestelling exclusief gereserveerd voor de gebruiker die ze geopend heeft. Als op dat moment echter (bv. Stroomuitval) de gebruiker de bestelling niet correct afsluit, blijft die moment eenter (bv. Stroomalivar) de gebruiker de bestelling met correct alslak, bijk.<br>geblokkeerd. Met deze optie kan ze terug vrijgegegeven worden. gobiokkeerd. Met deze oplie kan ze terug vrijgegegeven worden.

Eenmalige instelling factuurnummer: factuurnummer kan ingesteld worden, bijv. bij overschakeling van een ander facturatiepakket naar MFS, of om telkens bij het begin van bijvoorbeeld). een jaar de factuurnummering vooruit te zetten (van 201101234 naar 201200001 voerbeeld). Beverlig daarom het geheele "instellingen"-scherm voldoende via daarom voldoende via daarom voldoe<br>Geheele "instellingen"-scherm voldoende via daarom voldoende via daarom voldoende via daarom voldoende via daa

rocien op ac aalabase. Dereing aaarom net geneie instellingen senemi roldochde via i Administratie, na uitschakelen vinkie "Beveiliging", laat toe rechtstreeks SOL-gueries uit te regering uit die naam MFS. Die protocol die protocol digonal wordt voor die protocol digonal wordt wordt wordt<br>Gebeure

Reg "digonmfs:"-protocol : ofwel via deze knop, ofwel via de command line optie regProtocol dient u de protocol handler voor digonmfs:// te koppelen aan MFS. Dit wordt gebruikt voor interactie met de webgebaseerde (optionele) modules die Digon aanbiedt<br>voor het MFS-platform. Bepaalde opties uit MFS kunnen op deze manier geactiveerd worden vanuit (intra-)web-pagina's.

#### **p) Teksten** Voor verschillende documenten kunnen vaste teksten worden geconfigureerd ( de layouts

voor de documenten moeten hier uiteraard voor aangepast zijn, en dit toelaten). Voor de voor de documenten moeten hier uiteraard voor aangepast zijn, en dit toelaten). Voor de Voor verschillende documenten kunnen vaste teksten worden geconfigureerd (de layouts documenten kan ook een onderwerp/bodytekst geconfigureerd worden die gebruikt wordt ascamenten kan ook een onderwerpboaytekst gecomigareerd worden ale gebruikt word<br>indien de decumenten vie e meil verstuurd werden. Per klant kan een taal een taal een taal en F voor de heerste taal en eerste taal en op 2012 worden ingesteld i

Per klant kan een taalcode (N voor eerste taal en F voor 2e taal) worden ingesteld, en op Specifiek voor offertes kunnen teksten in 1ste taal en 2e taal kunnen worden ingesteld. aboumenten (onertes, racturen) voor een mant worden tersten/omsemijvingen/... gebruikt.<br>ofbonkelijk von zijn tooleede inetelling gebruikt om de vervaldatum van de vervalden. Indien niet ingevuld is de offerte te bereikenen. Indien niet ing

Optietermijn : indien ingevuld wordt voor een offerte standaard deze termijn (in dagen) gebruikt om de vervaldatum van de offerte te berekenen. Indien niet ingevuld is de gebruikt om de vervaldatum van de onerte te berekenen. Indien niet ingevald is de<br>gebruiker verplicht expliciet een vervaldatum te kiezen. gebruiker verplicht expliciet oorf vervaluditief

Levering/betanny/ondertekening/inieraling/slot : de standaard teksten voor de resp<br>Ze kunnen per offerte overschreven worden. Lawoutbestanden voor factuur bestelling bestelling bestelling bestelling bestelling werden worden werden werden werden werden werden werden werden werden werden werden werden werden werden werden werden werden werden werde

layoutbestanden voor factuur/bestelling bepalen of de teksten worden weergegeven.

# **q) Zoeken** Extra kolommen die getoond moeten worden in de zoekschermen.

Extra kolommen die getoond moeten worden in de zoekschermen.

#### **r) Paden** Lokaal instellingenbestand : hierin komen de instellingen voor de client PC waarop MFS

Lokaal instellingenbestand : hierin komen de instellingen voor de client PC waarop MFS i draait. (Er zijn ook instellingen die instellingen die in de database geschreven worden voor de database gelde<br>Gebeure alle MFS-clients, en er zijn instellingen die in de installatiemap van MFS in het bestand draait. (Er zijn ook instellingen die in de database geschreven worden en dus gelden voor mfswin.ini geschreven worden, en die dus gelden voor alle MFS-clients die vanuit een server zijn). diezelfde installatiemap worden opgestart. Merk op : die installatiemap kan een share op

Pad offertes : pad voor concepten-bestanden (= ge-exporteerde offertes)  $\frac{1}{2}$  betallingsopiel naartoe geschreven worden.  $\frac{1}{2}$ 

maa bankbestanden : paa waar fortbeel eeaa bes<br>betalingsopdrachten naartoe geschreven worden.

Map voor figuren : prefix voor figurenbestanden map voor higuren is prenx voor higurenbestanden.

Imageconverter : bijv. ImageMagick, ... of andere software die via de command line oorligaranos, aangevald met externe sonware. gebruikt kan worden om figuren te converteren. Enkel van belang in erg specifieke MFS-

Pad documenten : documenten die ingescand worden vanuit MFS, worden aangemaakt op deze locatie. Dit kan een locatie zijn op uw server, die door alle gebruikers op dezelfde manier aangesproken kan worden.

#### **s) Layouts** Vanuit dit scherm kunnen de printers gekozen worden (connectie van logische aan s, eaguais

Vanuit dit scherm kunnen de printers gekozen worden (connectie van logische aan fysische printers). Volorite printens).

Om layouts aan te passen kan u de .rep-files in de installatiemap van MFS aanpassen. Voor gebruiksinstructies voor de layout-editor, kan u de website van Reportman<br>(http://reportman.sf.net) raadplegen. Indien u de stand-alone designer van Reportman wil gebruiken, gebruik dan enkel de juiste versie, (2.9a / 3.0).

## **t) Modules**

Een overzicht van de in uw MFS-installatie ingeschakelde modules.

# *2. Gebruikersbeheer* en de verschillende gebruikers verschillende gebruikers verschillende toelatingen (permission)

verleend worden om bepaalde gegevens te kunnen zien of wijzigen. Dat gebeurt vanuit verleend worden om bepaalde gegevens te kunnen zien of wijzigen. Dat gebeurt vanuit In MFS kunnen aan de verschillende gebruikers verschillende toelatingen (permissies) Veneend worden om bepaalde gegevens te kannen zien of wijzigen. Dat gebeurt vanalt<br>het scherm Bestand|Voorkeuren|Gebruikersbeheer. op de database-server. Zie hiervoor het artikel over netwerking van de website van de website van de website v<br>De website van de website van de website van de website van de website van de website van de website van de we

op de database schrei. Zie hiervoor het artikers ver hetweninistaliatie op de website van.<br>Digon In dit scherm stelt u geen wachtwoorden in. De wachtwoorden moeten worden ingesteld Digon. schermen en gegevens in MFS. Enkel de gebruiker met "administrator"-permissie heeft

schermen en gegevens in MFS. Enkel de gebruiker met "administrator"-permissie heeft In dit scherm maakt u gebruikers aan, en geeft ze bepaalde toelatingen tot bepaalde oogang tot alt schem. Een zijn een aantal kolominen die met ingevald hoeven te worden, en die te maken nebbe

Om een gebruiker aan te maken : voeg een lijn toe, kies een uniek nummer, vul de naam en het email-adres in. voorkomt in selectievakjes voor vertegenwoordigers (bijvoorbeeld : bij welke in bij welkenwoordigers (bij welke

In de kolom "is vertegenwoordiger" bepaalt  $u$  met 1 of 0 of de naam van de gebruiker voorkomt in selectievakies voor vertegenwoordigers (bijvoorbeeld : bij welke vertegenwoordiger hoort een klant, ...).

In de promoteresultaten bepaalt u met 1 of 0 of van die gebruiker aparte promoteresultaten<br>gebeurenden gegenereerd moeten worden.

invoeren en opvolgen. In de kolom "Probleemopvolging" bepaalt u met 1 of 0 of die gebruiker taken/klachten kan

Kies oop legin naam in de kelem "Leginnaam" toelatingen. De opties in de opties voor zich voor zich.

Klik op "Permissies" om de permissies voor de gebruiker in te stellen. Er zijn restricties en Per gebruik op 'n ermissies om de permissies voor de gebruiker in te stellen. Er zijn restrieties<br>toelatingen. De opties in het permissie-scherm spreken voor zich. Digon die de agenda in MFS met Google Calendar kan synchroniseren), en ook de

Per gebruiker kan ook een google-account ingesteld worden (voor aparte software van gegevens voor een imme server, zoudt vanaf mies gegevens kannen worden afgewisseld.<br>met de meilbev ver de gebruiker Digon die de agenda in MFS met Google Calendar kan synchroniseren), en ook de met de mailbox van de gebruiker. database, de toelatingen heeft op de database die op de database die op de database-server zijn ingesteld. In de

Merk op dat de gebruiker, indien hij buiten MFS om een verbinding maakt met de database, de toelatingen heeft op de database die op de database-server zijn ingesteld. Het is dus mogelijk dat een gebruiker waarvoor in MFS is ingesteld dat hij in MFS geen<br>aankoopprijzen mag bekijken, voldoende technische kennis heeft om een rechstreekse

Wie bekeken mogen worden. I hervoor is wer de nodige ervannig met database beneer.<br>Voroiet door ook op de database permissies in te stellen ivm, welke kolommen en tabellen door is ingeste state of the set of the set of the set of the set of the set of the set of the set of the set of the set of the set of the set of the set of the set of the set of the set of the set of the set of the set of the

Log toont de inlog-tijden van de verschillende gebruikers, indien in de instellingen "logging" is ingeschakeld.

### *3. Hulpbestanden* waarin verschillende bestanden waarin verschillende bestanden waarin verschillende bestanden aangepast worden van die menu Bestanden. Het men van die verskillige van die verskillige van die verskillige v

Er zijn verschillende bestanden waarin randinformatie voor MFS zit. Die kunnen • Klantenklassen : elke klant is aan een klantenklasse toegewezen, en elke klart konden vanak het mend bestand praipbestanden. Het gaat bin

- klantklasse is aan een prijslijst gekoppeld. Elke klant behoort tot 1 klantenklasse, en Klantenklassen: elke klant is aan een klantenklasse toegewezen, en elke in het kortinggroepenscherm kunnen verschillende berekeningen worden toegepast klantenklassen vertrekken van dezelfde basisprijs (dezelfde prijslijst), maar toch voor elk van de klantenklassen. Op die manier kunnen verschillende door Mes her en bij het inlezen van artikelbesten. Elke een het inlezen van artikelbestanden. Elke een heeft e verschillende kortingen/staffels/... hebben.<br>• Eenheden : stuks, meter, ... de eenheden die in MFS gebruikt kunnen worden, en
- door MFS herkend worden bij het inlezen van artikelbestanden. Elke eenheid heeft een dimensie. Bij eenheden met dimensie 1 kan op een offerte/bestelling alleen het aantal worden ingevuld. Bij eenheden met dimensie 2 kan het aantal en de kolom "L" worden ingevuld (bijvoorbeeld te interpreteren als "Lengte", Bij dimensie 3 kan aantal. L en B worden ingevuld. Het liintotaal in een offerte/bestelling wordt altiid berekend als aantal\*L\*B\*(prijs-korting/100). Dus om een voorbeeld te geven : op maat gesneden vloermatten zouden als eenheid m2 met dimensie 3 kunnen<br>hebben, en op een offerte voor 5 matten van 2x3 meter kan dan staan : 5x 2x3 Vloermat aan 10 euro/m2
- Landen : de landen van de EU zijn reeds ingevuld, andere landen kunnen worden toegevoegd. e landen : de landen van de EO zijn reeds ingevuld, andere landen kunnen worden<br>toegevoegd.<br>Filialen : voor firma's die met meerdere filialen toegang tot 1 database hebben. De kassabewerkingen, bestellingen, ... kunnen dan gegroepen, ... kunnen dan gegroepen per filiaal.<br>Die volge voorgal
- Instellingen: kassabewerkingen, bestellingen, .... kunnen dan gegroepeerd worden per filiaal.<br>Instellingen :<br>© Filiaalnaam
	-
	- Standaardmagazijn voor dit filiaal (numeriek)
	- Klantnummer voor interne bestellingen (bij andere filialen, stocktransfers)
	- Leveranciersnummer voor interne bestellingen ◦ Ordertype voor interne orders aan andere filialen
	- Graditype voor ment
	- Standaard ordertype voor dit filiaal, indien leeg wordt het standaard-ordertype van de klant gebruikt. ordinaal overrule van die klant gebruikt.<br>
	○ Overrule prijzen met prijzen van klant : indien dit veld wordt ingevuld, wordt voor alle bestellingen bij dit filiaal, de prijzen voor de ingevulde klant gebruikt.
	- alle bestellingen bij dit filiaal, de priizen voor de ingevulde klant gebruikt. jedereen, ook de klanten die normaalgezien bij filjaal "Groothandel" kopen, de Biivoorbeeld: filiaal "Winkel" en filiaal "Groothandel". In filiaal "Winkel" moet prijzen van de klant "Kassaverkopen" krijgen.
	- Journalen verkoop/aankoop : voor export naar een boekhoudprogramma.
- Grootboekrekeningen : per artikel wordt een boekhoudrekening ingesteld. Bij de Grootboekrekeningen : per artikel wordt een boekhoudrekening ingesteld. Bij de omzet van elk artikel op zo een modules die koppelingen maken tussen MFS en boekhoudprogramma's wordt de boekhoudnummer kan trouwens automatisch aangepast worden afhankelijk van het omzet van elk artikel op zo een boekhoudrekening bijgeschreven. Dit maal waarm ac verkoop plaatsvorid.
- Klantentypes zijn van belang voor segmentatie en marketing. Er kunnen voor malings sciedles gemaakt worden op klantentype.
- Bankrekeningen worden uiteraard gebruikt voor inboeken van rekeningafschriften vij petalingsopvolging.<br>.
- Regio's : gemeenten/postnummers kunnen toegekend worden aan vertegenwoordigers.
- Ordertypes
	- Moet het order expliciet worden vrijgegeven, of mag het standaard automatisch wrypegeven van die vrijgen van die vrijgen van die verskilder van die verskilder van die verskilder van die ve<br>Sien van die verskilder van die verskilder van die verskilder van die verskilder van die verskilder van die ve worden vrijgegeven na invoer.
	- Moet picking gepland worden op het moment dat het order vrijgegeven wordt (geavanceerd).  $\mu$ usa-gegevens.
- Transportplanner-mode : bepaalt welke gegevens verplicht ingevuld moeten worden in het order-gegevens-scherm. rransp<br>worder<br>Taaktypes •
- check-list of the list of the list of the list of the list of the list of the list of the list of the list of <br> $\sim$ 
	- Geeft de mogelijkheid om workflows te programmeren voor taken (subtaken, check-lists). aanmaken van die vinkel van die verwys van die vinkel van die verwys van die verwys van die verwys van die ver<br>Geboorte taal van die verwys van die verwys van die verwys van die verwys van die verwys van die verwys van di
	- Een taaktype kan al dan niet opgenomen worden in de lijst van taaktypes bij het  $\alpha$  and  $\alpha$  is a sequence of  $\alpha$  and  $\beta$  is  $\alpha$  is  $\beta$
	- Voorbeeld met subtaken : schrijf een "OnCreate"-handler met volgende programma:
		- <Dlang version="1">
		- <Dlang version="1"><br>■ <CreateIssue parentId="#{issue}" subiect="Verstuur naar hersteller"/> ■ <CreateIssue parentId="#{issue}" subject="Verstuur naar hersteller"/><br>■ <CreateIssue parentId="#{issue}" subject="Ontvang van hersteller"/>
		- <CreateIssue parentId="#{issue}" subject="Ontvang van hersteller"/>
		- <CreateIssue parentId="#{issue}" subject="Lever aan klant"/><br>■ </Dlang>
		-
- </Dlang><br>• Standaardteksten offertes : voor offertes kunnen een aantal teksten gedefinieerd worden, die later op verschillende offertes gebruikt kunnen worden. Het worden, die later op verschillende offertes gebruikt kunnen worden. Het "bijlagen" (die voor u geselecteerd werd). Geef een onderwerp waaraan u het documentenscherm wordt getoond. Voeg de standaardteksten enkel toe in de tab tekstje later kan herkennen, en typ het tekstje in het grote tekstvlak onderaan. U • Standaardteksten : uitgebreide omschrijvingen artikellijnen : definieer een aantal standaardtekste die daardtekste oordraag geselellie of bestelling hjn.
- standaardteksten die dan later in offertes of bestellingen met een sneltoets (F5) in Standaardteksten : uitgebreide omschrijvingen artikellijnen : definieer een aantal augustus"). de uitgebreide omschrijving geplaatst kunnen worden (bv. "Gratis", of "Promotie<br>augustus").<br>Capaciteitstabel : voor gebruik met planning picking : de picking-capaciteit in aantal te picken lijnen (afhankelijk van het aantal beschikbare order-pickers), en of elk van het aantal beschikbare o
- te picken lijnen (afhankelijk van het aantal beschikbare order-pickers), en of elk van

tegelijk in te vullen : selecteer de lijnen (shift-pijltje of ctrl-klik), en klik dan op "Zet de dagen al dan niet een werkdag is (1 of 0). Om de capaciteit o<sub>l</sub> capaciteiten van alle werkdagen binnen de geselecteerde lijnen).

### **XIV. Verder met deze software ...** nog andere producten geïntelle kunnen worden.<br>Geïne

Digon stelt deze uitgebreide open-source erp-software ter beschikking als platform waarop Ergon sicit deze digebreide open sodite erp software ter beschikking dis plationin wa<br>poe opdere producton geïptograard kunnen werden. nog andere producten gennegreerd kannen worden.

Er is bijvoorbeeld ook software ter beschikking voor magazijnbeheer, voor uitgebreide software waardoor rapporten automatisch op regelmatige tijdstippen via mail verstuurd CRM-functionaliteit, voor transportplanning, uitbreiding voor business-intelligence, van MFS in een associatie of aankoopgroepering met het concept van een centrale entiteit kunnen worden, maatwerksoftware voor specifieke processen, software voor integratie van im 9 in een associatie of aankoopgroepening met het concept van een centrale<br>en verschillende leden waartussen data gedistribueerd en gecentraliseerd wordt ....

Voor implementatie in uw bedrijf kan u contact opnemen met Digon.